# **Dell PowerEdge XE9640**

## Installation and Service Manual

**Regulatory Model: E100S Regulatory Type: E100S001 September 2023 Rev. A00**

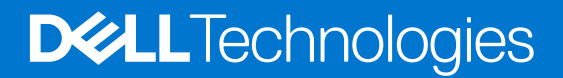

### Notes, cautions, and warnings

**NOTE:** A NOTE indicates important information that helps you make better use of your product.

**CAUTION: A CAUTION indicates either potential damage to hardware or loss of data and tells you how to avoid the problem.**

**WARNING: A WARNING indicates a potential for property damage, personal injury, or death.**

© 2023 Dell Inc. or its subsidiaries. All rights reserved. Dell Technologies, Dell, and other trademarks are trademarks of Dell Inc. or its subsidiaries. Other trademarks may be trademarks of their respective owners.

# **Contents**

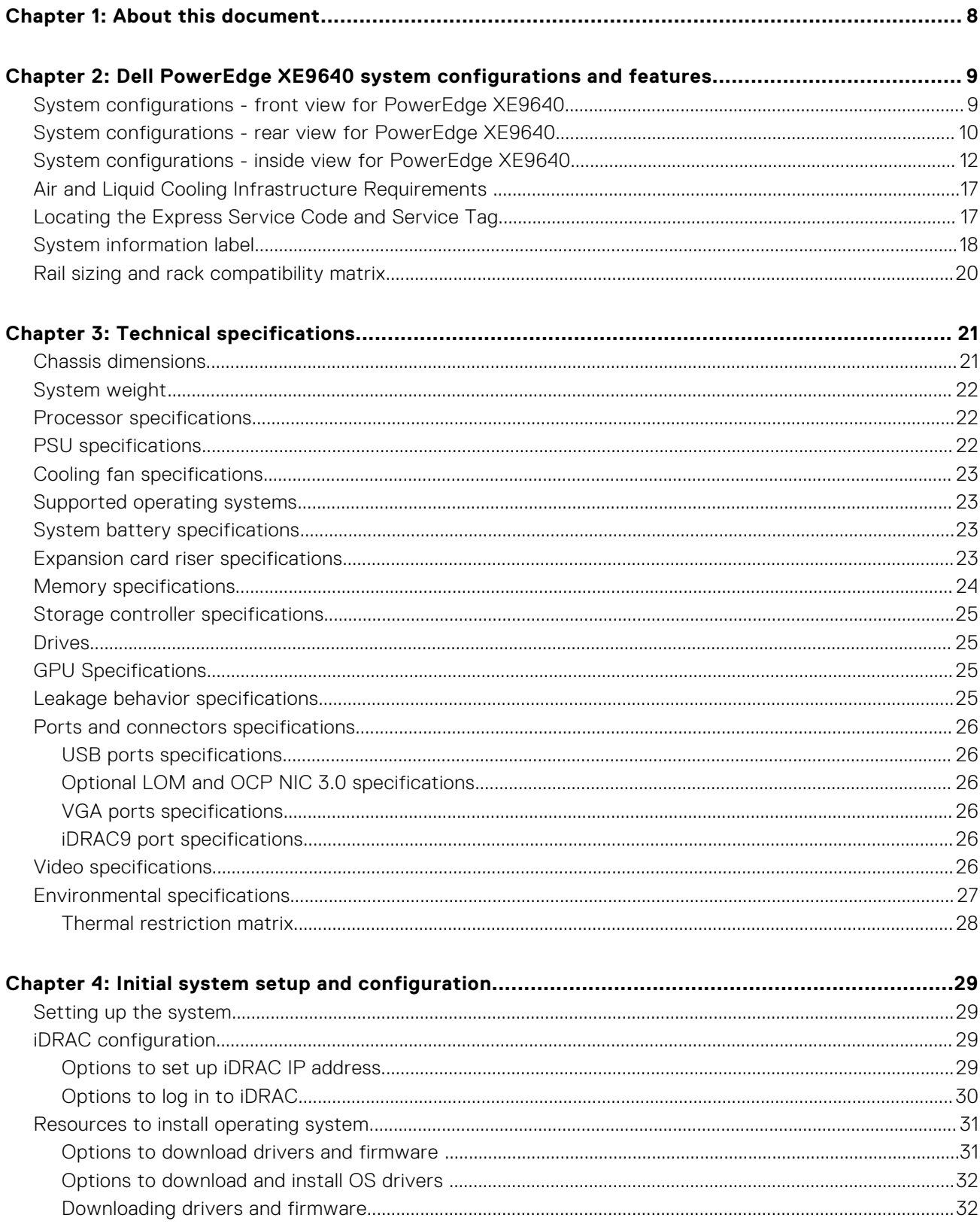

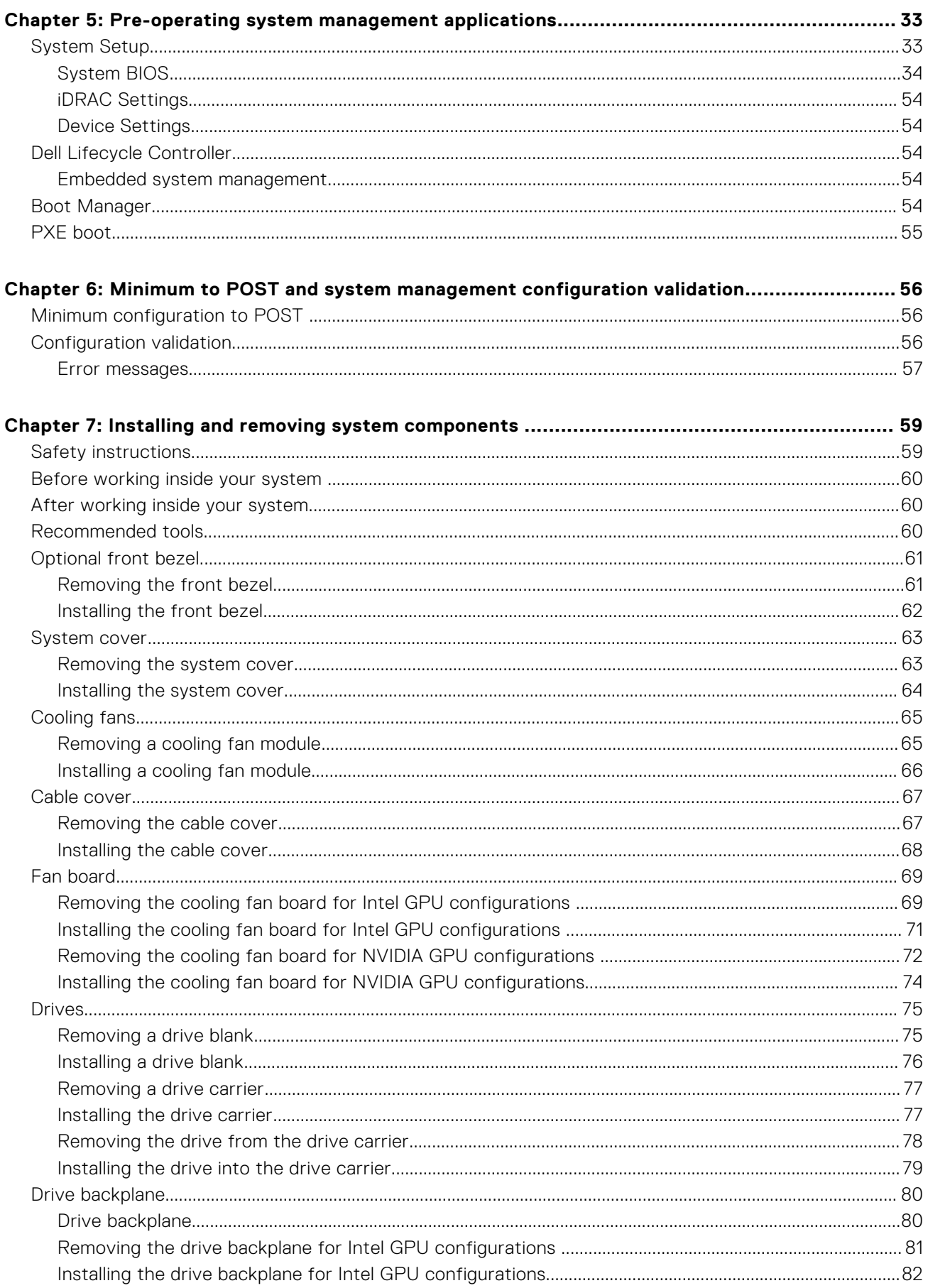

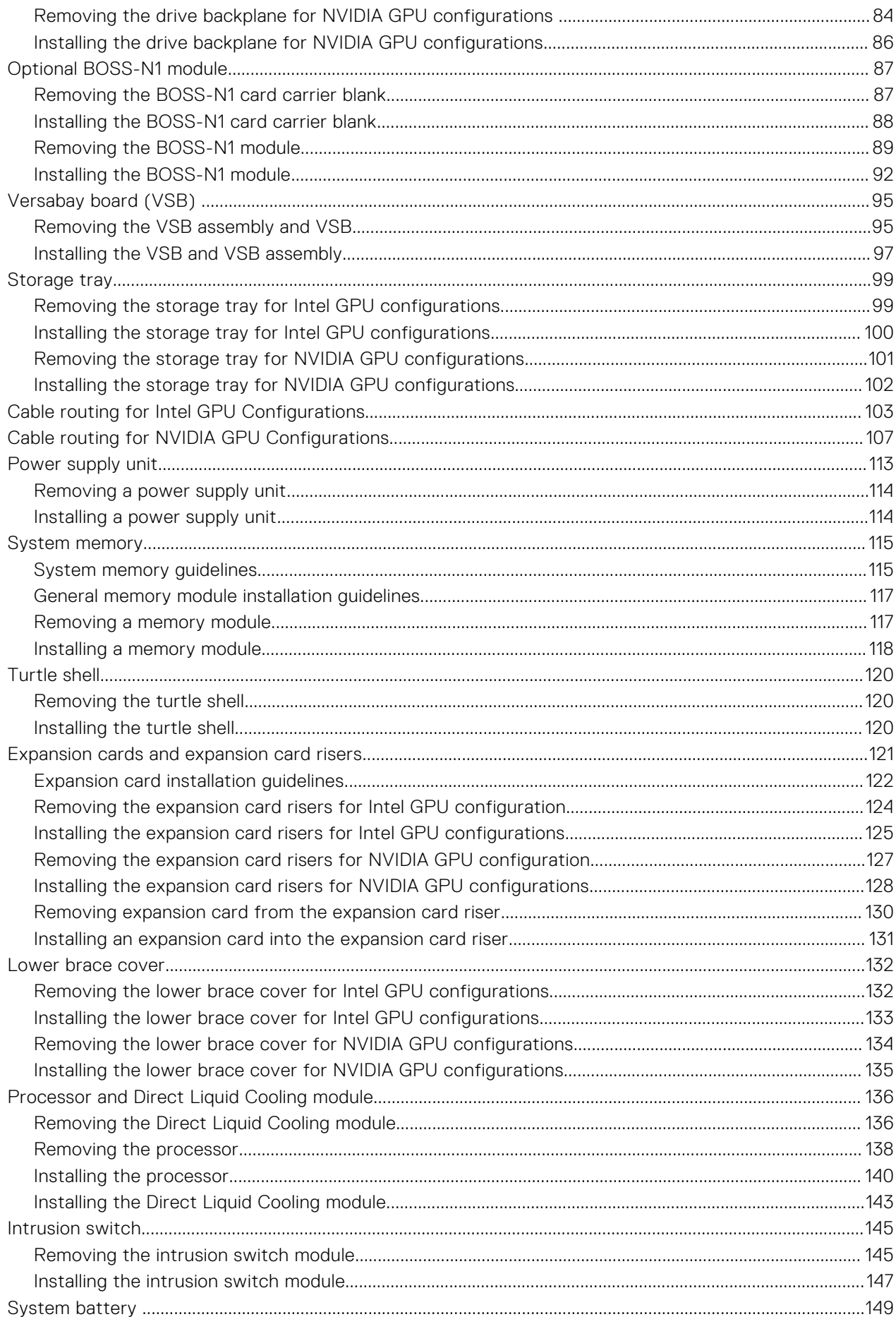

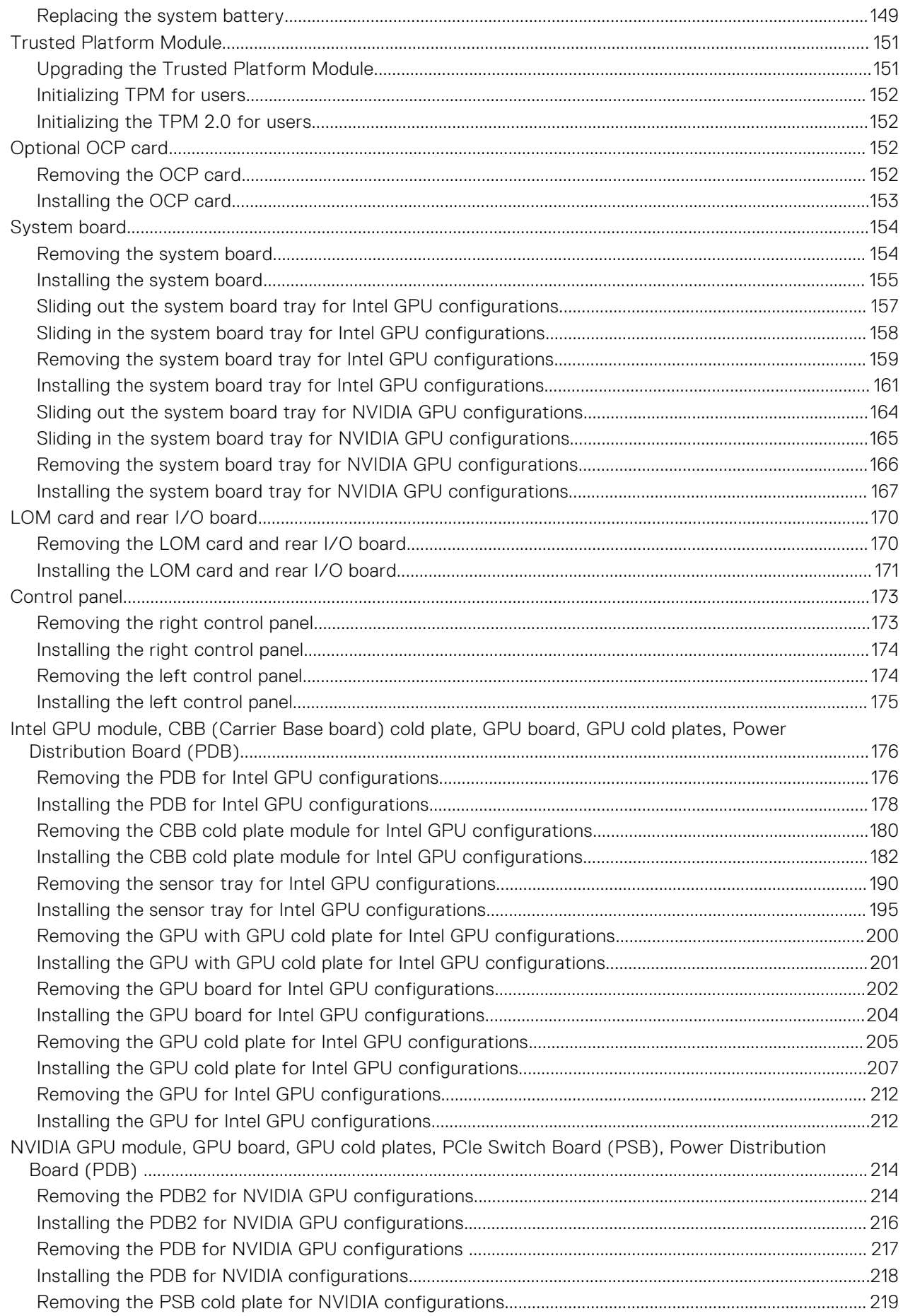

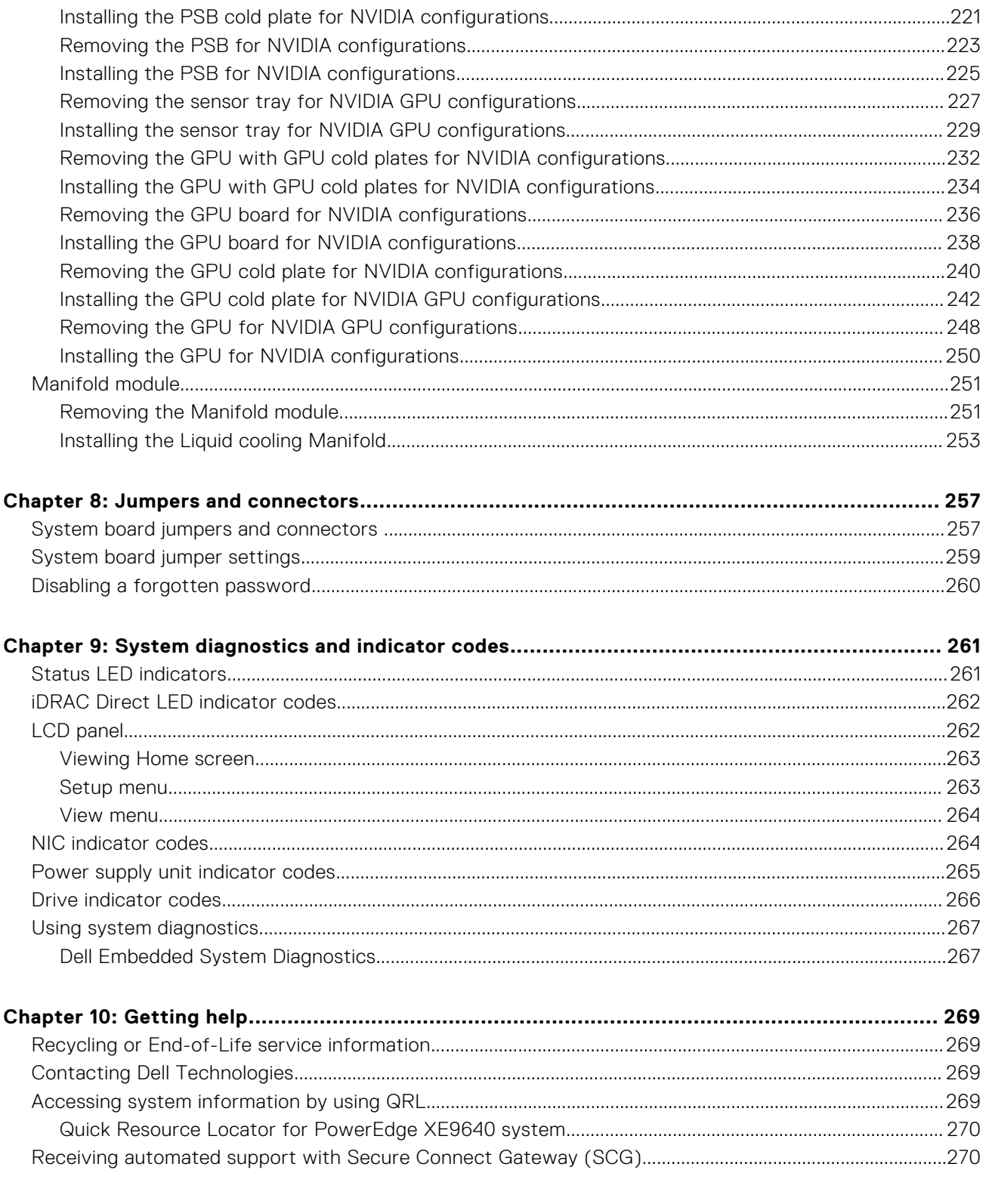

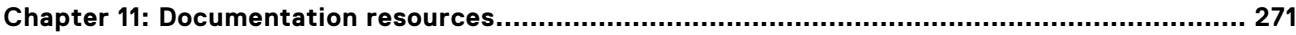

**1**

<span id="page-7-0"></span>This document provides an overview about the system, information about installing and replacing components, diagnostic tools, and guidelines to be followed while installing certain components.

# **2**

# **Dell PowerEdge XE9640 system configurations and features**

<span id="page-8-0"></span>The Dell PowerEdge XE9640 is 2-socket, 2U server that supports:

- Two 4<sup>th</sup> Generation Intel Xeon Scalable Processors with up to 56 cores per processor
- Four Intel Data Center Max GPU series 1550 600 W OAM GPUs, fully interconnected with XeLink with Only 16 DIMM slots are supported out of 32 DIMMs (with 8 DIMMs per processor),
- Four NVIDIA H100 700 W SXM GPUs fully interconnected with NVlink with 8 DIMMs, 16 DIMMs and 32 DIMMs for XE9640 NVIDIA GPU supported systems
- Up to 4 PCIe slots (4 x16 Gen5)
- 100% Liquid cooling system
- Up to 4 x 2.5-inch NVMe SSD drives, 61.44 TB max for XE9640 Intel GPU and NVIDIA GPU supported systems

**NOTE:** For more information about how to hot swap NVMe PCIe SSD U.2 device, see the *Dell Express Flash NVMe PCIe SSD User's Guide* at <https://www.dell.com/support> **> Browse all products** > **Infrastructure** > **Data Center Infrastructure** >  **Storage Adapters & Controllers** > **Dell PowerEdge Express Flash NVMe PCIe SSD** > **Select This Product** > **Documentation** > **Manuals and Documents**.

**NOTE:** All instances of SAS, SATA drives are referred to as drives in this document, unless specified otherwise.

**CAUTION: Do not install GPUs, network cards, or other PCIe devices on your system that are not validated and tested by Dell. Damage caused by unauthorized and invalidated hardware installation will null and void the system warranty.**

### **Topics:**

- System configurations front view for PowerEdge XE9640
- [System configurations rear view for PowerEdge XE9640](#page-9-0)
- [System configurations inside view for PowerEdge XE9640](#page-11-0)
- [Air and Liquid Cooling Infrastructure Requirements](#page-16-0)
- [Locating the Express Service Code and Service Tag](#page-16-0)
- [System information label](#page-17-0)
- [Rail sizing and rack compatibility matrix](#page-19-0)

## **System configurations - front view for PowerEdge XE9640**

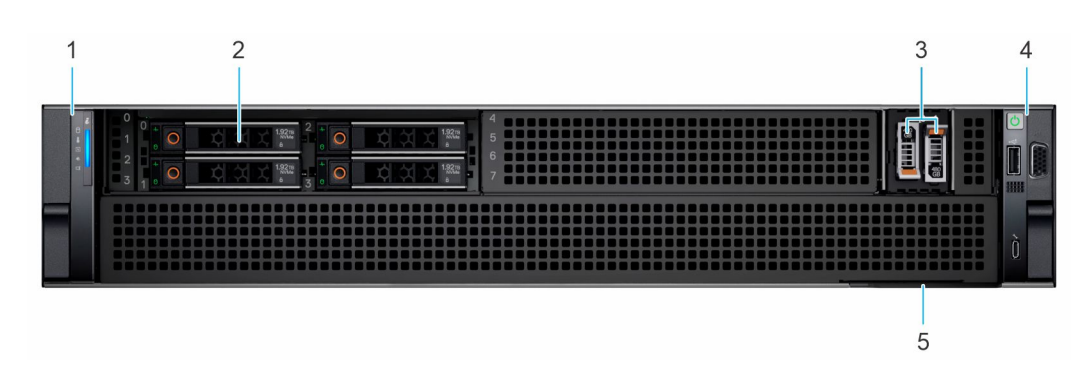

**Figure 1. 4 x 2.5-inch NVMe SSD drives for XE9640 Intel and NVIDIA GPU configuration**

<span id="page-9-0"></span>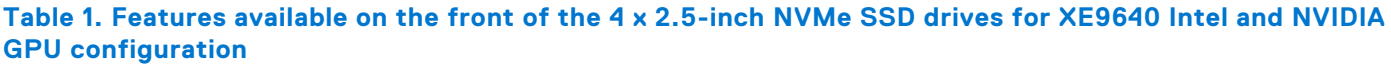

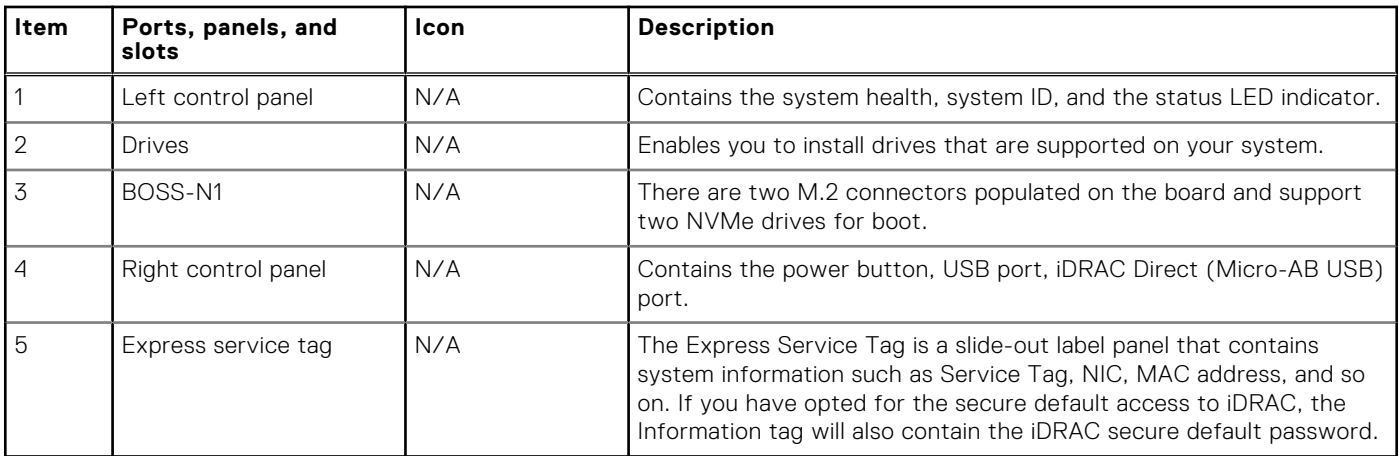

## **System configurations - rear view for PowerEdge XE9640**

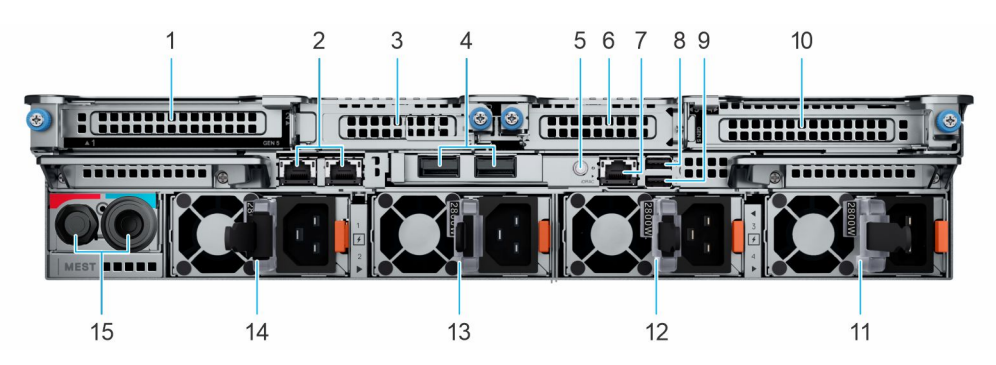

**Figure 2. XE9640 chassis rear view**

### **Table 2. Rear view of the system**

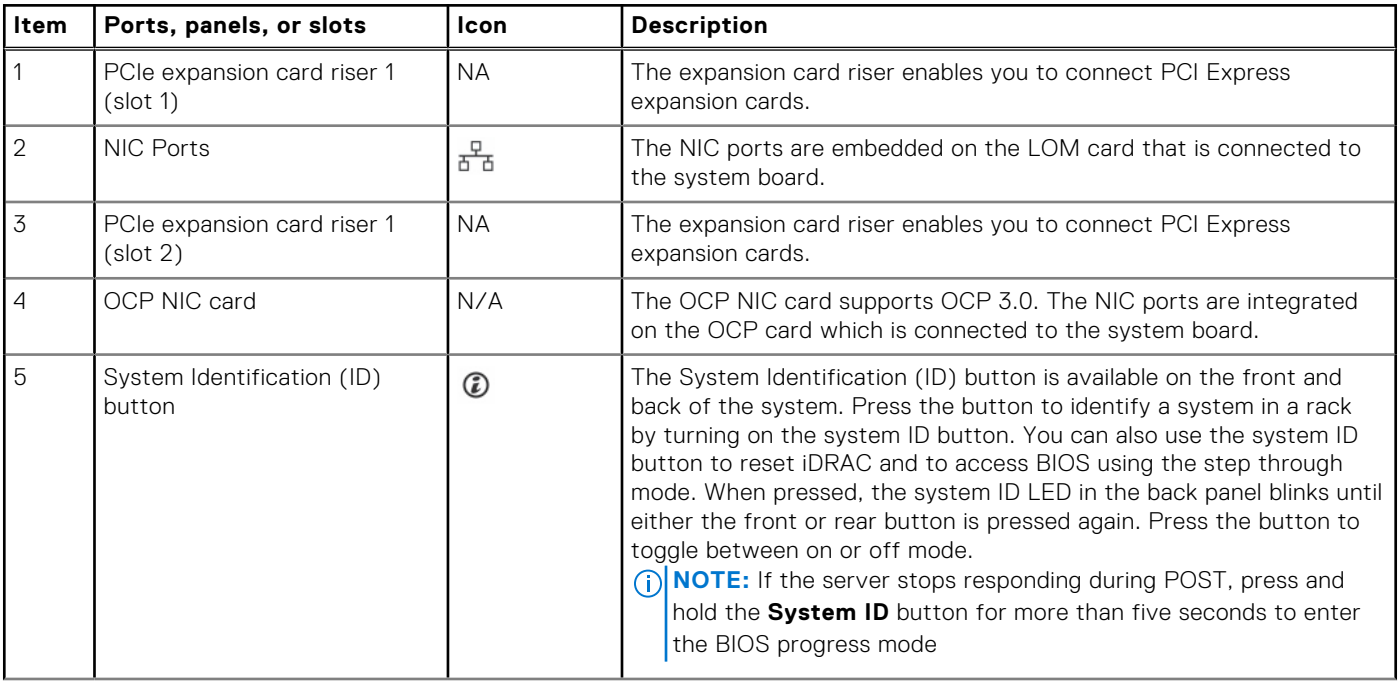

### **Table 2. Rear view of the system (continued)**

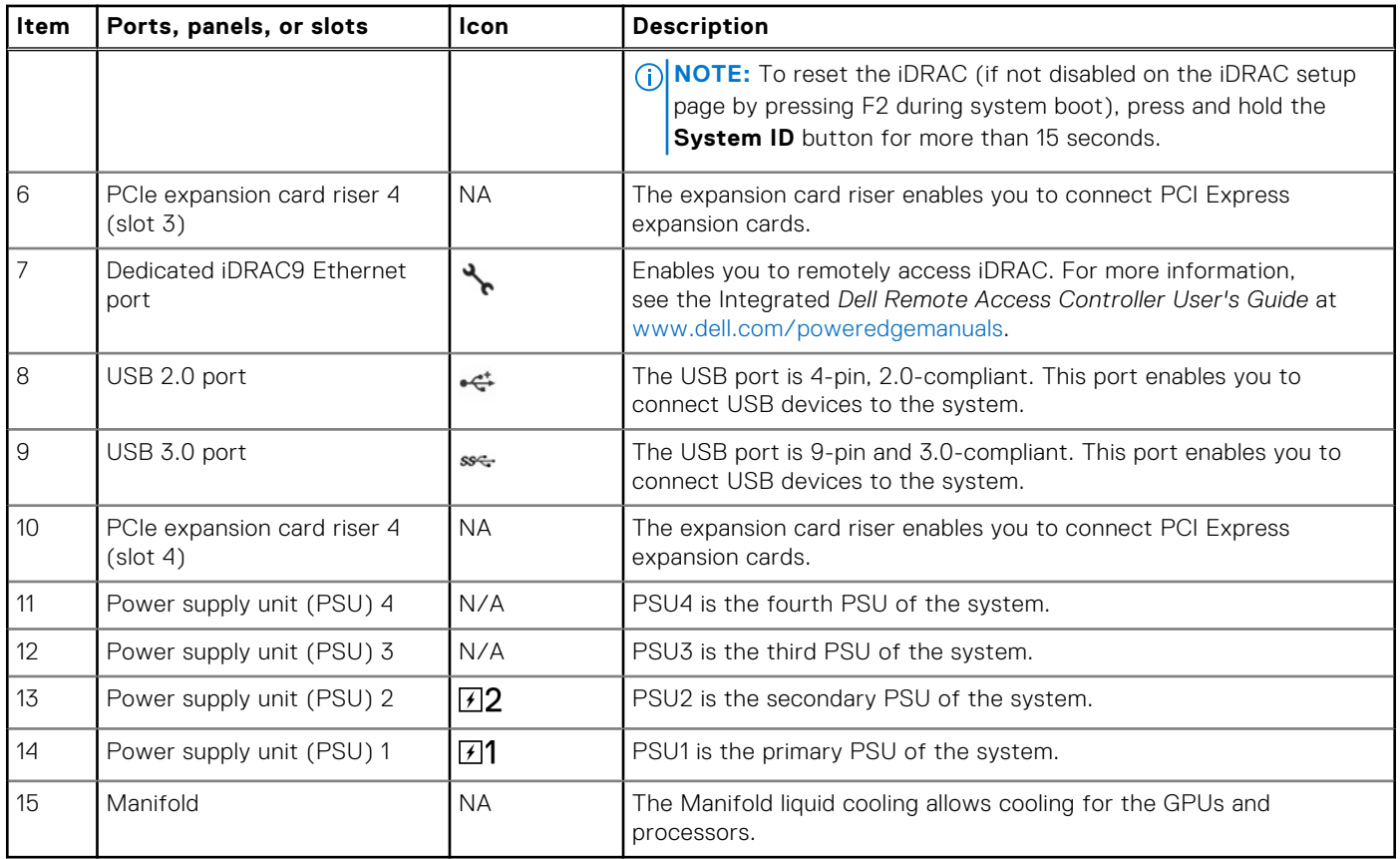

## <span id="page-11-0"></span>**System configurations - inside view for PowerEdge XE9640**

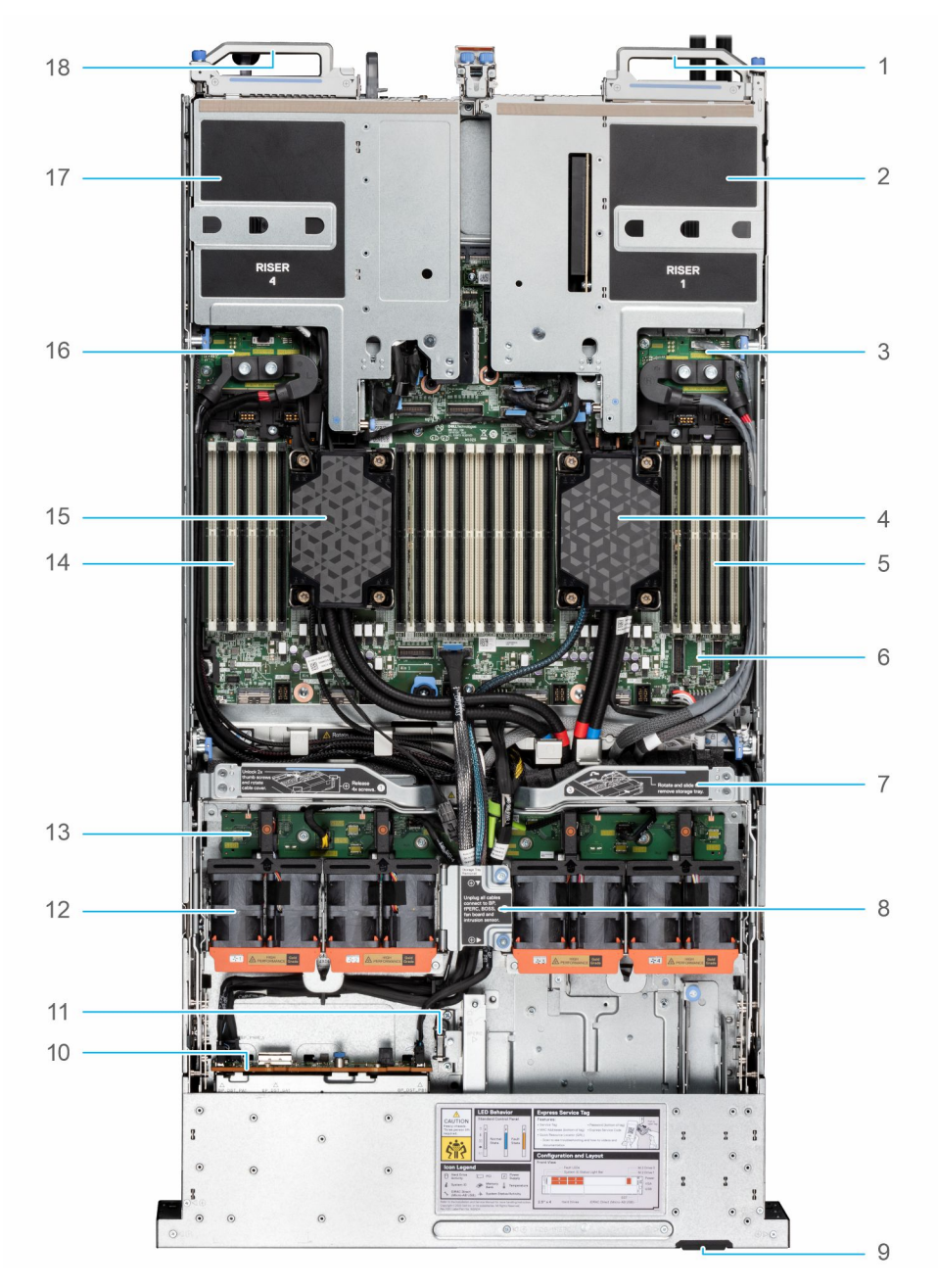

### **Figure 3. Top layer of the XE9640 system with Intel GPUs - inside the system**

- 1. System handle 2. Riser 1
- 
- 5. Memory modules for processor 1 6. System board
- 7. Storage tray with handle **8.** Cable cover
- 9. Express Service Tag 10. Backplane
- 11. Intrusion switch 12. Fan modules
- 
- 15. Processor 2 with cold plate 16. VSB R (Right)
- 
- 
- 3. VSB L (left) 4. Processor 1 with cold plate
	-
	-
	-
	-
- 13. Fan board 14. Memory modules for processor 2
	-
- 17. Riser 4 18. System handle

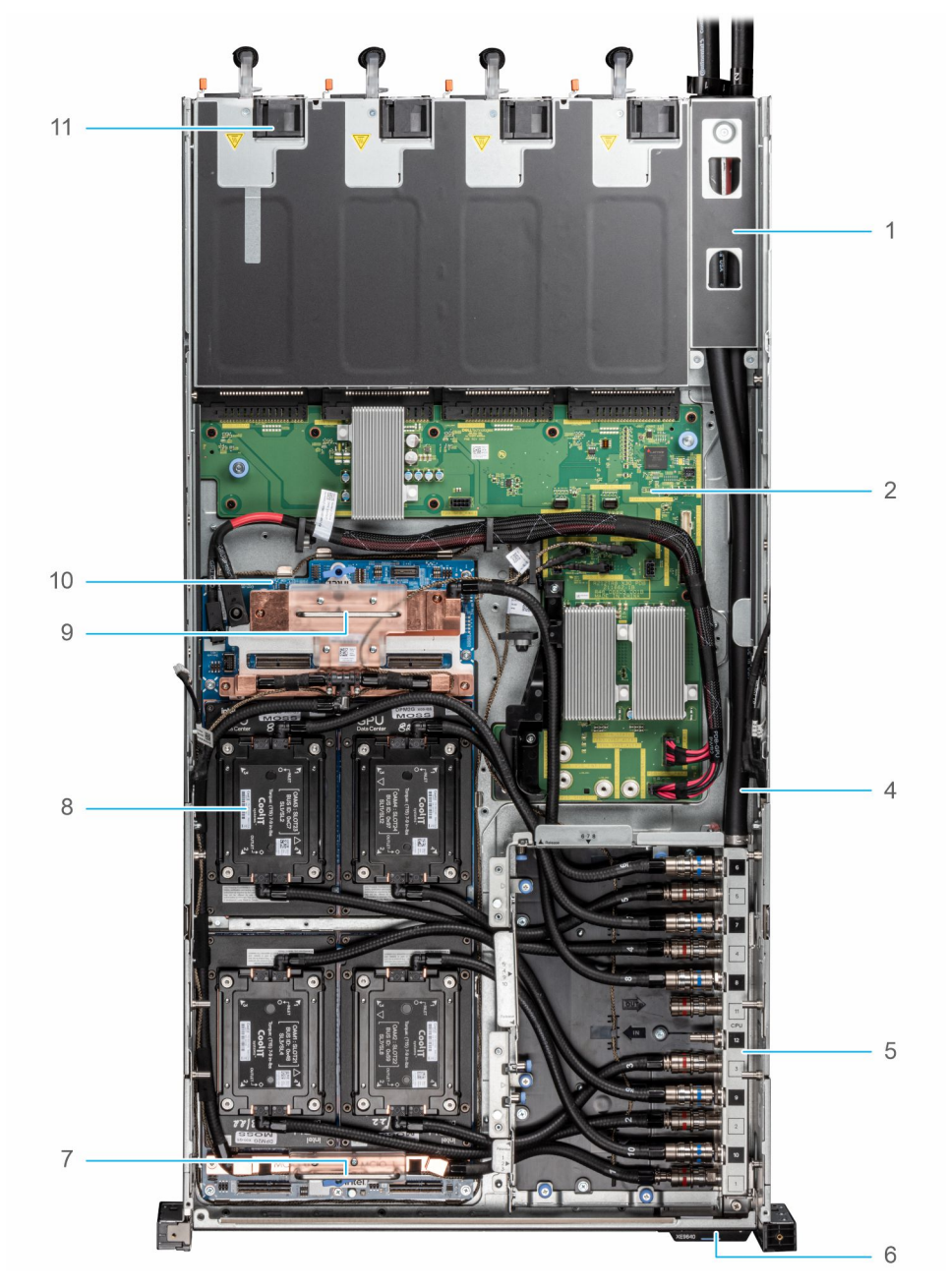

### **Figure 4. Bottom layer of the XE9640 system with Intel GPUs - inside the system**

- 1. Manifold Liquid cooling cover
- 2. Power distribution board (PDB)
- 3. NA
- 4. Manifold Liquid cooling tubes
- 5. Manifold Liquid cooling tray
- 6. Express service tag
- 7. Carrier Base Board (CBB) B
- 8. Intel GPU and cold plate

**NOTE:** Handle must be removed after the CBB is installed.

9. Carrier Base Board (CBB) A

**NOTE:** Handle must be removed after the CBB is installed.

- 10. GPU board
- 11. PSU

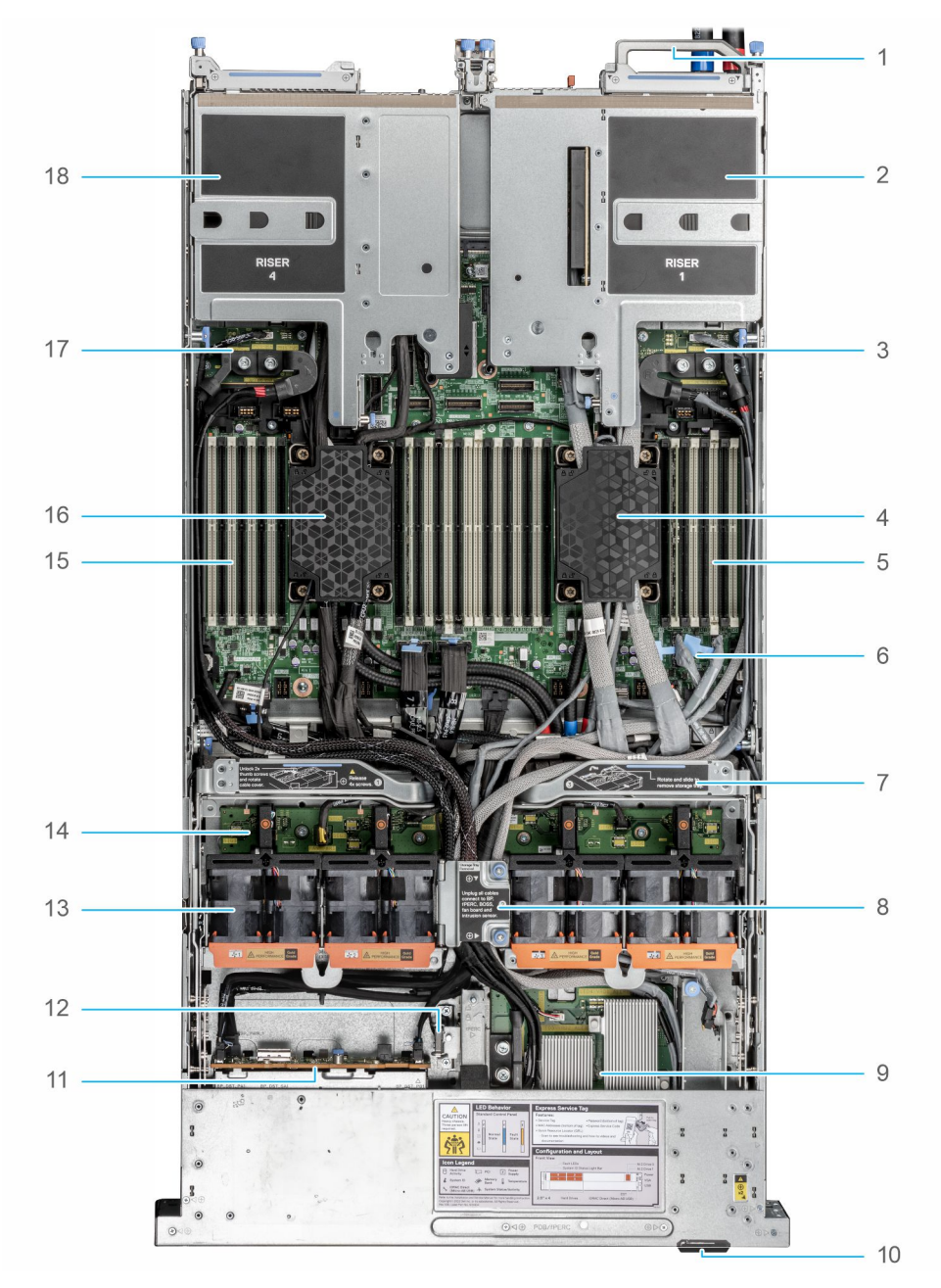

### **Figure 5. Top layer of XE9640 with NVIDIA GPUs - inside the system**

- 1. System handle 2. Riser 1
- 
- 5. Memory modules for processor 1 6. System board
- 7. Storage tray with handle **8.** Cable cover
- 
- 
- 13. Fan modules 14. Fan board
- 15. Memory modules for processor 2 16. Processor 2 with cold plate
- 17. VSB R (Right) 18. Riser 4
- 
- 3. VSB L (left) 4. Processor 1 with cold plate
	-
	-
- 9. PDB2 10. Express Service Tag
- 11. Backplane 12. Intrusion switch
	-
	-
	-

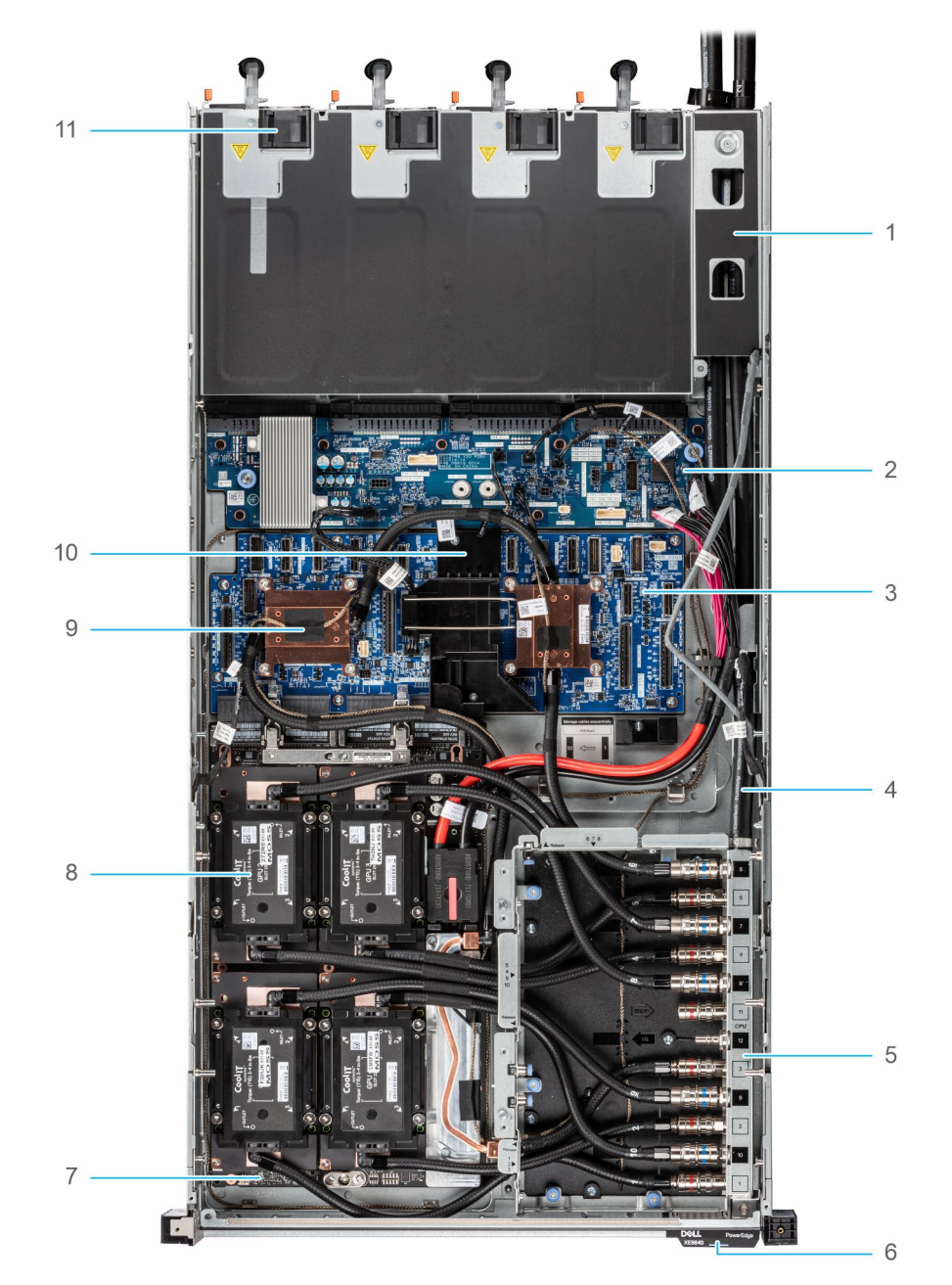

### **Figure 6. Bottom layer of the XE9640 system with NVIDIA GPUs - inside the system**

- 1. Manifold Liquid cooling cover
- 2. Power distribution board (PDB)
- 3. PCIe switch board (PSB)
- 4. Manifold Liquid cooling tubes
- 5. Manifold Liquid cooling tray
- 6. Express service tag
- 7. GPU board
- 8. NVIDIA GPU and cold plate
- 9. PSB cold plate
- 10. Cables holder
- 11. PSU

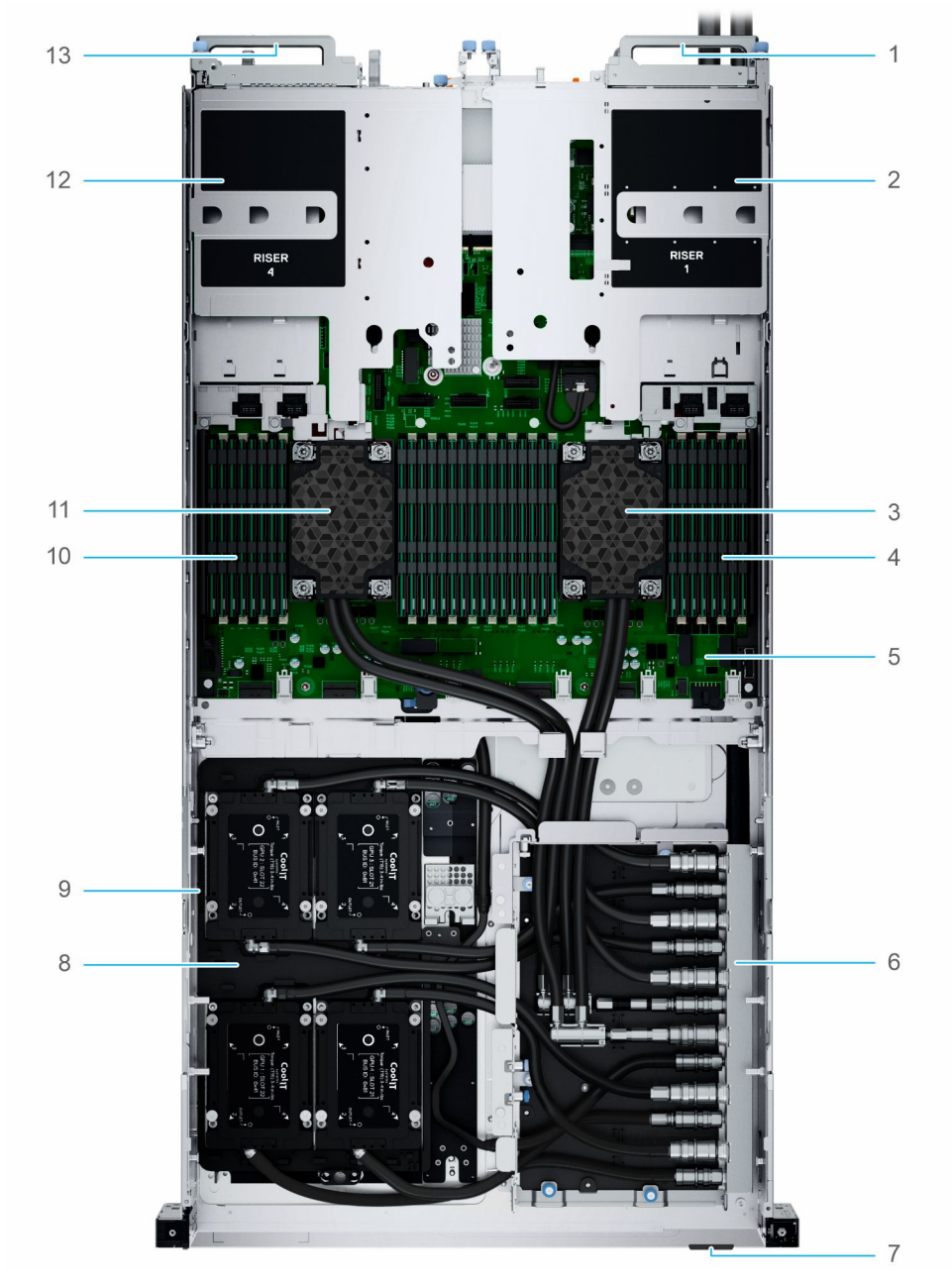

### **Figure 7. XE9640 with processors and NVIDIA GPUs - inside the system**

- 1. System handle
- 2. Riser 1
- 3. Processor 1 with cold plate
- 4. Memory modules for processor 1
- 5. System board
- 6. Manifold Liquid cooling tray
- 7. Express service tag
- 8. Intel GPU cold plate
- 9. GPU board
- 10. Memory modules for processor 2
- 11. Processor 2 with cold plate
- 12. Riser 4
- 13. System handle

## <span id="page-16-0"></span>**Air and Liquid Cooling Infrastructure Requirements**

The PowerEdge XE9640 system has processors and GPUs and a few other minor components with direct liquid cooled 100% of the time while other components like DDR5 DIMMs, PCIe cards, PSUs and storage are air cooled with a max inlet air temperature of 35C.

Water inlet temperature requirement may vary based on several factors on a given deployment. Guidance is that we require 32C primary water temperature but it may be possible to go higher under certain circumstances.

Liquid cooling components in a datacenter include facility water, cooling distribution units (CDU) and rack manifolds (looks like a PDU but for water). The XE9640 has a higher flow-rate requirement. The rack manifold is not shared with the other platforms.

The rack manifold model numbers that are supported with the 42U XE9640 rack manifold and 48U XE9640 rack manifold. Each can handle a full rack of each size.

The CDU's (Cooling distribution units) available that are supported with the XE9640 are the in-rack CHx80 and CHx200 models, as well as the end-of-row CHx750 which is generally chosen for multi-rack liquid cooling XE9640 environments. Each model number is indicative of the total number of kilowatts of cooling capacity, however there are many variables (T-case of CPUs in your server configuration, flow rate of chilled facility water, temperature of water inlet from facility, etc).

Rack requirements will vary per customer depending on density, number of power supplies per server, PDU choices, and brand preference - however the minimum supportable rack is 750mm wide by 1200mm deep. Standard 600m wide by 1070mm racks are not supported.

Pictured below is a rack full of XE9640 demonstrating an in-rack CDU and the liquid manifold, which always goes on the right side of the rack when facing from the back.

## **XE9640 Direct Liquid Cooled Rack Example**

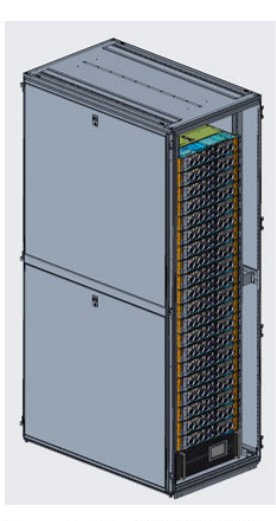

Example Cool IT CHx200 in-rack Cooling Distribution Unit (CDU) shown.

**Figure 8. Direct Liquid Cooled Racks**

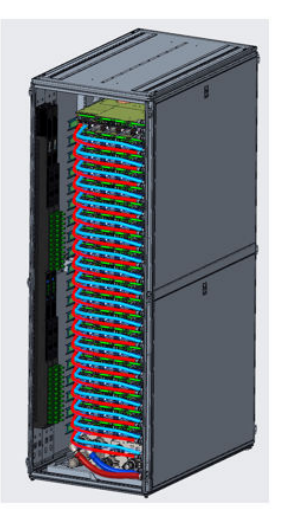

Rack is at least 750mm wide by 1200mm deep, with additional depth potentially dictated by PDU choice and quantity.

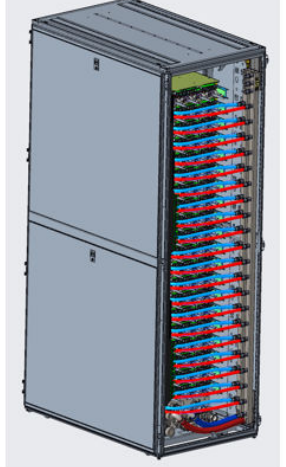

Liquid Manifold goes on the right, always. This manifold is unique for XE9640 due to higher flow rate.

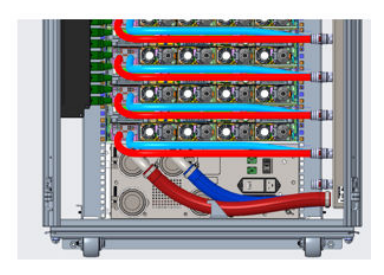

Detail of manifold and in-rack CDU. End of row CDU (CHx750) likely to be used for large deployments.

## **Locating the Express Service Code and Service Tag**

The unique Express Service Code and Service Tag is used to identify the system. The information tag is located on the front of the system that includes system information such as Service Tag, Express Service Code, Manufacture date, NIC, MAC address, QRL label, and so on. If you have opted for the secure default access to iDRAC, the Information tag also contains the iDRAC secure default password. If you have opted for iDRAC Quick Sync 2, the Information tag also contains the OpenManage Mobile (OMM) label, where administrators can configure, monitor, and troubleshoot the PowerEdge servers.

<span id="page-17-0"></span>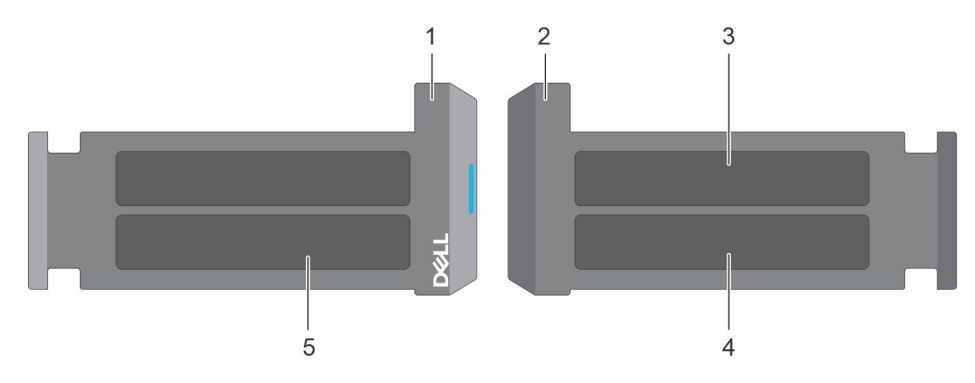

### **Figure 9. Locating the Express Service Code and Service tag**

- 
- 
- 1. Information tag (front view) 2. Information tag (back view)
- 3. OpenManage Mobile (OMM) label  $\longrightarrow$  4. iDRAC MAC address and iDRAC secure password label
- 5. Service Tag, Express Service Code, QRL label

The Mini Enterprise Service Tag (MEST) label is located on the rear of the system that includes Service Tag (ST), Express Service Code (Exp Svc Code), and Manufacture Date (Mfg. Date). The Exp Svc Code is used by Dell to route support calls to the appropriate personnel.

Alternatively, the Service Tag information is located on a label on left wall of the chassis.

## **System information label**

The system information label is located on the back side of the system cover.

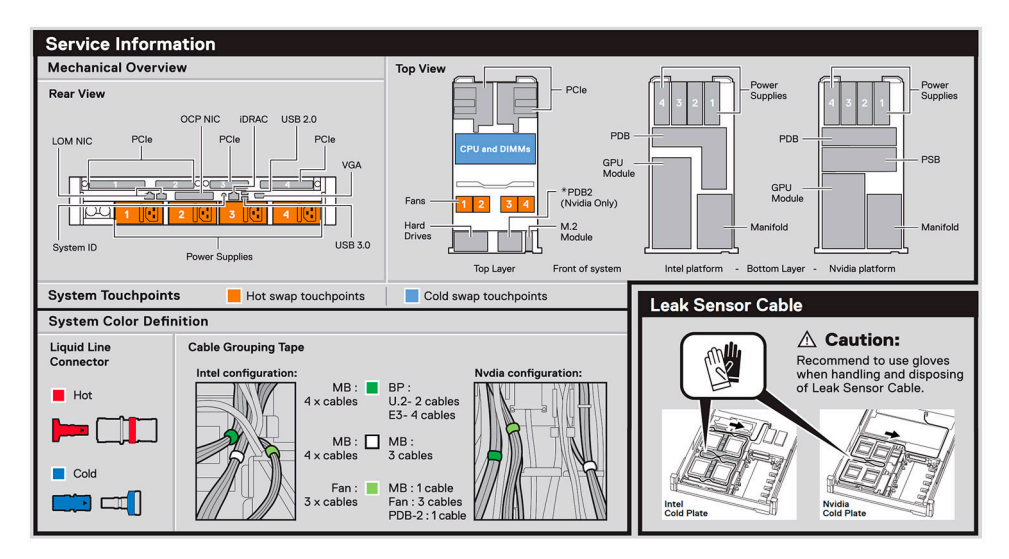

### **Figure 10. Service information**

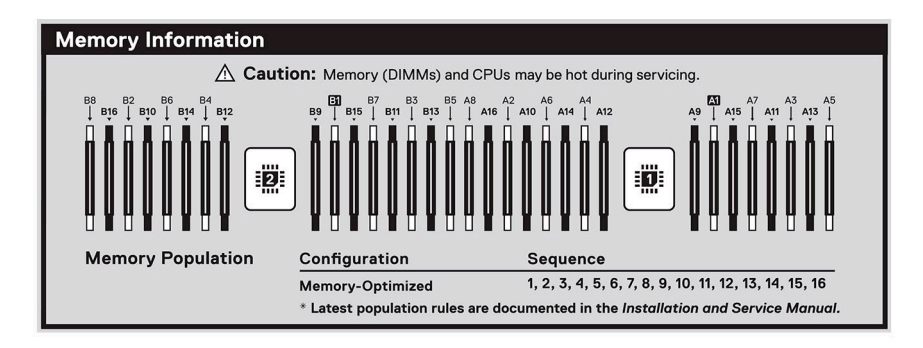

#### **Figure 11. Memory information**

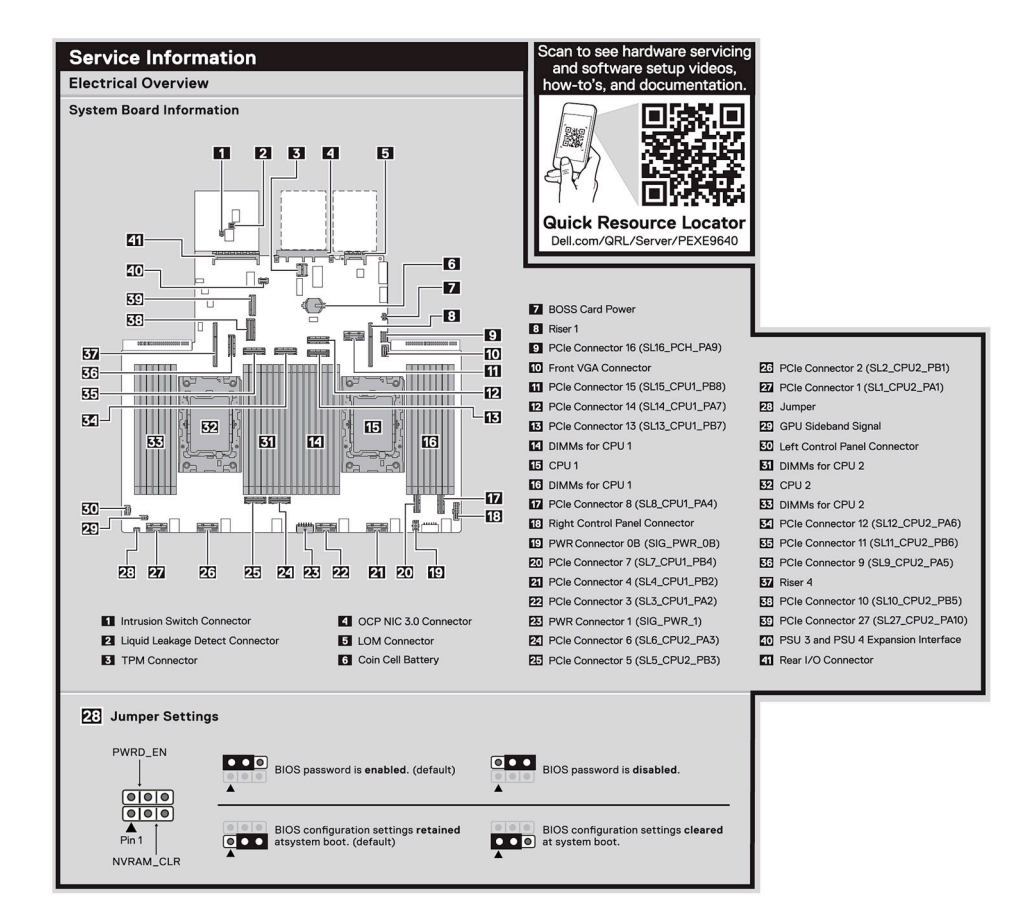

#### **Figure 12. Electrical overview**

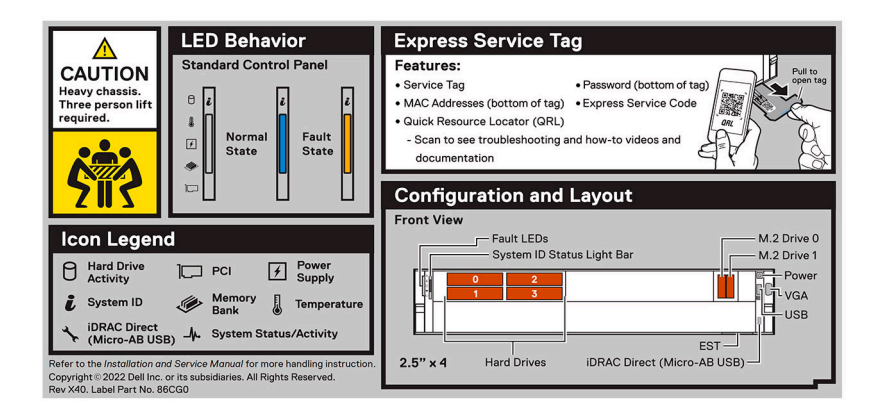

**Figure 13. LED behavior, Express Service Tag, Configuration and Layout, Icon Legend**

<span id="page-19-0"></span>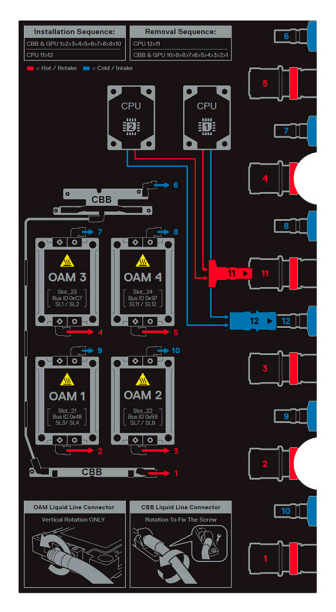

**Figure 14. Intel GPU configuration with Liquid cooling setup**

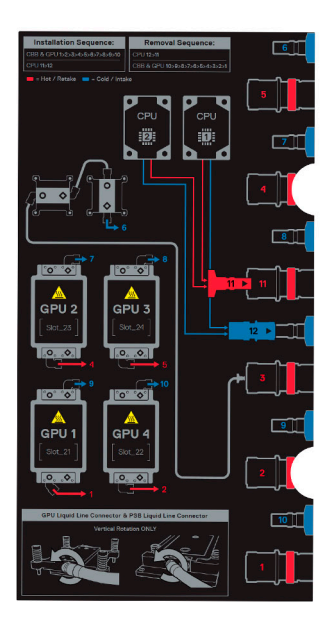

**Figure 15. NVIDIA GPU configuration with Liquid cooling setup**

## **Rail sizing and rack compatibility matrix**

For specific information about the rail solutions compatible with your system, see the *Dell Enterprise Systems Rail Sizing and Rack Compatibility Matrix* available at [https://i.dell.com/sites/csdocuments/Business\\_solutions\\_engineering-](https://i.dell.com/sites/csdocuments/Business_solutions_engineering-Docs_Documents/en/rail-rack-matrix.pdf)[Docs\\_Documents/en/rail-rack-matrix.pdf](https://i.dell.com/sites/csdocuments/Business_solutions_engineering-Docs_Documents/en/rail-rack-matrix.pdf).

The document provides the information that is listed below:

- Specific details about rail types and their functionalities.
- Rail adjustability range for various types of rack mounting flanges.
- Rail depth with and without cable management accessories.
- Types of racks supported for various types of rack mounting flanges.

# **Technical specifications**

<span id="page-20-0"></span>The technical and environmental specifications of your system are outlined in this section. **Topics:**

- Chassis dimensions
- [System weight](#page-21-0)
- [Processor specifications](#page-21-0)
- [PSU specifications](#page-21-0)
- [Cooling fan specifications](#page-22-0)
- [Supported operating systems](#page-22-0)
- [System battery specifications](#page-22-0)
- [Expansion card riser specifications](#page-22-0)
- **[Memory specifications](#page-23-0)**
- [Storage controller specifications](#page-24-0)
- [Drives](#page-24-0)
- **[GPU Specifications](#page-24-0)**
- [Leakage behavior specifications](#page-24-0)
- [Ports and connectors specifications](#page-25-0)
- [Video specifications](#page-25-0)
- [Environmental specifications](#page-26-0)

## **Chassis dimensions**

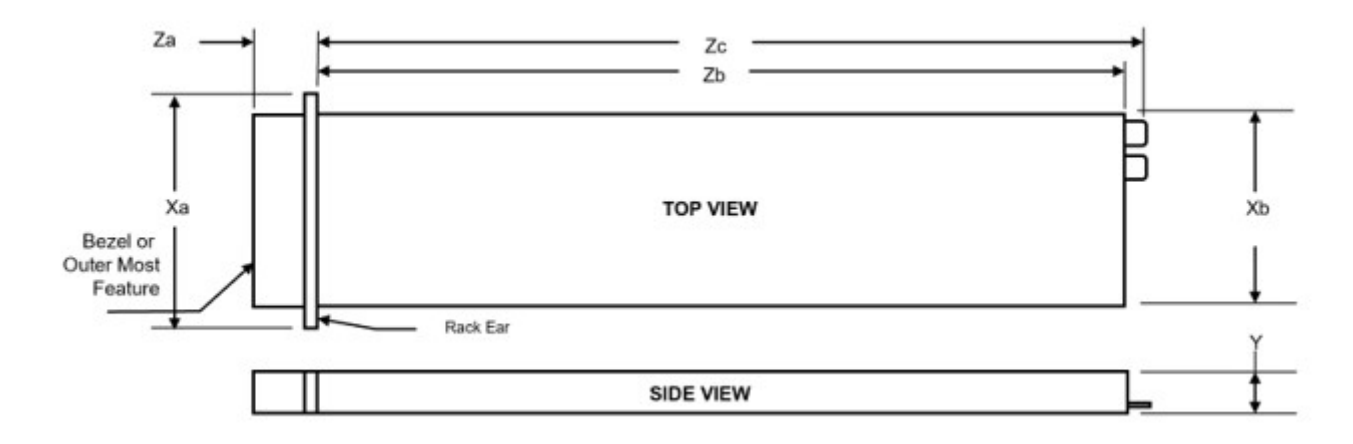

### **Figure 16. Chassis dimensions**

### **Table 3. Chassis dimension for the PowerEdge XE9640 system**

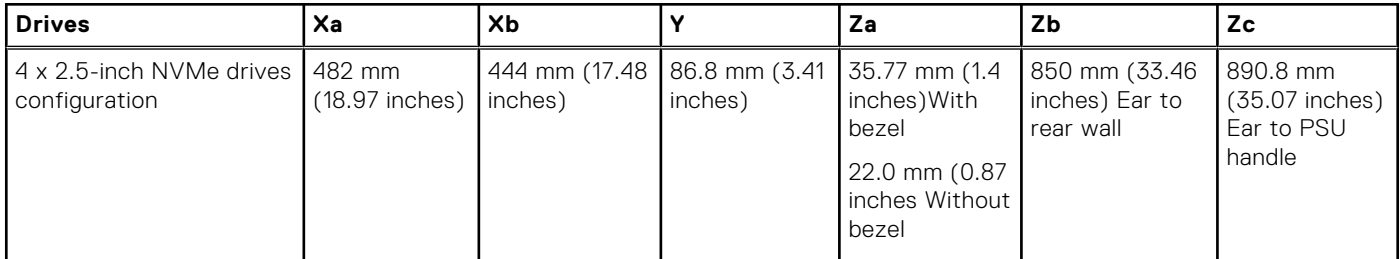

<span id="page-21-0"></span>**NOTE:** Zb is the nominal rear wall external surface where the system board I/O connectors reside.

## **System weight**

### **Table 4. Weight for the PowerEdge XE9640 system**

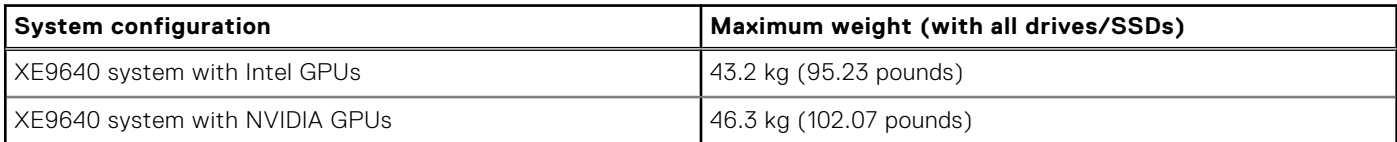

### **Table 5. PowerEdge system weight handling recommendations**

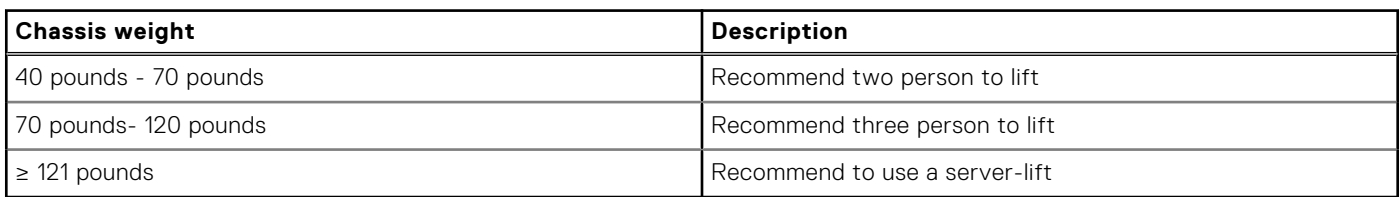

**(i)** NOTE: The system is heavy therefore can slide over and cause damage during installation and removal from a higher position on the rack.

## **Processor specifications**

### **Table 6. PowerEdge XE9640 processor specifications**

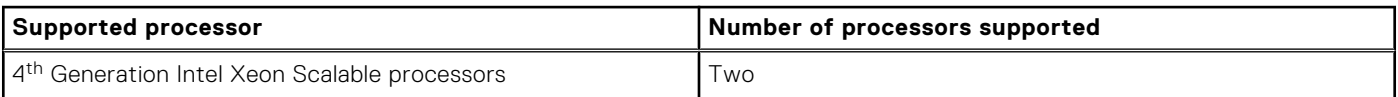

## **PSU specifications**

The PowerEdge XE9640 system supports up to 4 AC or DC power supply units (PSUs) with 2+0 Non redundant, full power with 2x PSUs, 2+1 - N+1 redundancy, 2+2 - N+N redundancy.

### **NOTE:**

- 1. The wattage capacities of any two PSUs that are present during POST are compared. The larger of the two PSUs is activated if the PSU wattages don't match. A PSU mismatch alert is also visible in the BIOS, iDRAC, or on the system LCD.
- 2. If a second PSU is installed during runtime, its wattage capacity must match that of the first PSU in order for it to be enabled. If not, the second PSU won't be activated and the PSU will be marked as mismatched in iDRAC.

### **Table 7. PSU specifications**

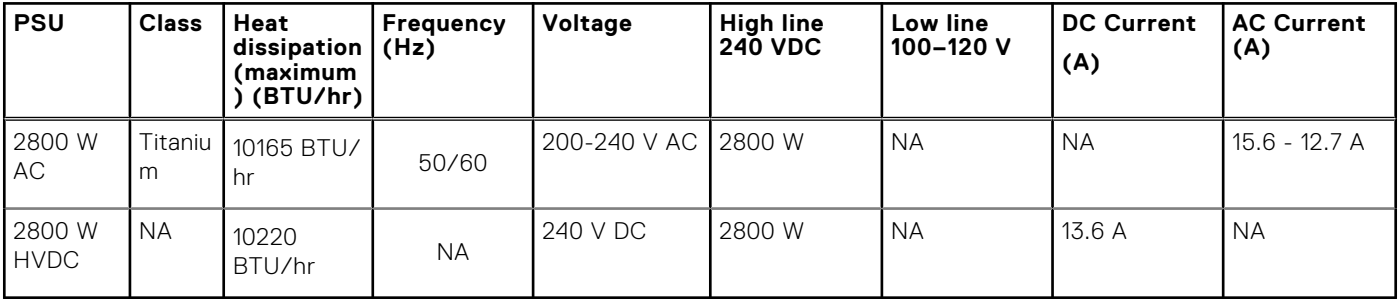

**NOTE:** This system is also designed to connect to the IT power systems with a phase-to-phase voltage not exceeding 240 V.

<span id="page-22-0"></span>**NOTE:** Heat dissipation is calculated using the PSU wattage rating.

**(i)** NOTE: When selecting or upgrading the system configuration, to ensure optimum power utilization, verify the system power consumption with the Dell Energy Smart Solution Advisor available at **Dell.com/ESSA**.

### **Table 8. PSU Efficiency Levels**

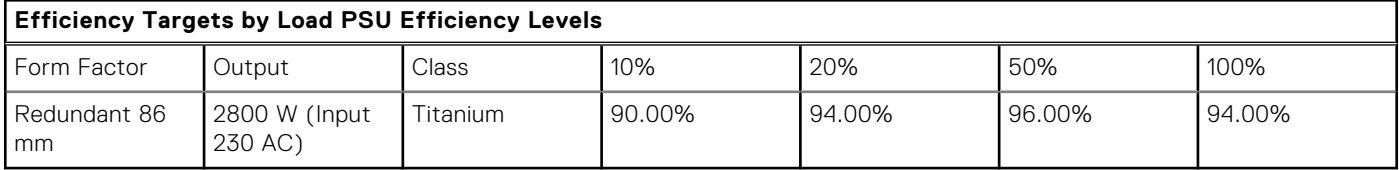

## **Cooling fan specifications**

The PowerEdge XE9640 system supports up to four sets of high-performance gold (HPR) hot-swappable cooling fans.

**NOTE:** XE9640 includes dual fan module form factor. One set of fan module includes two fan body with one fan connector.

### **Table 9. Cooling fan specifications**

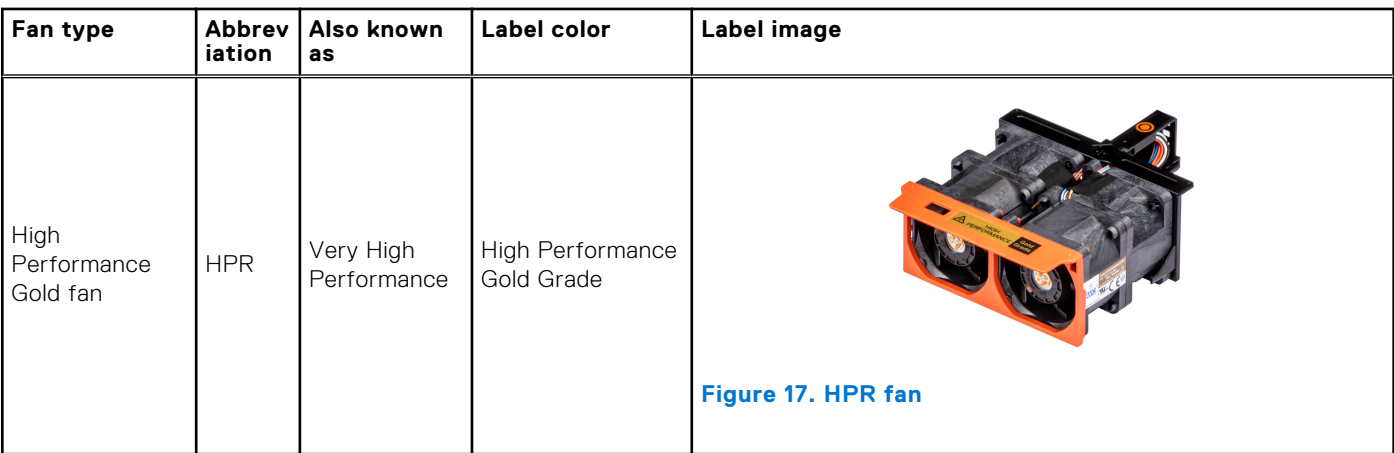

**NOTE:** For more information about the supported fan configuration or matrix, see [Thermal Restriction Matrix.](#page-27-0)

## **Supported operating systems**

The PowerEdge XE9640 supports the following operating systems:

- Canonical Ubuntu Server LTS
- **Red Hat Enterprise Linux**

## **System battery specifications**

The PowerEdge XE9640 system uses one CR 2032 3.0-V lithium coin cell battery.

## **Expansion card riser specifications**

The PowerEdge XE9640 system supports up to four PCI express (PCIe) slots (Gen5 full-height, half-length cards) on the system board.

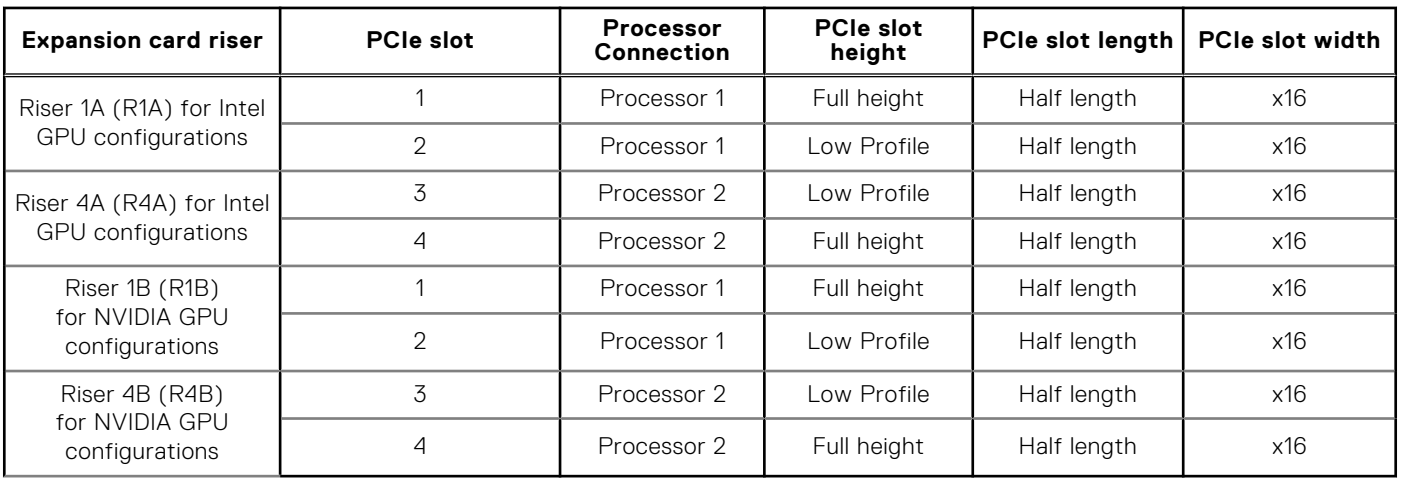

### <span id="page-23-0"></span>**Table 10. Expansion card slots supported on the system board**

## **Memory specifications**

The PowerEdge XE9640 system supports the following memory specifications for optimized operation.

### **Table 11. Total System Memory Capacity Requirement for Intel GPUs**

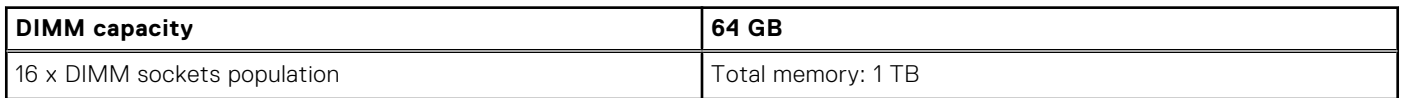

### **Table 12. Total System Memory Capacity Requirement for NVIDIA GPUs**

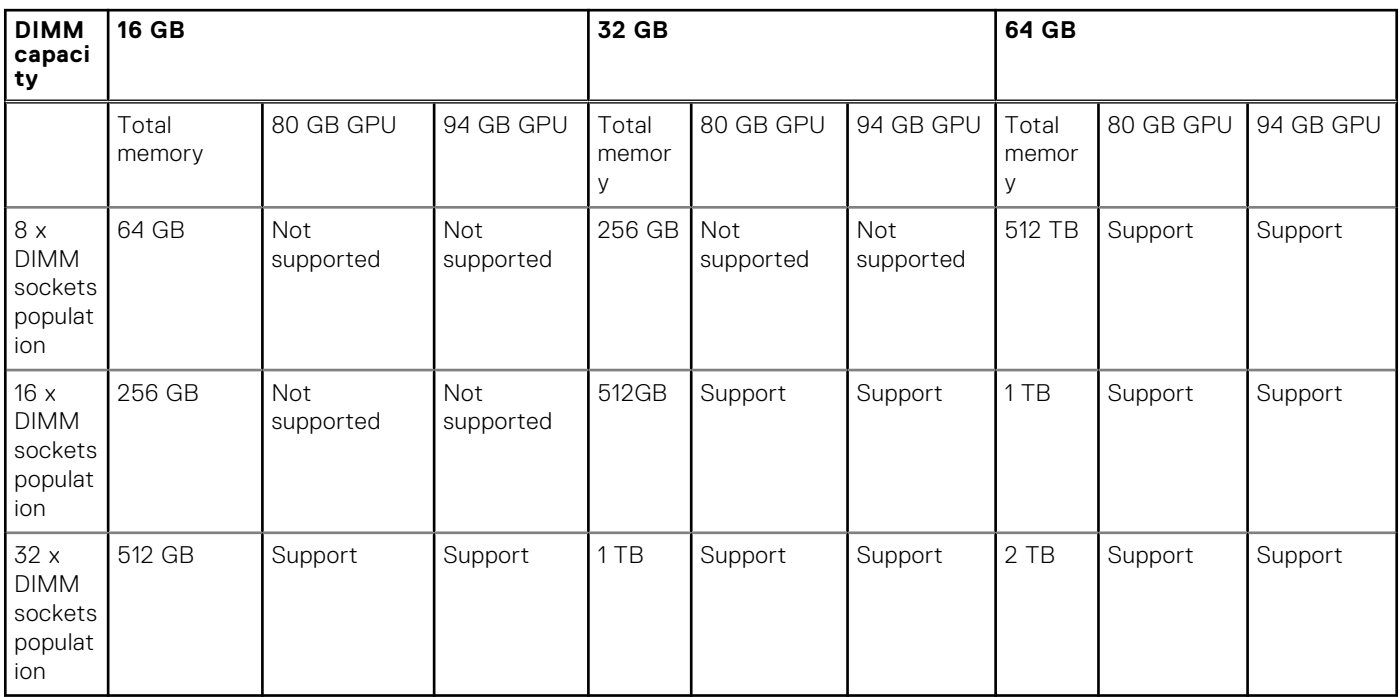

### **Table 13. Memory module sockets**

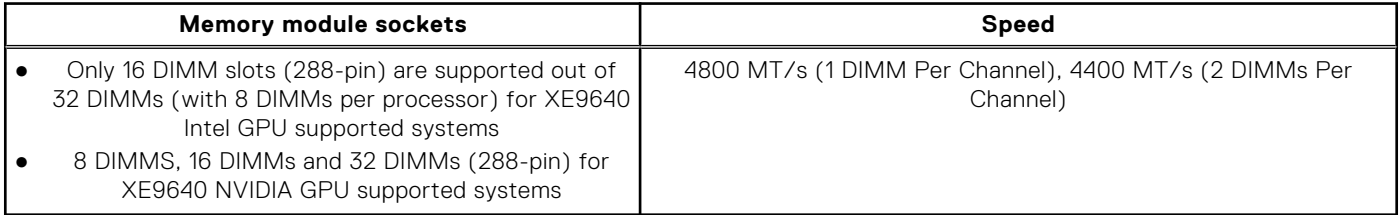

<span id="page-24-0"></span>**NOTE:** XE9640 supports RDIMM only.

**NOTE:** Memory DIMM slots are not hot pluggable.

## **Storage controller specifications**

The PowerEdge XE9640 system supports the following controller cards:

### **Table 14. Storage controller cards**

#### **Supported storage controller card**

Internal Boot

● Boot Optimized Storage Subsystem (BOSS-N1): HWRAID 1, 2 x M.2 SSDs

Software RAID

S160 pre boot UEFI only

## **Drives**

The PowerEdge XE9640 system supports:

- Up to 4 x 2.5-inch NVMe SSDs for XE9640 Intel GPU and NVIDIA GPU supported systems.
- **NOTE:** For more information about how to hot swap NVMe PCIe SSD U.2 device, see the *Dell Express Flash NVMe PCIe SSD User's Guide* at <https://www.dell.com/support>>**Browse all Products** > **Data Center Infrastructure** >  **Storage Adapters & Controllers** > **Dell PowerEdge Express Flash NVMe PCIe SSD** > **Documentation** > **Manuals and Documents**.

## **GPU Specifications**

The PowerEdge XE9640 system supports:

- 1. NVIDIA H100 SXM 700W NVLINK GPUs
- 2. Intel Data Center Max GPU Series 1550 OAM 600W Xelink GPUs

## **Leakage behavior specifications**

There are built in leak sensors for the liquid cooling elements in the XE9640. At launch, the platform will provide the appropriate action upon any leak detection in the system

Dell recommended action when leak:

- Processor leakage behavior spec system report leakage event. Recommend customers to power off the system, unplug that system's cooling hose from the rack manifold immediately. Then call Tech support
- GPU leakage behavior spec system reports leakage event and server shuts down automatically. Recommend customers to power off the system, unplug that system's cooling hose from the rack manifold immediately. Then call Tech support.

## <span id="page-25-0"></span>**Ports and connectors specifications**

## **USB ports specifications**

### **Table 15. PowerEdge XE9640 USB specifications**

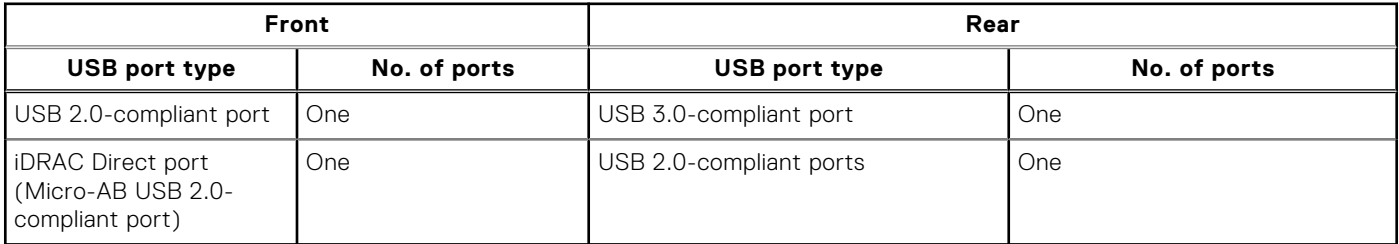

**NOTE:** The micro USB 2.0 compliant port can only be used as an iDRAC Direct or a management port.

## **Optional LOM and OCP NIC 3.0 specifications**

The PowerEdge XE9640 system supports the shared LOM feature (iDRAC port redirect) on optional 2x1GbE LOM and on optional OCP NIC 3.0 adapters.

**NOTE:** LOM and OCP are optional and one has to be selected for any configuration.

## **VGA ports specifications**

The PowerEdge XE9640 system supports One DB-15 VGA port on the front panel.

### **iDRAC9 port specifications**

The PowerEdge XE9640 system supports One RJ45 iDRAC9 ethernet port on the rear of the system.

## **Video specifications**

The PowerEdge XE9640 system supports integrated Matrox G200 graphics controller with 16 MB of video frame buffer.

### **Table 16. Supported video resolution options**

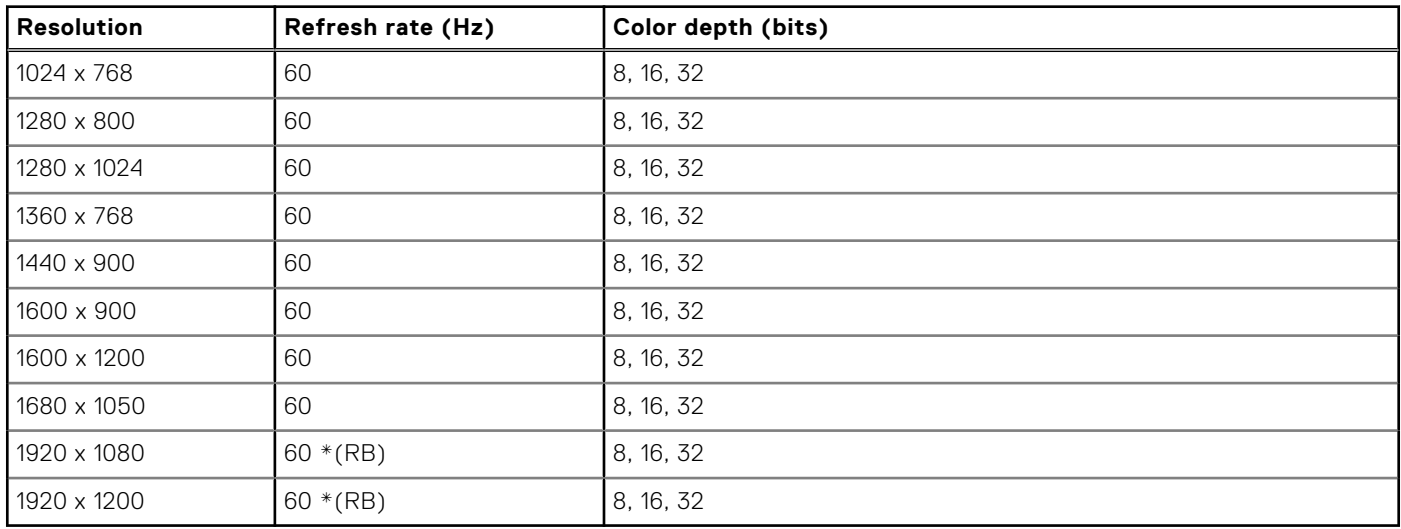

<span id="page-26-0"></span>**NOTE:** \*(RB) - Reduced Blanking for Digital Displays requiring less blank time. This was introduced for Signal Integrity improvements by reducing Pixel Clock rates for VGA- Analog input devices.

## **Environmental specifications**

**NOTE:** For additional information about environmental certifications, refer to the *Product Environmental Datasheet* located with the Manuals & Documents on [www.dell.com/support/home](https://www.dell.com/support/home).

### **Table 17. Operational climatic range category A2**

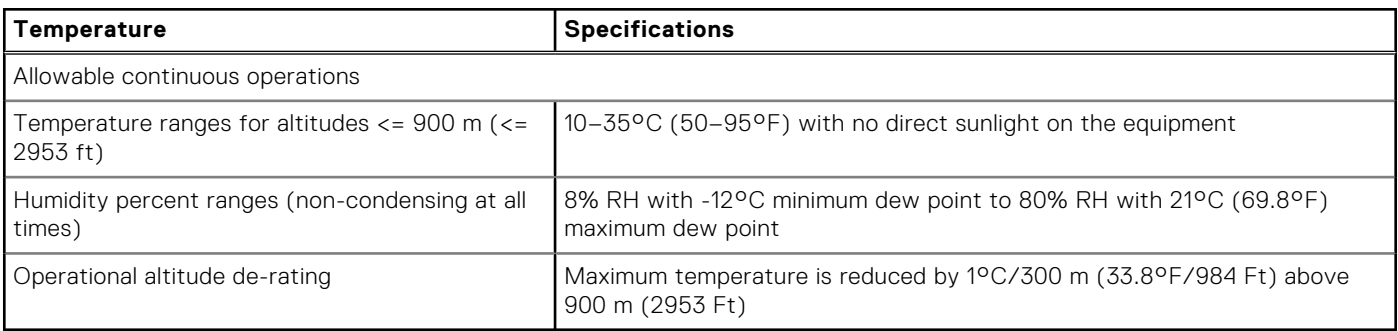

**NOTE:** Certain system hardware configurations may require operating temperatures to be less than 28°C. For more information, see the Thermal air restrictions section.

#### **Table 18. Shared requirements across all categories**

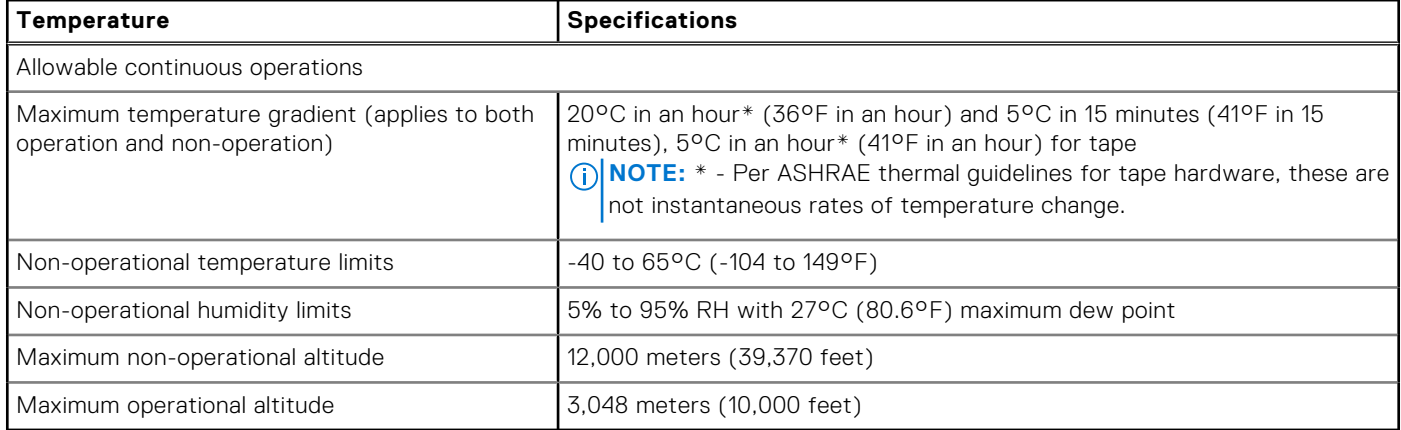

### **Table 19. Maximum vibration specifications**

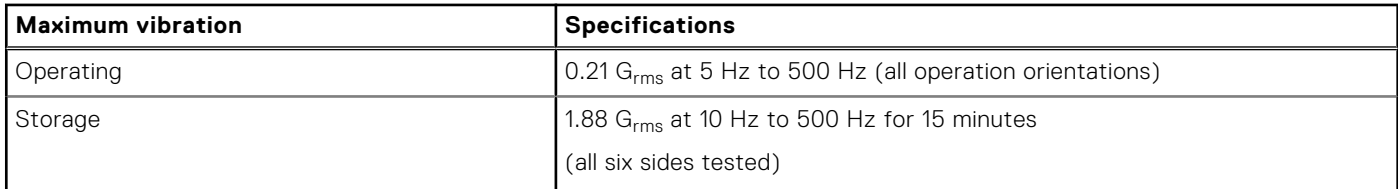

#### **Table 20. Maximum shock pulse specifications**

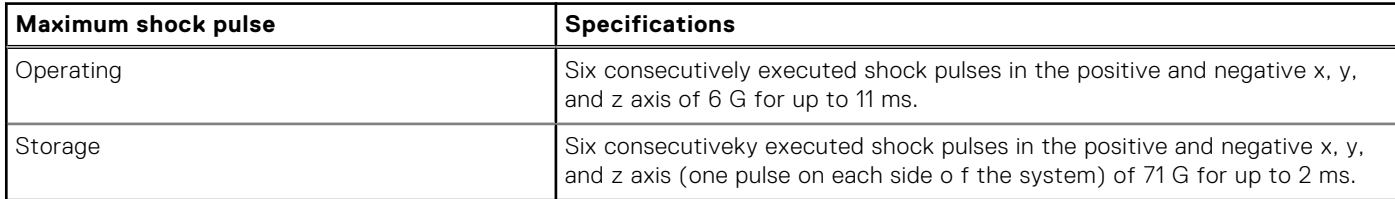

## <span id="page-27-0"></span>Particulate and gaseous contamination specifications

The following table defines the limitations that help avoid any equipment damage or failure from particulates and gaseous contamination. If the levels of particulates or gaseous pollution exceed the specified limitations and result in equipment damage or failure, you may need to rectify the environmental conditions. Remediation of environmental conditions is the responsibility of the customer.

### **Table 21. Particulate contamination specifications**

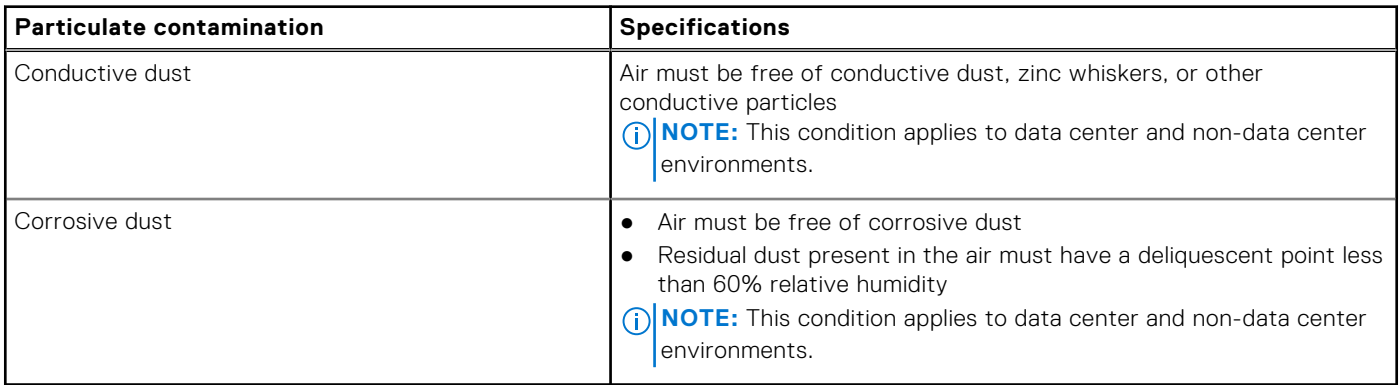

### **Table 22. Gaseous contamination specifications**

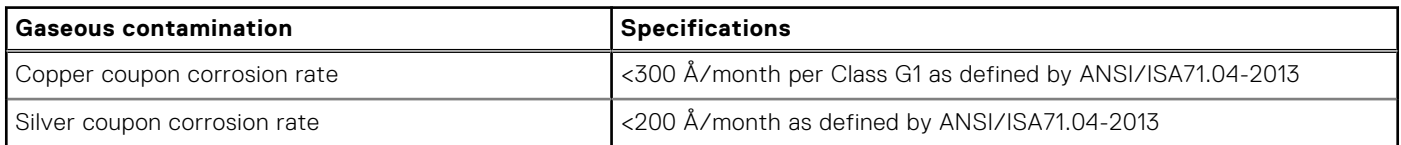

### **Thermal restriction matrix**

### **Table 23. Commodities thermal restrictions**

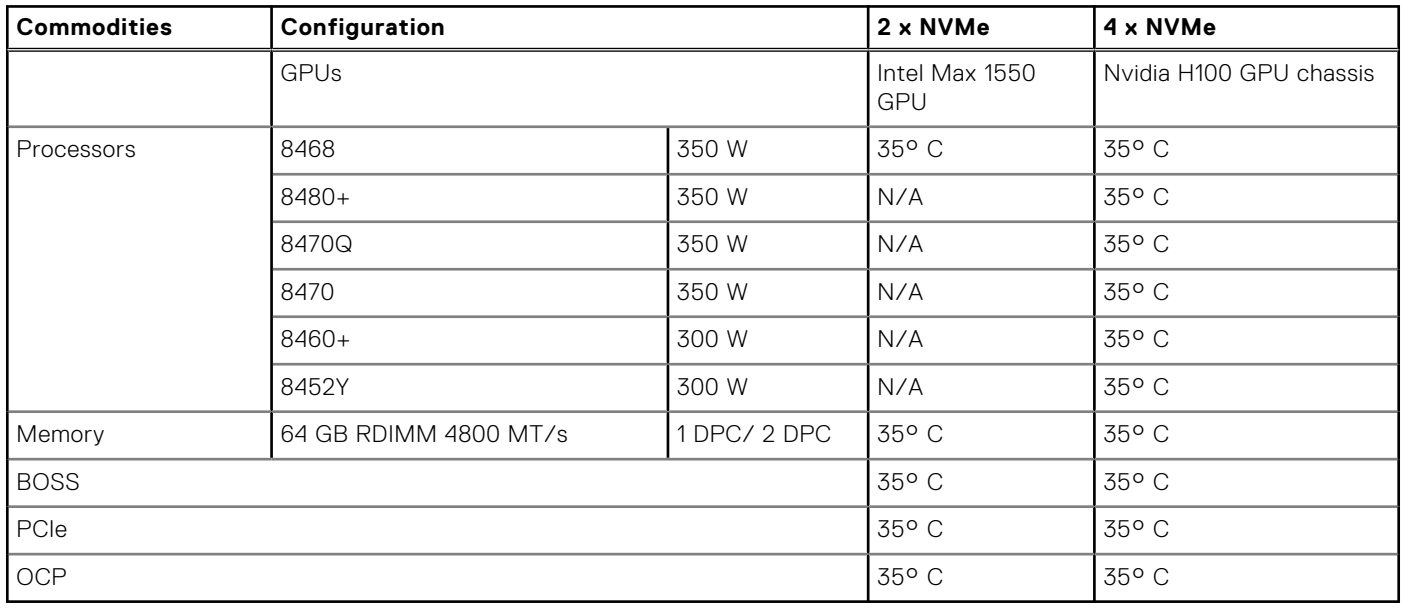

# **4**

# **Initial system setup and configuration**

<span id="page-28-0"></span>This section describes the tasks for initial setup and configuration of the Dell system. The section also provides general steps to set up the system and the reference guides for detailed information.

### **Topics:**

- Setting up the system
- iDRAC configuration
- [Resources to install operating system](#page-30-0)

## **Setting up the system**

Perform the following steps to set up the system:

#### **Steps**

- 1. Unpack the system.
- 2. Install the system into the rack. For more information, see the rail installation and cable management accessory guides relevant to your rail and cable management solution at [www.dell.com/poweredgemanuals](https://www.dell.com/poweredgemanuals).
- 3. Connect the peripherals to the system and the system to the electrical outlet.
- 4. Power on the system.

For more information about setting up the system, see the *Getting Started Guide* that is shipped with your system. **NOTE:** For information about managing the basic settings and features of the system, see the [Pre-operating system](#page-32-0)

[management applications](#page-32-0) chapter.

## **iDRAC configuration**

The Integrated Dell Remote Access Controller (iDRAC) is designed to make you more productive as a system administrator and improve the overall availability of Dell servers. iDRAC alerts you to system issues, helps you to perform remote management, and reduces the need for physical access to the system.

### **Options to set up iDRAC IP address**

To enable communication between your system and iDRAC, you must first configure the network settings based on your network infrastructure. The network settings option is set to **DHCP**, by default.

**NOTE:** For static IP configuration, you must request for the settings at the time of purchase. Œ

You can set up the iDRAC IP address using one of the interfaces in the table below. For information about setting up iDRAC IP address, see the documentation links provided in the table below.

#### **Table 24. Interfaces to set up iDRAC IP address**

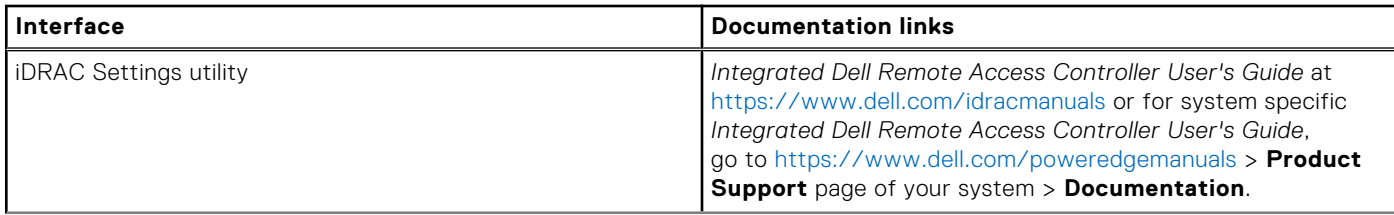

### <span id="page-29-0"></span>**Table 24. Interfaces to set up iDRAC IP address (continued)**

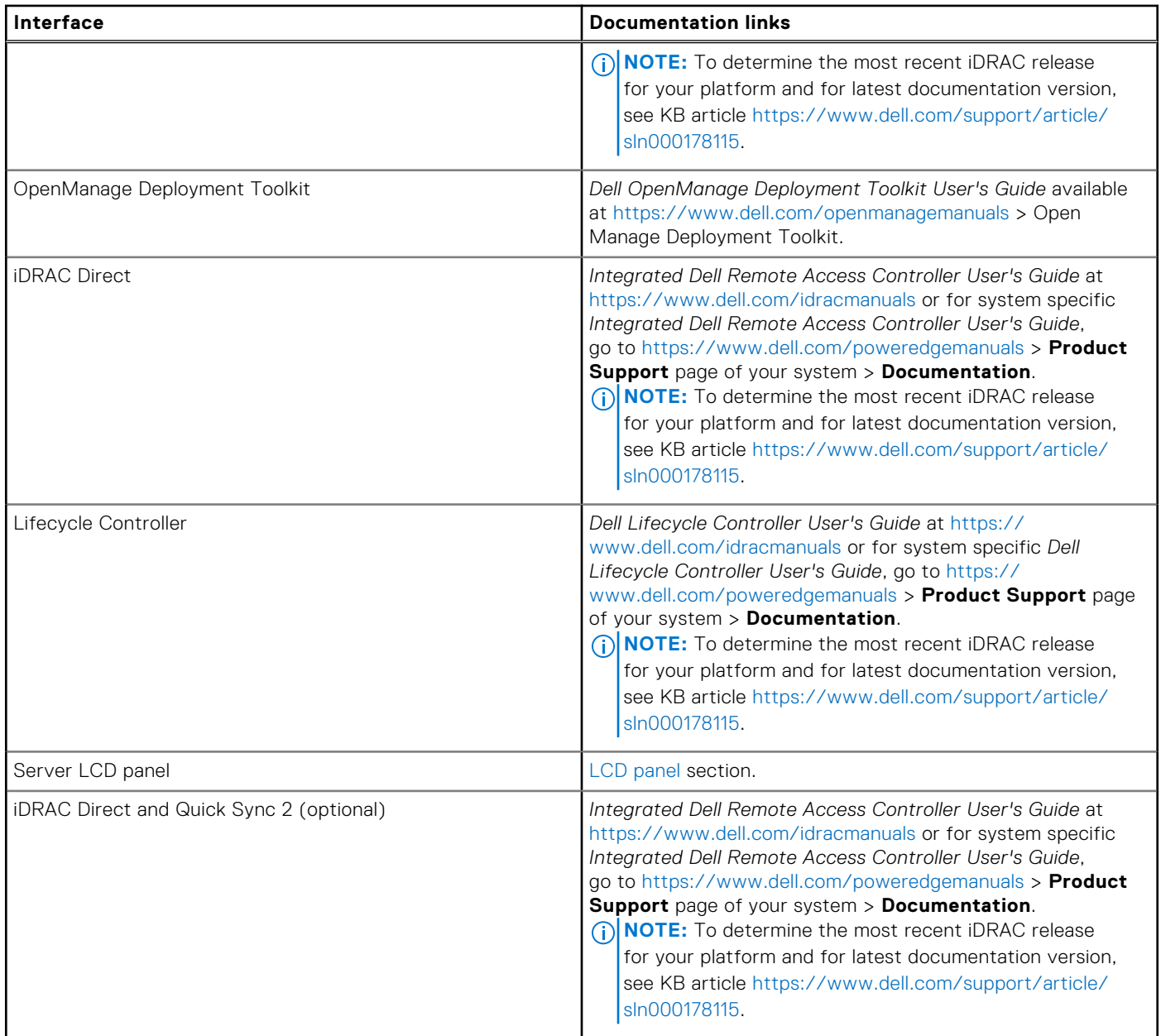

**NOTE:** To access iDRAC, ensure that you connect the ethernet cable to the iDRAC dedicated network port or use the iDRAC Direct port by using the micro USB (type AB) cable. You can also access iDRAC through the shared LOM mode, if you have opted for a system that has the shared LOM mode enabled.

## **Options to log in to iDRAC**

To log in to the iDRAC Web User Interface, open a browser and enter the IP address.

- You can log in to iDRAC as:
- iDRAC user
- Microsoft Active Directory user
- Lightweight Directory Access Protocol (LDAP) user

In the login screen displayed, if you have opted for secure default access to iDRAC, the default username is  $root$  and enter the iDRAC secure default password available on back of the Information Tag. If you opted for legacy password, use the iDRAC legacy username and password - root and calvin, the iDRAC default password will be blank on the information tag. Then you <span id="page-30-0"></span>will be prompted and required to create a password of your choice before proceeding. You can also log in by using your Single Sign-On or Smart Card.

**NOTE:** Ensure that you change the default username and password after setting up the iDRAC IP address.

For more information about logging in to the iDRAC and iDRAC licenses, see the latest *Integrated Dell Remote Access Controller User's Guide* at [www.dell.com/idracmanuals.](https://www.dell.com/idracmanuals)

**NOTE:** To determine the most recent iDRAC release for your platform and for latest documentation version, see KB article <https://www.dell.com/support/article/sln000178115>.

You can also access iDRAC using command-line protocol - RACADM. For more information, see the *Integrated Dell Remote Access Controller RACADM CLI Guide* available at [https://www.dell.com/idracmanuals.](https://www.dell.com/idracmanuals)

You can also access iDRAC using automation tool - Redfish API. For more information, see the *Integrated Dell Remote Access Controller User's Guide Redfish API Guide* available at <https://developer.dell.com>.

## **Resources to install operating system**

If the system is shipped without an operating system, you can install a supported operating system by using one of the resources provided in the table below. For information about how to install the operating system, see the documentation links provided in the table below.

### **Table 25. Resources to install the operating system**

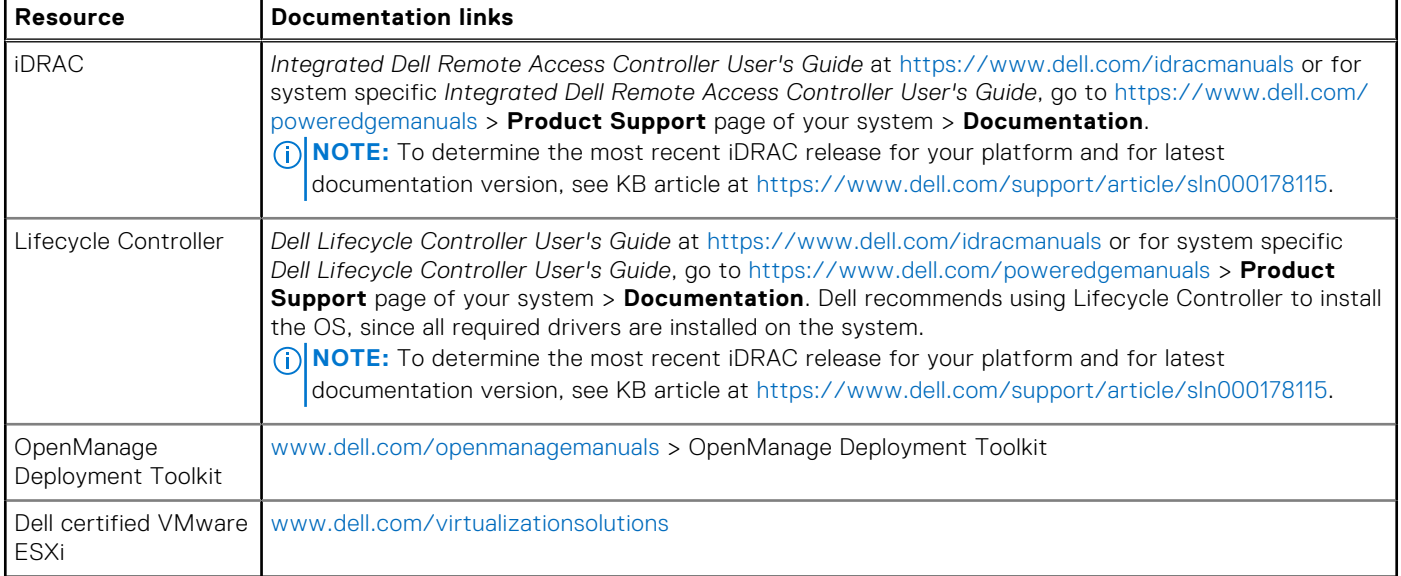

**NOTE:** For more information about installation and how-to videos for operating systems supported on PowerEdge systems, see [Supported Operating Systems for Dell PowerEdge systems.](https://www.youtube.com/playlist?list=PLe5xhhyFjDPdZ370QxaUBdENO3EKsPA2z)

### **Options to download drivers and firmware**

You can download firmware from the Dell support site. For information about downloading firmware, see the [Downloading](#page-31-0) [drivers and firmware](#page-31-0) section.

You can also choose any one of the following options to download the firmware. For information about how to download the firmware, see the documentation links provided in the table below.

### **Table 26. Options to download firmware**

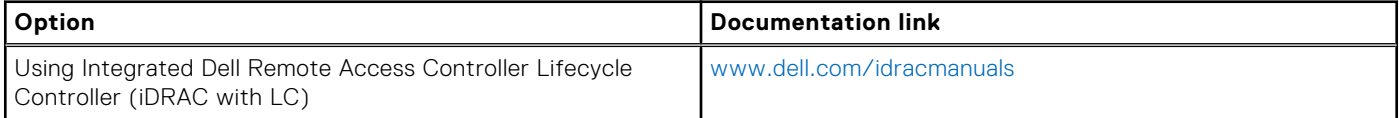

### <span id="page-31-0"></span>**Table 26. Options to download firmware (continued)**

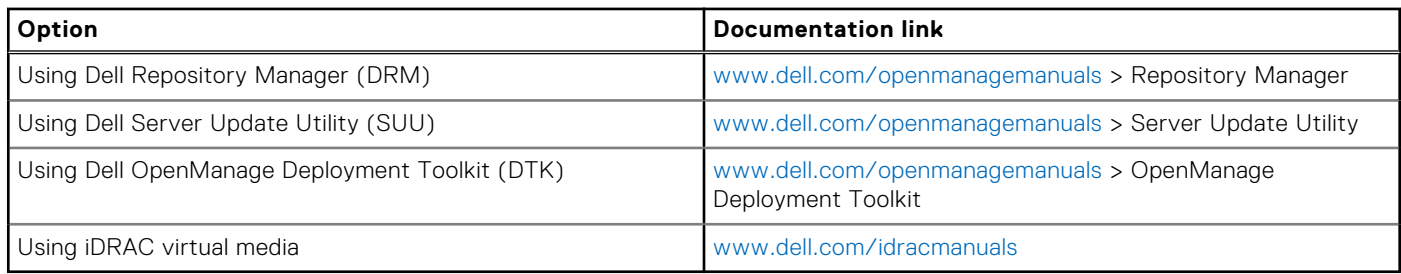

### **Options to download and install OS drivers**

You can choose any one of the following options to download and install OS drivers. For information about how to download or install OS drivers, see the documentation links provided in the table below.

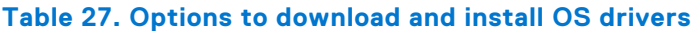

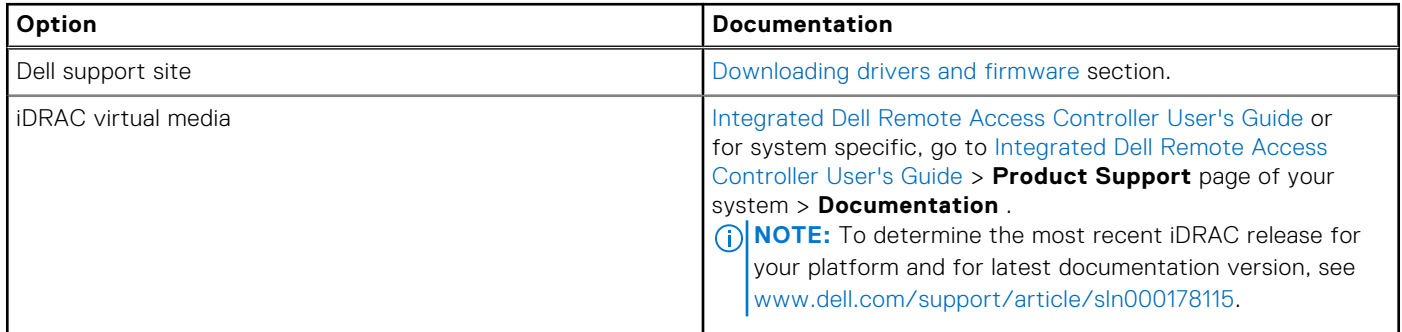

### **Downloading drivers and firmware**

It is recommended that you download and install the latest BIOS, drivers, and systems management firmware on the system.

### **Prerequisites**

Ensure that you clear the web browser cache before downloading the drivers and firmware.

### **Steps**

- 1. Go to [www.dell.com/support/drivers.](https://www.dell.com/support/drivers)
- 2. Enter the Service Tag of the system in the **Enter a Dell Service Tag, Dell Product ID or Model** field, and then press Enter.

**NOTE:** If you do not have the Service Tag, click **Browse all products**, and navigate to your product.

- 3. On the displayed product page, click **Drivers & Downloads**. On the **Drivers & Downloads** page, all drivers that are applicable to the system are displayed.
- 4. Download the drivers to a USB drive, CD, or DVD.

# **Pre-operating system management applications**

<span id="page-32-0"></span>You can manage basic settings and features of a system without booting to the operating system by using the system firmware.

## Options to manage the pre-operating system applications

You can use any one of the following options to manage the pre-operating system applications:

- System Setup
- Dell Lifecycle Controller
- **Boot Manager**
- Preboot Execution Environment (PXE)

#### **Topics:**

- System Setup
- [Dell Lifecycle Controller](#page-53-0)
- **[Boot Manager](#page-53-0)**
- [PXE boot](#page-54-0)

## **System Setup**

#### Using the

**System Setup** option, you can configure the BIOS settings, iDRAC settings, and device settings of the system.

You can access system setup by using any one of the following interfaces:

- Graphical User interface To access go to iDRAC Dashboard, click **Configurations** > **BIOS Settings**.
- Text browser To enable the text browser, use the Console Redirection.

#### To view

**System Setup**, power on the system, press F2, and click **System Setup Main Menu**.

**NOTE:** If the operating system begins to load before you press F2, wait for the system to finish booting, and then restart the system and try again.

The options on the

**System Setup Main Menu** screen are described in the following table:

### **Table 28. System Setup Main Menu**

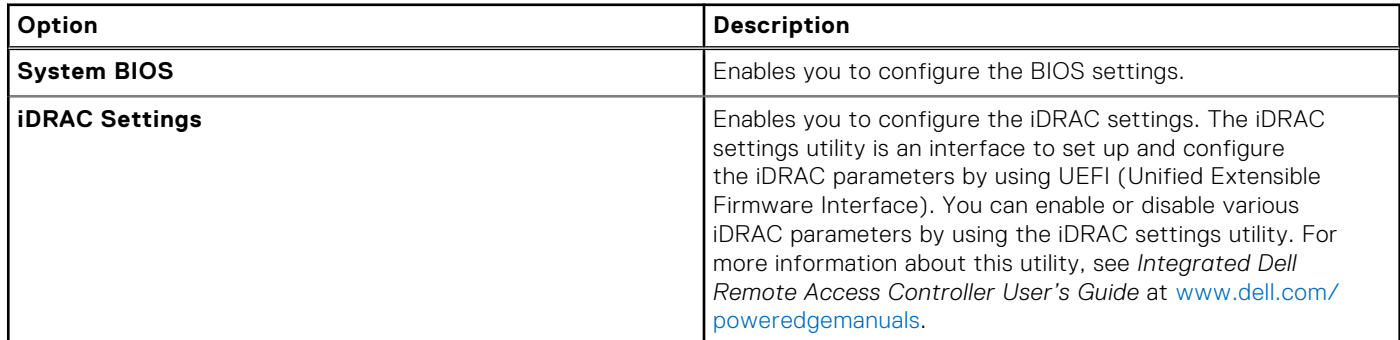

### <span id="page-33-0"></span>**Table 28. System Setup Main Menu (continued)**

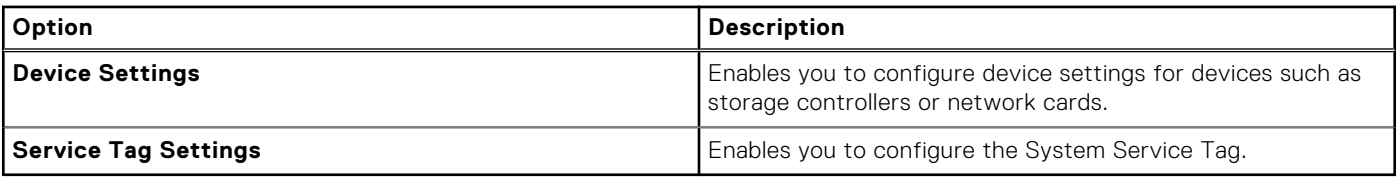

### **System BIOS**

To view the **System BIOS** screen, power on the system, press F2, and click **System Setup Main Menu** > **System BIOS**.

### **Table 29. System BIOS details**

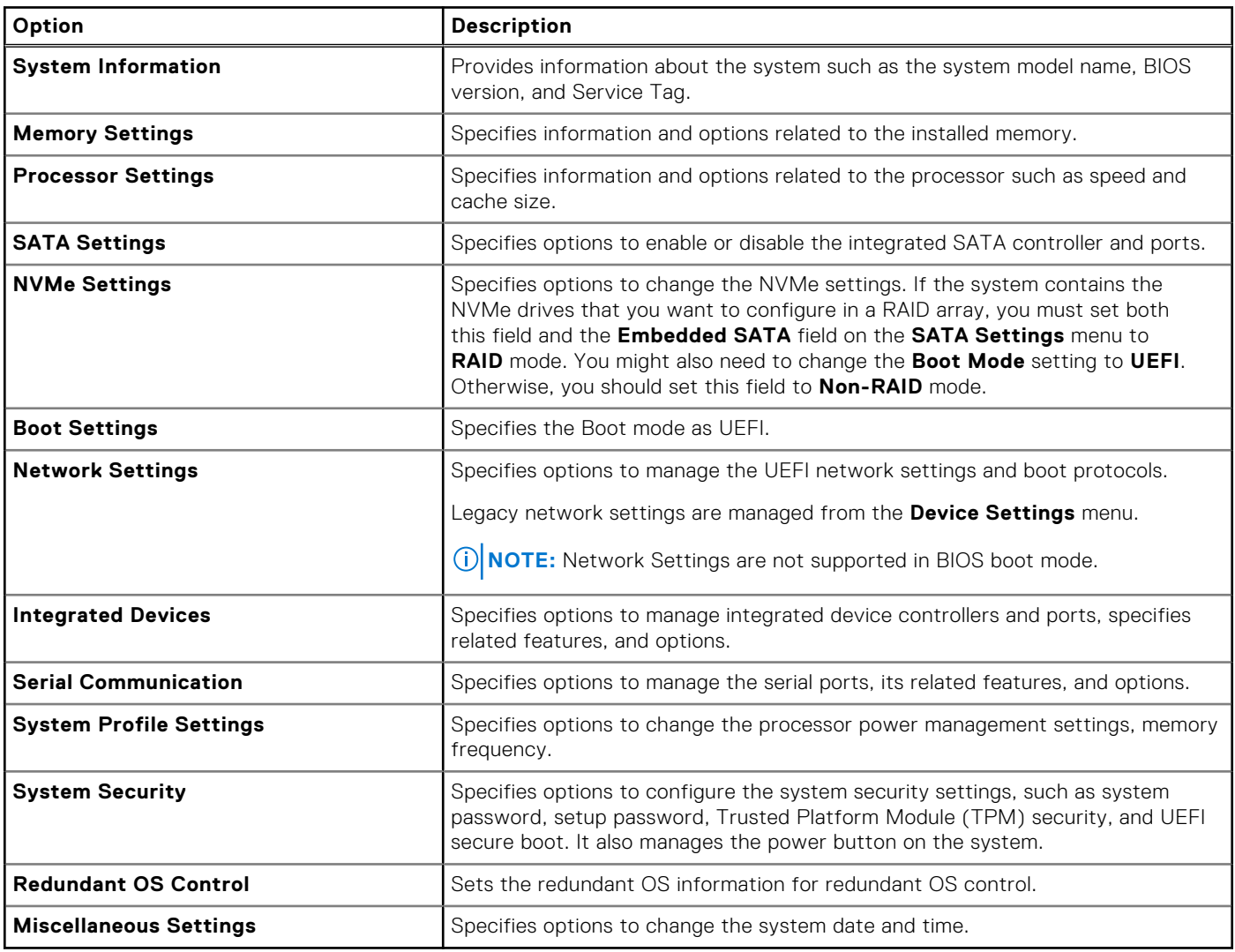

### **System Information**

To view the **System Information** screen, power on the system, press F2, and click **System Setup Main Menu** > **System BIOS** > **System Information**.

### **Table 30. System Information details**

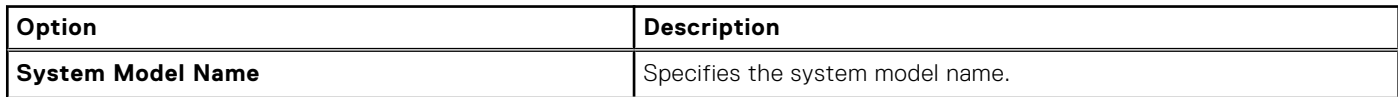

### **Table 30. System Information details (continued)**

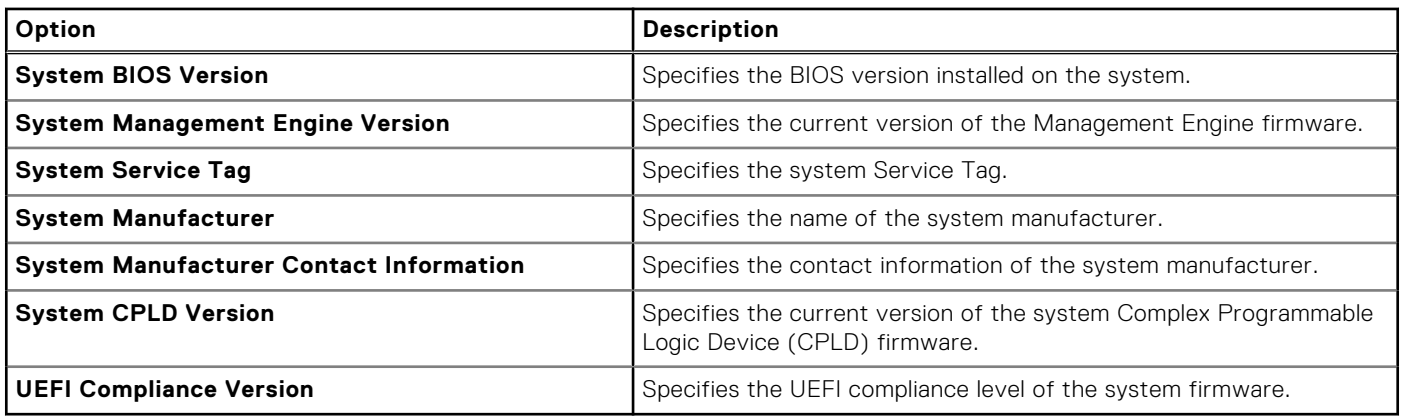

### **Memory Settings**

To view the **Memory Settings** screen, power on the system, press F2, and click **System Setup Main Menu** > **System BIOS** > **Memory Settings**.

### **Table 31. Memory Settings details**

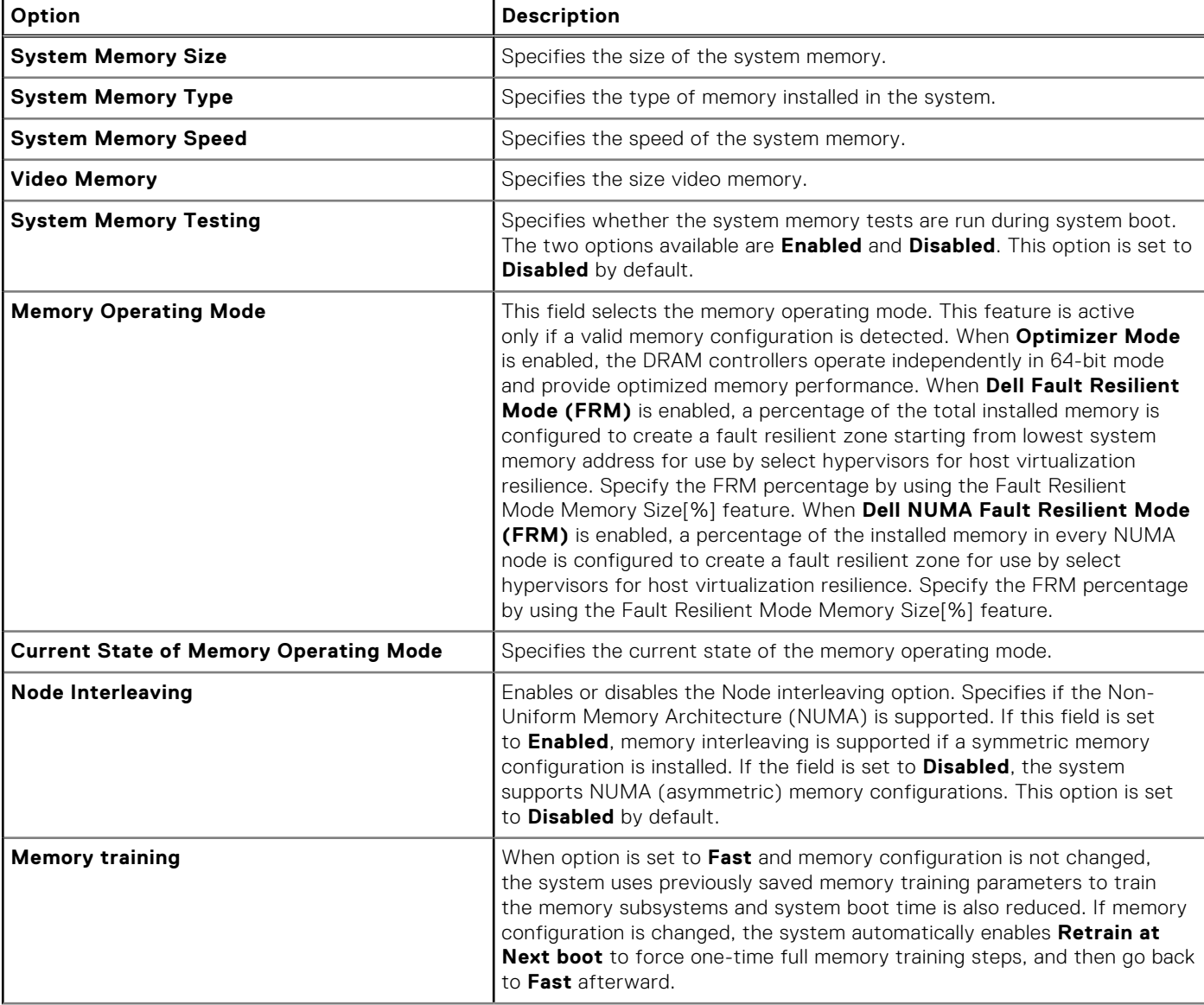

### **Table 31. Memory Settings details (continued)**

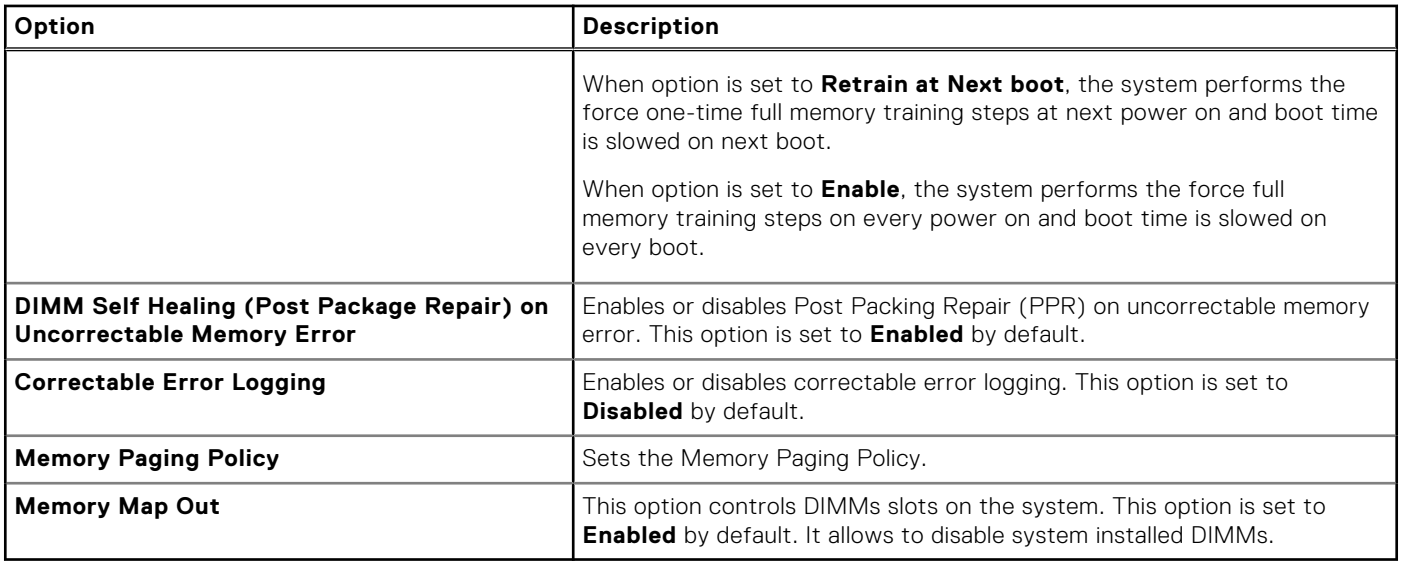

### **Processor Settings**

To view the **Processor Settings** screen, power on the system, press F2, and click **System Setup Main Menu** > **System BIOS** > **Processor Settings**.

### **Table 32. Processor Settings details**

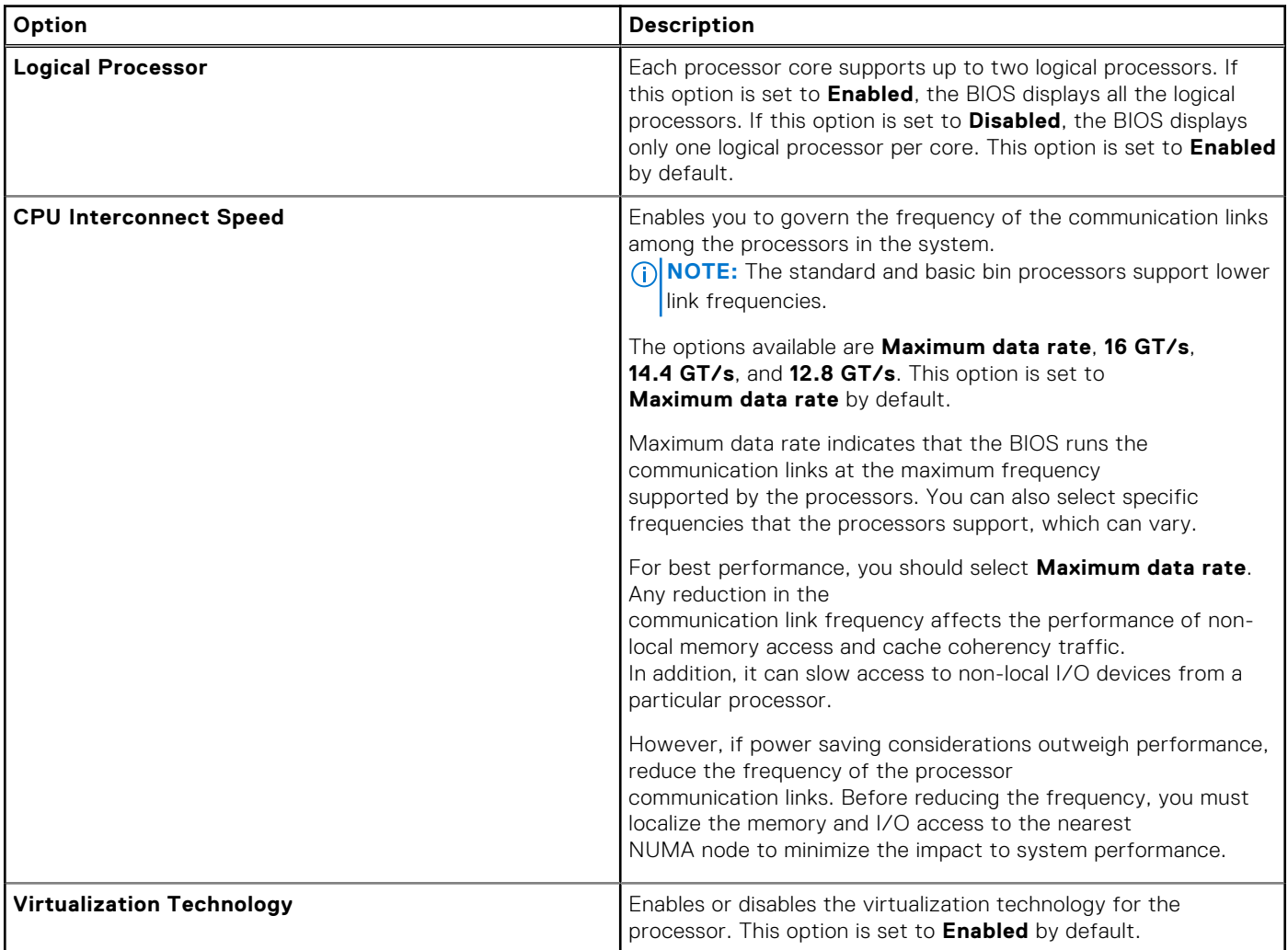
#### **Table 32. Processor Settings details (continued)**

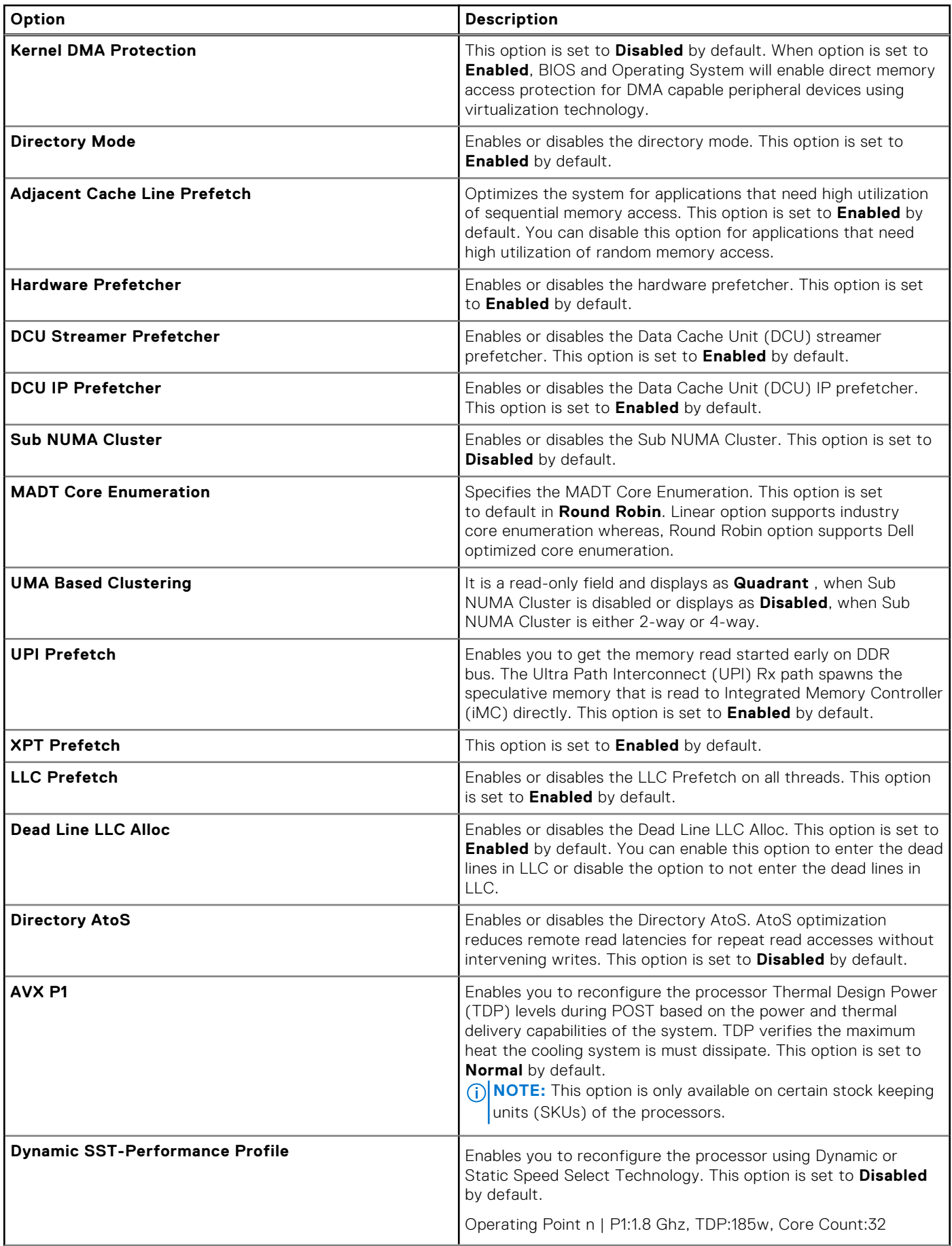

### **Table 32. Processor Settings details (continued)**

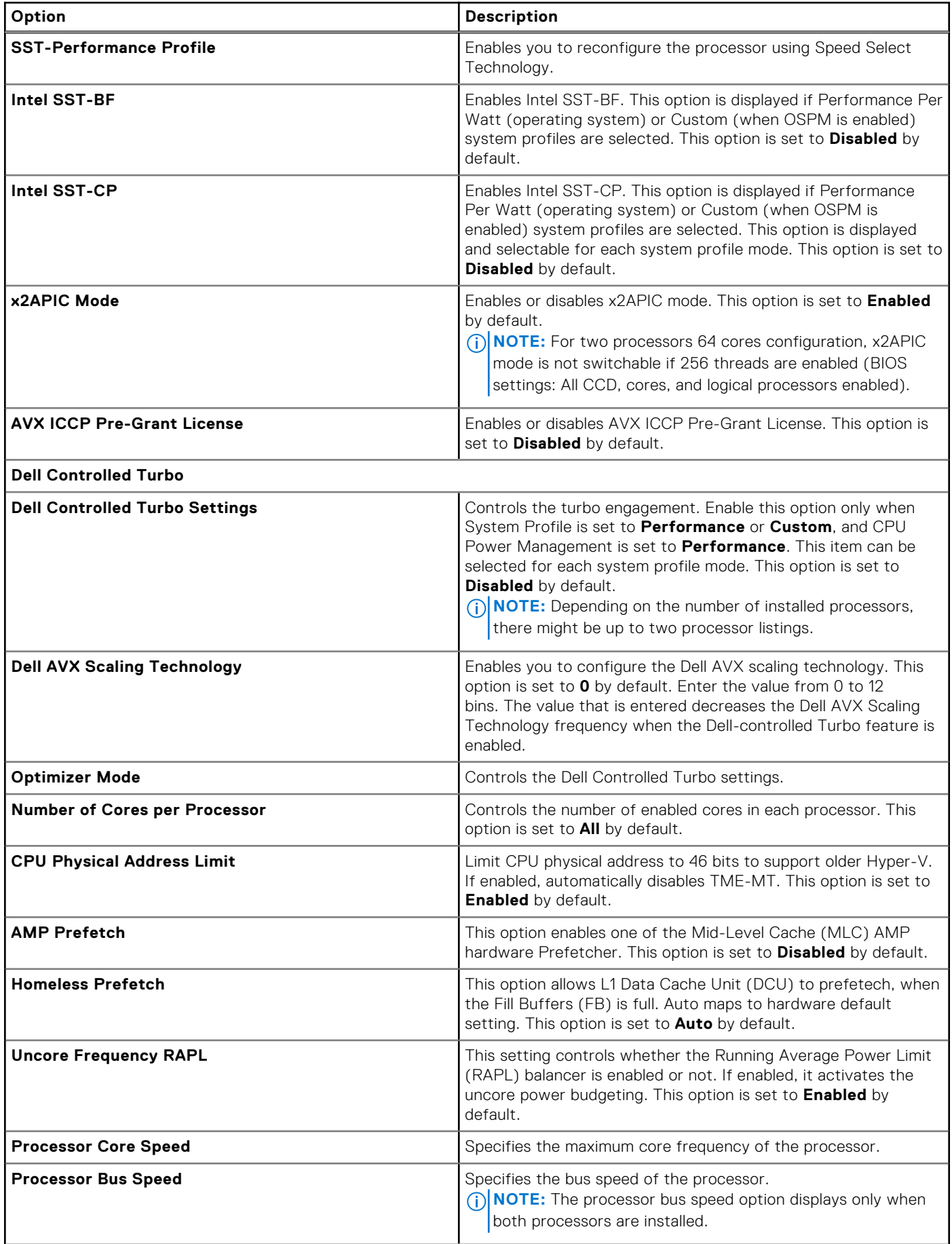

#### **Table 32. Processor Settings details (continued)**

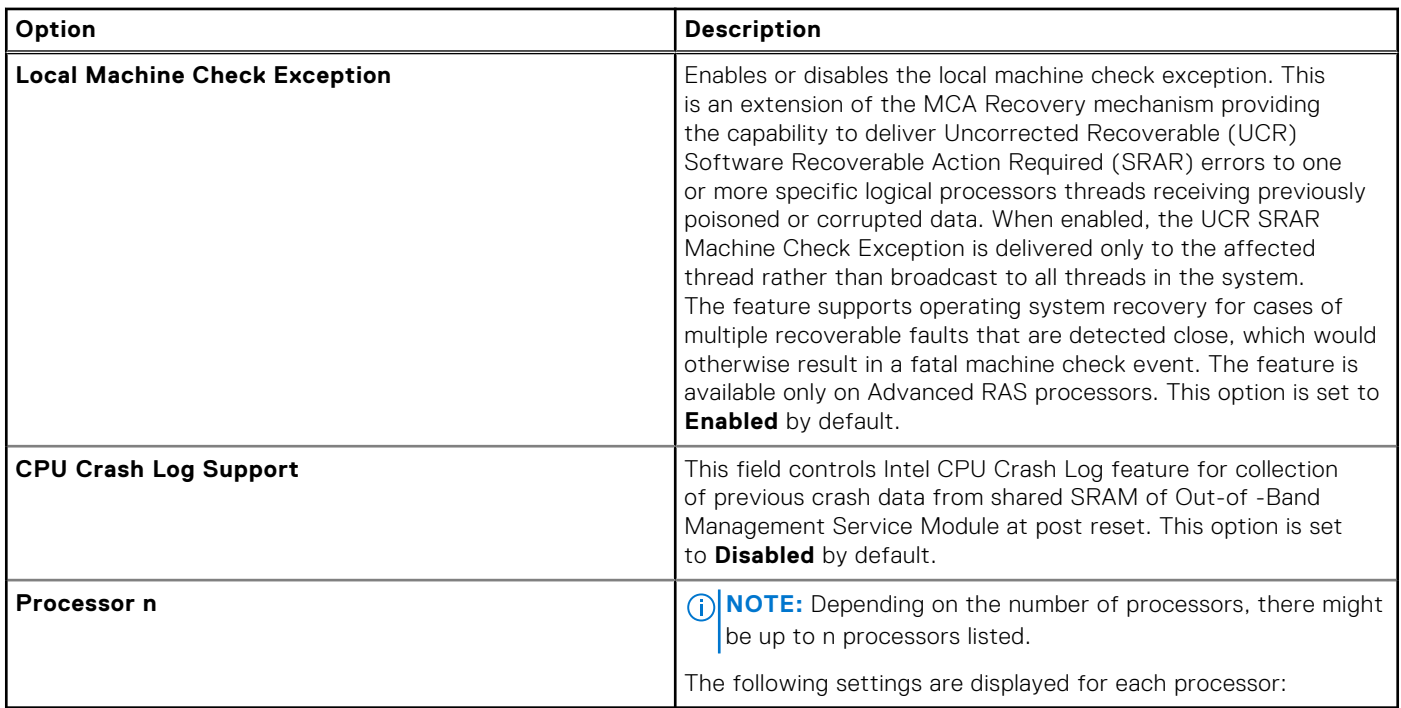

#### **Table 33. Processor n details**

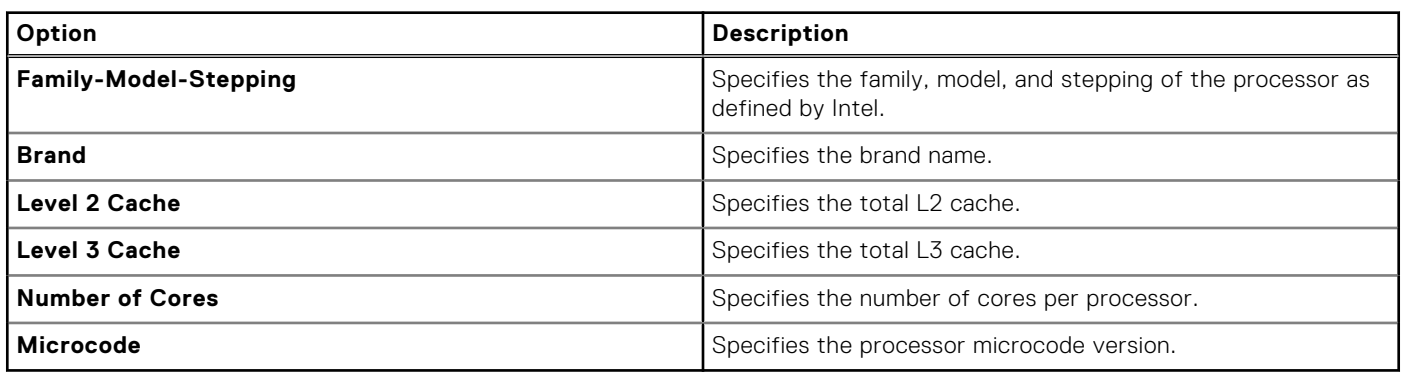

### **SATA Settings**

To view the **SATA Settings** screen, power on the system, press F2, and click **System Setup Main Menu** > **System BIOS** > **SATA Settings**.

#### **Table 34. SATA Settings details**

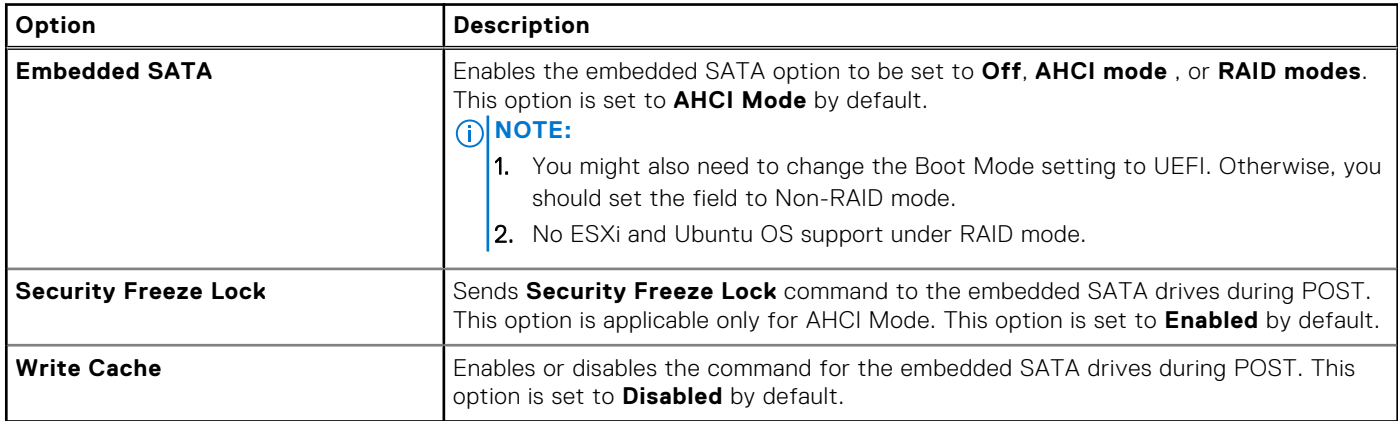

### **NVMe Settings**

This option sets the NVMe drive mode. If the system contains NVMe drives that you want to configure in a RAID array, you must set both this field and the Embedded SATA field on the SATA settings menu to RAID Mode. You may also need to change the Boot Mode setting to UEFI.

To view the **NVMe Settings** screen, power on the system, press F2, and click **System Setup Main Menu** > **System BIOS** > **NVMe Settings**.

#### **Table 35. NVMe Settings details**

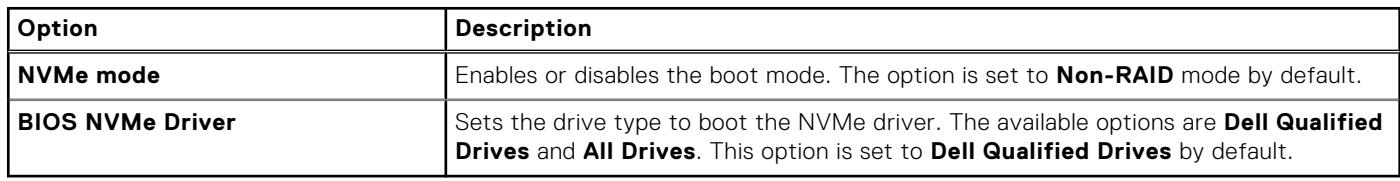

### **Boot Settings**

The **Boot Settings** only support **UEFI** mode.

- **UEFI**: The Unified Extensible Firmware Interface (UEFI) is a new interface between operating systems and platform firmware. The interface consists of data tables with platform related information, boot and runtime service calls that are available to the operating system and its loader. The following benefits are available when the **Boot Mode** is set to **UEFI**:
	- Support for drive partitions larger than 2 TB.
	- Enhanced security (e.g., UEFI Secure Boot).
	- Faster boot time.

To view the **Boot Settings** screen, power on the system, press F2, and click **System Setup Main Menu** > **System BIOS** > **Boot Settings**.

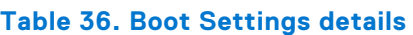

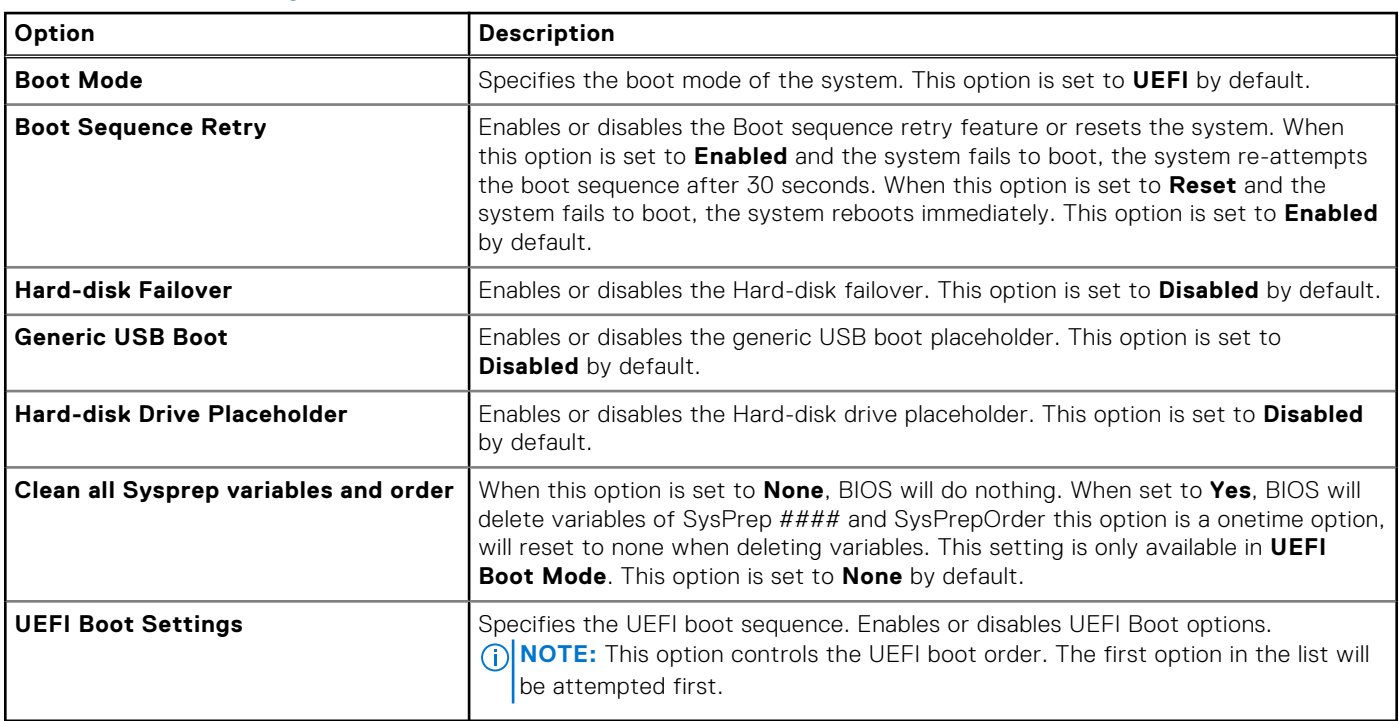

#### **Table 37. UEFI Boot Settings**

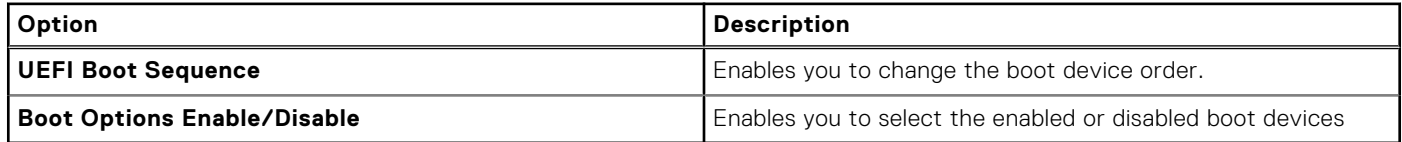

### **Choosing system boot mode**

System Setup enables you to specify one of the following boot modes for installing your operating system:

- UEFI boot mode (the default), is an enhanced 64-bit boot interface. If you have configured your system to boot to UEFI mode, it replaces the system BIOS.
- 1. From the **System Setup Main Menu**, click **Boot Settings**, and select **Boot Mode**.
- 2. Select the UEFI boot mode you want the system to boot into.

#### **CAUTION: Switching the boot mode may prevent the system from booting if the operating system is not installed in the same boot mode.**

3. After the system boots in the specified boot mode, proceed to install your operating system from that mode.

**(i)** NOTE: Operating systems must be UEFI-compatible to be installed from the UEFI boot mode. DOS and 32-bit operating systems do not support UEFI and can only be installed from the BIOS boot mode.

**NOTE:** For the latest information about supported operating systems, go to [www.dell.com/ossupport](https://www.dell.com/ossupport).

#### **Changing boot order**

#### **About this task**

You may have to change the boot order if you want to boot from a USB key or an optical drive. The following instructions may vary if you have selected **BIOS** for **Boot Mode**.

**NOTE:** Changing the drive boot sequence is only supported in BIOS boot mode.

#### **Steps**

- 1. On the **System Setup Main Menu** screen, click **System BIOS** > **Boot Settings** > **UEFI Boot Settings** > **UEFI Boot Sequence**.
- 2. Use the arrow keys to select a boot device, and use the plus (+) and minus (-) sign keys to move the device down or up in the order.
- 3. Click **Exit**, and then click **Yes** to save the settings on exit.

**NOTE:** You can also enable or disable boot order devices as needed.

### **Network Settings**

To view the **Network Settings** screen, power on the system, press F2, and click **System Setup Main Menu** > **System BIOS** > **Network Settings**.

**NOTE:** Network Settings are not supported in BIOS boot mode.

#### **Table 38. Network Settings details**

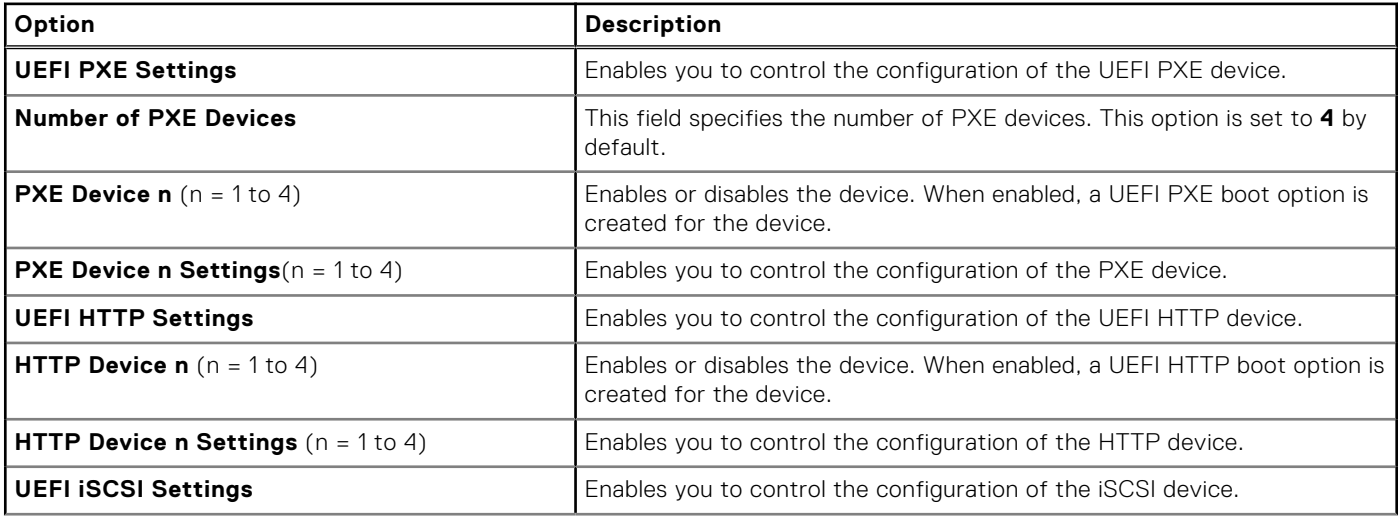

#### **Table 38. Network Settings details (continued)**

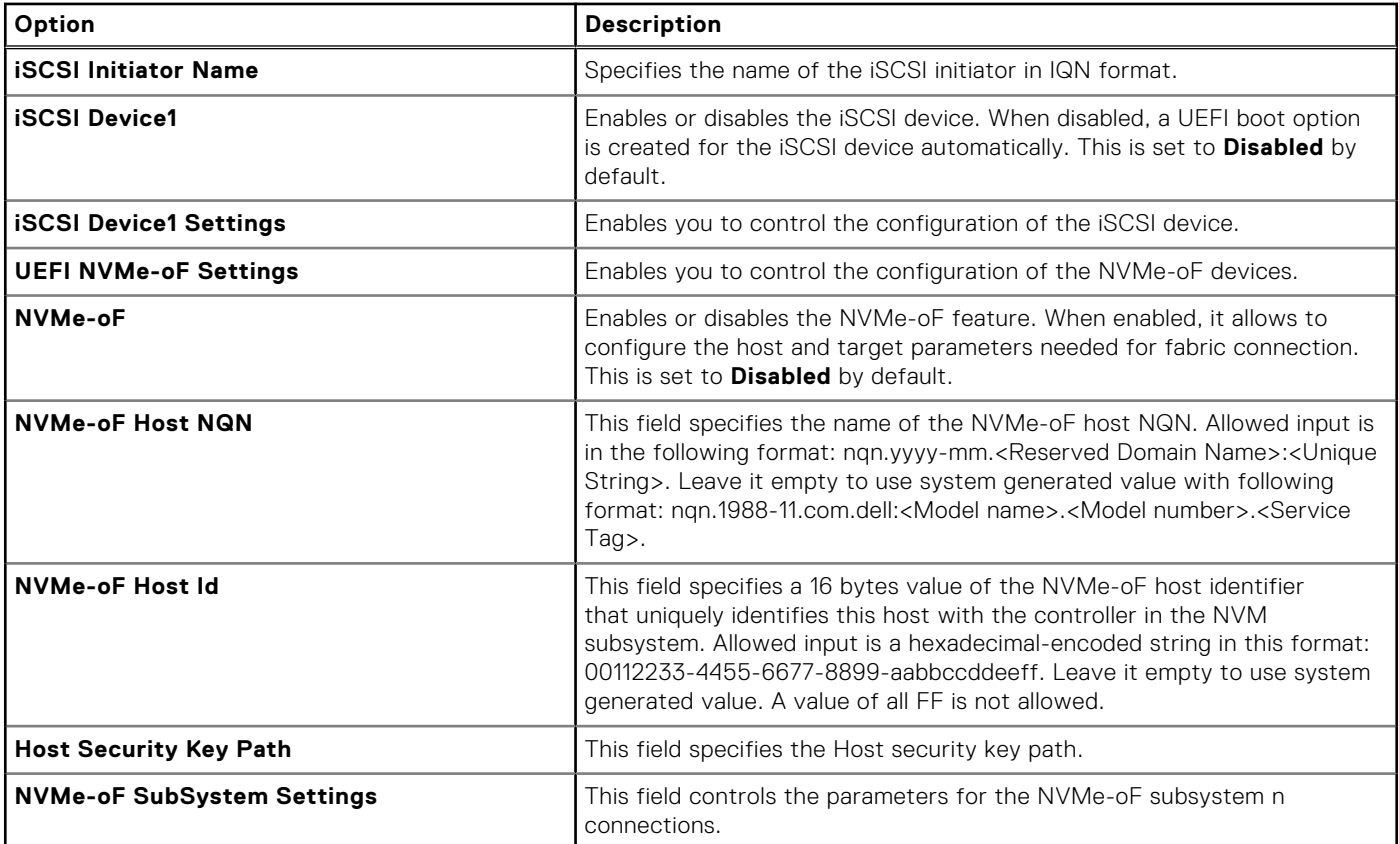

#### **Table 39. PXE Device n Settings details**

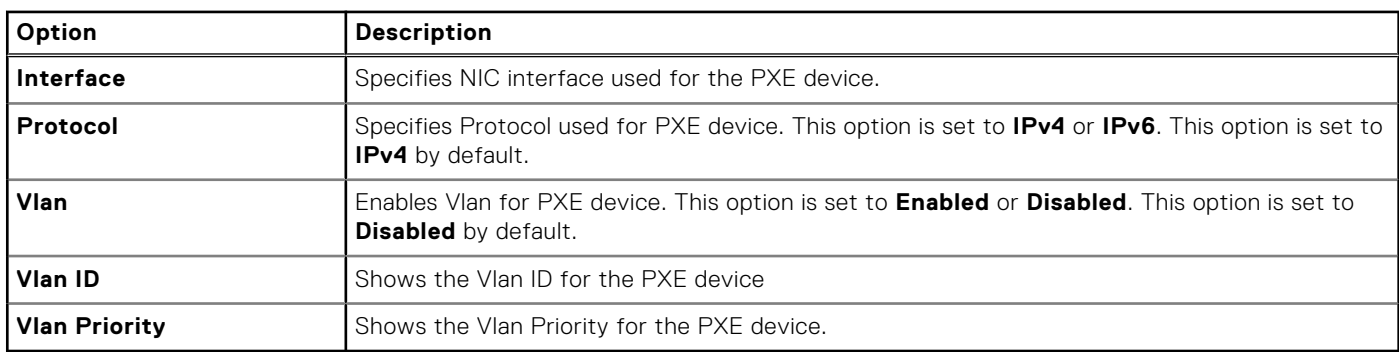

#### **Table 40. HTTP Device n Settings details**

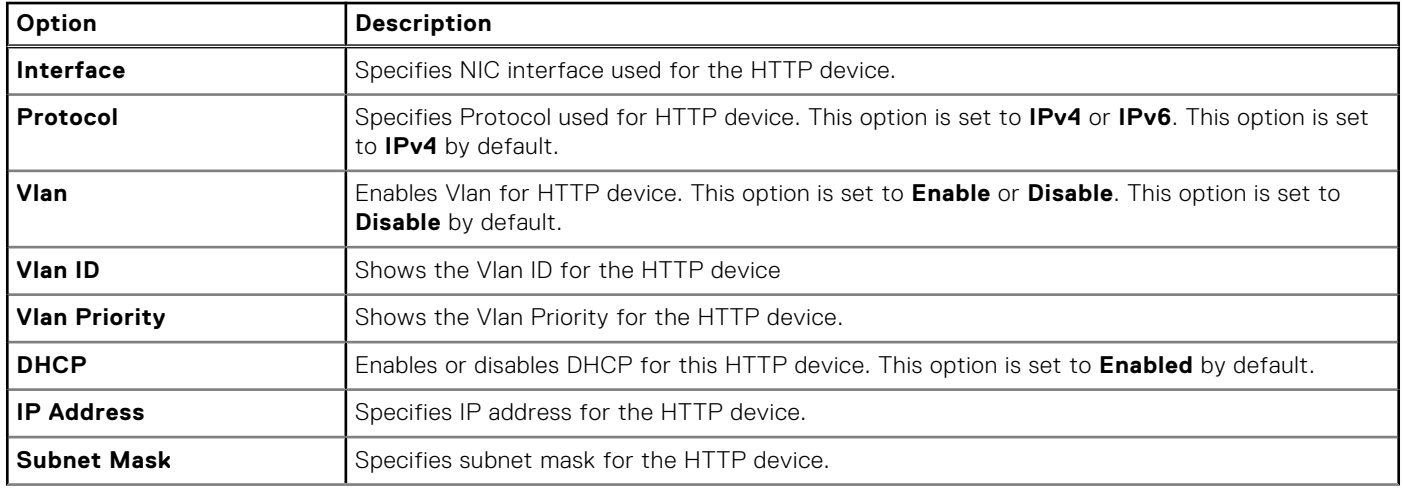

#### **Table 40. HTTP Device n Settings details (continued)**

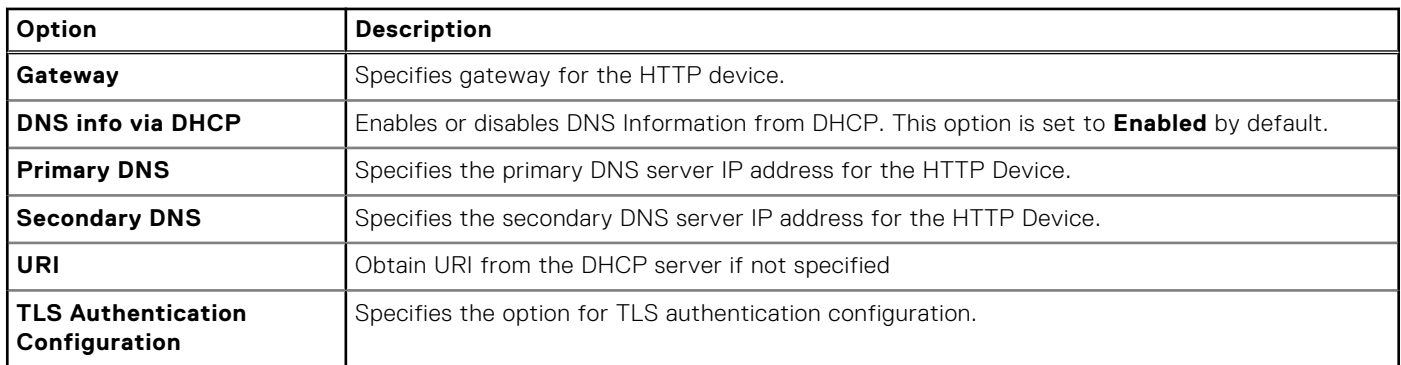

#### **Table 41. ISCSI Device1 Settings screen details**

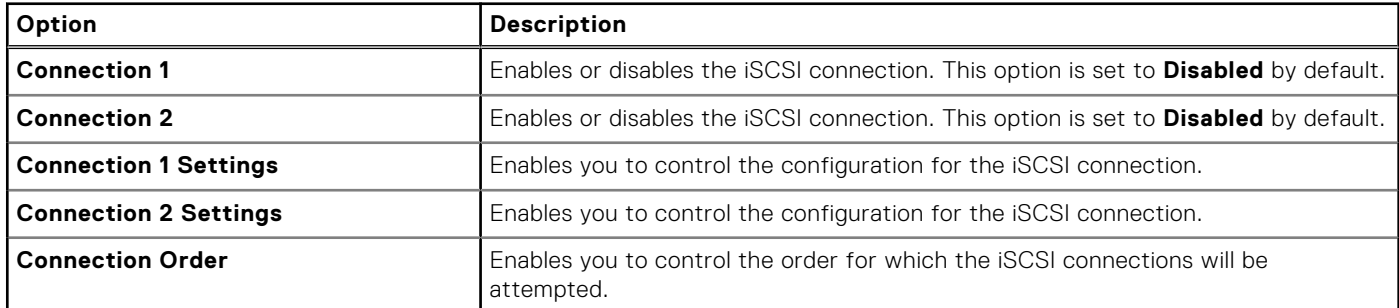

#### **Table 42. HTTP Device and Settings details**

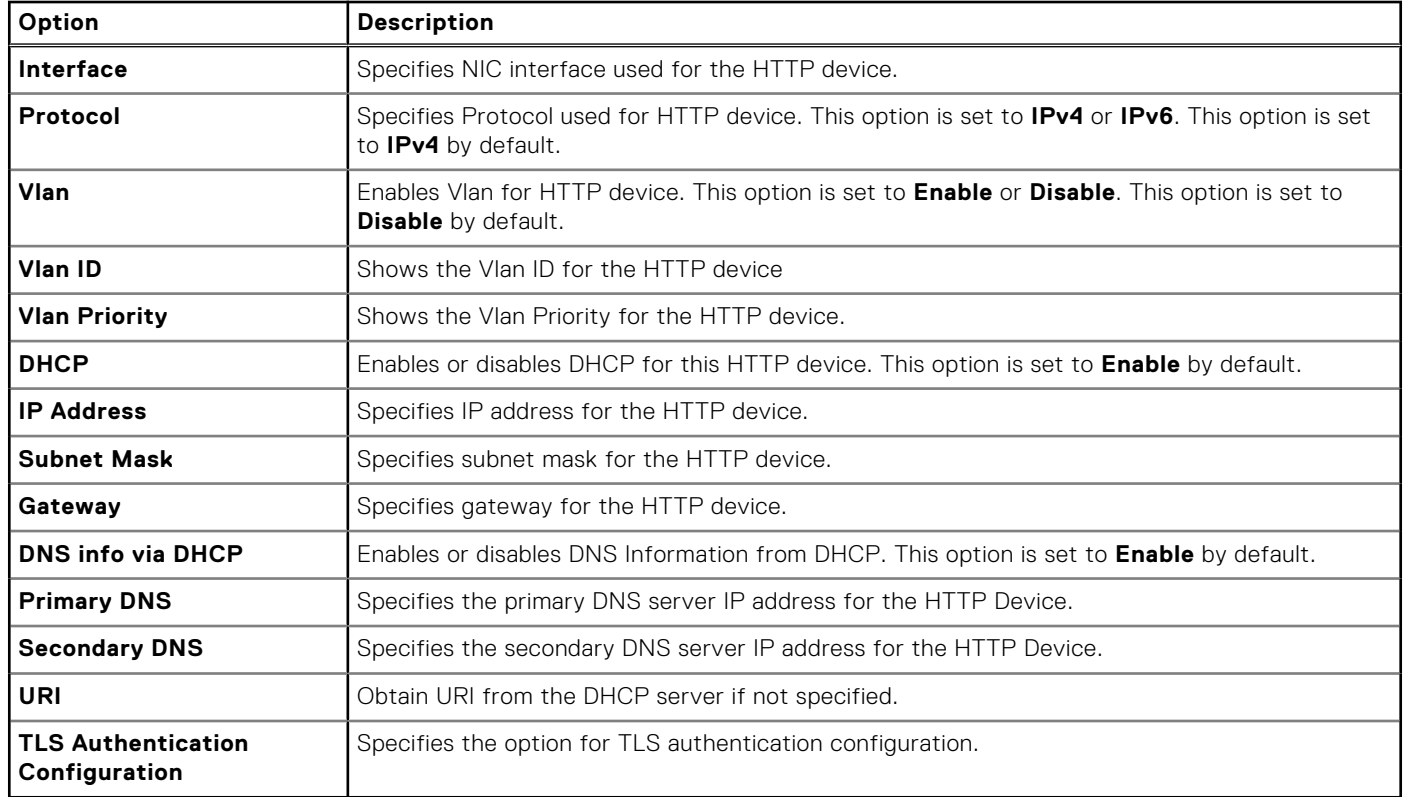

#### **Table 43. TLS Authentication Configuration screen details**

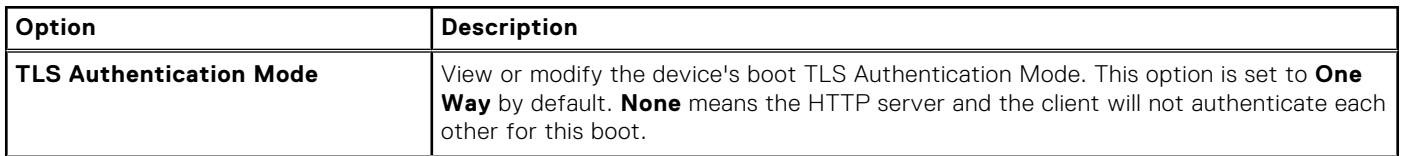

#### **Table 43. TLS Authentication Configuration screen details (continued)**

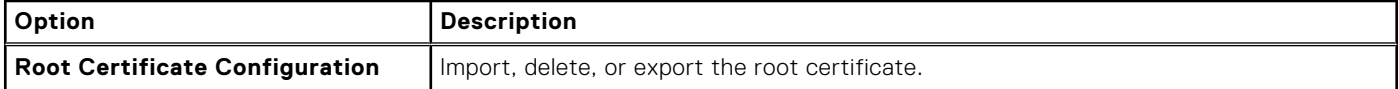

#### **Table 44. UEFI iSCSI Settings screen details**

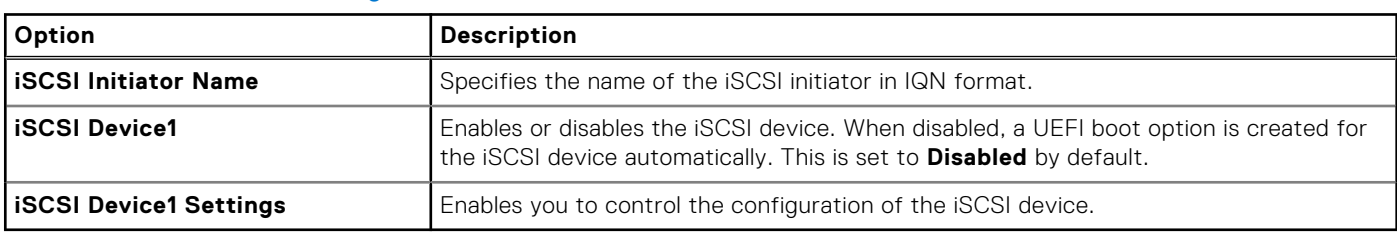

#### **Table 45. NVMe-oF SubSystem Settings screen details**

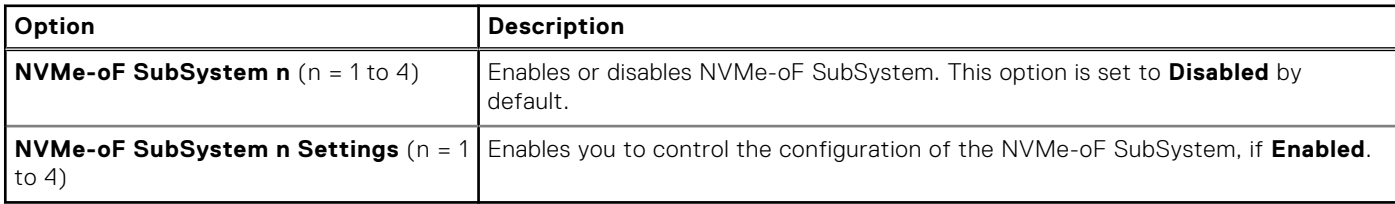

#### **Table 46. NVMe-oF SubSystem n Settings**

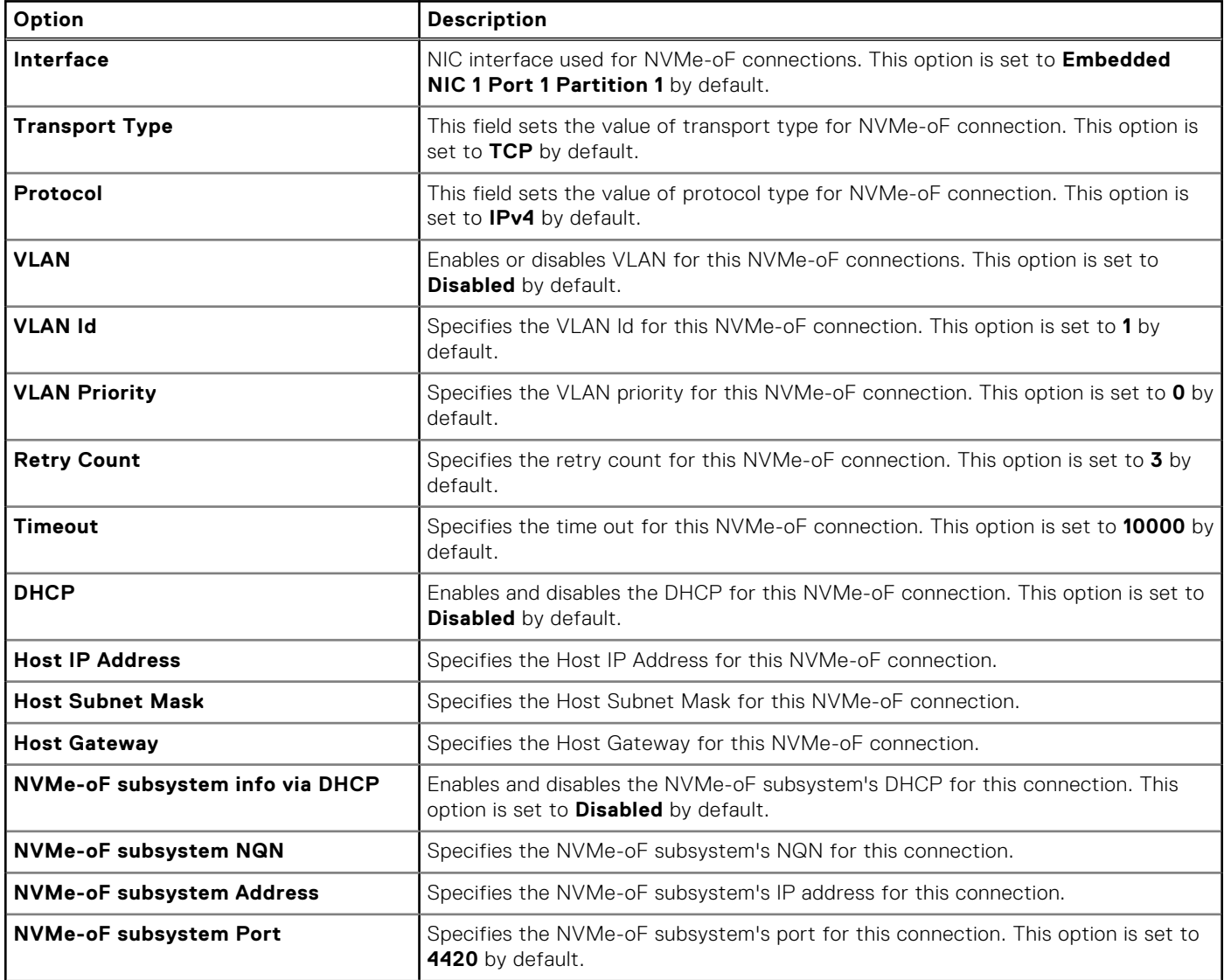

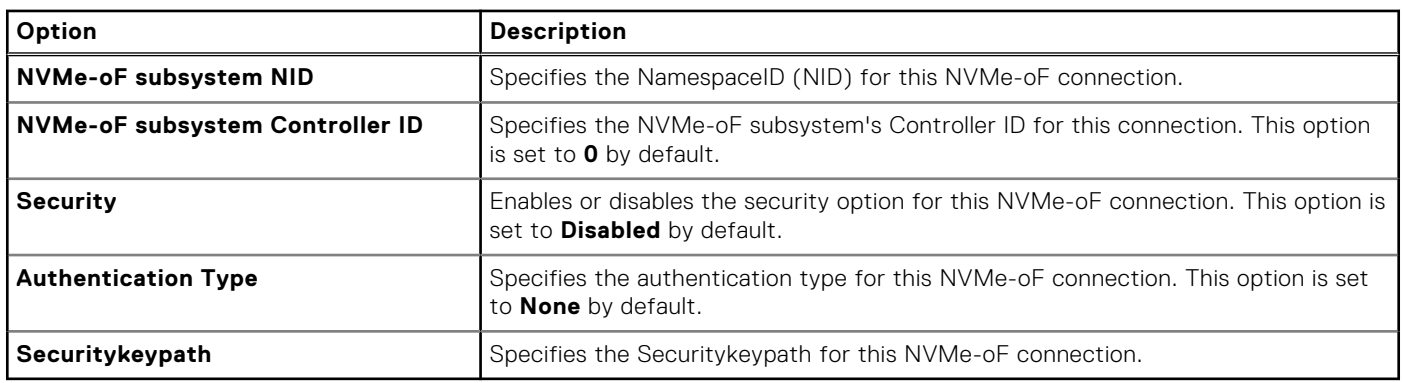

#### **Table 46. NVMe-oF SubSystem n Settings (continued)**

# **Integrated Devices**

To view the **Integrated Devices** screen, power on the system, press F2, and click **System Setup Main Menu** > **System BIOS** > **Integrated Devices**.

#### **Table 47. Integrated Devices details**

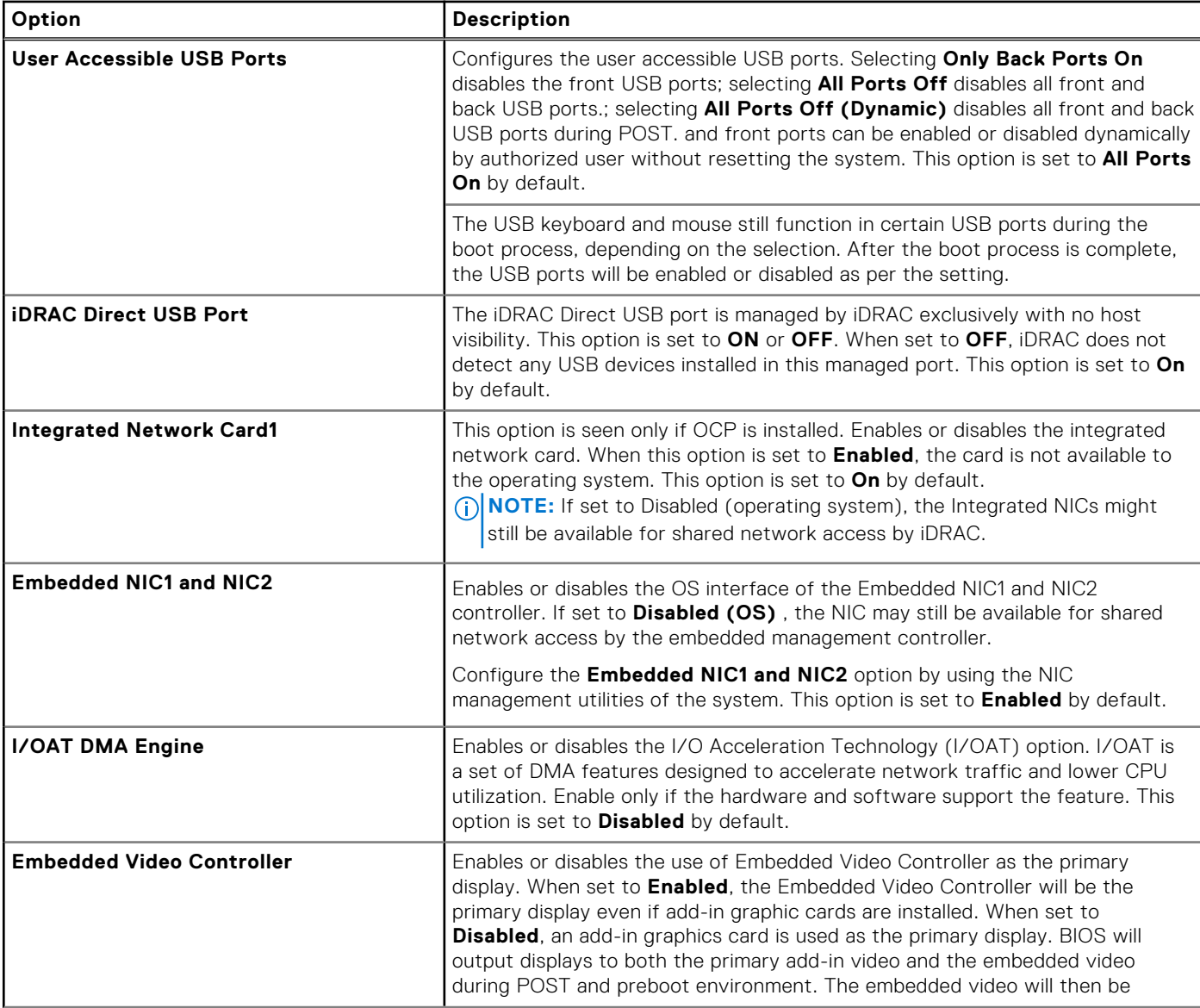

#### **Table 47. Integrated Devices details (continued)**

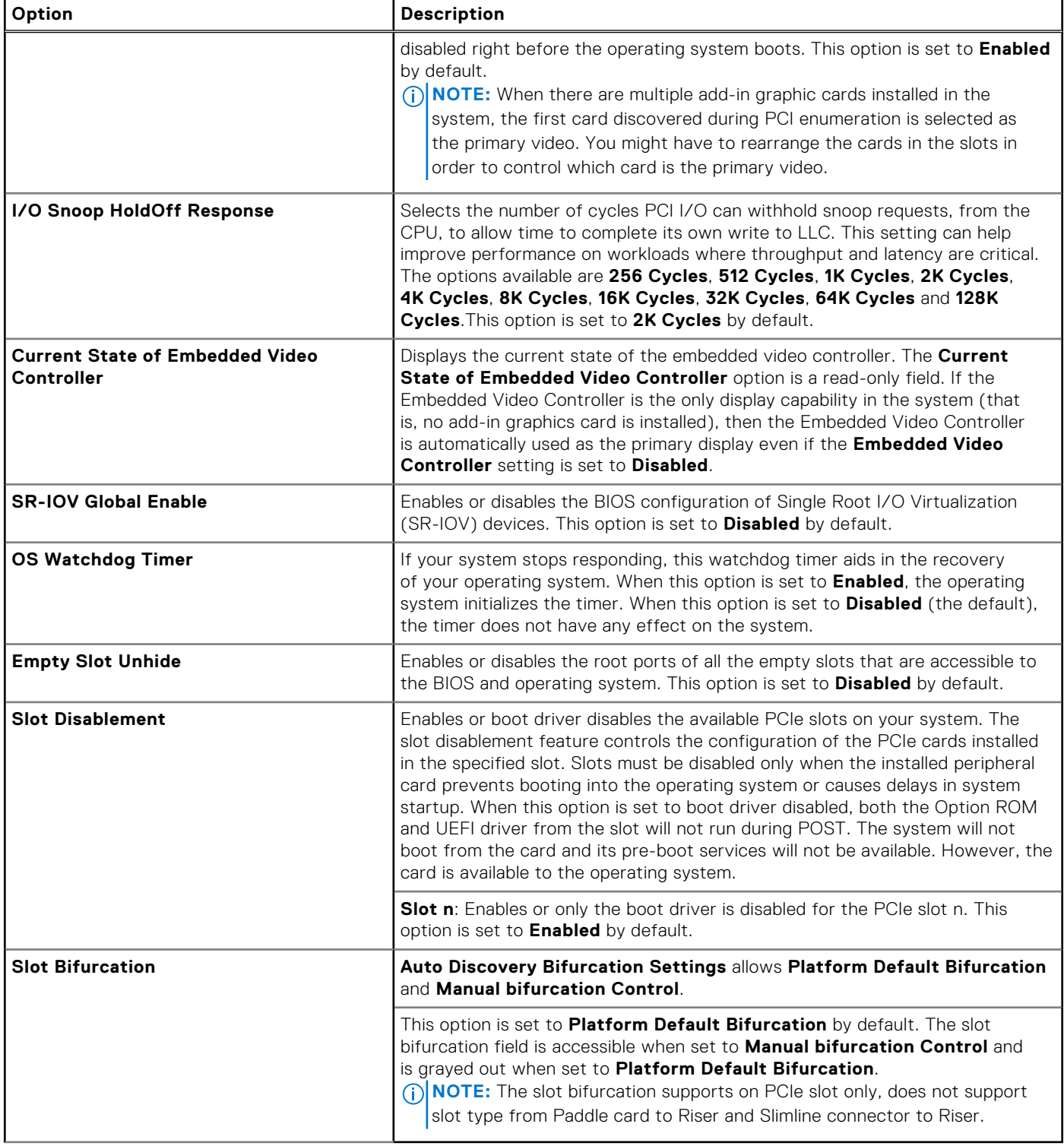

### **Serial Communication**

To view the **Serial Communication** screen, power on the system, press F2, and click **System Setup Main Menu** > **System BIOS** > **Serial Communication**.

**NOTE:** The serial port is optional for the PowerEdge XE9640 system. The Serial Communication option is applicable only if the serial COM port is installed in the system.

#### **Table 48. Serial Communication details**

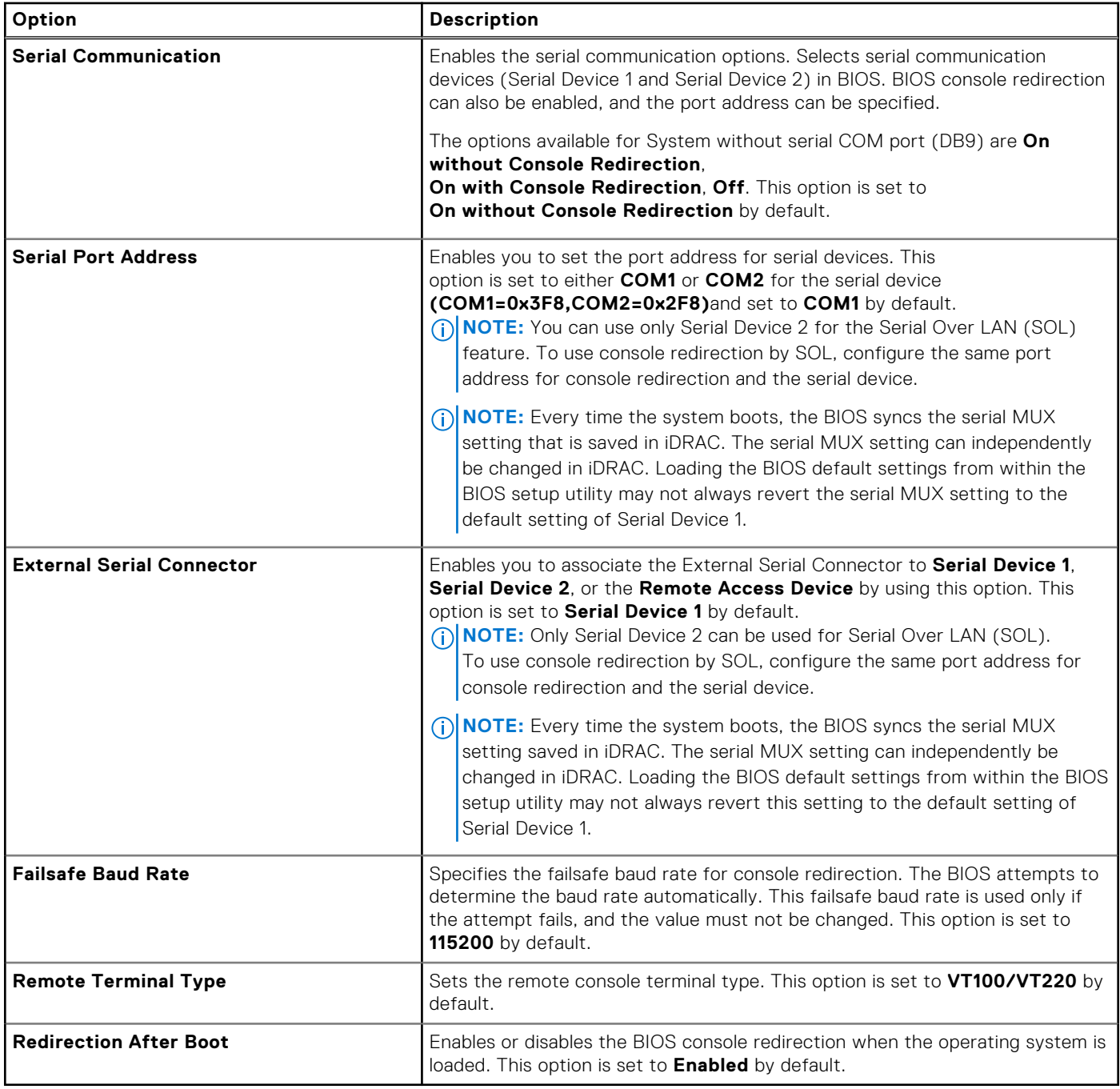

### **System Profile Settings**

To view the **System Profile Settings** screen, power on the system, press F2, and click **System Setup Main Menu** > **System BIOS** > **System Profile Settings**.

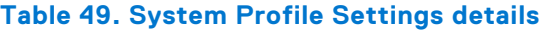

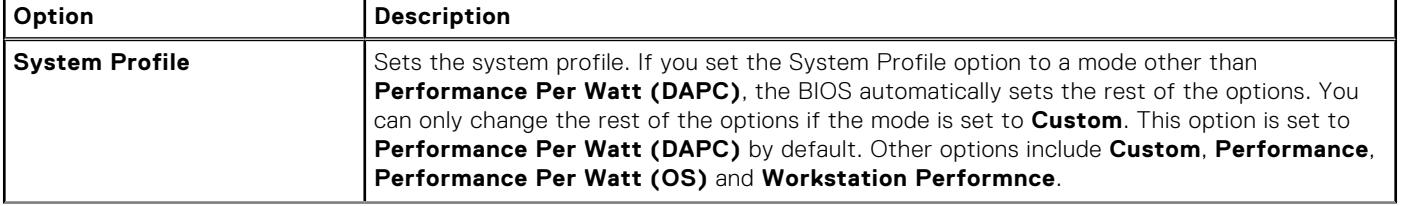

#### **Table 49. System Profile Settings details (continued)**

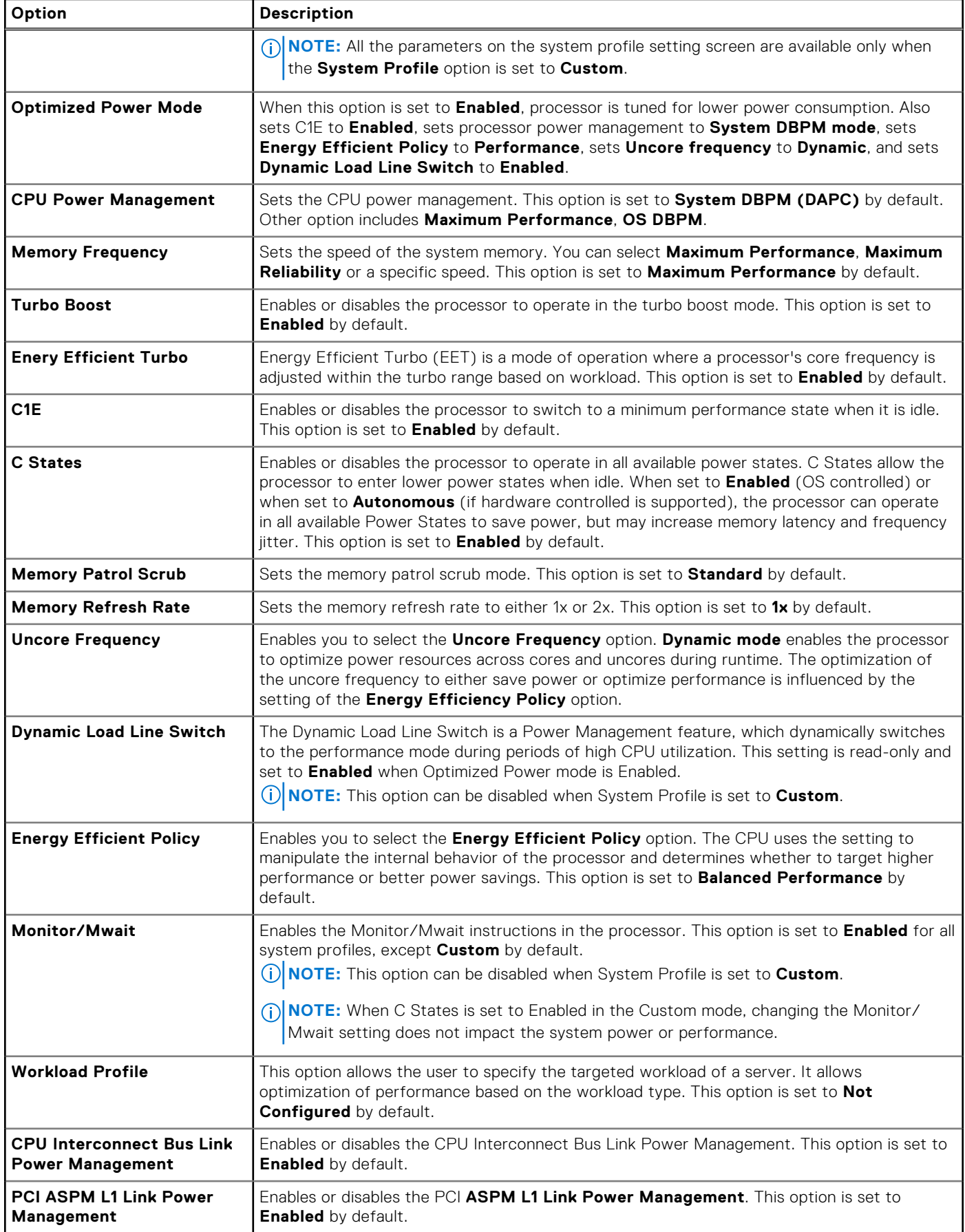

#### **Table 49. System Profile Settings details (continued)**

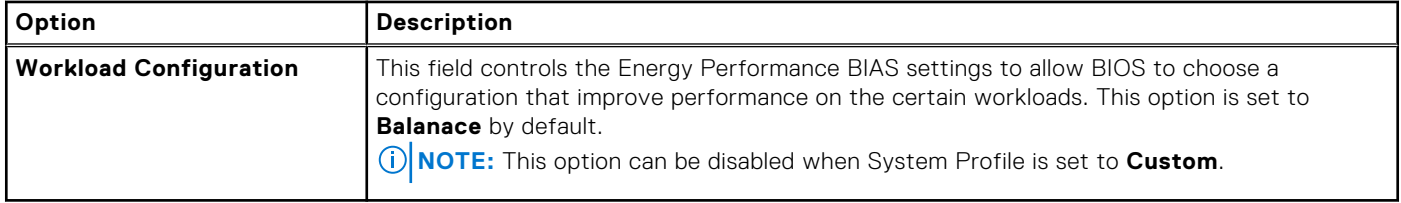

### **System Security**

To view the **System Security** screen, power on the system, press F2, and click **System Setup Main Menu** > **System BIOS** > **System Security**.

#### **Table 50. System Security details**

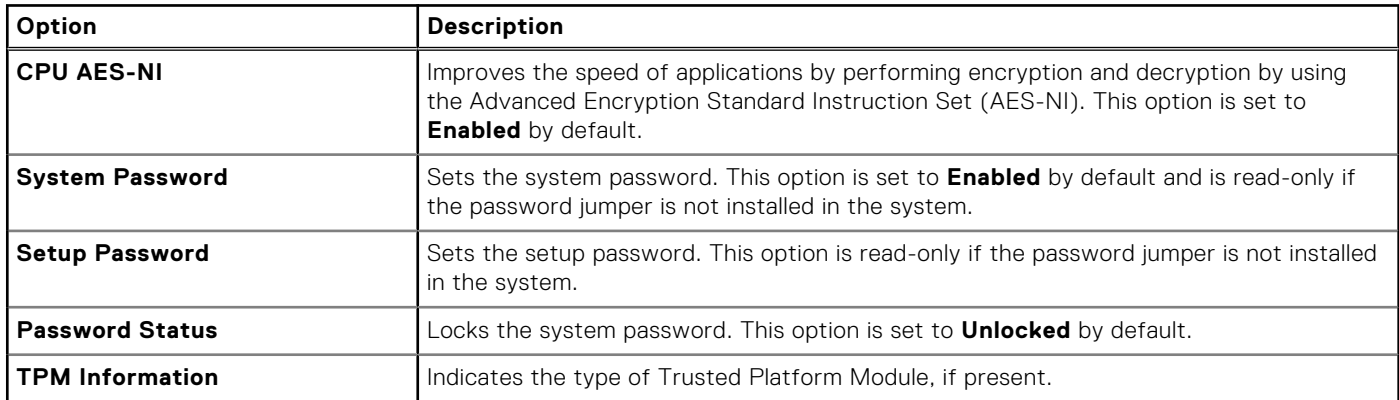

#### **Table 51. TPM 2.0 security information**

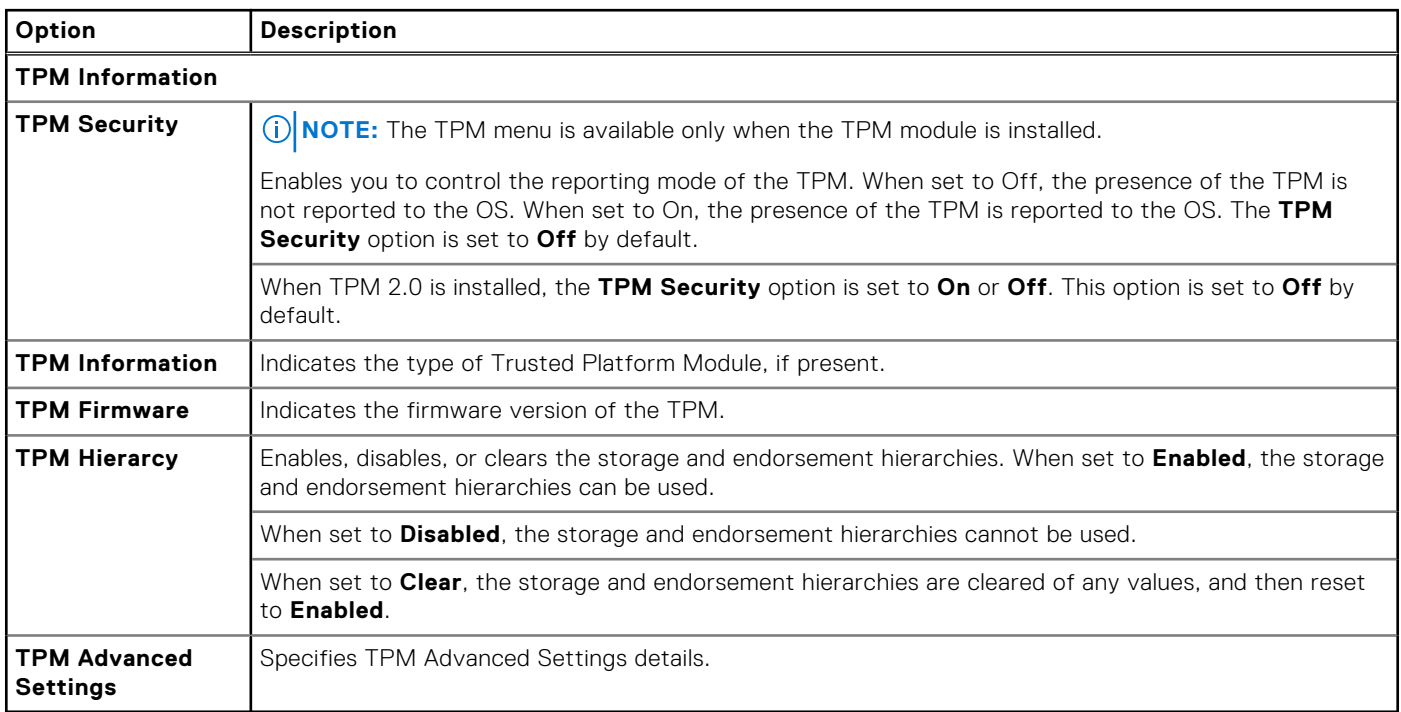

#### **Table 52. System Security details**

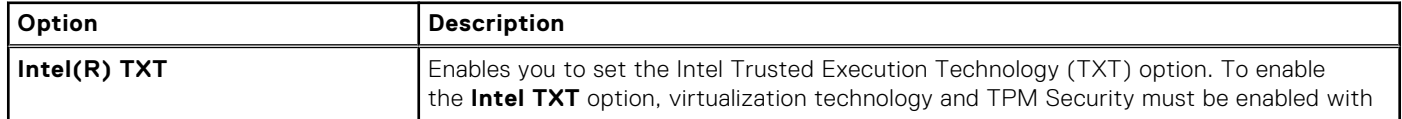

#### **Table 52. System Security details (continued)**

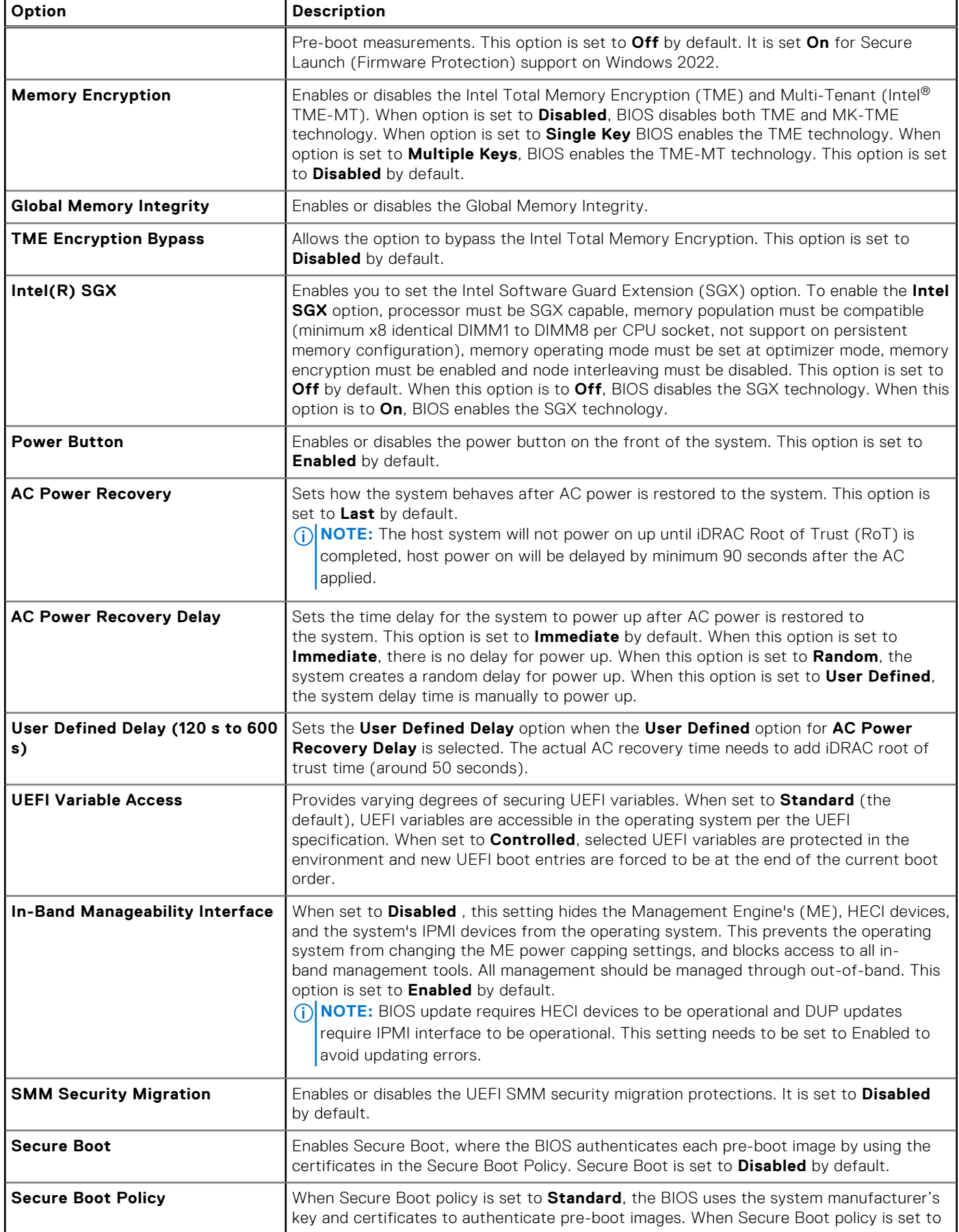

#### **Table 52. System Security details (continued)**

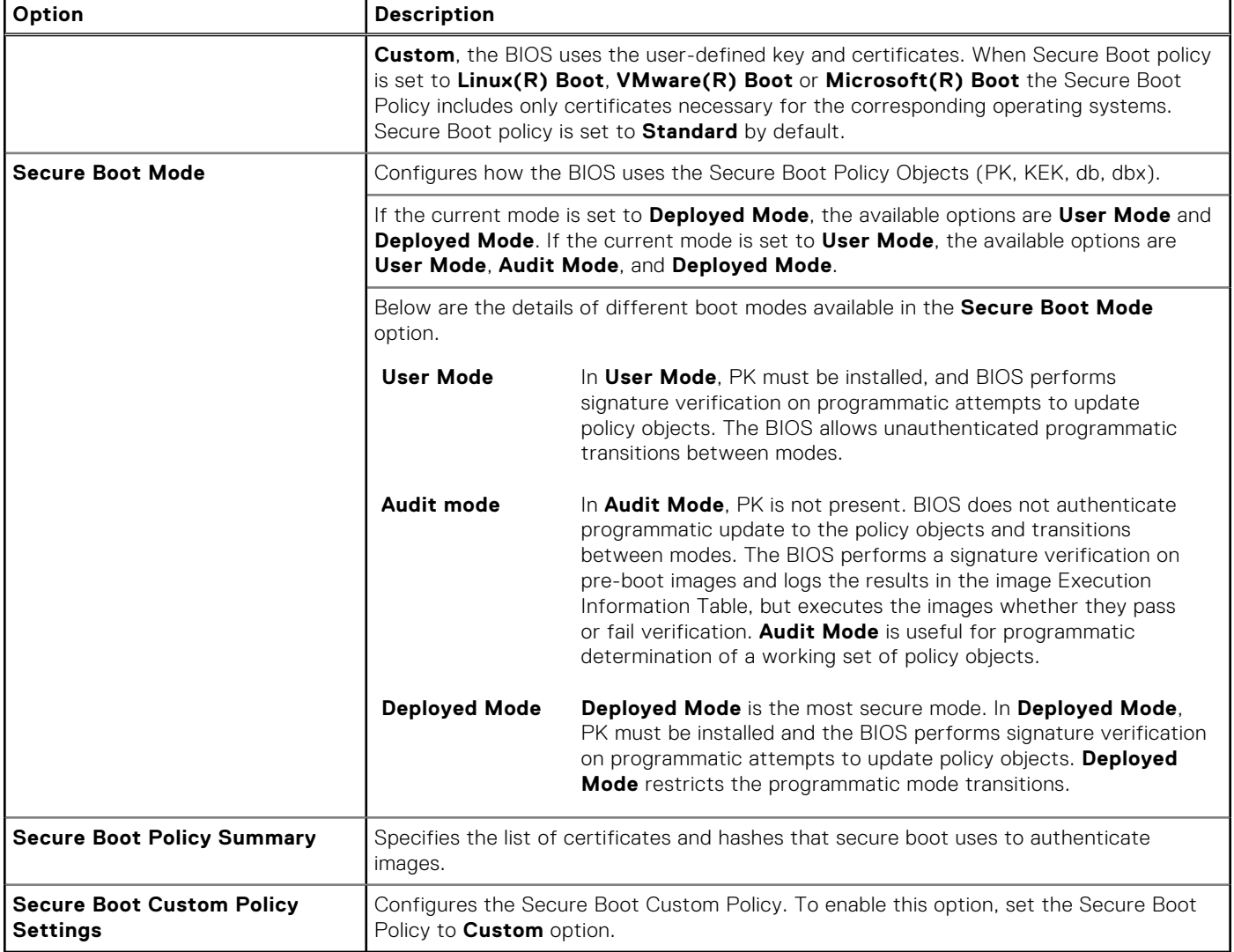

#### **Creating a system and setup password**

#### **Prerequisites**

Ensure that the password jumper is enabled. The password jumper enables or disables the system password and setup password features. For more information, see the [System board jumper settings](#page-256-0) section.

**(i)** NOTE: If the password jumper setting is disabled, the existing system password and setup password are deleted and you need not provide the system password to boot the system.

- 1. To enter System Setup, press F2 immediately after turning on or rebooting your system.
- 2. On the **System Setup Main Menu** screen, click **System BIOS** > **System Security**.
- 3. On the **System Security** screen, verify that **Password Status** is set to **Unlocked**.
- 4. In the **System Password** field, type your system password, and press Enter or Tab. Use the following guidelines to assign the system password:
	- A password can have up to 32 characters.
	- A message prompts you to reenter the system password.
- 5. Reenter the system password, and click **OK**.
- 6. In the **Setup Password** field, type your setup password and press Enter or Tab. A message prompts you to reenter the setup password.
- 7. Reenter the setup password, and click **OK**.
- 8. Press Esc to return to the System BIOS screen. Press Esc again. A message prompts you to save the changes.
	- **NOTE:** Password protection does not take effect until the system reboots.

#### **Using your system password to secure your system**

#### **About this task**

If you have assigned a setup password, the system accepts your setup password as an alternate system password.

#### **Steps**

- 1. Turn on or reboot your system.
- 2. Type the system password and press Enter.

#### **Next steps**

When **Password Status** is set to **Locked**, type the system password and press Enter when prompted at reboot.

**(i)** NOTE: If an incorrect system password is typed, the system displays a message and prompts you to reenter your password. You have three attempts to type the correct password. After the third unsuccessful attempt, the system displays an error message that the system has stopped functioning and must be turned off. Even after you turn off and restart the system, the error message is displayed until the correct password is entered.

#### **Deleting or changing system and setup password**

#### **Prerequisites**

**NOTE:** You cannot delete or change an existing system or setup password if the **Password Status** is set to **Locked**.

#### **Steps**

- 1. To enter System Setup, press F2 immediately after turning on or restarting your system.
- 2. On the **System Setup Main Menu** screen, click **System BIOS** > **System Security**.
- 3. On the **System Security** screen, ensure that **Password Status** is set to **Unlocked**.
- 4. In the **System Password** field, alter or delete the existing system password, and then press Enter or Tab.
- 5. In the **Setup Password** field, alter or delete the existing setup password, and then press Enter or Tab. If you change the system and setup password, a message prompts you to reenter the new password. If you delete the system and setup password, a message prompts you to confirm the deletion.
- 6. Press Esc to return to the **System BIOS** screen. Press Esc again, and a message prompts you to save the changes.
- 7. Select **Setup Password**, change, or delete the existing setup password and press Enter or Tab.

**NOTE:** If you change the system password or setup password, a message prompts you to reenter the new password. If you delete the system password or setup password, a message prompts you to confirm the deletion.

#### **Operating with setup password enabled**

If **Setup Password** is set to **Enabled**, type the correct setup password before modifying the system setup options.

If you do not type the correct password in three attempts, the system displays the following message:

```
Invalid Password! Number of unsuccessful password attempts: <x> System Halted! Must 
power down.
```
Even after you power off and restart the system, the error message is displayed until the correct password is typed. The following options are exceptions:

- If **System Password** is not set to **Enabled** and is not locked through the **Password Status** option, you can assign a system password. For more information, see the System Security Settings screen section.
- You cannot disable or change an existing system password.

**(i)** NOTE: You can use the password status option with the setup password option to protect the system password from unauthorized changes.

### **Redundant OS Control**

To view the **Redundant OS Control** screen, power on the system, press F2, and click **System Setup Main Menu** > **System BIOS** > **Redundant OS Control**.

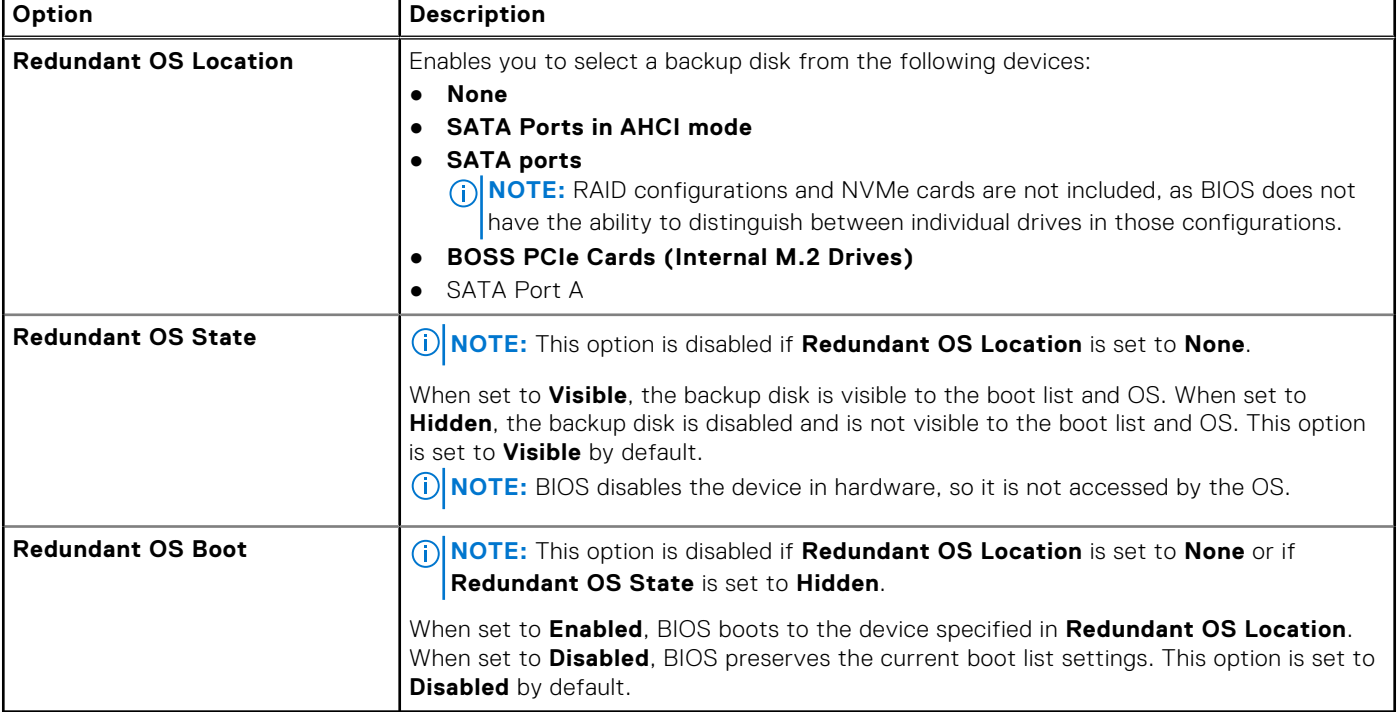

#### **Table 53. Redundant OS Control details**

### **Miscellaneous Settings**

To view the **Miscellaneous Settings** screen, power on the system, press F2, and click **System Setup Main Menu** > **System BIOS** > **Miscellaneous Settings**.

#### **Table 54. Miscellaneous Settings details**

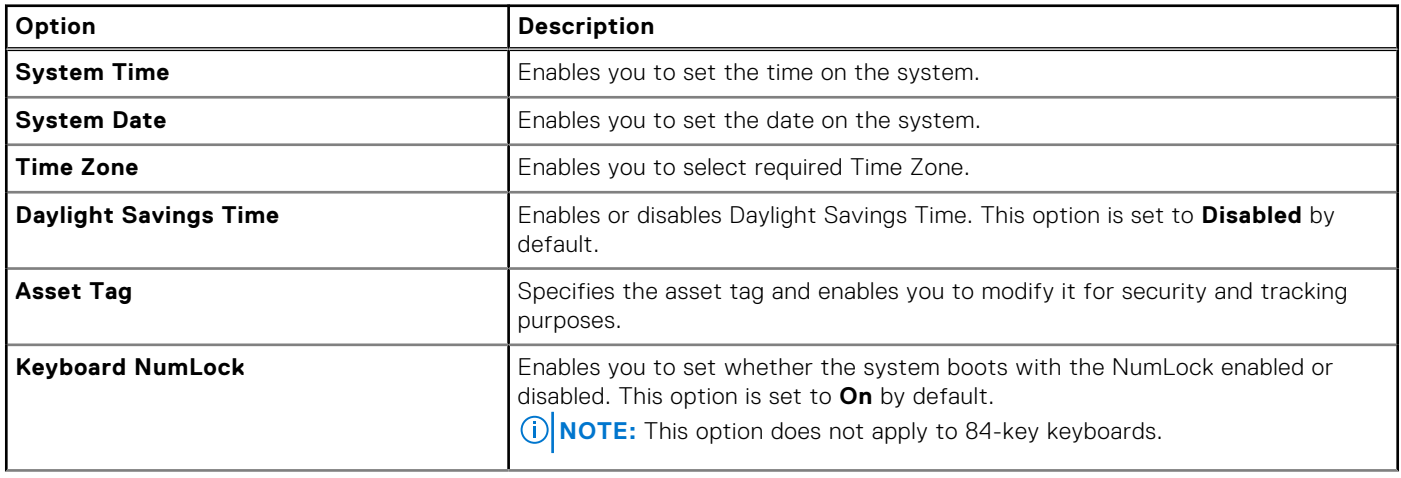

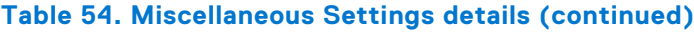

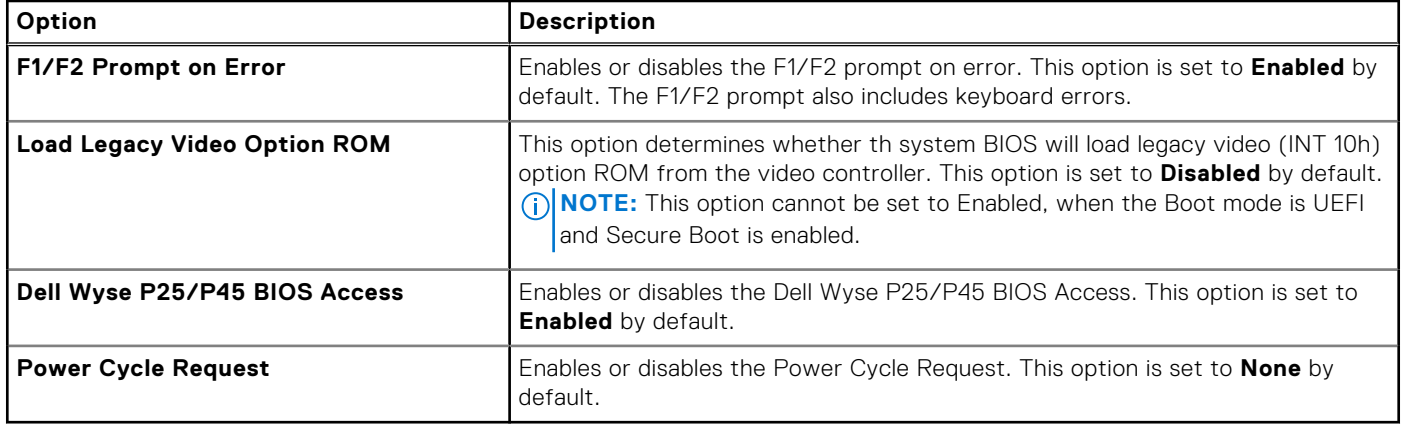

# **iDRAC Settings**

The iDRAC settings is an interface to set up and configure the iDRAC parameters by using UEFI. You can enable or disable various iDRAC parameters by using the iDRAC settings.

**NOTE:** Accessing some of the features on the iDRAC settings needs the iDRAC Enterprise License upgrade.  $(i)$ 

For more information about using iDRAC, see *Dell Integrated Dell Remote Access Controller User's Guide* at [https://](https://www.dell.com/idracmanuals) [www.dell.com/idracmanuals](https://www.dell.com/idracmanuals).

# **Device Settings**

**Device Settings** enables you to configure device parameters such as storage controllers or network cards.

# **Dell Lifecycle Controller**

Dell Lifecycle Controller (LC) provides advanced embedded systems management capabilities including system deployment, configuration, update, maintenance, and diagnosis. LC is delivered as part of the iDRAC out-of-band solution and Dell system embedded Unified Extensible Firmware Interface (UEFI) applications.

# **Embedded system management**

The Dell Lifecycle Controller provides advanced embedded system management throughout the lifecycle of the system. The Dell Lifecycle Controller is started during the boot sequence and functions independently of the operating system.

**NOTE:** Certain platform configurations may not support the full set of features provided by the Dell Lifecycle Controller.

For more information about setting up the Dell Lifecycle Controller, configuring hardware and firmware, and deploying the operating system, see the Dell Lifecycle Controller documentation at <https://www.dell.com/idracmanuals>.

# **Boot Manager**

The **Boot Manager** option enables you to select boot options and diagnostic utilities.

To enter **Boot Manager**, power on the system and press F11.

#### **Table 55. Boot Manager details**

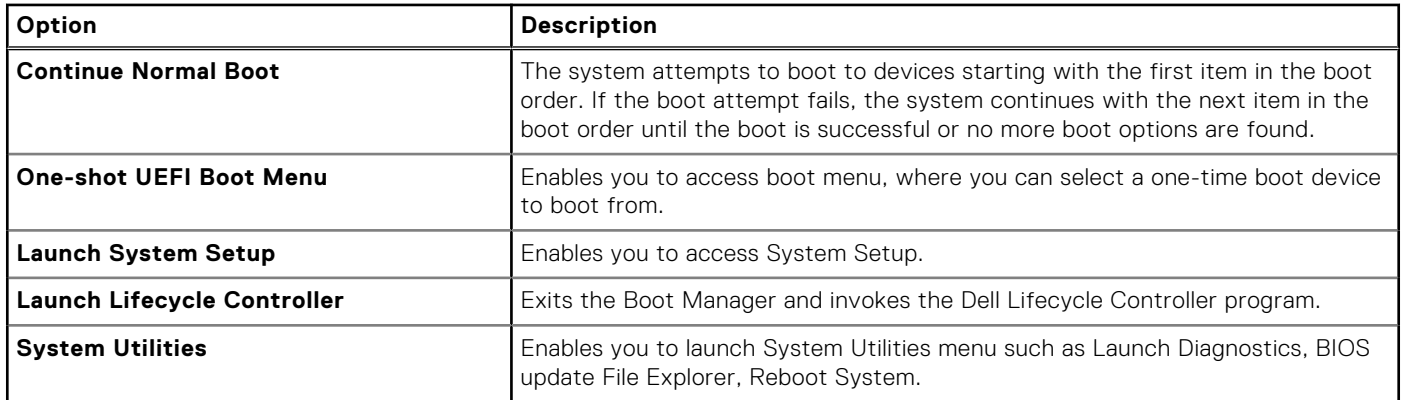

# **PXE boot**

You can use the Preboot Execution Environment (PXE) option to boot and configure the networked systems remotely.

To access the **PXE boot** option, boot the system and then press F12 during POST instead of using standard Boot Sequence from BIOS Setup. It does not pull any menu or allows managing of network devices.

**6**

# **Minimum to POST and system management configuration validation**

This section describes the minimum to POST system requirement and system management configuration validation of the Dell system.

#### **Topics:**

- **Minimum configuration to POST**
- Configuration validation

# **Minimum configuration to POST**

The components mentioned below are the minimum configuration to POST for Intel GPU configurations:

- Power button control panel and cable
- Power Distribution Board (PDB) and cables
- Two processors in processor socket 1 and 2
- Two memory modules (DIMMs) in slot A1 and B1
- System board + RIO card
- One 2800 W PSU (54 V) and 54 V PSU power cord

The components mentioned below are the minimum configuration to POST for NVIDIA GPU configurations:

- Power button control panel and cables
- Power Distribution Board (PDB) and cables, PCIe Switch Board (PSB) with cables, Power Distribution Board 2 (PDB2) and cables
- Two processors in processor socket 1 and 2
- Two memory modules (DIMMs) in slot A1 and B1
- System board + RIO card
- One 2800 W PSU (54 V) and 54 V PSU power cord

# **Configuration validation**

The new generation of Dell systems have added interconnect flexibility and advanced iDRAC management features to collect precise system configuration information and report configuration errors.

When the system is powered on, information about installed cables, risers, backplanes, power supplies, , BOSS), and processor is obtained from the CPLD and backplane memory maps are analyzed. This information forms a unique configuration, which is compared with one of the qualified configurations that are stored in a table maintained by iDRAC.

One or more sensors are assigned to each of the configuration elements. During POST, any configuration validation error is logged in the System Event Log (SEL)/LifeCycle (LC) log. The reported events are categorized in the configuration validation error table.

#### **Table 56. Configuration validation error**

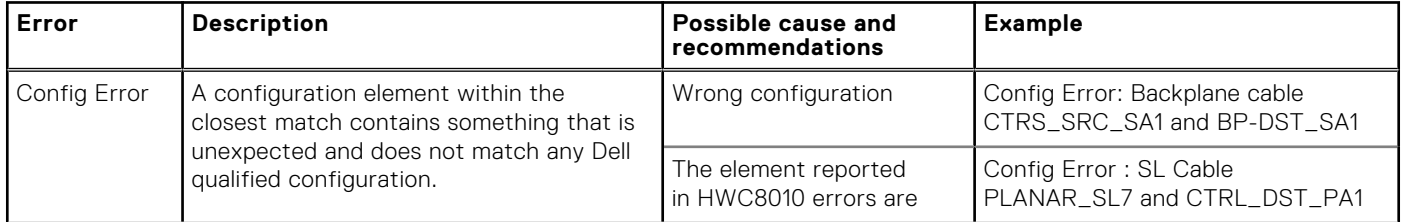

#### **Table 56. Configuration validation error (continued)**

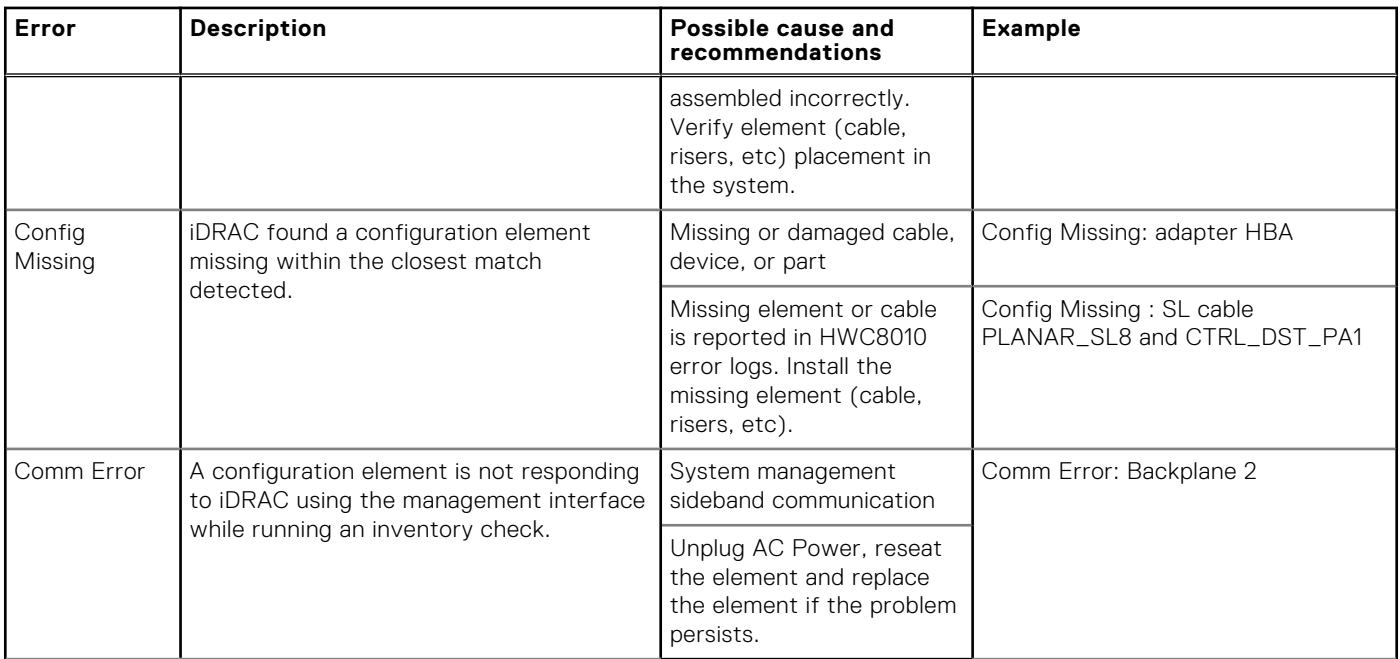

# **Error messages**

This section describes the error messages displayed on the screen during POST or captured in the system event log (SEL)/ LifeCycle (LC) log.

#### **Table 57. Error message HWC8010**

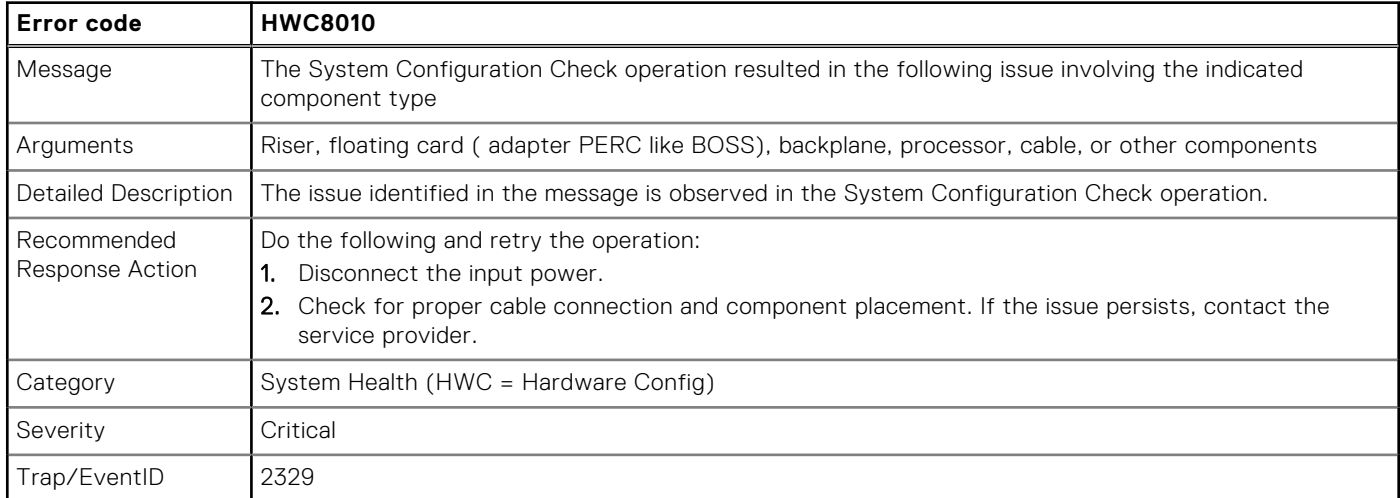

#### **Table 58. Error message HWC8011**

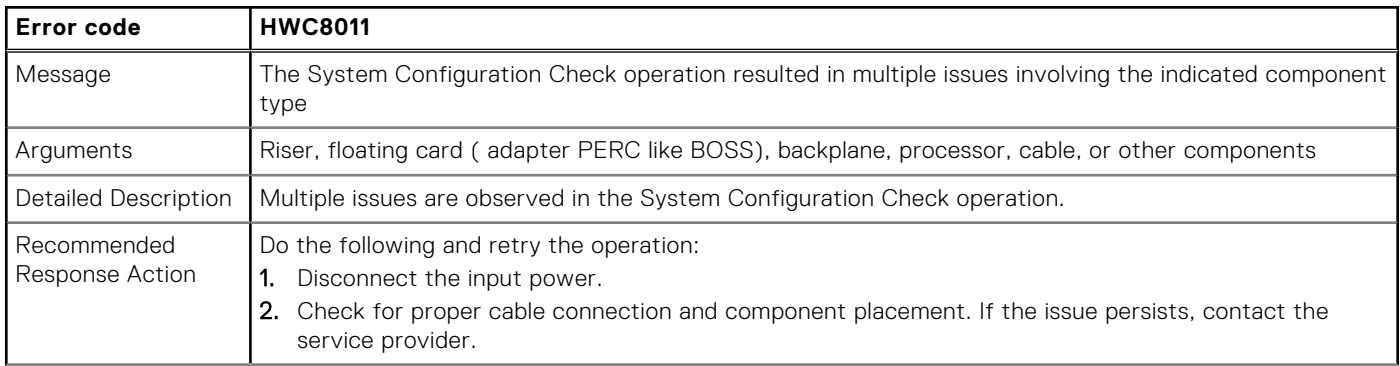

#### **Table 58. Error message HWC8011 (continued)**

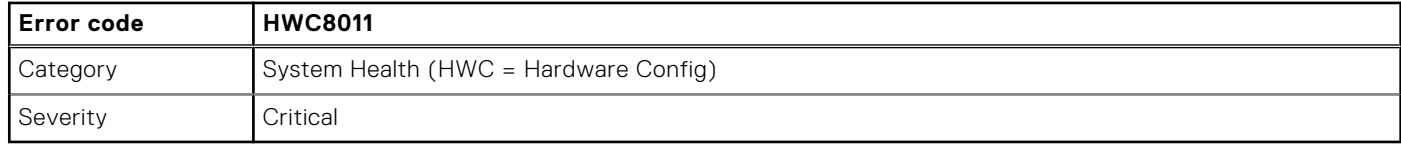

# <span id="page-58-0"></span>**Installing and removing system components**

#### **Topics:**

- Safety instructions
- [Before working inside your system](#page-59-0)
- [After working inside your system](#page-59-0)
- [Recommended tools](#page-59-0)
- [Optional front bezel](#page-60-0)
- [System cover](#page-62-0)
- [Cooling fans](#page-64-0)
- [Cable cover](#page-66-0)
- [Fan board](#page-68-0)
- **[Drives](#page-74-0)**
- [Drive backplane](#page-79-0)
- [Optional BOSS-N1 module](#page-86-0)
- [Versabay board \(VSB\)](#page-94-0)
- [Storage tray](#page-98-0)
- [Cable routing for Intel GPU Configurations](#page-102-0)
- [Cable routing for NVIDIA GPU Configurations](#page-106-0)
- [Power supply unit](#page-112-0)
- [System memory](#page-114-0)
- [Turtle shell](#page-119-0)
- [Expansion cards and expansion card risers](#page-120-0)
- [Lower brace cover](#page-131-0)
- [Processor and Direct Liquid Cooling module](#page-135-0)
- [Intrusion switch](#page-144-0)
- [System battery](#page-148-0)
- **[Trusted Platform Module](#page-150-0)**
- [Optional OCP card](#page-151-0)
- [System board](#page-153-0)
- [LOM card and rear I/O board](#page-169-0)
- [Control panel](#page-172-0)
- [Intel GPU module, CBB \(Carrier Base board\) cold plate, GPU board, GPU cold plates, Power Distribution Board \(PDB\)](#page-175-0)
- [NVIDIA GPU module, GPU board, GPU cold plates, PCIe Switch Board \(PSB\), Power Distribution Board \(PDB\)](#page-213-0)
- [Manifold module](#page-250-0)

# **Safety instructions**

**NOTE:** Whenever you need to lift the system, get others to assist you. To avoid injury, do not attempt to lift the system by yourself.

**CAUTION: Ensure that two or more people lift the system horizontally from the box and place it on a flat surface, rack lift, or into the rails.**

**WARNING: Opening or removing the system cover while the system is powered on may expose you to a risk of electric shock.**

**WARNING: Do not operate the system without the cover for a duration exceeding five minutes. Operating the**  $\mathcal{N}$ **system without the system cover can result in component damage.**

**7**

<span id="page-59-0"></span>**CAUTION: Many repairs may only be done by a certified service technician. You should only perform troubleshooting and simple repairs as authorized in your product documentation, or as directed by the online or telephone service and support team. Damage due to servicing that is not authorized by Dell is not covered by your warranty. Read and follow the safety instructions that are shipped with your product.**

**NOTE:** It is recommended that you always use an antistatic mat and antistatic strap while working on components inside the system.

**CAUTION: To ensure proper operation and cooling, all system bays and fans must always be populated with a component or a blank.**

**(i)** NOTE: While replacing the hot swappable PSU, after next server boot, the new PSU automatically updates to the same firmware and configuration of the replaced one. For updating to the latest firmware and changing the configuration, see the *Lifecycle Controller User's Guide* at<https://www.dell.com/idracmanuals>.

**NOTE:** While replacing faulty storage controller, FC, or NIC card with the same type of card, after you power on the system, the new card automatically updates to the same firmware and configuration of the faulty one. For updating to the latest firmware and changing the configuration, see the *Lifecycle Controller User's Guide* at [https://www.dell.com/](https://www.dell.com/idracmanuals) [idracmanuals.](https://www.dell.com/idracmanuals)

# **Before working inside your system**

#### **Prerequisites**

Follow the safety guidelines listed in the [Safety instructions](#page-58-0).

#### **Steps**

- 1. Power off the system and all attached peripherals.
- 2. Disconnect the system from the electrical outlet and disconnect the peripherals.
- 3. If applicable, remove the system from the rack. For more information, see the *Rail Installation Guide* relevant to your rail solutions at [www.dell.com/poweredgemanuals](https://www.dell.com/poweredgemanuals).
- 4. Remove the system cover.

# **After working inside your system**

#### **Prerequisites**

Follow the safety guidelines listed in [Safety instructions](#page-58-0).

#### **Steps**

- 1. Replace the system cover.
- 2. If applicable, install the system into the rack. For more information, see the *Rail Installation Guide* relevant to your system at [www.dell.com/poweredgemanuals.](https://www.dell.com/poweredgemanuals)
- 3. Reconnect the peripherals and connect the system to the electrical outlet, and then power on the system.

# **Recommended tools**

You may need some or all of the following tools to perform the removal and installation procedures:

- Key to the bezel lock. The key is required only if your system includes a bezel.
- Phillips 1 screwdriver
- Phillips 2 screwdriver
- Torx T30 screwdriver
- Torx T15 screwdriver
- <span id="page-60-0"></span>5 mm hex nut screwdriver
- Plastic scribe
- 1/4-inch flat blade screwdriver
- Wrist grounding strap connected to the ground
- ESD mat
- Needle-nose pliers
- UV flashlight to check leakage

You need the following tools to assemble the cables for a DC power supply unit:

- AMP 90871-1 hand-crimping tool or equivalent
- Tyco Electronics 58433-3 or equivalent
- Wire-stripper pliers to remove insulation from size 10 AWG solid or stranded, insulated copper wire

**NOTE:** Use alpha wire part number 3080 or equivalent (65/30 stranding).

# **Optional front bezel**

**NOTE:** LCD panel is optional on the front bezel. If the front bezel has an LCD panel, see [LCD panel](#page-261-0) section.

# **Removing the front bezel**

The procedure to remove the front bezel with and without the LCD panel is the same.

#### **Prerequisites**

- 1. Follow the safety guidelines listed in the [Safety instructions](#page-58-0).
- 2. Keep the bezel key handy. **NOTE:** The bezel key is part of the LCD bezel package.

- 1. Unlock the bezel.
- 2. Press the release button, and disengage the left end of the bezel.
- 3. Unhook the right end, and remove the bezel.

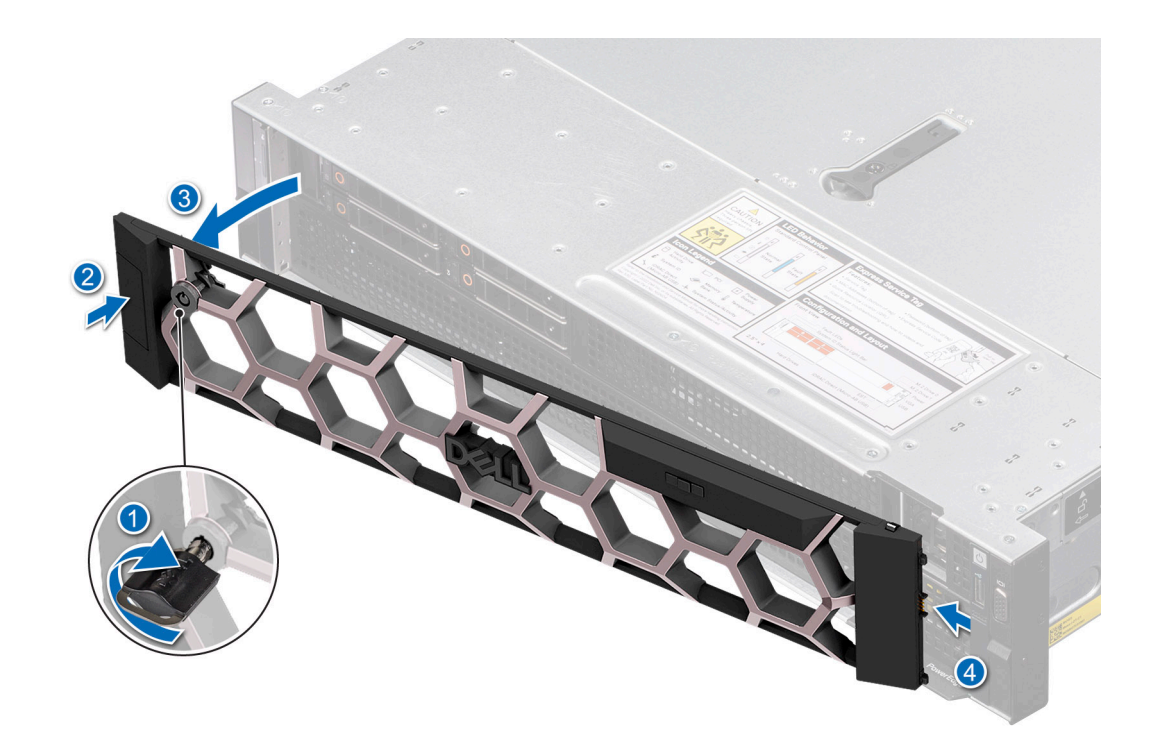

#### **Figure 18. Removing the front bezel with the LCD panel**

#### **Next steps**

Replace front bezel.

# **Installing the front bezel**

The procedure to install the front bezel with and without the LCD panel is the same.

#### **Prerequisites**

- 1. Follow the safety guidelines listed in the [Safety instructions](#page-58-0).
- 2. Locate and remove the bezel key.

**NOTE:** The bezel key is part of the LCD bezel package.

- 1. Align and insert the tabs on the bezel into the slots on the system.
- 2. Press the bezel until the release button clicks in place.
- 3. Lock the bezel.

<span id="page-62-0"></span>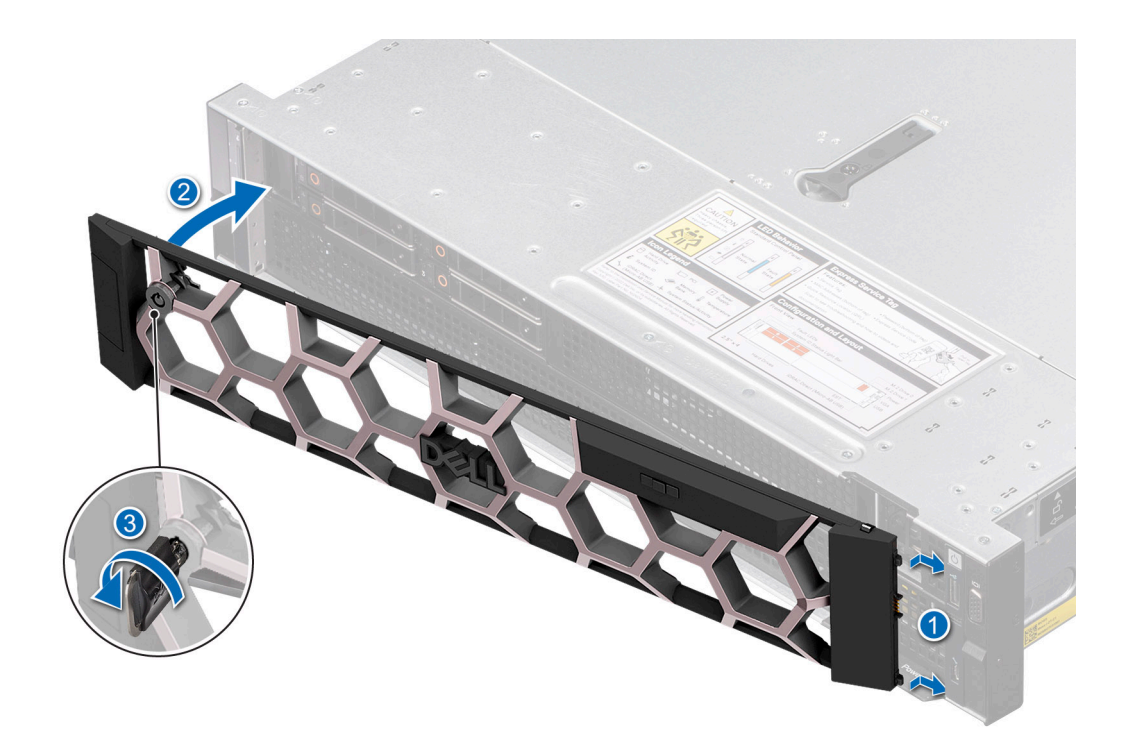

**Figure 19. Installing the front bezel with the LCD panel**

# **System cover**

# **Removing the system cover**

#### **Prerequisites**

- 1. Follow the safety guidelines listed in the [Safety instructions](#page-58-0).
- 2. Power off the system, and any attached peripherals.
- 3. Disconnect the system from the electrical outlet and peripherals.

- 1. Using a 1/4-inch flat head or a Phillips 2 screwdriver, rotate the lock counterclockwise to the unlock position.
- 2. Lift the release latch until the system cover slides back.
- 3. Lift the cover from the system.

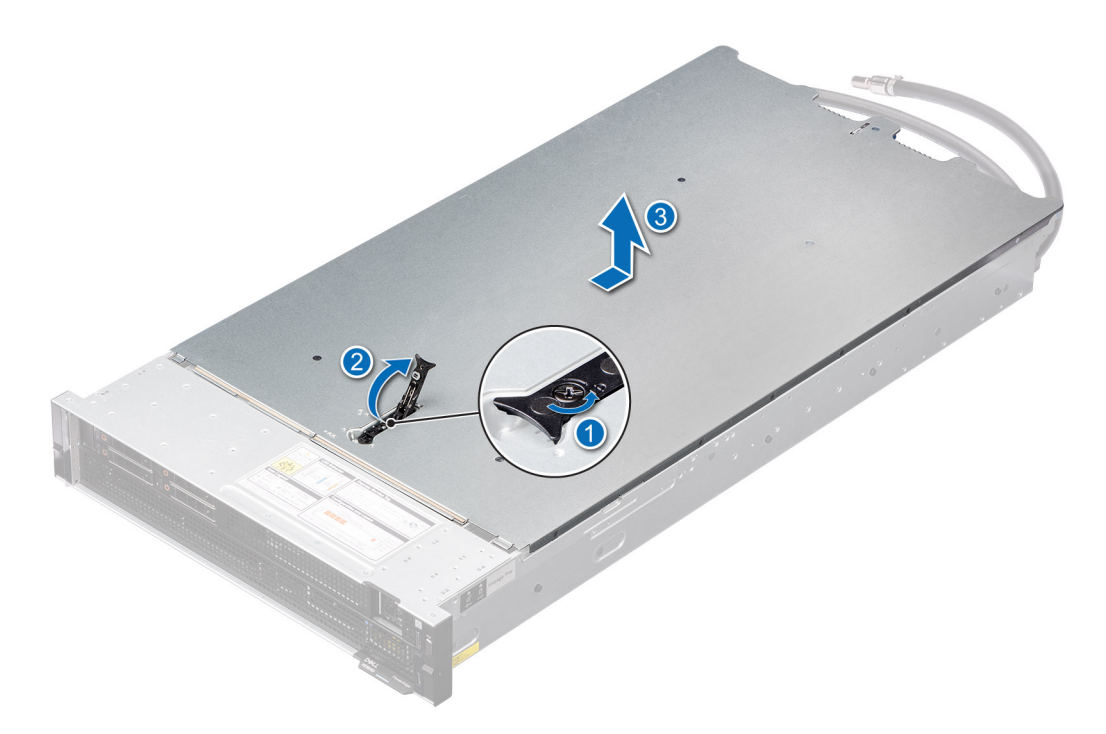

**Figure 20. Removing the system cover**

#### **Next steps**

1. Replace the system cover.

### **Installing the system cover**

#### **Prerequisites**

- 1. Follow the safety guidelines listed in the [Safety instructions](#page-58-0).
- 2. Follow the procedure listed in [Before working inside your system](#page-59-0).
- 3. Ensure that all internal cables are connected and routed properly, and no tools or extra parts are left inside the system.

#### **Steps**

- 1. Align the tabs on the system cover with the guide slots on the system and slide the system cover.
- 2. Close the system cover release latch.

**(i)** NOTE: Ensure that the system cover closes without obstruction or unnecessary force. Reseat any cables or components or realign the system cover if necessary.

3. Using a 1/4-inch flat head or Phillips 2 screwdriver, rotate the lock clockwise to the lock position.

<span id="page-64-0"></span>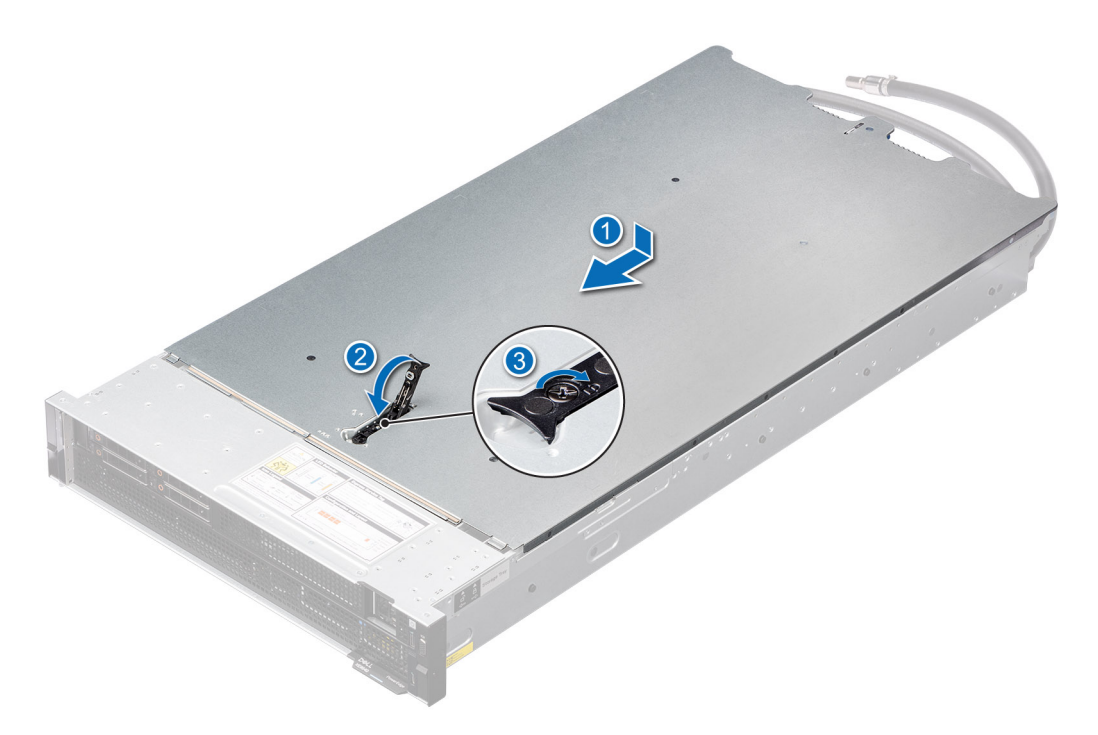

**Figure 21. Installing the system cover**

#### **Next steps**

1. Follow the procedure listed in [After working inside your system](#page-59-0).

# **Cooling fans**

### **Removing a cooling fan module**

#### **Prerequisites**

- 1. Follow the safety guidelines listed in the [Safety instructions](#page-58-0).
- 2. Follow the procedure listed in [Before working inside your system](#page-59-0).

#### **Steps**

Holding the orange (near the lable) and black (near the orange touch point) edges on the fan module, lift the cooling fan module to disconnect from the connector on the fan board.

<span id="page-65-0"></span>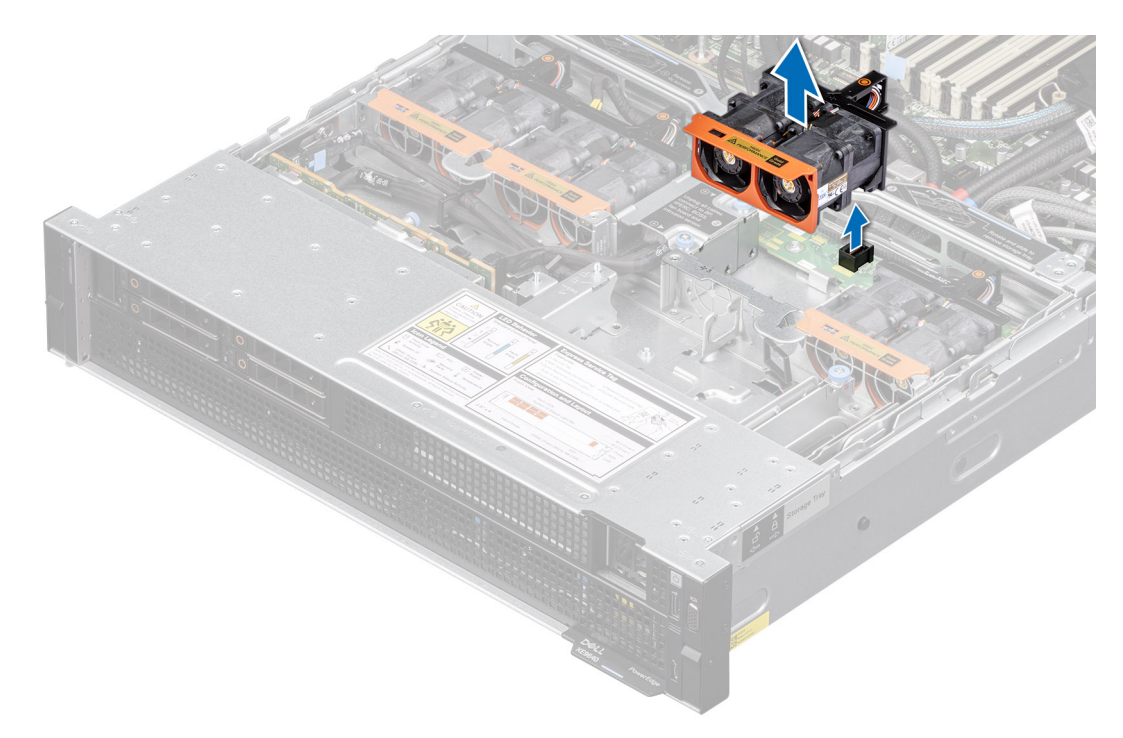

#### **Figure 22. Removing a cooling fan module**

#### **Next steps**

1. Replace a cooling fan.

# **Installing a cooling fan module**

#### **Prerequisites**

- 1. Follow the safety guidelines listed in the [Safety instructions](#page-58-0).
- 2. Follow the procedure listed in [Before working inside your system](#page-59-0).

- 1. Align and place the fan module connector horizontally with the connector on the system board.
- 2. Press the orange touch point on the cooling fan module until firmly connected.

<span id="page-66-0"></span>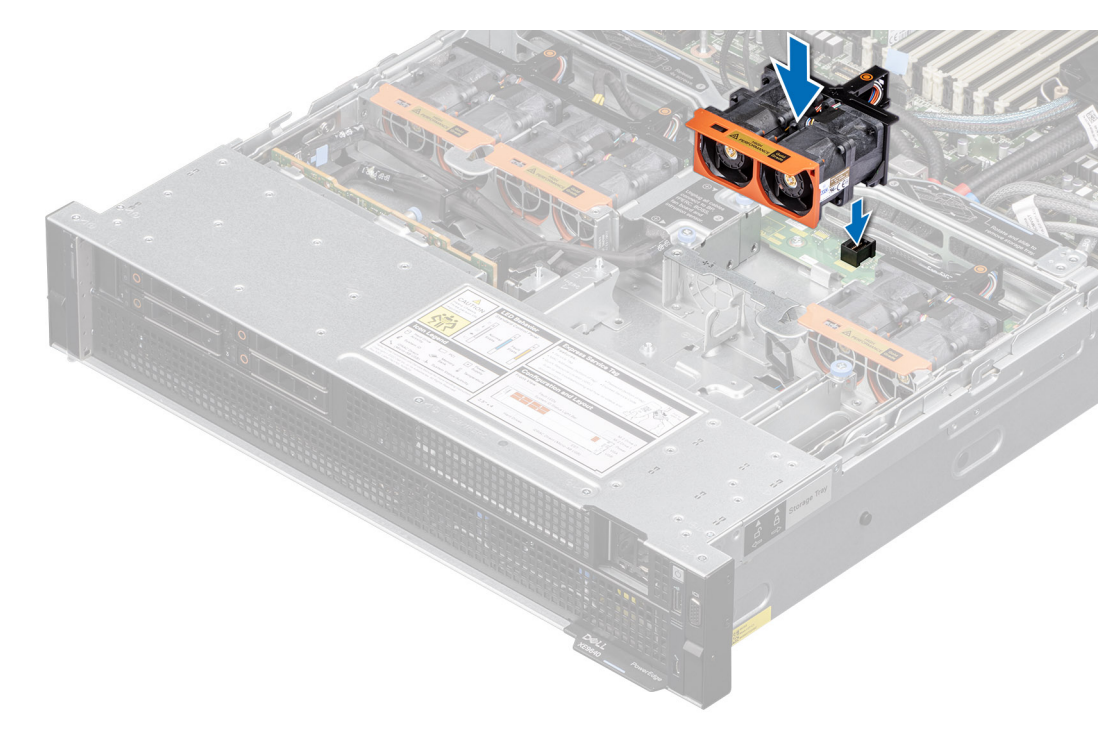

**Figure 23. Installing a cooling fan module**

#### **Next steps**

1. Follow the procedure listed in [After working inside your system](#page-59-0).

# **Cable cover**

### **Removing the cable cover**

#### **Prerequisites**

- 1. Follow the safety guidelines listed in the [Safety instructions](#page-58-0).
- 2. Follow the procedure listed in the [Before working inside your system](#page-59-0)...
- **(i)** NOTE: Ensure that you note the routing of the cables as you remove them from the system board. Route the cables properly when you replace them to prevent the cables from being pinched or crimped.

- 1. Using the Phillips 2 screwdriver, loosen the blue thumb screws.
- 2. Pull up the metallic cover to disconnect the cables.

<span id="page-67-0"></span>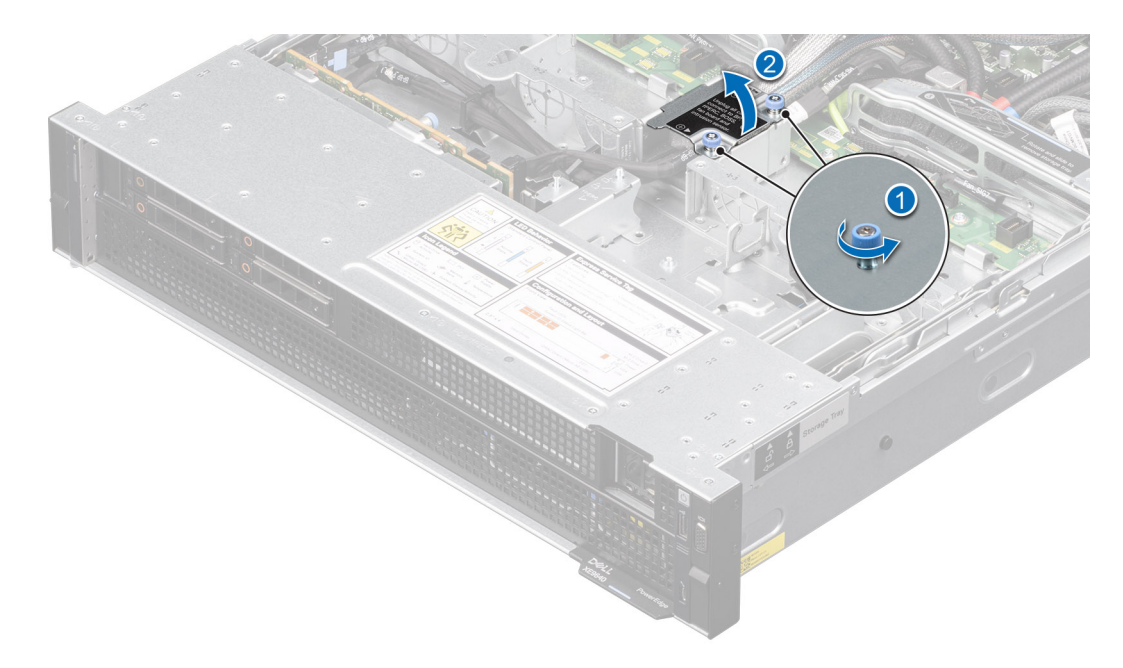

**Figure 24. Removing the cable cover**

#### **Next steps**

Replace the cable cover.

# **Installing the cable cover**

#### **Prerequisites**

- 1. Follow the safety guidelines listed in the [Safety instructions](#page-58-0).
- 2. Follow the procedure listed in the [Before working inside your system](#page-59-0).
- **(i)** NOTE: Ensure that you note the routing of the cables as you remove them from the system board. Route the cables properly when you replace them to prevent the cables from being pinched or crimped.

#### **Steps**

1. Push down the metallic cable cover on the storage tray.

**NOTE:** Route the cables through the cable holder.

2. Using the Phillips 2 screwdriver, tighten the blue thumb screws.

<span id="page-68-0"></span>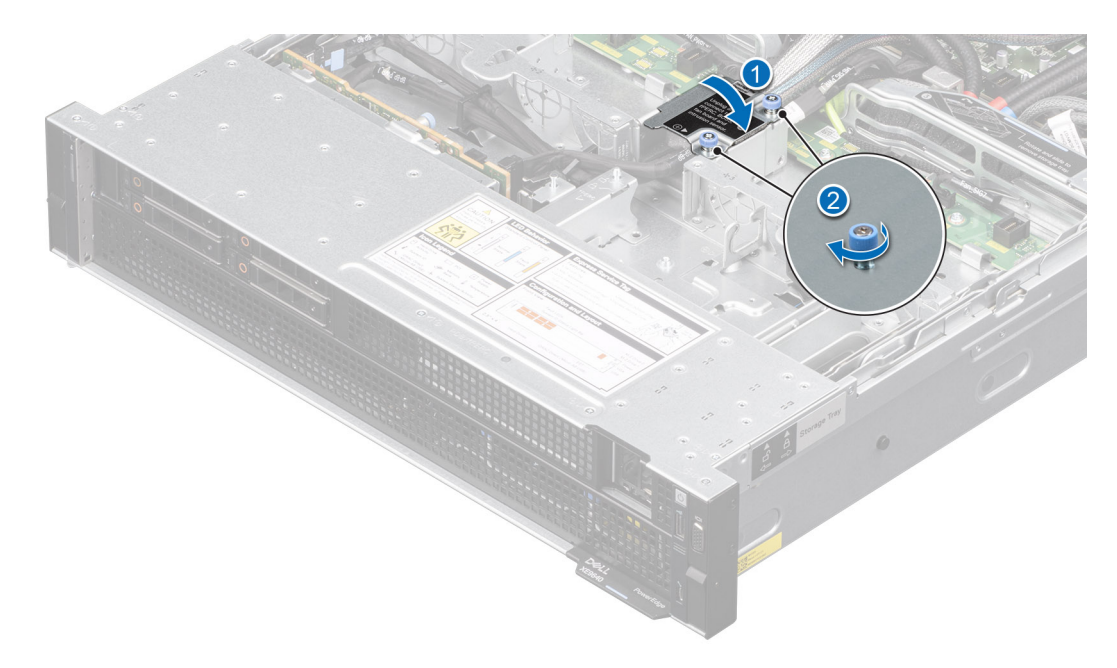

**Figure 25. Installing the cable cover**

#### **Next steps**

Follow the procedure listed in the [After working inside your system](#page-59-0).

# **Fan board**

This is a service technician replaceable part only.

# **Removing the cooling fan board for Intel GPU configurations**

#### **Prerequisites**

- 1. Follow the safety guidelines listed in the [Safety instructions](#page-58-0).
- 2. Follow the procedure listed in the [Before working inside your system](#page-59-0).
- 3. [Remove the cooling fan modules.](#page-64-0)
- 4. [Remove the cable cover](#page-66-0).
- 5. Observe and disconnect the intrusion switch cable from the storage tray that is connected from the system board. Disconnect the drive backplane cables, BOSS power and signal cables, fan board cables from the connectors of the storage tray and keep the cables away from the storage tray.

#### **Steps**

1. Using the Phillips 2 screwdriver, remove the screws securing fan board to the storage tray. Holding the fan board, lift it away from the system.

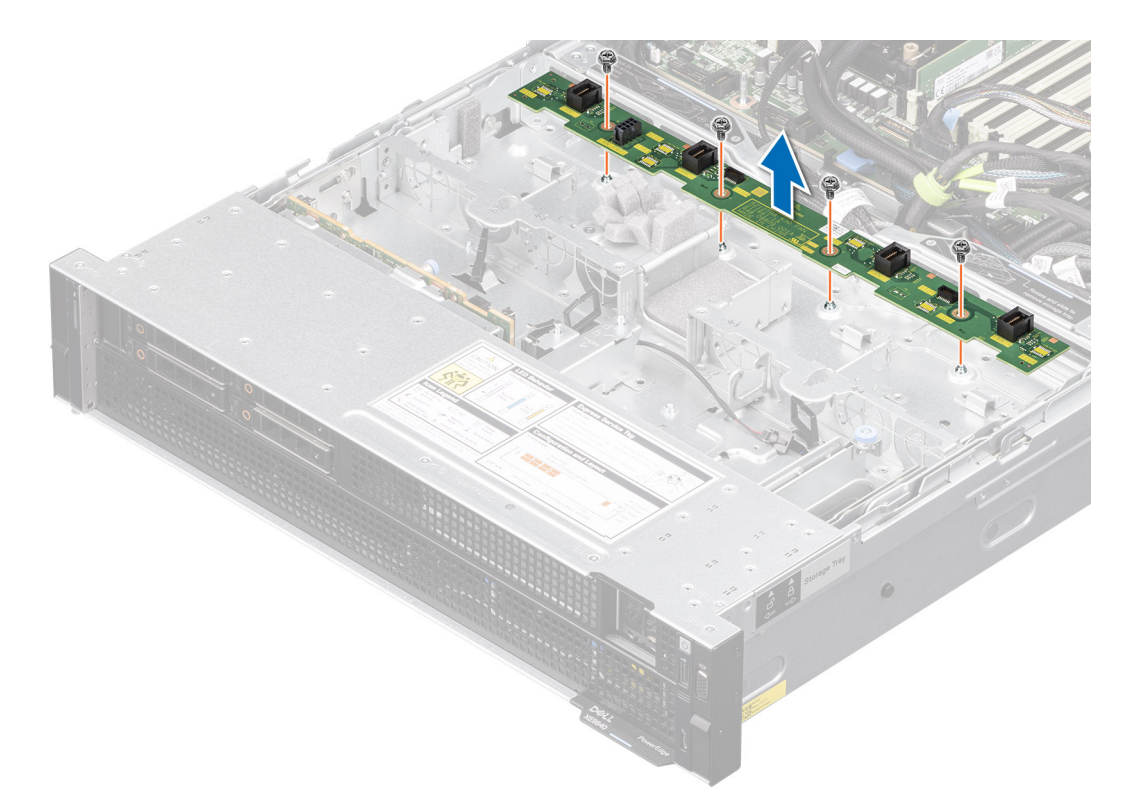

#### **Figure 26. Removing the cooling fan board**

2. To remove the cables from the PDB of the bottom layer, first [Remove the storage tray](#page-98-0), and then [Remove the system board](#page-158-0) [tray](#page-158-0). Disconnect the fan cables connected on the PDB of the bottom layer.

**NOTE:** This step is optional. Disconnect the fan board cables from the PDB of the bottom layer unless it is required to replace the cables.

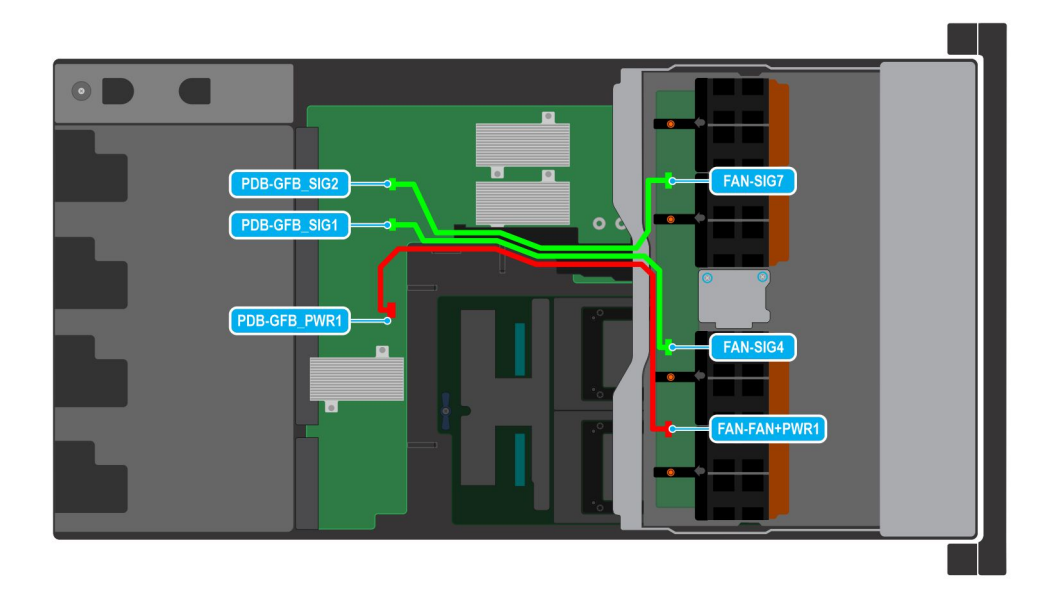

#### **Figure 27. Fan cables connection on the Storage tray connecting on the PDB of the bottom layer**

#### **Table 59. Fan cable connections**

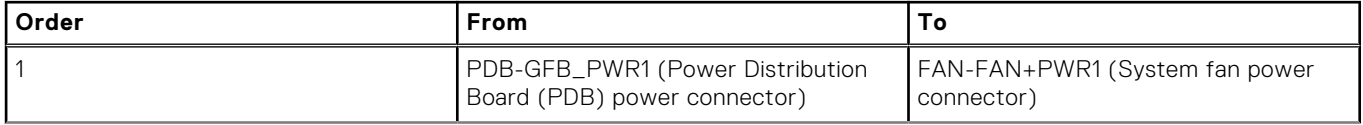

#### **Table 59. Fan cable connections (continued)**

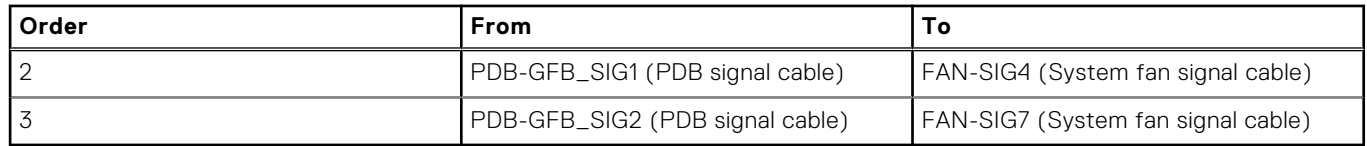

#### **Next steps**

Replace the cooling fan board.

# **Installing the cooling fan board for Intel GPU configurations**

#### **Prerequisites**

- 1. Follow the safety guidelines listed in the [Safety instructions](#page-58-0).
- 2. Follow the procedure listed in [Before working inside your system](#page-59-0).
- 3. [Remove the cooling fan modules.](#page-64-0)
- 4. [Remove the cable cover](#page-66-0).
- 5. Observe and disconnect the intrusion switch cable from the storage tray that is connected from the system board. Disconnect the drive backplane cables, BOSS power and signal cables, fan board cables from the connectors of the storage tray and keep the cables away from the storage tray.

#### **Steps**

- 1. Reconnect the fan cables on the PDB of the bottom layer. [Install the system board tray](#page-160-0). [Install the storage tray](#page-99-0). Reconnect the fan board cables on the fan board into the storage tray.
	- **NOTE:** This step is optional. Reconnect the fan board cables from the PDB of the bottom layer unless it is required to replace the cables.

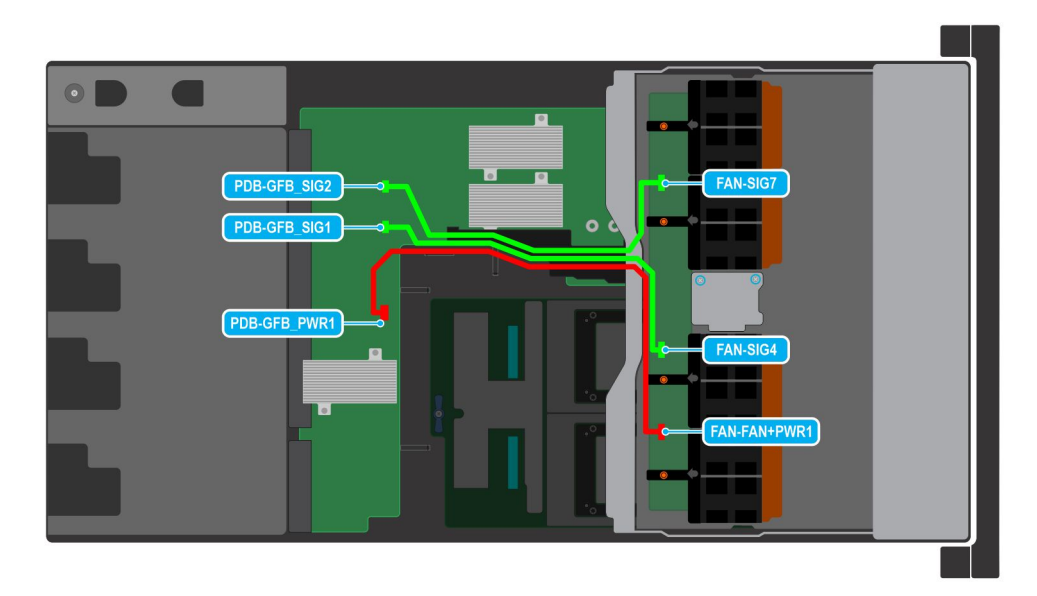

#### **Figure 28. Fan cables connection on the Storage tray connecting on the PDB of the bottom layer**

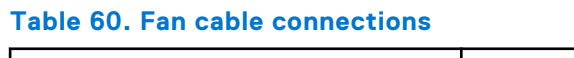

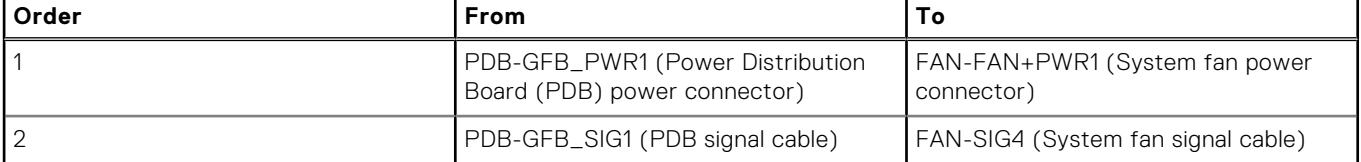

#### **Table 60. Fan cable connections (continued)**

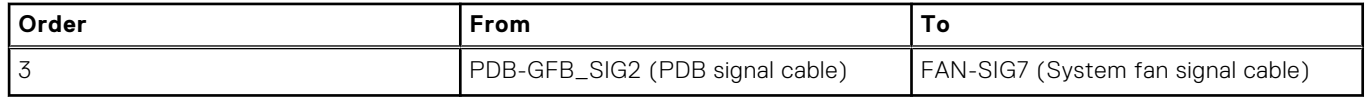

2. Align and insert the fan board into the slots until it is seated firmly. Using a Phillips 2 screwdriver, tighten the screws to secure the fan board into the storage tray.

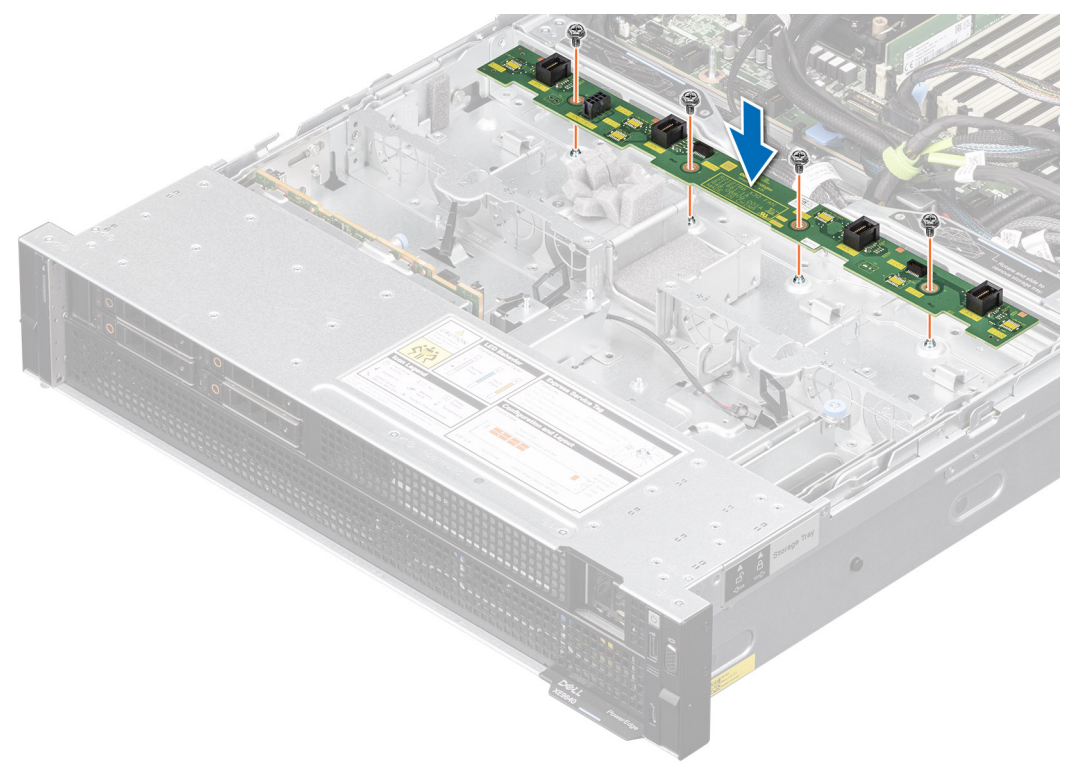

#### **Figure 29. Installing the cooling fan board**

#### **Next steps**

- 1. Reconnect the intrusion switch bridge cable from the storage tray that is connected from the system board. Reconnect the drive backplane cables, BOSS power and signal cables, fan board cables from the connector of the storage tray.
- 2. [Install the cooling fan modules](#page-65-0).
- 3. [Install the cable cover.](#page-67-0)
- 4. Follow the procedure listed in [After working inside your system](#page-59-0).

# **Removing the cooling fan board for NVIDIA GPU configurations**

#### **Prerequisites**

- 1. Follow the safety guidelines listed in the [Safety instructions](#page-58-0).
- 2. Follow the procedure listed in the [Before working inside your system](#page-59-0).
- 3. [Remove the cooling fan modules.](#page-64-0)
- 4. [Remove the cable cover](#page-66-0).
- 5. Observe and disconnect the intrusion switch bridge cable from the connectors on the storage tray that is connected from the system board. Observe and disconnect the drive backplane cables, BOSS power and signal cables, fan board cables from the connector on the storage tray, signal cable from the connectors on the PDB2 and then keep the cables away from the storage tray. Disconnect the VSB power cables (left and Right) from the connector on the system board and keep them on the storage tray.
#### **Steps**

1. Using the Phillips 2 screwdriver, remove the screws securing fan board to the storage tray. Holding the fan board, lift it away from the system.

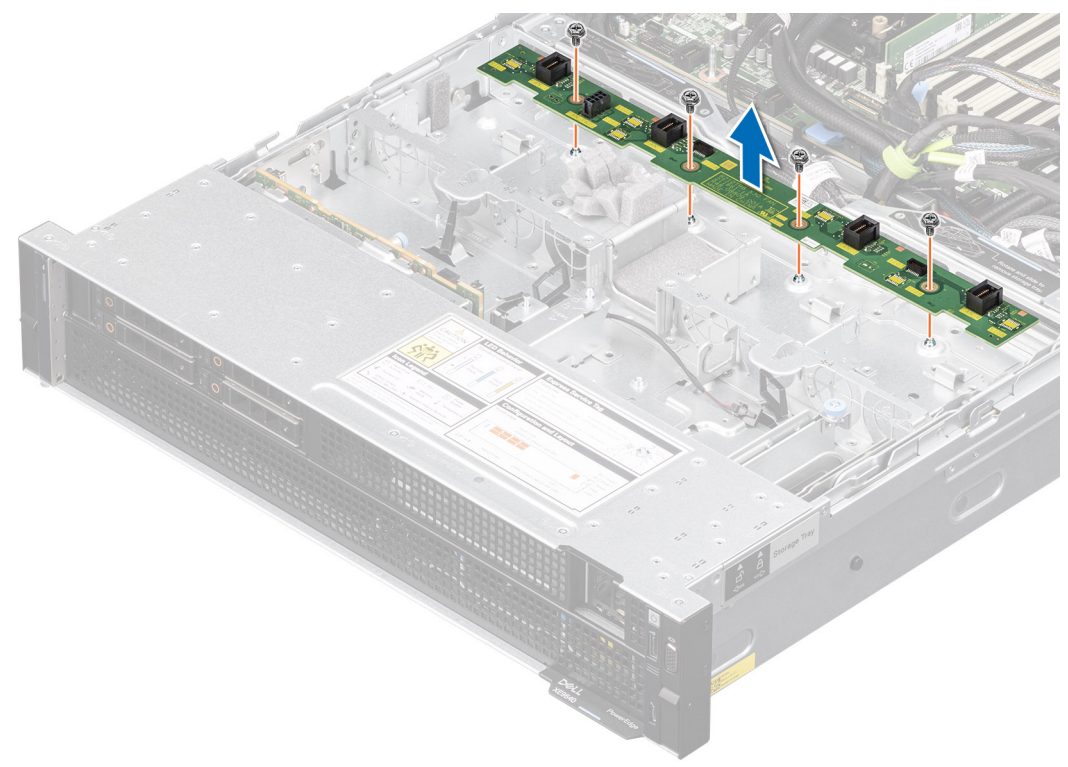

#### **Figure 30. Removing the cooling fan board**

- 2. To remove the cables from the PDB of the bottom layer, first [Remove the storage tray](#page-100-0), and then[Remove the system board](#page-165-0) [tray](#page-165-0). Disconnect the fan cables connected on the PDB of the bottom layer. Disconnect the VSB cable from the PDB2 connected on the PDB of the bottom layer.
	- **NOTE:** This step is optional. Disconnect the fan board cables from the PDB of the bottom layer unless it is required to replace the cables.

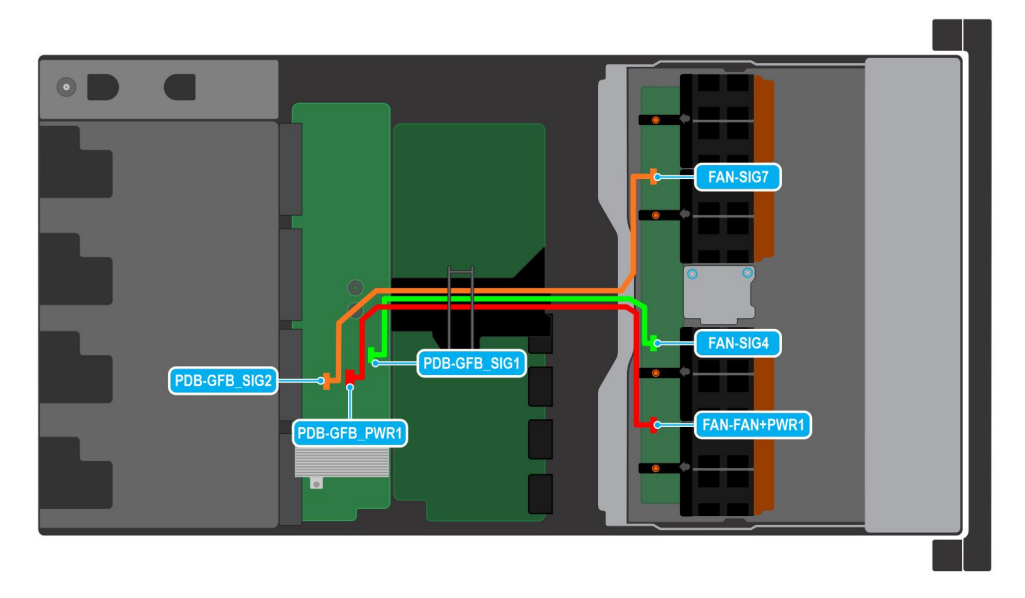

**Figure 31. Fan cables connection of the Storage tray on the bottom layer of the PDB**

#### **Table 61. Fan cable connections**

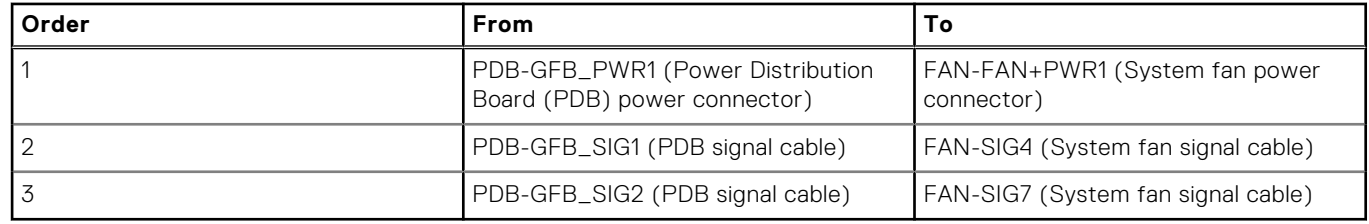

#### **Next steps**

Replace the cooling fan board.

### **Installing the cooling fan board for NVIDIA GPU configurations**

#### **Prerequisites**

- 1. Follow the safety guidelines listed in the [Safety instructions](#page-58-0).
- 2. Follow the procedure listed in [Before working inside your system](#page-59-0).
- 3. [Remove the cooling fan modules.](#page-64-0)
- 4. [Remove the cable cover](#page-66-0).
- 5. Observe and disconnect the intrusion switch bridge cable from the connectors on the storage tray that is connected from the system board. Observe and disconnect the drive backplane cables, BOSS power and signal cables, fan board cables from the connector on the storage tray, signal cable from the connectors on the PDB2 and then keep the cables away from the storage tray. Disconnect the VSB power cables (left and Right) from the connector on the system board and keep them on the storage tray.

#### **Steps**

- 1. Reconnect the fan cables on the PDB of the bottom layer. [Install the system board tray](#page-166-0). [Install the storage tray](#page-101-0). Reconnect the fan board cables on the fan board into the storage tray.
	- **NOTE:** This step is optional. Reconnect the fan board cables from the PDB of the bottom layer unless it is required to replace the cables.

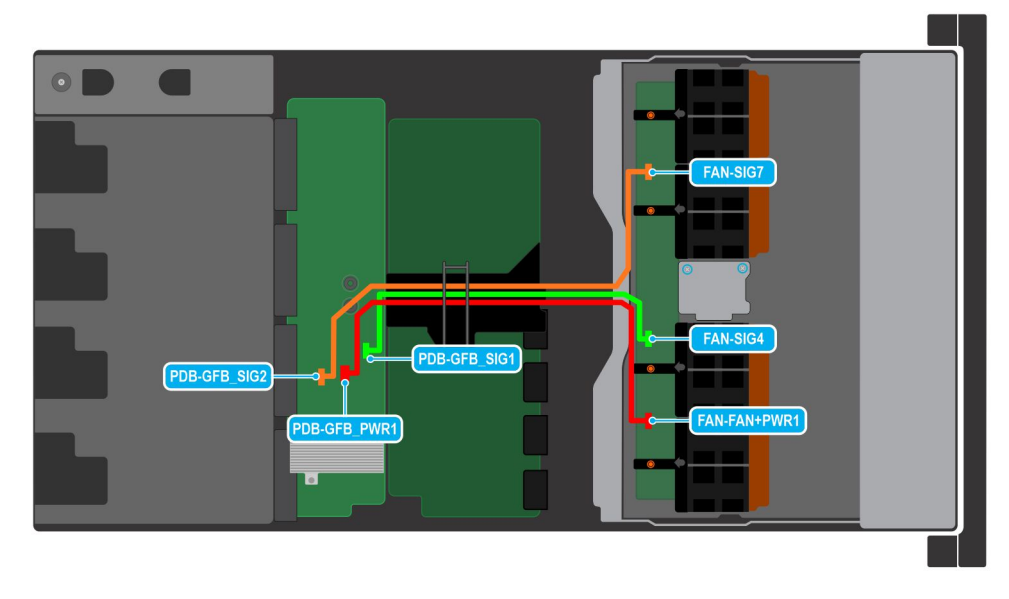

**Figure 32. Fan cables connection of the Storage tray on the bottom layer of the PDB**

#### <span id="page-74-0"></span>**Table 62. Fan cable connections**

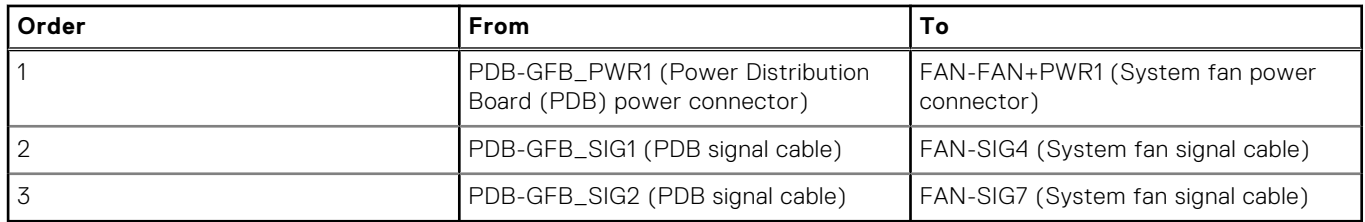

2. Align and insert the fan board into the slots until it is seated firmly. Using a Phillips 2 screwdriver, tighten the screws to secure the fan board into the storage tray.

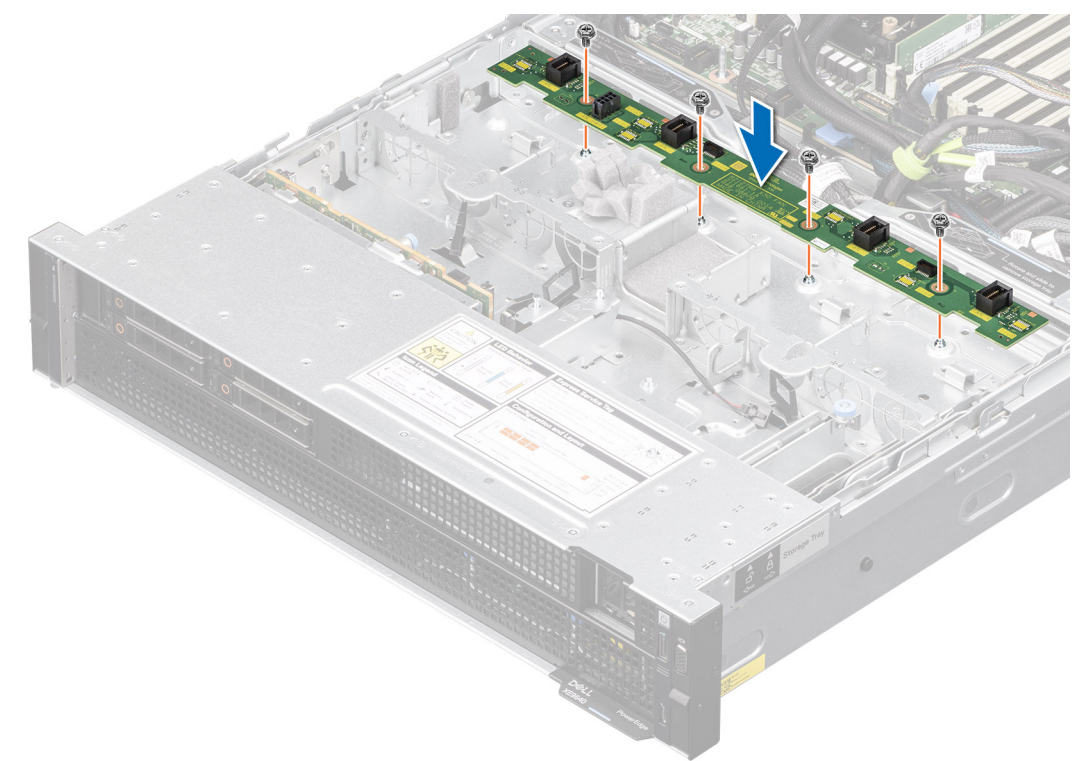

#### **Figure 33. Installing the cooling fan board**

#### **Next steps**

- 1. Reconnect the intrusion switch bridge cable from the storage tray that is connected from the system board. Reconnect the drive backplane cables, BOSS power and signal cables, signal cable on the PDB2, fan board cables on the connector of the storage tray. Reconnect the VSB power cables on the system board.
- 2. [Install the cooling fan modules](#page-65-0).
- 3. [Install the cable cover.](#page-67-0)
- 4. Follow the procedure listed in [After working inside your system](#page-59-0).

## **Drives**

### **Removing a drive blank**

#### **Prerequisites**

- 1. Follow the safety guidelines listed in the [Safety instructions](#page-58-0).
- 2. If installed, [remove the front bezel.](#page-60-0)

<span id="page-75-0"></span>**CAUTION: To maintain proper system cooling, drive blanks must be installed in all empty drive slots.**

#### **Steps**

Press the release button, and slide the drive blank out of the drive slot.

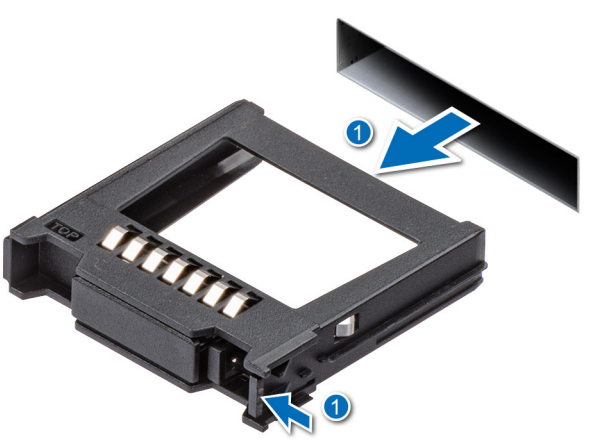

#### **Figure 34. Removing a drive blank**

#### **Next steps**

1. Replace the drive blank.

### **Installing a drive blank**

#### **Prerequisites**

- 1. Follow the safety guidelines listed in the [Safety instructions](#page-58-0).
- 2. If installed, [remove the front bezel.](#page-60-0)

#### **Steps**

Slide the drive blank into the drive slot until the release button clicks into place.

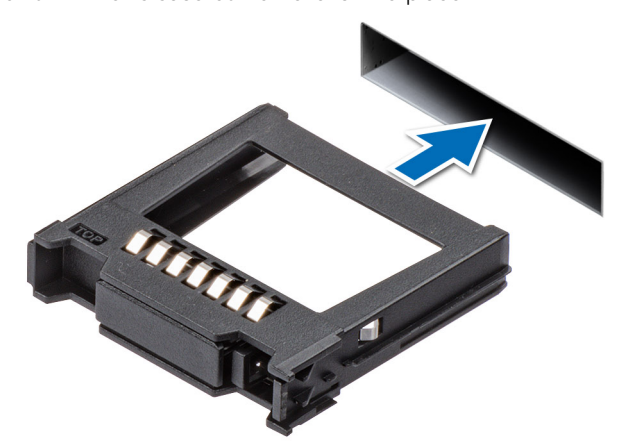

#### **Figure 35. Installing a drive blank**

#### **Next steps**

1. If removed, [install the front bezel.](#page-61-0)

### <span id="page-76-0"></span>**Removing a drive carrier**

#### **Prerequisites**

- 1. Follow the safety guidelines listed in [Safety instructions](#page-58-0).
- 2. [Remove the front bezel.](#page-60-0)
- 3. Using the management software, prepare the drive for removal. If the drive is online, the green activity or fault indicator flashes while the drive is turning off. When the drive indicators are off, the drive is ready for removal. For more information, see the storage controller documentation.

**CAUTION: Before attempting to remove or install a drive while the system is running, see the documentation for the storage controller card to ensure that the host adapter is configured correctly to support drive removal and insertion.**

**CAUTION: To prevent data loss, ensure that your operating system supports drive installation. See the documentation supplied with your operating system.**

#### **Steps**

- 1. Press the release button to open the drive carrier release handle.
- 2. Holding the drive carrier release handle, slide the drive carrier out of the drive slot.
	- **(i)** NOTE: If you are not replacing the drive immediately, install a drive blank in the empty drive slot to maintain proper system cooling.

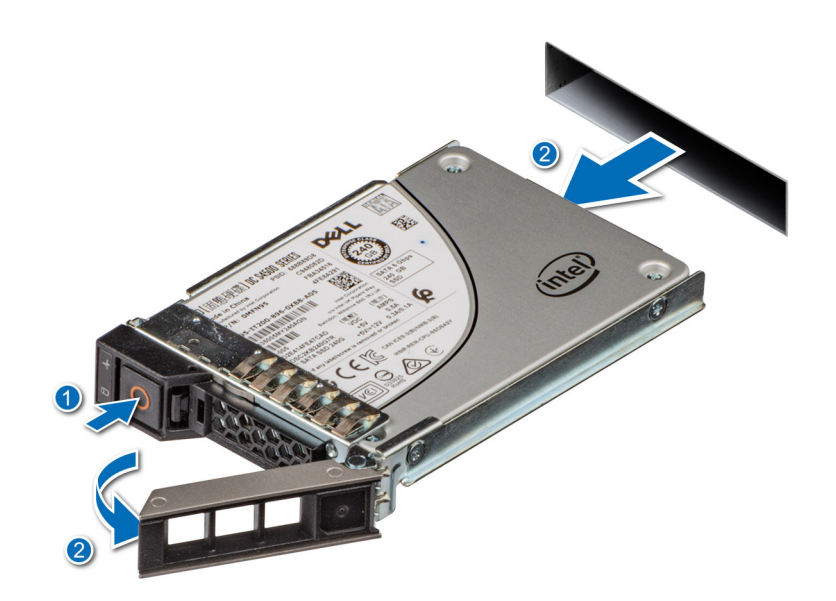

**Figure 36. Removing a drive carrier**

#### **Next steps**

Replace the drive or a [drive blank](#page-75-0).

### **Installing the drive carrier**

#### **Prerequisites**

**CAUTION: Before removing or installing a drive while the system is running, see the [www.dell.com/](https://www.dell.com/support/home/in/en/inbsd1/products/data_center_infra_int/data_center_infra_storage_adapters) [storagecontrollermanuals](https://www.dell.com/support/home/in/en/inbsd1/products/data_center_infra_int/data_center_infra_storage_adapters) documentation for the storage controller card to ensure that the host adapter is configured correctly to support drive removal and insertion.**

**CAUTION: Combining SAS and SATA drives in the same RAID volume is not supported.**

- **CAUTION: When installing a drive, ensure that the adjacent drives are fully installed. Inserting a drive carrier and attempting to lock its handle next to a partially installed carrier can damage the partially installed carrier's shield spring and make it unusable.**
- **NOTE:** Ensure that the drive carrier's release handle is in the open position before inserting the carrier into the slot.
- **CAUTION: To prevent data loss, ensure that your operating system supports hot-swap drive installation. See the documentation supplied with your operating system.**
- **ALCAUTION:** When a replacement hot swappable drive is installed and the system is powered on, the drive **automatically begins to rebuild. Ensure that the replacement drive is blank or contains data that you wish to overwrite. Any data on the replacement drive is immediately lost after the drive is installed.**
- 1. Follow the safety quidelines listed in [Safety instructions](#page-58-0).
- 2. [Remove the front bezel.](#page-60-0)
- 3. Remove the drive carrier or remove the drive blank when you want to assemble the drives into the system.

#### **Steps**

- 1. Slide the drive carrier into the drive slot and push until the drive connects with the backplane.
- 2. Close the drive carrier release handle to lock the drive in place.

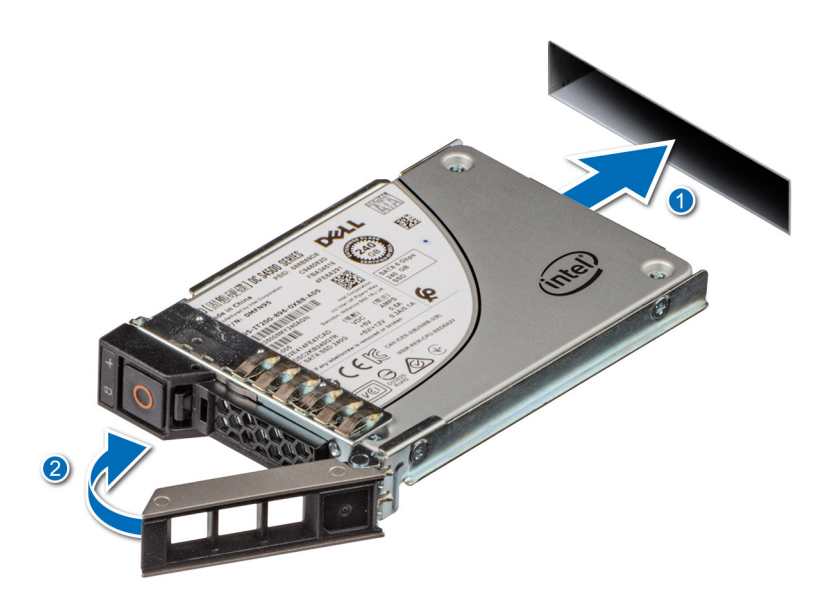

**Figure 37. Installing a drive carrier**

#### **Next steps**

[install the front bezel.](#page-61-0)

### **Removing the drive from the drive carrier**

#### **Prerequisites**

- 1. Follow the safety guidelines listed in the [Safety instructions](#page-58-0).
- 2. [Remove the drive carrier](#page-76-0).

#### **Steps**

1. Using a Phillips 1 screwdriver, remove the screws from the slide rails on the drive carrier.

**NOTE:** If the drive carrier has Torx screw, use Torx 6 (for 2.5-inch drive) screwdriver to remove the drive.

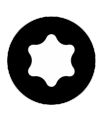

2. Lift the drive out of the drive carrier.

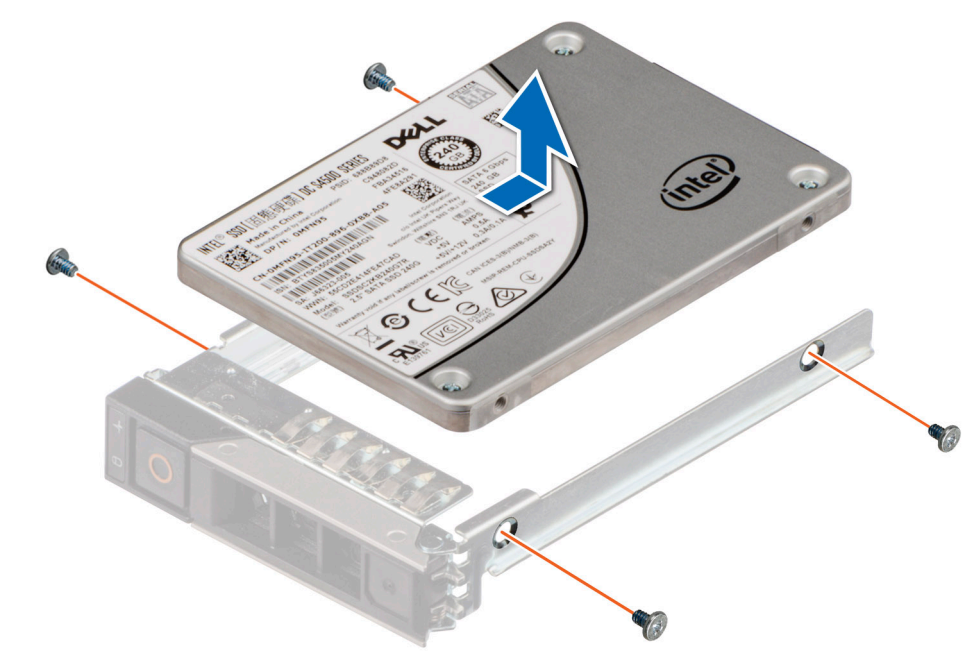

**Figure 38. Removing the drive from the drive carrier**

#### **Next steps**

Install the drive into the drive carrier.

### **Installing the drive into the drive carrier**

#### **Prerequisites**

- 1. Follow the safety guidelines listed in the [Safety instructions](#page-58-0).
- 2. [Remove the drive blank](#page-74-0).

#### **Steps**

- 1. Insert the drive into the drive carrier with the drive connector facing towards the rear of the carrier.
- 2. Align the screw holes on the drive with the screws holes on the drive carrier.
- 3. Using a Phillips 1 screwdriver, secure the drive to the drive carrier with the screws.

**NOTE:** When installing a drive into the drive carrier, ensure that the screws are torqued to 4 lbf-in.

**NOTE:** If the drive carrier has Torx screw, use Torx 6 (for 2.5-inch drive) screwdriver to install the drive.

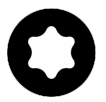

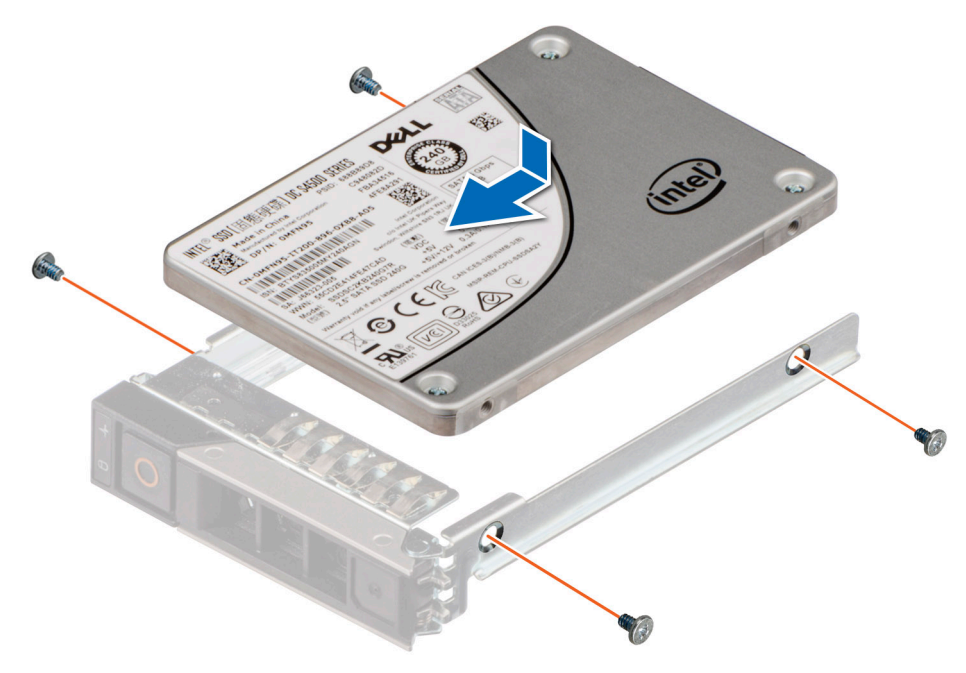

**Figure 39. Installing a drive into the drive carrier**

#### **Next steps**

[Install the drive carrier.](#page-76-0)

## **Drive backplane**

This is a service technician replaceable part only.

### **Drive backplane**

Depending on your system configuration, the drive backplanes that are supported are listed here:

#### **Table 63. Supported backplane options**

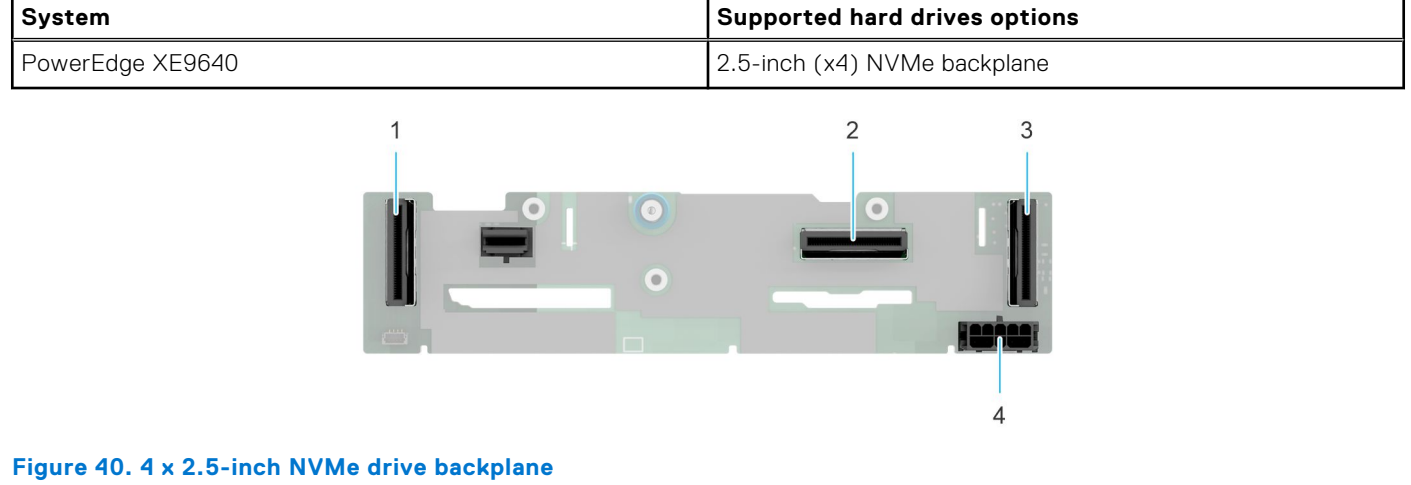

- 
- 
- 1. PCIE connector (BP\_DST\_PB1) 2. SATA connector (BP\_DST\_SA1)
- 3. PCIE connector (BP\_DST\_PA1) 4. Power connector (BP\_PWR\_1)

## **Removing the drive backplane for Intel GPU configurations**

#### **Prerequisites**

**CAUTION: To prevent damage to the drives and backplane, remove the drives from the system before removing the backplane.**

**CAUTION: Note the number of each drive and temporarily label them before you remove the drive so that you can reinstall them in the same location.**

**NOTE:** The procedure to remove the backplane is similar for all backplane configurations.

- 1. Follow the safety guidelines listed in the [Safety instructions](#page-58-0).
- 2. Follow the procedure listed in the [Before working inside your system](#page-59-0).
- 3. [Remove the drives.](#page-76-0)
- 4. [Remove the cable cover](#page-66-0).
- 5. [Remove the turtle shell](#page-119-0).
- 6. Observe and disconnect the drive backplane cables from the backplane and signal and power cables from the system board.

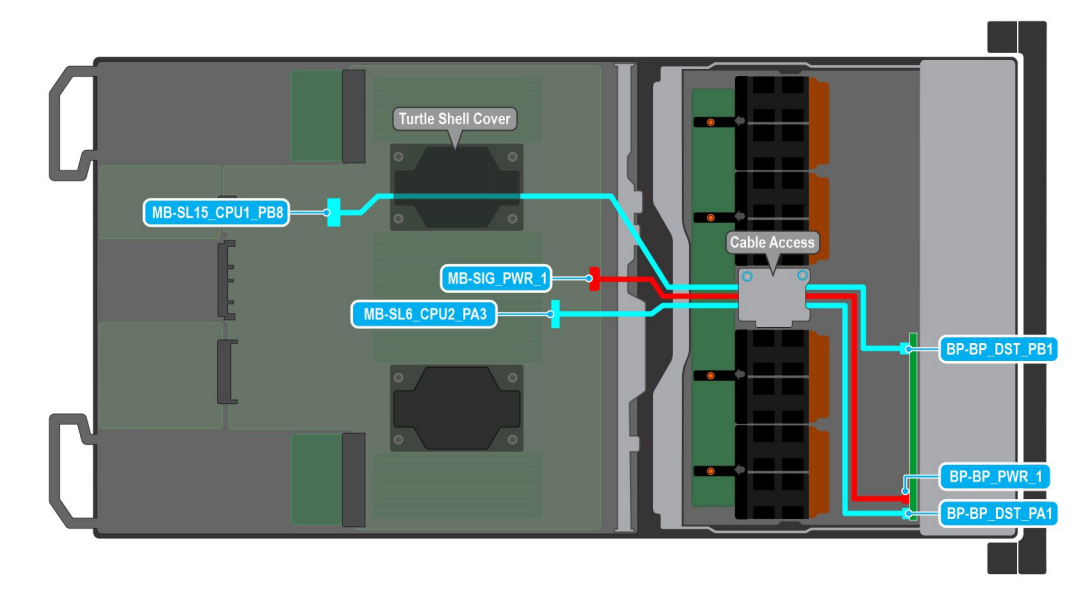

#### **Figure 41. Cabling diagram**

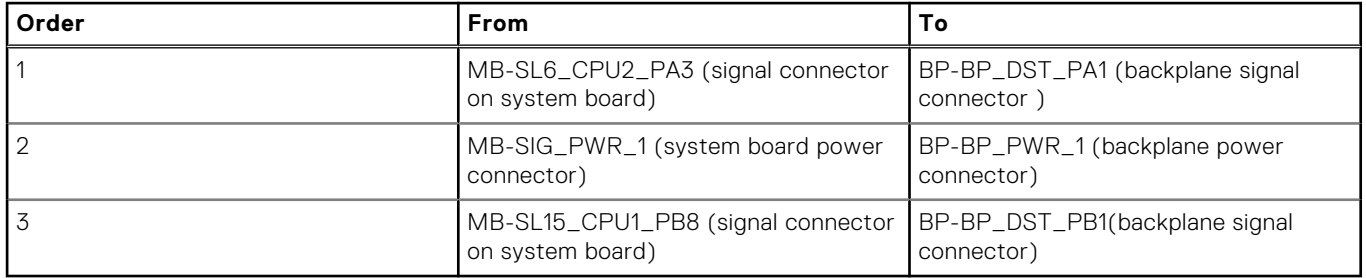

#### **Steps**

- 1. Press the release tab to disengage the drive backplane from the hooks on the system.
- 2. Lift and pull the drive backplane out of the system.

**NOTE:** To avoid damaging the backplane, remove the disconnected backplane cables from the cable routing clips before removing the backplane.

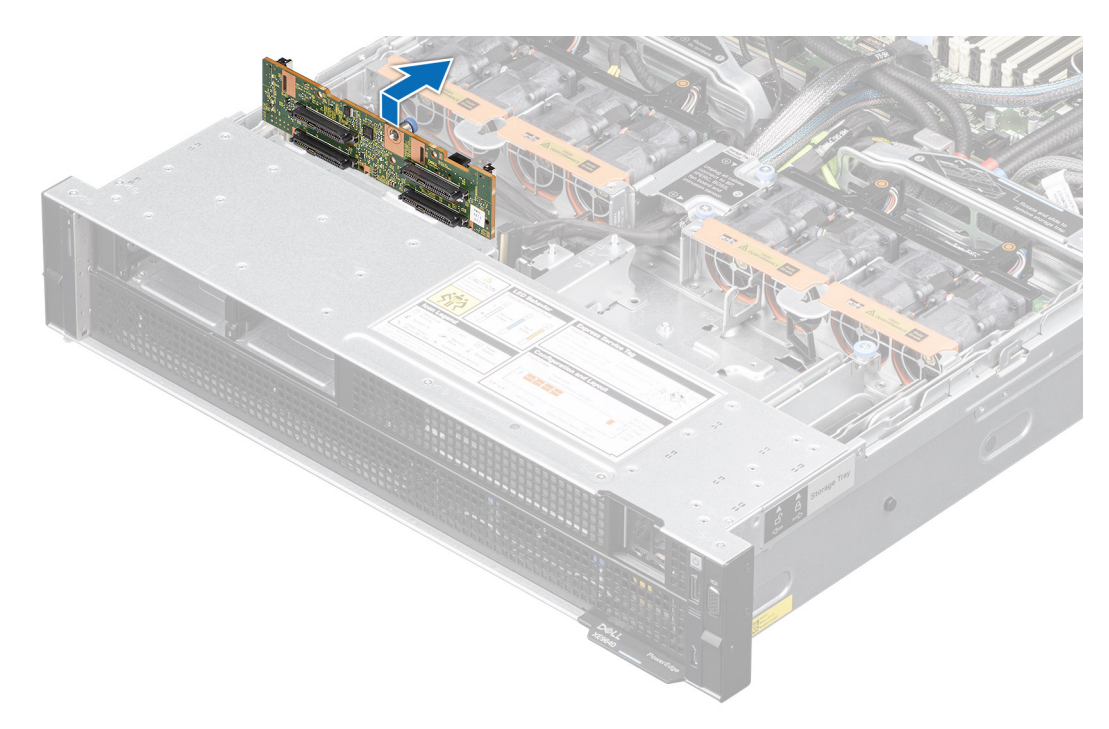

**Figure 42. Removing the drive backplane**

#### **Next steps**

Replace the drive backplane.

### **Installing the drive backplane for Intel GPU configurations**

#### **Prerequisites**

- 1. Follow the safety guidelines listed in the [Safety instructions](#page-58-0).
- 2. Follow the procedure listed in the [Before working inside your system](#page-59-0).
- 3. [Remove the drives.](#page-76-0)
- 4. [Remove the cable cover](#page-66-0).
- 5. [Remove the turtle shell](#page-119-0).
- 6. Observe and disconnect the drive backplane cables from the backplane and signal and power cables from the system board.

**(i) NOTE:** To avoid damaging the backplane, remove the disconnected backplane cables from the cable routing clips.

**NOTE:** Route the cable properly when you replace it to prevent the cable from being pinched or crimped.

#### **Steps**

- 1. Align the slots on the drive backplane with the guides on the system.
- 2. Slide the drive backplane into the guides and lower the backplane until the blue release tab clicks into place.

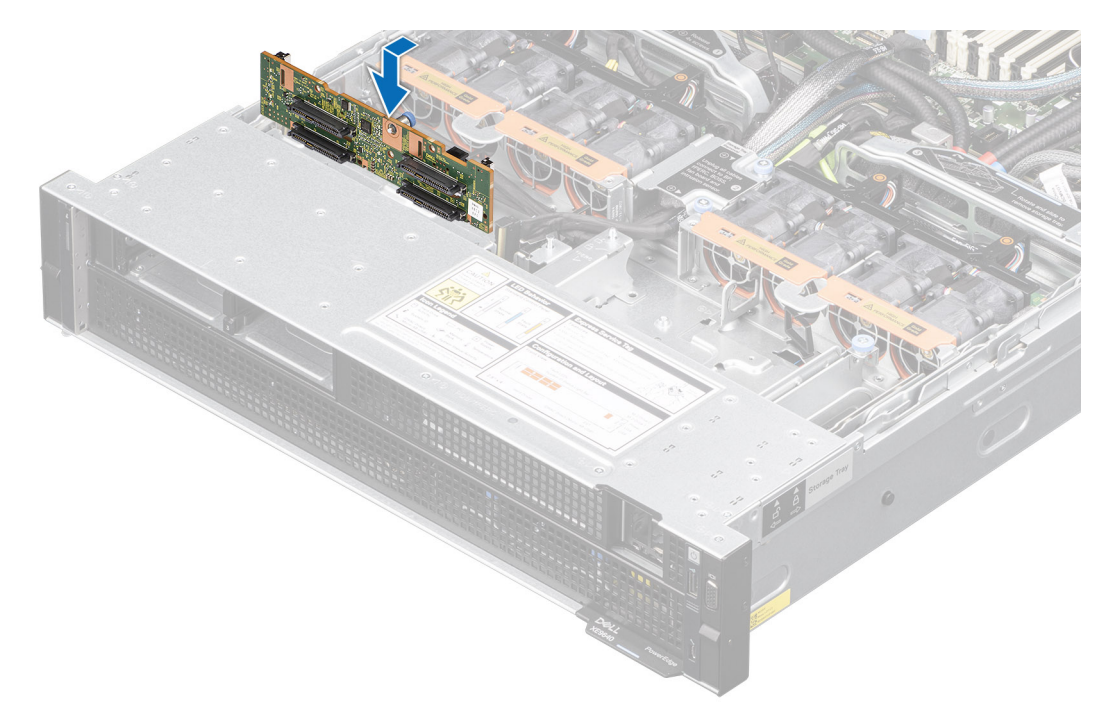

#### **Figure 43. Installing the drive backplane**

#### **Next steps**

1. Connect the drive backplane cables to the backplane, signal and power cables on the system board.

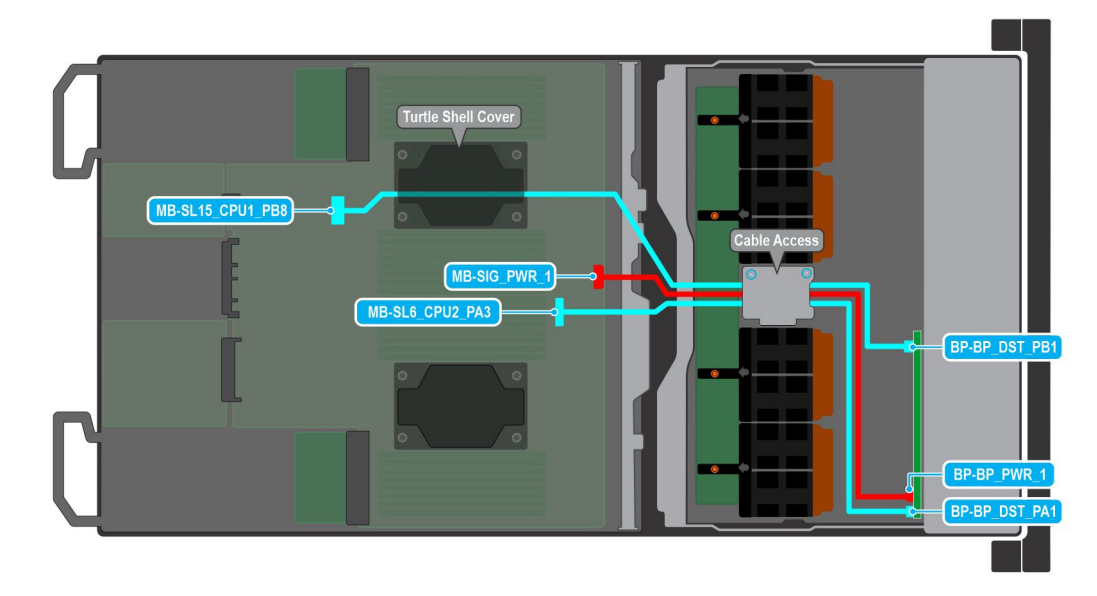

#### **Figure 44. Cabling diagram**

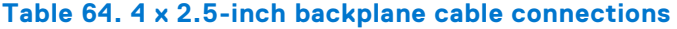

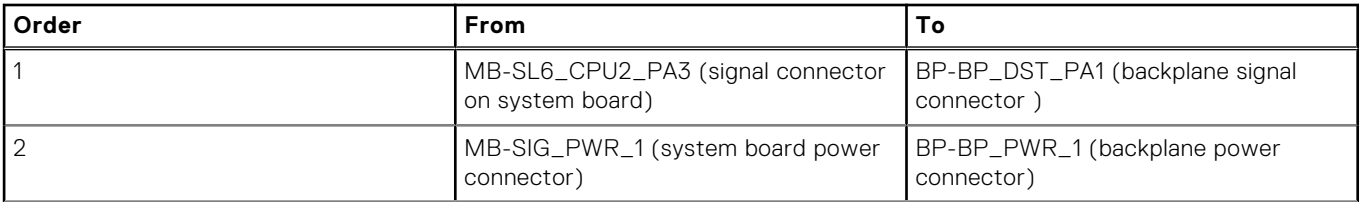

#### **Table 64. 4 x 2.5-inch backplane cable connections (continued)**

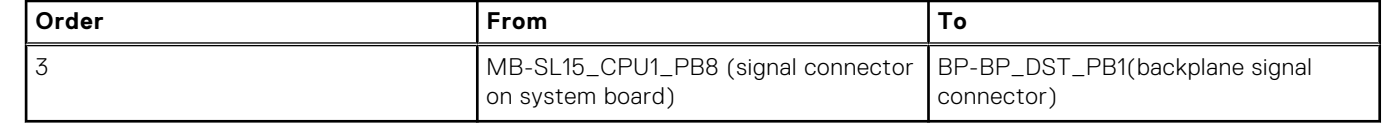

- 2. [Install the turtle shell.](#page-119-0)
- 3. [Install the drives](#page-76-0).
- 4. [Install the cable cover.](#page-67-0)
- 5. Follow the procedure listed in [After working inside your system](#page-59-0).

## **Removing the drive backplane for NVIDIA GPU configurations**

#### **Prerequisites**

**CAUTION: To prevent damage to the drives and backplane, remove the drives from the system before removing the backplane.**

**CAUTION: Note the number of each drive and temporarily label them before you remove the drive so that you can reinstall them in the same location.**

**NOTE:** The procedure to remove the backplane is similar for all backplane configurations.

- 1. Follow the safety guidelines listed in the [Safety instructions](#page-58-0).
- 2. Follow the procedure listed in the [Before working inside your system](#page-59-0).
- 3. [Remove the drives.](#page-76-0)
- 4. [Remove the cable cover](#page-66-0).
- 5. Observe and disconnect the intrusion switch bridge cable from the connectors on the storage tray that is connected from the system board. Observe and disconnect the drive backplane cables, BOSS power and signal cables, fan board cables from the connector on the storage tray, signal cable from the connectors on the PDB2 and then keep the cables away from the storage tray. Disconnect the VSB power cables (left and Right) from the connector on the system board and keep them on the storage tray.
- 6. Observe and disconnect the drive backplane cables from the backplane and power cables from the system board.

#### **Steps**

- 1. Press the release tab to disengage the drive backplane from the hooks on the system.
- 2. Lift and pull the drive backplane out of the system.

**NOTE:** To avoid damaging the backplane, remove the disconnected backplane cables from the cable routing clips before removing the backplane.

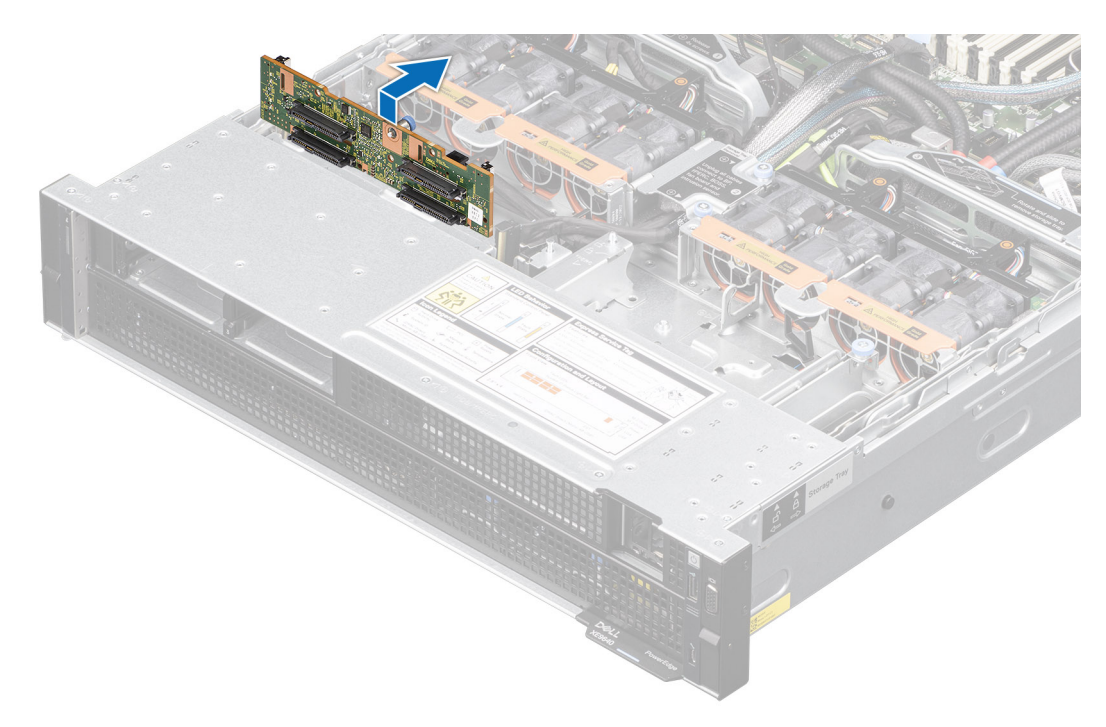

#### **Figure 45. Removing the drive backplane**

3. To remove the cables from the PDB of the bottom layer, first [Remove the storage tray](#page-100-0), and then [Remove the system board](#page-165-0) [tray](#page-165-0). Disconnect the backplane cables connected on the PSB of the bottom layer.

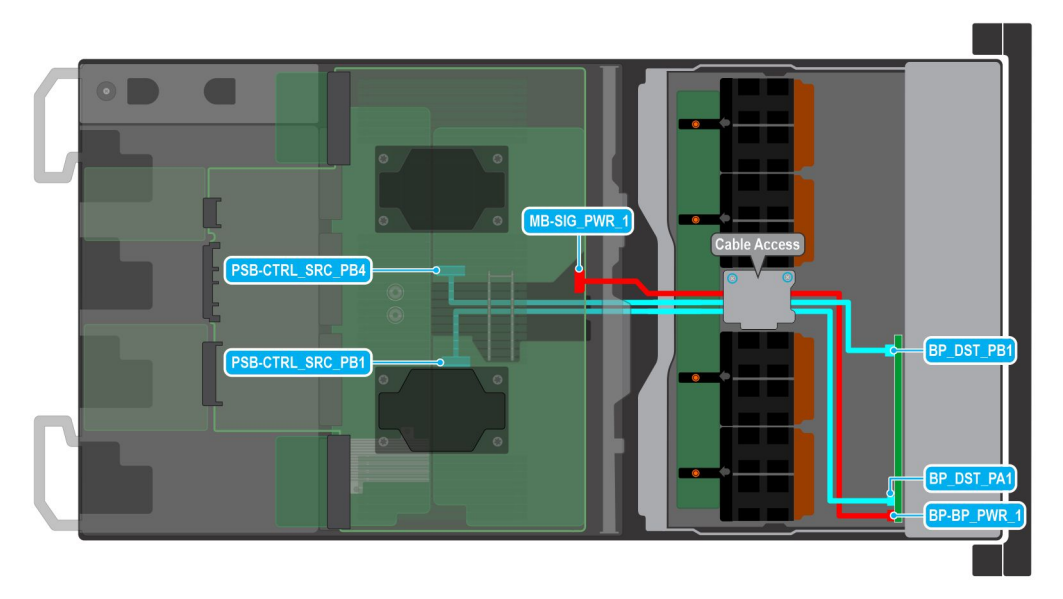

#### **Figure 46. Cabling diagram**

#### **Table 65. 4 x 2.5-inch backplane cable connections**

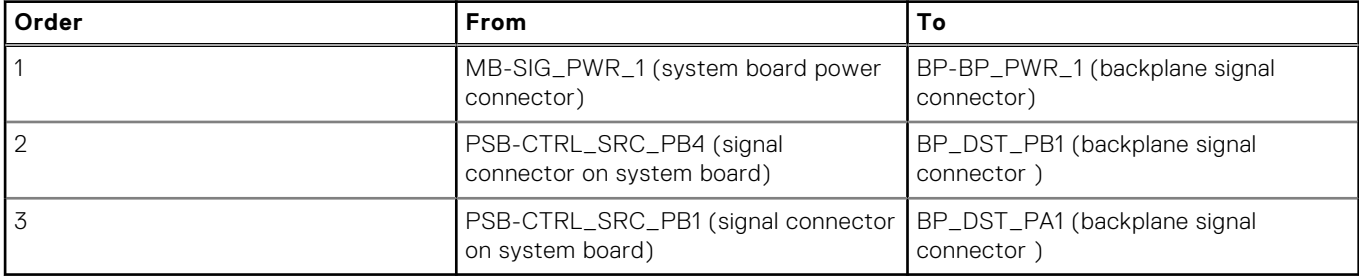

#### **Next steps**

Replace the drive backplane.

## **Installing the drive backplane for NVIDIA GPU configurations**

#### **Prerequisites**

- 1. Follow the safety guidelines listed in the [Safety instructions](#page-58-0).
- 2. Follow the procedure listed in the [Before working inside your system](#page-59-0).
- 3. [Remove the drives.](#page-76-0)
- 4. [Remove the cable cover](#page-66-0).
- 5. Observe and disconnect the intrusion switch bridge cable from the connectors on the storage tray that is connected from the system board. Observe and disconnect the drive backplane cables, BOSS power and signal cables, fan board cables from the connector on the storage tray, signal cable from the connectors on the PDB2 and then keep the cables away from the storage tray. Disconnect the VSB power cables (left and Right) from the connector on the system board and keep them on the storage tray.
- 6. Observe and disconnect the drive backplane cables from the backplane and power cables from the system board.

**NOTE:** To avoid damaging the backplane, remove the disconnected backplane cables from the cable routing clips.

 $\bigcirc$ **NOTE:** Route the cable properly when you replace it to prevent the cable from being pinched or crimped.

#### **Steps**

1. Reconnect the backplane cables on the PSB of the bottom layer.

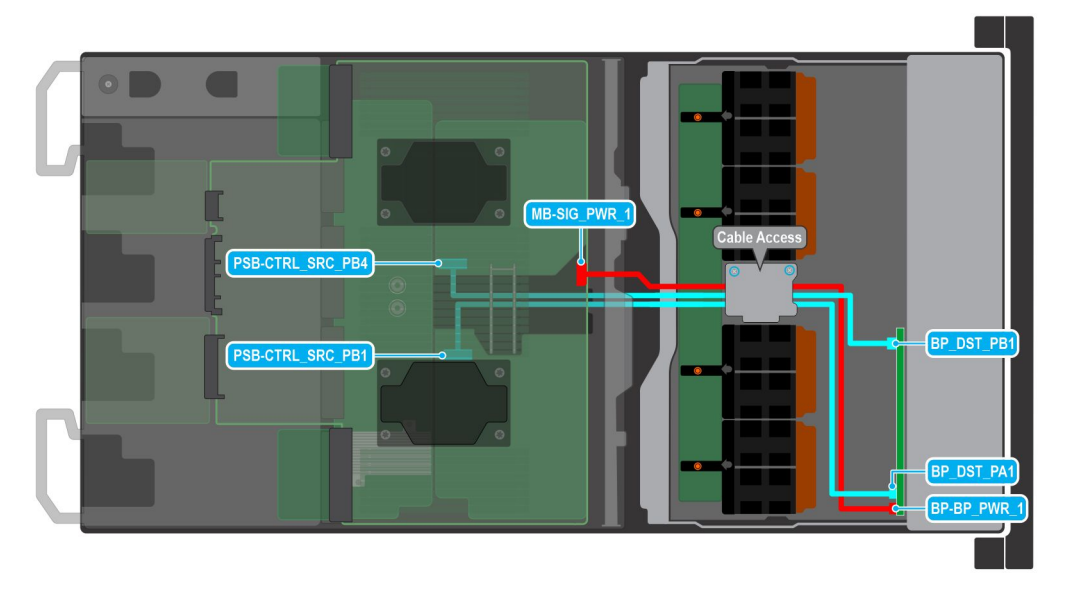

#### **Figure 47. Cabling diagram**

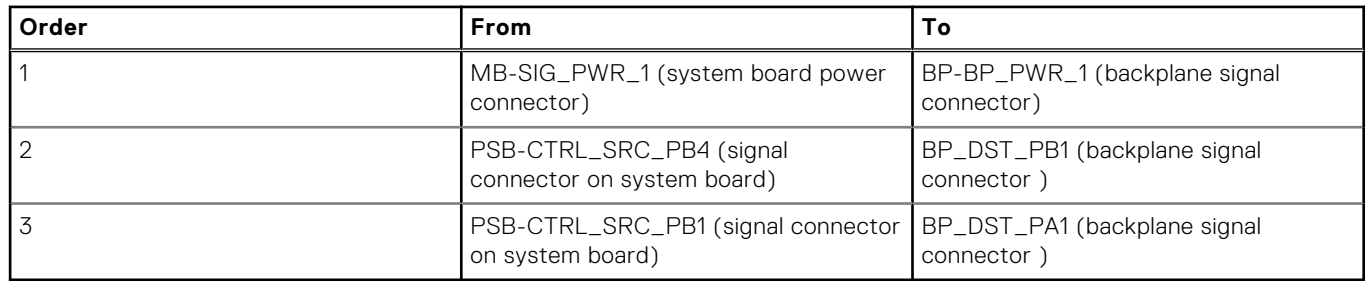

2. [Install the system board tray](#page-166-0).

3. [Install the storage tray](#page-101-0).

- 4. Align the slots on the drive backplane with the guides on the system.
- 5. Slide the drive backplane into the guides and lower the backplane until the blue release tab clicks into place.

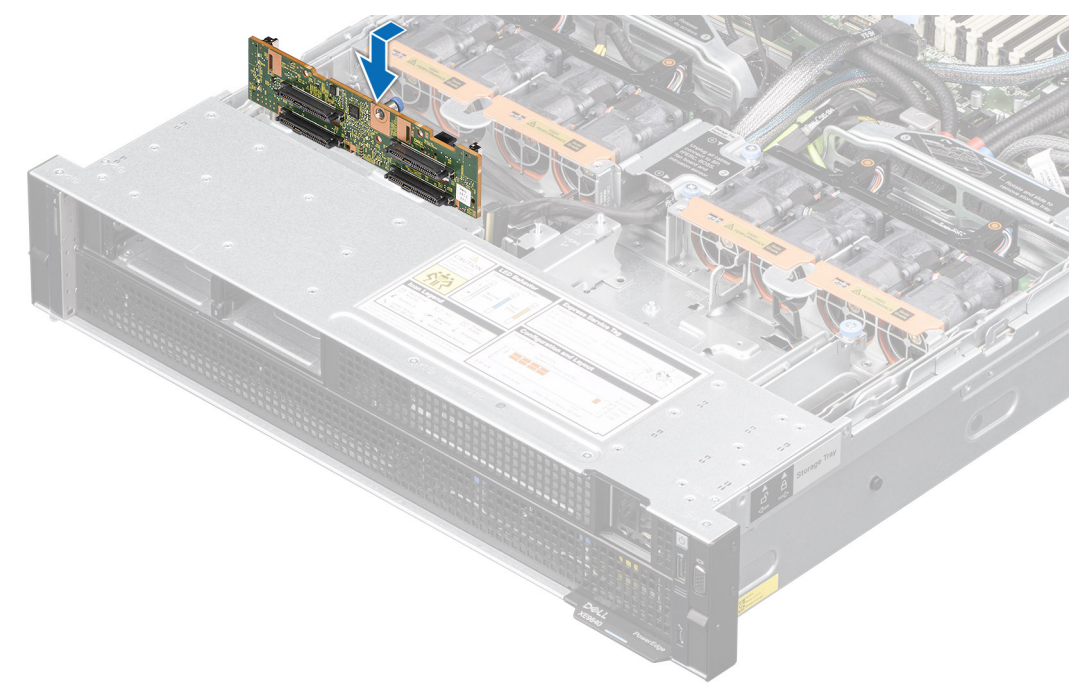

#### **Figure 48. Installing the drive backplane**

6. Reconnect the backplane cables from the PSB into the backplane of the storage tray. Reconnect the power cable from the system board into the backplane of the storage tray.

#### **Next steps**

- 1. [Install the drives](#page-76-0).
- 2. Reconnect the intrusion switch bridge cable from the storage tray that is connected from the system board. Reconnect the drive backplane cables, BOSS power and signal cables, signal cable on the PDB2, fan board cables on the connector of the storage tray. Reconnect the VSB power cables on the system board.
- 3. [Install the cable cover.](#page-67-0)
- 4. Follow the procedure listed in [After working inside your system](#page-59-0).

# **Optional BOSS-N1 module**

### **Removing the BOSS-N1 card carrier blank**

#### **Prerequisites**

- 1. Follow the safety guidelines listed in the [Safety instructions](#page-58-0).
- 2. Follow the procedure listed in [Before working inside your system](#page-59-0).

#### **Steps**

Press and pull the BOSS-N1 card carrier blank out from the BOSS-N1 module.

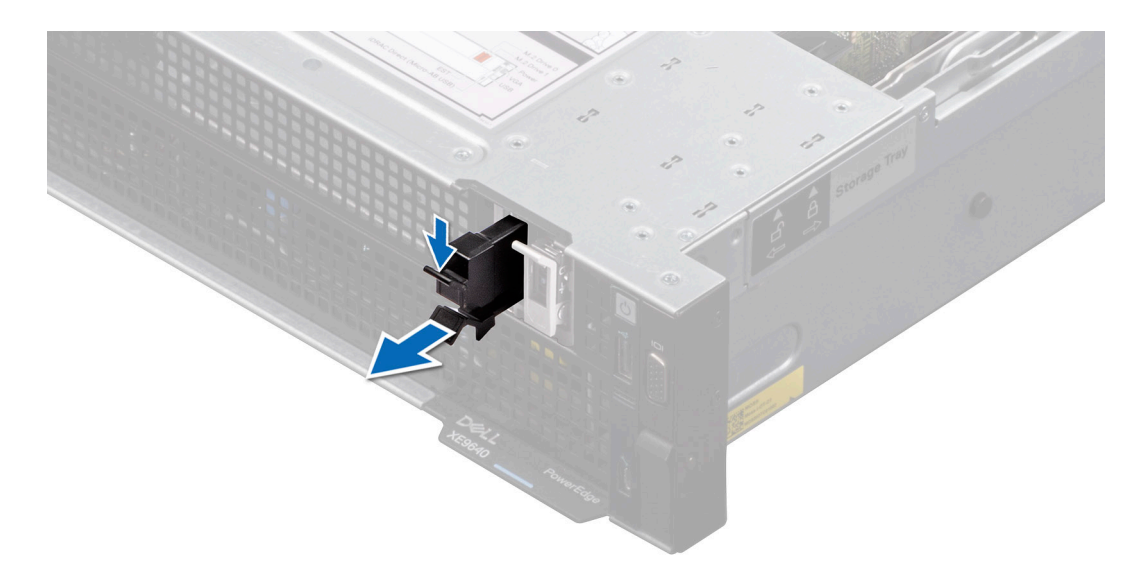

**Figure 49. Removing the BOSS-N1 card carrier blank**

#### **Next steps**

1. Replace the BOSS-N1 card carrier blank or [install BOSS-N1 card carrier](#page-91-0).

### **Installing the BOSS-N1 card carrier blank**

#### **Prerequisites**

1. Follow the safety guidelines listed in the [Safety instructions](#page-58-0).

#### **Steps**

Align the blank with the BOSS-N1 module bay and push it into the bay until it clicks into place.

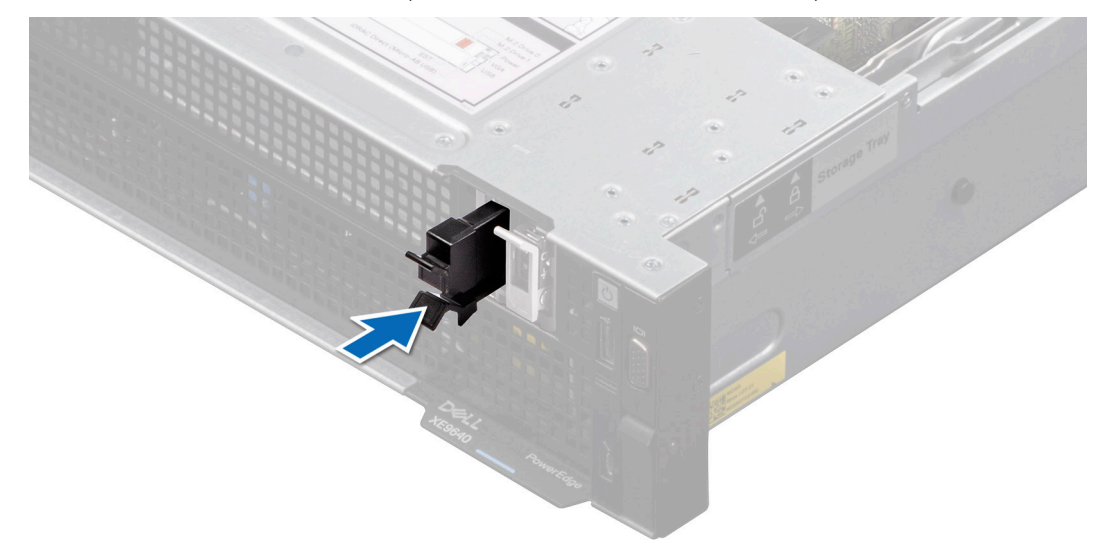

**Figure 50. Installing the BOSS-N1 card carrier blank**

## **Removing the BOSS-N1 module**

#### **Prerequisites**

- 1. Follow the safety guidelines listed in the [Safety instructions](#page-58-0).
- 2. Follow the procedure listed in the [Before working inside your system](#page-59-0).
- 3. [Remove the riser 1A](#page-123-0) for Intel GPU configurations or [Remove the riser 1B](#page-126-0) for NVIDIA GPU configurations.

#### **Steps**

- 1. Pull and lift the BOSS-N1 card carrier retention latch lock to open.
- 2. Slide the BOSS-N1 card carrier out.

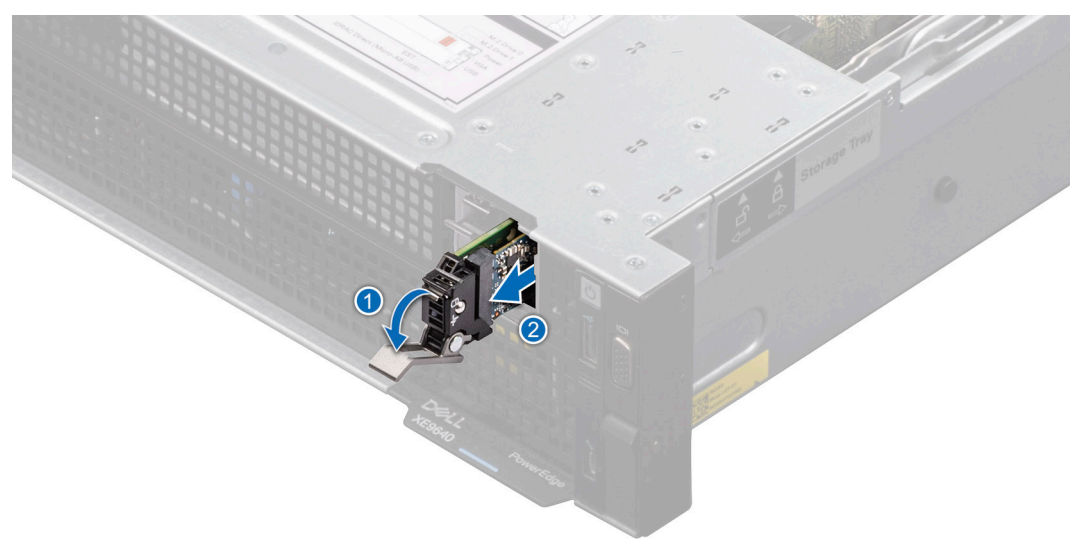

#### **Figure 51. Removing the BOSS-N1 card carrier**

- 3. Using the Phillips 1 screwdriver remove the M3 x 0.5 x 4.5 mm screw that secures the M.2 SSD to the BOSS-N1 card carrier.
- 4. Slide the M.2 SSD out from the BOSS-N1 card carrier.

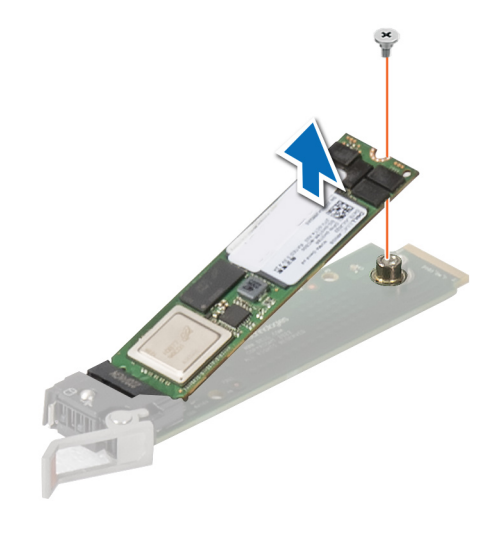

#### **Figure 52. Removing the M.2 SSD**

5. [Remove the cable cover](#page-66-0). Using two fingers, lift the turtle shell from the DLC module. Disconnect the BOSS-N1 power and signal cable from the system board.

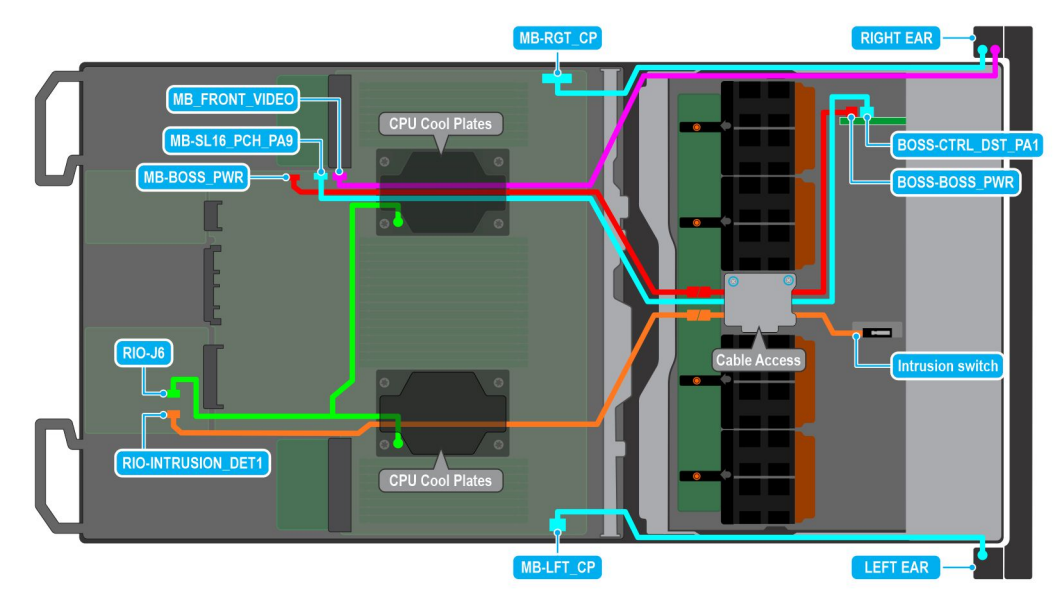

#### **Figure 53. BOSS-N1 cable diagram**

6. Remove the BOSS-N1 power and signal cable from the BOSS-N1 module.

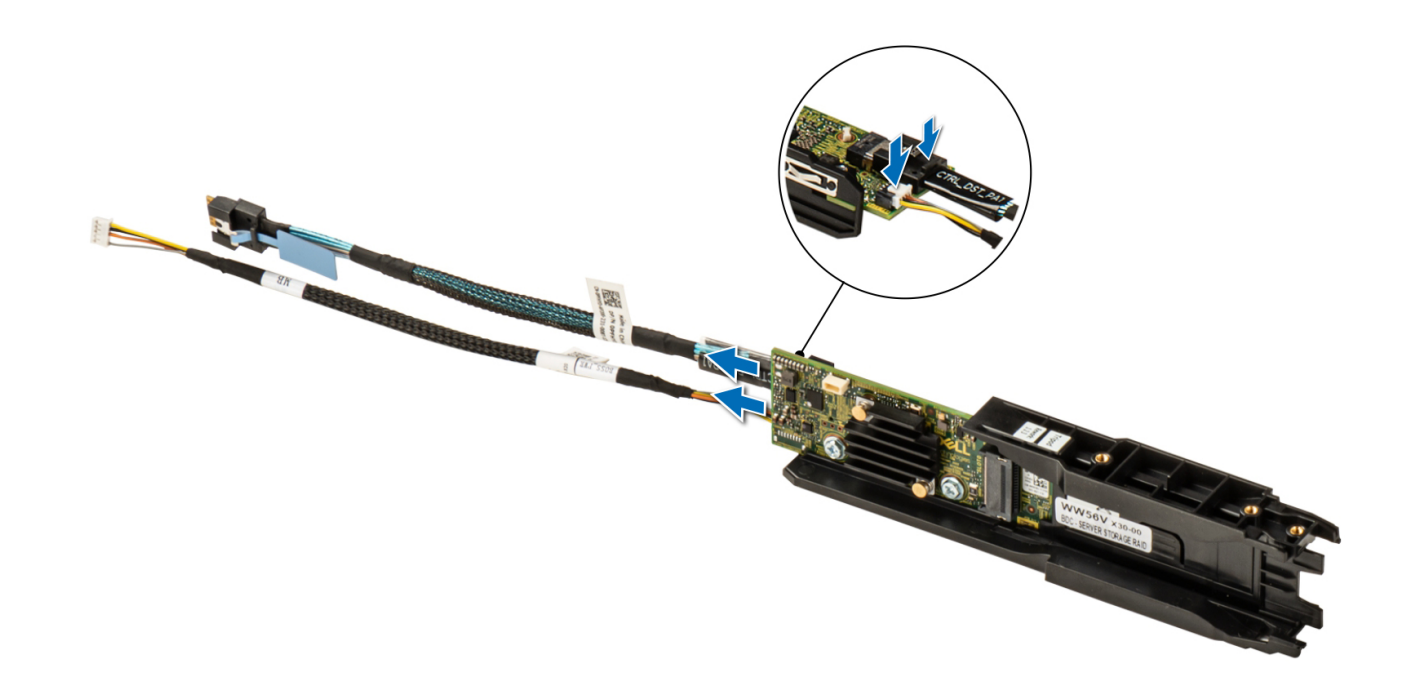

#### **Figure 54. Removing the BOSS-N1 power and signal cable from the BOSS-N1 module**

- 7. Using the Phillips 1 screwdriver remove the M3 x 0.5 x 4.5 mm screw that secures the BOSS-N1 module.
- 8. Slide the BOSS-N1 module toward the front of the chassis and lift the module.

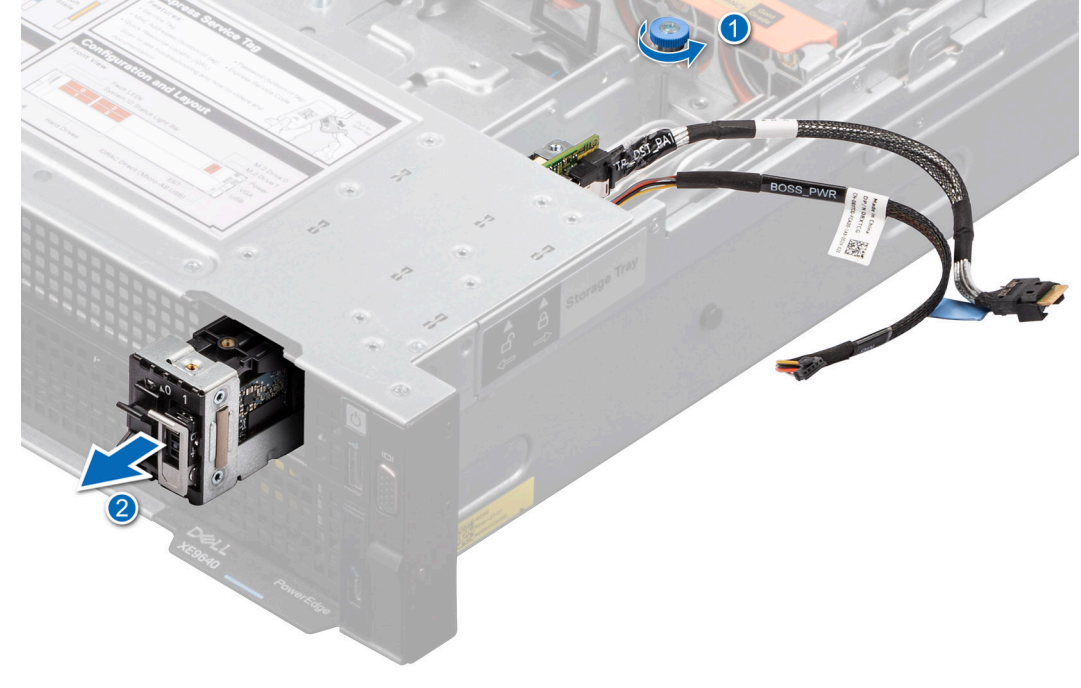

#### **Figure 55. Removing the BOSS-N1 module**

#### **Next steps**

[Replace the BOSS-N1 module](#page-91-0).

## <span id="page-91-0"></span>**Installing the BOSS-N1 module**

#### **Prerequisites**

- 1. Follow the safety guidelines listed in the [Safety instructions](#page-58-0).
- 2. Follow the procedure listed in the [Before working inside your system](#page-59-0).
- 3. [Remove the riser 1A](#page-123-0) for Intel GPU configurations or [Remove the riser 1B](#page-126-0) for NVIDIA GPU configurations.

#### **Steps**

- 1. Align the BOSS-N1 module at an angle with the controller card module slot.
- 2. Insert the BOSS-N1 module and push the module horizontally toward the rear of the system until firmly seated.
- 3. Using the Phillips 1 screwdriver, secure the BOSS-N1 module with the M3 x 0.5 x 4.5 mm screw.
- 4. Connect the BOSS-N1 power and signal cables to the connectors on the BOSS-N1 module.

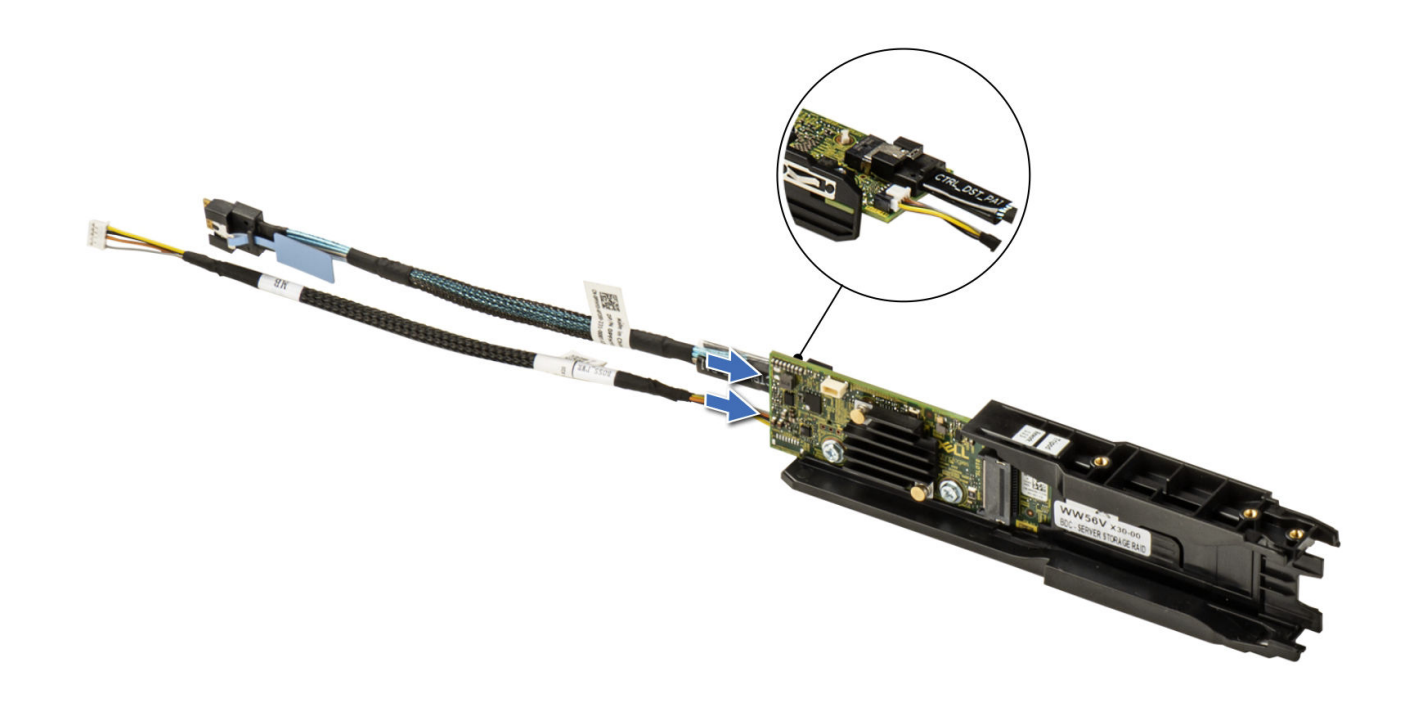

#### **Figure 56. Connecting the BOSS-N1 power and signal cables to the BOSS-N1 module**

5. Connect the BOSS-N1 power and signal cable to the connectors on the system board by routing through the DLC module, install the turtle shell and then [install the cable cover](#page-67-0).

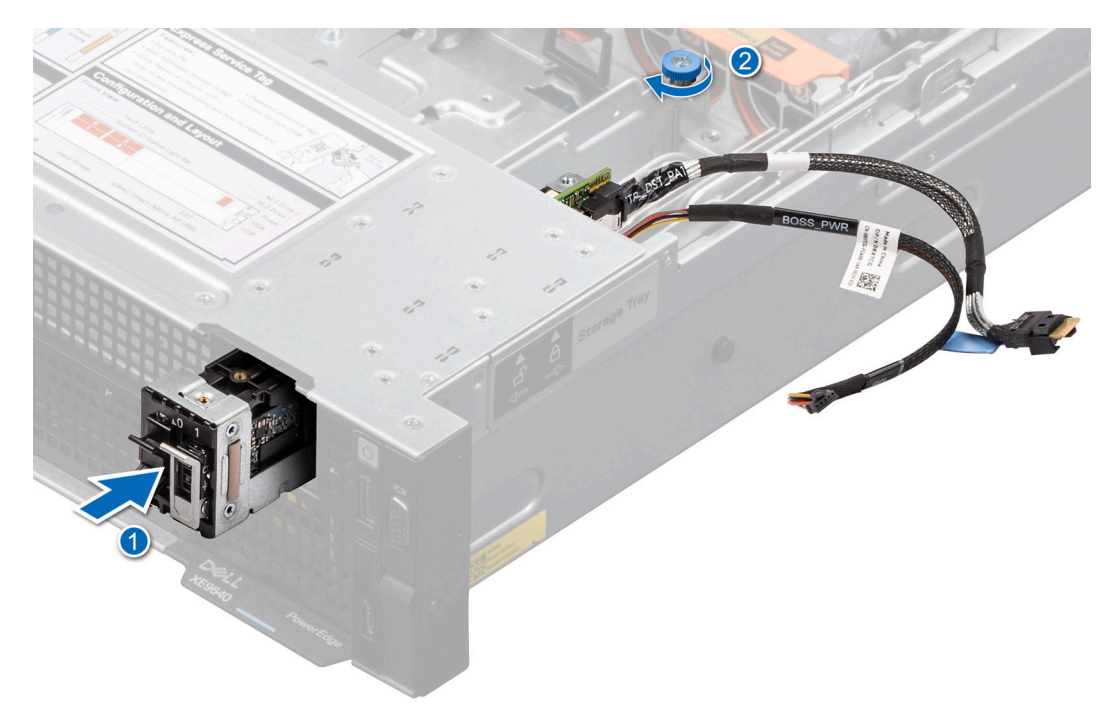

**Figure 57. Installing the BOSS-N1 module**

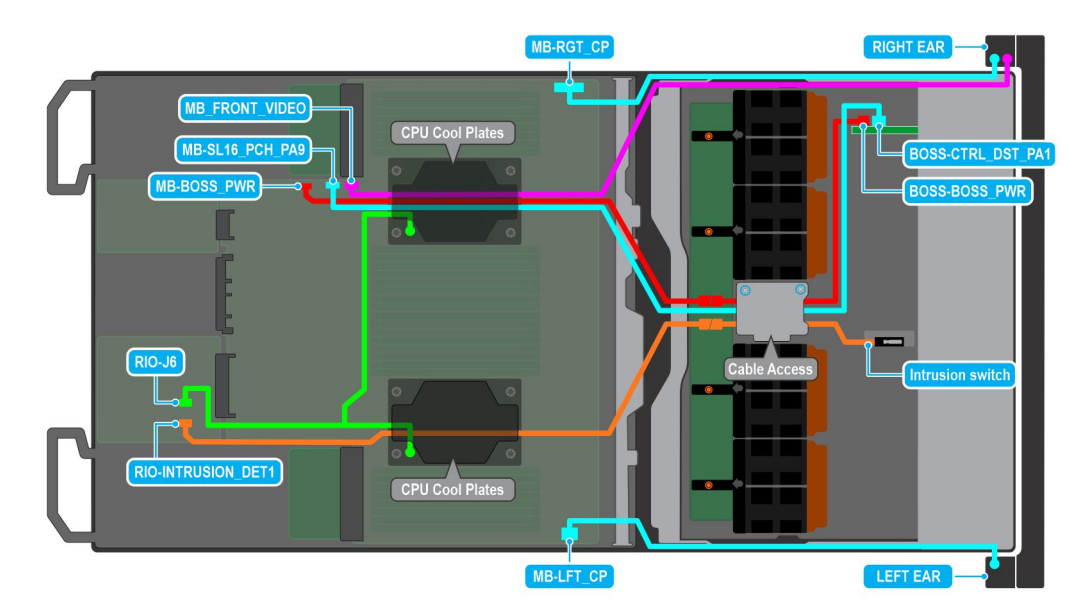

#### **Figure 58. BOSS-N1 cable diagram**

- 6. Align the M.2 SSD at an angle with the BOSS-N1 card carrier.
- 7. Insert the M.2 SSD until it is firmly seated in the BOSS-N1 card carrier.
- 8. Using the Phillips 1 screwdriver, secure the M.2 SSD on the BOSS-N1 card carrier with the M3 x 0.5 x 4.5 mm screw.

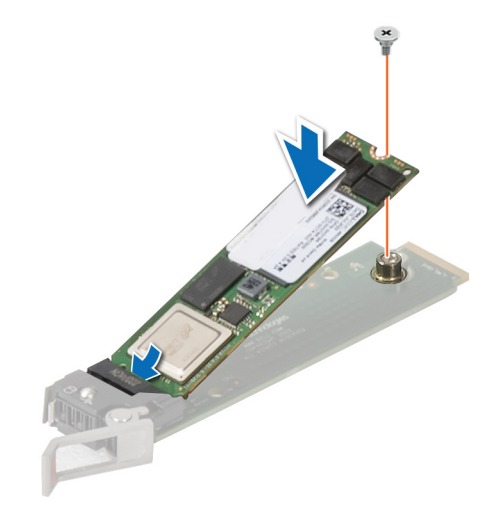

#### **Figure 59. Installing the M.2 SSD**

- 9. Slide the BOSS-N1 card carrier into the BOSS-N1 module slot.
- 10. Close the BOSS-N1 card carrier release latch to lock the carrier in place.

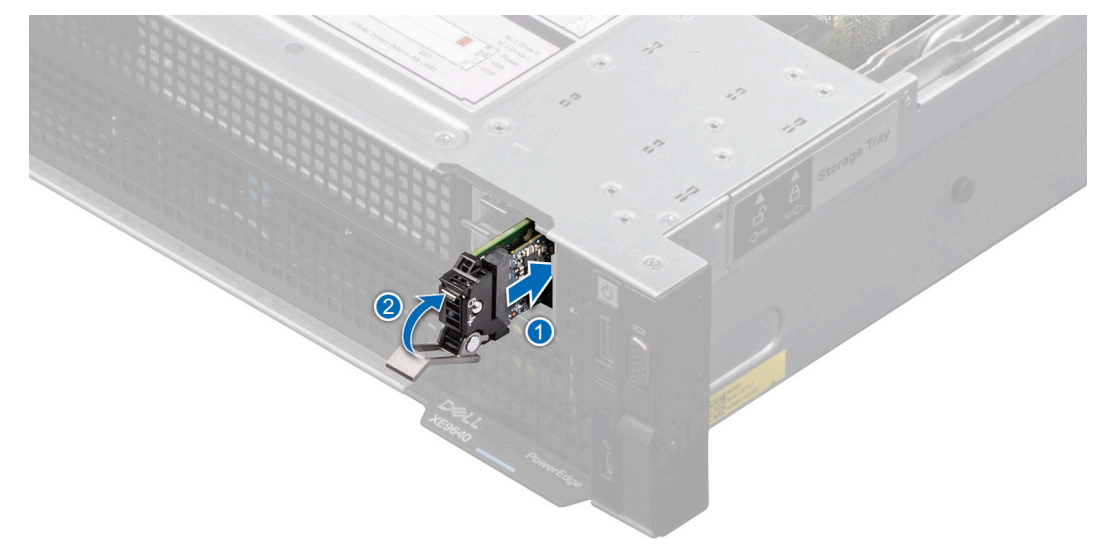

#### **Figure 60. Installing the BOSS-N1 card carrier**

#### **Next steps**

- 1. [Install the riser 1A](#page-124-0) for Intel GPU configurations or [install the riser 1B](#page-127-0) for NVIDIA GPU configurations.
- 2. Follow the procedure listed in [After working inside your system](#page-59-0).

# **Versabay board (VSB)**

This is a service technician replaceable part only.

### **Removing the VSB assembly and VSB**

#### **Prerequisites**

- 1. Follow the safety quidelines listed in the [Safety instructions](#page-58-0).
- 2. Follow the procedure listed in the [Before working inside your system](#page-59-0).
- 3. [Remove the riser 1A and 4A](#page-123-0) for Intel GPU configurations or [Remove the riser 1B and 4B](#page-126-0) for NVIDIA GPU configurations.

#### **Steps**

- 1. Using the Phillips 2 screwdriver, remove the screws to disengage the VSB cable from the VSB board connected to the system board.
- 2. Disconnect the signal cable from the VSB.
- 3. Lift the plunger and slide the VSB tray to rear of the system.
- 4. Disengage the VSB tray from the system board and lift it out of the system.

**NOTE:** The procedure to remove the left and right VSB is similar.

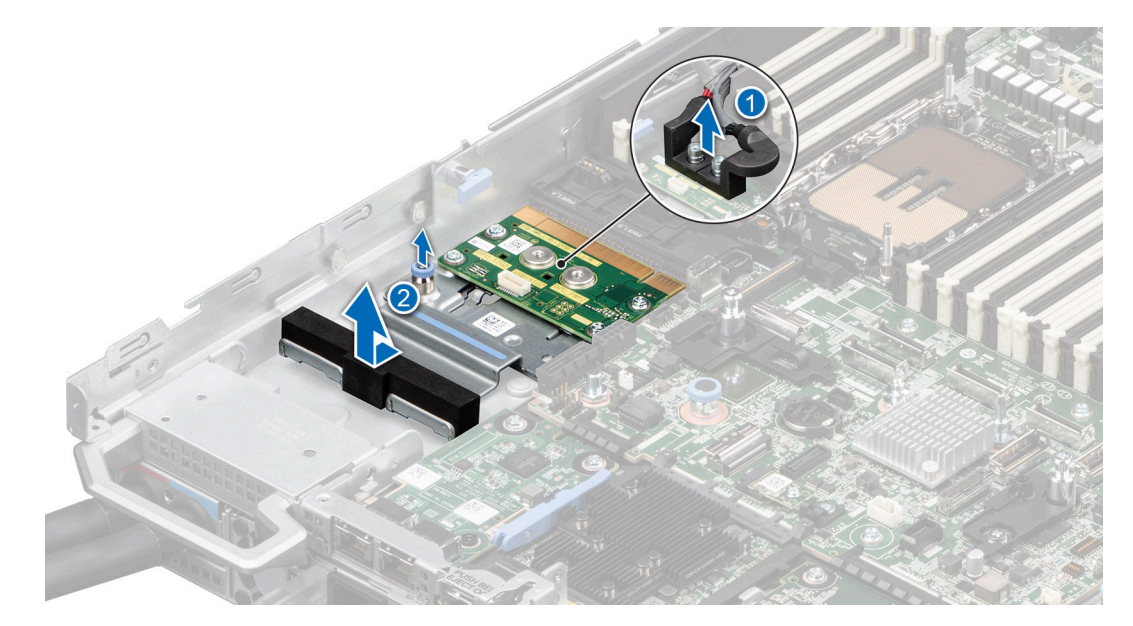

**Figure 61. Removing the VSB assembly**

5. For Intel GPU configurations, [remove the storage tray](#page-98-0), and then disconnect the VSB cables from the PDB of the bottom layer and disconnect the VSB cables from the system board.

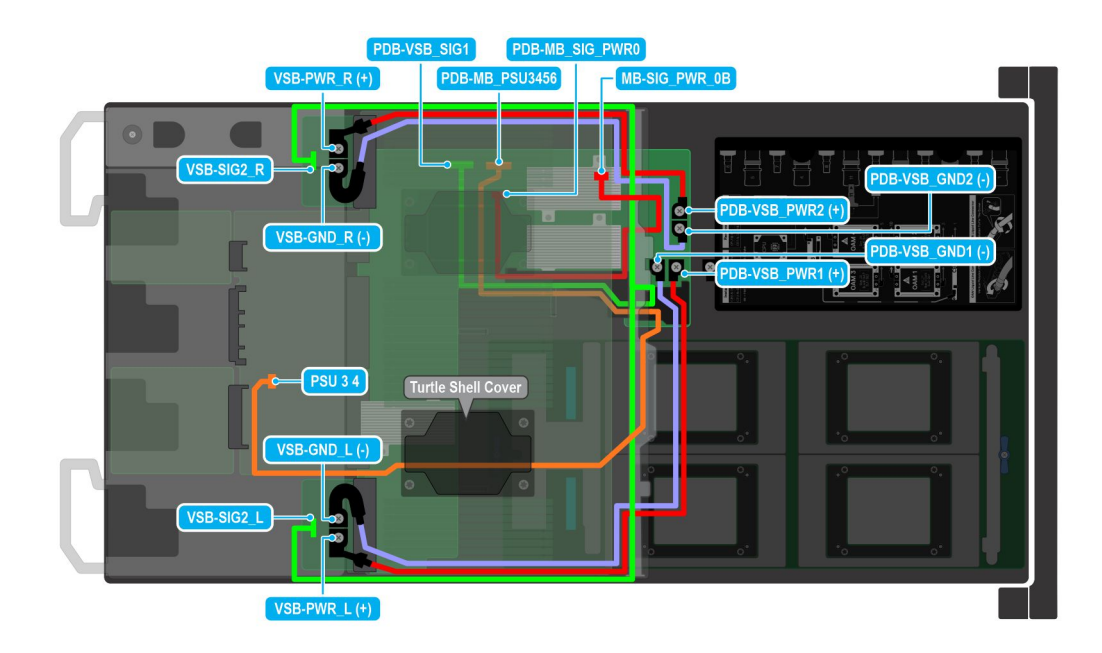

#### **Figure 62. Cabling diagram**

- 6. For NVIDIA GPU configurations, disconnect the VSB cables from the system board. Disconnect the VSB cables from the PDB2 of the storage tray. [Remove the storage tray](#page-100-0). Disconnect the power cable from the PBD of the bottom layer connected on to the PDB2 on the storage tray. [Remove the system board tray.](#page-165-0) Disconnect the VSB cables from the PDB on the bottom layer.
- 7. Remove all the screws and lift the VSB from the VSB tray.

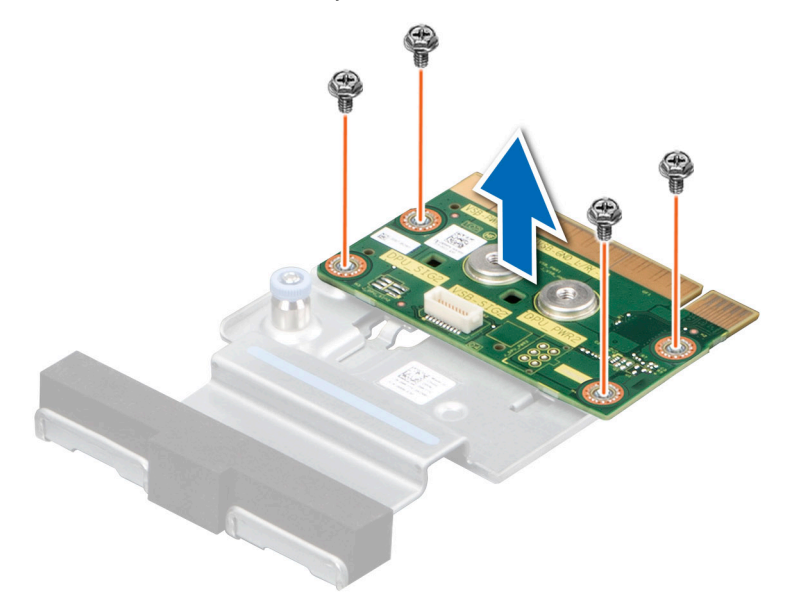

**Figure 63. Remove the VSB from the VSB tray**

#### **Next steps**

[Replace the Versabay assembly](#page-96-0).

## <span id="page-96-0"></span>**Installing the VSB and VSB assembly**

#### **Prerequisites**

- 1. Follow the safety guidelines listed in the [Safety instructions](#page-58-0).
- 2. Follow the procedure listed in the [Before working inside your system](#page-59-0).
- 3. [Remove the riser 1A and 4A](#page-123-0) for Intel GPU configurations or [Remove the riser 1B and 4B](#page-126-0) for NVIDIA GPU configurations.

#### **Steps**

1. Align the VSB on the tray and using the Phillips 2 screwdriver, tighten the screws to secure the VSB on to the VSB tray.

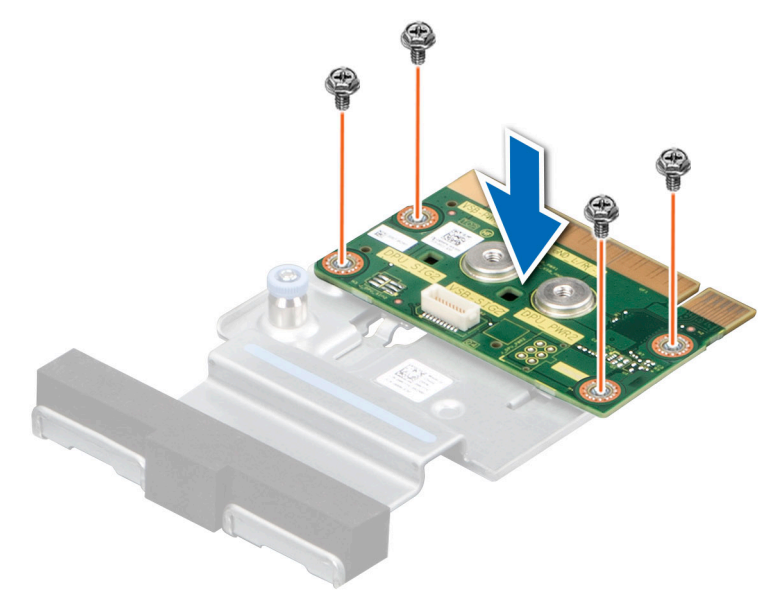

#### **Figure 64. Installing the VSB on to VSB tray**

- 2. Align the VSB on the system board tray. Lift the plunger, align the VSB tray to the system board and slide it toward the front of the system.
- 3. Align the power cable to the VSB and secure the cables with the screws. Using the Phillips 2 screwdriver, tighten the screws with torque force 10 in-lbf to secure the VSB on to the VSB tray.

**NOTE:** The procedure to install the left and right VSBs are same.

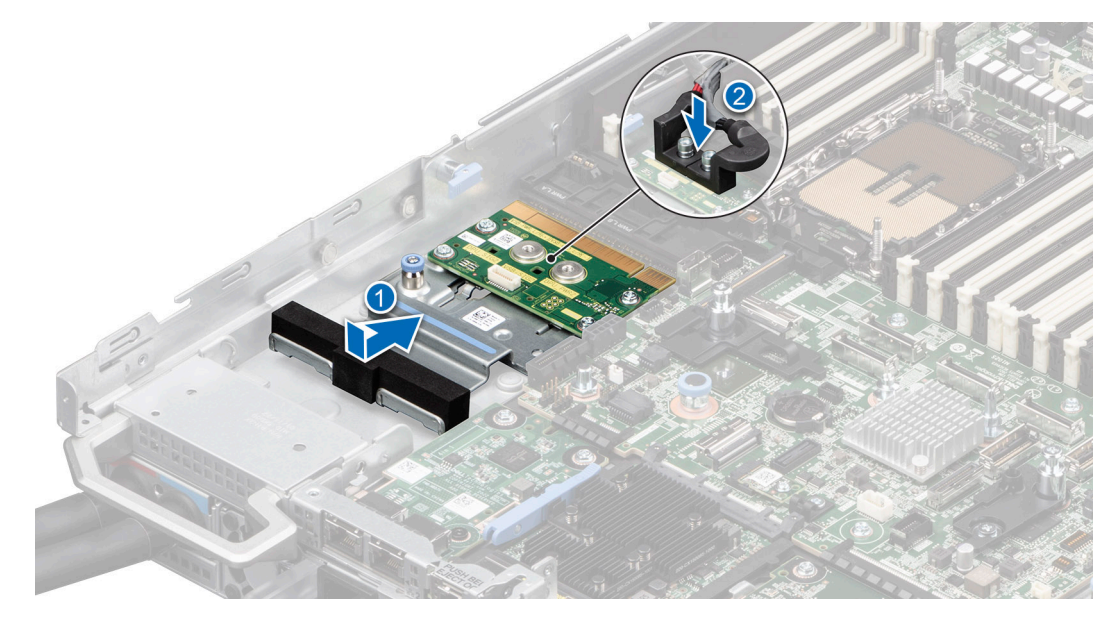

**Figure 65. Installing the VSB assembly**

4. For Intel GPU configurations, reconnect the VSB cables on the PDB of the bottom layer. [Install the system board tray,](#page-160-0) and then [install the storage tray](#page-99-0) into the chassis. Reconnect the VSB cables on the system board.

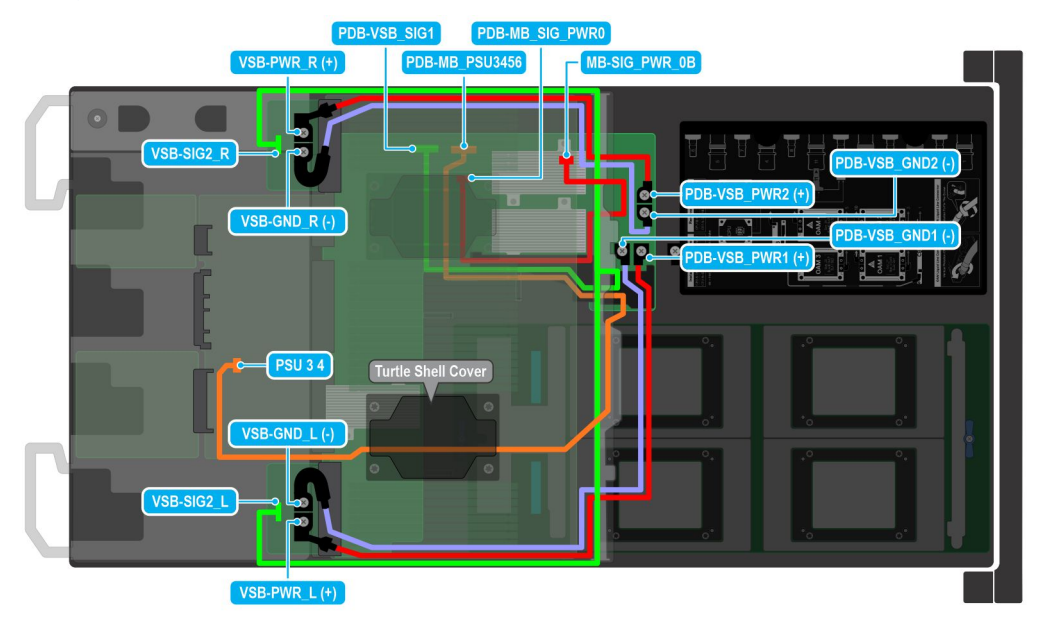

#### **Figure 66. Cabling diagram**

- 5. For NVIDIA GPU configurations, reconnect the VSB cables on the PDB of the bottom layer. [Install the system board tray](#page-166-0), and then [install the storage tray](#page-101-0) into the chassis. Reconnect the VSB cables on the PBD2 of the storage tray and on the system board.
- 6. Reconnect the signal cable on to the VSB.

#### **Next steps**

- 1. [Install the riser 1A and 4A](#page-124-0) for Intel GPU configurations or [install the riser 1B and 4B](#page-127-0) for NVIDIA GPU configurations.
- 2. Follow the procedure listed in [After working inside your system](#page-59-0).

# <span id="page-98-0"></span>**Storage tray**

This is a service technician replaceable part only.

### **Removing the storage tray for Intel GPU configurations**

#### **Prerequisites**

- 1. Follow the safety quidelines listed in the [Safety instructions](#page-58-0).
- 2. Follow the procedure listed in the [Before working inside your system](#page-59-0).
- 3. [Remove the cable cover](#page-66-0).
- 4. Observe and disconnect the intrusion switch cable from the storage tray that is connected from the system board. Disconnect the drive backplane cables, BOSS power and signal cables, fan board cables from the connectors of the storage tray and keep the cables away from the storage tray.

#### **Steps**

- 1. Using a Phillips 1 screwdriver, remove the screws on the drive cage.
- 2. Rotate the handle at an angle and slide the storage tray toward the front of the chassis.
- 3. Lift the storage tray out of the system.

**NOTE:** There is label to show the Storage tray lock and unlock on the left side of the chassis.

**NOTE:** The numbers on the image do not depict the exact steps. The numbers are for representation of sequence.

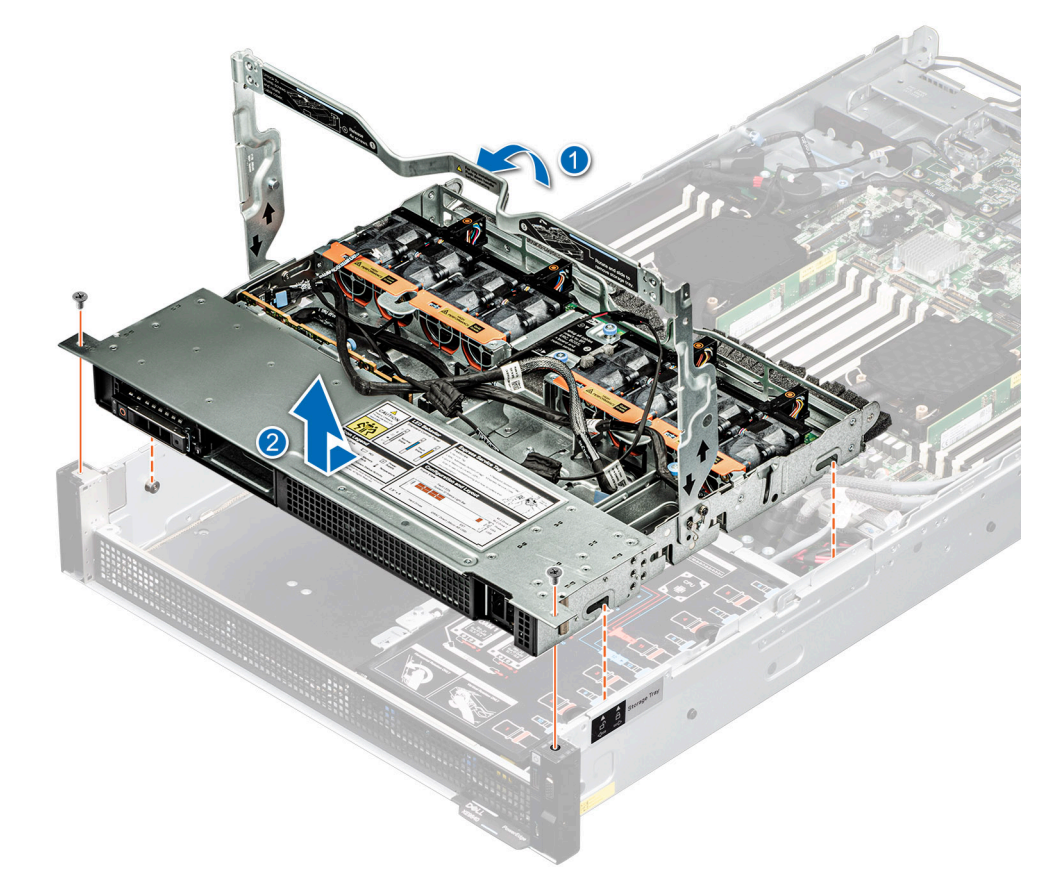

**Figure 67. Removing the storage tray**

#### **Next steps**

[Replace the storage tray for Intel GPU configurations](#page-99-0).

## <span id="page-99-0"></span>**Installing the storage tray for Intel GPU configurations**

#### **Prerequisites**

- 1. Follow the safety guidelines listed in the [Safety instructions](#page-58-0).
- 2. Follow the procedure listed in the [Before working inside your system](#page-59-0).
- 3. [Remove the cable cover](#page-66-0).
- 4. Observe and disconnect the intrusion switch cable from the storage tray that is connected from the system board. Disconnect the drive backplane cables, BOSS power and signal cables, fan board cables from the connectors of the storage tray and keep the cables away from the storage tray.

#### **Steps**

- 1. Align and insert the storage tray on the guiding slots of the chassis.
- 2. For tray installation, press down the handle and slide the tray into the chassis toward the rear of the system until it is firmly seated.
- 3. Using a Phillips 1 screwdriver, tighten the screws to secure on the drive cage.

**NOTE:** There is label to show the Storage tray lock and unlock on the left side of the chassis.

**NOTE:** The numbers on the image do not depict the exact steps. The numbers are for representation of sequence.

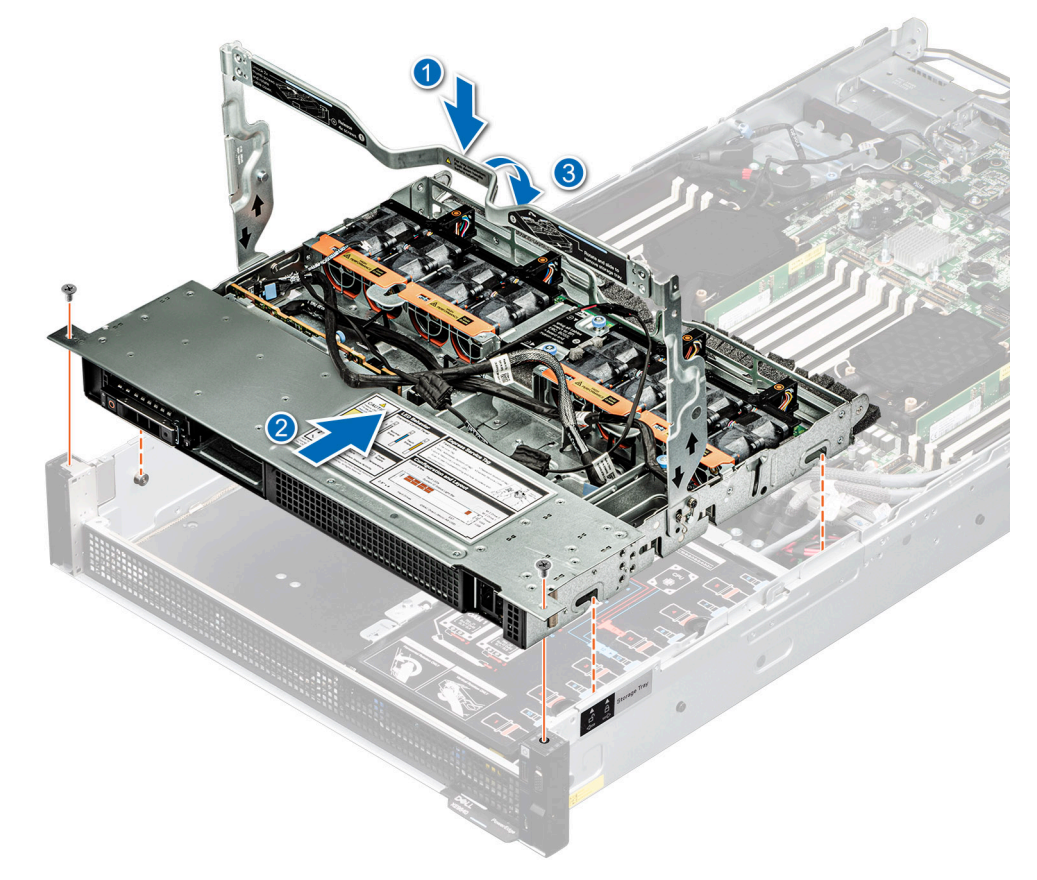

#### **Figure 68. Installing the storage tray**

#### **Next steps**

- 1. Reconnect the intrusion switch bridge cable from the storage tray that is connected from the system board. Reconnect the drive backplane cables, BOSS power and signal cables, fan board cables from the connector of the storage tray.
- 2. [Install the cable cover.](#page-67-0)
- 3. Follow the procedure listed in [After working inside your system](#page-59-0).

### <span id="page-100-0"></span>**Removing the storage tray for NVIDIA GPU configurations**

#### **Prerequisites**

- 1. Follow the safety guidelines listed in the [Safety instructions](#page-58-0).
- 2. Follow the procedure listed in the [Before working inside your system](#page-59-0).
- 3. [Remove the cable cover](#page-66-0).
- 4. Observe and disconnect the intrusion switch bridge cable from the connectors on the storage tray that is connected from the system board. Observe and disconnect the drive backplane cables, BOSS power and signal cables, fan board cables from the connector on the storage tray, signal cable from the connectors on the PDB2 and then keep the cables away from the storage tray. Disconnect the VSB power cables (left and Right) from the connector on the system board and keep them on the storage tray.

#### **Steps**

- 1. Using a Phillips 1 screwdriver, remove the screws on the drive cage.
- 2. Rotate the handle at an angle and slide the storage tray toward the front of the chassis.
- 3. Lift the storage tray out of the system.
	- **NOTE:** There is label to show the Storage tray lock and unlock on the left side of the chassis.

**NOTE:** The numbers on the image do not depict the exact steps. The numbers are for representation of sequence.

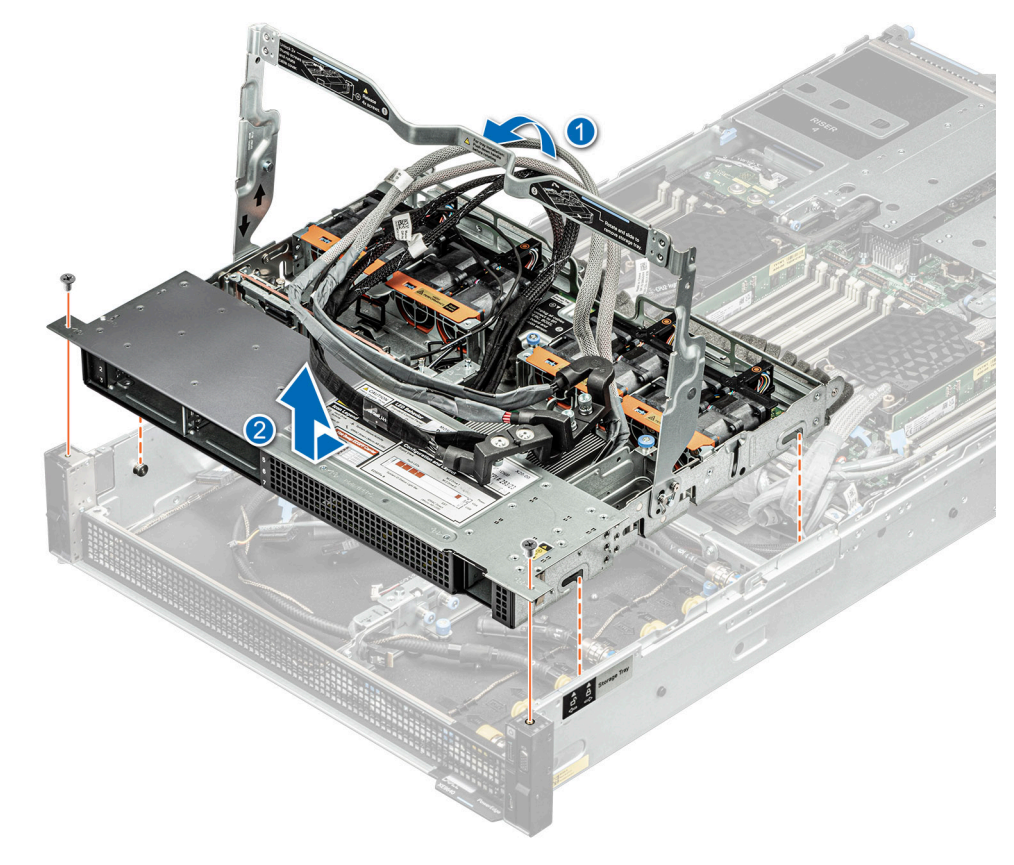

#### **Figure 69. Removing the storage tray**

#### **Next steps**

[Replace the storage tray for NVIDIA GPU configurations](#page-99-0).

## <span id="page-101-0"></span>**Installing the storage tray for NVIDIA GPU configurations**

#### **Prerequisites**

- 1. Follow the safety guidelines listed in the [Safety instructions](#page-58-0).
- 2. Follow the procedure listed in the [Before working inside your system](#page-59-0).
- 3. [Remove the cable cover](#page-66-0).
- 4. Observe and disconnect the intrusion switch bridge cable from the connectors on the storage tray that is connected from the system board. Observe and disconnect the drive backplane cables, BOSS power and signal cables, fan board cables from the connector on the storage tray, signal cable from the connectors on the PDB2 and then keep the cables away from the storage tray. Disconnect the VSB power cables (left and Right) from the connector on the system board and keep them on the storage tray.

#### **Steps**

- 1. Align and insert the storage tray on the guiding slots of the chassis.
- 2. For tray installation, press down the handle and slide the tray into the chassis toward the rear of the system until it is firmly seated.
- 3. Using a Phillips 1 screwdriver, tighten the screws on the drive cage.

**NOTE:** There is label to show the Storage tray lock and unlock on the left side of the chassis.

**NOTE:** The numbers on the image do not depict the exact steps. The numbers are for representation of sequence.

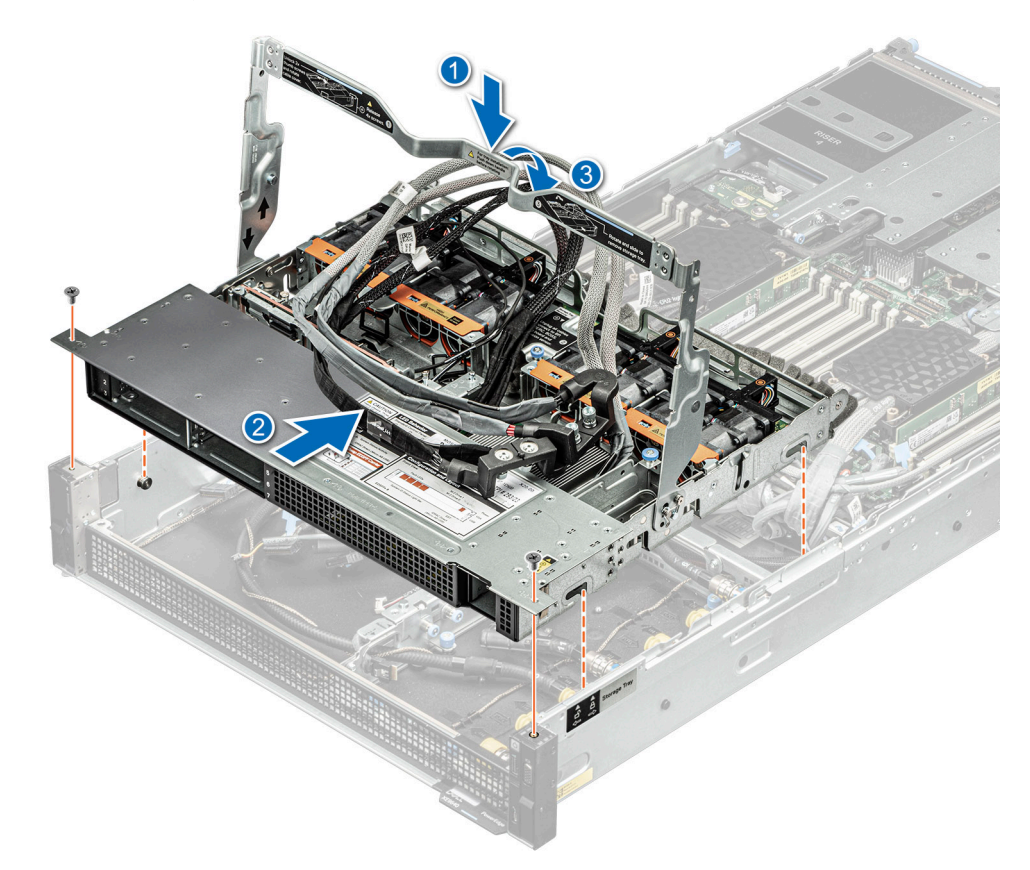

#### **Figure 70. Installing the storage tray**

#### **Next steps**

- 1. Reconnect the intrusion switch bridge cable from the storage tray that is connected from the system board. Reconnect the drive backplane cables, BOSS power and signal cables, signal cable on the PDB2, fan board cables on the connector of the storage tray. Reconnect the VSB power cables on the system board.
- 2. [Install the cable cover.](#page-67-0)

**3.** Follow the procedure listed in [After working inside your system](#page-59-0).

# **Cable routing for Intel GPU Configurations**

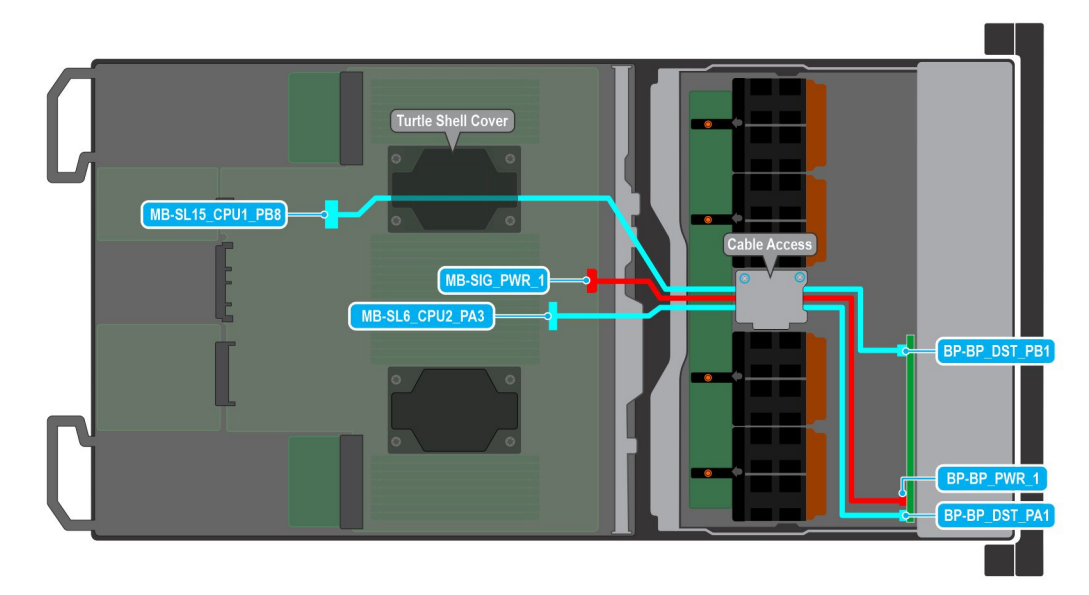

#### **Figure 71. 4 x 2.5-inch Backplane cable connections on the system board for Intel GPU Configurations**

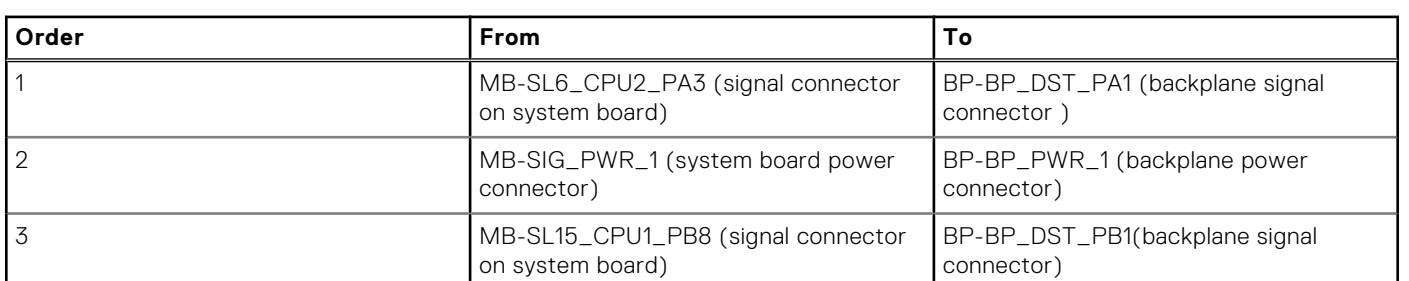

**NOTE:** Make sure you route the SL15\_CPU1\_PB8 cable via processor 1 turtle shell.

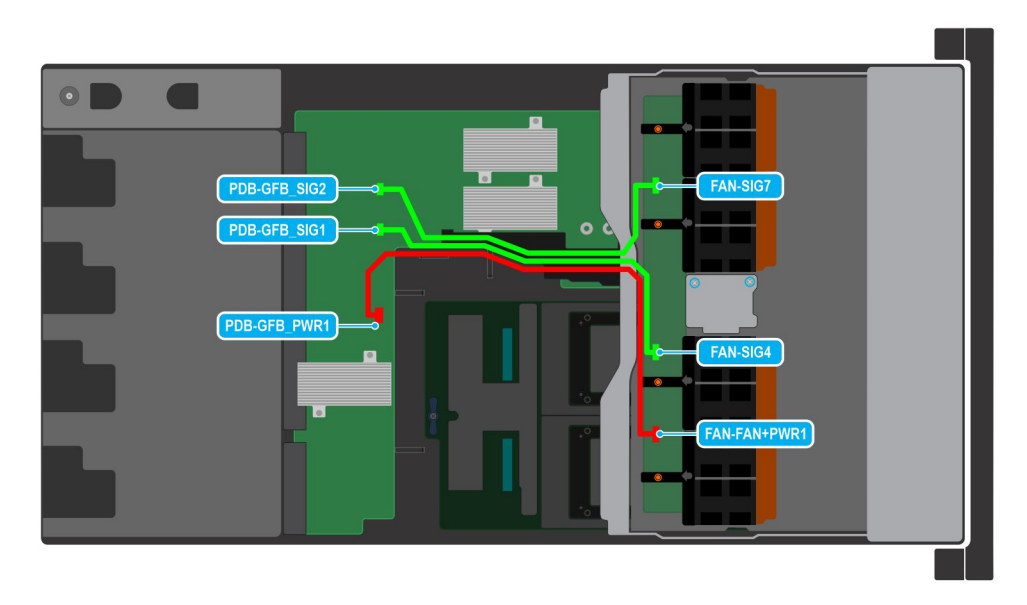

**Figure 72. Fan cables connection from the fan board of the Storage tray to the PDB of the bottom layer for the Intel GPU configurations**

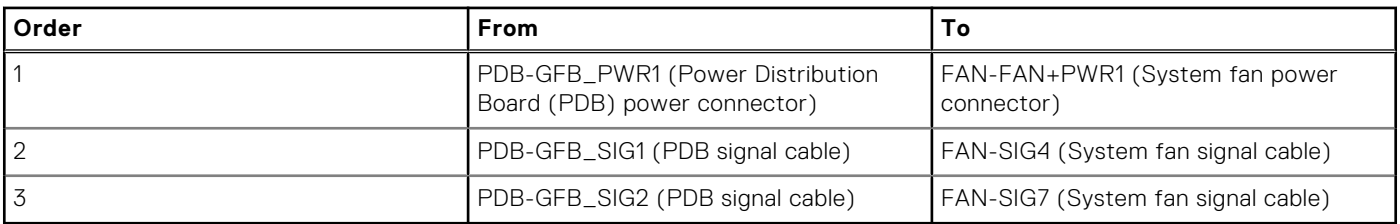

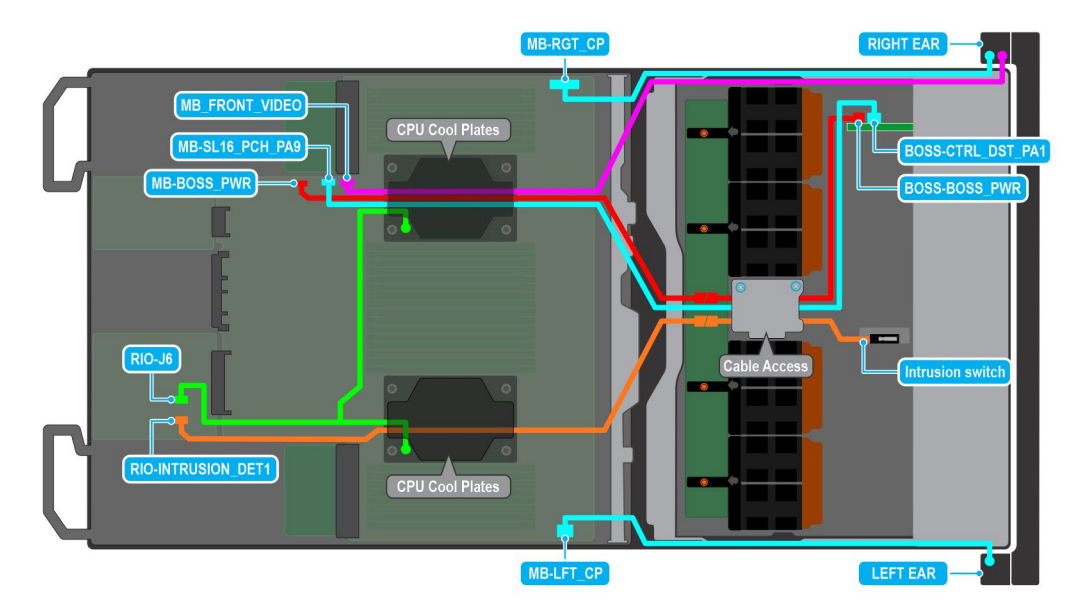

#### **Figure 73. BOSS-N1, Right and Left Control panels, Intrusion switch cable connections from the Storage tray connecting on the System board for Intel GPU Configurations**

**NOTE:** Make sure you route the VGA connector, BOSS module signal cable, BOSS module power connector on system board via Processor 1 turtle shell.

**NOTE:** Make sure you route the Intrusion switch connector on system board via processor 2 turtle shell.

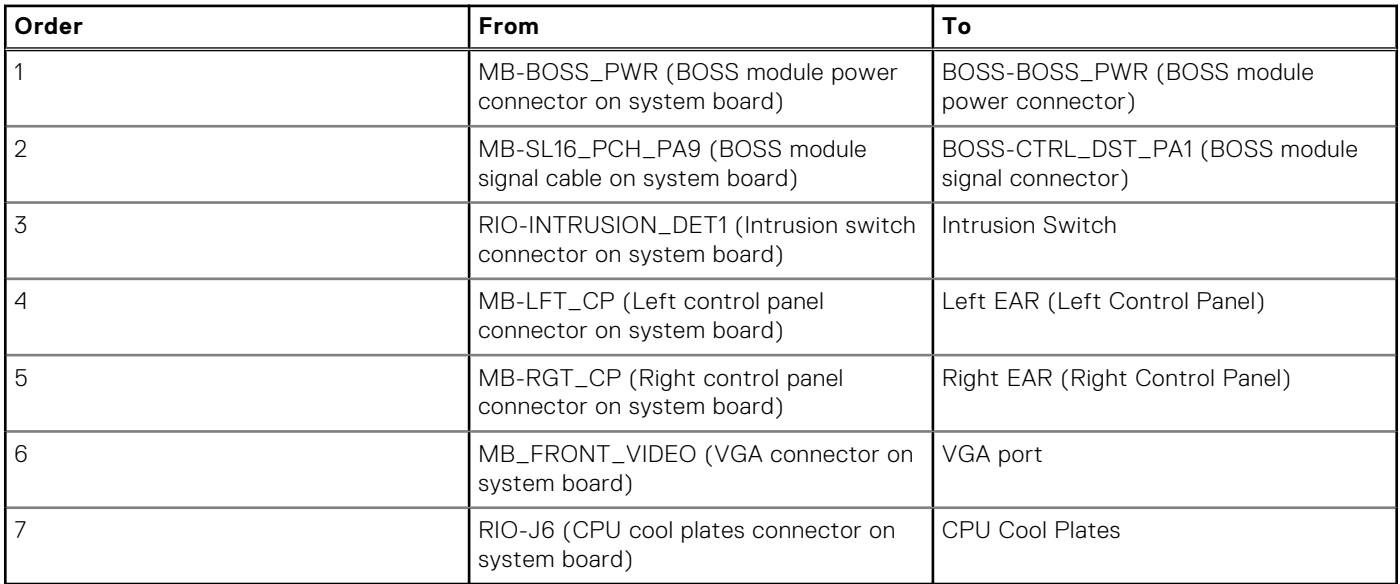

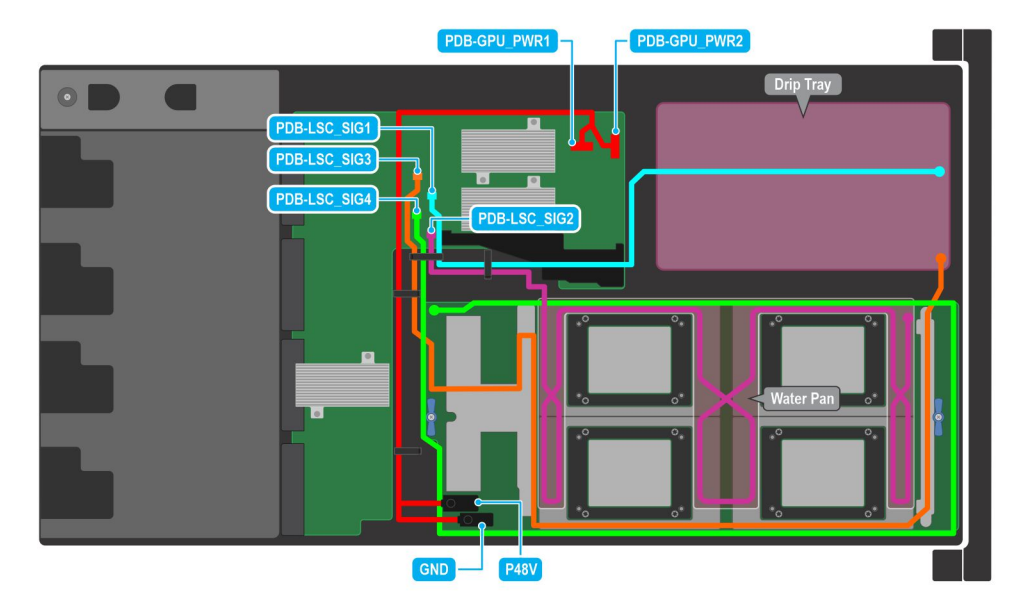

#### **Figure 74. Leakage sensor cable connections for Intel GPU configuration**

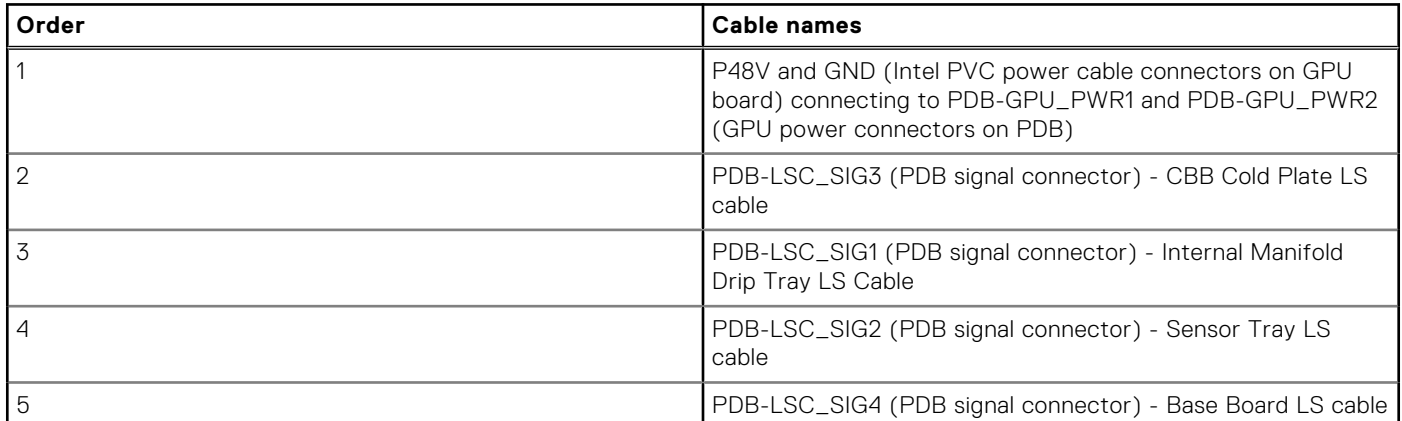

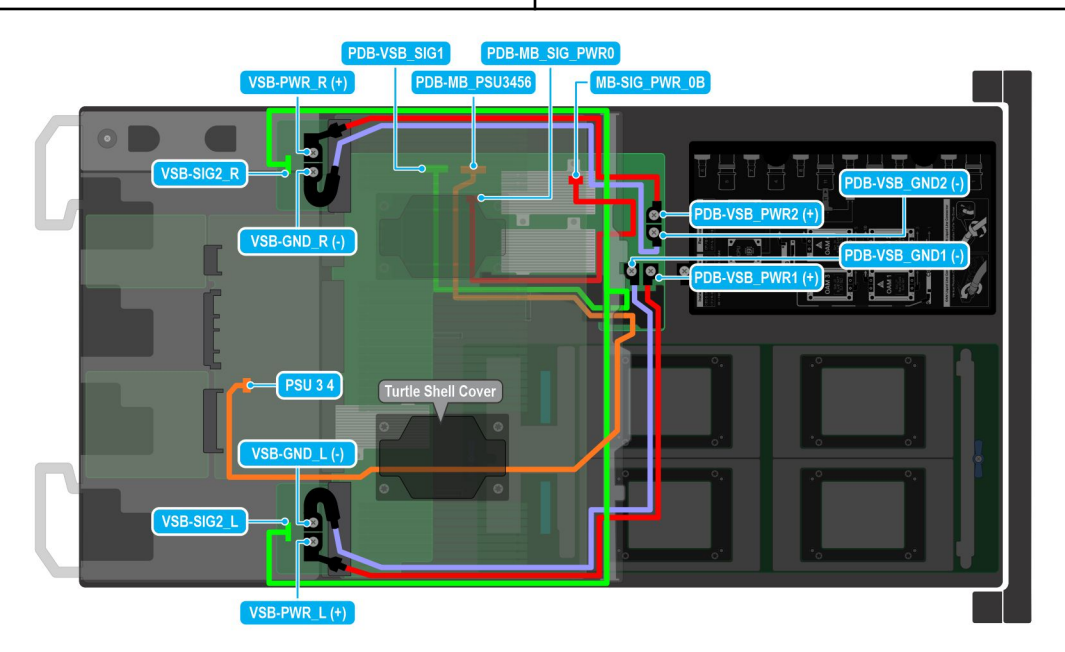

**Figure 75. VSB cables connections for Intel GPU configurations**

**NOTE:** Make sure you route the PSU 3 4 (Power Supply Unit connector cable) on system board via processor 2 turtle shell from the PDB of the bottom layer.

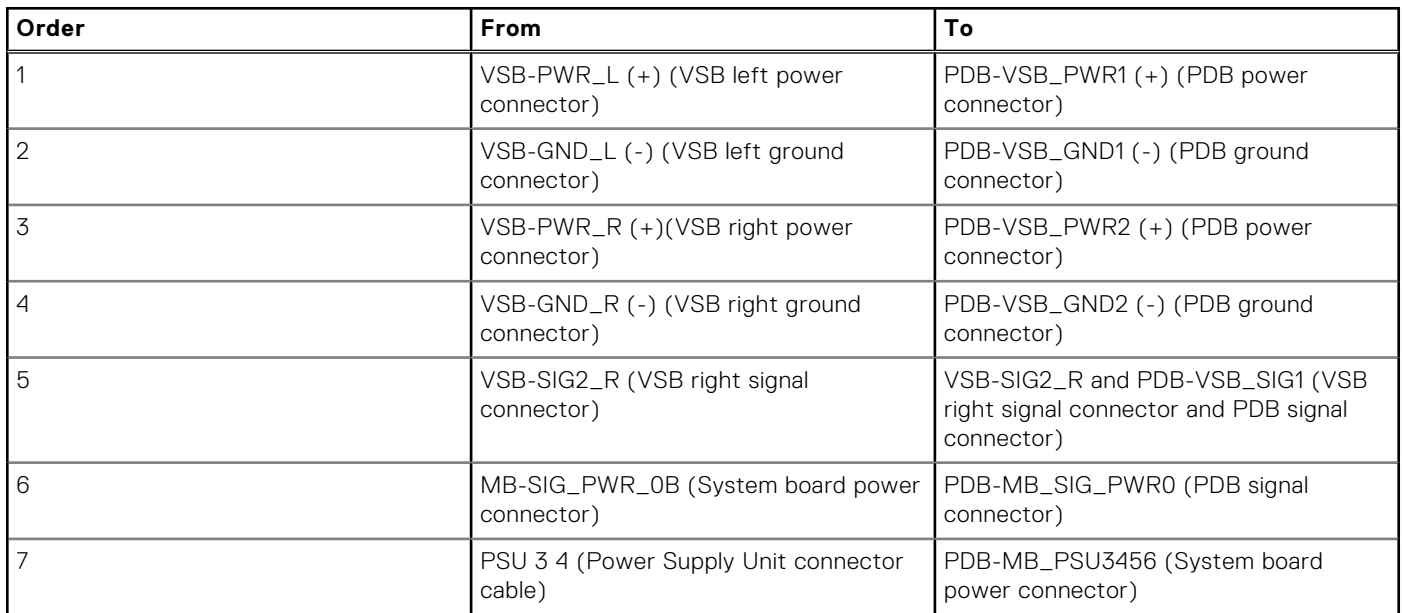

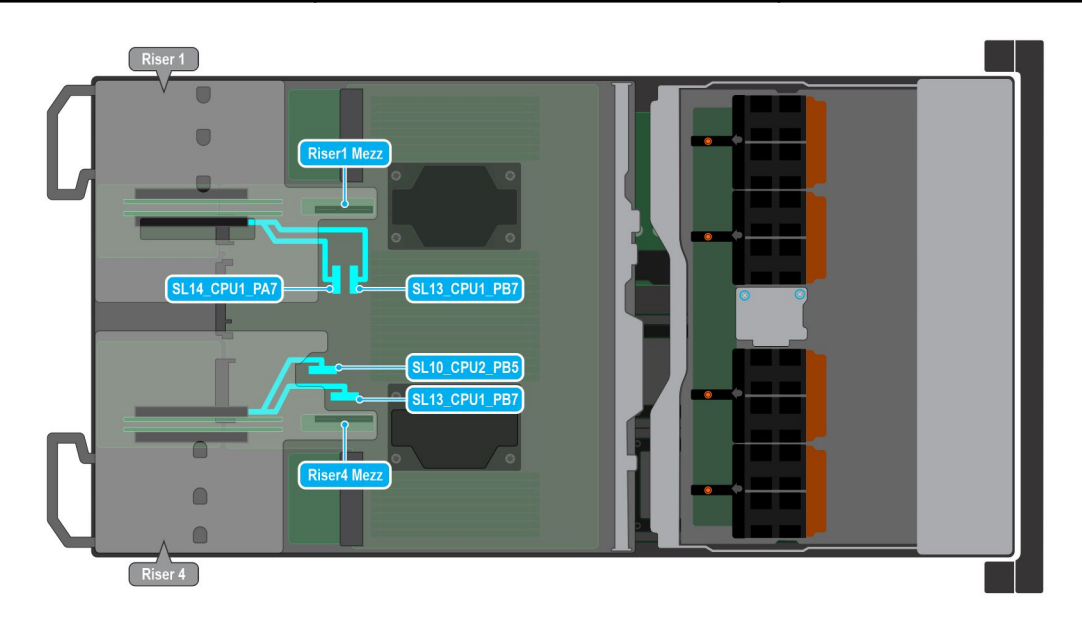

#### **Figure 76. Risers 1A and 4A cable connectors on the system board for Intel GPU configurations**

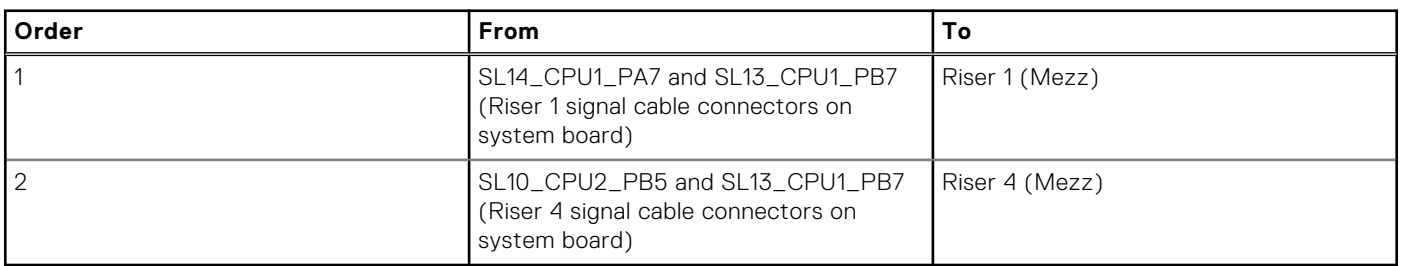

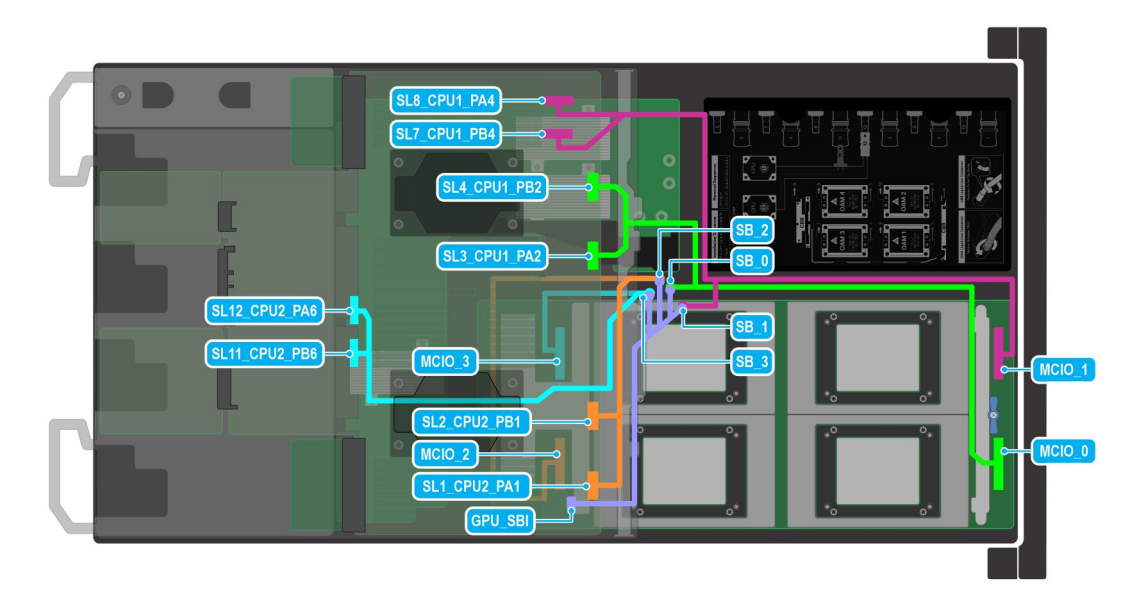

#### **Figure 77. GPU cable connectors for Intel GPU configurations**

**NOTE:** Make sure you route theSL12\_CPU2\_PA6 and SL11\_CPU2\_PB6 (Signal connectors on system board) via processor 2 turtle shell from the PDB of the bottom layer.

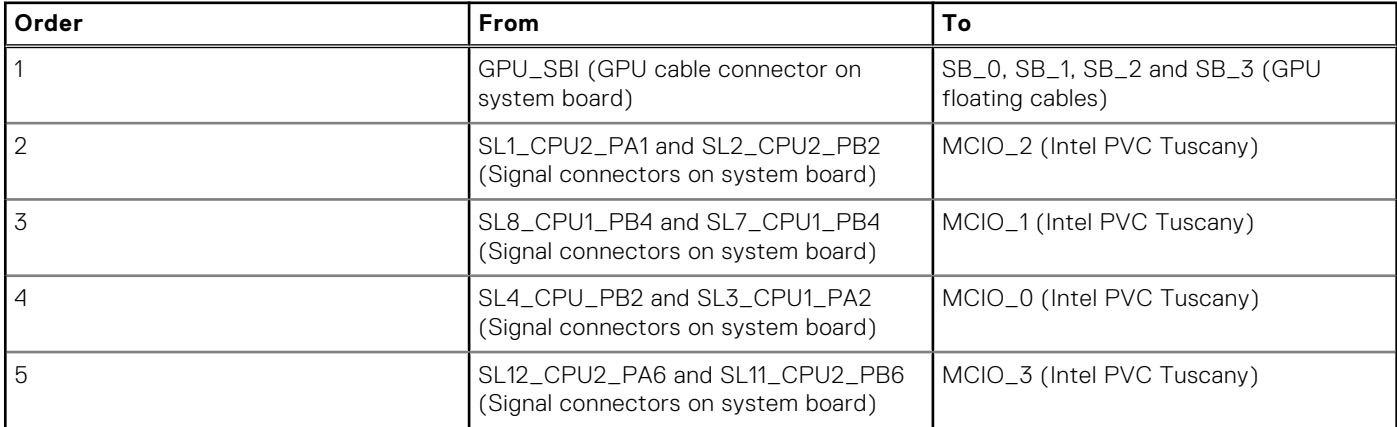

# **Cable routing for NVIDIA GPU Configurations**

**NOTE:** Make sure

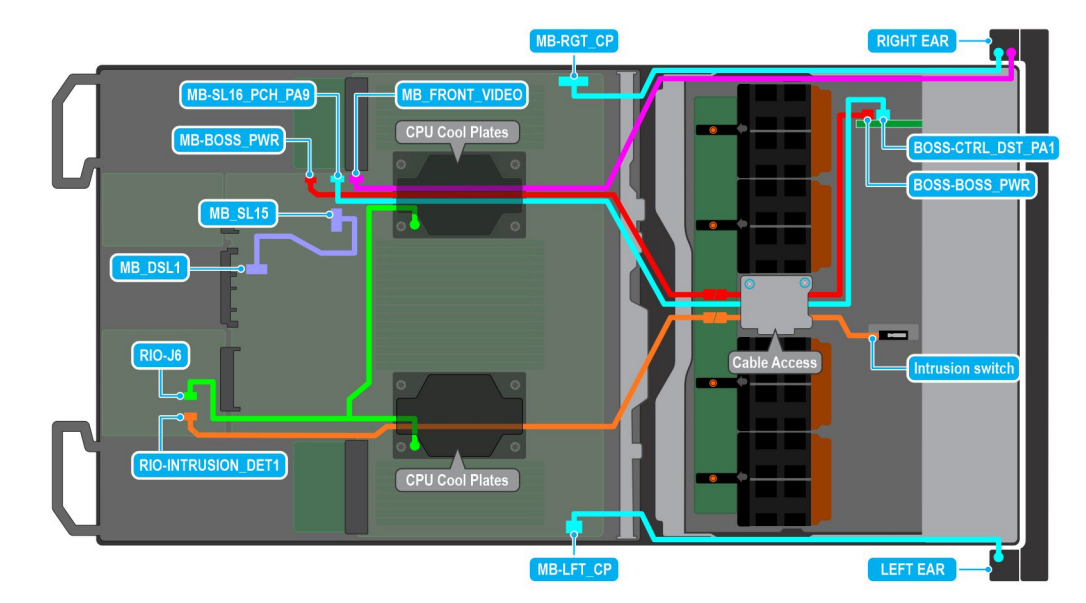

#### **Figure 78. BOSS-N1, Right and Left Control panels, Intrusion switch cable connections from the Storage tray connecting on the System board for NVIDIA GPU Configurations**

**NOTE:** Make sure you route the VGA connector, BOSS module signal cable, BOSS module power connector on system board via Processor 1 turtle shell.

**NOTE:** Make sure you route the Intrusion switch connector on system board via processor 2 turtle shell.

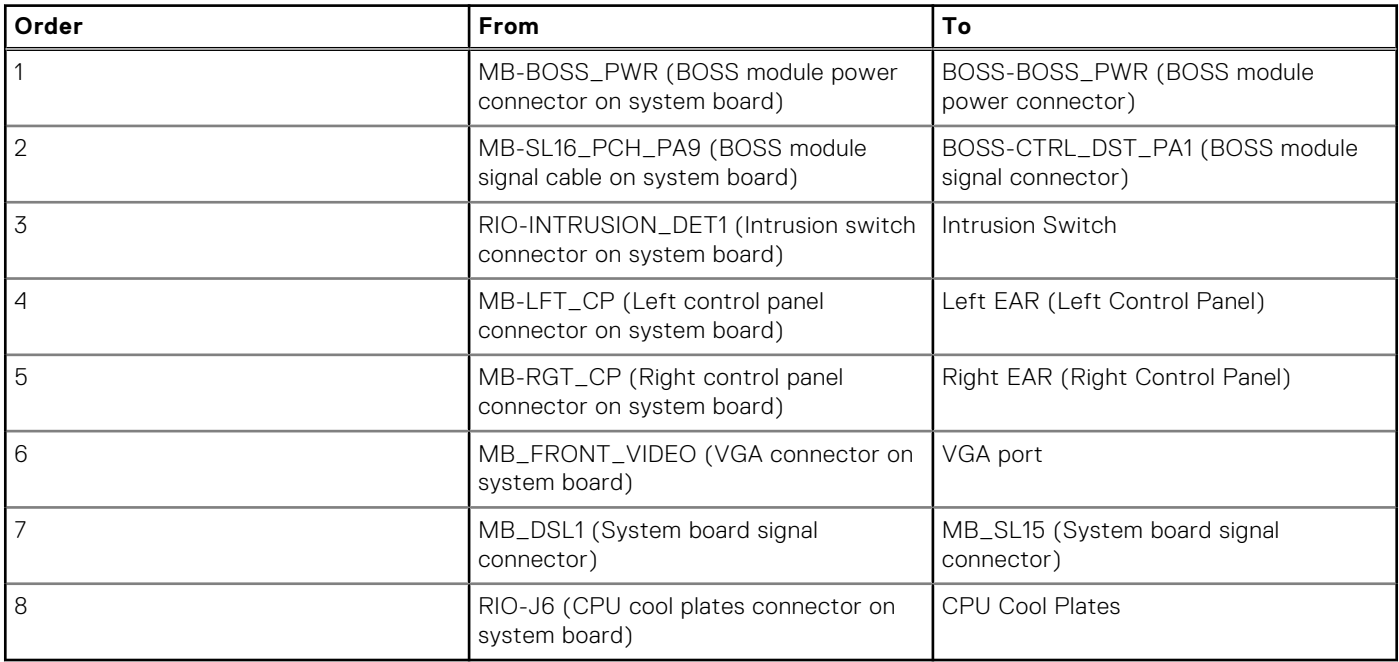
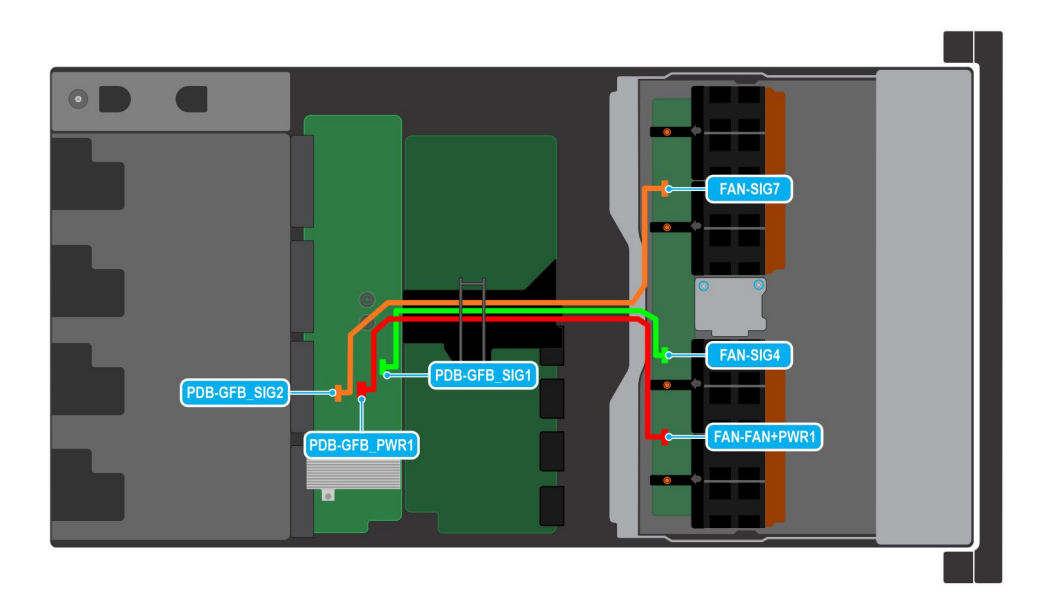

## **Figure 79. Fan cables connection of the Storage tray on the bottom layer of the PDB for NVIDIA GPU Configurations**

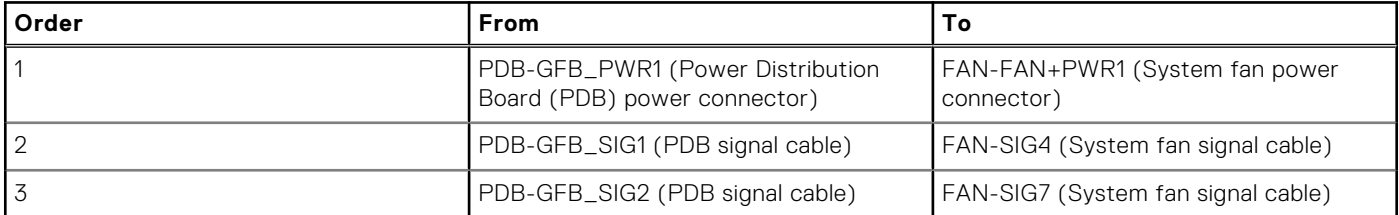

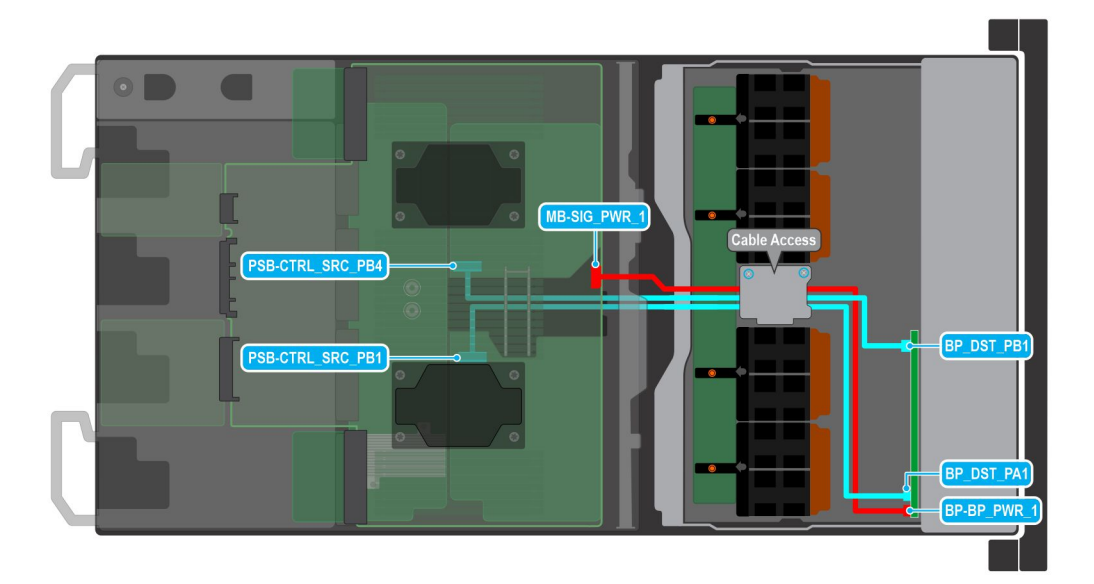

## **Figure 80. 4 x 2.5-inch Backplane cable connections on the system board for NVIDIA GPU Configurations**

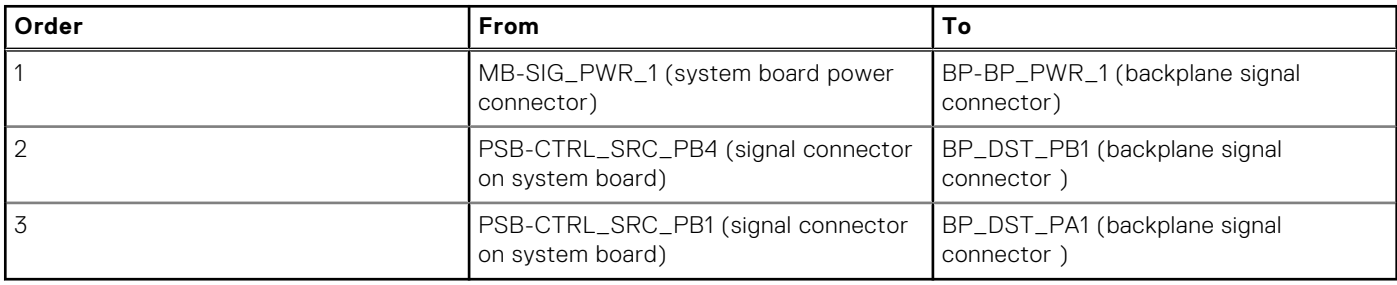

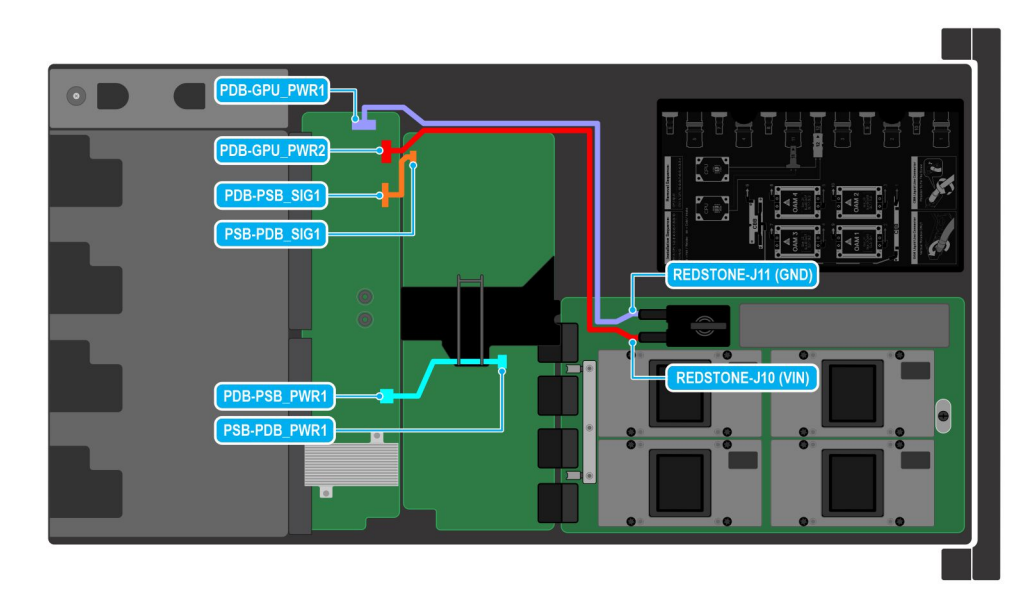

## **Figure 81. NVIDIA GPU cable connections on the Power Supply Board (PSB) and Power Distribution Board (PDB)**

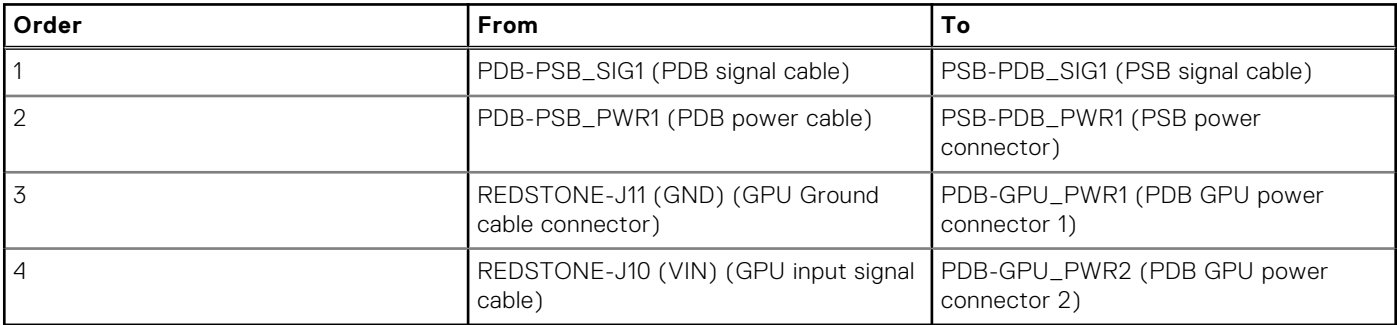

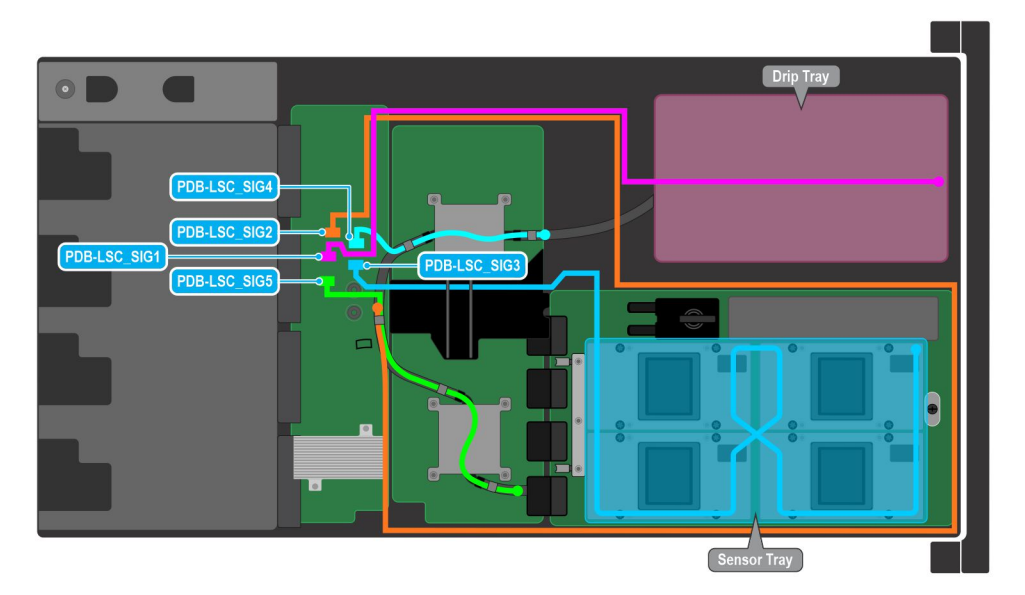

## **Figure 82. Leakage sensor cable connections for NVIDIA GPU configuration**

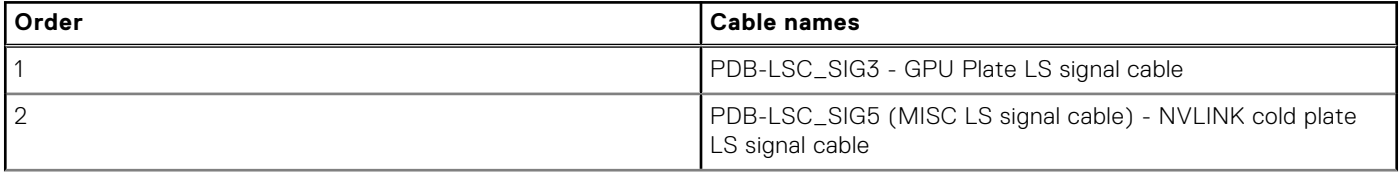

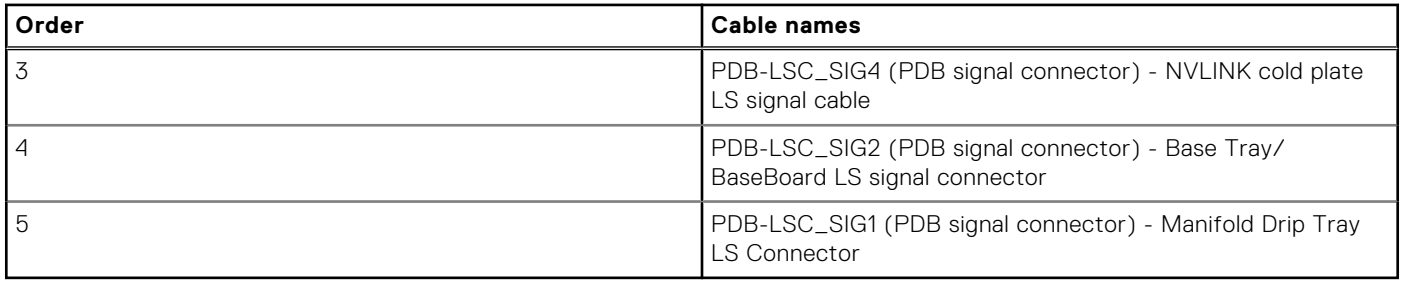

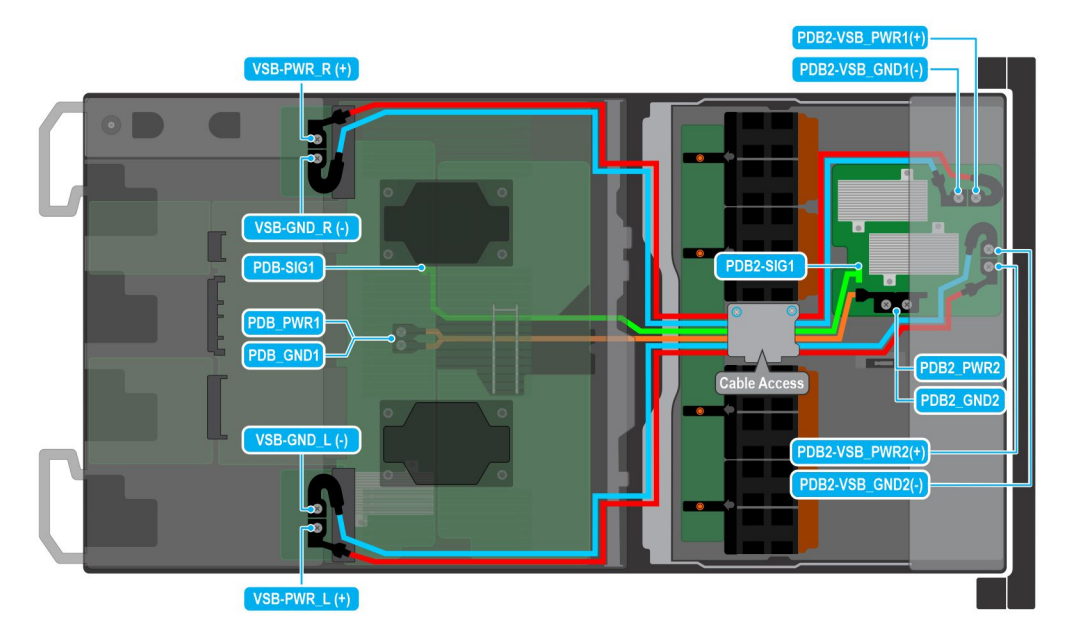

## **Figure 83. VSB cables connections for NVIDIA GPU configurations**

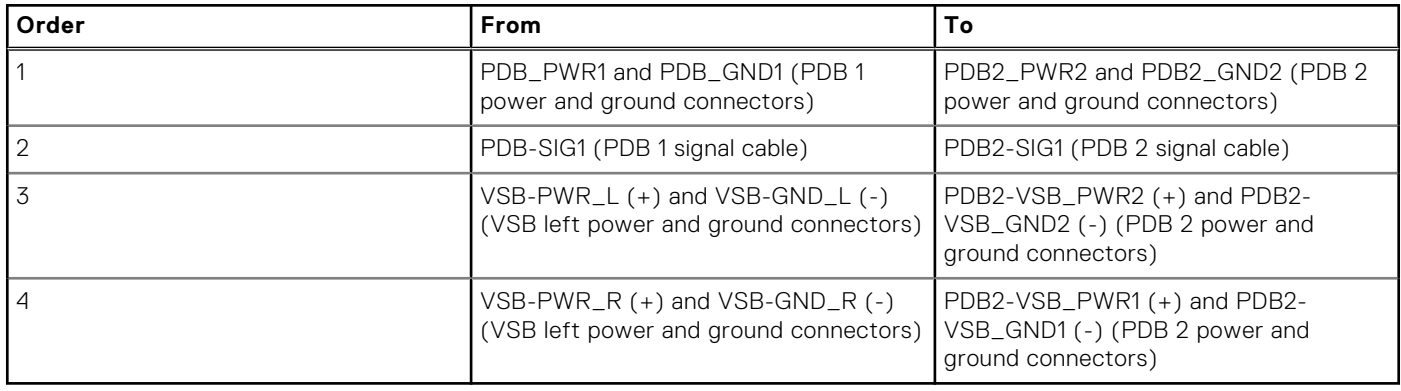

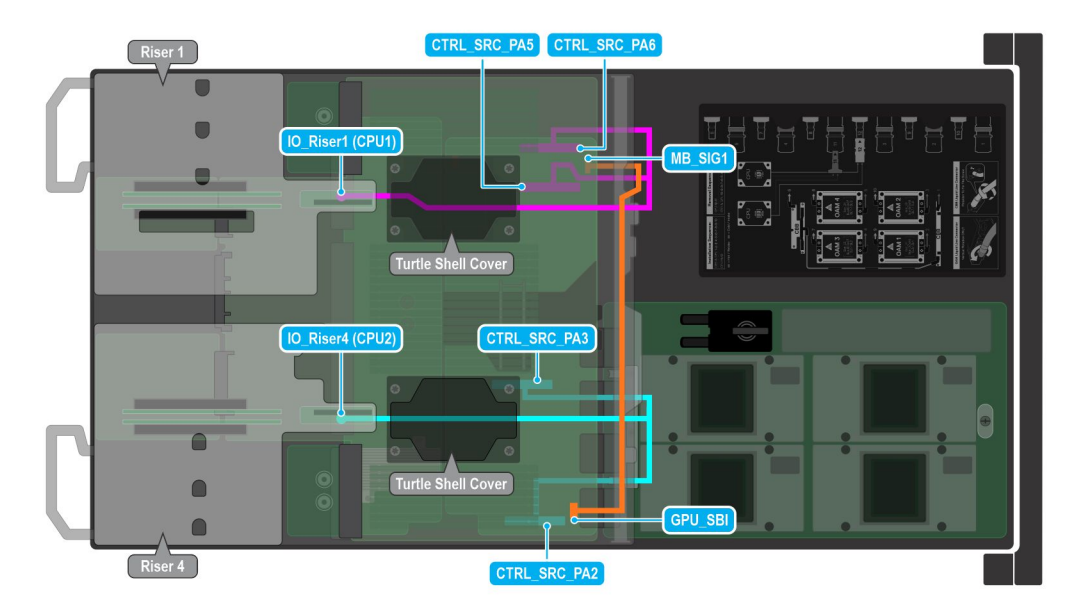

### **Figure 84. Risers 1A and 4A cable connectors on the system board for NVIDIA GPU configurations**

**NOTE:** Make sure you route the Riser 1B cable connector on system board via Processor 1 turtle shell from the PSB of the bottom layer.

**(i)** NOTE: Make sure you route the Riser 4B cable connector on system board via Processor 1 turtle shell from the PSB of the bottom layer.

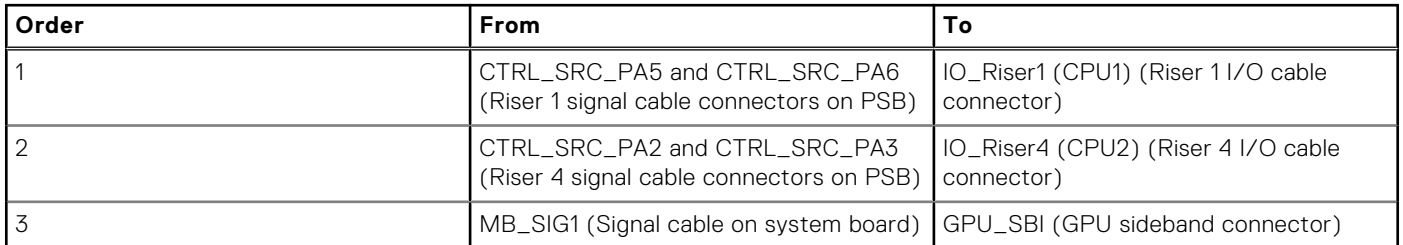

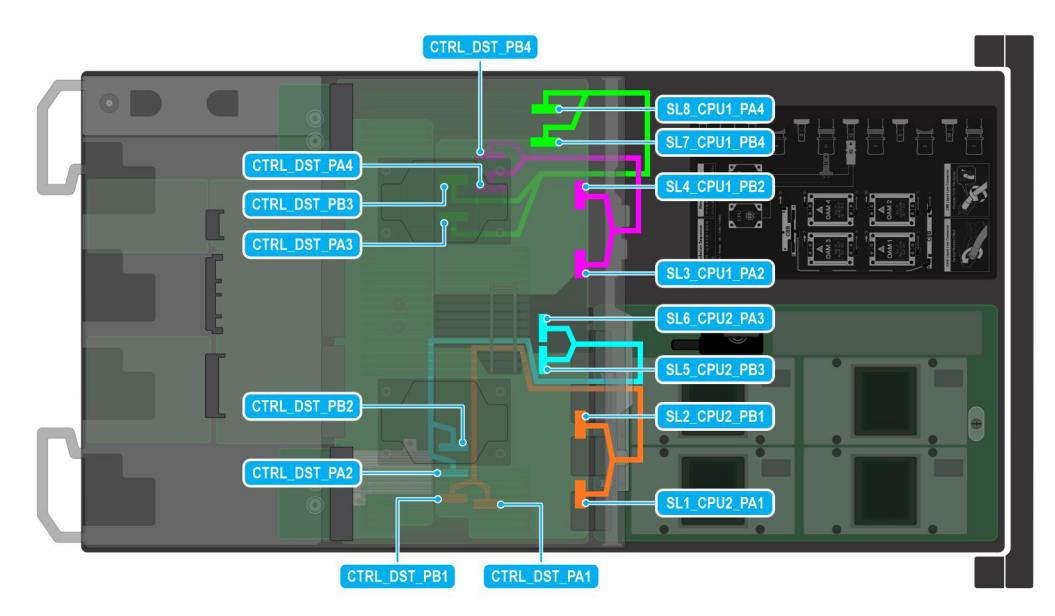

**Figure 85. GPU cable connectors for NVIDIA GPU configurations**

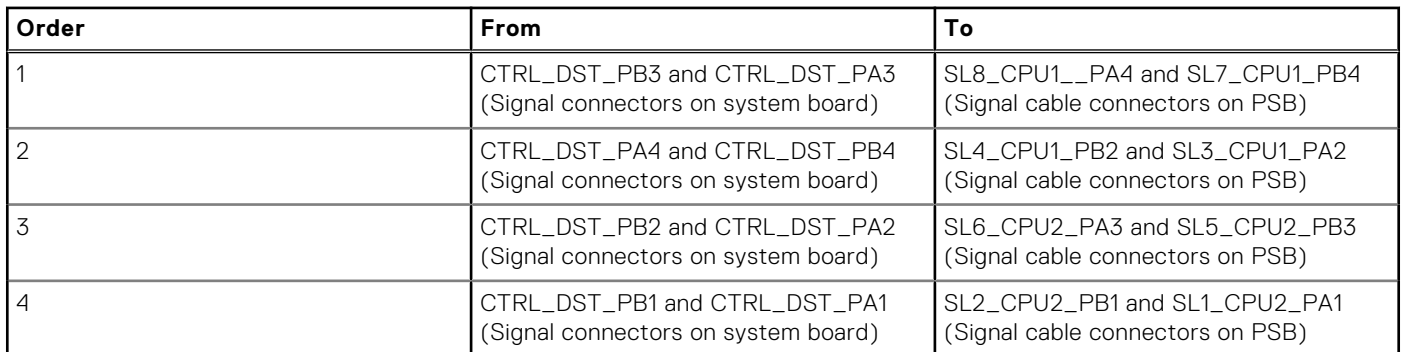

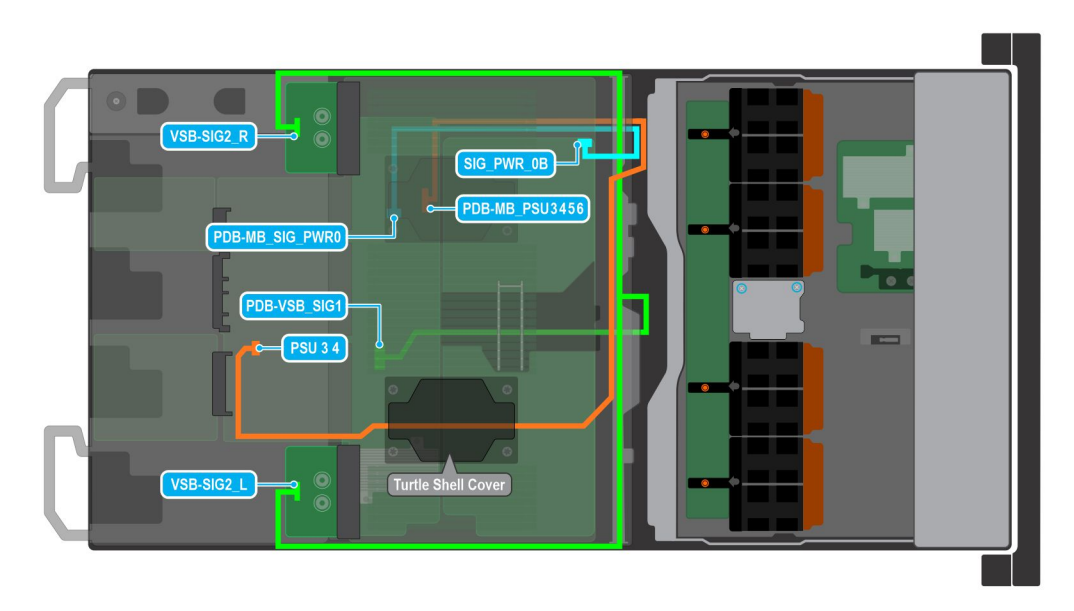

## **Figure 86. VSB cables connections for NVIDIA GPU configurations**

**(i)** NOTE: Make sure you route the PSU 3 4 (Power Supply Unit connector cable) on system board via processor 2 turtle shell from the PDB of the bottom layer.

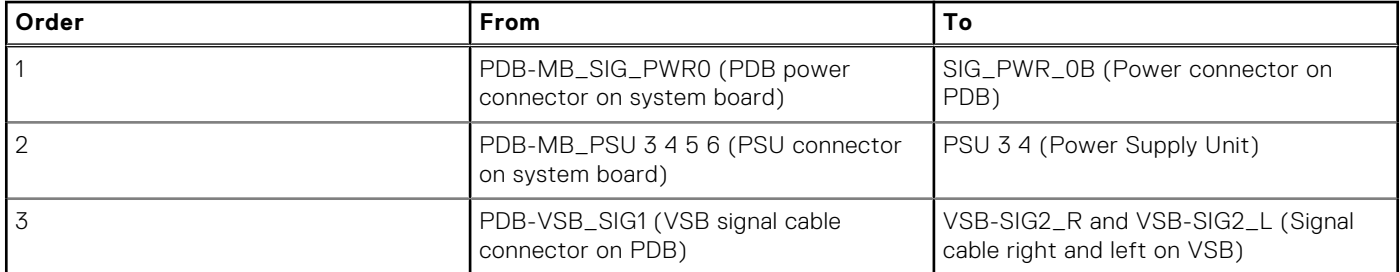

# **Power supply unit**

**(i)** NOTE: While replacing the hot swappable PSU, after next server boot; the new PSU automatically updates to the same firmware and configuration of the replaced one. For updating to the latest firmware and changing the configuration, see the *Lifecycle Controller User's Guide* at<https://www.dell.com/idracmanuals>.

# **Removing a power supply unit**

## **Prerequisites**

**CAUTION: The system requires one power supply unit (PSU) for normal operation. On power-redundant systems, remove and replace only one PSU at a time in a system that is powered on.**

- 1. Follow the safety guidelines listed in the [Safety instructions](#page-58-0).
- 2. Disconnect the power cable from the power outlet and from the PSU that you intend to remove.
- 3. Remove the cable from the strap on the PSU handle.
- 4. Unlatch and lift or remove the optional cable management accessory if it interferes with the PSU removal.
	- **(i)** NOTE: For information about the cable management when the PSU is removed or installed while the system is in a rack, see the system's cable management arm documentation at <https://www.dell.com/poweredgemanuals>.

#### **Steps**

Press the release latch and holding the PSU handle, slide the PSU out of the bay.

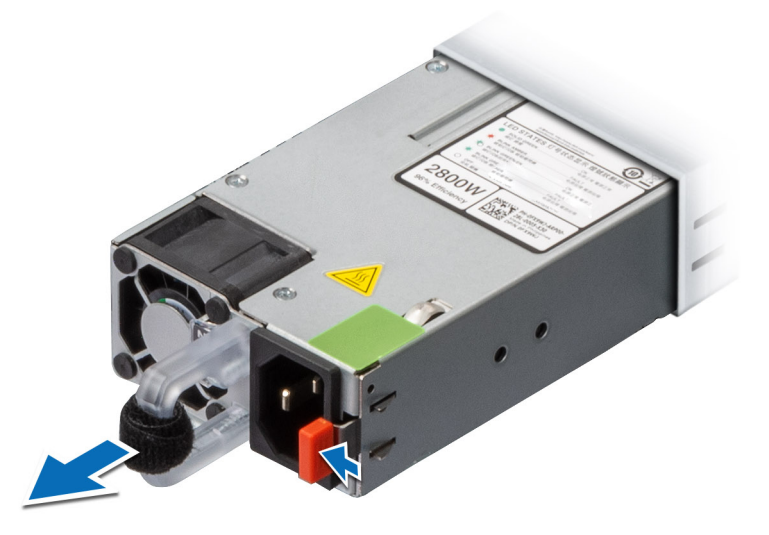

**Figure 87. Removing a power supply unit**

#### **Next steps**

Replace the PSU.

## **Installing a power supply unit**

### **Prerequisites**

- 1. Follow the safety guidelines listed in the [Safety instructions](#page-58-0).
- 2. For systems that support redundant PSU, ensure that all the PSUs are of the same type and have the same maximum output power.

**NOTE:** The maximum output power (shown in watts) is listed on the PSU label.

### **Steps**

Slide the PSU into the PSU bay until the release latch snaps into place.

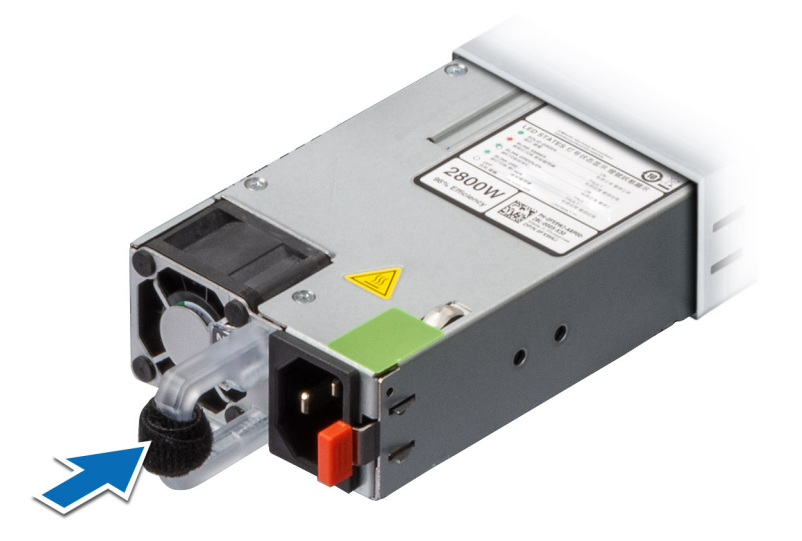

#### **Figure 88. Installing a power supply unit**

#### **Next steps**

- 1. If you have unlatched or removed the cable management accessory, reinstall or relatch it. For information about the cable management when the PSU is removed or installed while the system is in the rack, see the system's cable management accessory documentation at <https://www.dell.com/poweredgemanuals>.
- 2. Connect the power cable to the PSU, and plug the cable into a power outlet.

**CAUTION: When connecting the power cable to the PSU, secure the cable to the PSU with the strap.**

**(i)** NOTE: When installing hot swapping, or hot adding a new PSU, wait for 15 seconds for the system to recognize the PSU and determine its status. The PSU redundancy may not occur until discovery is complete. The PSU status indicator turns green to indicate that the PSU is functioning properly.

# **System memory**

## **System memory guidelines**

The PowerEdge XE9640 system supports DDR5 registered DIMMs (RDIMMs). System memory holds the instructions that are started by the processor.

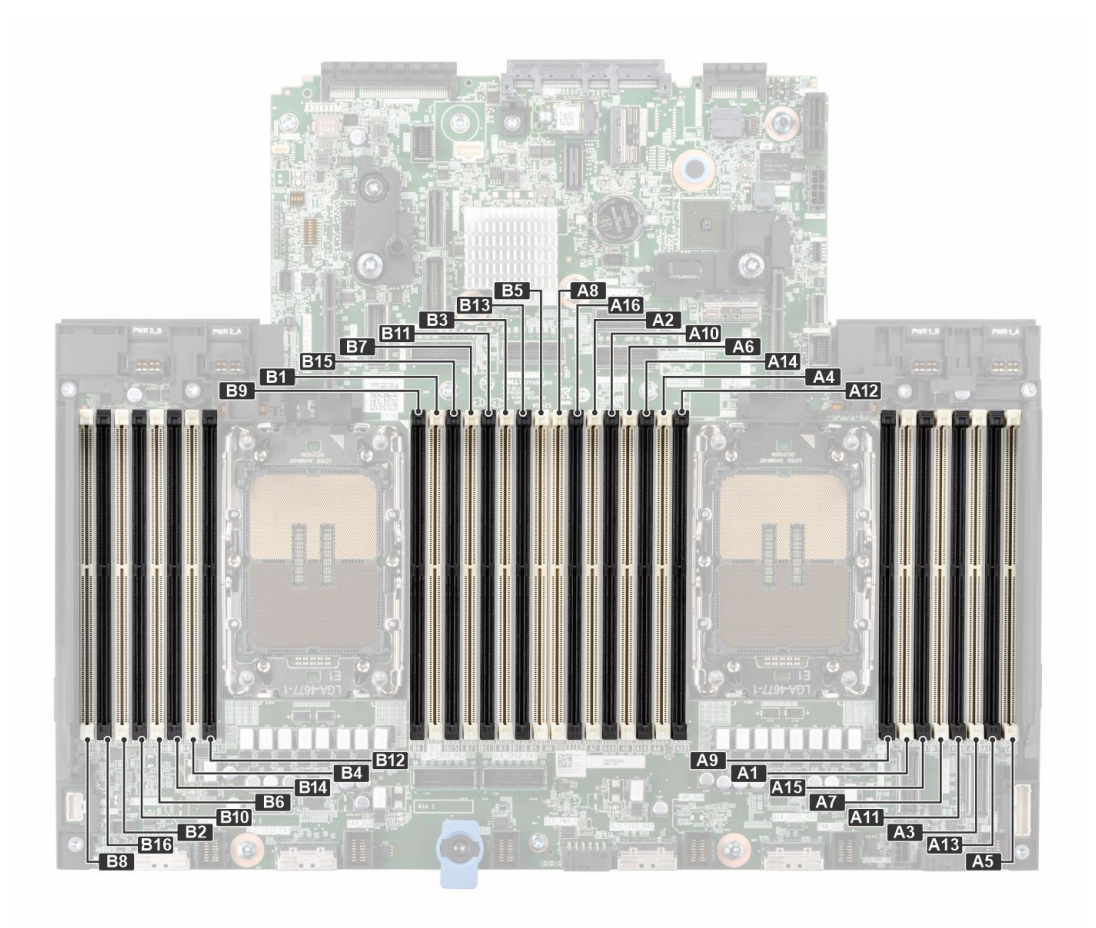

#### **Figure 89. Memory channels**

Memory channels are organized as follows:

### **Table 66. Memory channels**

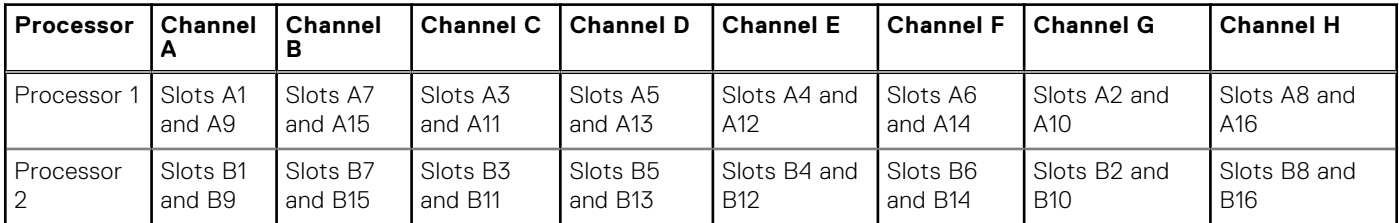

## **Table 67. Supported memory matrix for Intel GPUs**

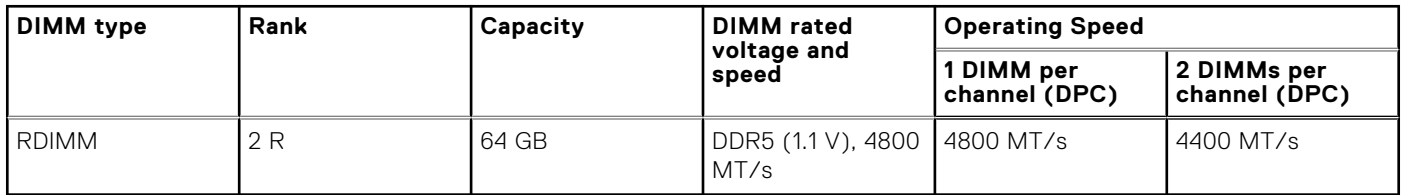

## **Table 68. Supported memory matrix for NVIDIA GPUs**

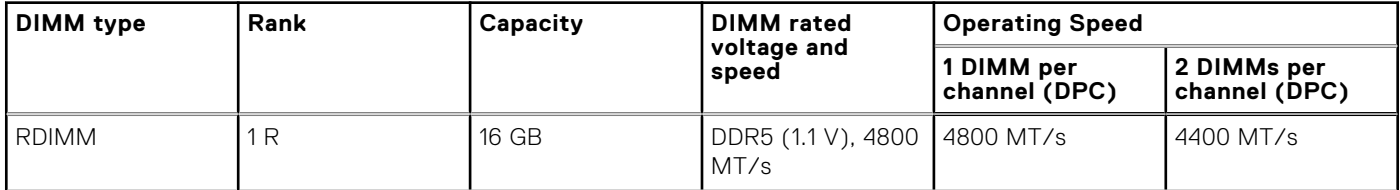

## **Table 68. Supported memory matrix for NVIDIA GPUs (continued)**

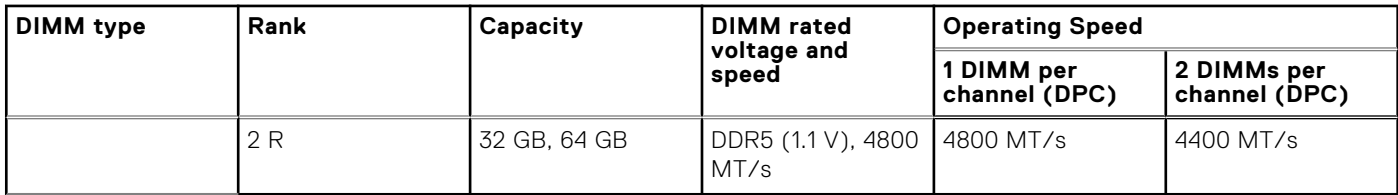

**NOTE:** The processor may reduce the performance of the rated DIMM speed.

**NOTE:** Maximum DIMM transfer speed support dependent on CPU SKU and DIMM population.

## **General memory module installation guidelines**

To ensure optimal performance of your system, observe the following general guidelines when configuring your system memory. If your system's memory configuration fails to observe these guidelines, your system might not boot, stop responding during memory configuration, or operate with reduced memory.

The memory bus may operate at speeds of 4800 MT/s depending on the following factors:

- System profile selected (for example, Performance, Performance Per Watt Optimized (OS), or Custom [can be run at high speed or lower])
- Maximum supported DIMM speed of the processors
- Maximum supported speed of the DIMMs

 $(i)$ **NOTE:** MT/s indicates DIMM speed in MegaTransfers per second.

The following are the recommended guidelines for installing memory modules:

- All DIMMs must be DDR5.
- If memory modules with different speeds are installed, they operate at the speed of the slowest installed memory module(s).
- Populate memory module sockets only if a processor is installed.
	- For Intel GPU configured with dual-processor systems, sockets A1 to A8 and sockets B1 to B8 are available.
	- For NVIDIA GPU configured with dual-processor systems, sockets A1 to A16 and sockets B1 to B16 are available.
- In **Optimizer Mode**, the DRAM controllers operate independently in the 64-bit mode and provide optimized memory performance.

### **Table 69. Memory population rules for Intel GPUs**

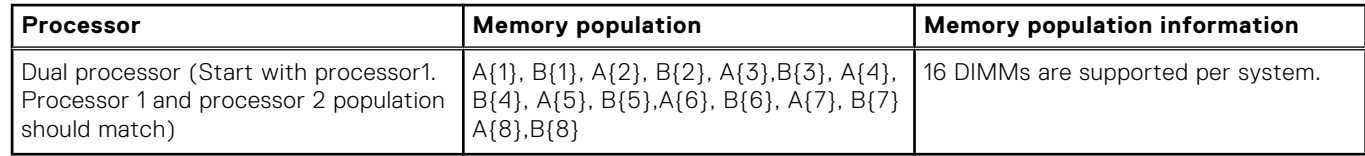

### **Table 70. Memory population rules for NVIDIA GPUs**

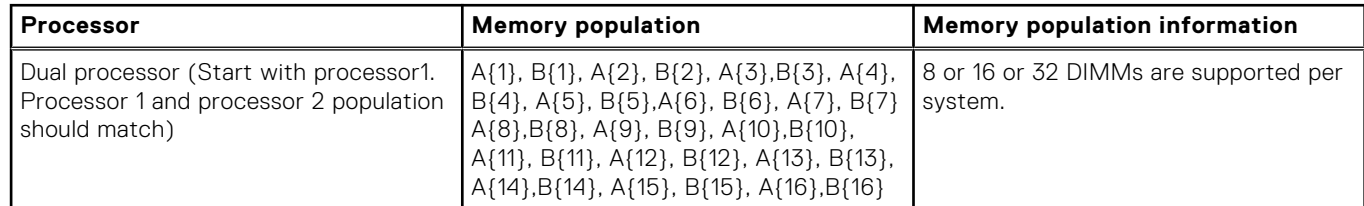

Populate all the sockets with white release tabs first, followed by the sockets with black release tabs.

Mixing of any different memory module capacities is not supported.

## **Removing a memory module**

#### **Prerequisites**

1. Follow the safety quidelines listed in the [Safety instructions](#page-58-0).

2. Follow the procedure listed in the [Before working inside your system](#page-59-0).

**WARNING: The memory modules are hot to touch for some time after the system has been powered off. Allow the memory modules to cool before handling them.**

### **Steps**

- 1. Locate the appropriate memory module socket.
- 2. To release the memory module from the socket, simultaneously press the ejectors on both ends of the memory module socket to fully open.

**CAUTION: Handle each memory module only by the card edges, ensuring not to touch the middle of the memory module or metallic contacts.**

3. Lift the memory module away from the system.

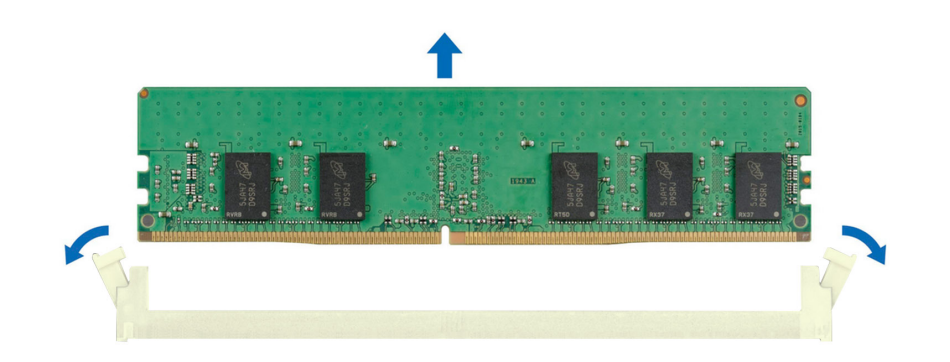

#### **Figure 90. Removing a memory module**

#### **Next steps**

Replace the memory module, if you are removing a memory module permanently, install a memory module blank. **NOTE:** The procedure to install a memory module blank is similar to the procedure to install a memory module.

**(i)** NOTE: To ensure proper system cooling, memory module blanks must be installed in any memory socket that is not occupied. The memory module blanks compatible with the XE9640 are DDR5 gray color blanks. Remove the memory module blanks only if you intend to install memory modules in those sockets.

## **Installing a memory module**

#### **Prerequisites**

- 1. Follow the safety guidelines listed in the [Safety instructions](#page-58-0).
- 2. Follow the procedure listed in the [Before working inside your system](#page-59-0).

#### **Steps**

1. Locate the appropriate memory module socket.

**CAUTION: Handle each memory module only by the card edges, ensuring not to touch the middle of the memory module or metallic contacts.**

2. If a memory module is installed in the socket, remove it.

**NOTE:** Ensure that the socket ejector latches are fully open, before installing the memory module.

3. Align the edge connector of the memory module with the alignment key of the memory module socket, and insert the memory module in the socket.

**CAUTION: To prevent damage to the memory module or the memory module socket during installation, do not bend or flex the memory module; insert both ends of the memory module simultaneously.**

- **NOTE:** The memory module socket has an alignment key that enables you to install the memory module in the socket in only one orientation.
- **CAUTION: Do not apply pressure at the center of the memory module; apply pressure at both ends of the memory module evenly.**
- 4. Press the memory module with your thumbs until the ejectors firmly click into place. When the memory module is properly seated in the socket, the levers on the memory module socket align with the levers on the other sockets that have memory modules that are installed.

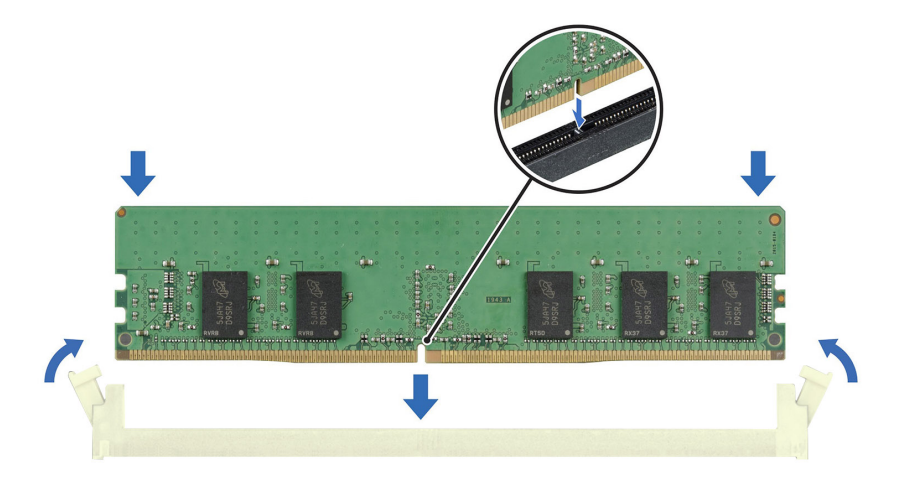

#### **Figure 91. Installing a memory module**

#### **Next steps**

- 1. Follow the procedure listed in [After working inside your system](#page-59-0).
- 2. To verify if the memory module has been installed properly, press F2 and navigate to **System Setup Main Menu > System BIOS > Memory Settings**. In the **Memory Settings** screen, the System Memory Size must reflect the updated capacity of the installed memory.
- 3. If the System Memory Size is incorrect, one or more of the memory modules may not be installed properly. Ensure that the memory modules are firmly seated in their sockets.
- 4. Run the system memory test in system diagnostics.

# <span id="page-119-0"></span>**Turtle shell**

This is a service technician replaceable part only.

## **Removing the turtle shell**

### **Prerequisites**

- 1. Follow the safety guidelines listed in the [Safety instructions](#page-58-0).
- 2. Follow the procedure listed in the [Before working inside your system](#page-59-0).

#### **Steps**

Using the two fingers, lift the turtle shell from the DLC module.

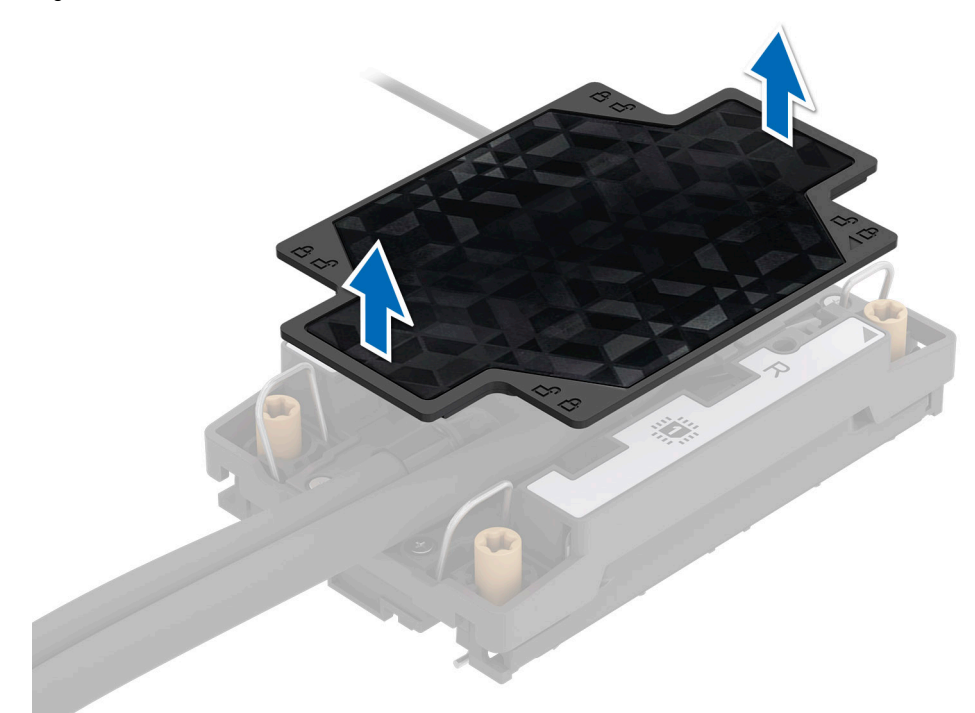

#### **Figure 92. Lift the turtle shell**

#### **Next steps**

Replace the turtle shell.

## **Installing the turtle shell**

### **Prerequisites**

- 1. Follow the safety guidelines listed in the [Safety instructions](#page-58-0).
- 2. Follow the procedure listed in the [Before working inside your system](#page-59-0).

### **Steps**

Using the two finger, align and install the turtle shell on the DLC module. Ensure to align the triangle mark on the turtle shell with the triangle mark on the DLC module.

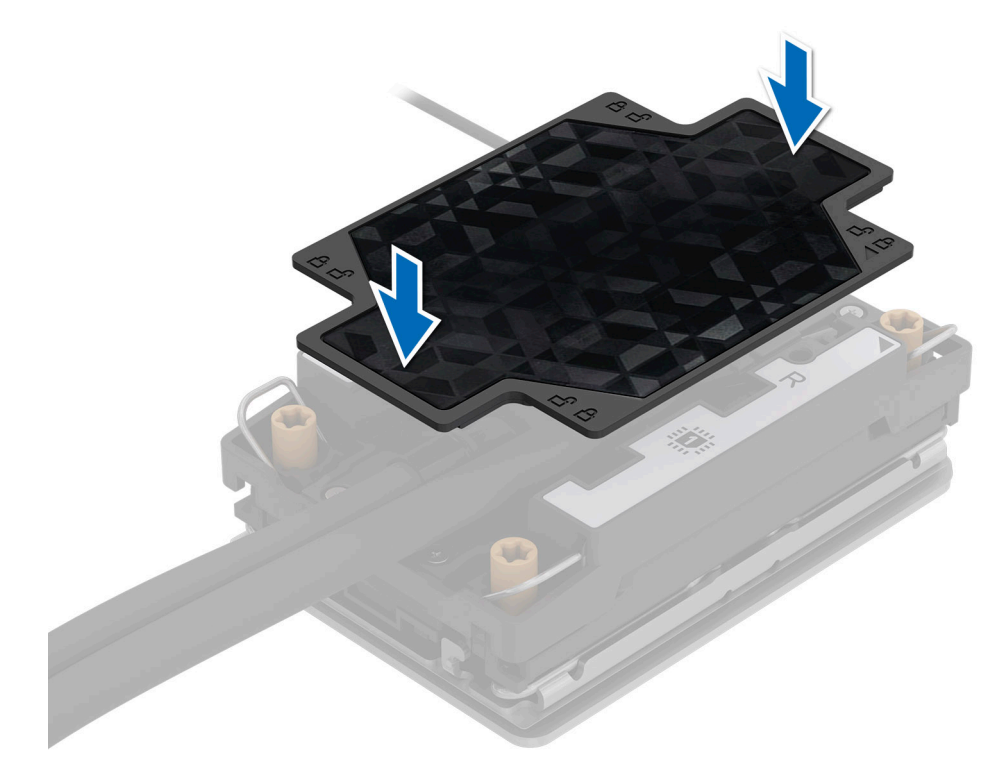

### **Figure 93. Install the turtle shell**

#### **Next steps**

Follow the procedure listed in the [After working inside your system](#page-59-0).

# **Expansion cards and expansion card risers**

**(i)** NOTE: When an expansion card is not supported or missing, the iDRAC and Lifecycle Controller logs an event. This does not prevent your system from booting. However, if a F1/F2 pause occurs with an error message, see *Troubleshooting expansion cards* section in the *PowerEdge Servers Troubleshooting Guide* at [www.dell.com/poweredgemanuals](https://www.dell.com/poweredgemanuals).

## **Expansion card installation guidelines**

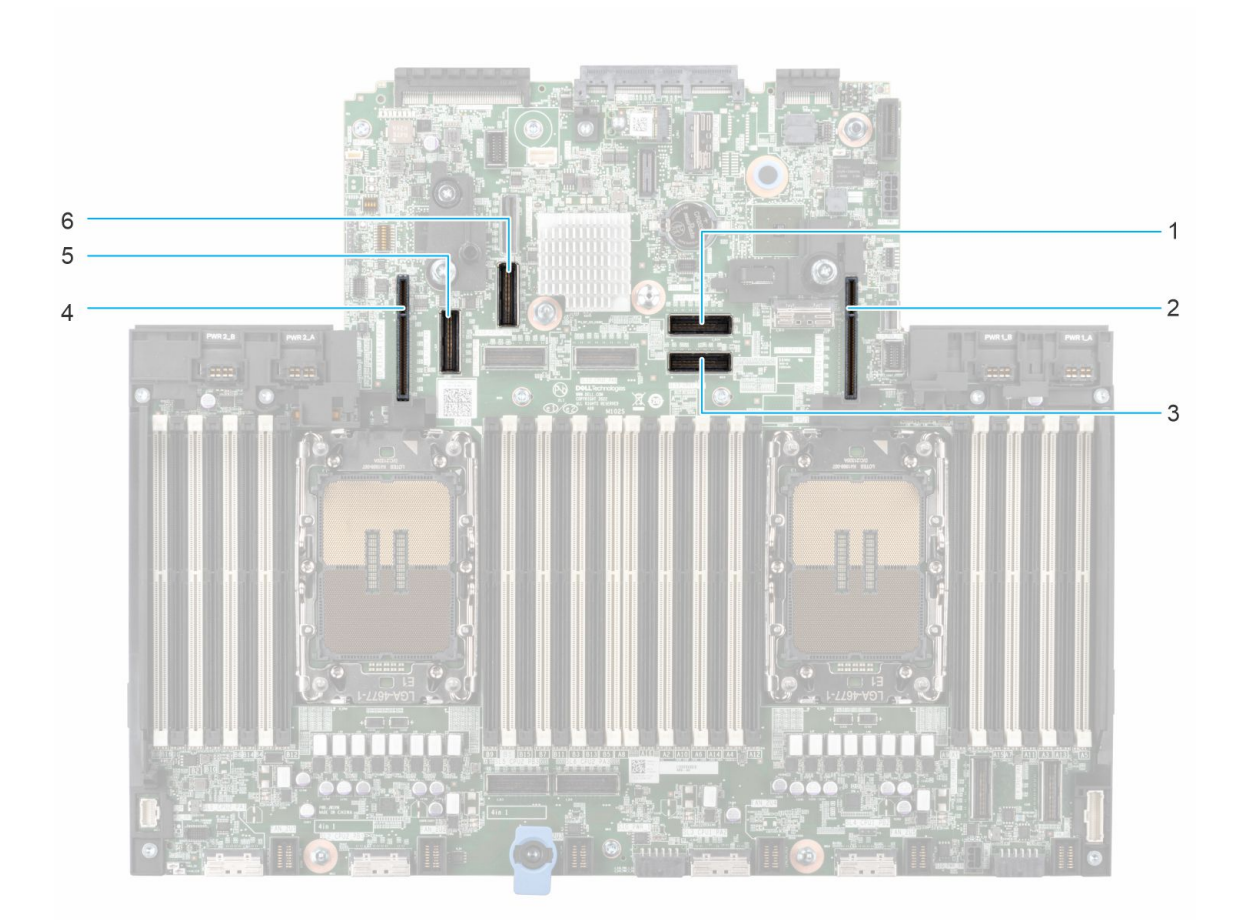

## **Figure 94. Expansion card riser slot connectors**

**NOTE:** The Intel GPU configurations support Risers 1A and 4A. The NVIDIA GPU configurations support Risers 1B and 4B.

- 1. Riser 1A cable connector
- 2. Riser 1A/1B
- 3. Riser 1A cable connector
- 4. Riser 4A/4B
- 5. Riser 4A cable connector
- 6. Riser 4A cable connector

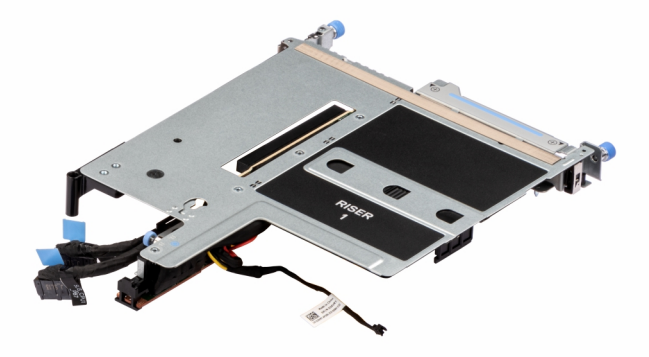

**Figure 95. Riser 1A top view for Intel GPU configuration**

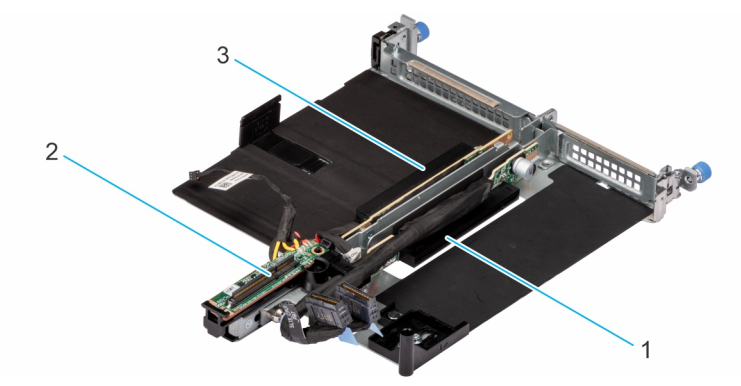

## **Figure 96. Riser 1A for Intel GPU configuration**

- 1. Slot 2
- 2. cable connector
- 3. Slot 1

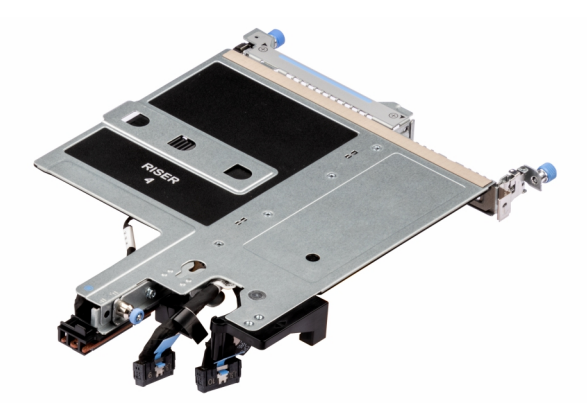

## **Figure 97. Riser 4A top view or Intel GPU configuration**

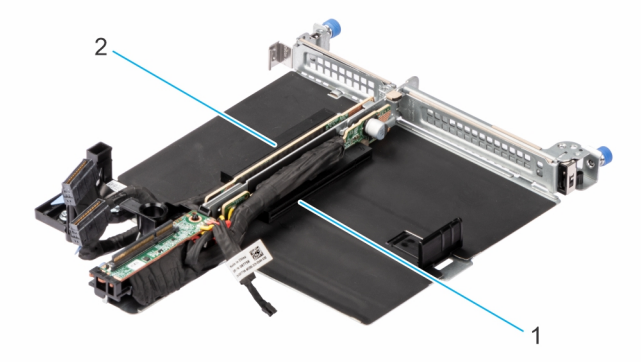

**Figure 98. Riser 4A for Intel GPU configuration**

- 1. Slot 4
- 2. Slot 3

<span id="page-123-0"></span>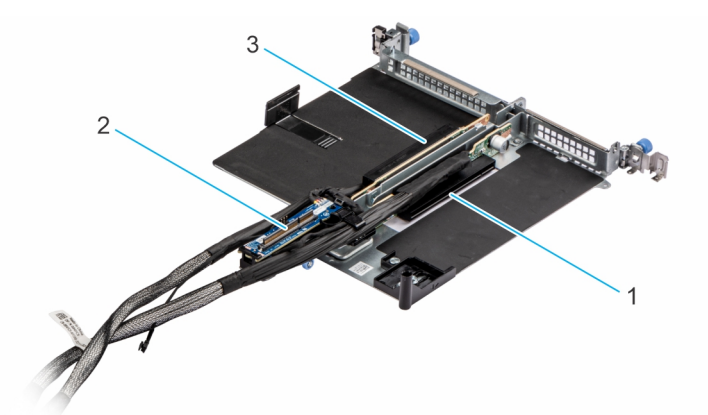

**Figure 99. Riser 1B for NVIDIA GPU configuration**

- 1. Slot 2
- 2. cable connector
- 3. Slot 1

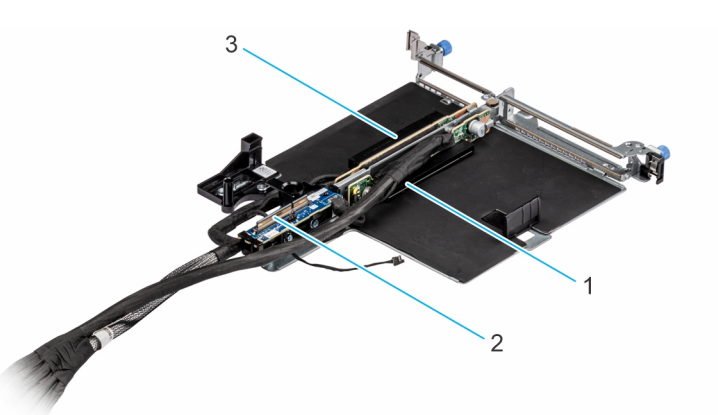

### **Figure 100. Riser 4B for NVIDIA GPU configuration**

- 1. Slot 4
- 2. cable connector
- 3. Slot 3

**NOTE:** The expansion-card slots are not hot-swappable.

The following table provides guidelines for installing expansion cards to ensure proper cooling and mechanical fit. The expansion cards with the highest priority should be installed first using the slot priority indicated. All the other expansion cards should be installed in the card priority and slot priority order.

## **Removing the expansion card risers for Intel GPU configuration**

#### **Prerequisites**

- 1. Follow the safety guidelines listed in the [Safety instructions](#page-58-0).
- 2. Follow the procedure listed in the [Before working inside your system](#page-59-0).

#### **Steps**

- 1. For Riser 1A and Riser 4A, using a Phillips 2 screwdriver, loosen the blue thumb screw on the riser.
- 2. Disconnect any cables that are connected to the expansion card or the riser.
- 3. Pull the plunger toward the front of the chassis to unlock the riser.
- 4. Lift the expansion card riser from the riser connector on the system board.

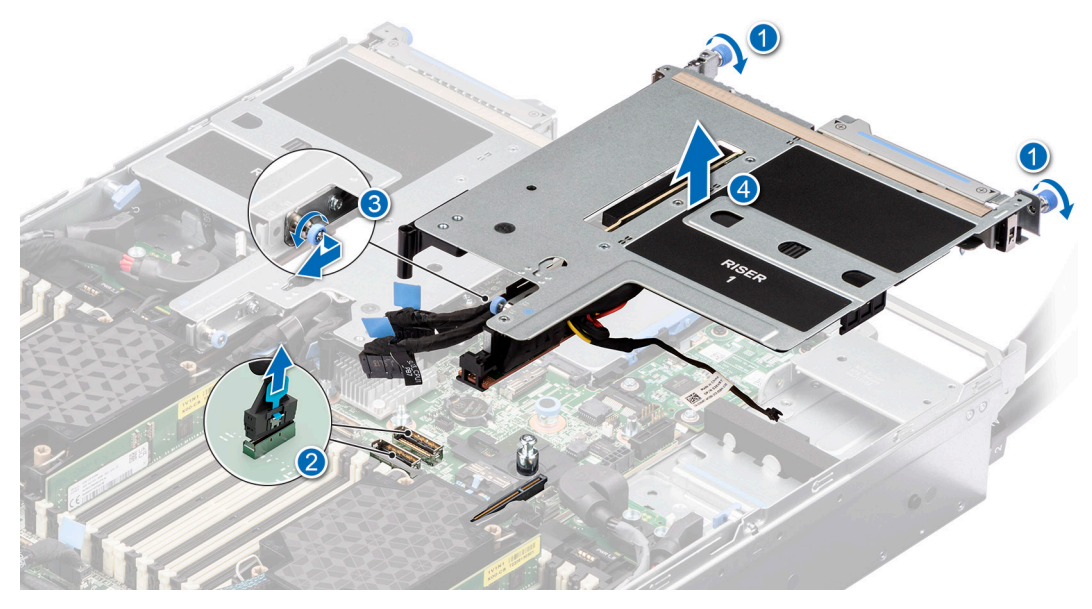

**Figure 101. Removing the expansion card riser (Riser 1A)**

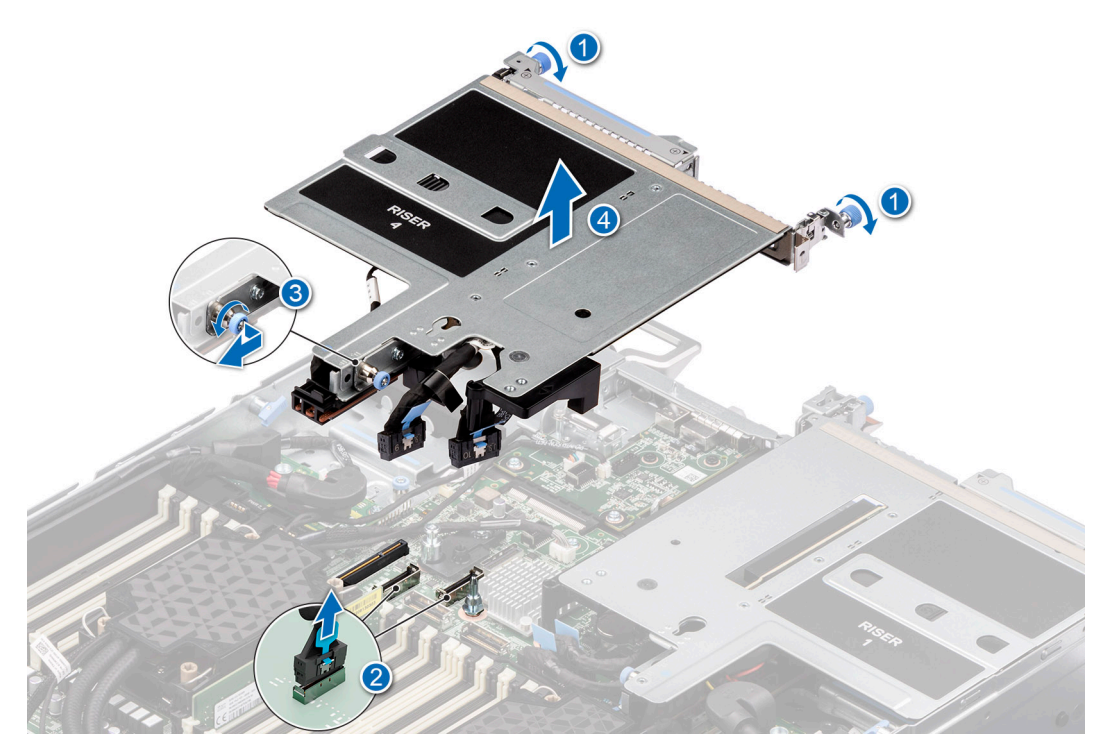

**Figure 102. Removing the expansion card riser (Riser 4A)**

#### **Next steps**

Replace the expansion card riser for Intel GPU configuration.

## **Installing the expansion card risers for Intel GPU configurations**

## **Prerequisites**

- 1. Follow the safety guidelines listed in the [Safety instructions](#page-58-0).
- 2. Follow the procedure listed in the [Before working inside your system](#page-59-0).
- 3. If removed, [install the expansion cards into the expansion card risers](#page-130-0).

## **Steps**

- 1. For Riser 1A and Riser 4A, holding the blue touch points, align the holes on the expansion card riser with the guides on the system board.
- 2. Lower the expansion card riser into place and press the touch points until the expansion card riser connector is fully seated on the system board connector.

**NOTE:** Minimizing angular mating is critical to avoid any damage caused during mating, which can occur at angles larger than 5° and needs to be assembled vertically and cannot be tilted back and forth.

- 3. Pull the release tab toward the rear of the chassis to lock the riser.
- 4. Using a Phillips 2 screwdriver, tighten the blue thumb screw to secure the riser on the chassis.

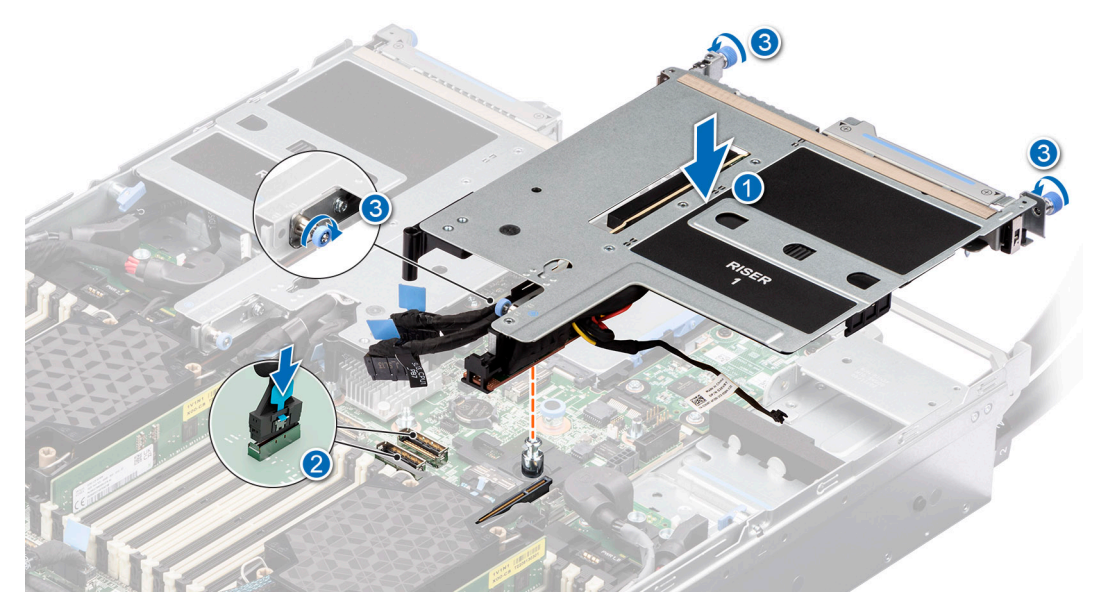

**Figure 103. Installing the expansion card riser (Riser 1A)**

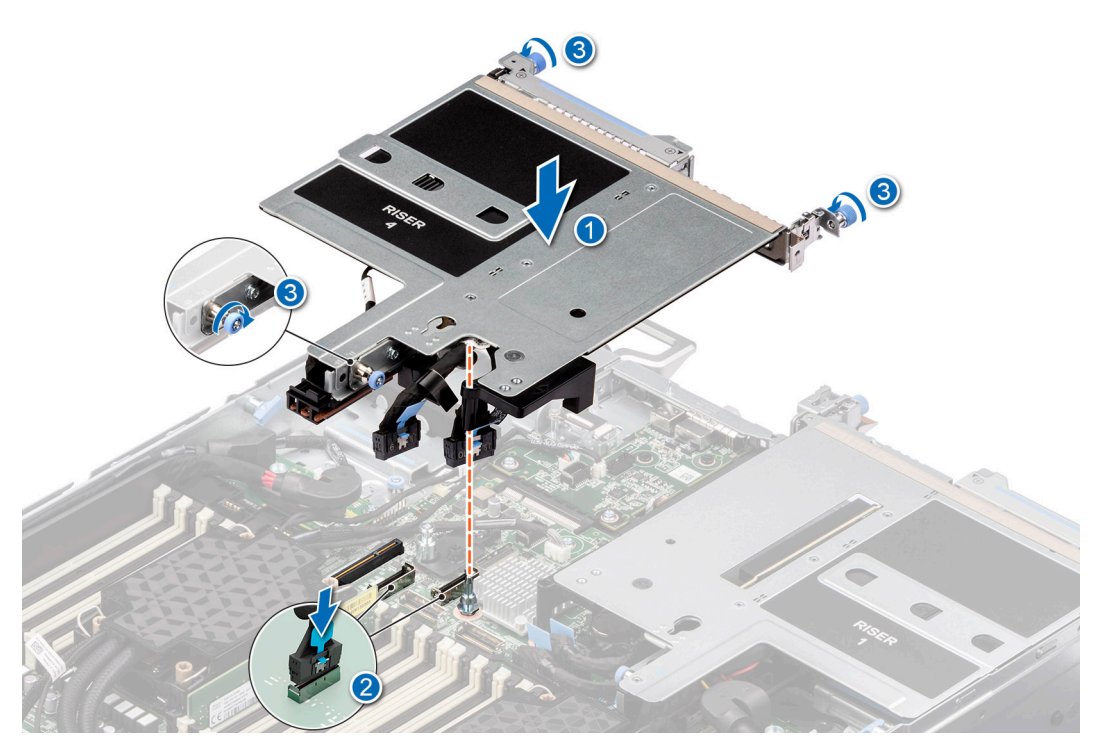

**Figure 104. Installing the expansion card riser (Riser 4A)**

### **Next steps**

- 1. Follow the procedure listed in [After working inside your system](#page-59-0).
- 2. Install any device drivers required for the card as described in the documentation for the card.

## **Removing the expansion card risers for NVIDIA GPU configuration**

#### **Prerequisites**

- 1. Follow the safety guidelines listed in the [Safety instructions](#page-58-0).
- 2. Follow the procedure listed in the [Before working inside your system](#page-59-0).
- 3. [Remove the storage tray.](#page-100-0)

#### **Steps**

- 1. For Riser 1B and Riser 4B, using a Phillips 2 screwdriver, loosen the blue thumb screw on the riser.
- 2. [Remove the turtle shell](#page-119-0).
- 3. Pull the plunger toward the front of the chassis to unlock the riser.
- 4. Disconnect any cables that are connected to the expansion card or the risers from the system board.
- 5. Lift the expansion card riser from the riser connector on the system board and keep it away from the system board.

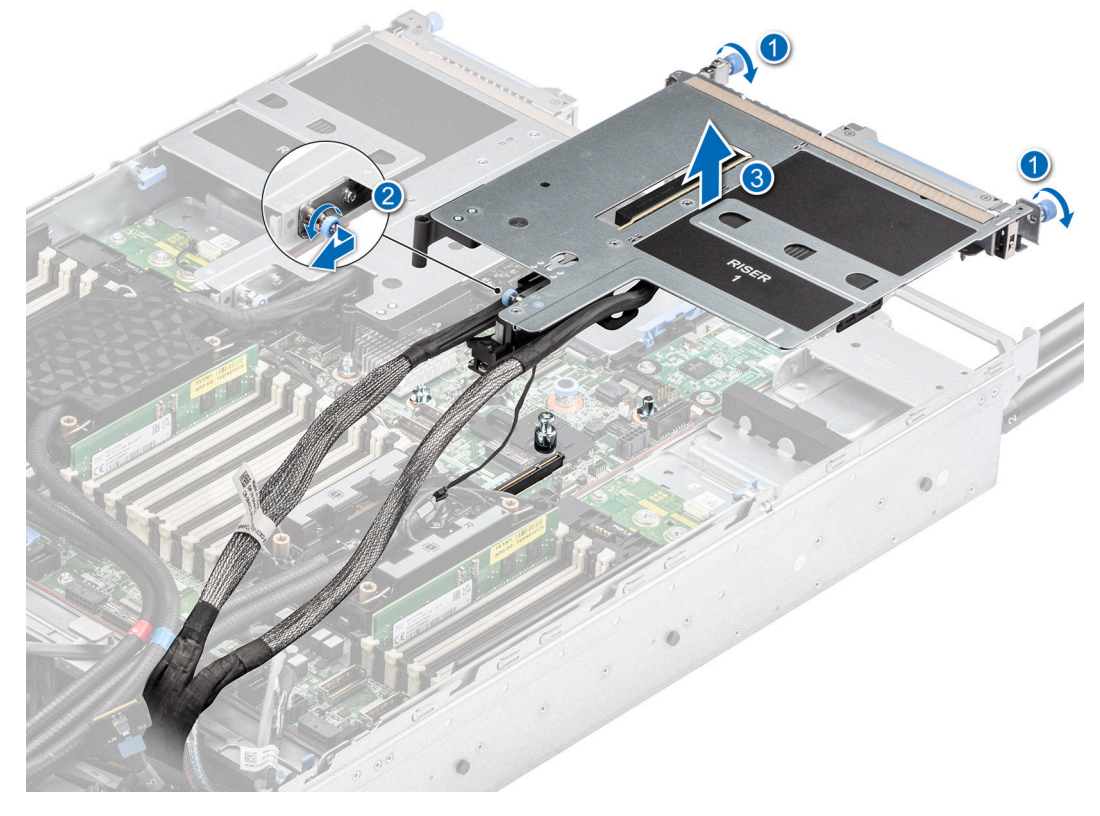

**Figure 105. Removing the expansion card riser (Riser 1B)**

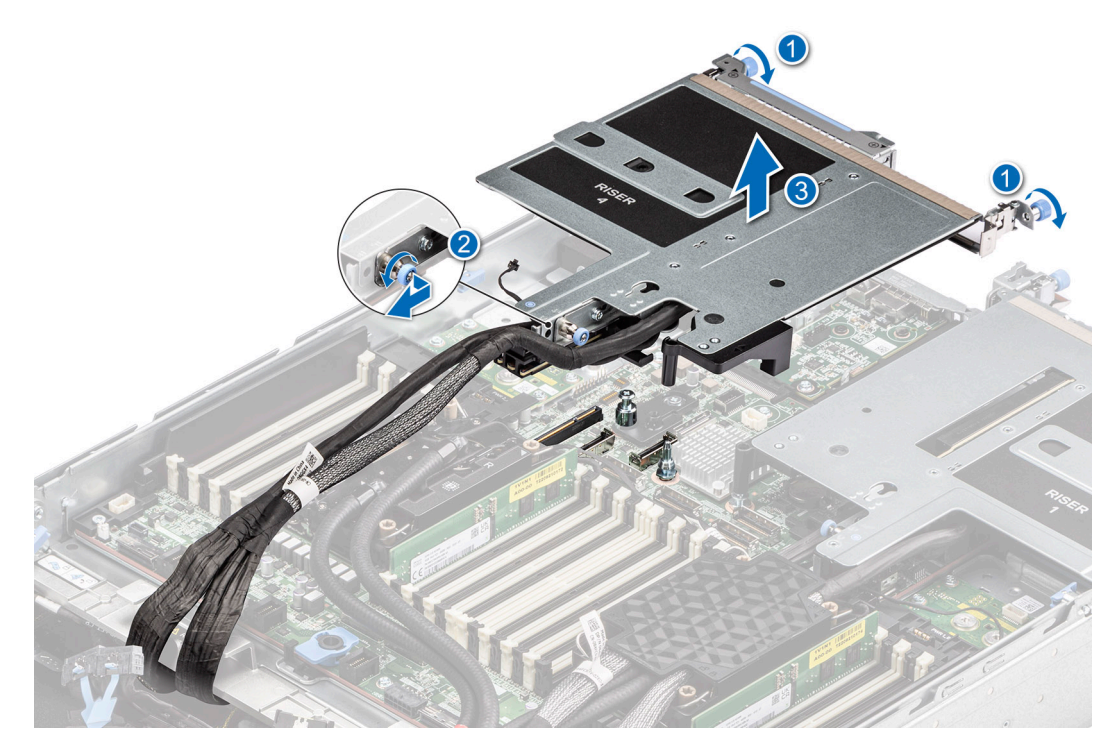

**Figure 106. Removing the expansion card riser (Riser 4B)**

6. [Slide out the system board tray](#page-163-0). Disconnect the riser cables connected on the PSB of the bottom layer.

#### **Next steps**

Replace the expansion card risers for NVIDIA GPU configurations.

## **Installing the expansion card risers for NVIDIA GPU configurations**

#### **Prerequisites**

- 1. Follow the safety guidelines listed in the [Safety instructions](#page-58-0).
- 2. Follow the procedure listed in the [Before working inside your system](#page-59-0).
- 3. If removed, [install the expansion cards into the expansion card risers](#page-130-0).
- 4. [Remove the storage tray.](#page-100-0)
- 5. [Slide out the system board tray](#page-163-0).

#### **Steps**

- 1. Reconnect the Riser 1B and Riser 4B cable connectors on the PSB of the bottom layer.
- 2. [Slide in the system board tray.](#page-164-0)
- 3. For Riser 1B and Riser 4B, holding the blue touch points, align the holes on the expansion card riser with the guides on the system board.
- 4. Lower the expansion card riser into place and press the touch points until the expansion card riser connector is fully seated on the system board connector.
- 5. Pull the release tab toward the rear of the chassis to lock the riser.
- 6. Using a Phillips 2 screwdriver, tighten the blue thumb screw to secure the riser on the chassis.

**NOTE:** The numbers on the image do not depict the exact steps. The numbers are for representation of sequence.

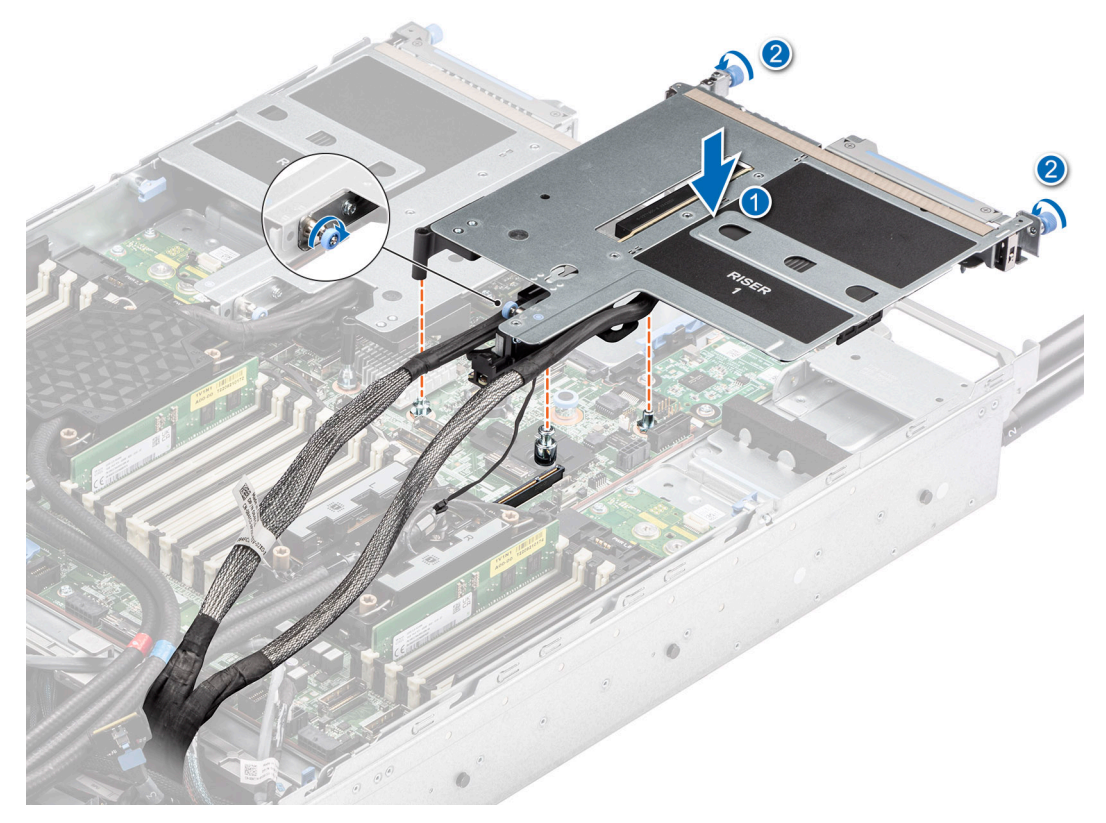

**Figure 107. Installing the expansion card riser (Riser 1B)**

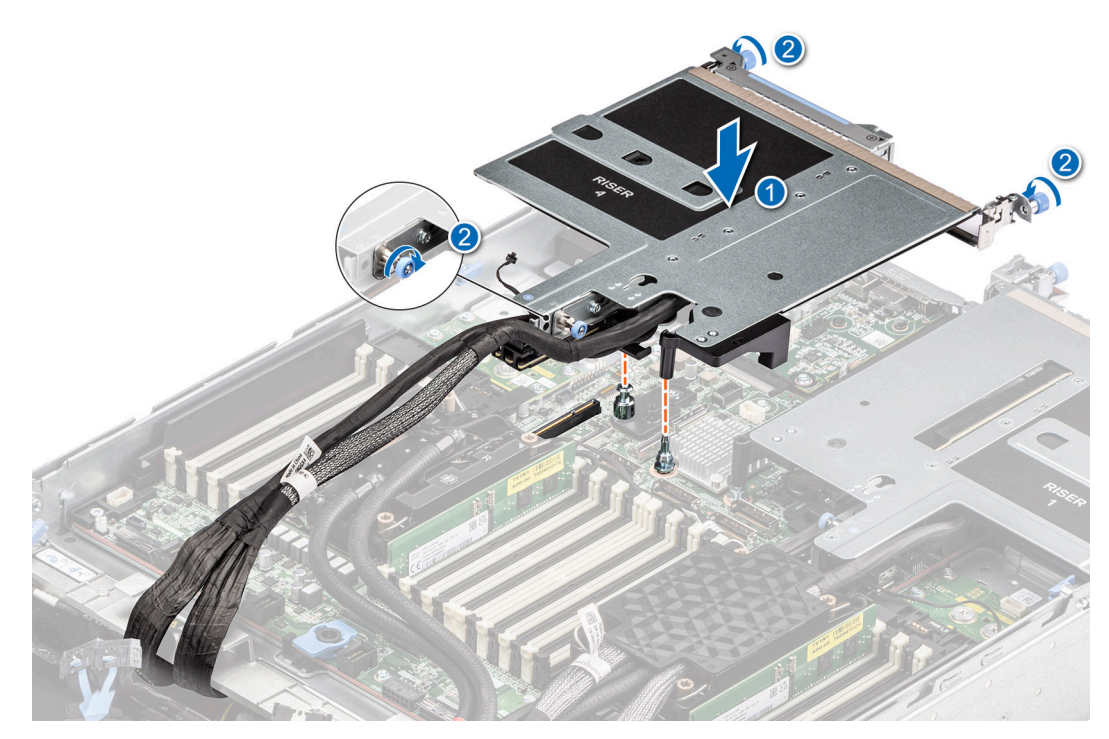

**Figure 108. Installing the expansion card riser (Riser 4B)**

7. [Install the turtle shell.](#page-119-0)

## **Next steps**

1. Follow the procedure listed in [After working inside your system](#page-59-0).

2. Install any device drivers required for the card as described in the documentation for the card.

## **Removing expansion card from the expansion card riser**

The procedure to remove the expansion card from the risers 1A (slot 1), 1B (slot 1), 4A (slot 4), 4B (slot 4) is same. The procedure to remove the expansion card from the risers 1A (slot 2), 1B (slot 2), 4A (slot 3), 4B (slot 3) is same.

#### **Prerequisites**

- 1. Follow the safety guidelines listed in the [Safety instructions](#page-58-0).
- 2. Follow the procedure listed in the [Before working inside your system](#page-59-0).
- 3. If applicable, disconnect the cables from the expansion card.
- 4. [Remove the expansion card riser](#page-123-0).

#### **Steps**

1. Pull the black card holder before removing the card from the riser. Pull and lift the expansion card retention latch lock to open. Hold the expansion card by the edges, and pull the card until the card edge connector disengages from the expansion card connector on the riser.

**NOTE:** The numbers on the image do not depict the exact steps. The numbers are for representation of sequence.

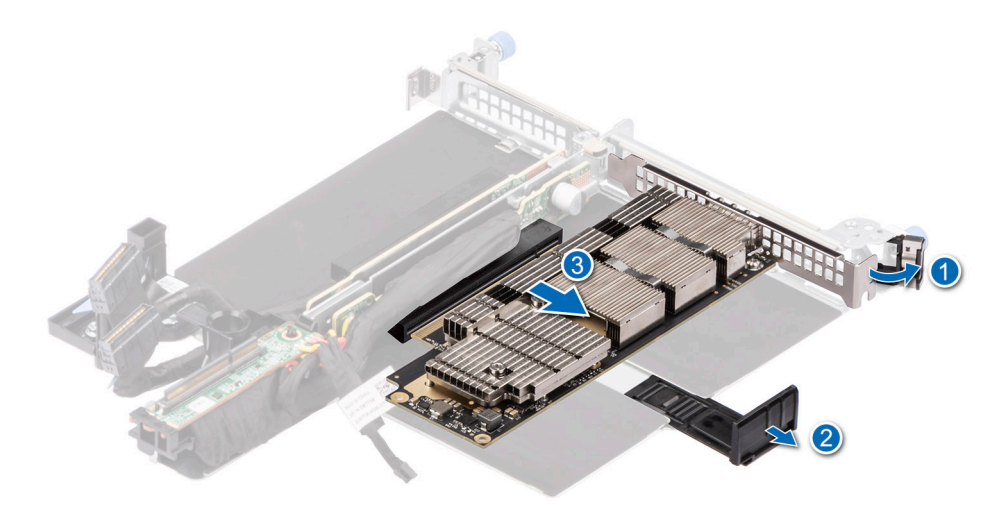

#### **Figure 109. Removing expansion card from riser**

2. If the expansion card is not going to be replaced, install a filler bracket and close the card retention latch.

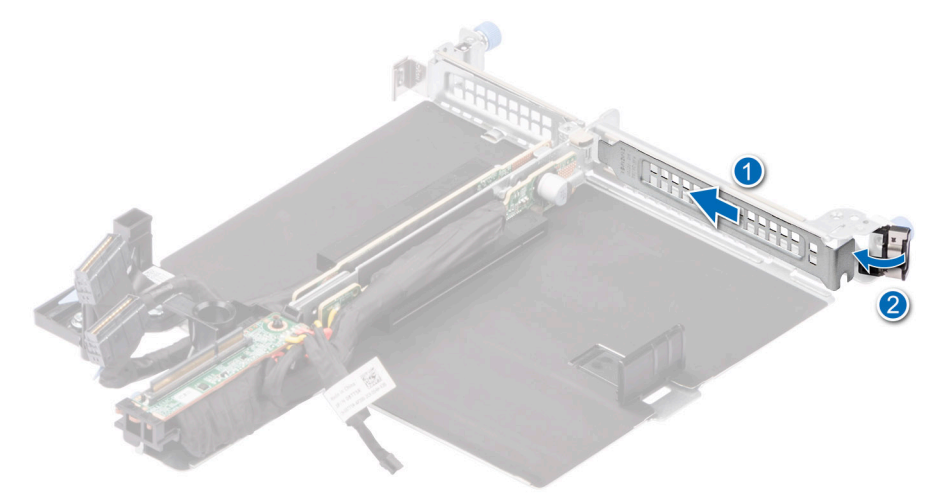

**Figure 110. Installing the filler bracket for the riser**

### <span id="page-130-0"></span>**Next steps**

If applicable, install an expansion card into the expansion card riser.

## **Installing an expansion card into the expansion card riser**

The procedure to install the expansion card in to the risers 1A (slot 1), 1B (slot 1), 4A (slot 4), 4B (slot 4) is same. The procedure to install the expansion card in to the risers 1A (slot 2), 1B (slot 2), 4A (slot 3), 4B (slot 3) is same.

#### **Prerequisites**

- 1. Follow the safety guidelines listed in the [Safety instructions](#page-58-0).
- 2. Follow the procedure listed in the [Before working inside your system](#page-59-0).
- 3. If installing a new expansion card, unpack it and prepare the card for installation.
- **NOTE:** For instructions, see the documentation accompanying the card.
- 4. If applicable, disconnect the cables from the expansion card.
- 5. [Remove the expansion card riser](#page-123-0).

#### **Steps**

- 1. Pull and lift the expansion card retention latch lock to open.
- 2. If installed, remove the filler bracket.

**NOTE:** Store the filler bracket for future use. Filler brackets must be installed in empty expansion card slots to maintain Federal Communications Commission (FCC) certification of the system. The brackets also keep dust and dirt out of the system and aid in proper cooling and airflow inside the system.

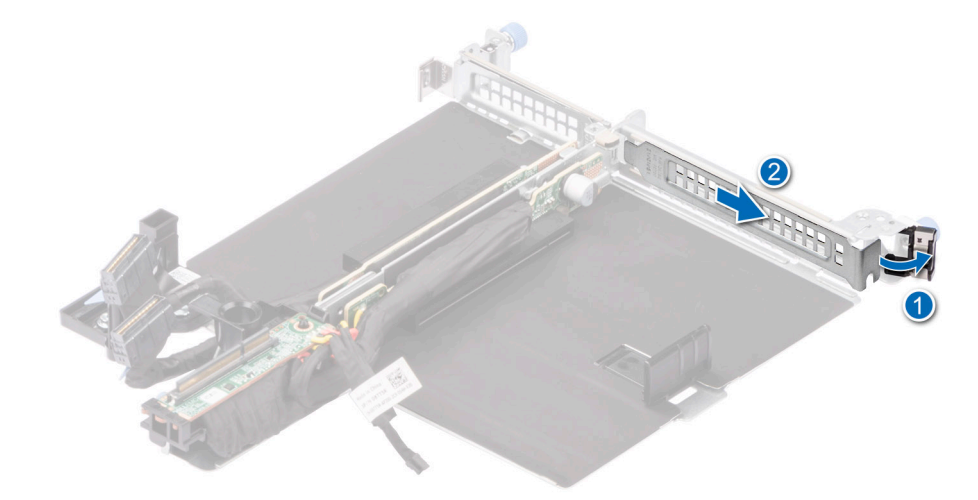

#### **Figure 111. Removing the filler bracket for riser**

3. Pull the black card holder, hold the card by its edges, and align the card edge connector with the expansion card connector on the riser. Insert the card edge connector firmly into the expansion card connector until the card is fully seated. Close the metal retention latch. Push the black card holder to hold the card in the riser.

**NOTE:** The numbers on the image do not depict the exact steps. The numbers are for representation of sequence.

<span id="page-131-0"></span>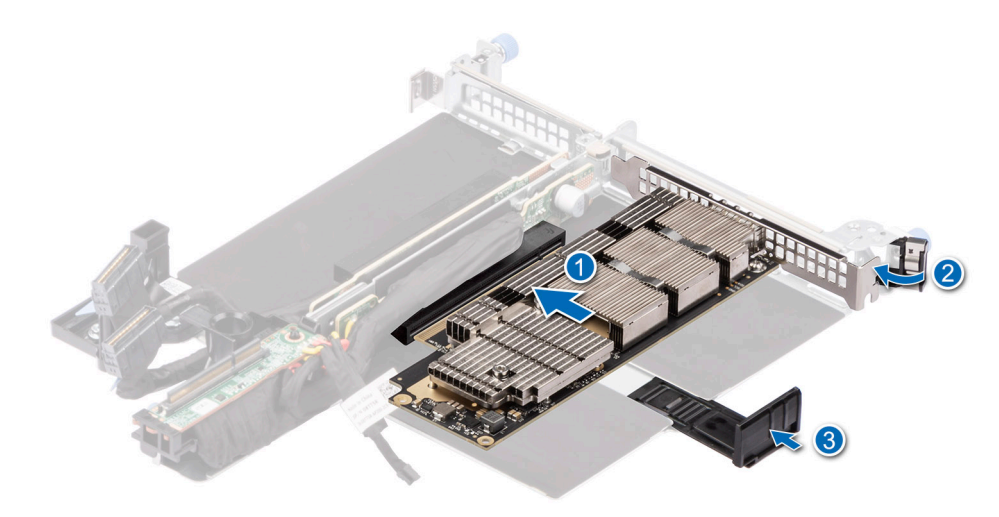

**Figure 112. Installing the expansion card in to the riser**

#### **Next steps**

- 1. If applicable, connect the cables to the expansion card.
- 2. Follow the procedure listed in [After working inside your system](#page-59-0).
- 3. Install any device drivers required for the card as described in the documentation for the card.

# **Lower brace cover**

This is a service technician replaceable part only.

## **Removing the lower brace cover for Intel GPU configurations**

#### **Prerequisites**

- 1. Follow the safety guidelines listed in the [Safety instructions](#page-58-0).
- 2. Follow the procedure listed in the [Before working inside your system](#page-59-0) .
- 3. [Remove the cable cover](#page-66-0).
- 4. Observe and disconnect the intrusion switch cable from the storage tray that is connected from the system board. Disconnect the drive backplane cables, BOSS power and signal cables, fan board cables from the connectors of the storage tray and keep the cables away from the storage tray.
- 5. [Remove the storage tray.](#page-98-0)

#### **Steps**

Using two fingers press the touch point on the lower brace cover to release it from the lower brace.

<span id="page-132-0"></span>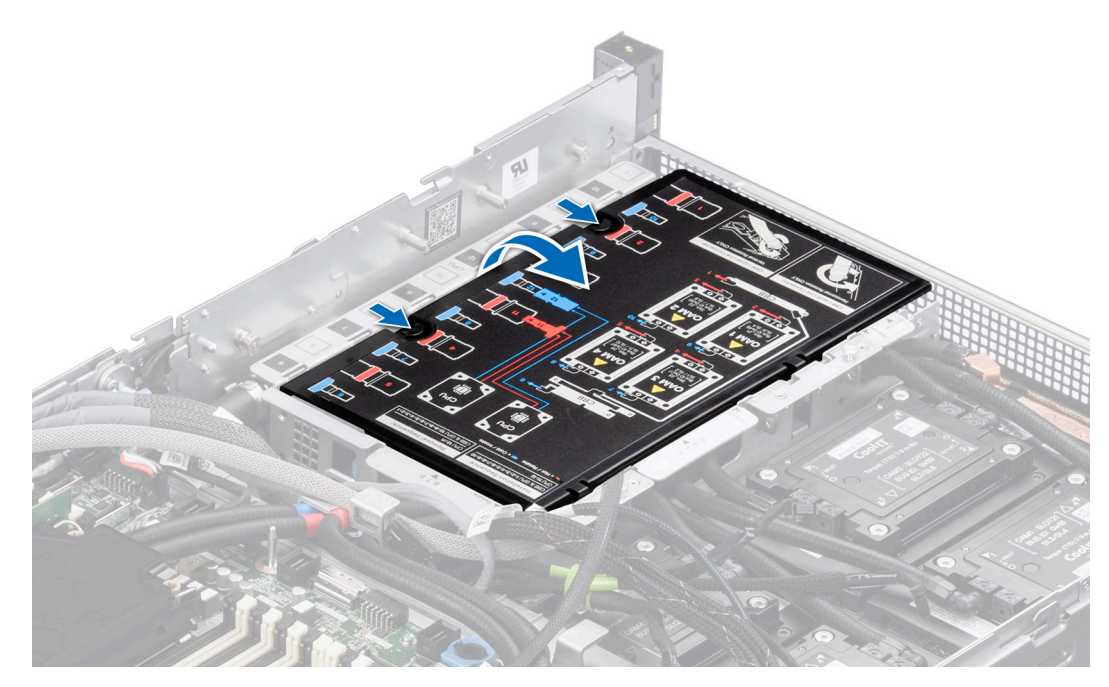

**Figure 113. Removing the lower brace cover**

#### **Next steps**

Replace the lower brace for Intel GPU configurations.

## **Installing the lower brace cover for Intel GPU configurations**

#### **Prerequisites**

- 1. Follow the safety guidelines listed in the [Safety instructions](#page-58-0).
- 2. Follow the procedure listed in the [Before working inside your system](#page-59-0) .
- 3. [Remove the cable cover](#page-66-0).
- 4. Observe and disconnect the intrusion switch cable from the storage tray that is connected from the system board. Disconnect the drive backplane cables, BOSS power and signal cables, fan board cables from the connectors of the storage tray and keep the cables away from the storage tray.
- 5. [Remove the storage tray.](#page-98-0)

#### **Steps**

Align the lower brace cover on the lower brace along the arrow, using two fingers press the touch point on the lower brace cover until it firmly seated on the lower brace.

<span id="page-133-0"></span>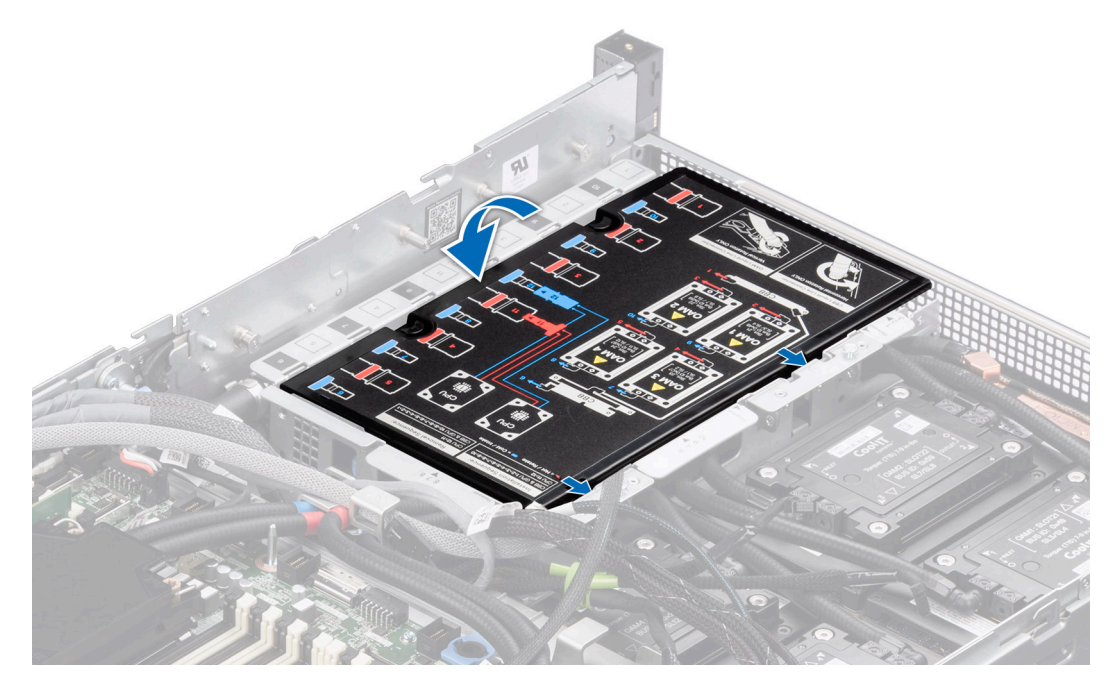

#### **Figure 114. Installing the lower brace cover**

#### **Next steps**

.

- 1. [Install the Storage tray.](#page-99-0)
- 2. Reconnect the intrusion switch bridge cable from the storage tray that is connected from the system board. Reconnect the drive backplane cables, BOSS power and signal cables, fan board cables from the connector of the storage tray.
- 3. [Install the cable cover.](#page-67-0)
- 4. Follow the procedure listed in [After working inside your system](#page-59-0).

## **Removing the lower brace cover for NVIDIA GPU configurations**

#### **Prerequisites**

- 1. Follow the safety guidelines listed in the [Safety instructions](#page-58-0).
- 2. Follow the procedure listed in the [Before working inside your system](#page-59-0) .
- 3. [Remove the cable cover](#page-66-0).
- 4. Observe and disconnect the intrusion switch bridge cable from the connectors on the storage tray that is connected from the system board. Observe and disconnect the drive backplane cables, BOSS power and signal cables, fan board cables from the connector on the storage tray, signal cable from the connectors on the PDB2 and then keep the cables away from the storage tray. Disconnect the VSB power cables (left and Right) from the connector on the system board and keep them on the storage tray.
- 5. [Remove the storage tray.](#page-100-0)

#### **Steps**

Using two fingers press the touch point on the lower brace cover to release it from the lower brace.

<span id="page-134-0"></span>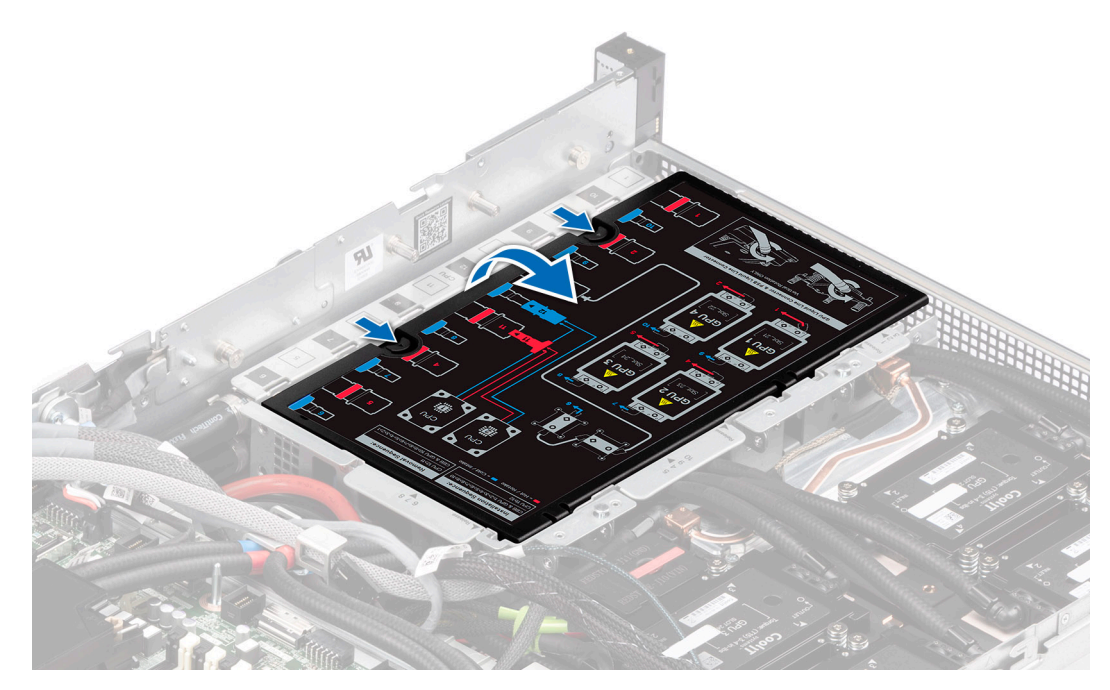

**Figure 115. Removing the lower brace bracket**

#### **Next steps**

Replace the lower brace for NVIDIA GPU configurations.

## **Installing the lower brace cover for NVIDIA GPU configurations**

#### **Prerequisites**

- 1. Follow the safety guidelines listed in the [Safety instructions](#page-58-0).
- 2. Follow the procedure listed in the [Before working inside your system](#page-59-0) .
- 3. [Remove the cable cover](#page-66-0).
- 4. Observe and disconnect the intrusion switch bridge cable from the connectors on the storage tray that is connected from the system board. Observe and disconnect the drive backplane cables, BOSS power and signal cables, fan board cables from the connector on the storage tray, signal cable from the connectors on the PDB2 and then keep the cables away from the storage tray. Disconnect the VSB power cables (left and Right) from the connector on the system board and keep them on the storage tray.
- 5. [Remove the storage tray.](#page-100-0)

#### **Steps**

Align the lower brace cover on the lower brace along the arrow, using two fingers press the touch point on the lower brace cover until it firmly seated on the lower brace.

<span id="page-135-0"></span>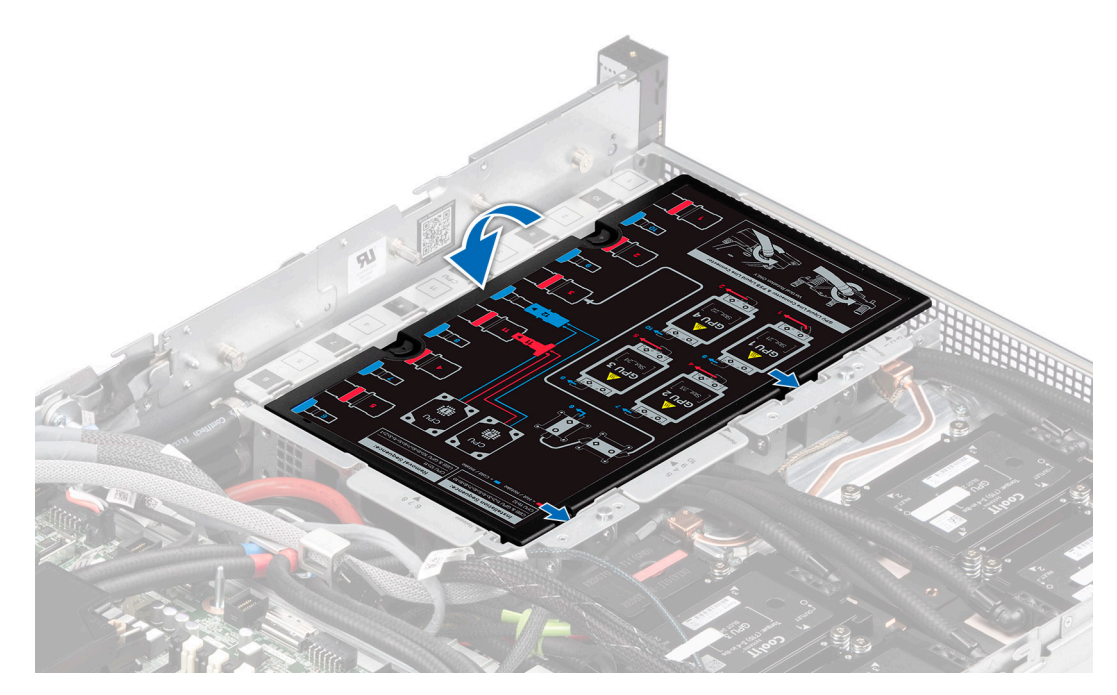

### **Figure 116. Installing the lower brace cover**

#### **Next steps**

.

- 1. [Install the Storage tray.](#page-101-0)
- 2. Reconnect the intrusion switch bridge cable from the storage tray that is connected from the system board. Reconnect the drive backplane cables, BOSS power and signal cables, signal cable on the PDB2, fan board cables on the connector of the storage tray. Reconnect the VSB power cables on the system board.
- 3. [Install the cable cover.](#page-67-0)
- 4. Follow the procedure listed in [After working inside your system](#page-59-0).

# **Processor and Direct Liquid Cooling module**

This is a service technician replaceable part only.

## **Removing the Direct Liquid Cooling module**

#### **Prerequisites**

- 1. Follow the safety guidelines listed in the [Safety instructions](#page-58-0).
- 2. Follow the procedure listed in the [Before working inside your system](#page-59-0).
- 3. *A* **WARNING: The Direct liquid cooling (DLC) module and processor are too hot to touch for some time after the system has been powered off. Allow the liquid cooling module and processor to cool down before handling them.**

[Remove the storage tray for Intel GPU configurations](#page-98-0) or Remove the storage tray for NVIDIA GPU configurations.

4. [Remove the lower brace cover for Intel GPU configurations o](#page-131-0)r [Remove the lower brace cover for NVIDIA GPU](#page-133-0) [configurations](#page-133-0) .

#### **Steps**

1. Using the two fingers, lift the turtle shell from the DLC module.

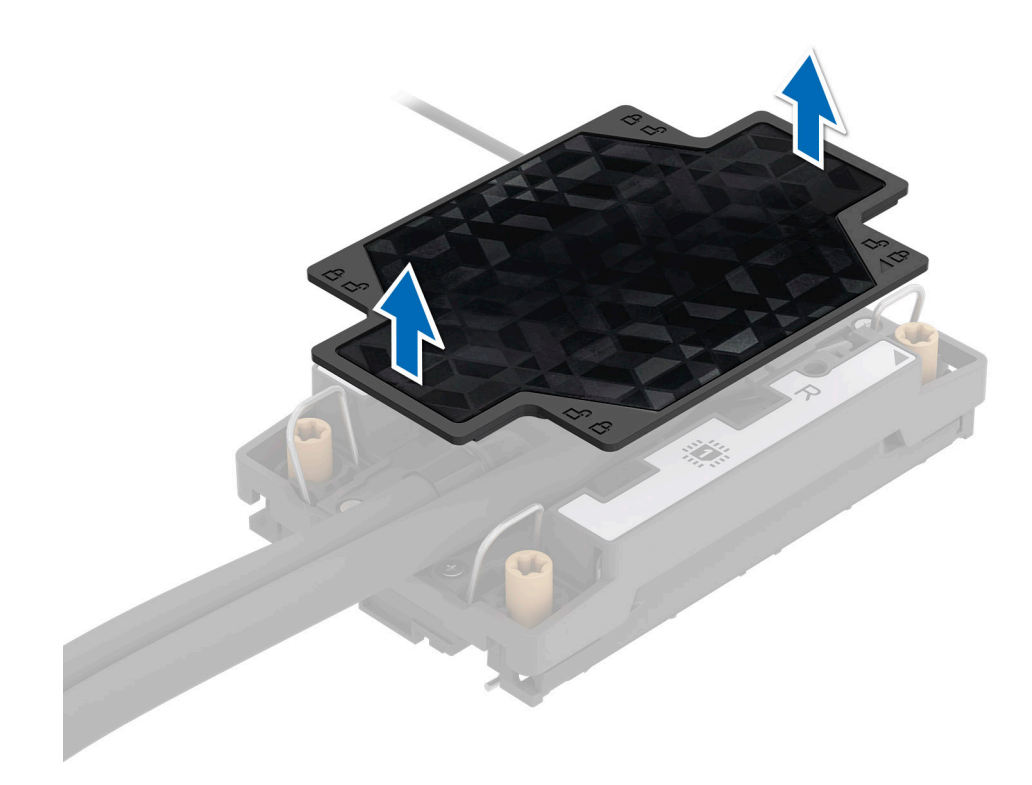

### **Figure 117. Lift the turtle shell**

- 2. Remove the liquid cooling tubes with numbers naming 11 an 12.
- 3. Release the blue thumb holder and rotate the metallic gate away from the liquid cooling tray.
- 4. Ensure all four anti-tilt wires are in the locked position (outward position), and then using a Torx T30 screwdriver, loosen the captive nuts on the processor heat sink module (PHM) in the order that is mentioned below:
	- a. Loosen the first nut three turns.
	- **b.** Loosen the nut diagonally opposite to the nut you loosened first.
	- c. Repeat the procedure for the remaining two nuts.
	- d. Return to the first nut and loosen it completely.

**NOTE:** Ensure that the anti-tilt wires on the DLC module are in locked position when loosening the captive nuts.

5. Set the anti-tilt wires on the DLC module to the unlock position and lift the DLC module from the system.

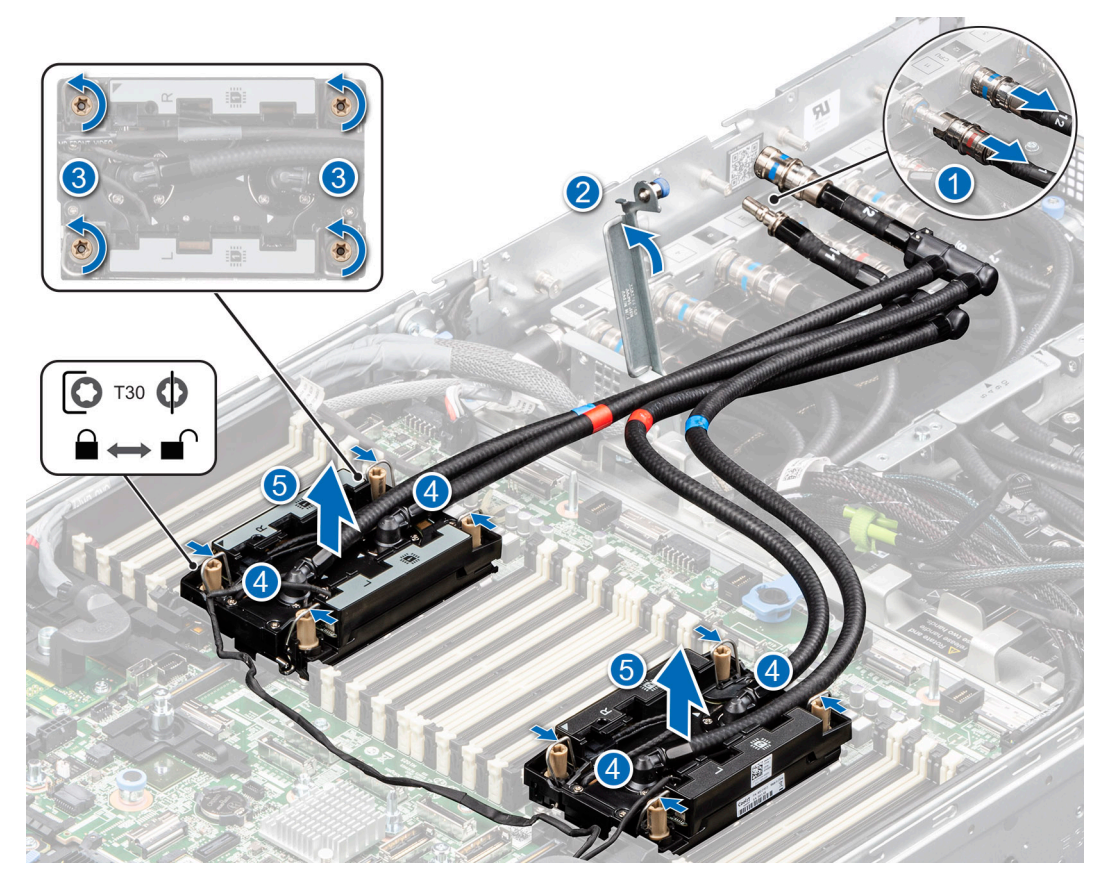

#### **Figure 118. Removing the DLC module**

#### **Next steps**

If you are removing a faulty heat sink, [replace the Direct Liquid Cooling module,](#page-142-0) if not, remove the processor.

## **Removing the processor**

#### **Prerequisites**

**WARNING: Remove the processor from processor and DLC module only if you are replacing the processor or DLC module.**

- 1. Follow the safety guidelines listed in the [Safety instructions](#page-58-0).
- 2. Follow the procedure listed in the [Before working inside your system](#page-59-0).
- 3. [Remove the storage tray for Intel GPU configurations](#page-98-0) or Remove the storage tray for NVIDIA GPU configurations.
- 4. [Remove the lower brace cover for Intel GPU configurations o](#page-131-0)r [Remove the lower brace cover for NVIDIA GPU](#page-133-0) [configurations](#page-133-0) .
- 5. [Remove the DLC module.](#page-135-0)

 $\bigwedge\big\vert$ CAUTI<mark>ON:</mark> You may find the CMOS battery loss or CMOS checksum error that is displayed during the first **instance of powering on the system after the processor or system board replacement which is expected. To fix this, simply go to setup option to configure the system settings.**

#### **Steps**

- 1. Place the DLC module with the processor side facing up.
- 2. Using your thumb, lift the thermal interface material (TIM) break lever to release the processor from the TIM and retaining clip.
- 3. Holding the processor by the edges, lift the processor away from the retaining clip.

**(i) NOTE:** Ensure to hold the retaining clip to the DLC module as you lift the TIM break lever.

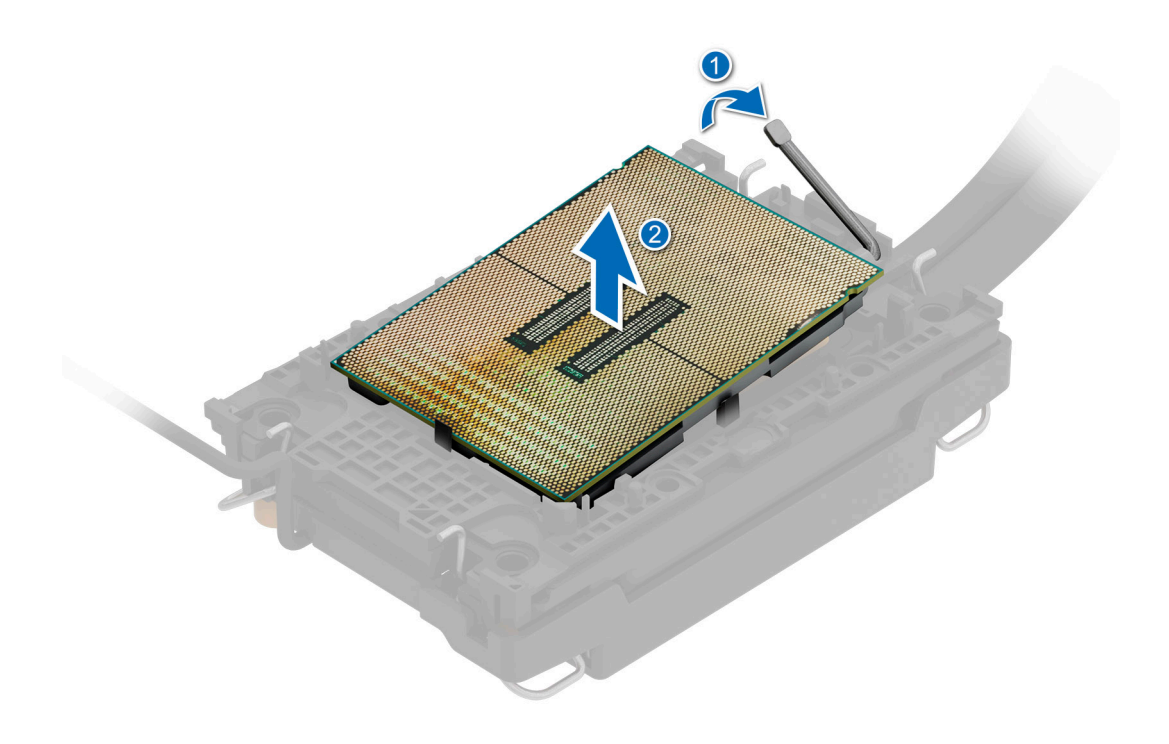

## **Figure 119. Removing the processor**

**NOTE:** Ensure to return the TIM break lever back to original position.

- 4. Using your thumb and index finger, first hold the retaining clip release tab at the pin 1 connector, pull out the tip of the retaining clip release tab, and then lift the retaining clip partially from the DLC module.
- **5.** Repeat the procedure at the remaining three corners of the retaining clip.
- 6. After all the corners are released from the DLC module, lift the retaining clip from the pin 1 corner of the DLC module.

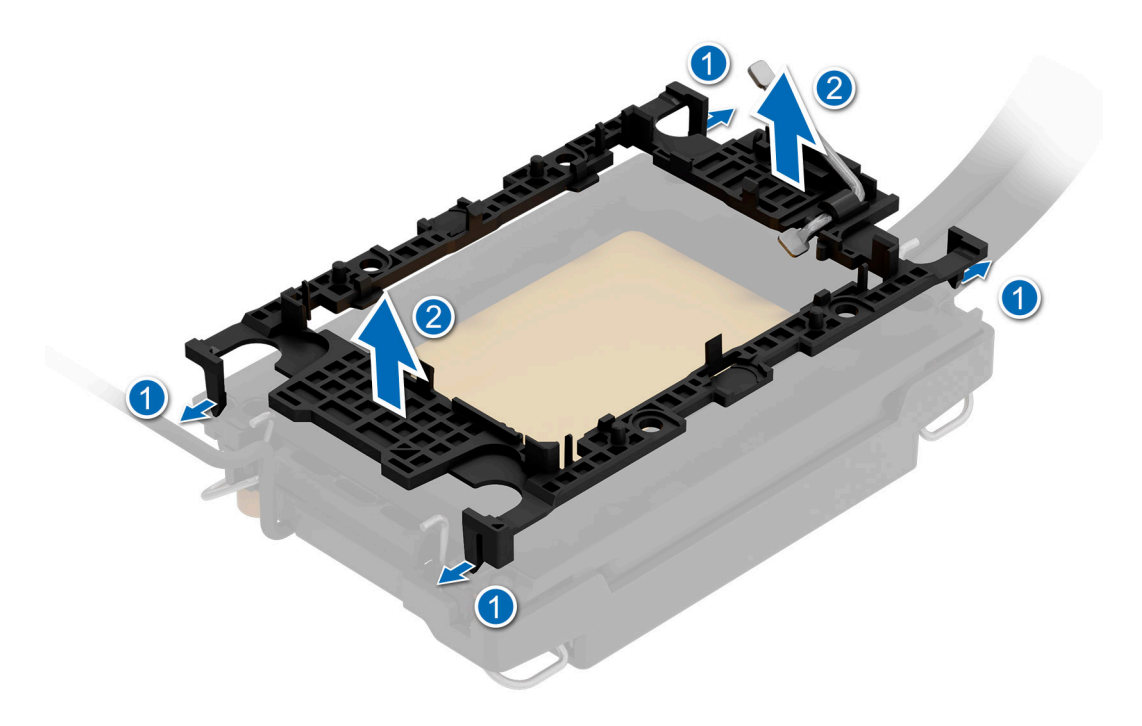

**Figure 120. Removing the retaining clip**

#### **Next steps**

Replace the processor.

## **Installing the processor**

#### **Prerequisites**

- 1. Follow the safety guidelines listed in the [Safety instructions](#page-58-0).
- 2. Follow the procedure listed in [Before working inside your system](#page-59-0).
- 3. [Remove the storage tray for Intel GPU configurations](#page-98-0) or Remove the storage tray for NVIDIA GPU configurations.
- 4. [Remove the lower brace cover for Intel GPU configurations o](#page-131-0)r [Remove the lower brace cover for NVIDIA GPU](#page-133-0) [configurations](#page-133-0) .
- 5. [Remove the DLC module.](#page-135-0)

#### **Steps**

1. Place the processor in the processor tray.

**NOTE:** Ensure the pin 1 indicator on the processor tray is aligned with the pin 1 indicator on the processor.

2. Place the retaining clip on top of the processor in the processor tray aligning pin 1 indicator on the processor.

**NOTE:** Ensure the pin 1 indicator on the retaining clip is aligned with the pin 1 indicator on the processor before placing the retaining clip on the processor.

**NOTE:** Before you install the DLC module, ensure to place the processor and retaining clip in the tray.

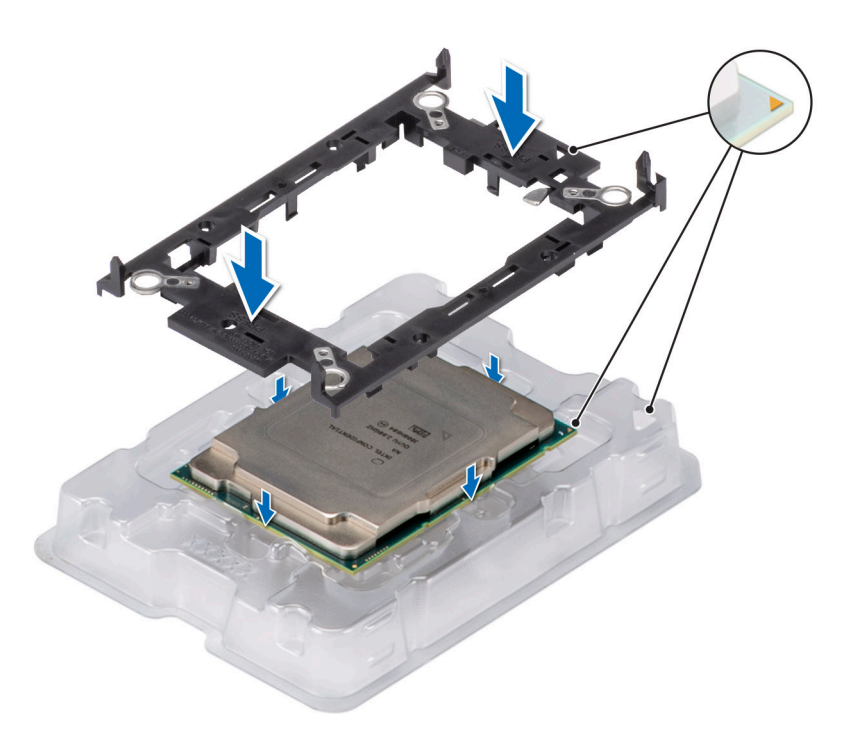

## **Figure 121. Installing the retaining clip**

3. Align the processor with retaining clip, by using your fingers press the retaining clip on all the four sides until it clicks into place.

**(i) NOTE:** Ensure that the processor is securely latched to the retaining clip.

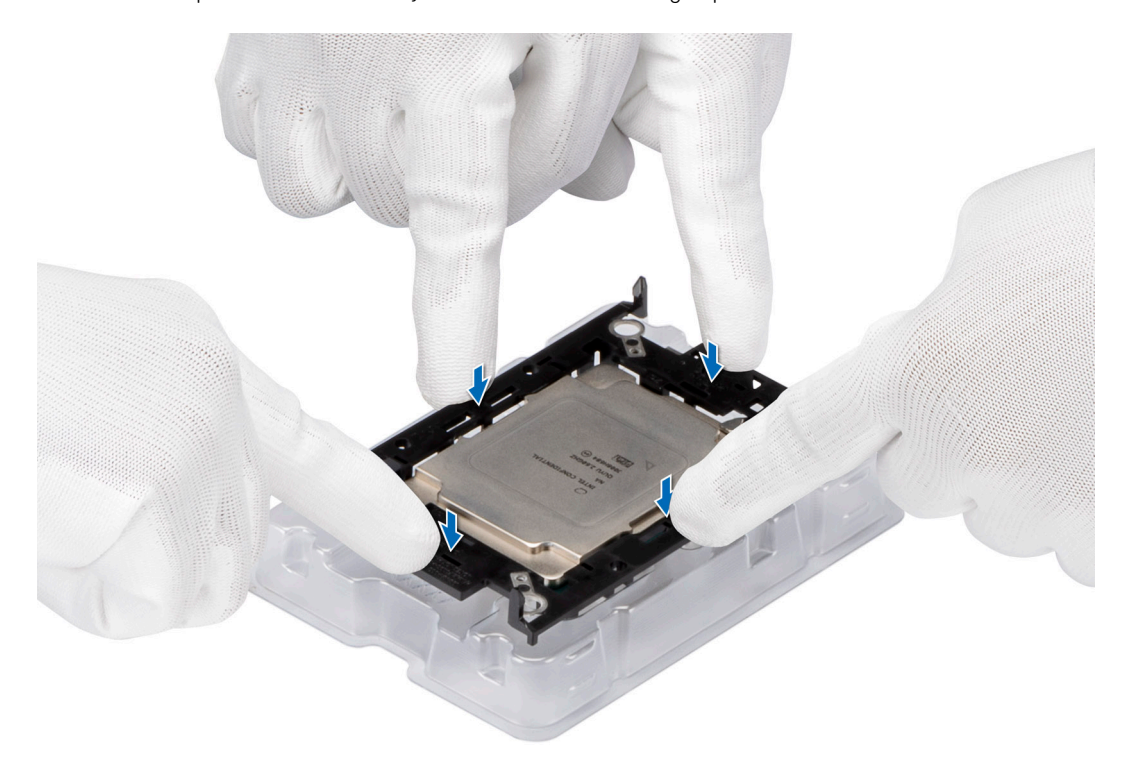

## **Figure 122. Press the retaining clip on the four sides**

- 4. If you are using an existing DLC module, remove the thermal grease from the DLC module by using a clean lint-free cloth.
- 5. Use the thermal grease syringe included with your processor kit to apply the grease in a thin spiral design on the bottom of the DLC module.

## **CAUTION: Applying too much thermal grease can result in excess grease coming in contact with and contaminating the processor socket.**

**NOTE:** The thermal grease syringe is intended for single use only. Dispose the syringe after you use it.

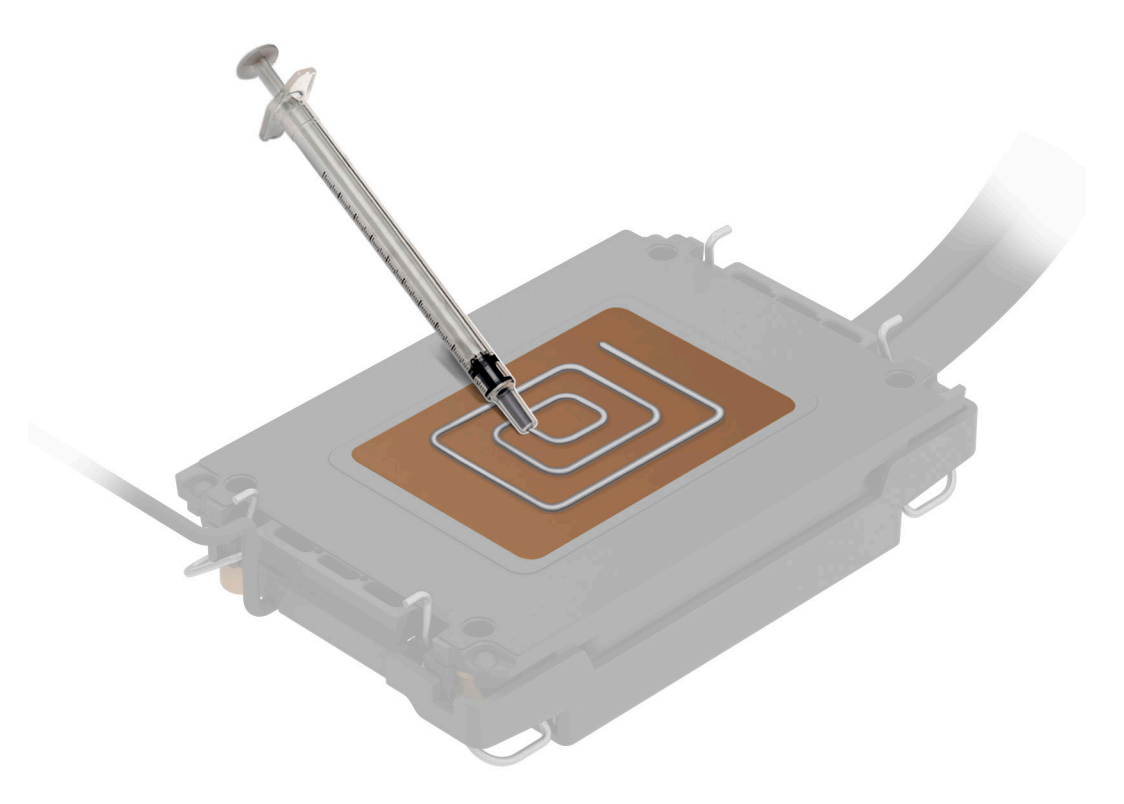

#### **Figure 123. Applying thermal grease**

6. Place the DLC module on the processor and press the base of the DLC module until the retaining clip locks onto the DLC module at all the four corners.

## **NOTE:**

- Ensure latching features on retaining clip, and DLC module are aligned during assembly.
- Ensure that the pin 1 indicator on the DLC module is aligned with the pin 1 indicator on the retaining clip before placing the DLC module onto the retaining clip.

<span id="page-142-0"></span>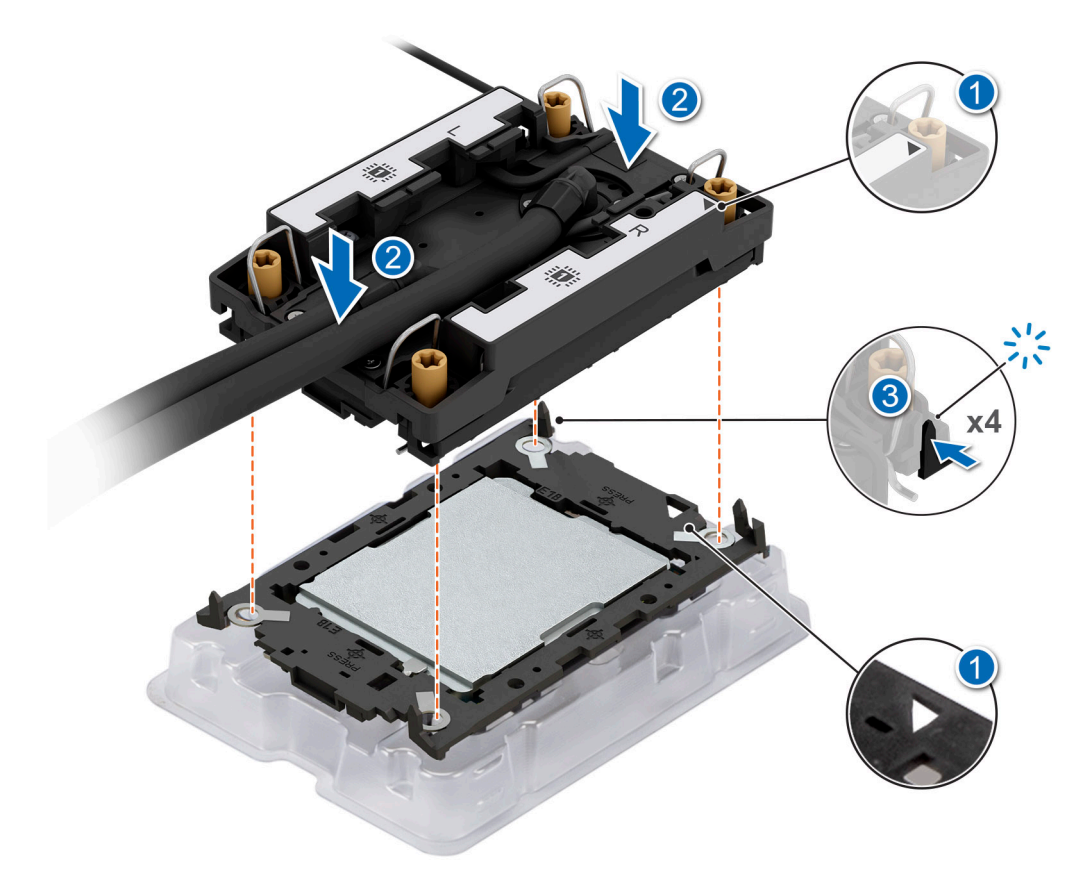

#### **Figure 124. Installing the DLC module onto the processor**

#### **Next steps**

- 1. Install the DLC module.
- 2. [Install the lower brace cover for Intel GPU configurations](#page-132-0) or Install the lower brace cover for NVIDIA GPU configurations.
- 3. [Install the storage tray for Intel GPU configurations](#page-99-0) or [Install the storage tray for NVIDIA GPU configurations](#page-101-0) .
- 4. Follow the procedure listed in the [After working inside your system](#page-59-0).

## **Installing the Direct Liquid Cooling module**

#### **Prerequisites**

Never uninstall the Direct Liquid Cooling (DLC) module from a processor unless you intend to replace the processor or system board. The DLC module is necessary to maintain proper thermal conditions.

- 1. Follow the safety guidelines listed in the [Safety instructions](#page-58-0).
- 2. Follow the procedure listed in the [Before working inside your system](#page-59-0).
- 3. [Remove the storage tray for Intel GPU configurations](#page-98-0) or Remove the storage tray for NVIDIA GPU configurations.
- 4. [Remove the lower brace cover for Intel GPU configurations o](#page-131-0)r [Remove the lower brace cover for NVIDIA GPU](#page-133-0) [configurations](#page-133-0) .

#### **Steps**

- 1. Align the DLC module with the standoff screws on the system board.
- 2. Place the module on the processor slot and set all the anti-tilt wires to locked position (outward position).
- 3. Using the Torx T30 screwdriver, tighten the captive nuts (8 in-lbf) on the DLC module in the order below:
	- a. In a random order, tighten the first nut three turns.
	- b. Tighten the nut diagonally opposite to the nut that you tighten first.
	- c. Repeat the procedure for the remaining two nuts.
	- d. Return to the first nut to tighten it completely.
- e. Check all the nuts to ensure they are firmly secured.
- 4. Reconnect the liquid cooling tubes 11 an 12 to Manifold from DLC module.
- 5. Rotate themetallic gate near to the liquid cooling tray and lock the blue thumb holder.

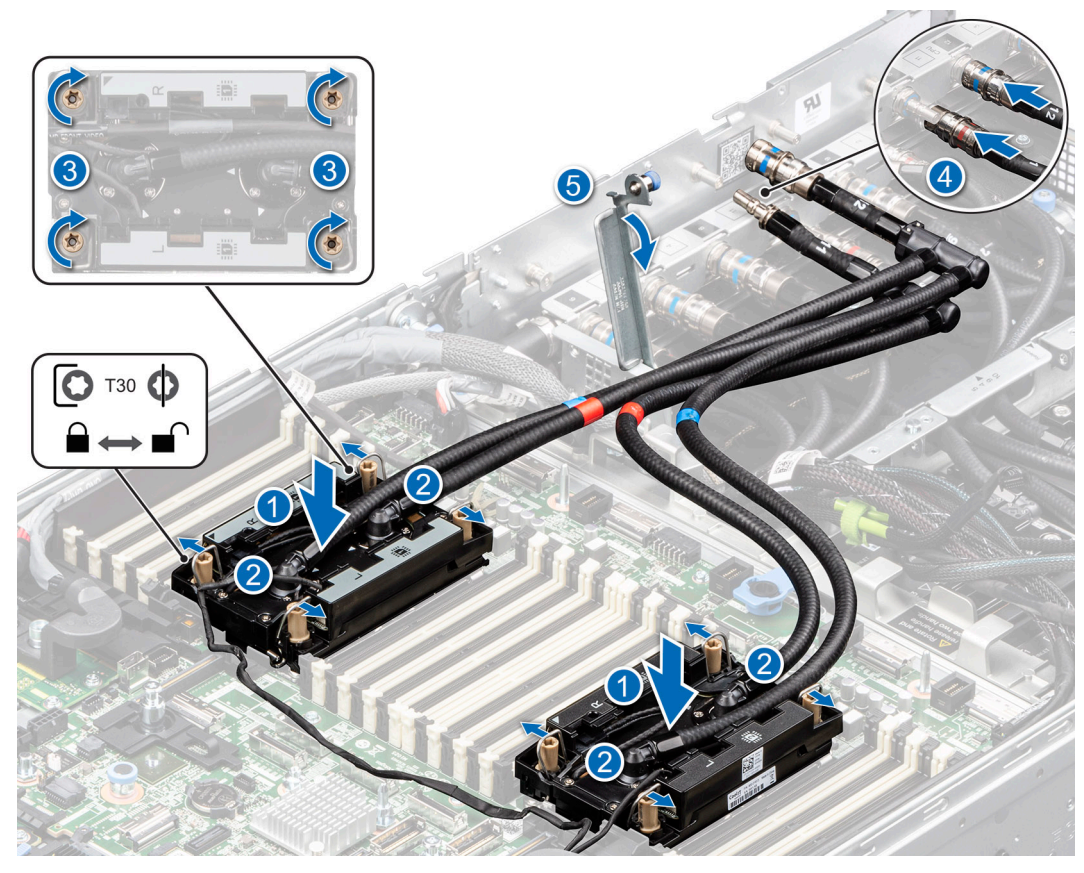

**Figure 125. Installing the DLC liquid cooling module**

6. Using the two finger, align and install the turtle shell on the DLC module. Ensure to align the triangle mark on the turtle shell with the triangle mark on the DLC module.
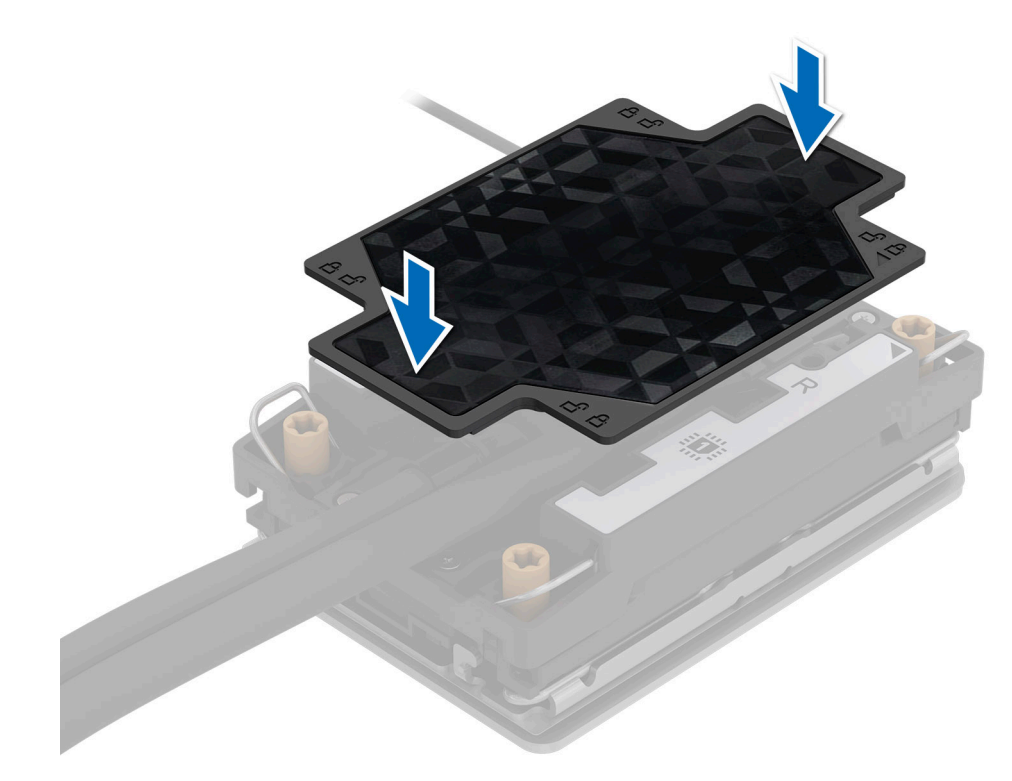

#### **Figure 126. Install the turtle shell**

#### **Next steps**

- 1. [Install the lower brace cover for Intel GPU configurations](#page-132-0) or [Install the lower brace cover for NVIDIA GPU configurations](#page-134-0) .
- 2. [Install the storage tray for Intel GPU configurations](#page-99-0) or [Install the storage tray for NVIDIA GPU configurations](#page-101-0) .
- 3. Follow the procedure listed in the [After working inside your system](#page-59-0).

## **Intrusion switch**

This is a service technician replaceable part only.

### **Removing the intrusion switch module**

#### **Prerequisites**

- 1. Follow the safety guidelines listed in the [Safety instructions](#page-58-0).
- 2. Follow the procedure listed in the [Before working inside your system](#page-59-0).
- 3. [Remove the cable cover](#page-66-0).
- 4. [Remove the riser 4A](#page-123-0) for Intel GPU configurations or [Remove the riser 4B](#page-126-0) for NVIDIA GPU configurations.
- 5. [Remove the turtle shell](#page-119-0) from the DLC module 2.
- **NOTE:** Ensure that you note the routing of the cable as you remove it from the system board. Route the cable properly when you replace it to prevent the cable from being pinched or crimped.

- 1. Disconnect the intrusion switch cable from the connector on the system board.
- 2. Using a Phillips 2 screwdriver, remove the screws on the intrusion switch module.
- 3. Slide the intrusion switch module out of the slot on the system.

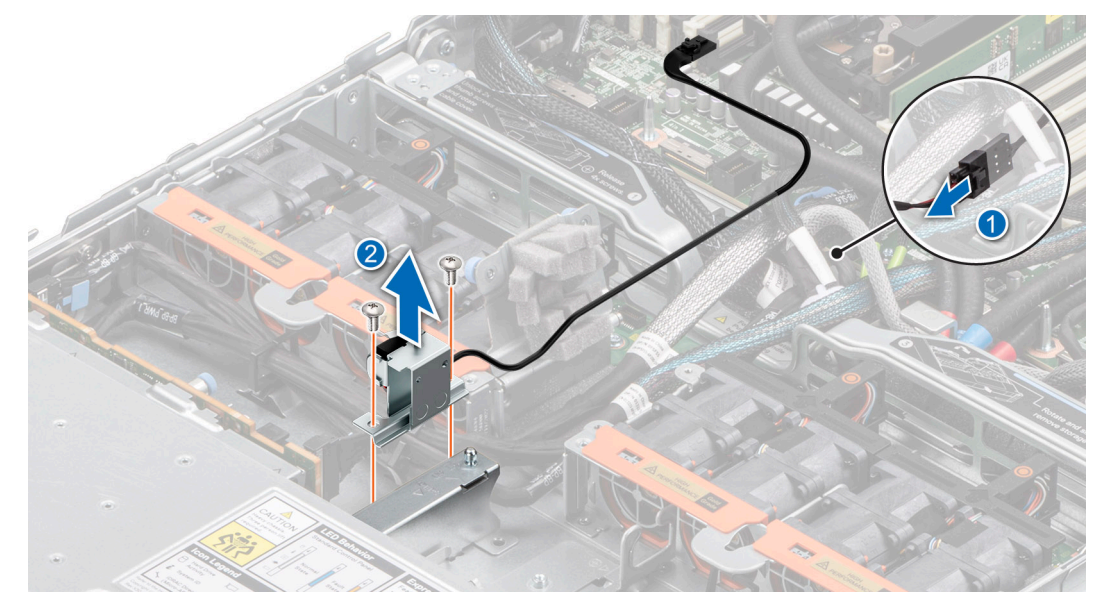

**Figure 127. Removing the intrusion switch module**

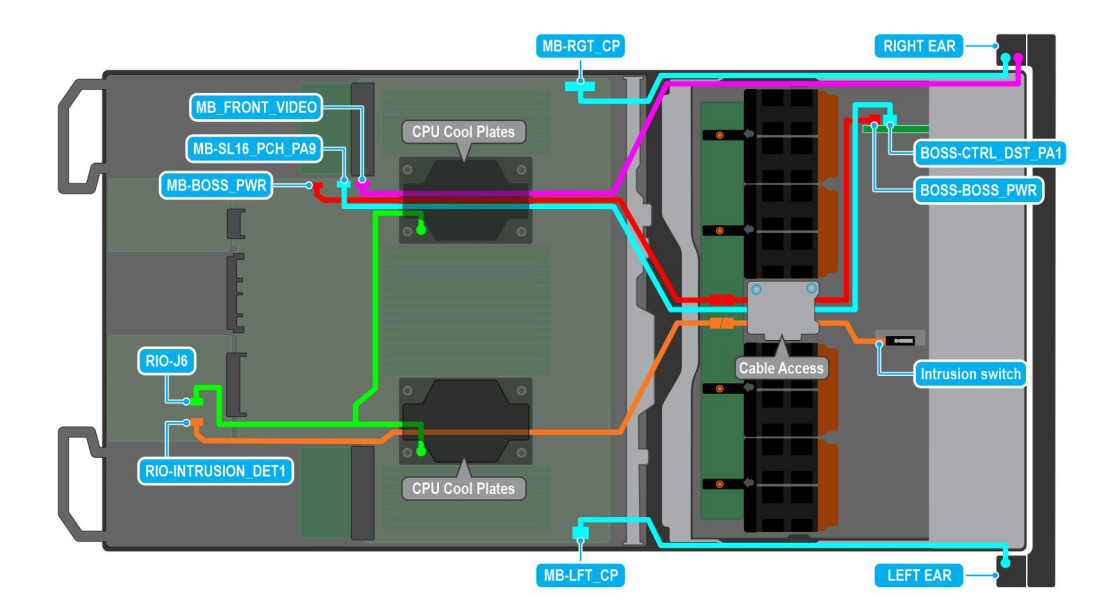

**Figure 128. Intrusion switch cabling diagram for Intel GPU configurations**

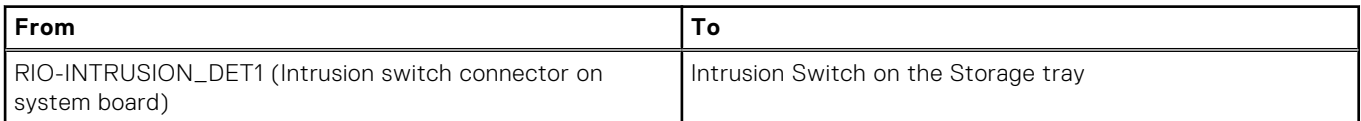

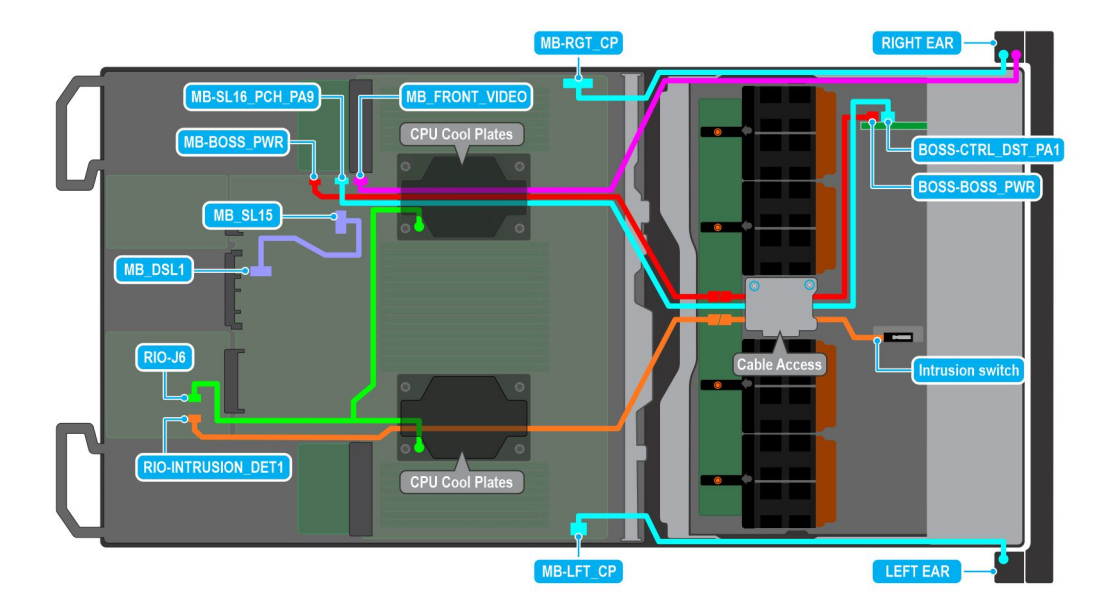

#### **Figure 129. Intrusion switch cabling diagram for NVIDIA GPU configurations**

#### **Table 71. Intrusion switch cable connections**

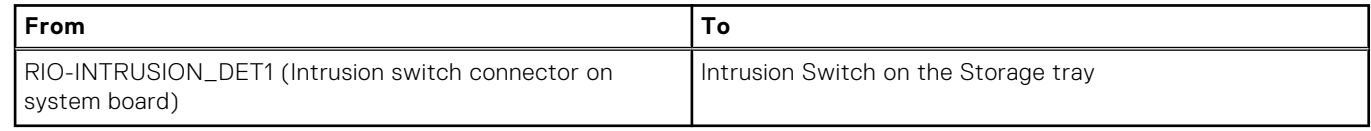

#### **Next steps**

Replace the intrusion switch module.

### **Installing the intrusion switch module**

#### **Prerequisites**

- 1. Follow the safety guidelines listed in the [Safety instructions](#page-58-0).
- 2. Follow the procedure listed in [Before working inside your system](#page-59-0).
- 3. [Remove the cable cover](#page-66-0).
- 4. [Remove the riser 4A](#page-123-0) for Intel GPU configurations or [Remove the riser 4B](#page-126-0) for NVIDIA GPU configurations.
- 5. [Remove the turtle shell](#page-119-0) from the DLC module 2.
- **NOTE:** Ensure that you note the routing of the cable as you remove it from the system board. Route the cable properly when you replace it to prevent the cable from being pinched or crimped.

- 1. Align and slide the intrusion switch module into the slot in the system until firmly seated.
- 2. Using a Phillips 2 screwdriver, tighten the screw on the intrusion switch module.
- 3. Connect the intrusion switch cable to the connector on the system board. Ensure to route the cable through the DLC module 2 below the turtle shell.

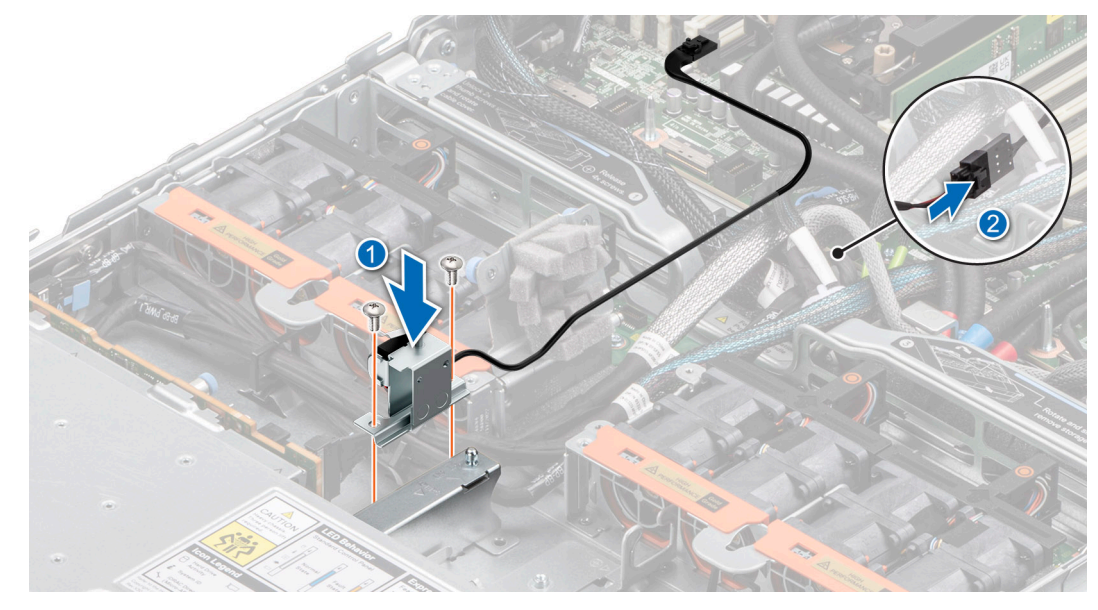

**Figure 130. Installing the intrusion switch module**

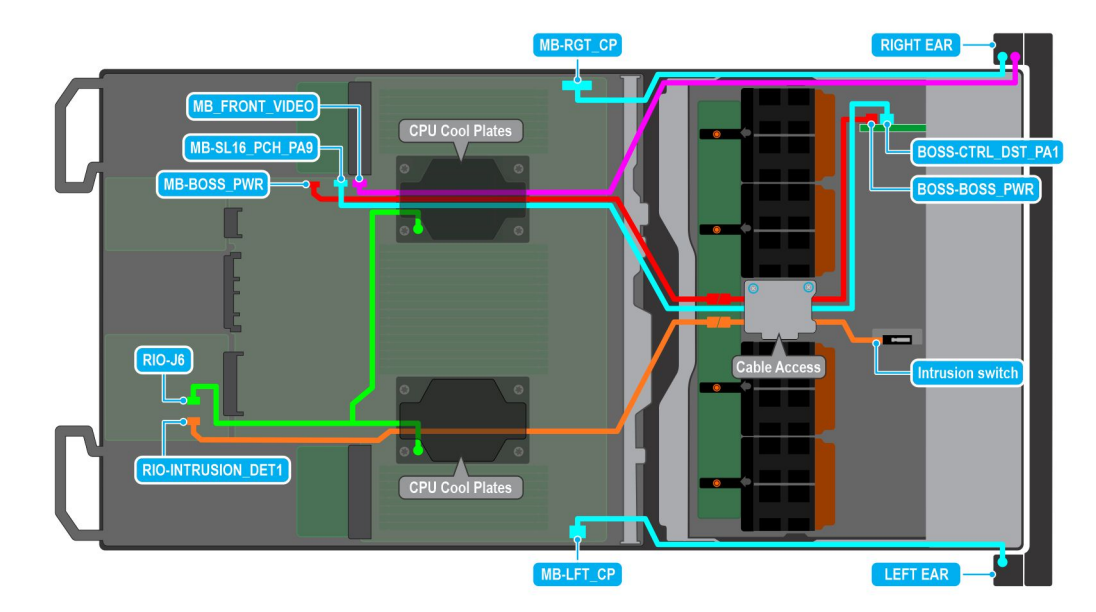

**Figure 131. Intrusion switch cabling diagram for Intel GPU configurations**

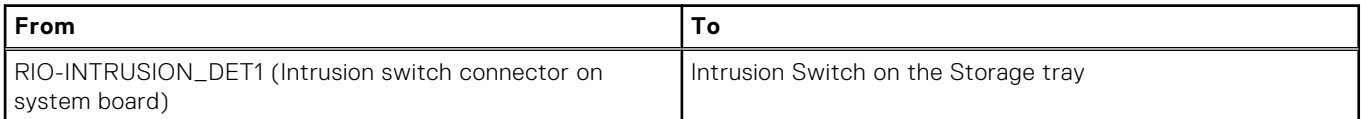

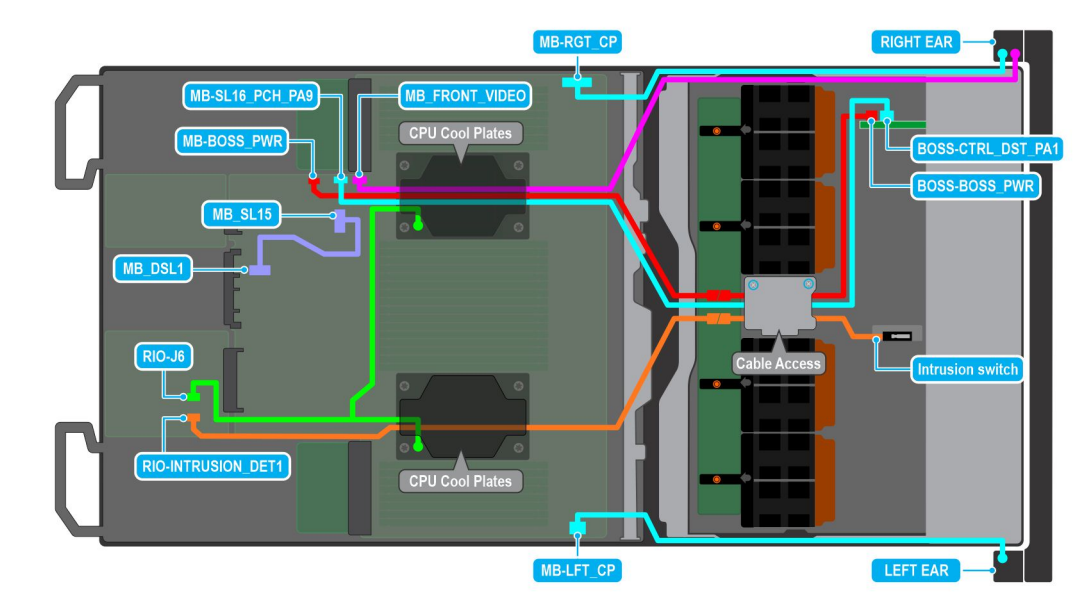

#### **Figure 132. Intrusion switch cabling diagram for NVIDIA GPU configurations**

#### **Table 72. Intrusion switch cable connections**

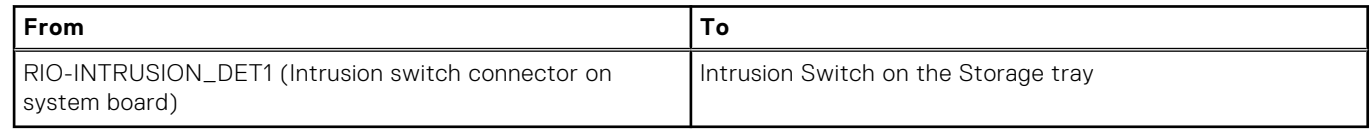

#### **Next steps**

- 1. [Install the riser 4A](#page-124-0) for Intel GPU configurations or [install the riser 4B](#page-127-0) for NVIDIA GPU configurations.
- 2. [Install the turtle shell](#page-119-0) on the DLC module 2.
- 3. [Install the cable cover.](#page-67-0)
- 4. Follow the procedure listed in [After working inside your system](#page-59-0).

# **System battery**

This is a service technician replaceable part only.

### **Replacing the system battery**

#### **Prerequisites**

- **WARNING: There is a danger of a new battery exploding if it is incorrectly installed. Replace the battery only with the same or equivalent type that is recommended by the manufacturer. Discard used batteries according to the manufacturer's instructions. See the Safety instructions that came with your system for more information.**
- 1. Follow the safety guidelines listed in the [Safety instructions](#page-58-0).
- 2. Follow the procedure listed in the [Before working inside your system](#page-59-0).
- 3. [Remove the riser 1A](#page-123-0) for Intel GPU configurations or [Remove the riser 1B](#page-126-0) for NVIDIA GPU configurations.

#### **Steps**

- 1. To remove the battery:
	- a. Use a plastic scribe to pry out the system battery.

**CAUTION: To avoid damage to the battery connector, you must firmly support the connector while installing or removing a battery.**

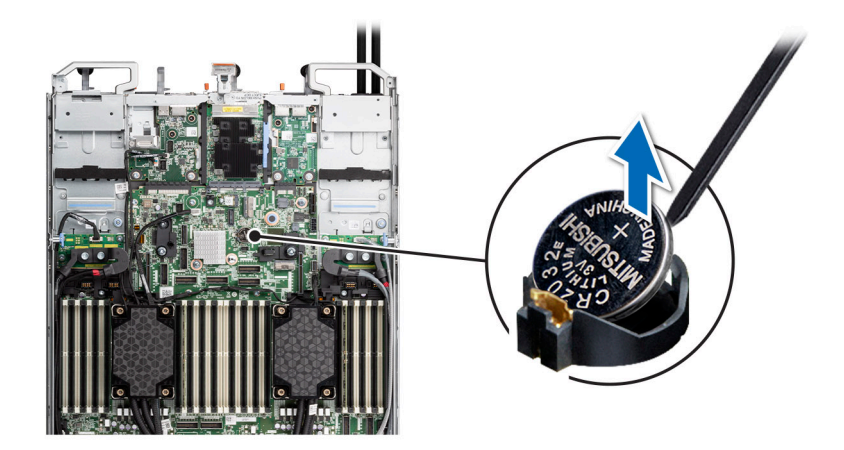

#### **Figure 133. Removing the system battery**

- 2. To install a new system battery:
	- a. Hold the battery with the positive side facing up and slide it under the securing tabs.
	- b. Press the battery into the connector until it snaps into place.

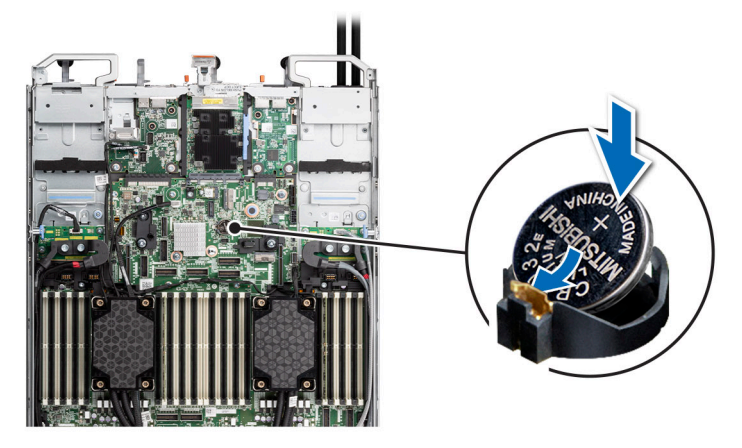

**Figure 134. Installing the system battery**

#### **Next steps**

- 1. [Install the riser 1A](#page-124-0) for Intel GPU configurations or [install the riser 1B](#page-127-0) for NVIDIA GPU configurations.
- 2. Follow the procedure listed in [After working inside your system](#page-59-0).
- 3. Confirm that the battery is operating properly, by performing the following steps:
	- a. Enter the System Setup, while booting, by pressing F2.
	- b. Enter the correct time and date in the System Setup **Time** and **Date** fields.
	- c. **Exit** the System Setup.
	- d. To test the newly installed battery, check the time and date at least an hour after installing the battery.
	- e. Enter the System Setup and if the time and date are still incorrect, see [Getting help](#page-268-0) section.

# <span id="page-150-0"></span>**Trusted Platform Module**

This is a service technician replaceable part only.

## **Upgrading the Trusted Platform Module**

### **Removing the TPM**

#### **Prerequisites**

- 1. Follow the safety guidelines listed in the [Safety instructions](#page-58-0).
- 2. Follow the procedure listed in [Before working inside your system](#page-59-0).

#### **NOTE:**

- Ensure the operating system is compatible with the TPM version you are installing.
- Ensure that you download and install the latest BIOS firmware on your system.
- Ensure that the BIOS is configured to enable UEFI boot mode.

**CAUTION: The TPM plug-in module is cryptographically bound to that particular system board after it is installed. When the system is powered on, any attempt to remove an installed TPM plug-in module breaks the cryptographic binding, and the removed TPM cannot be installed on another system board. Ensure any keys you have stored on the TPM have been securely transferred.**

#### **Steps**

- 1. Locate the TPM connector on the system board. For more information, see [system board connectors](#page-256-0).
- 2. Press to hold the module down and remove the screw using the security Torx 8-bit shipped with the TPM module.
- 3. Slide the TPM module out from its connector.
- 4. Push the plastic rivet away from the TPM connector and rotate it 90° counterclockwise to release it from the system board.
- 5. Pull the plastic rivet out of its slot on the system board.

### **Installing the TPM**

#### **Prerequisites**

- 1. Follow the safety guidelines listed in the [Safety instructions](#page-58-0).
- 2. Follow the procedure listed in [Before working inside your system](#page-59-0).

- 1. To install the TPM, align the edge connectors on the TPM with the slot on the TPM connector.
- 2. Insert the TPM into the TPM connector such that the plastic rivet aligns with the slot on the system board.
- 3. Press the plastic rivet until the rivet snaps into place.
- 4. Replace the screw that secures the TPM to the system board.

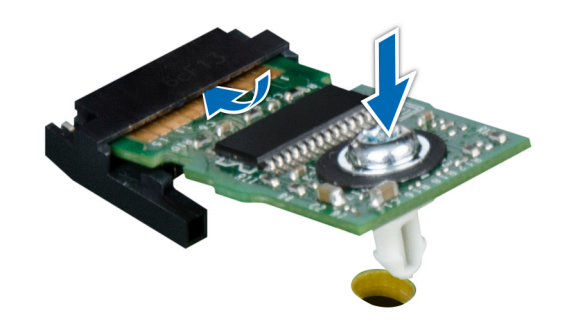

**Figure 135. Installing the TPM**

### **Initializing TPM for users**

#### **Steps**

- 1. Initialize the TPM. For more information, see Initializing the TPM 2.0 for users.
- 2. The **TPM Status** changes to **Enabled, Activated**.

### **Initializing the TPM 2.0 for users**

#### **Steps**

- 1. While booting your system, press F2 to enter System Setup.
- 2. On the **System Setup Main Menu** screen, click **System BIOS** > **System Security Settings**.
- 3. From the **TPM Security** option, select **On**.
- 4. Save the settings.
- 5. Restart your system.

# **Optional OCP card**

### **Removing the OCP card**

#### **Prerequisites**

- 1. Follow the safety quidelines listed in the [Safety instructions](#page-58-0).
- 2. Follow the procedure listed in the [Before working inside your system](#page-59-0).
- 3. [Remove the risers 1A and 4A](#page-123-0) for Intel GPU configurations or [Remove the riser 1B and 4B](#page-126-0) for NVIDIA GPU configurations.

#### **Steps**

- 1. Open the blue latch to disengage the OCP card.
- 2. Push the OCP card toward the rear end of the system to disconnect from the connector on the system board.
- 3. Slide the OCP card out of the slot on the system.

**NOTE:** The numbers on the image do not depict the exact steps. The numbers are for representation of sequence.

<span id="page-152-0"></span>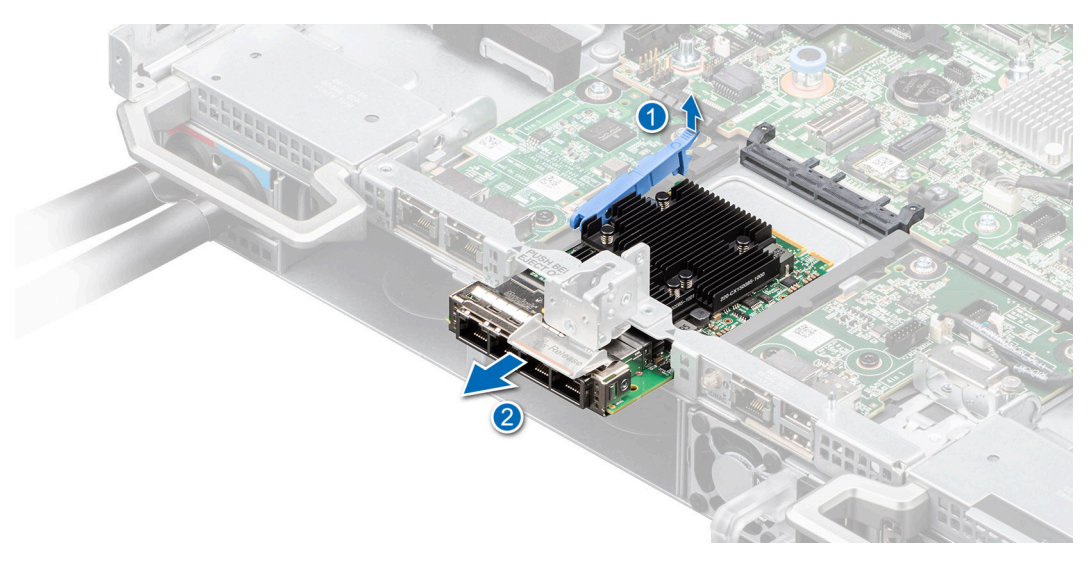

#### **Figure 136. Removing the OCP card**

4. If the OCP card is not going to be replaced, install a filler bracket.

#### **Next steps**

Replace the OCP card

### **Installing the OCP card**

#### **Prerequisites**

- 1. Follow the safety guidelines listed in the [Safety instructions](#page-58-0).
- 2. Follow the procedure listed in the [Before working inside your system](#page-59-0).
- 3. [Remove the risers 1A and 4A](#page-123-0) for Intel GPU configurations or [Remove the riser 1B and 4B](#page-126-0) for NVIDIA GPU configurations.
- **CAUTION: Do not install GPUs, network cards, or other PCIe devices on your system that are not validated and tested by Dell. Damage caused by unauthorized and invalidated hardware installation will null and void the system warranty.**

#### **Steps**

- 1. If installed, remove the filler bracket.
	- **NOTE:** Store the filler bracket for future use. Filler brackets must be installed in empty expansion card slots to maintain Federal Communications Commission (FCC) certification of the system. The brackets also keep dust and dirt out of the system and aid in proper cooling and airflow inside the system.
- 2. Open the blue latch on the system board.
- 3. Slide the OCP card into the slot in the system.
- 4. Push until the OCP card is connected to the connector on the system board.
- 5. Close the blue latch to lock the OCP card to the system.

**NOTE:** The numbers on the image do not depict the exact steps. The numbers are for representation of sequence.

<span id="page-153-0"></span>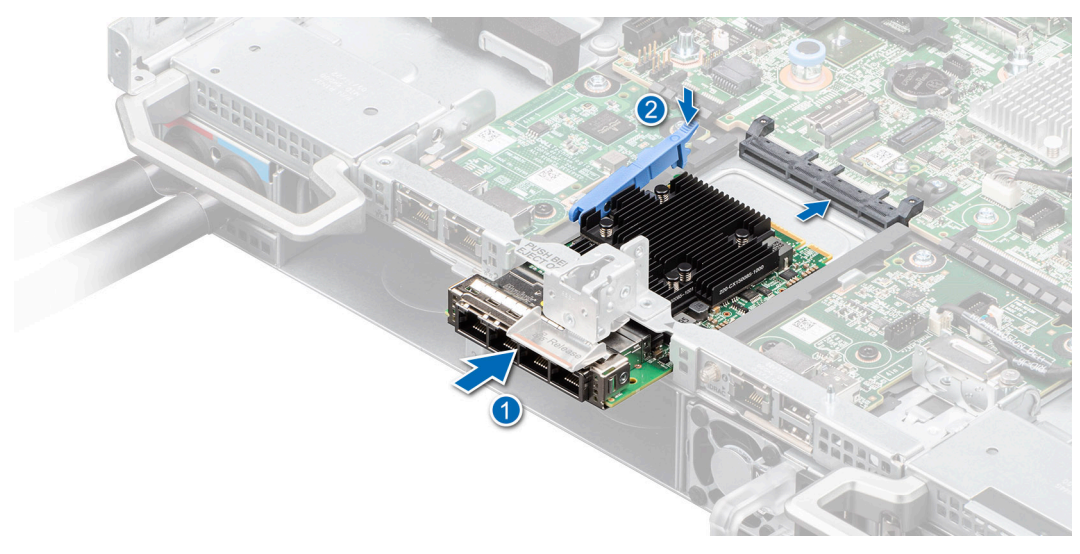

#### **Figure 137. Installing the OCP card**

#### **Next steps**

- 1. [Install the risers 1A and 4A](#page-124-0) for Intel GPU configurations or [Install the risers 1B and 4B](#page-127-0) for NVIDIA GPU configurations.
- 2. Follow the procedure listed in [After working inside your system](#page-59-0).

# **System board**

This is a service technician replaceable part only.

### **Removing the system board**

#### **Prerequisites**

- $\bigwedge\big\vert$ CAUTI<mark>ON:</mark> If you are using the Trusted Platform Module (TPM) with an encryption key, you may be prompted **to create a recovery key during program or System Setup. Be sure to create and safely store this recovery key. If you replace this system board, you must supply the recovery key when you restart your system or program before you can access the encrypted data on your drives.**
- 1. Follow the safety guidelines listed in the [Safety instructions](#page-58-0).
- 2. Follow the procedure listed in the [Before working inside your system](#page-59-0).
- 3. Remove the following components:
	- a. [Storage tray](#page-98-0) for Intel GPU configurations or [Storage tray](#page-100-0) for NVIDIA GPU configurations,
	- b. [Risers 1A and 4A](#page-123-0) for Intel GPU configurations or [Risers 1B and 4B](#page-126-0) for NVIDIA GPU configurations.
	- c. [VSBs connected on the system board](#page-94-0) .
	- d. [DLC modules with the processors](#page-135-0)
	- e. Disconnect all the cables from the system board and make note of all the cable connections.
		- **CAUTION: Take care not to damage the system identification button while removing the system board from the system.**

#### **CAUTION: Do not lift the system board by holding a memory module, processor, or other components.**

- 1. Using the system board holder and plunger, slide the system board toward the front of the system.
- 2. At a tilted angle, lift the system board out of the chassis.

<span id="page-154-0"></span>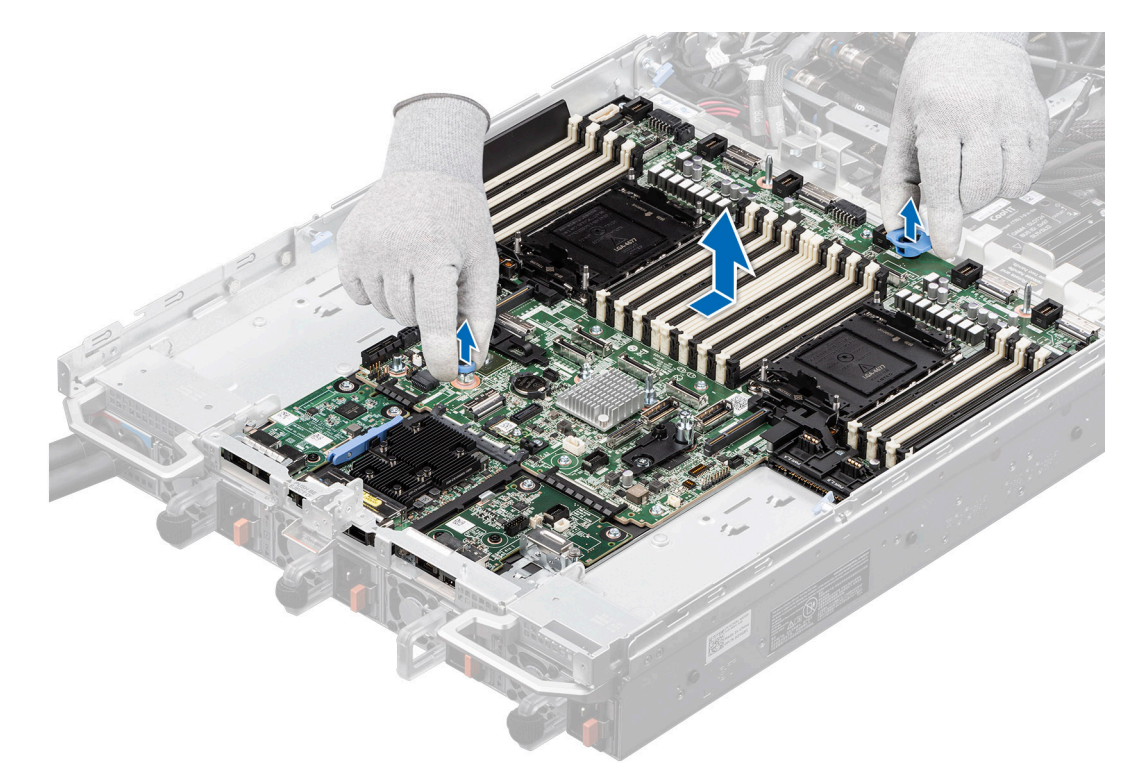

**Figure 138. Removing the system board**

#### **Next steps**

Install the system board.

### **Installing the system board**

#### **Prerequisites**

- **NOTE:** Before replacing the system board, replace the old iDRAC MAC address label on the Express Service Tag with the iDRAC MAC address label of the replacement system board.
- 1. Follow the safety guidelines listed in the [Safety instructions](#page-58-0).
- 2. Follow the procedure listed in [Before working inside your system](#page-59-0).
- 3. If you are replacing the system board, remove all the components that are listed in the removing the system board section.

#### **Steps**

1. Unpack the new system board assembly.

**CAUTION: Do not lift the system board by holding a memory module, processor, or other components.**

**CAUTION: Take care not to damage the system identification button while placing the system board into the chassis.**

2. Hold onto the blue plastic handle with one hand and use the other hand to push the plunger, sliding the system board towards the rear of the chassis

**(i) NOTE:** Ensure the plunger is locked.

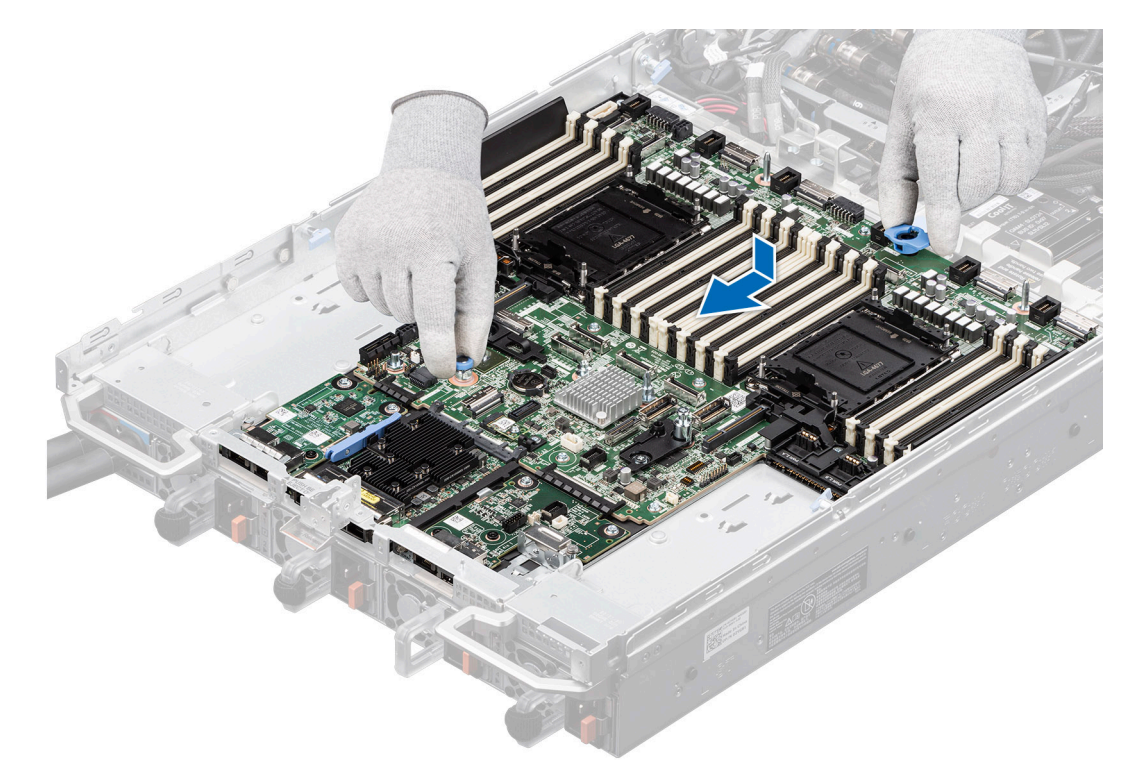

#### **Figure 139. Installing the system board**

#### **Next steps**

- 1. Replace the following components:
	- a. [Trusted Platform Module \(TPM\)](#page-150-0)
		- **NOTE:** The TPM Module must be replaced only while installing new system board.
	- b. [OCP card \(if removed\)](#page-152-0)
	- c. [DLC Liquid cooling module with processor](#page-142-0)
	- d. [Memory modules](#page-117-0)
	- e. [VSBs connected to the system board](#page-96-0)
	- f. Reconnect all cables to the system board.
	- g. [Risers 1A and 4A](#page-124-0) for Intel GPU configurations or [Risers 1B and 4B](#page-127-0) for NVIDIA GPU configurations
	- h. [Storage tray](#page-99-0) for Intel GPU configurations or [Storage tray](#page-101-0) for NVIDIA GPU configurations,
- 2. Ensure that you perform the following steps:
	- a. Use the Easy Restore feature to restore the Service Tag. See the Restoring the system by using the Easy Restore feature section.
	- b. If the service tag is not backed up in the backup flash device, enter the system service tag manually. See the [Manually](#page-156-0) [update the Service Tag](#page-156-0) by using System Setup section.
	- c. Update the BIOS and iDRAC versions.
	- d. Re-enable the Trusted Platform Module (TPM). See the [Upgrading the Trusted Platform Module](#page-150-0) section.
- 3. If you are not using Easy Restore, import your new or existing iDRAC Enterprise license. For more information, see the *Integrated Dell Remote Access Controller User's Guide* available at [https://www.dell.com/idracmanuals.](https://www.dell.com/idracmanuals)
- 4. Follow the procedure listed in [After working inside your system](#page-59-0).

### **Restoring the system using Easy Restore**

The Easy Restore feature enables you to restore your service tag, license, UEFI configuration, and the system configuration data after replacing the system board. All data is backed up in a backup flash device automatically. If BIOS detects a new system board, and the service tag in the backup flash device, BIOS prompts the user to restore the backup information.

#### <span id="page-156-0"></span>**About this task**

Below is a list of options/steps available:

#### **Steps**

- 1. Restore the service tag, license, and diagnostics information, press **Y**
- 2. Navigate to the Lifecycle Controller based restore options, press **N**
- 3. Restore data from a previously created **Hardware Server Profile**, press **F10**

**NOTE:** When the restore process is complete, BIOS prompts to restore the system configuration data.

- 4. Restore data from a previously created **Hardware Server Profile**, press **F10**
- 5. To restore the system configuration data, press **Y**
- 6. To use the default configuration settings, press **N**

**NOTE:** After the restore process is complete, system reboots.

### **Manually update the Service Tag**

After replacing a system board, if Easy Restore fails, follow this process to manually enter the Service Tag, using **System Setup**.

#### **About this task**

If you know the system service tag, use the **System Setup** menu to enter the service tag.

#### **Steps**

- 1. Power on the system.
- 2. To enter the **System Setup**, press **F2**.
- 3. Click **Service Tag Settings**.
- 4. Enter the service tag.
	- **NOTE:** You can enter the service tag only when the **Service Tag** field is empty. Ensure that you enter the correct service tag. Once the service tag is entered, it cannot be updated or changed. Incorrectly entered service tag will lead to system board replacement.
- 5. Click **OK**.

### **Sliding out the system board tray for Intel GPU configurations**

#### **Prerequisites**

- 1. Follow the safety guidelines listed in the [Safety instructions](#page-58-0).
- 2. Follow the procedure listed in the [Before working inside your system](#page-59-0).
- 3. [Remove the storage tray.](#page-98-0)
- 4. [Remove the risers](#page-123-0).
- 5. [Remove the VSB cables from the system board](#page-94-0).
- 6. [Remove lower brace cover](#page-131-0).
- 7. Disconnect all the cables from the system board and make note of all the cable connections. For more information, see [Cabling diagram](#page-102-0).
- 8. Disconnect the liquid cooling tubes 11 and 12 from the Manifold for DLC module and keep in on the system board and make sure do not damage any connectors on the system board.

- 1. Unlock all the four blue plungers on the system board tray. Rotate the handle upward, and then lock the two blue plungers near to the handle.
- 2. Slide the system board tray toward the rear of the chassis until it locks at its position.

<span id="page-157-0"></span>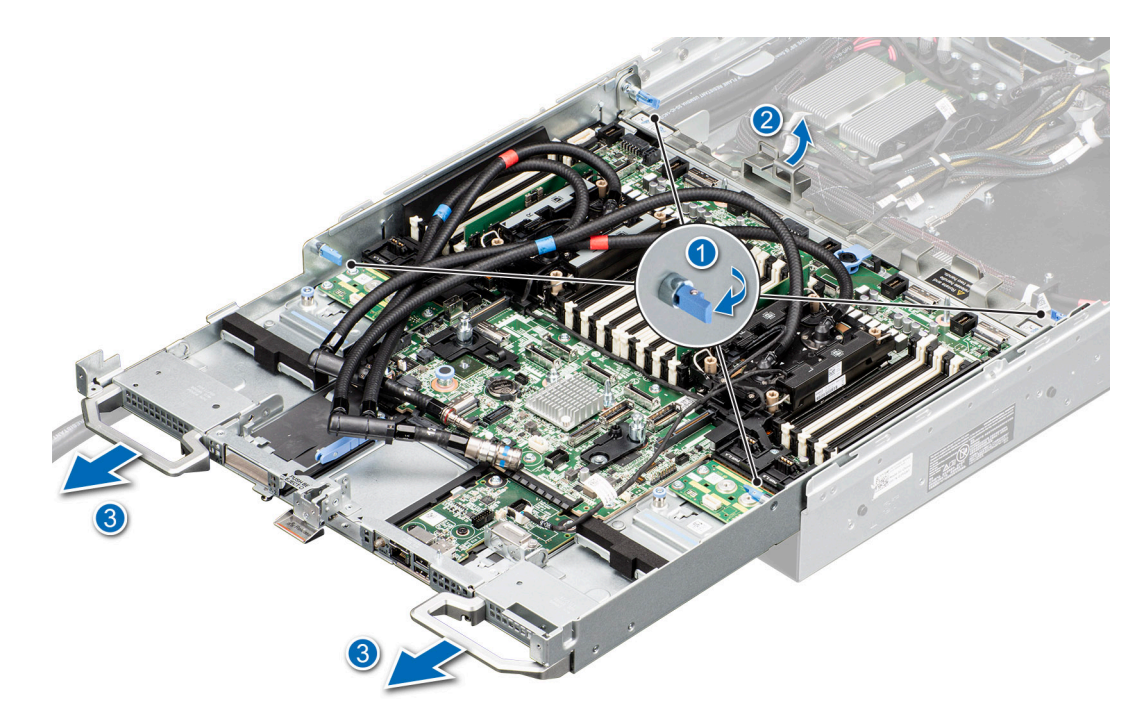

**Figure 140. Sliding out the system board tray**

#### **Next steps**

Sliding in the system board tray for Intel GPU configurations.

### **Sliding in the system board tray for Intel GPU configurations**

#### **Prerequisites**

- 1. Follow the safety guidelines listed in the [Safety instructions](#page-58-0).
- 2. Follow the procedure listed in [Before working inside your system](#page-59-0).
- 3. [Remove the storage tray.](#page-98-0)
- 4. [Remove the risers](#page-123-0).
- 5. [Remove the VSB cables from the system board](#page-94-0).
- 6. [Remove lower brace cover](#page-131-0).
- 7. Disconnect all the cables from the system board and make note of all the cable connections. For more information, see [Cabling diagram](#page-102-0).
- 8. Disconnect the liquid cooling tubes 11 and 12 from the Manifold for DLC module and keep in on the system board and make sure do not damage any connectors on the system board.

- 1. Hold the system board tray handles, slide it toward front of the chassis until the tray firmly locks in its place.
- 2. Unlock the two blue plungers near to the handle to release the handle. Rotate the handle and slide the system board tray again to lock in its position. Release the handle until it firmly locks into the chassis. Lock the four blue plungers.

<span id="page-158-0"></span>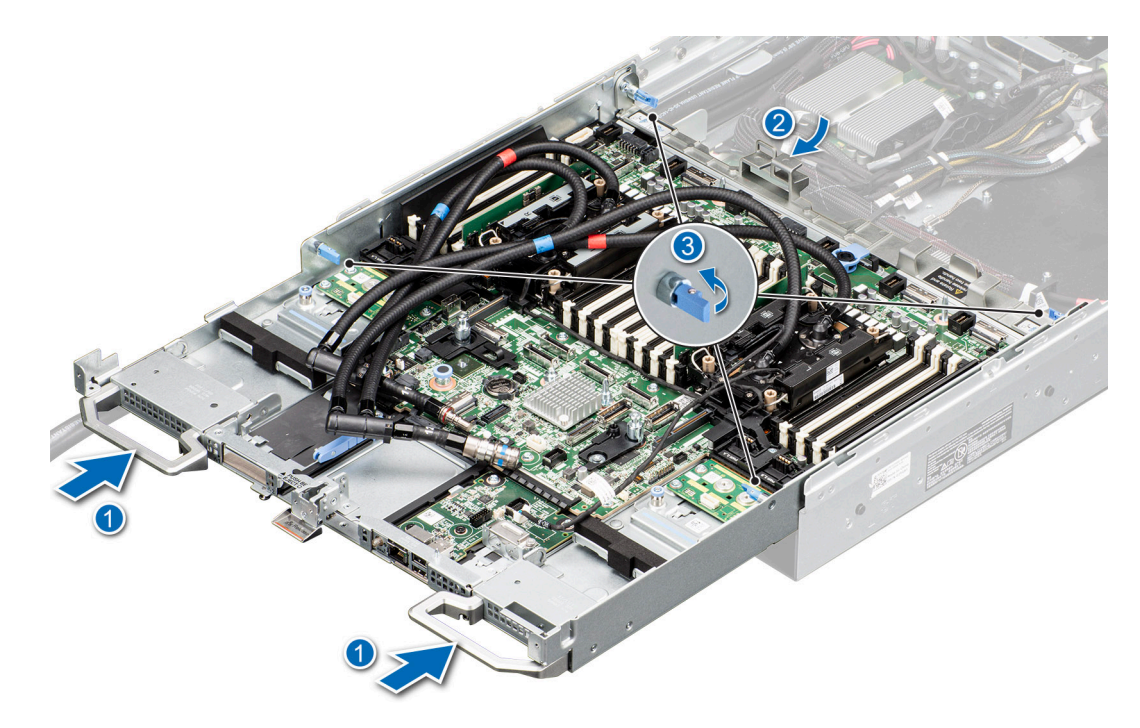

**Figure 141. Sliding in the system board tray**

#### **Next steps**

- 1. Reconnect the liquid cooling tubes 11 and 12 from the Manifold for DLC module.
- 2. [Install the lower brace cover](#page-132-0).
- 3. Reconnect all the cables onto the system board. For more information, see [Cabling diagram](#page-102-0)
- 4. [Install the risers](#page-124-0).
- 5. [Install the storage tray](#page-99-0).
- 6. [Install the VSB cables on the system board](#page-96-0).
- 7. Follow the procedure listed in the [After working inside your system](#page-59-0).

### **Removing the system board tray for Intel GPU configurations**

#### **Prerequisites**

.

- 1. Follow the safety quidelines listed in the [Safety instructions](#page-58-0).
- 2. Follow the procedure listed in the [Before working inside your system](#page-59-0).
- 3. [Remove the storage tray.](#page-98-0)
- 4. [Remove the risers](#page-123-0).
- 5. [Remove the VSB cables from the system board](#page-94-0).
- 6. [Remove lower brace cover](#page-131-0).
- 7. Disconnect all the cables from the system board and make note of all the cable connections. For more information, see [Cabling diagram](#page-102-0).
- 8. Disconnect the liquid cooling tubes 11 and 12 from the Manifold for DLC module and keep in on the system board and make sure do not damage any connectors on the system board.

#### **Steps**

1. Unlock all the four blue plungers on the system board tray.

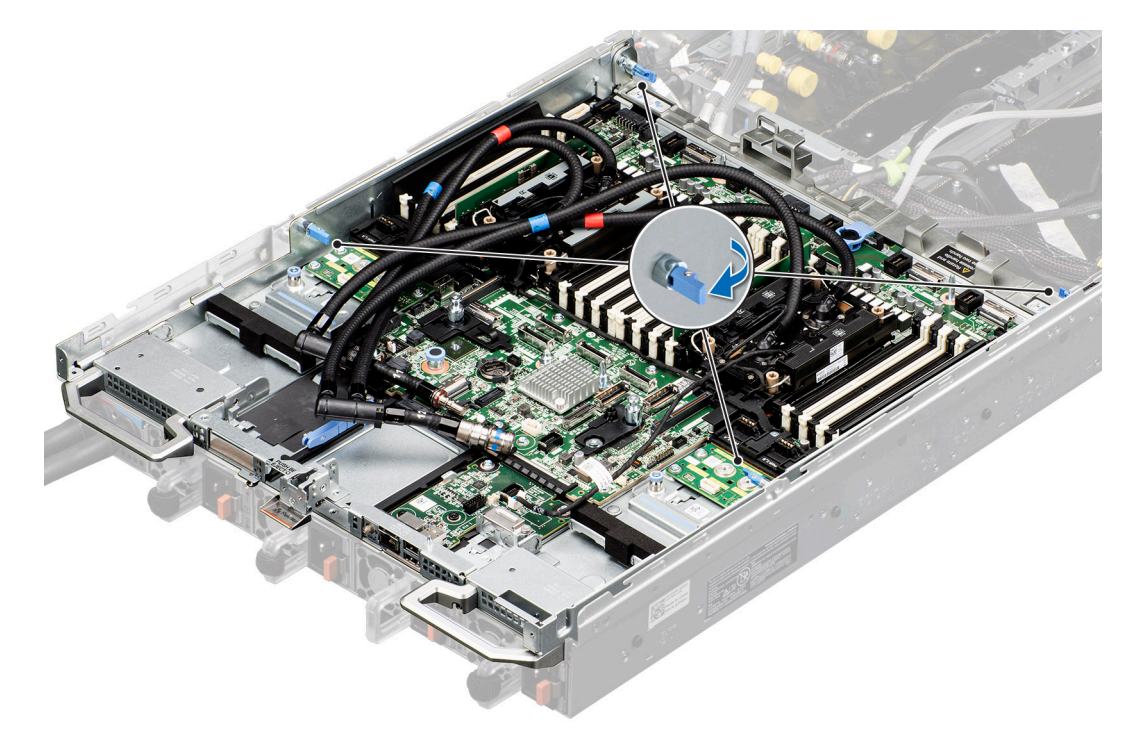

#### **Figure 142. Unlock the blue plungers**

2. Rotate the handle upward, and then lock the two blue plungers near to the handle. Slightly (around 2 cm) slide out the system board tray until system board tray triangle mark is fully aligned with chassis triangle mark. Using both the hands, one hand holding the handle and another one holding the system handle, lift the tray out of the chassis.

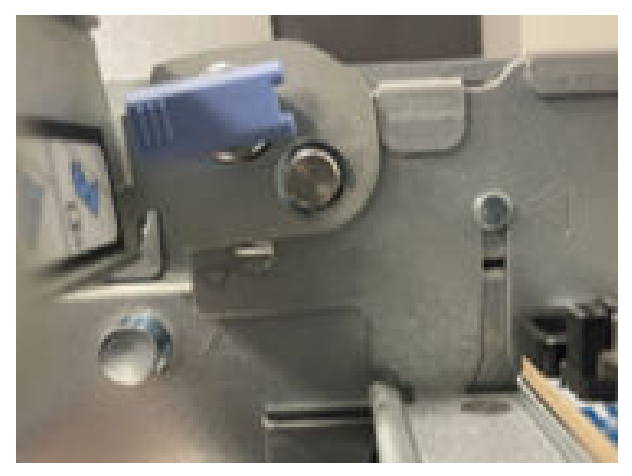

**Figure 143. Alignment of the triangle mark inside and outside the chassis**

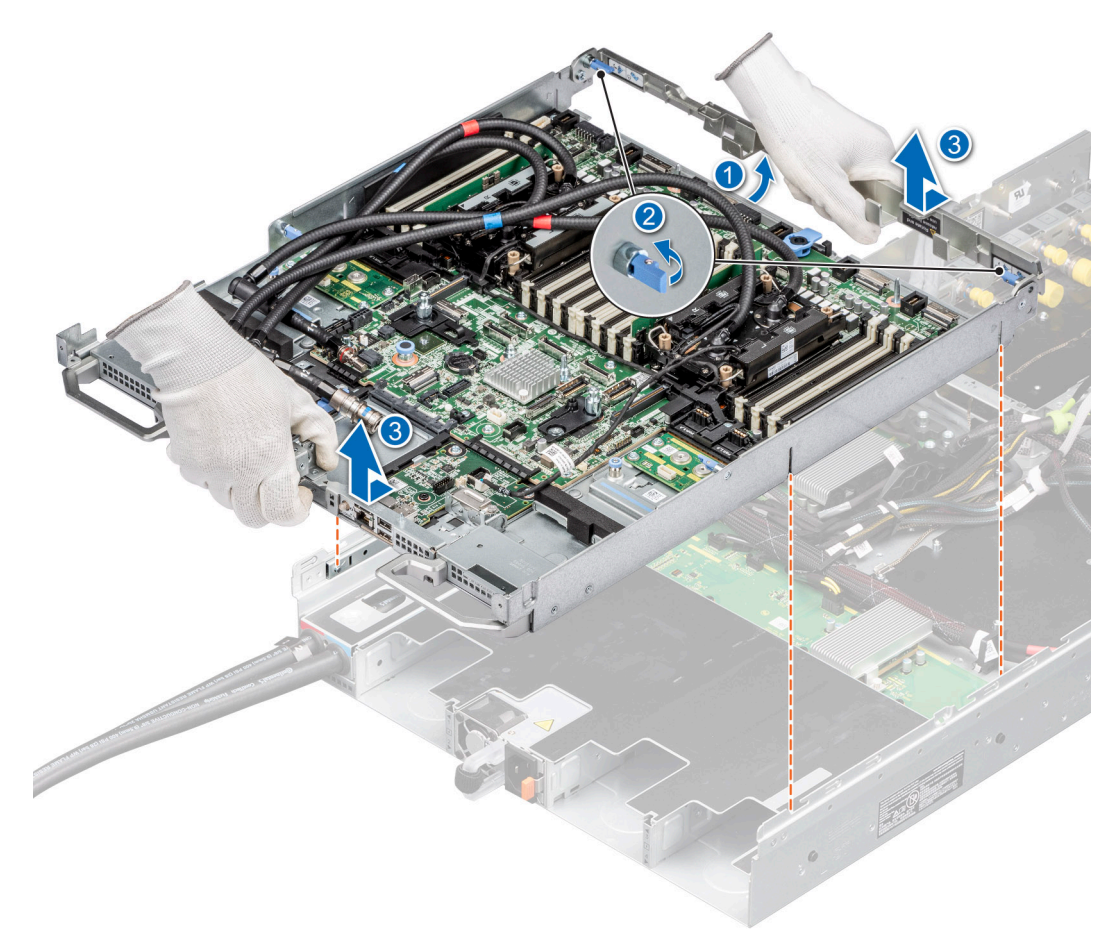

**Figure 144. Removing the system board tray**

#### **Next steps**

Install the system board tray for Intel GPU configurations.

### **Installing the system board tray for Intel GPU configurations**

#### **Prerequisites**

- 1. Follow the safety guidelines listed in the [Safety instructions](#page-58-0).
- 2. Follow the procedure listed in [Before working inside your system](#page-59-0).
- 3. [Remove the storage tray.](#page-98-0)
- 4. [Remove the risers](#page-123-0).
- 5. [Remove the VSB cables from the system board](#page-94-0).
- 6. [Remove lower brace cover](#page-131-0).
- 7. Disconnect all the cables from the system board and make note of all the cable connections. For more information, see [Cabling diagram](#page-102-0).
- 8. Disconnect the liquid cooling tubes 11 and 12 from the Manifold for DLC module and keep in on the system board and make sure do not damage any connectors on the system board.

#### **Steps**

1. **(i) NOTE:** Make sure the two blue plungers at the rear of the chassis are unlocked and two blue plungers near to the system board handle are in locked position with handle upward.

**NOTE:** Make sure chassis inner slide up\_down triangle mark is fully aligned with chassis triangle mark.

Using both the hands, one hand holding the handle and another one holding the system handle, align system board tray alignment slot into T-standoffs on chassis.

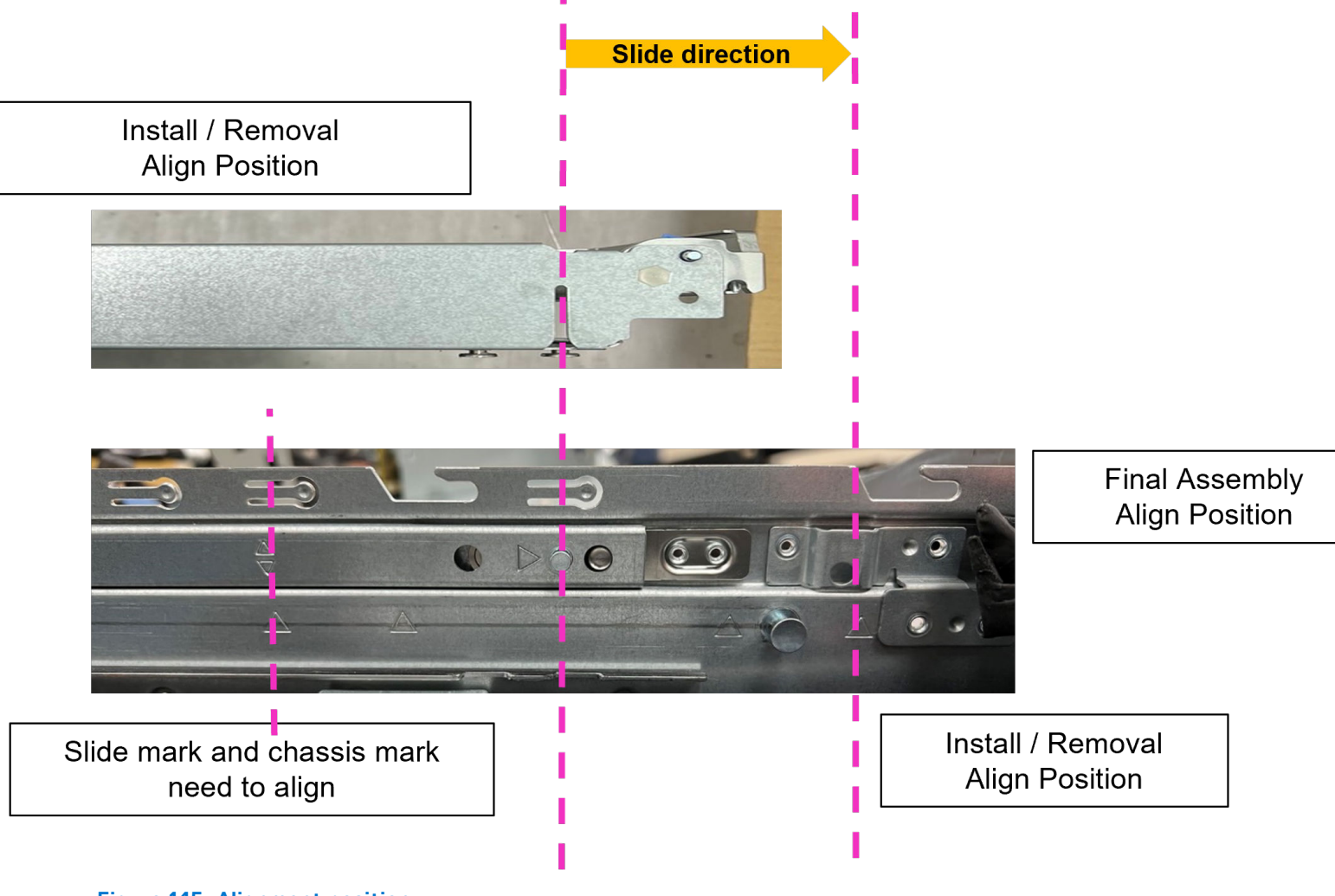

#### **Figure 145. Alignment position**

- 2. Hold the system board tray, slide it toward front of the chassis until the tray firmly locks in its place.
- 3. Unlock the two blue plungers near to the handle and the handle firmly locks into the chassis.

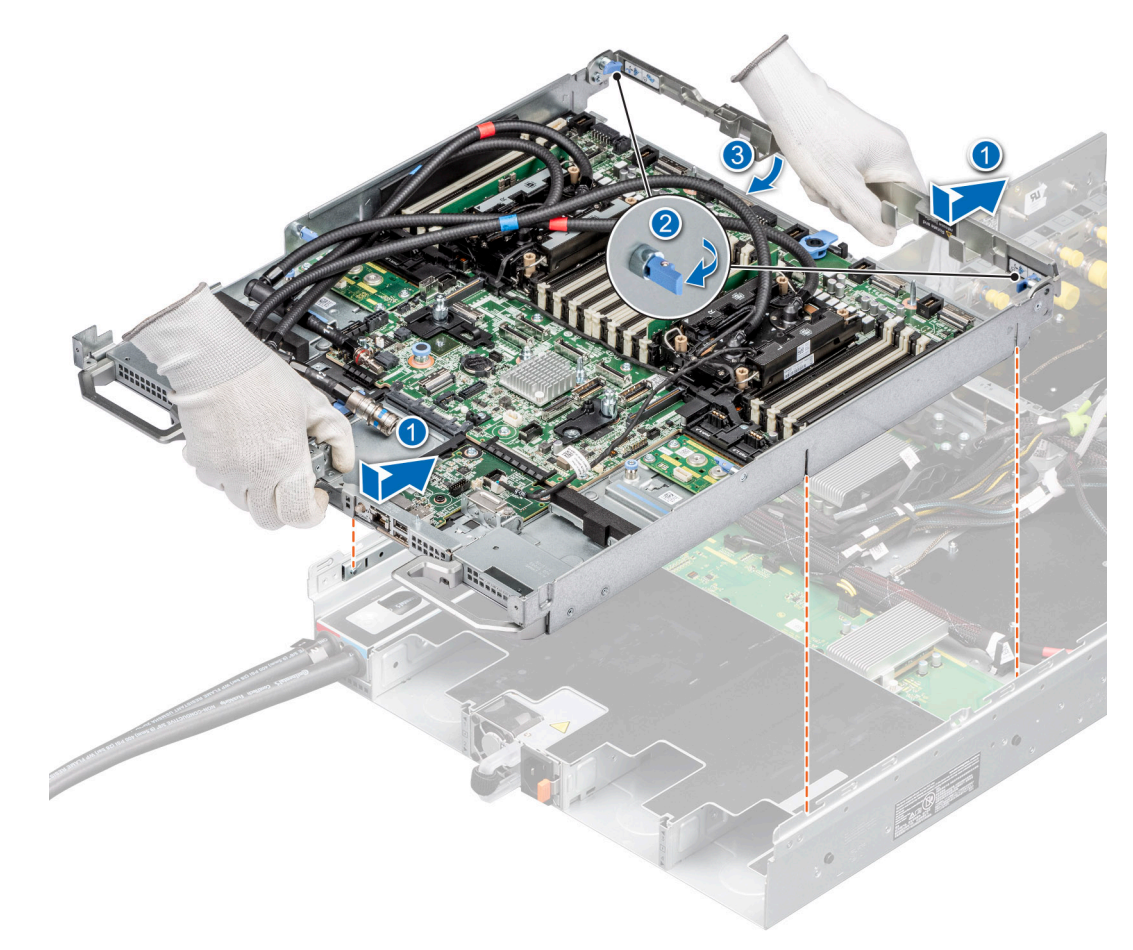

### **Figure 146.**

4. Lock the four blue plungers.

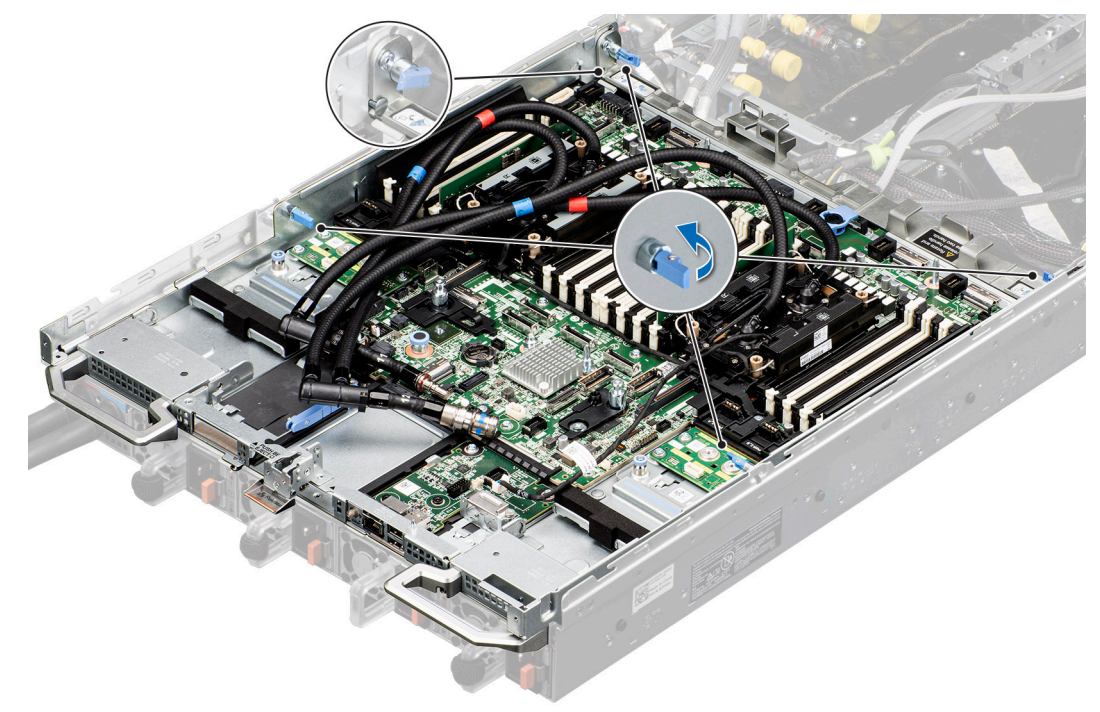

**Figure 147. Lock the four blue plungers.**

#### **Next steps**

- 1. Reconnect the liquid cooling tubes 11 and 12 from the Manifold for DLC module.
- 2. [Install the lower brace cover](#page-132-0).
- 3. Reconnect all the cables onto the system board. For more information, see [Cabling diagram](#page-102-0).
- 4. [Install the Risers.](#page-124-0)
- 5. [Install the Storage tray.](#page-99-0)
- 6. [Install the VSB cables on the system board](#page-96-0).
- 7. Follow the procedure listed in the [After working inside your system](#page-59-0).

### **Sliding out the system board tray for NVIDIA GPU configurations**

#### **Prerequisites**

.

- 1. Follow the safety guidelines listed in the [Safety instructions](#page-58-0).
- 2. Follow the procedure listed in the [Before working inside your system](#page-59-0).
- 3. [Remove the storage tray.](#page-100-0)
- 4. [Remove the risers](#page-126-0) and keep the risers away from the system board tray and no need to disconnect the cables from the PSB.
- 5. [Remove the VSB cables from the system board](#page-94-0).
- 6. [Remove lower brace cover](#page-133-0).
- 7. Disconnect all the cables from the system board and make note of all the cable connections. For more information, see [Cabling diagram](#page-106-0).
- 8. Disconnect the liquid cooling tubes 11 and 12 from the Manifold for DLC module and keep in on the system board and make sure do not damage any connectors on the system board.

#### **Steps**

- 1. Unlock all the four blue plungers on the system board tray. Rotate the handle upward, and then lock the two blue plungers near to the handle.
- 2. Slide the system board tray toward the rear of the chassis until it locks at its position.

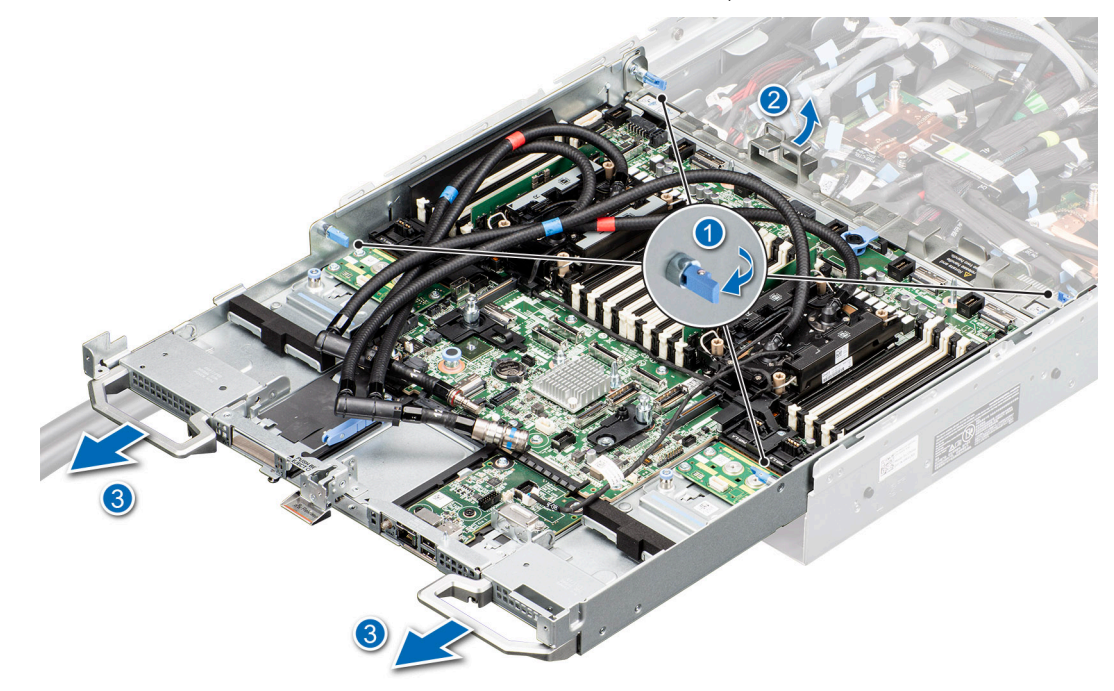

**Figure 148. Sliding out the system board tray**

#### **Next steps**

[Sliding in the system board tray for NVIDIA GPU configurations.](#page-164-0)

## <span id="page-164-0"></span>**Sliding in the system board tray for NVIDIA GPU configurations**

#### **Prerequisites**

- 1. Follow the safety guidelines listed in the [Safety instructions](#page-58-0).
- 2. Follow the procedure listed in [Before working inside your system](#page-59-0).
- 3. [Remove the storage tray.](#page-100-0)
- 4. [Remove the risers](#page-126-0) and keep the risers away from the system board tray and no need to disconnect the cables from the PSB.
- 5. [Remove the VSB cables from the system board](#page-94-0).
- 6. [Remove lower brace cover](#page-133-0).
- 7. Disconnect all the cables from the system board and make note of all the cable connections. For more information, see [Cabling diagram](#page-106-0).
- 8. Disconnect the liquid cooling tubes 11 and 12 from the Manifold for DLC module and keep in on the system board and make sure do not damage any connectors on the system board.

#### **Steps**

- 1. Hold the system board tray handles, slide it toward front of the chassis until the tray firmly locks in its place.
- 2. Unlock the two blue plungers near to the handle to release the handle. Rotate the handle and slide the system board tray again to lock in its position. Release the handle until it firmly locks into the chassis. Lock the four blue plungers.

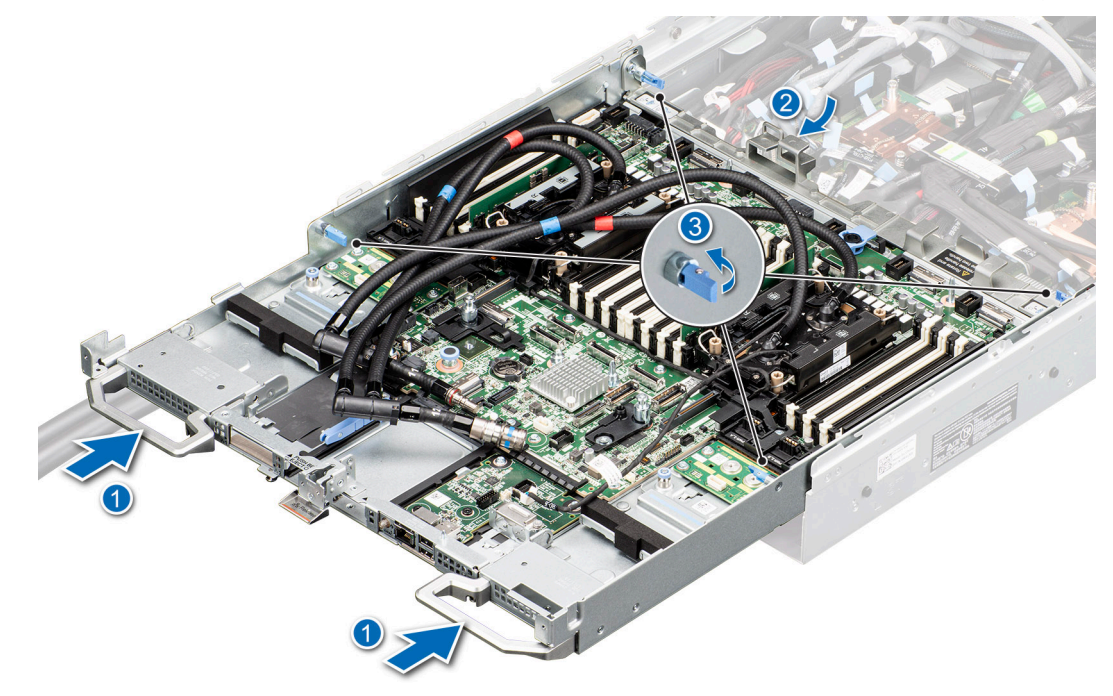

**Figure 149. Sliding in the system board tray**

#### **Next steps**

.

- 1. Reconnect the liquid cooling tubes 11 and 12 from the Manifold for DLC module.
- 2. [Install the lower brace cover](#page-134-0).
- 3. Reconnect all the cables onto the system board. For more information, see [Cabling diagram](#page-106-0).
- 4. [Install the Risers.](#page-127-0)
- 5. [Install the Storage tray](#page-101-0) .
- 6. [Install the VSB cables on the system board](#page-96-0).
- 7. Follow the procedure listed in the [After working inside your system](#page-59-0).

### **Removing the system board tray for NVIDIA GPU configurations**

#### **Prerequisites**

- 1. Follow the safety guidelines listed in the [Safety instructions](#page-58-0).
- 2. Follow the procedure listed in the [Before working inside your system](#page-59-0).
- 3. [Remove the storage tray.](#page-100-0)
- 4. [Remove the risers](#page-126-0) and keep the risers away from the system board tray and no need to disconnect the cables from the PSB.
- 5. [Remove the VSB cables from the system board](#page-94-0).
- 6. [Remove lower brace cover](#page-133-0).
- 7. Disconnect all the cables from the system board and make note of all the cable connections. For more information, see [Cabling diagram](#page-106-0).
- 8. Disconnect the liquid cooling tubes 11 and 12 from the Manifold for DLC module and keep in on the system board and make sure do not damage any connectors on the system board.

#### **Steps**

1. Unlock all the four blue plungers on the system board tray.

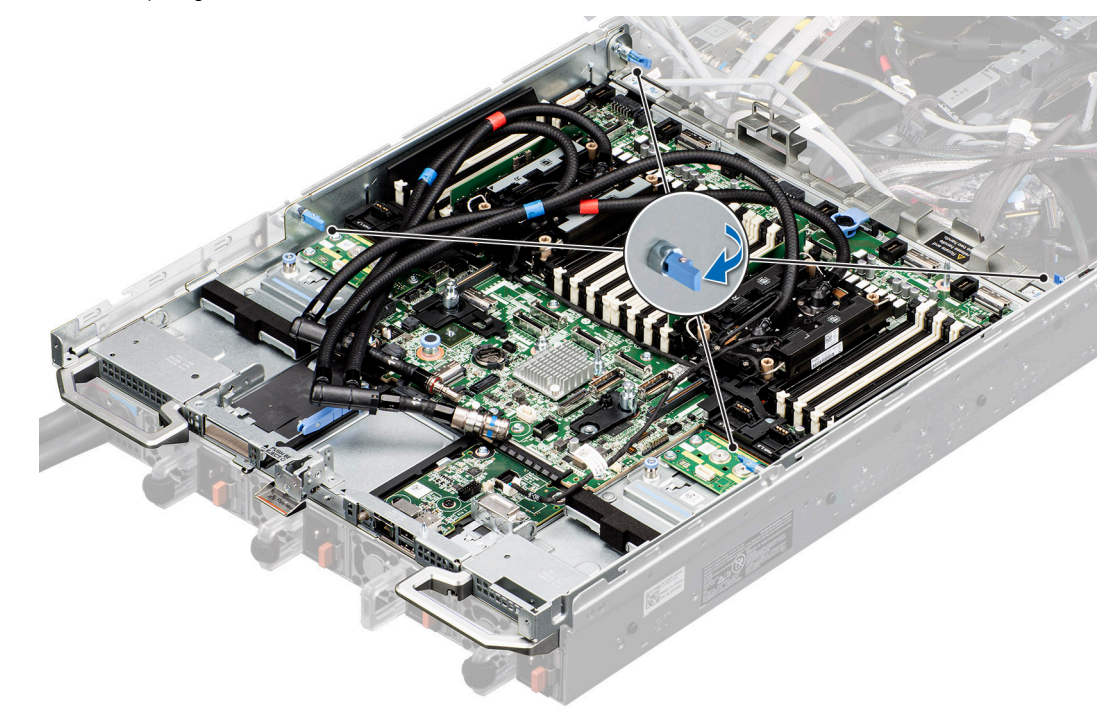

#### **Figure 150. Unlock the blue plungers**

2. Rotate the handle upward, and then lock the two blue plungers near to the handle. Slightly (around 2 cm) slide out the system board tray until system board tray triangle mark is fully aligned with chassis triangle mark. Using both the hands, one hand holding the handle and another one holding the system handle, lift the tray out of the chassis.

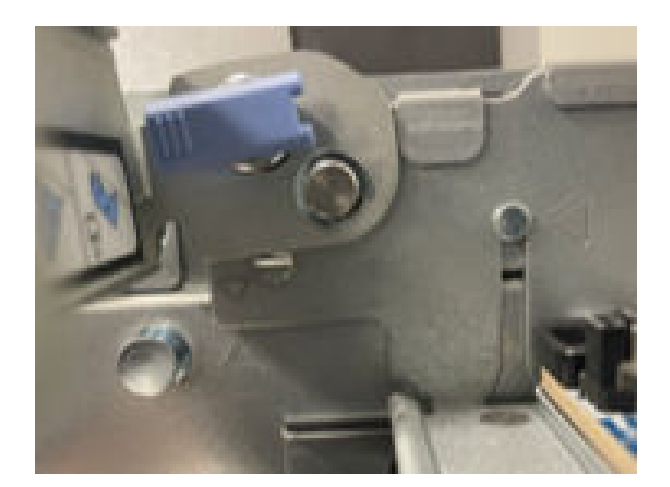

**Figure 151. Alignment of the triangle mark inside and outside the chassis**

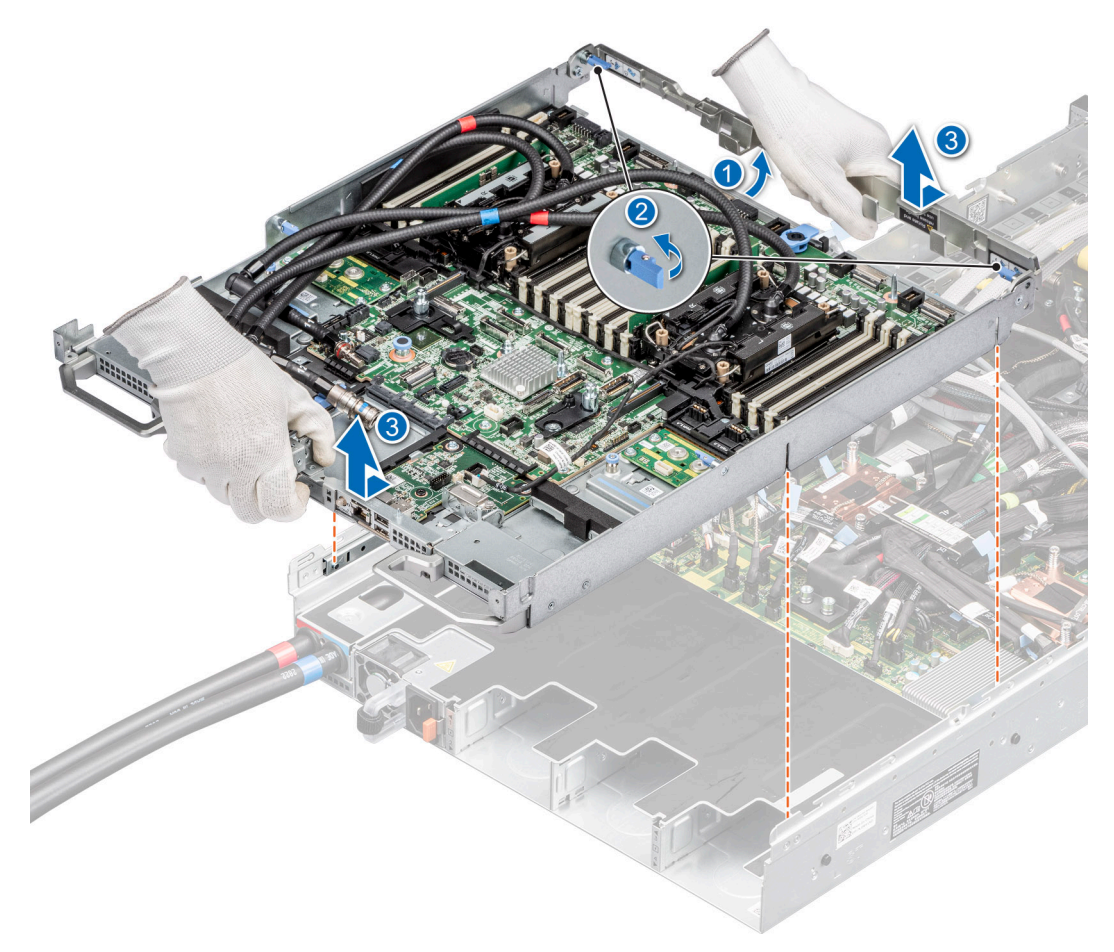

#### **Figure 152. Removing the system board tray**

#### **Next steps**

Install the system board tray.

## **Installing the system board tray for NVIDIA GPU configurations**

#### **Prerequisites**

1. Follow the safety guidelines listed in the [Safety instructions](#page-58-0).

- 2. Follow the procedure listed in [Before working inside your system](#page-59-0).
- 3. [Remove the storage tray.](#page-100-0)
- 4. [Remove the risers](#page-126-0) and keep the risers away from the system board tray and no need to disconnect the cables from the PSB.
- 5. [Remove the VSB cables from the system board](#page-94-0).
- 6. [Remove lower brace cover](#page-133-0).
- 7. Disconnect all the cables from the system board and make note of all the cable connections. For more information, see [Cabling diagram](#page-106-0).
- 8. Disconnect the liquid cooling tubes 11 and 12 from the Manifold for DLC module and keep in on the system board and make sure do not damage any connectors on the system board.

#### **Steps**

**1.** (i) NOTE: Make sure the two blue plungers at the rear of the chassis are unlocked and two blue plungers near to the system board handle are in locked position with handle upward.

(i) **NOTE:** Make sure chassis inner slide up\_down triangle mark is fully aligned with chassis triangle mark.

Using both the hands, one hand holding the handle and another one holding the system handle, align system board tray alignment slot into T-standoffs on chassis.

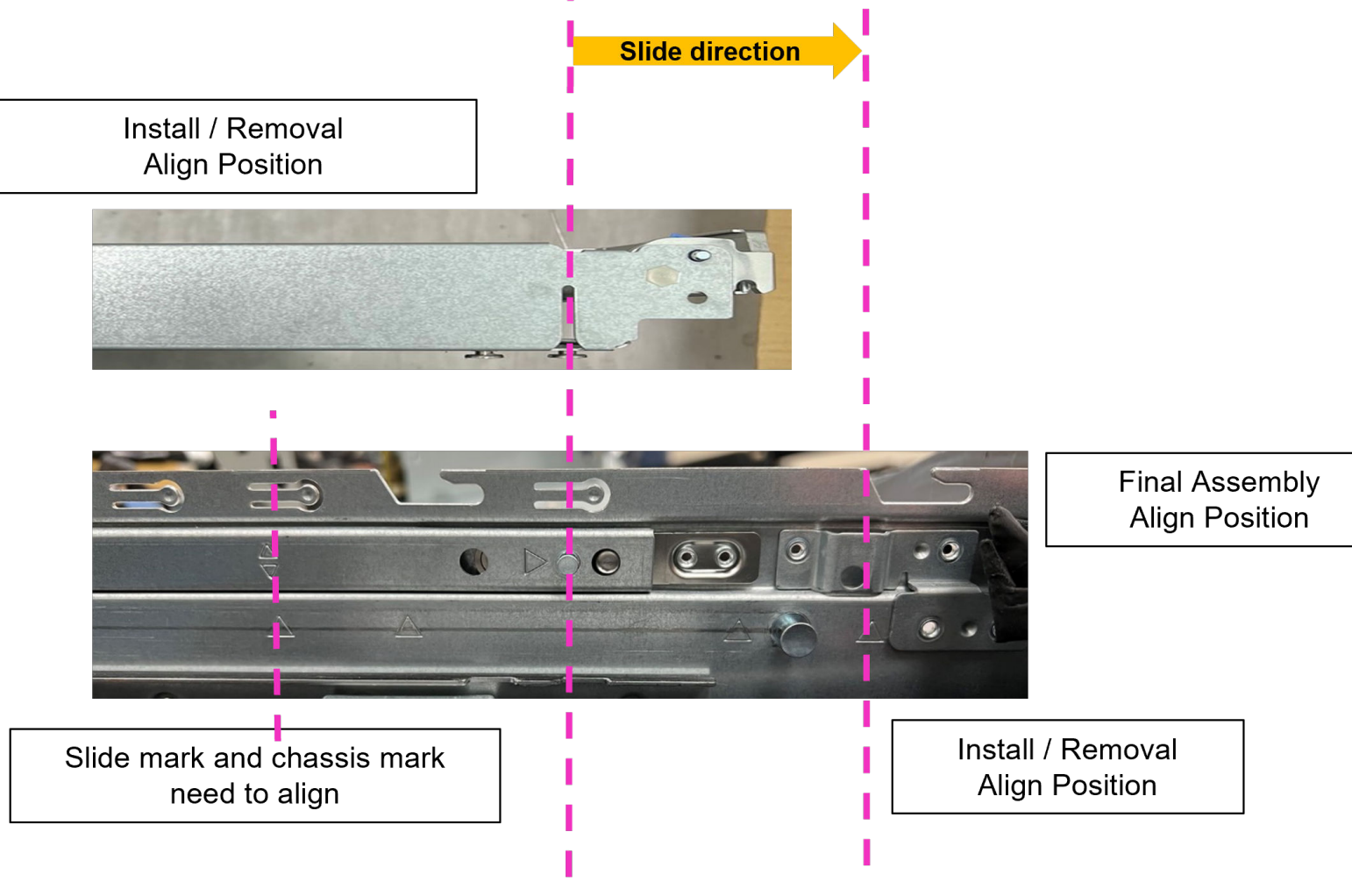

#### **Figure 153. Alignment position**

- 2. Hold the system board tray, slide it toward front of the chassis until the tray firmly locks in its place.
- 3. Unlock the two blue plungers near to the handle and the handle firmly locks into the chassis.

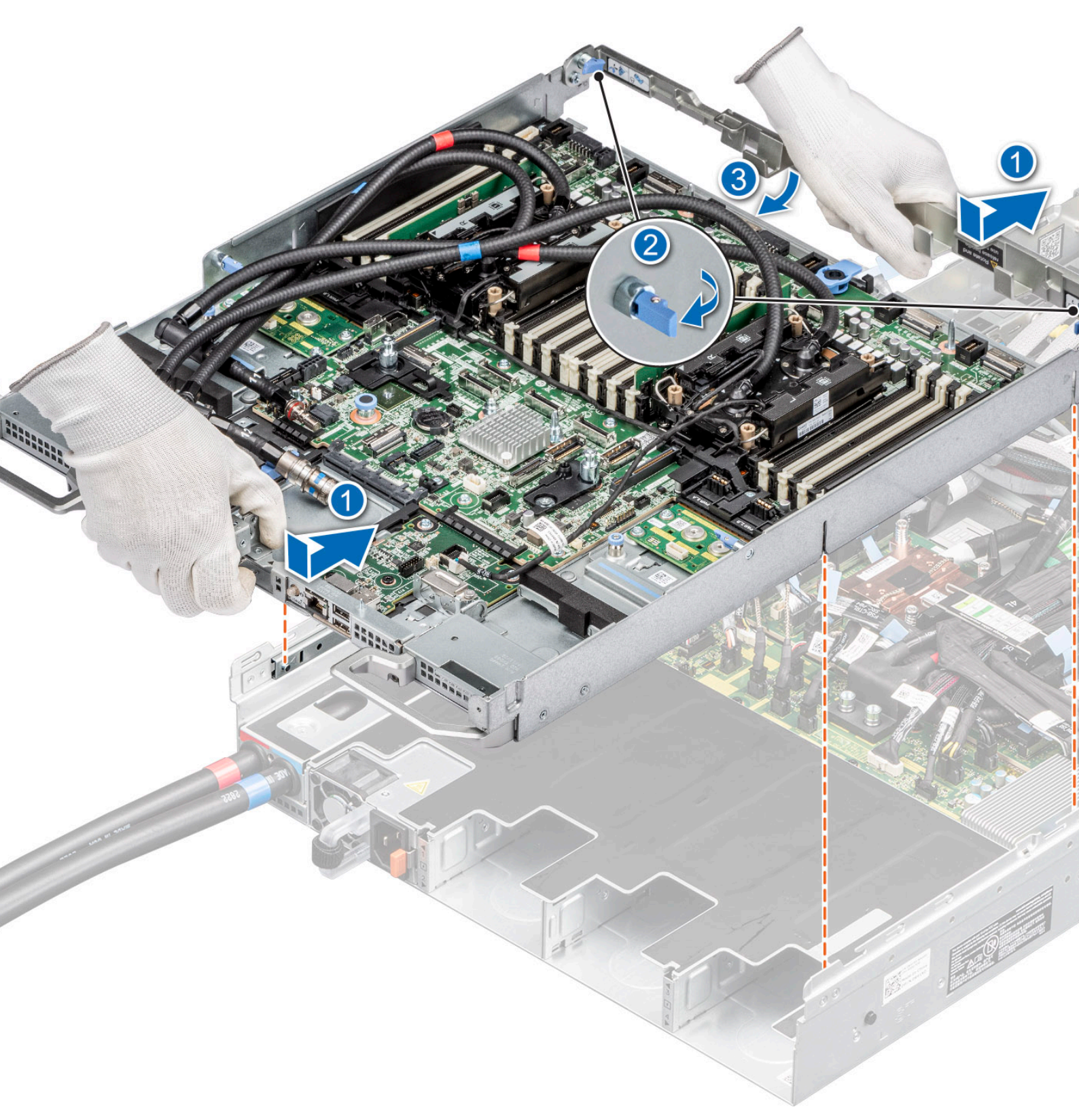

#### **Figure 154. Installing the system board tray**

4. Lock the four blue plungers.

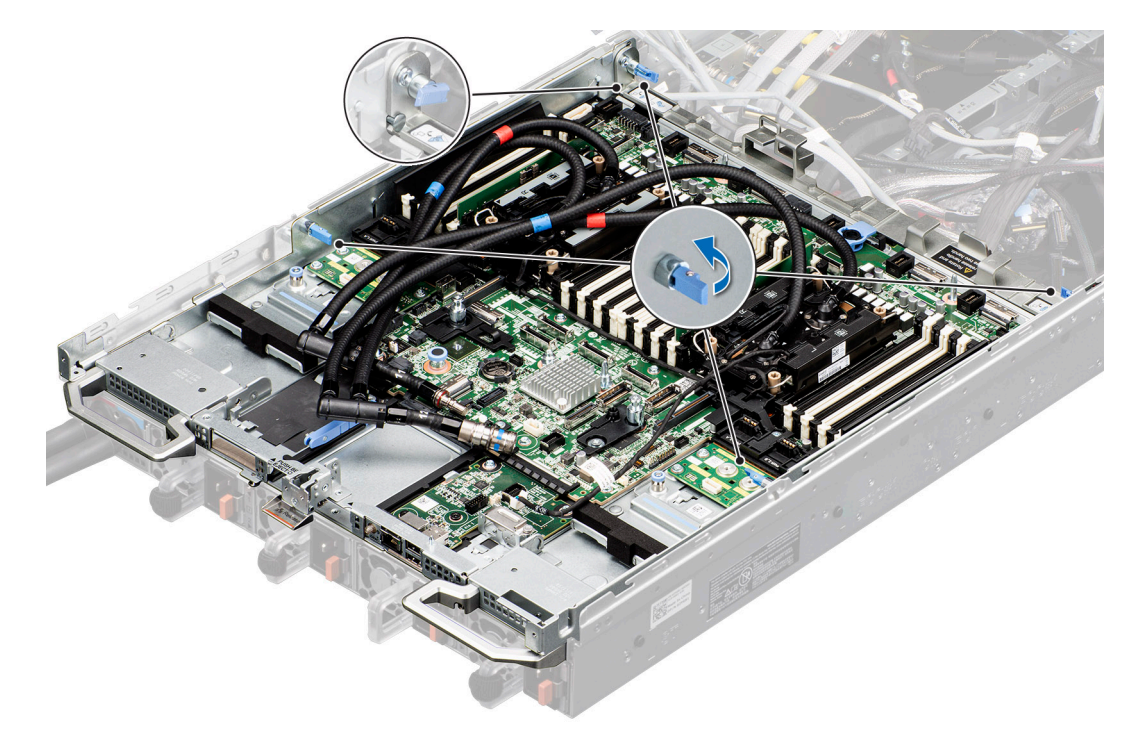

**Figure 155. Lock the four blue plungers**

#### **Next steps**

.

- 1. Reconnect the liquid cooling tubes 11 and 12 from the Manifold for DLC module.
- 2. [Install the lower brace cover](#page-134-0).
- 3. Reconnect all the cables onto the system board. For more information, see [Cabling diagram](#page-106-0).
- 4. [Install the Risers.](#page-127-0)
- 5. [Install the Storage tray](#page-101-0) .
- 6. [Install the VSB cables on the system board](#page-96-0).
- 7. Follow the procedure listed in the [After working inside your system](#page-59-0).

# **LOM card and rear I/O board**

### **Removing the LOM card and rear I/O board**

#### **Prerequisites**

- 1. Follow the safety guidelines listed in the [Safety instructions](#page-58-0).
- 2. Follow the procedure listed in the [Before working inside your system](#page-59-0).
- 3. [Remove the system board](#page-153-0).

- 1. Using a Phillips 2 screwdriver, remove the screws that secure the LAN on Motherboard (LOM) card and rear I/O board to the system board.
- 2. Holding the edges, pull the LOM card or rear I/O board to disconnect from the connector on the system board.

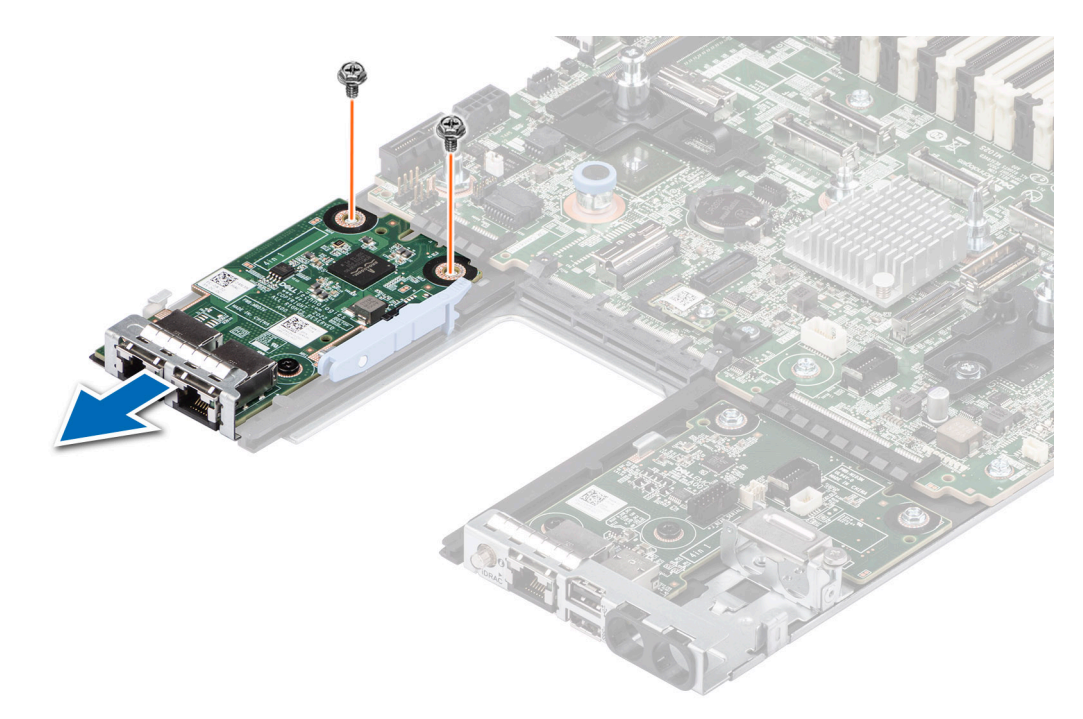

#### **Figure 156. Removing the LOM card**

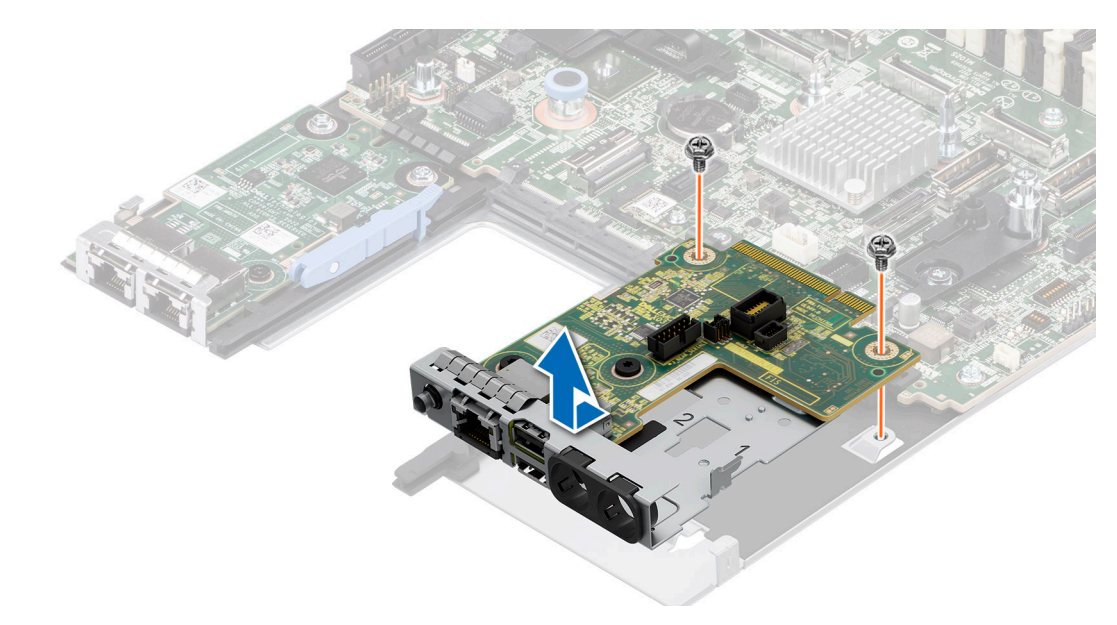

**Figure 157. Removing the rear I/O board**

#### **Next steps**

Replace the LOM card and rear I/O board.

### **Installing the LOM card and rear I/O board**

#### **Prerequisites**

- 1. Follow the safety guidelines listed in the [Safety instructions](#page-58-0).
- 2. Follow the procedure listed in the [Before working inside your system](#page-59-0).
- 3. [Remove the system board](#page-153-0).

#### **Steps**

- 1. Align the connectors and slots on the LOM card or rear I/O board with the connector and standoffs on the system board.
- 2. Press the LOM card or rear I/O board until firmly seated on the system board connector.
- 3. Using a Phillips 2 screwdriver, secure the LOM card or rear I/O board to the system board with screws.

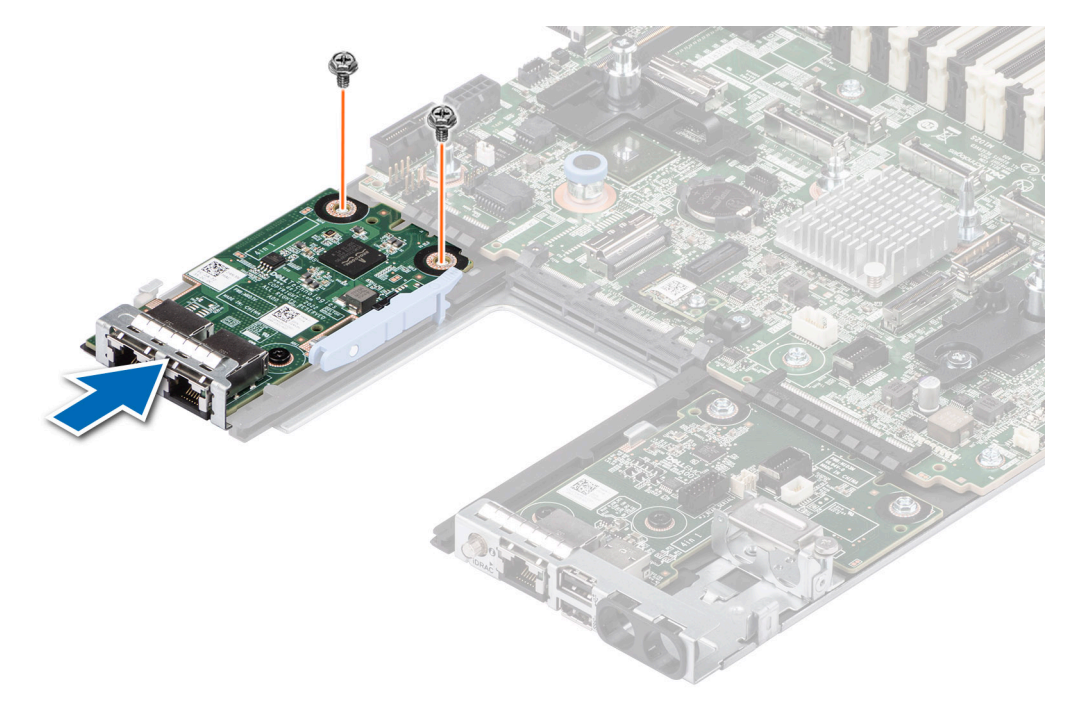

#### **Figure 158. Installing the LOM card**

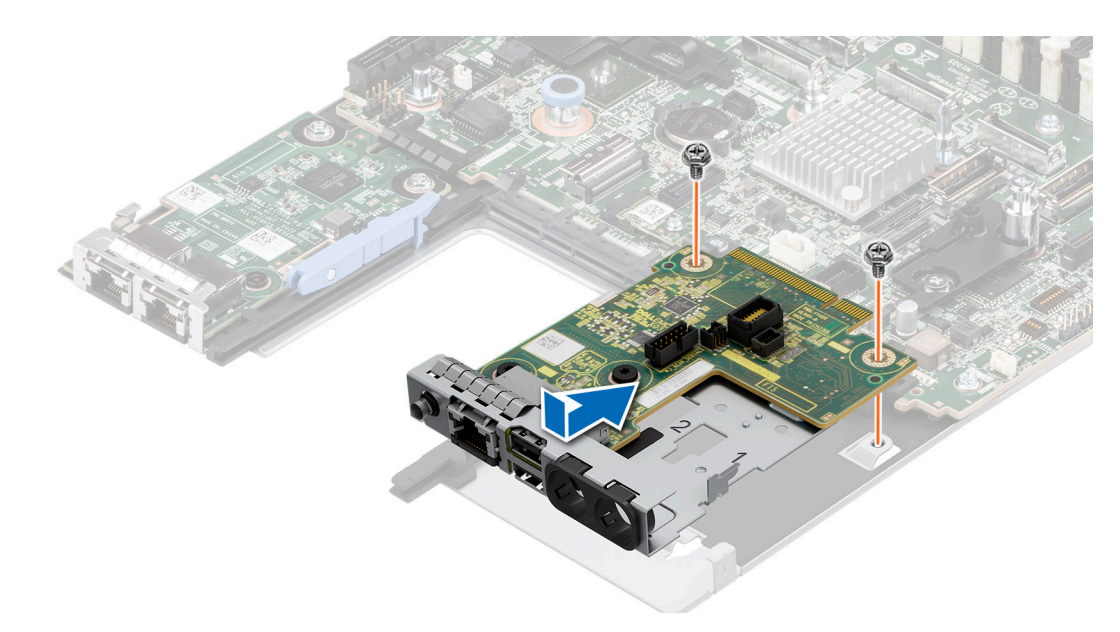

#### **Figure 159. Installing the rear I/O board**

#### **Next steps**

- 1. [Install the system board.](#page-154-0)
- 2. Observe and connect the cables to the connectors on the power distribution board.
- 3. Follow the procedure listed in [After working inside your system](#page-59-0).

# **Control panel**

This is a service technician replaceable part only.

### **Removing the right control panel**

#### **Prerequisites**

- 1. Follow the safety quidelines listed in the [Safety instructions](#page-58-0).
- 2. Follow the procedure listed in the [Before working inside your system](#page-59-0).
- 3. [Remove the riser 1A](#page-123-0) for Intel GPU configurations or [Remove the riser 1B](#page-126-0) for NVIDIA GPU configurations.

#### **Steps**

- 1. Using the Phillips 1 screwdriver, remove the screws that secure the right control panel and cable cover to the system.
- 2. Remove the cable cover away from the system.
- 3. Disconnect the right control panel cable and the VGA cable from the connectors on the system board.
- 4. Holding the right control panel and VGA cable assembly, slide the right control panel out of the system.

**NOTE:** Observe the routing of the cable assembly as you remove the right control panel from the system.

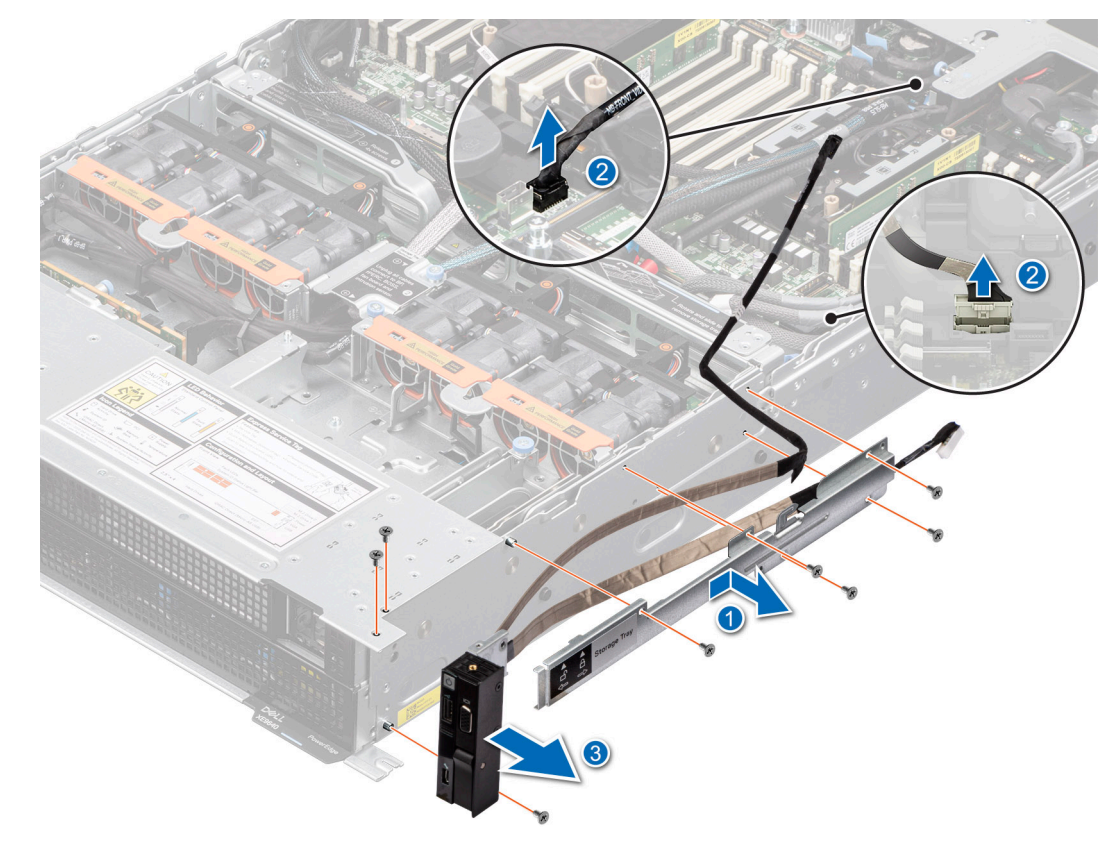

#### **Figure 160. Removing the right control panel**

#### **Next steps**

[Replace the right control panel.](#page-173-0)

## <span id="page-173-0"></span>**Installing the right control panel**

#### **Prerequisites**

- 1. Follow the safety guidelines listed in the [Safety instructions](#page-58-0).
- 2. Follow the procedure listed in the [Before working inside your system](#page-59-0).
- 3. [Remove the riser 1A](#page-123-0) for Intel GPU configurations or [Remove the riser 1B](#page-126-0) for NVIDIA GPU configurations.

#### **Steps**

- 1. Align and slide the right control panel into the slot on the system.
- 2. Route the right control panel cable through the side wall of the system.
- 3. Align and slide the right control panel cable cover in the slot on the system.

**NOTE:** Route the cable properly to prevent the cable from being pinched or crimped.

- 4. Connect the right control panel cable and VGA cable to the connectors on the system board.
- 5. Using the Phillips 1 screwdriver, tighten the screws that secure the right control panel and the cable cover to the system.

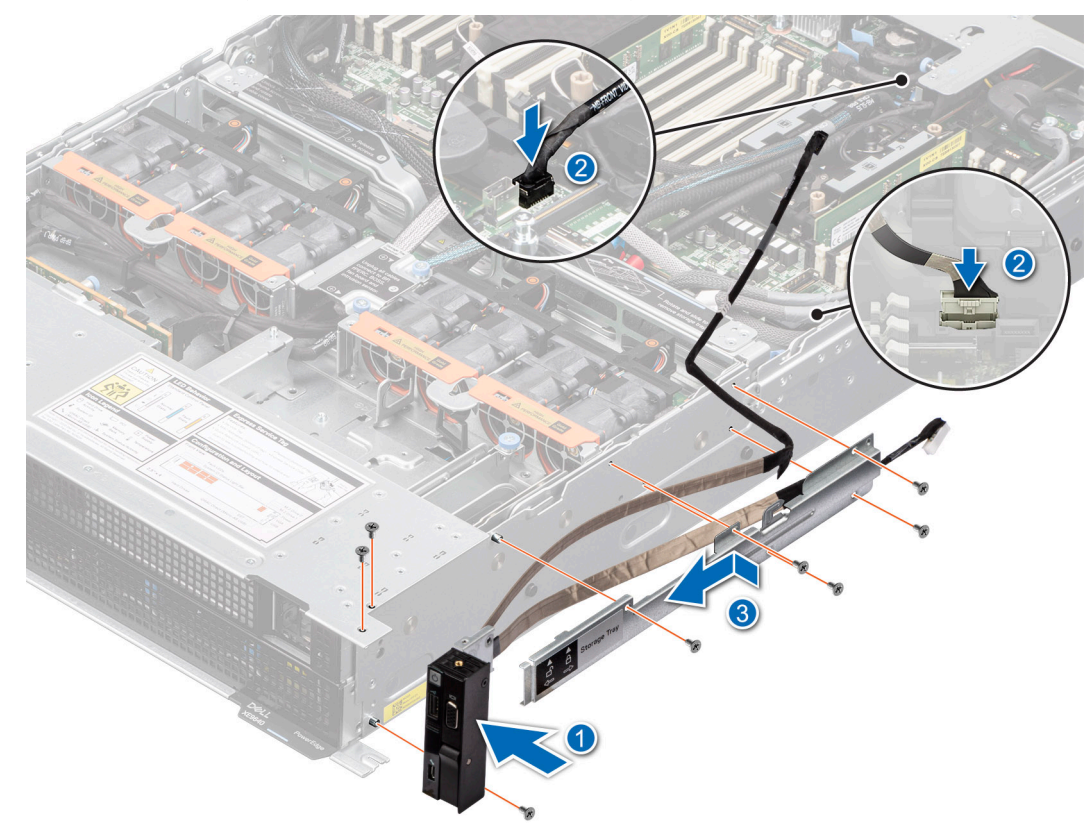

**Figure 161. Installing the right control panel**

#### **Next steps**

- 1. [Install the riser 1A](#page-124-0) for Intel GPU configurations or [Install the riser 1B](#page-127-0) for NVIDIA GPU configurations.
- 2. Follow the procedure listed in [After working inside your system](#page-59-0) .

### **Removing the left control panel**

#### **Prerequisites**

- 1. Follow the safety guidelines listed in the [Safety instructions](#page-58-0).
- 2. Follow the procedure listed in the [Before working inside your system](#page-59-0).

#### **Steps**

- 1. Using the Phillips 1 screwdriver, remove the screws that secure the left control panel and the cable cover to the system.
- 2. Disconnect the control panel cable from the connector on the system board.
- 3. Holding the cable, slide the left control panel out of the system.

**NOTE:** Observe the routing of the cable as you remove the left control panel from the system.

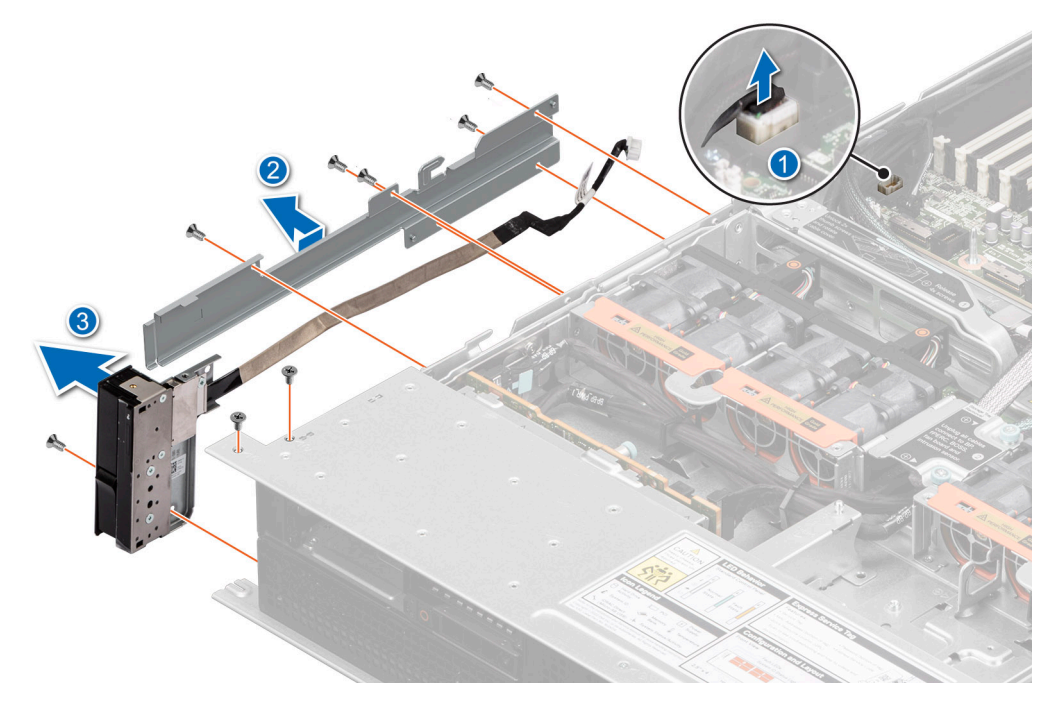

**Figure 162. Removing the left control panel**

#### **Next steps**

Replace the left control panel.

### **Installing the left control panel**

#### **Prerequisites**

- 1. Follow the safety guidelines listed in the [Safety instructions](#page-58-0).
- 2. Follow the procedure listed in the [Before working inside your system](#page-59-0).

#### **Steps**

- 1. Align and slide the left control panel in the slot on the system.
- 2. Route the left control panel cable through the side wall of the system.
- 3. Align and slide the left control panel cable cover in the slot on the system.

**NOTE:** Route the cable properly to prevent the cable from being pinched or crimped.

- 4. Using the Phillips 1 screwdriver, tighten the screws to secure the left control panel and the cable cover to the system.
- 5. Connect the left control panel cable to the connector on the system board .

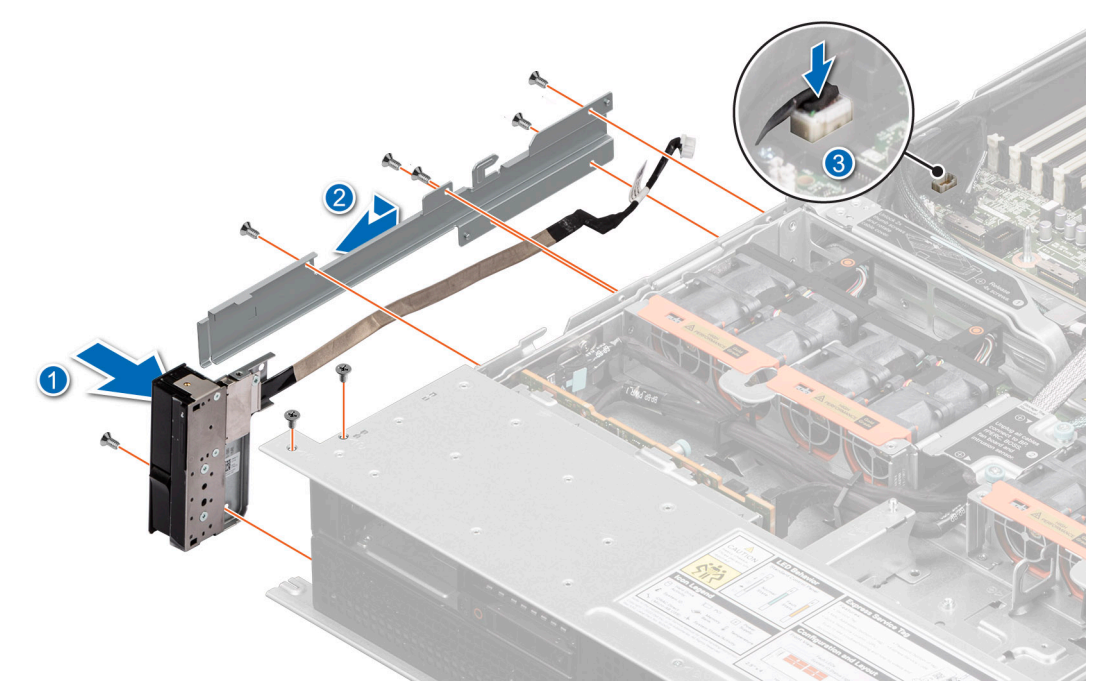

**Figure 163. Installing the left control panel**

#### **Next steps**

Follow the procedure listed in [After working inside your system](#page-59-0).

# **Intel GPU module, CBB (Carrier Base board) cold plate, GPU board, GPU cold plates, Power Distribution Board (PDB)**

This is a service technician replaceable part only.

### **Removing the PDB for Intel GPU configurations**

#### **Prerequisites**

- 1. Follow the safety guidelines listed in the [Safety instructions](#page-58-0).
- 2. Follow the procedure listed in the Before working inside your system.
- 3. Disconnect the cables from the connector on the system board and the storage tray.
- 4. [Remove the storage tray.](#page-98-0)
- 5. [Remove the risers](#page-123-0).
- 6. [Remove the VSB cables from the system board](#page-94-0).
- 7. [Remove lower brace cover](#page-131-0).
- 8. Disconnect all the cables from the system board and make note of all the cable connections. For more information, see [Cabling diagram](#page-102-0).
- 9. Disconnect the liquid cooling tubes 11 and 12 from the Manifold for DLC module and keep in on the system board and make sure do not damage any connectors on the system board.
- 10. [Remove the system board tray.](#page-158-0)
- 11. Disconnect the liquid cooling tubes from the Manifold for the connectors 6, 7, 8.
- 12. [Remove the VSB cables from the PDB.](#page-94-0)
- 13. Disconnect the cables from the connector on the PDB.
- 14. [Remove the power supply units](#page-113-0).

#### **Steps**

1. Using the Phillips 2 screwdriver, remove the screws securing the plastic cable holder from the PDB.

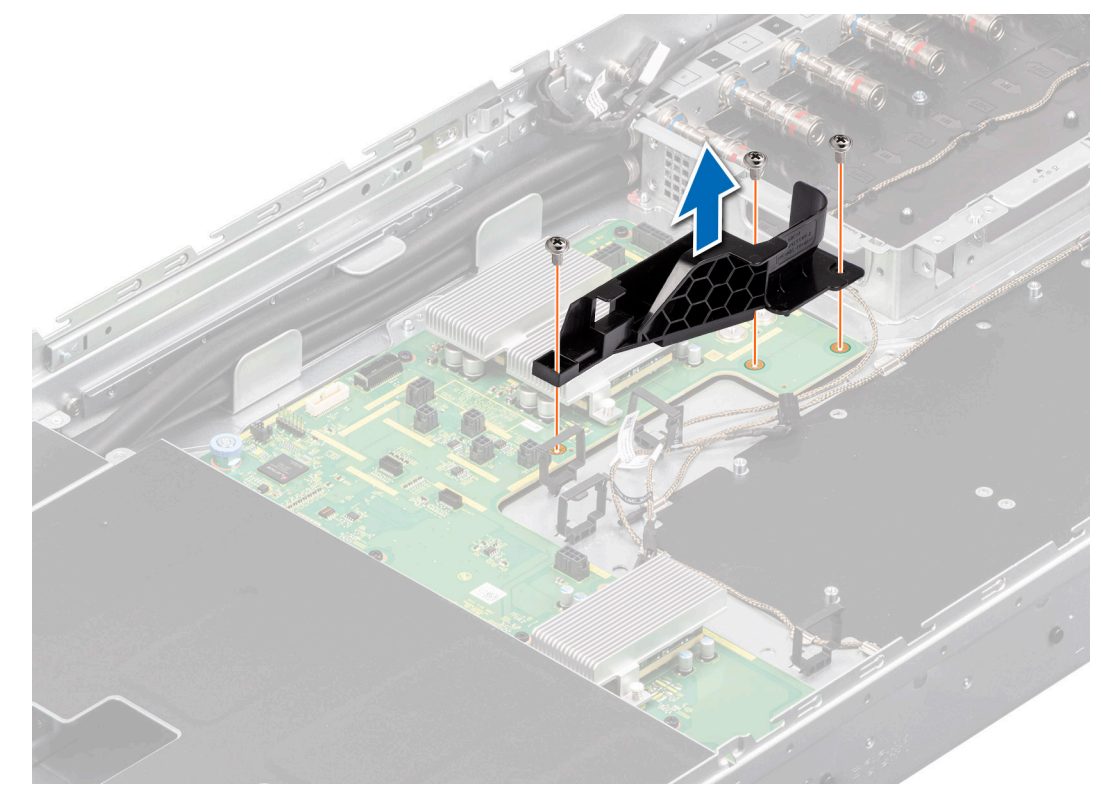

#### **Figure 164. Removing the cable holder**

2. Using the Phillips 2 screwdriver, remove the screws on the PDB. Holding the blue holders, lift the PDB away from the chassis.

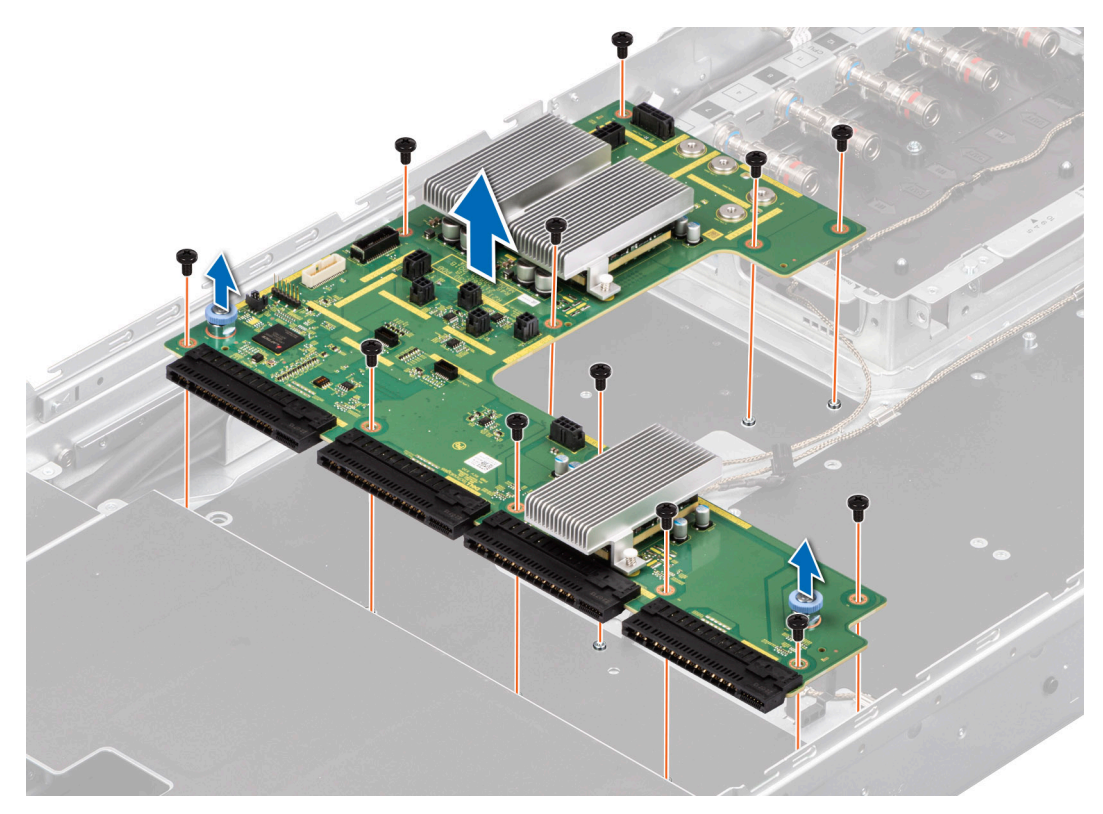

**Figure 165. Removing the PDB**

#### **Next steps**

Replace the PDB for Intel GPU configurations.

### **Installing the PDB for Intel GPU configurations**

#### **Prerequisites**

- 1. Follow the safety guidelines listed in the [Safety instructions](#page-58-0).
- 2. Follow the procedure listed in the [Before working inside your system](#page-59-0) .
- 3. Disconnect the cables from the connector on the system board and the storage tray.
- 4. [Remove the storage tray.](#page-98-0)
- 5. [Remove the risers](#page-123-0).
- 6. [Remove the VSB cables from the system board](#page-94-0).
- 7. [Remove lower brace cover](#page-131-0).
- 8. Disconnect all the cables from the system board and make note of all the cable connections. For more information, see [Cabling diagram](#page-102-0).
- 9. Disconnect the liquid cooling tubes from the Manifold for DLC module and keep in on the system board and make sure do not damage any connectors on the system board.
- 10. [Remove the system board tray.](#page-158-0)
- 11. Disconnect the liquid cooling tubes from the Manifold for the connectors 6, 7, 8.
- 12. [Remove the VSB cables from the PDB.](#page-94-0)
- 13. Disconnect the cables from the connector on the PDB.
- 14. [Remove the power supply units](#page-113-0).

#### **Steps**

1. Holding the blue holders, align and insert the PDB into the chassis. Using the Phillips 2 screwdriver, tighten the screws to secure the PDB in to the chassis.

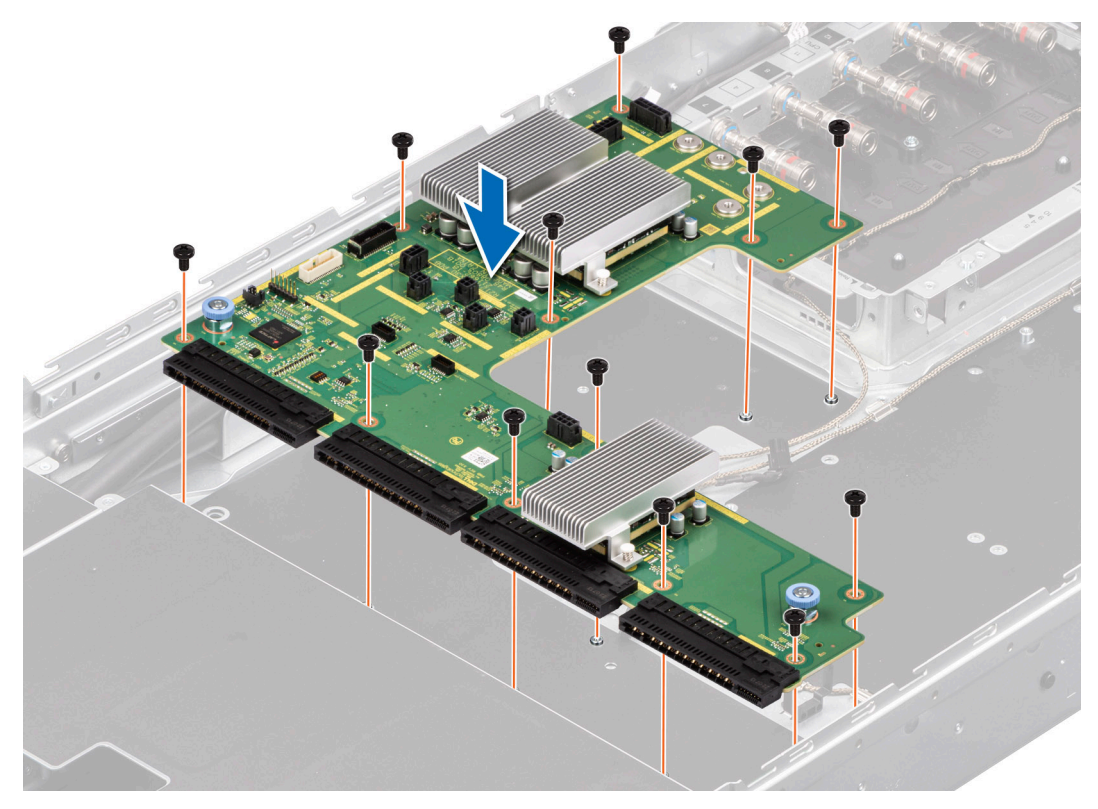

#### **Figure 166. Installing the PDB**

2. Align and insert the plastic cable holder on the PDB. Using the Phillips 2 screwdriver, tighten the screws securing the plastic cable holder on the PDB.

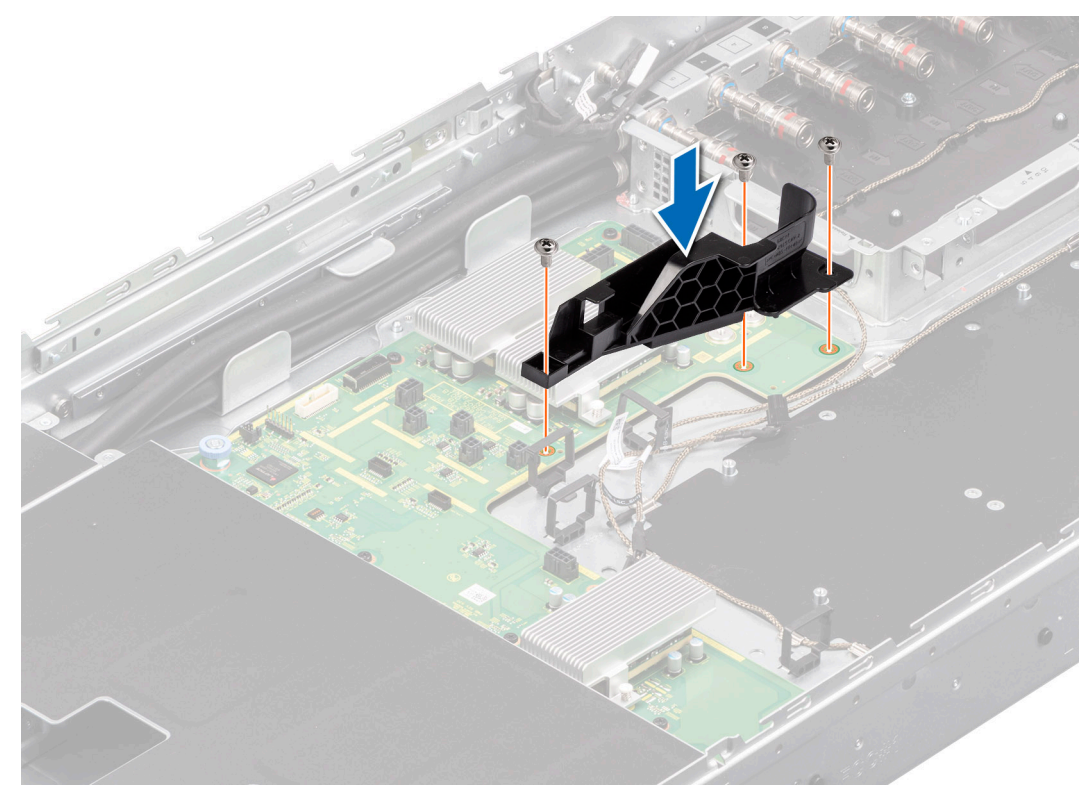

**Figure 167. Installing the cable holder**

#### **Next steps**

.

- 1. [Install the power supply units](#page-113-0)
- 2. Reconnect the cables connector on the PDB.
- 3. [Install the VSB cables on the PDB](#page-94-0).
- 4. Reconnect the liquid cooling tubes to the Manifold for the connectors 6, 7, 8.
- 5. [Install the system board tray](#page-157-0).
- 6. Reconnect the liquid cooling tubes 11 and 12 from the Manifold for DLC module.
- 7. [Install the lower brace cover](#page-132-0).
- 8. Reconnect all the cables onto the system board. For more information, see [Cabling diagram](#page-102-0).
- 9. [Install the Risers.](#page-124-0)
- 10. Install the Storage tray.
- 11. [Install the VSB cables on the system board](#page-96-0).
- 12. Follow the procedure listed in the [After working inside your system](#page-59-0).

### **Removing the CBB cold plate module for Intel GPU configurations**

#### **Prerequisites**

- 1. Follow the safety guidelines listed in the [Safety instructions](#page-58-0).
- 2. Follow the procedure listed in the [Before working inside your system](#page-59-0) .
- 3. [Remove the storage tray.](#page-98-0)
- 4. [Remove the risers](#page-123-0).
- 5. [Remove the VSB cables from the system board](#page-94-0).
- 6. Disconnect all the cables from the system board and make note of all the cable connections. For more information, see [Cabling diagram](#page-102-0).
- 7. [Remove lower brace cover](#page-131-0).
- 8. Disconnect the liquid cooling tubes 11 and 12 from the Manifold for DLC module and keep in on the system board and make sure do not damage any connectors on the system board.
- 9. [Slide out the system board tray](#page-156-0).

#### **Steps**

1. Here is the orientation image for removal and installation sequence of liquid cooling tubes for processor, CBB, GPU cold plates.

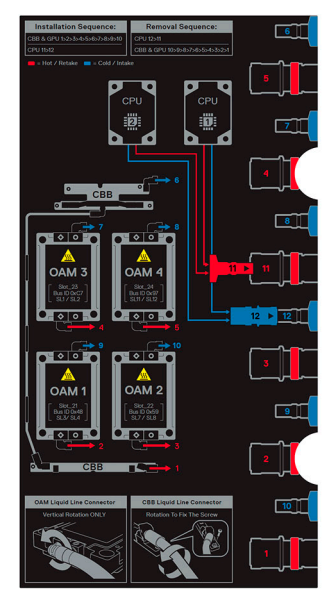

#### **Figure 168. Removal and installation sequence of liquid cooling tubes for processor, CBB, GPU cold plates**

2. Unplug the cold plate tubes numbering with 1 and 6 from the Manifold Liquid cooling.
3. Install the handles on the CBB to remove the CBB away from the chassis. Using the Phillips 2 screwdriver, tighten the screws to secure the handles on the CBB.

**NOTE:** The CBB handles are not preinstalled into the system. The handles are part of the CBB kit.

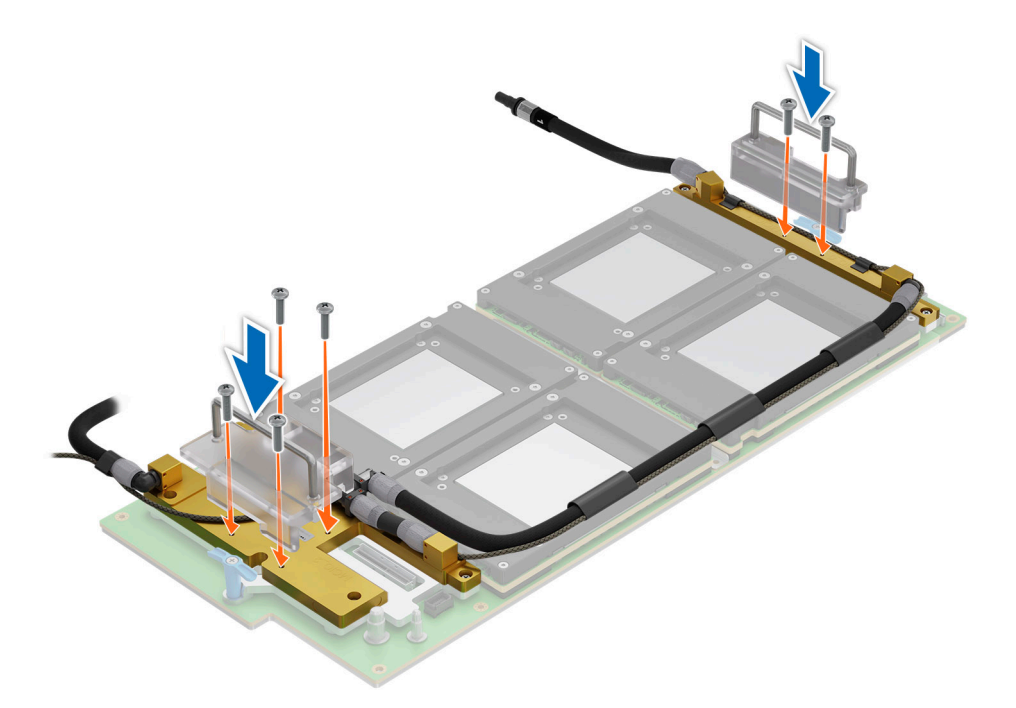

#### **Figure 169. Installing the handles on the CBB**

4. Using the Phillips 2 screwdriver, remove the screws securing on the CBB cold plate module. Using both the hands, lift the CBB away from the GPU board.

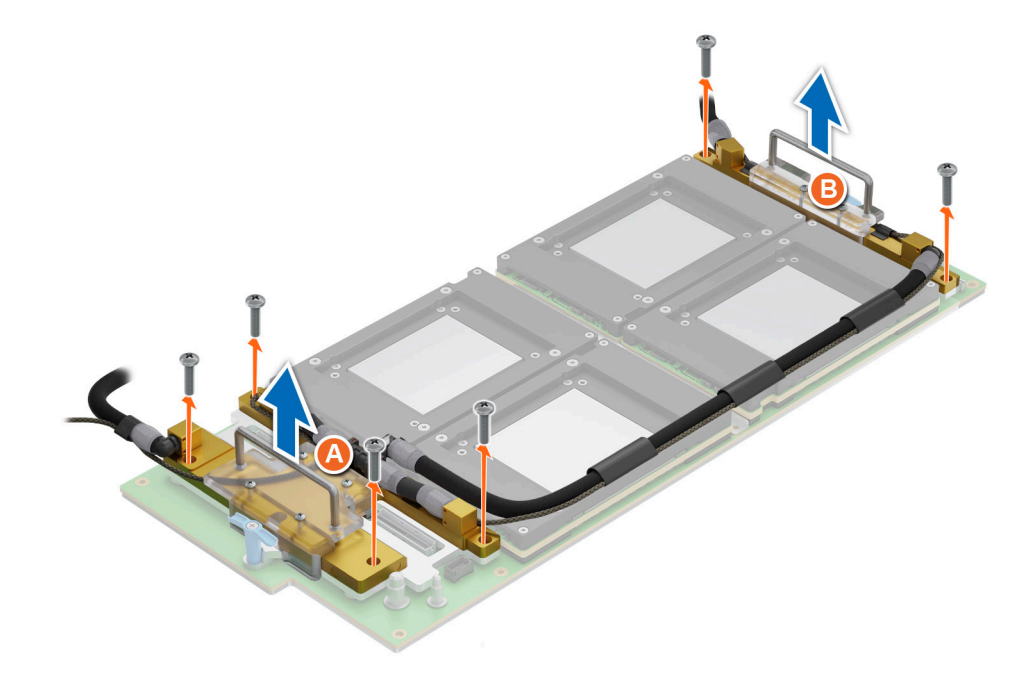

**Figure 170. Removing the CBB cold plate module**

#### <span id="page-181-0"></span>**Next steps**

Replace the CBB cold plate module for Intel GPU configurations.

## **Installing the CBB cold plate module for Intel GPU configurations**

#### **Prerequisites**

- 1. Follow the safety guidelines listed in the [Safety instructions](#page-58-0).
- 2. Follow the procedure listed in the [Before working inside your system](#page-59-0) .
- 3. [Remove the storage tray.](#page-98-0)
- 4. [Remove the risers](#page-123-0).
- 5. [Remove the VSB cables from the system board](#page-94-0).
- 6. Disconnect all the cables from the system board and make note of all the cable connections. For more information, see [Cabling diagram](#page-102-0).
- 7. [Remove lower brace cover](#page-131-0).
- 8. Disconnect the liquid cooling tubes 11 and 12 from the Manifold for DLC module and keep in on the system board and make sure do not damage any connectors on the system board.
- 9. [Slide out the system board tray](#page-156-0).

#### **Steps**

1. Here is the orientation image for removal and installation sequence of liquid cooling tubes for processor, CBB, GPU cold plates.

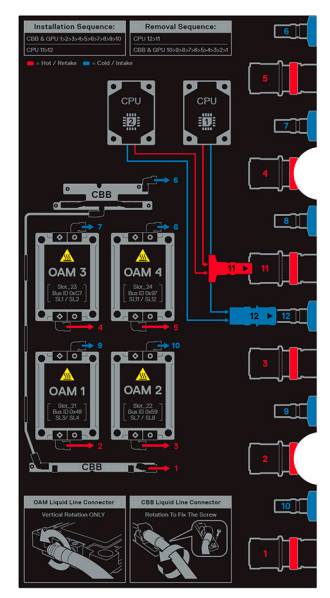

**Figure 171. Removal and installation sequence of liquid cooling tubes for processor, CBB, GPU cold plates**

2. If you are using an existing GPU cold plate, follow the below process to install the thermal paste on the GPU cold plate.

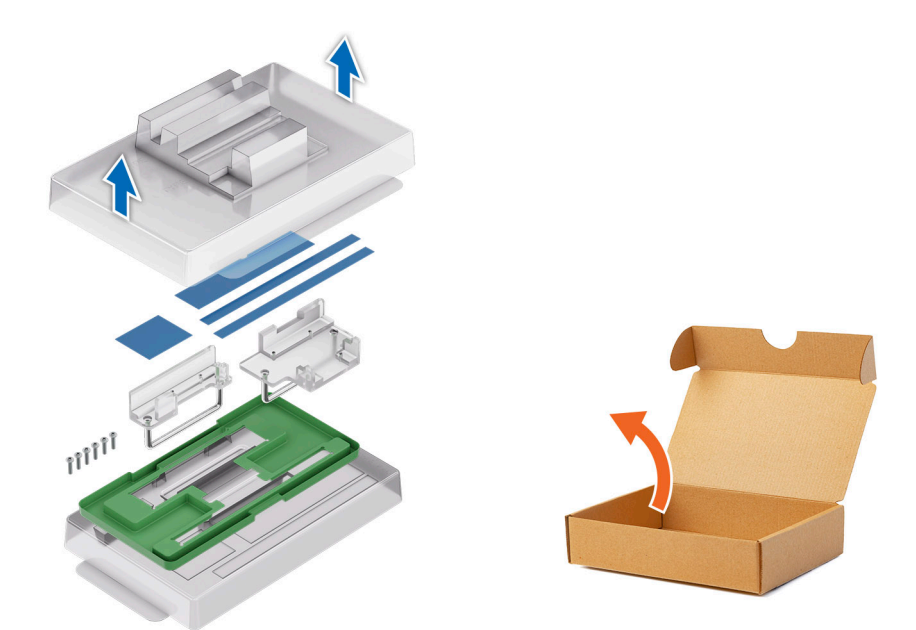

**Figure 172.**

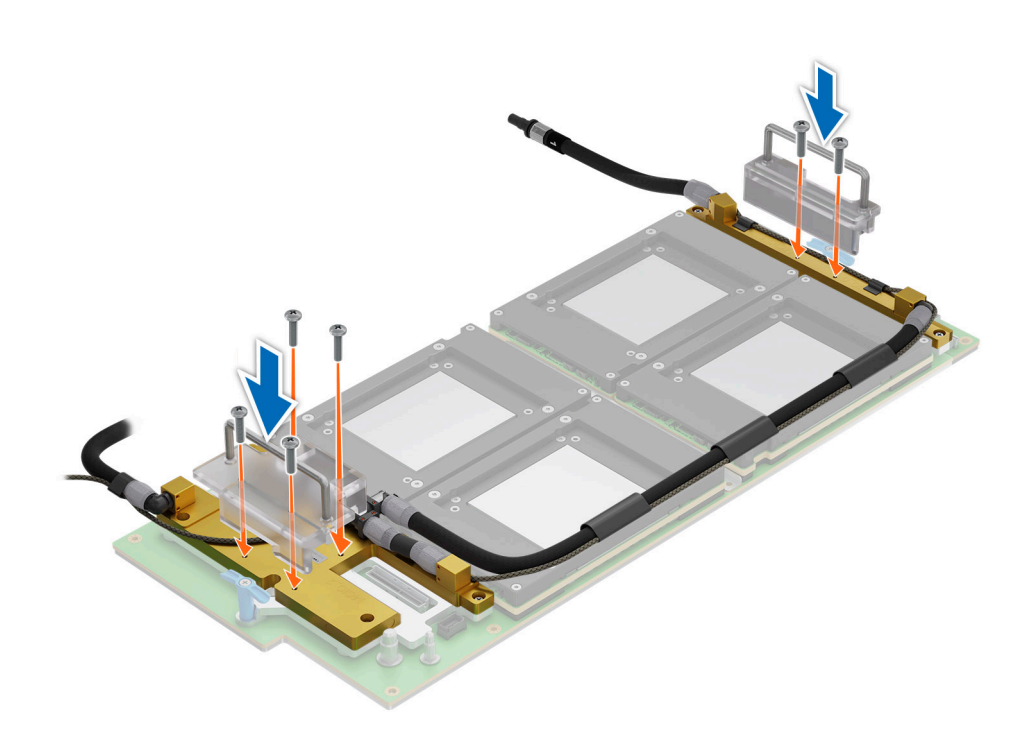

**Figure 173.**

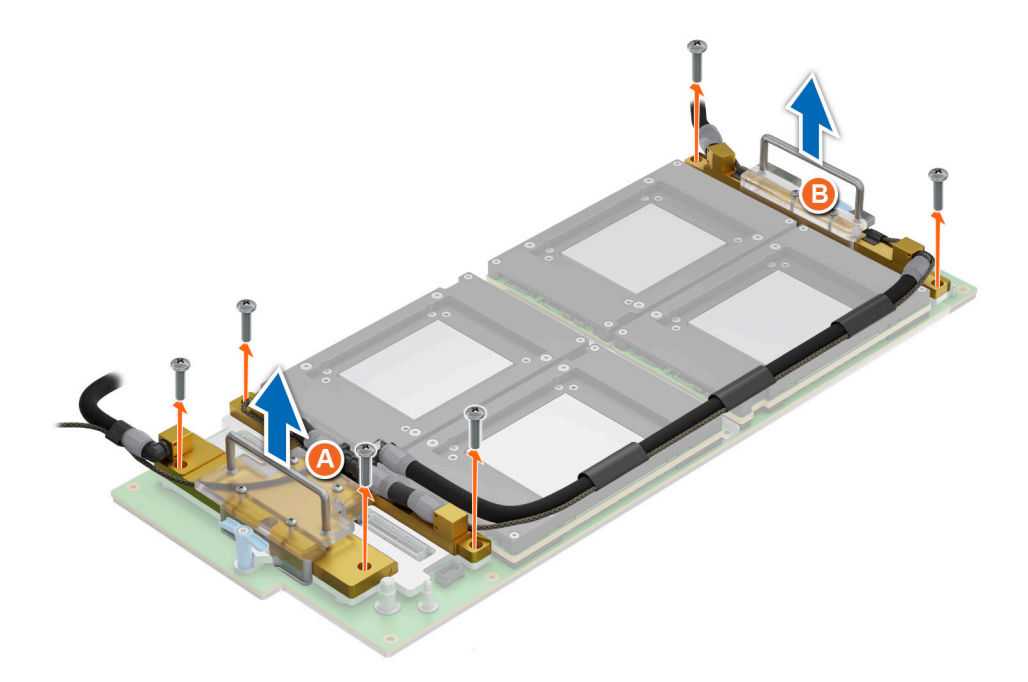

**Figure 174.**

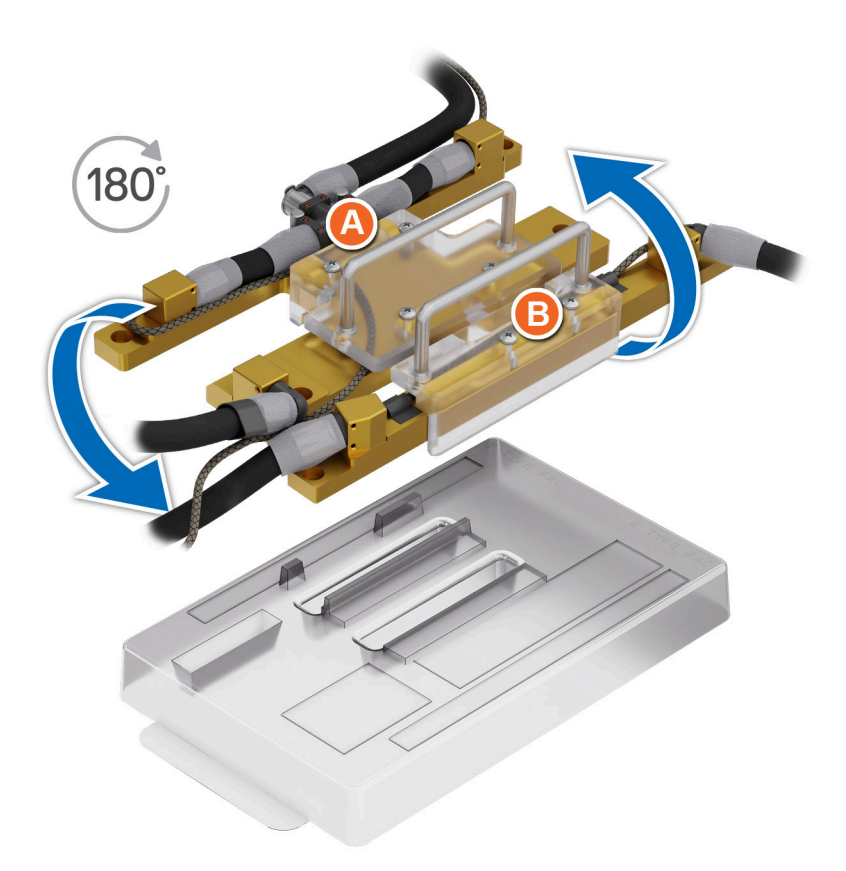

**Figure 175.**

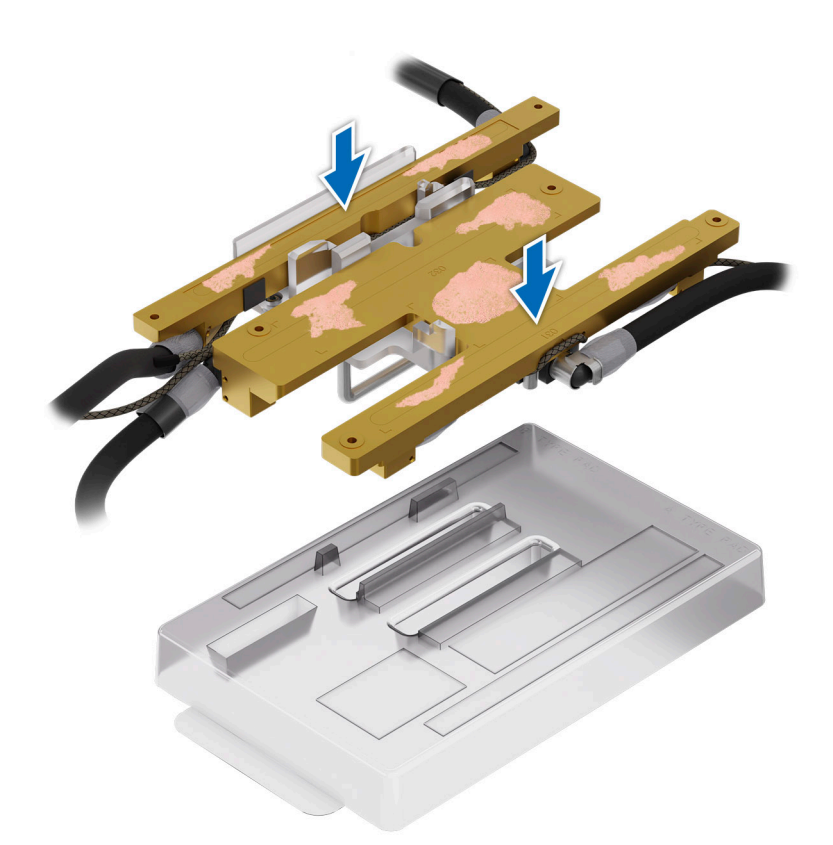

## **Figure 176.**

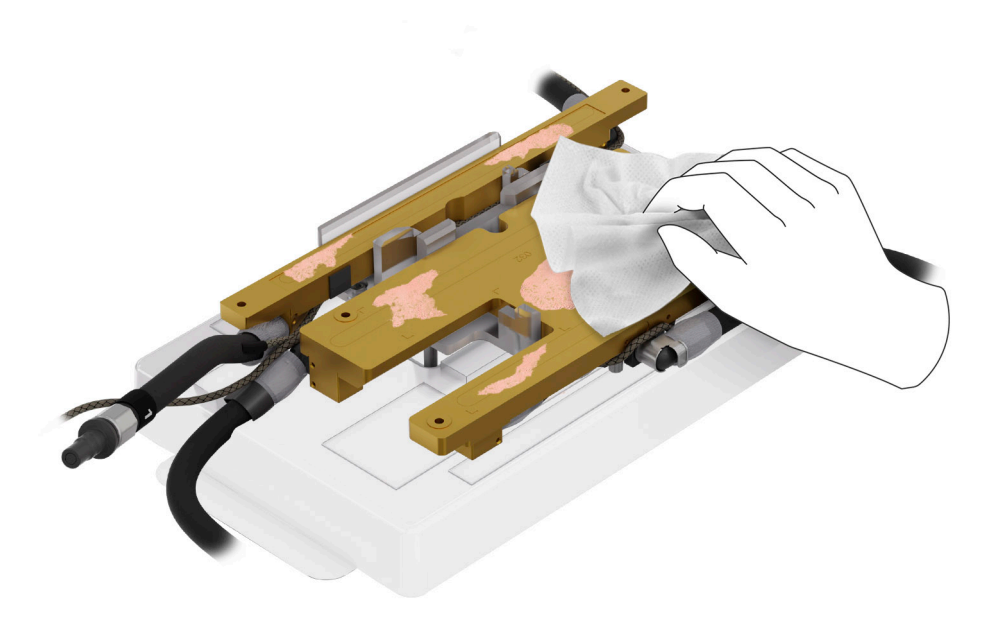

**Figure 177.**

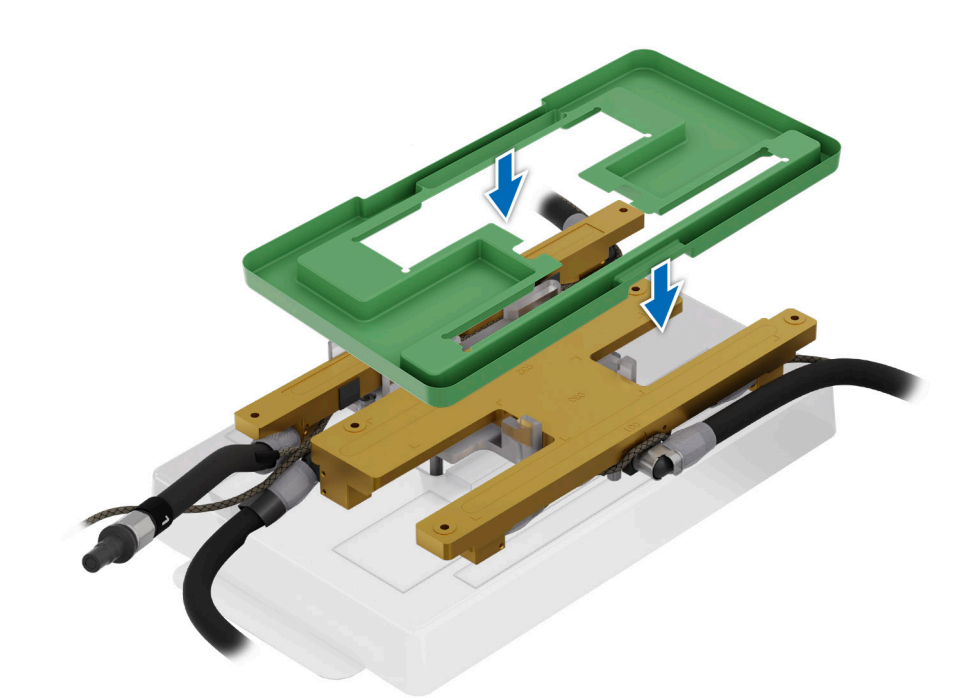

**Figure 178.**

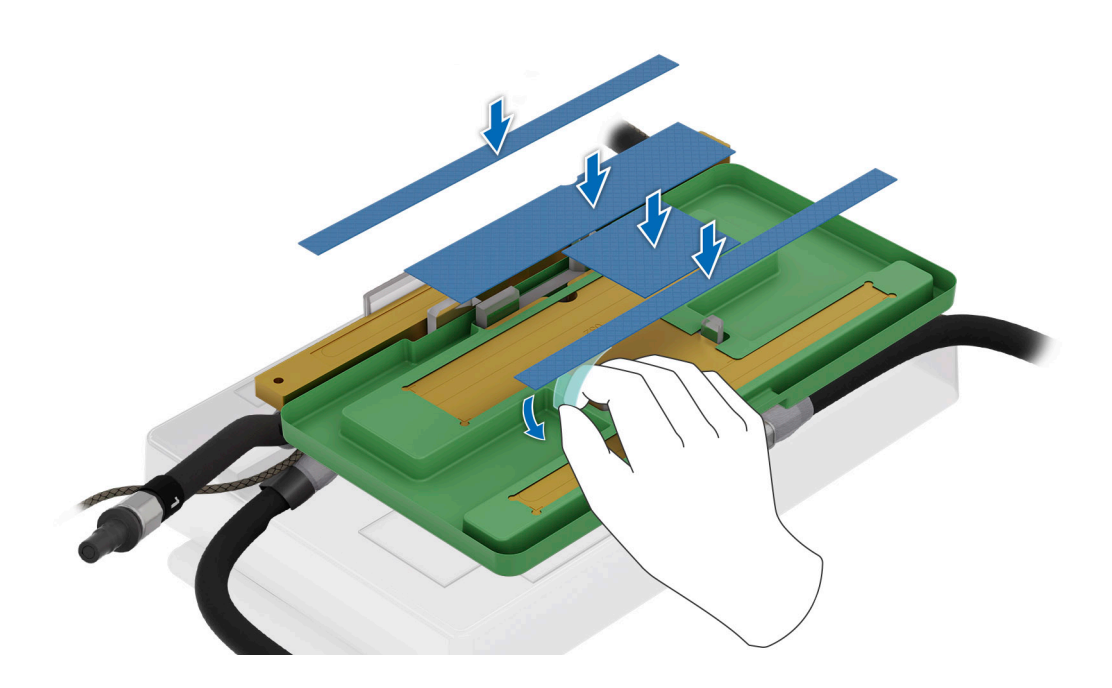

**Figure 179.**

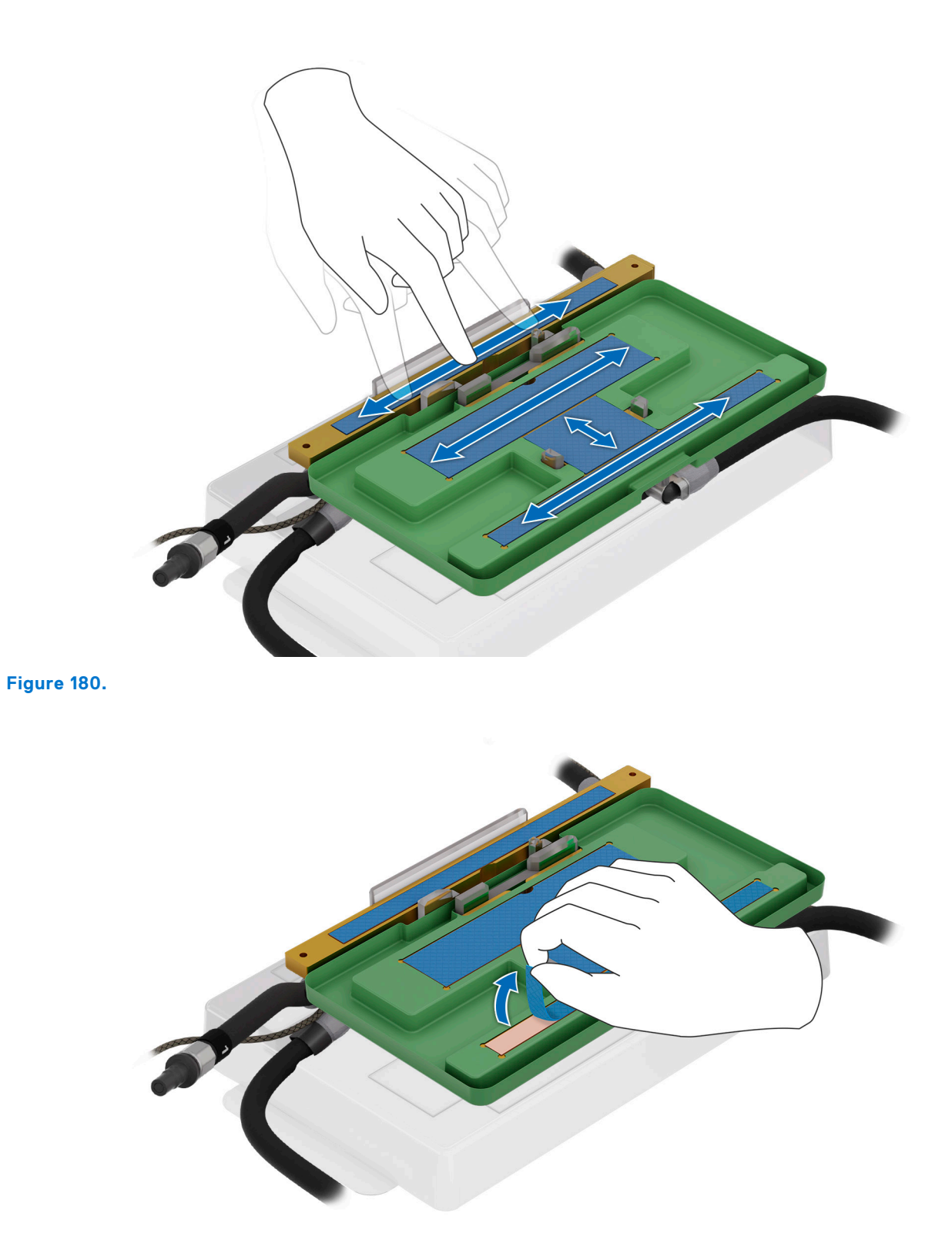

**Figure 181.**

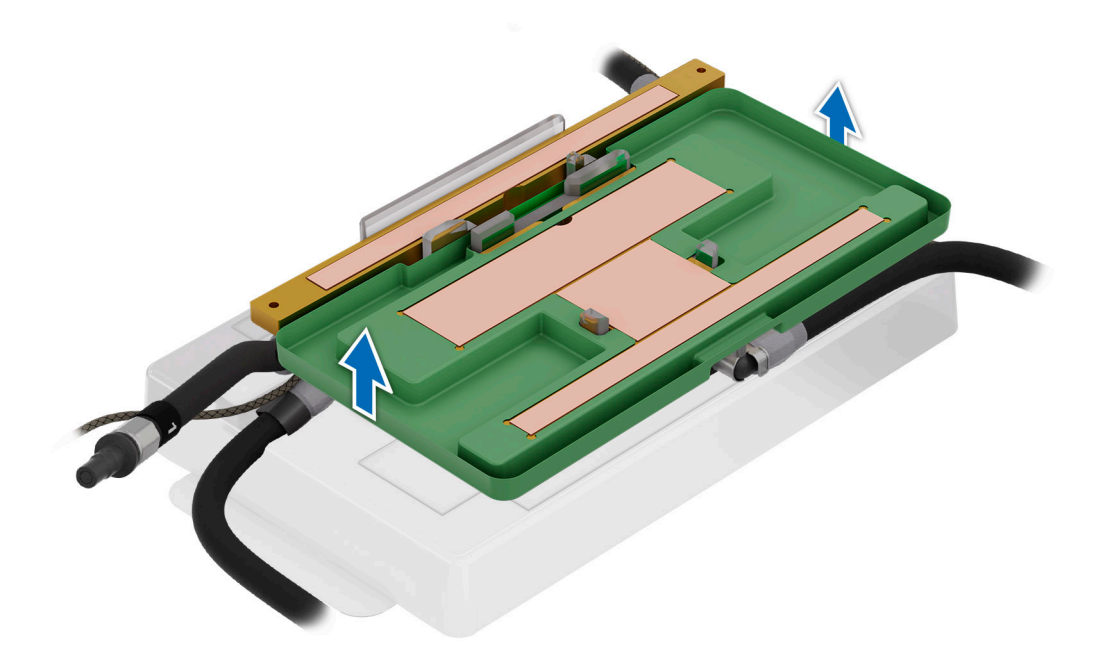

**Figure 182.**

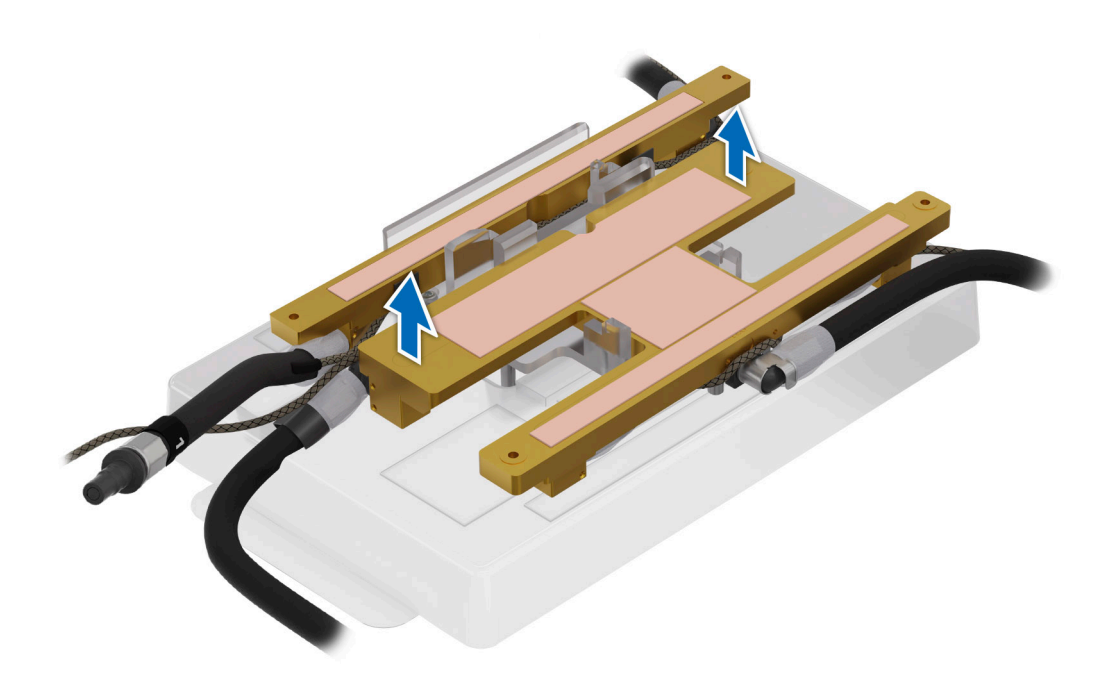

## **Figure 183.**

3. Using both the hands, align and insert the CBB cold plate module on the GPU board. Using the Phillips 2 screwdriver, install and tighten the screws to secure the CBB on the GPU board.

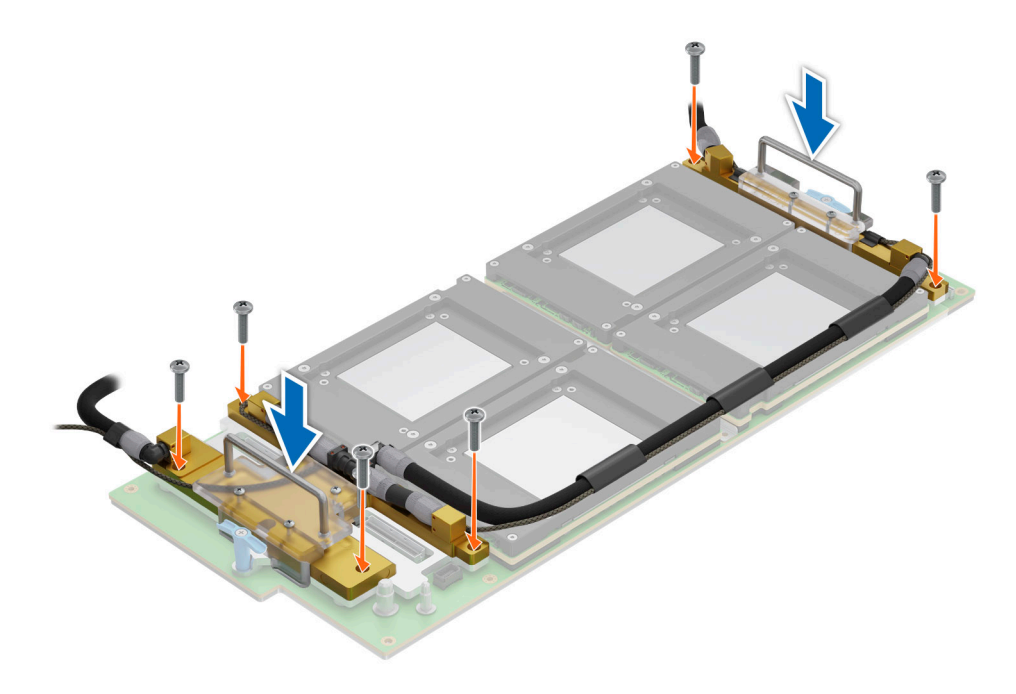

## **Figure 184. Installing the CBB cold plate module**

4. Using the Phillips 2 screwdriver, remove the screws from the CBB handles. Lift the handles away from the CBB cold plate module.

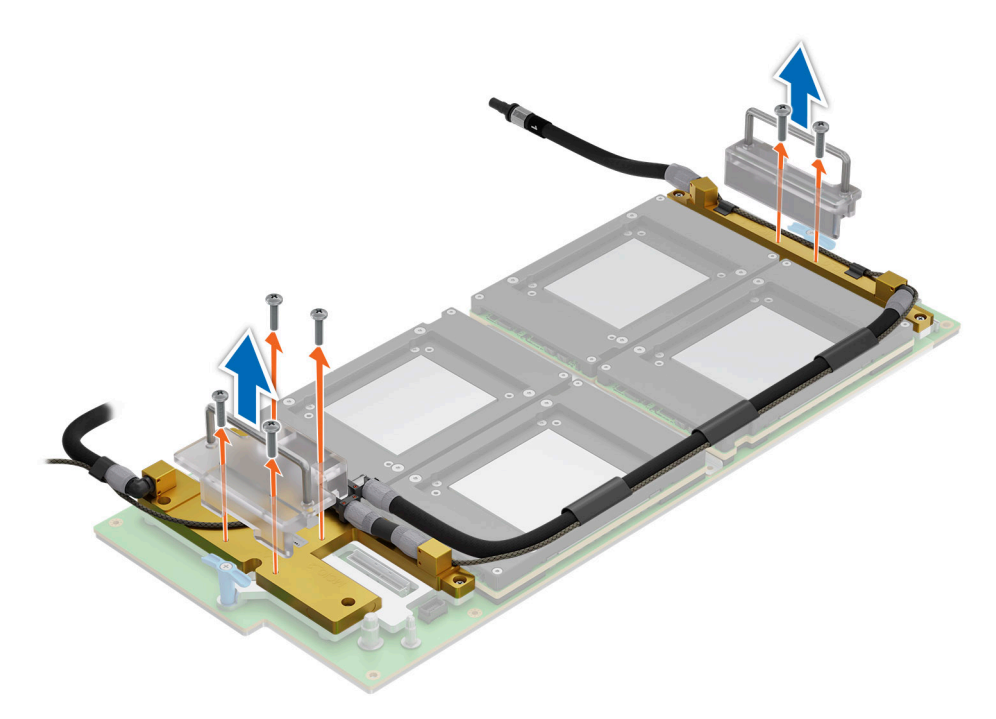

## **Figure 185. Removing the CBB handles**

5. Pull the plunger and rotate the metallic gate . Plug the cold plate tubes numbering with 1 and 6 to the Manifold Liquid cooling.

### **Next steps**

- 1. [Slide in the system board tray.](#page-157-0)
- 2. Reconnect the liquid cooling tubes 11 and 12 from the Manifold for DLC module.
- <span id="page-189-0"></span>3. [Install the lower brace cover](#page-132-0).
- 4. Reconnect all the cables onto the system board. For more information, see [Cabling diagram](#page-102-0).
- 5. [Install the risers](#page-124-0).
- 6. [Install the storage tray](#page-99-0).
- 7. [Install the VSB cables on the system board](#page-96-0).
- 8. Follow the procedure listed in the [After working inside your system](#page-59-0).

## **Removing the sensor tray for Intel GPU configurations**

#### **Prerequisites**

.

- 1. Follow the safety guidelines listed in the [Safety instructions](#page-58-0).
- 2. Follow the procedure listed in the [Before working inside your system](#page-59-0) .
- 3. [Remove the storage tray.](#page-98-0)
- 4. [Remove the risers](#page-123-0).
- 5. [Remove the VSB cables from the system board](#page-94-0).
- 6. [Remove lower brace cover](#page-131-0).
- 7. Disconnect all the cables from the system board and make note of all the cable connections. For more information, see [Cabling diagram](#page-102-0).
- 8. Disconnect the liquid cooling tubes 11 and 12 from the Manifold for DLC module and keep in on the system board and make sure do not damage any connectors on the system board.
- 9. [Slide out the system board tray](#page-156-0).
- 10. Make sure to wear gloves for remove sensor tray to prevent hands touch sensor cables directly.

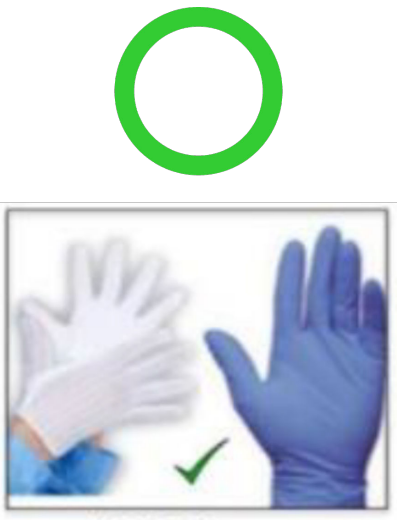

**ESD Gloves** 

#### **Figure 186.**

11. Do not touch the sensor tray cable directly.

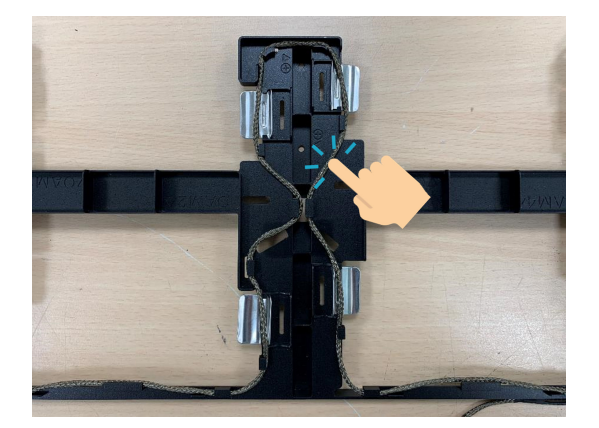

## **Figure 187.**

## **Steps**

1. Release the plunger and rotate the metallic gate to open.

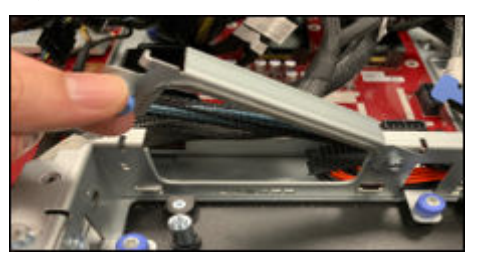

## **Figure 188.**

2. Release all the GPU cold plate tubes from the Manifold Liquid cooling module.

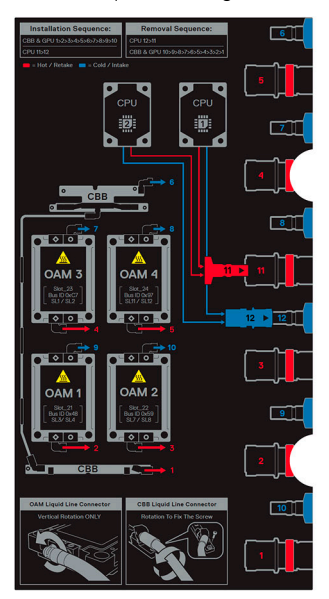

## **Figure 189.**

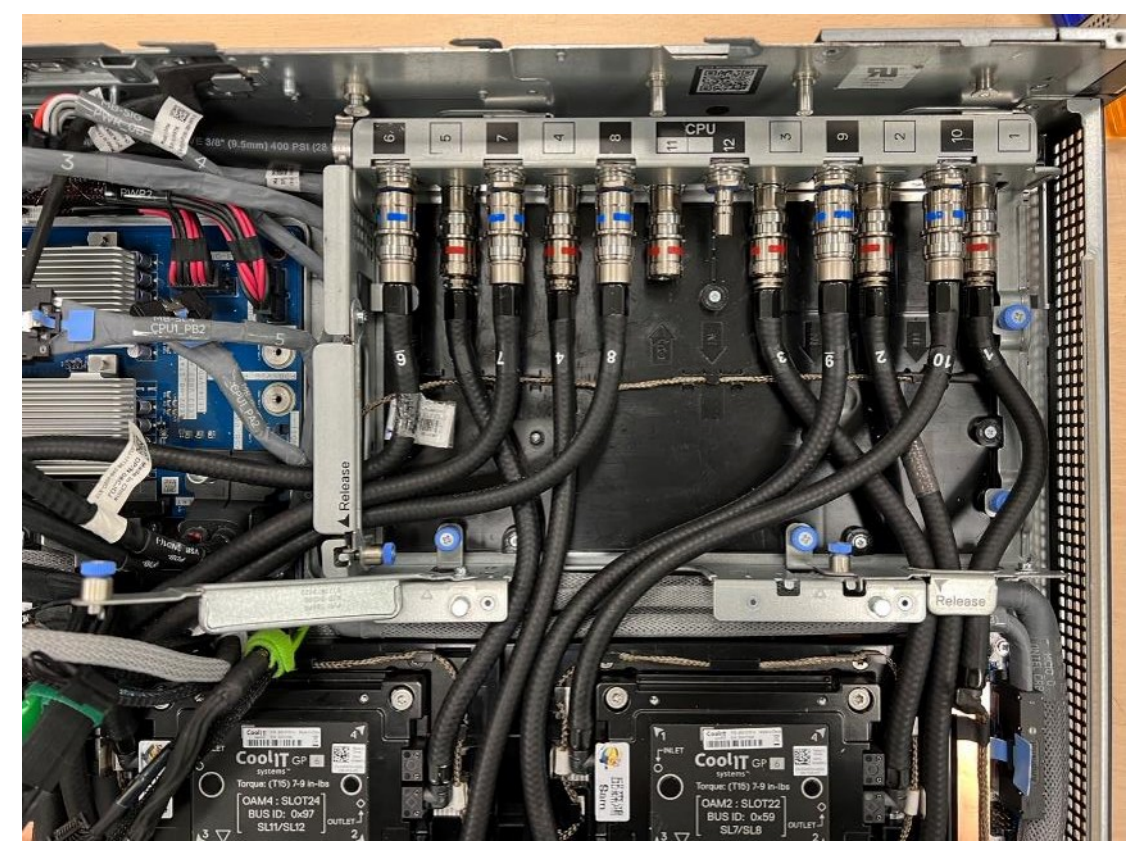

**Figure 190. Liquid cooling tubes connectivity positions**

- 3. Remove the sensor tray cable connector on the PDB.
- 4. Using Phillips 2 screwdriver, remove the screws from the sensor tray.

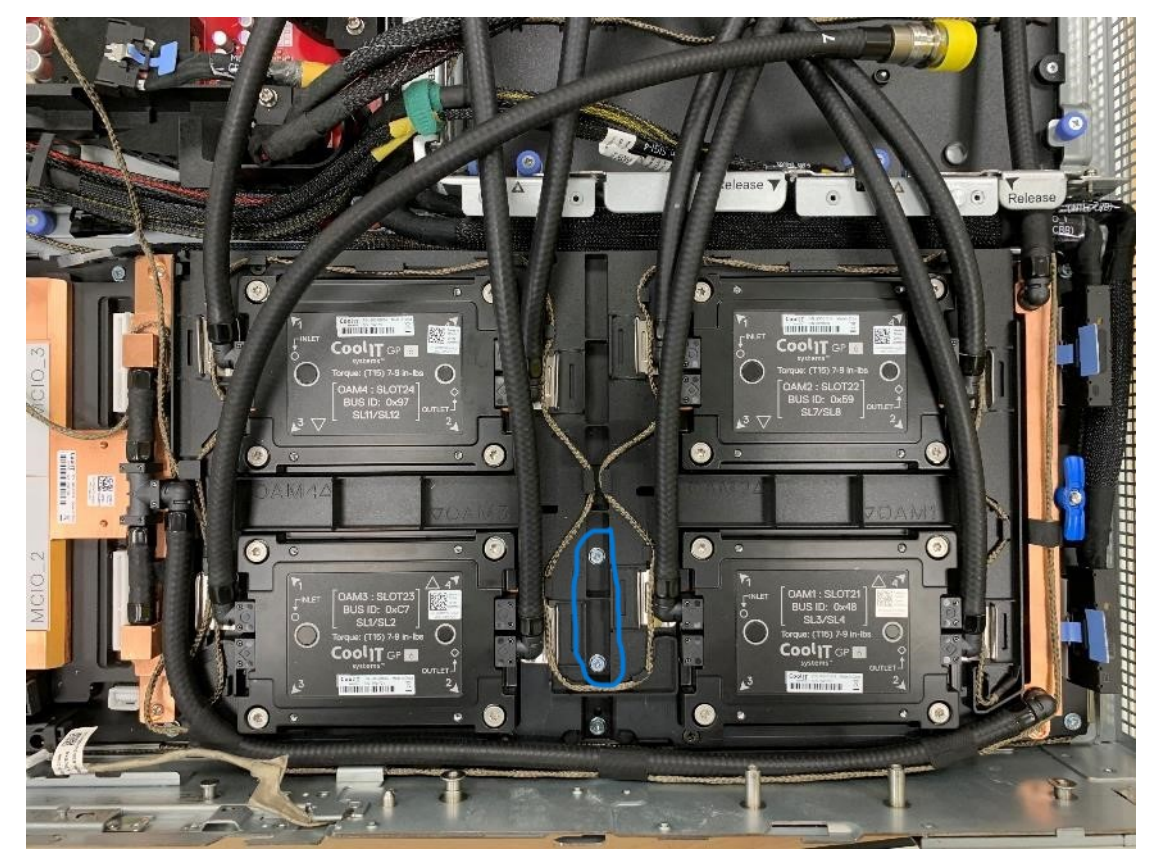

## **Figure 191.**

5. Move away the metallic bracket from the GPU cold plates. Repeat the same for all 8 brackets

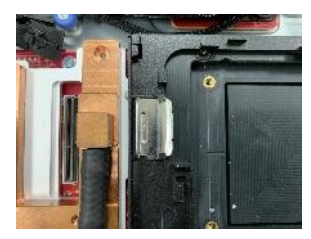

#### **Figure 192.**

6. Rotate GPU cold plate tubes. Ensure that each GPU cold plates block has 2 tubes, the tubes must go through the original block, not cross or pass through other blocks.

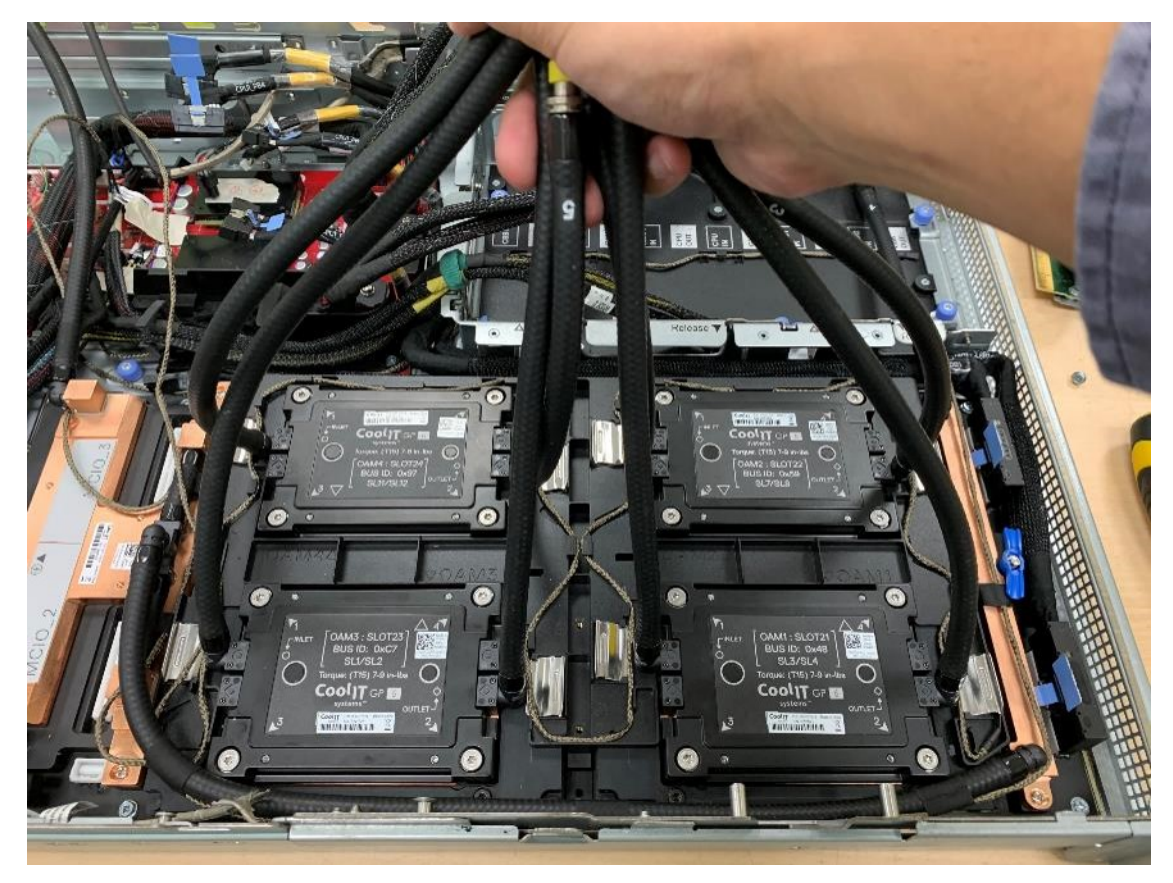

## **Figure 193.**

7. Remove and lift the sensor tray from the GPU cold plate.

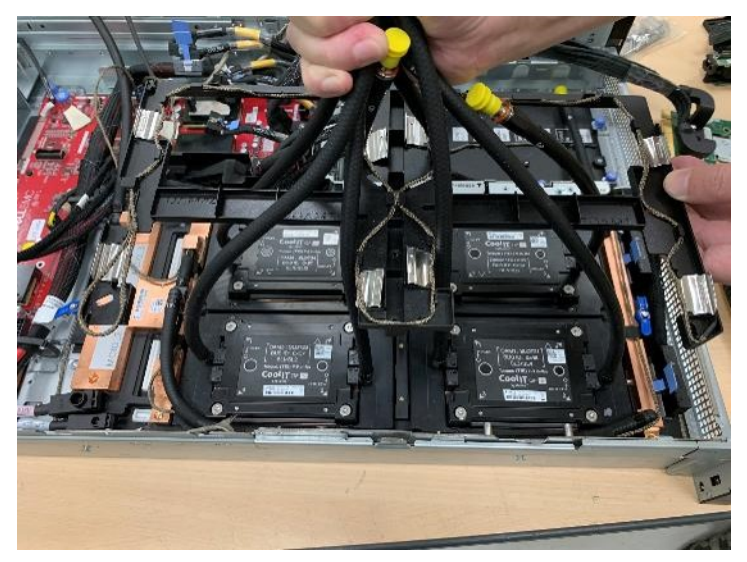

**Figure 194.**

## **Next steps**

[Replace the sensor tray for Intel GPU configurations](#page-194-0).

# <span id="page-194-0"></span>**Installing the sensor tray for Intel GPU configurations**

### **Prerequisites**

- 1. Follow the safety guidelines listed in the [Safety instructions](#page-58-0).
- 2. Follow the procedure listed in the [Before working inside your system](#page-59-0) .
- 3. [Remove the storage tray.](#page-98-0)
- 4. [Remove the risers](#page-123-0).
- 5. [Remove the VSB cables from the system board](#page-94-0).
- 6. [Remove lower brace cover](#page-131-0).
- 7. Disconnect all the cables from the system board and make note of all the cable connections. For more information, see [Cabling diagram](#page-102-0).
- 8. Disconnect the liquid cooling tubes 11 and 12 from the Manifold for DLC module and keep in on the system board and make sure do not damage any connectors on the system board.
- 9. [Slide out the system board tray](#page-156-0).
- 10. Make sure to wear gloves for remove sensor tray to prevent hands touch sensor cables directly.

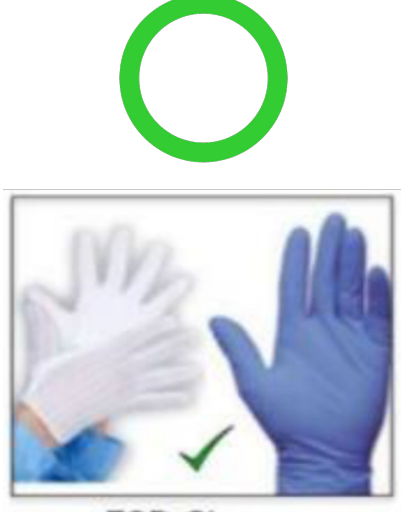

**ESD Gloves** 

#### **Figure 195.**

11. Do not touch the sensor tray cable directly.

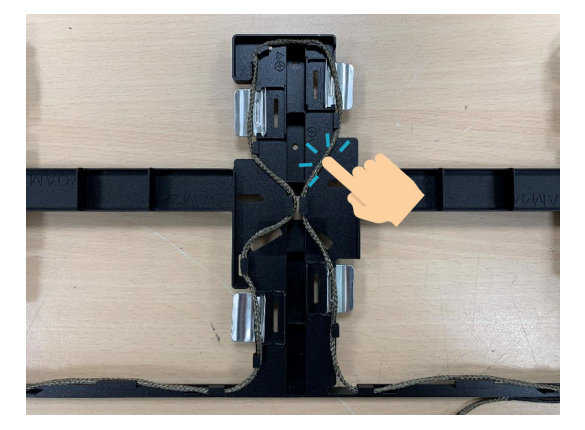

#### **Figure 196.**

#### **Steps**

1. Using both the hands, rotate GPU cold plate tubes at the position shown in the below image. Hold all the cold plate tubes in one hand.

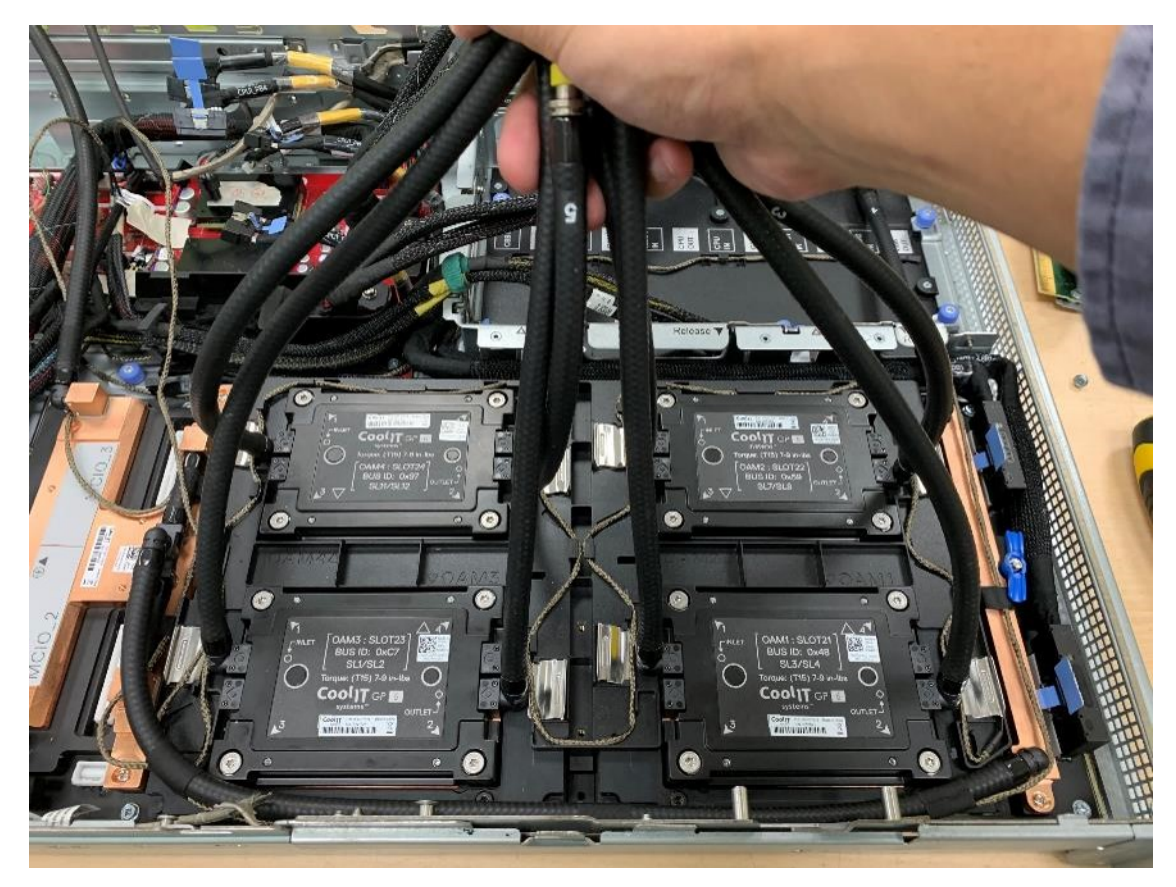

## **Figure 197.**

2. Using another hand, align and install the sensor tray on to the GPU cold plates.

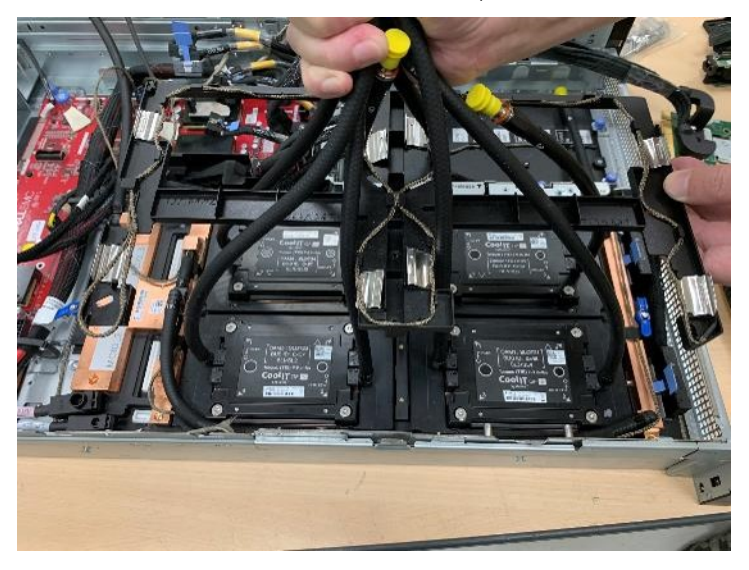

## **Figure 198.**

3. Release the plunger and rotate the metallic gate to open.

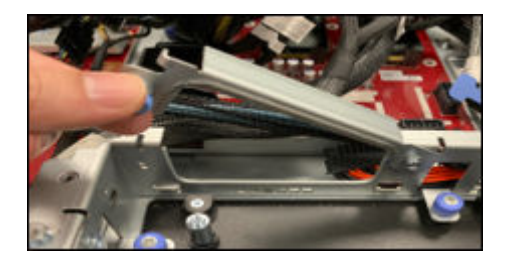

## **Figure 199.**

4. Reconnect all the GPU cold plate tubes to the Manifold Liquid cooling module.

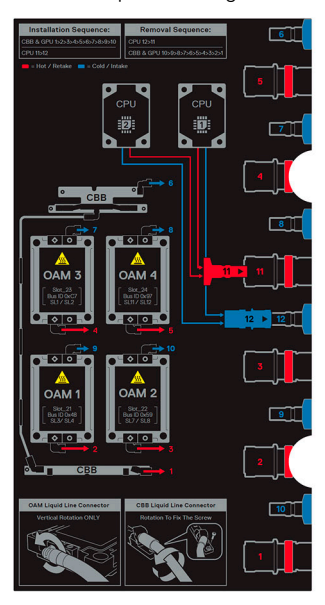

**Figure 200.**

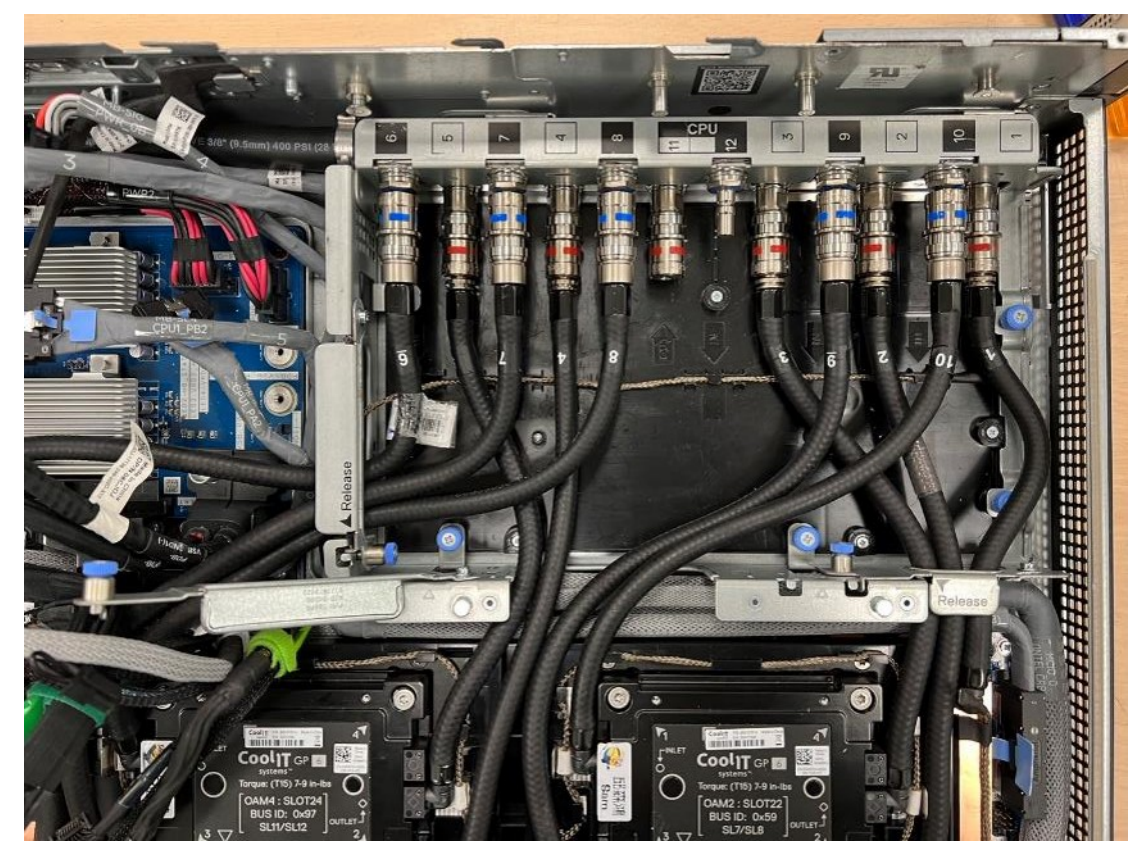

**Figure 201. Liquid cooling tubes connectivity positions**

- 5. Reconnect the sensor tray cable connector on the PDB.
- 6. Using Phillips 2 screwdriver, tighten the screws to secure on to the sensor tray.

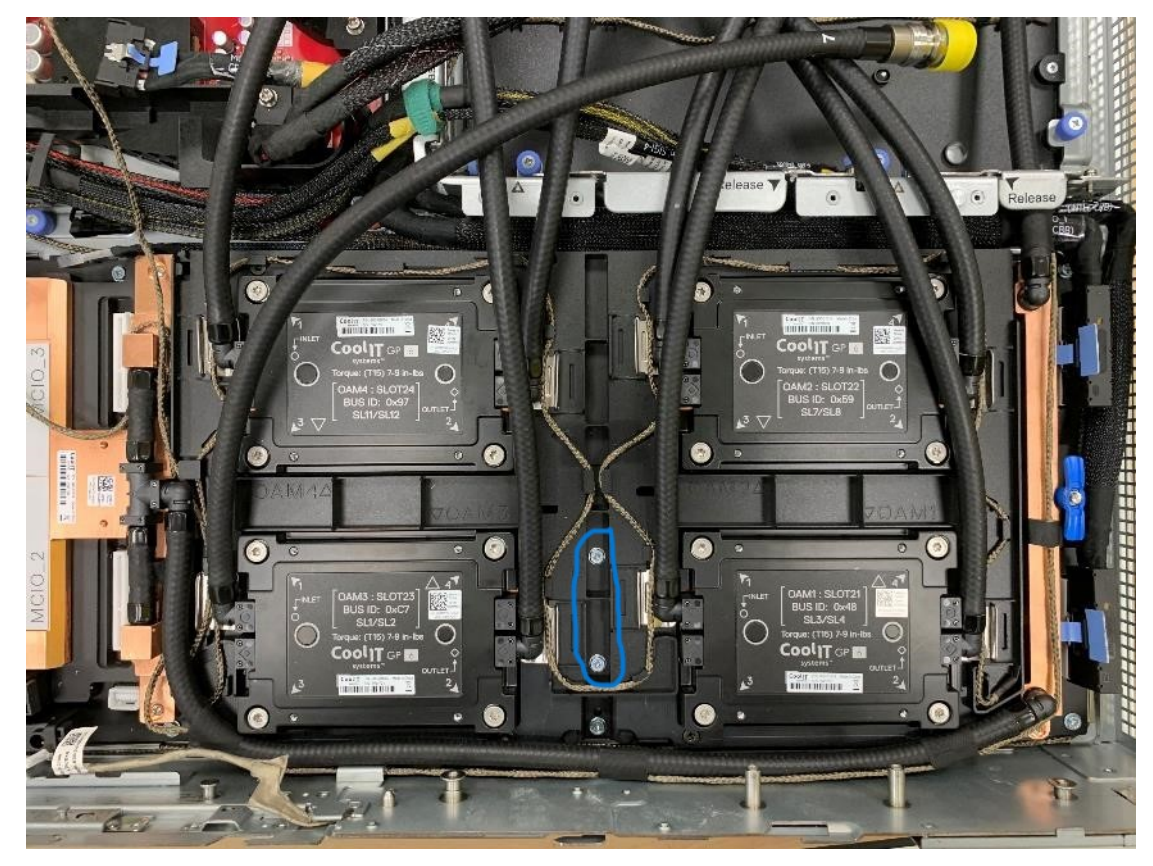

#### **Figure 202.**

7. Push in the bracket under the cold plate/hose joint. Repeat the same for all 8 brackets.

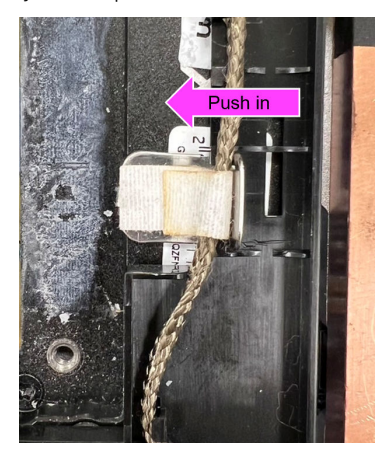

#### **Figure 203.**

8. Rotate the metallic gate to lock position and release the plunger.

#### **Next steps**

- 1. Reconnect the liquid cooling tubes from all the GPU cold plates to the Manifold.
- 2. [Slide in the system board tray.](#page-157-0)
- 3. Reconnect the liquid cooling tubes 11 and 12 from the Manifold for DLC module.
- 4. [Install the lower brace cover](#page-132-0).
- 5. Reconnect all the cables onto the system board. For more information, see [Cabling diagram](#page-102-0).
- 6. [Install the risers](#page-124-0).
- 7. [Install the storage tray](#page-99-0).
- <span id="page-199-0"></span>8. [Install the VSB cables on the system board](#page-96-0).
- 9. Follow the procedure listed in the [After working inside your system](#page-59-0).

## **Removing the GPU with GPU cold plate for Intel GPU configurations**

#### **Prerequisites**

.

- 1. Follow the safety guidelines listed in the [Safety instructions](#page-58-0).
- 2. Follow the procedure listed in the Before working inside your system.
- 3. [Remove the storage tray.](#page-98-0)
- 4. [Remove the risers](#page-123-0).
- 5. [Remove the VSB cables from the system board](#page-94-0).
- 6. Disconnect all the cables from the system board and make note of all the cable connections. For more information, see [Cabling diagram](#page-102-0).
- 7. [Remove lower brace cover](#page-131-0).
- 8. Disconnect the liquid cooling tubes 11 and 12 from the Manifold for DLC module and keep in on the system board and make sure do not damage any connectors on the system board.
- 9. [Slide out the system board tray](#page-156-0).
- 10. Unplug the cold plate tubes from the Manifold Liquid cooling module.
- 11. [Remove the sensor tray.](#page-189-0)

#### **Steps**

- 1. Unplug the cold plate tubes from the Manifold Liquid cooling module. Pull the plunger and rotate the metallic gate . Using Torx 15 screwdriver, release four screws securing GPU with GPU cold plates on GPU socket.
- 2. Lift and remove the GPU with GPU cold plates from the GPU socket.

**NOTE:** The procedure to remove the all the GPU with GPU cold plates is same.

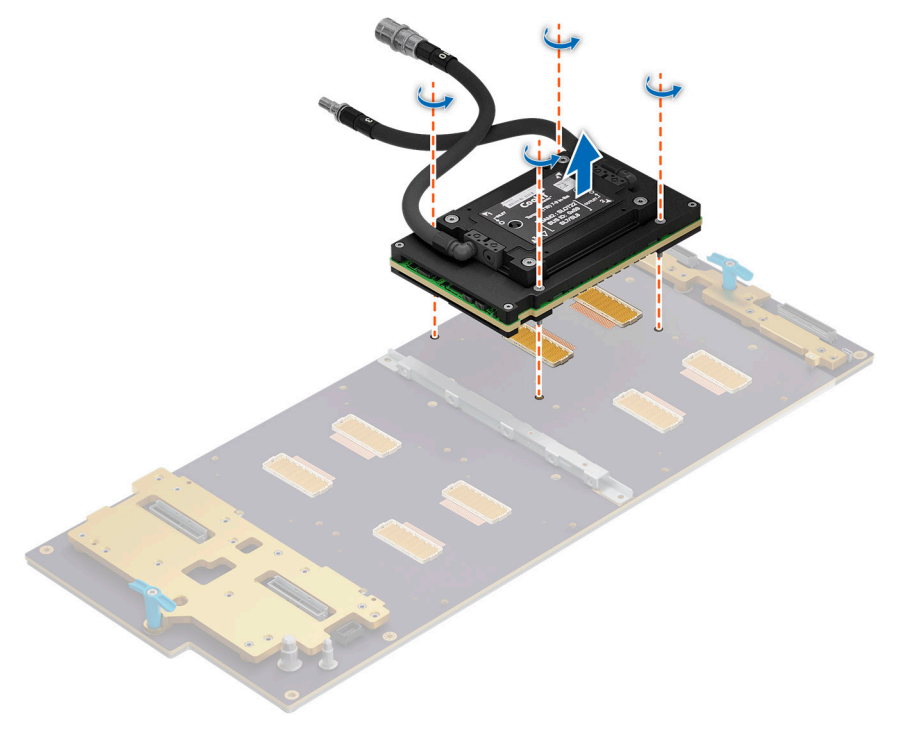

**Figure 204. Removing the GPU with GPU cold plates**

#### <span id="page-200-0"></span>**Next steps**

Replace the GPU with GPU cold plate for Intel GPU configurations.

## **Installing the GPU with GPU cold plate for Intel GPU configurations**

#### **Prerequisites**

- 1. Follow the safety quidelines listed in the [Safety instructions](#page-58-0).
- 2. Follow the procedure listed in the [Before working inside your system](#page-59-0) .
- 3. [Remove the storage tray.](#page-98-0)
- 4. [Remove the risers](#page-123-0).
- 5. [Remove the VSB cables from the system board](#page-94-0).
- 6. Disconnect all the cables from the system board and make note of all the cable connections. For more information, see [Cabling diagram](#page-102-0).
- 7. [Remove lower brace cover](#page-131-0).
- 8. Disconnect the liquid cooling tubes 11 and 12 from the Manifold for DLC module and keep in on the system board and make sure do not damage any connectors on the system board.
- 9. [Slide out the system board tray](#page-156-0).
- 10. Unplug the cold plate tubes from the Manifold Liquid cooling module.
- 11. [Remove the sensor tray.](#page-189-0)

#### **Steps**

1. Here is the orientation image for removal and installation sequence of liquid cooling tubes for processor, CBB, GPU cold plates.

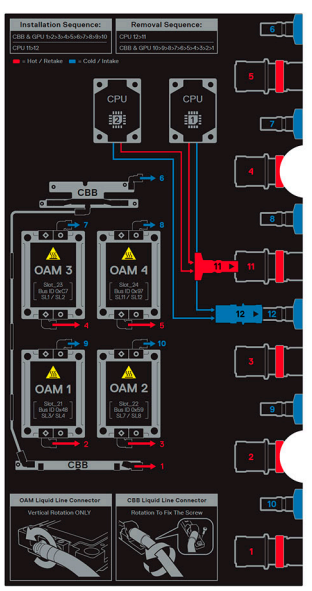

#### **Figure 205. Removal and installation sequence of liquid cooling tubes for processor, CBB, GPU cold plates**

2. Align and insert the GPU with GPU cold plates on the GPU socket. Using Torx 15 screwdriver, tighten the four screws securing GPU module on GPU socket. Plug the cold plate tubes to the Manifold Liquid cooling module.

**NOTE:** The procedure to install the all the GPUs is same.

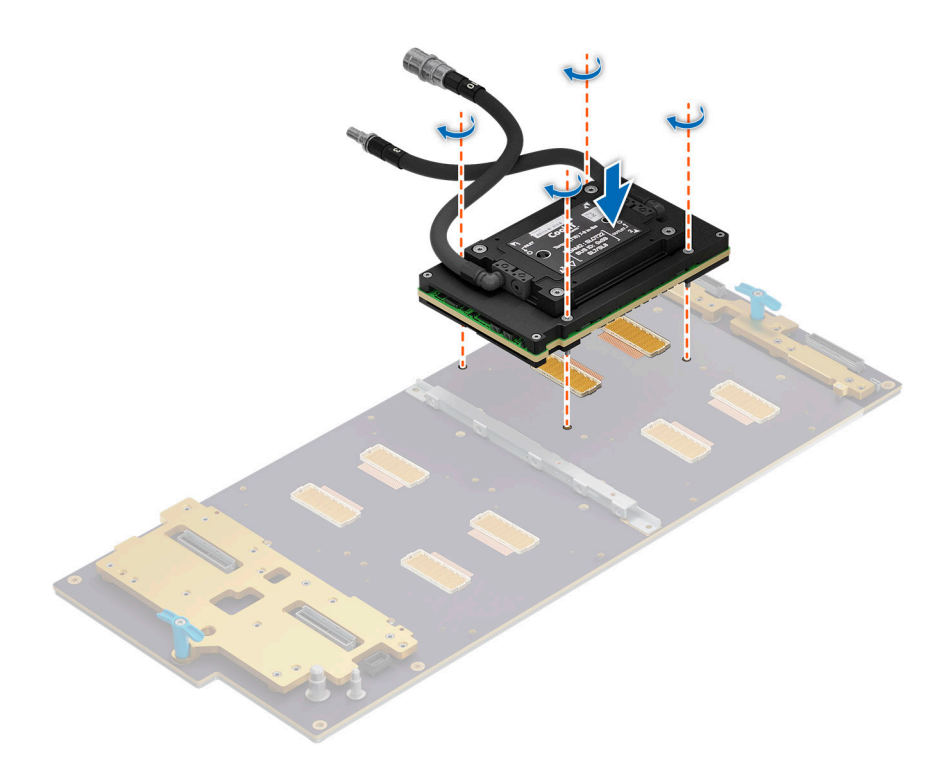

#### **Figure 206. Installing the GPU with GPU module**

#### **Next steps**

- 1. [Install the sensor tray](#page-194-0).
- 2. Plug the cold plate tubes to the Manifold Liquid cooling module.
- 3. [Slide in the system board tray.](#page-157-0)
- 4. Reconnect the liquid cooling tubes 11 and 12 from the Manifold for DLC module.
- 5. [Install the lower brace cover](#page-132-0).
- 6. Reconnect all the cables onto the system board. For more information, see [Cabling diagram](#page-102-0).
- 7. [Install the risers](#page-124-0).
- 8. [Install the storage tray](#page-99-0).
- 9. [Install the VSB cables on the system board](#page-96-0).
- 10. Follow the procedure listed in the [After working inside your system](#page-59-0).

## **Removing the GPU board for Intel GPU configurations**

#### **Prerequisites**

- 1. Follow the safety guidelines listed in the [Safety instructions](#page-58-0).
- 2. Follow the procedure listed in the [Before working inside your system](#page-59-0) .
- 3. [Remove the storage tray.](#page-98-0)
- 4. [Remove the risers](#page-123-0).
- **5.** [Remove the VSB cables from the system board](#page-94-0).
- 6. Disconnect all the cables from the system board and make note of all the cable connections. For more information, see [Cabling diagram](#page-102-0).
- 7. [Remove lower brace cover](#page-131-0).
- 8. Disconnect the liquid cooling tubes 11 and 12 from the Manifold for DLC module and keep in on the system board and make sure do not damage any connectors on the system board.
- 9. [Slide out the system board tray](#page-156-0).
- 10. [Remove the CBB cold plate module](#page-179-0).
- 11. Unplug the cold plate tubes from the Manifold Liquid cooling module.
- 12. [Remove the sensor tray.](#page-189-0)
- 13. If you want to replace the whole GPU board, [remove the GPU and GPU cold plate](#page-199-0).

## **Steps**

1. Here is the orientation image for removal and installation sequence of liquid cooling tubes for processor, CBB, GPU cold plates.

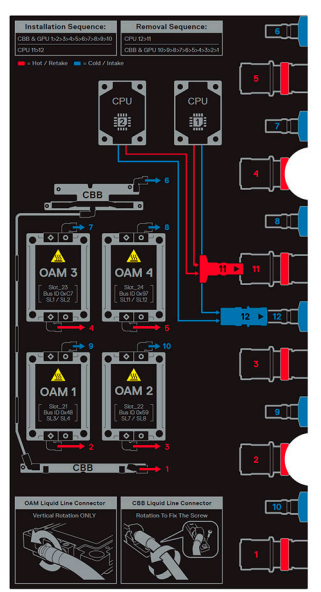

#### **Figure 207. Removal and installation sequence of liquid cooling tubes for processor, CBB, GPU cold plates**

2. Disconnect the power cables from the GPU board. Using the Phillips 2 screwdriver, remove the screws securing the GPU board from the chassis. Lift the GPU board away from the tray.

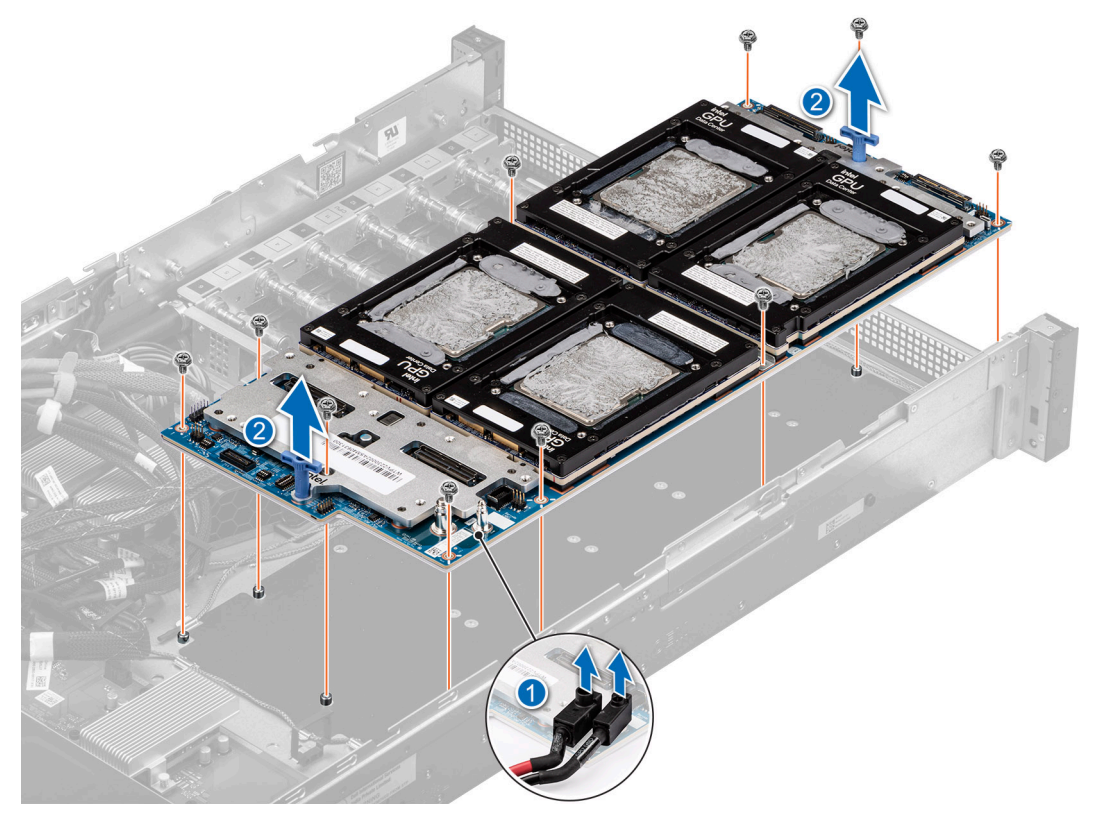

**Figure 208. Removing the GPU board**

#### **Next steps**

[Replace the GPU board for Intel GPU configurations.](#page-203-0)

# <span id="page-203-0"></span>**Installing the GPU board for Intel GPU configurations**

### **Prerequisites**

- 1. Follow the safety guidelines listed in the [Safety instructions](#page-58-0).
- 2. Follow the procedure listed in the [Before working inside your system](#page-59-0) .
- 3. [Remove the storage tray.](#page-98-0)
- 4 [Remove the risers](#page-123-0).
- 5. [Remove the VSB cables from the system board](#page-94-0).
- 6. Disconnect all the cables from the system board and make note of all the cable connections. For more information, see [Cabling diagram](#page-102-0).
- 7. [Remove lower brace cover](#page-131-0).
- 8. Disconnect the liquid cooling tubes 11 and 12 from the Manifold for DLC module and keep in on the system board and make sure do not damage any connectors on the system board.
- 9. [Slide out the system board tray](#page-156-0).
- 10. [Remove the CBB cold plate module](#page-179-0).
- 11. Unplug the cold plate tubes from the Manifold Liquid cooling module.
- 12. [Remove the sensor tray.](#page-189-0)
- 13. If you want to replace the whole GPU board, [remove the GPU and GPU cold plate](#page-199-0).

#### **Steps**

1. Here is the orientation image for removal and installation sequence of liquid cooling tubes for processor, CBB, GPU cold plates.

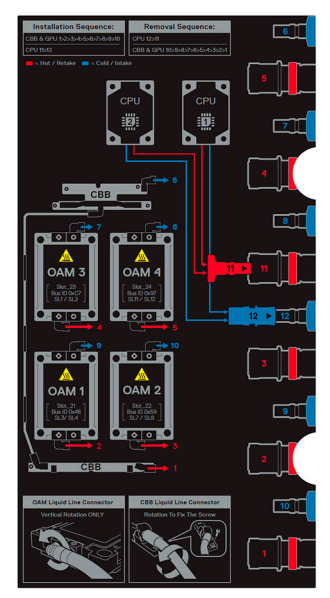

**Figure 209. Removal and installation sequence of liquid cooling tubes for processor, CBB, GPU cold plates**

2. Align and insert the GPU board in to the chassis. Using the Phillips 2 screwdriver, tighten the screws securing the GPU board into the chassis. Reconnect the power cables on to the GPU board.

<span id="page-204-0"></span>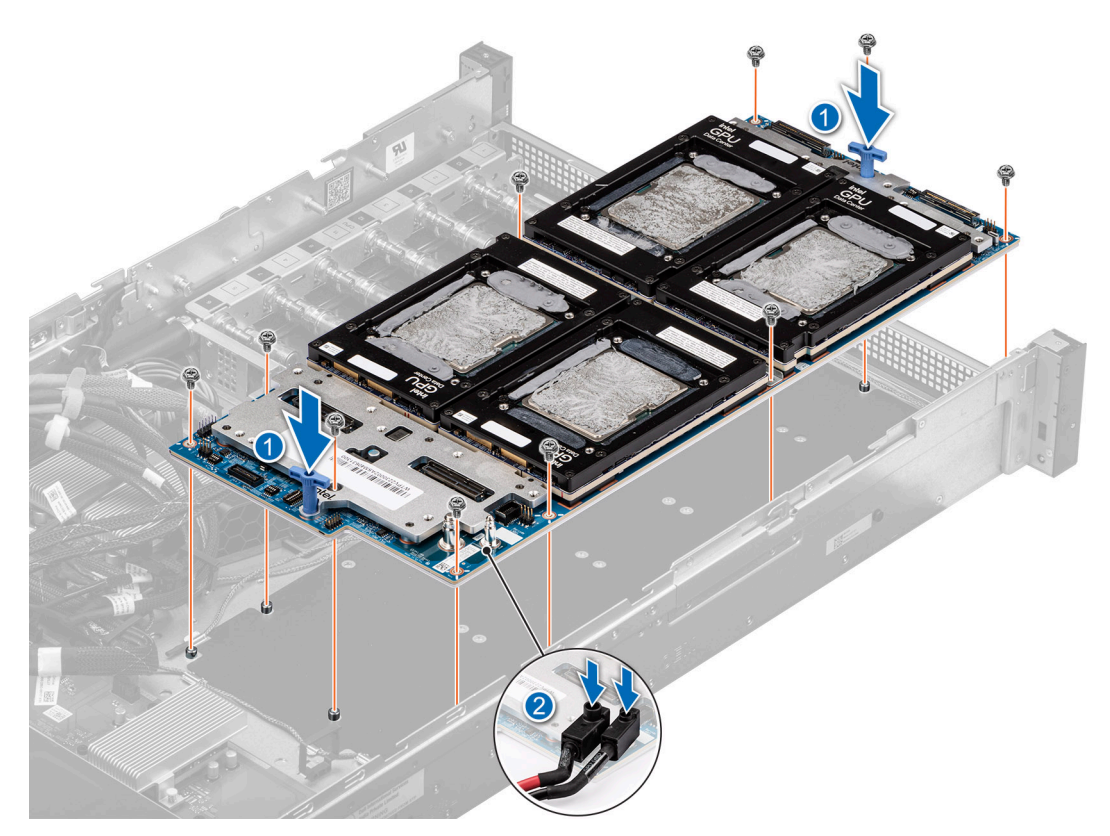

#### **Figure 210. Installing the GPU board**

#### **Next steps**

- 1. [Install the GPU and GPU cold plates](#page-200-0).
- 2. [Install the sensor tray](#page-194-0).
- 3. Plug the cold plate tubes to the Manifold Liquid cooling module.
- 4. [Install the CBB cold plate module](#page-181-0).
- 5. [Slide in the system board tray.](#page-157-0)
- 6. Reconnect the liquid cooling tubes 11 and 12 from the Manifold for DLC module.
- 7. [Install the lower brace cover](#page-132-0).
- 8. Reconnect all the cables onto the system board. For more information, see [Cabling diagram](#page-102-0).
- 9. [Install the risers](#page-124-0).
- 10. Install the storage tray.
- 11. [Install the VSB cables on the system board](#page-96-0).
- 12. Follow the procedure listed in the [After working inside your system](#page-59-0).

## **Removing the GPU cold plate for Intel GPU configurations**

#### **Prerequisites**

- 1. Follow the safety guidelines listed in the [Safety instructions](#page-58-0).
- 2. Follow the procedure listed in the [Before working inside your system](#page-59-0) .
- 3. [Remove the storage tray.](#page-98-0)
- 4. [Remove the risers](#page-123-0).
- 5. [Remove the VSB cables from the system board](#page-94-0).
- 6. Disconnect all the cables from the system board and make note of all the cable connections. For more information, see [Cabling diagram](#page-102-0).
- 7. [Remove lower brace cover](#page-131-0).
- 8. Disconnect the liquid cooling tubes 11 and 12 from the Manifold for DLC module and keep in on the system board and make sure do not damage any connectors on the system board.
- 9. [Slide out the system board tray](#page-156-0).
- 10. Unplug the cold plate tubes from the Manifold Liquid cooling module.
- 11. [Remove the sensor tray.](#page-189-0)

#### **Steps**

1. Here is the orientation image for removal and installation sequence of liquid cooling tubes for processor, CBB, GPU cold plates.

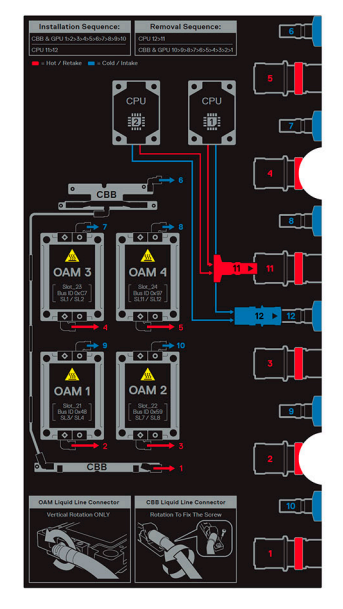

**Figure 211. Removal and installation sequence of liquid cooling tubes for processor, CBB, GPU cold plates**

2. Unplug the cold plate tubes from the Manifold Liquid cooling module. Pull the plunger and rotate the metallic gate . Using a T15 screwdriver, loosen the screws 3 turns as per the sequence mentioned on the GPU cold plate:  $1 > 2 > 3 > 4$ . Use the same sequence to fully loosen the 4 screws on the cold plate. Lift the GPU cold plate away from the chassis.

**NOTE:** Make sure to avoid using the hoses to pull up on the cold plate.

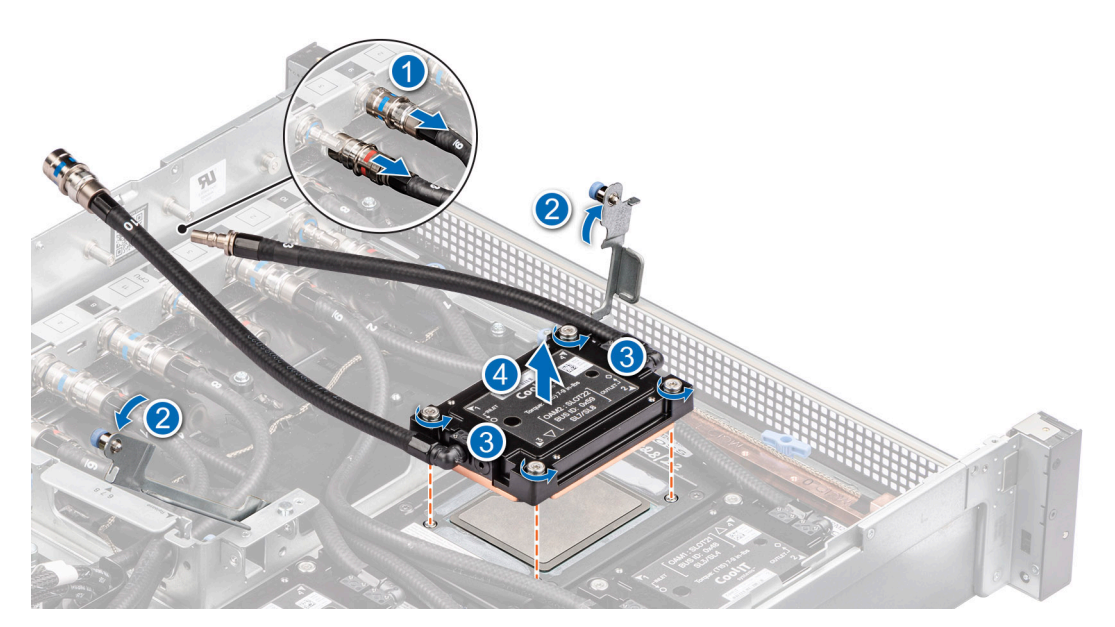

**Figure 212. Removing the GPU cold plate**

#### **Next steps**

[Replace the GPU cold plate for Intel GPU configurations](#page-206-0).

# <span id="page-206-0"></span>**Installing the GPU cold plate for Intel GPU configurations**

### **Prerequisites**

- 1. Follow the safety guidelines listed in the [Safety instructions](#page-58-0).
- 2. Follow the procedure listed in the [Before working inside your system](#page-59-0) .
- 3. [Remove the storage tray.](#page-98-0)
- 4. [Remove the risers](#page-123-0).
- 5. [Remove the VSB cables from the system board](#page-94-0).
- 6. Disconnect all the cables from the system board and make note of all the cable connections. For more information, see [Cabling diagram](#page-102-0).
- 7. [Remove lower brace cover](#page-131-0).
- 8. Disconnect the liquid cooling tubes 11 and 12 from the Manifold for DLC module and keep in on the system board and make sure do not damage any connectors on the system board.
- 9. [Slide out the system board tray](#page-156-0).
- 10. Unplug the cold plate tubes from the Manifold Liquid cooling module.
- 11. [Remove the sensor tray.](#page-189-0)

#### **Steps**

1. Here is the orientation image for removal and installation sequence of liquid cooling tubes for processor, CBB, GPU cold plates.

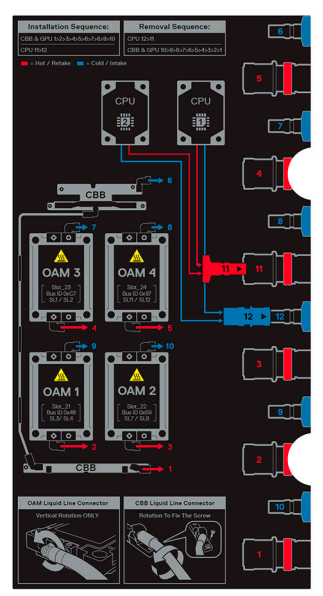

**Figure 213. Removal and installation sequence of liquid cooling tubes for processor, CBB, GPU cold plates**

2. If you are using an existing GPU cold plate, follow the below process to install the thermal paste on the GPU cold plate.

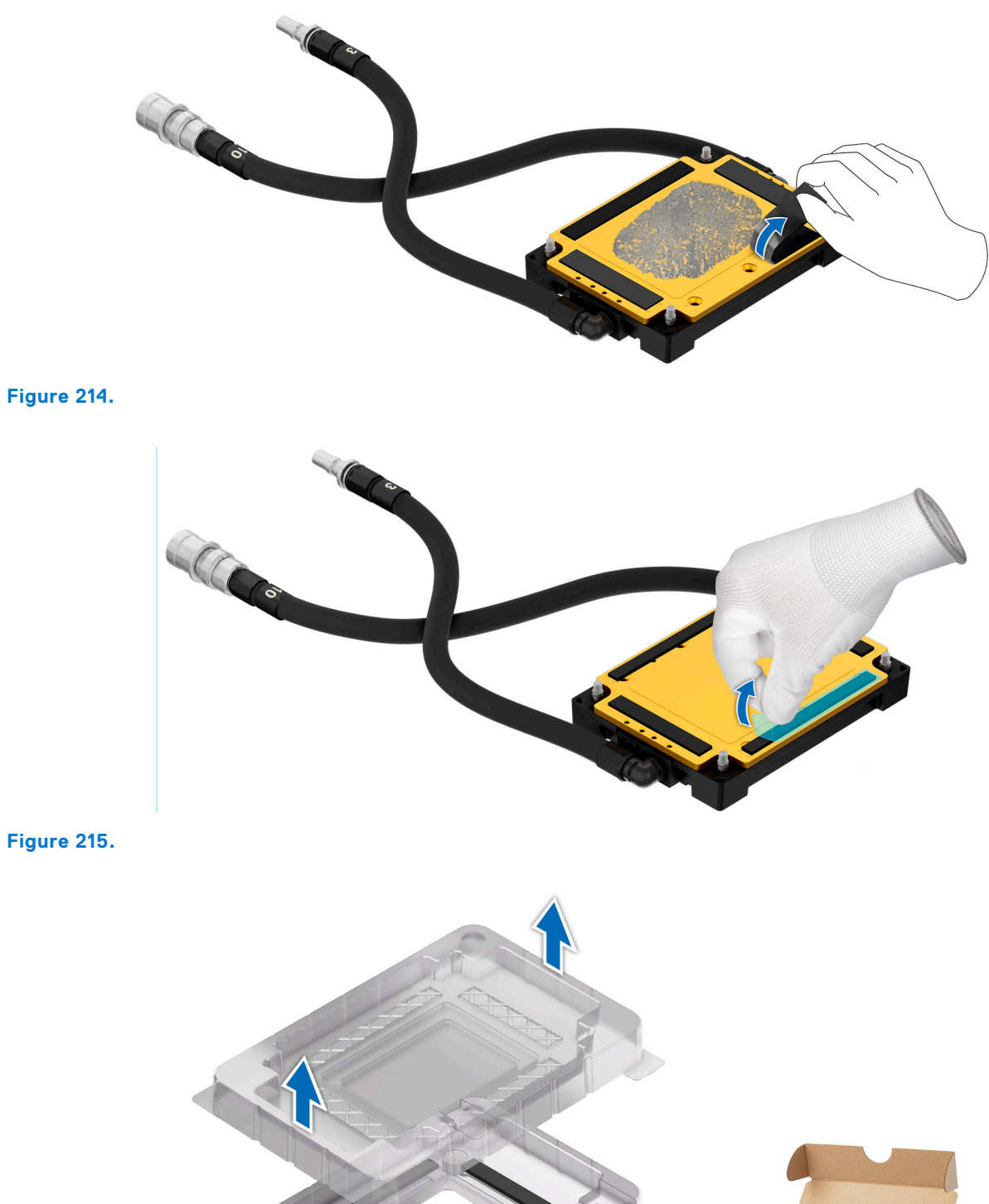

**Figure 214.**

**Figure 216.**

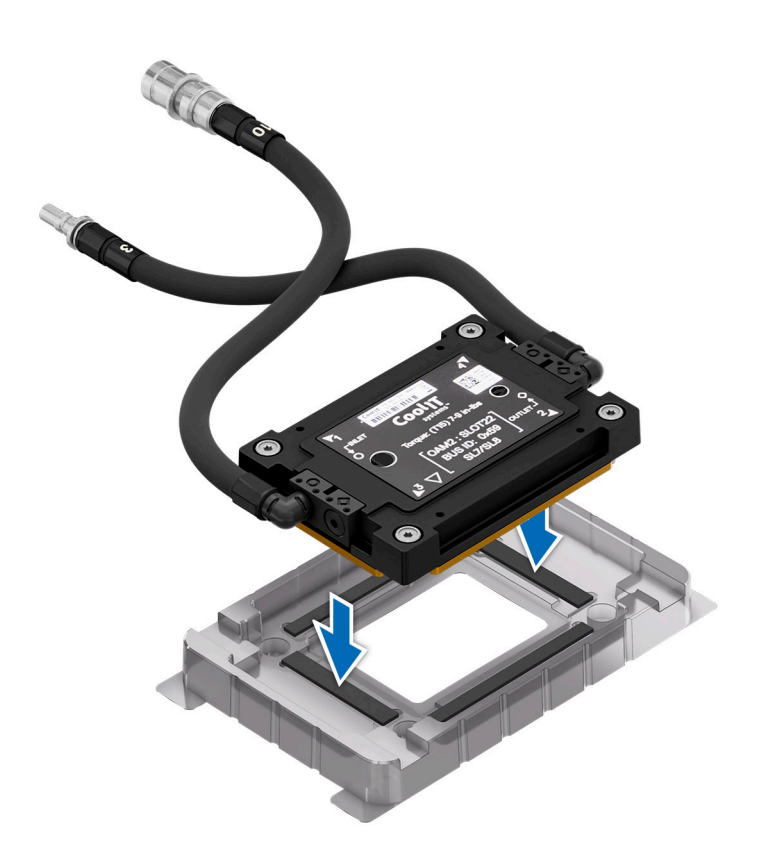

**Figure 217.**

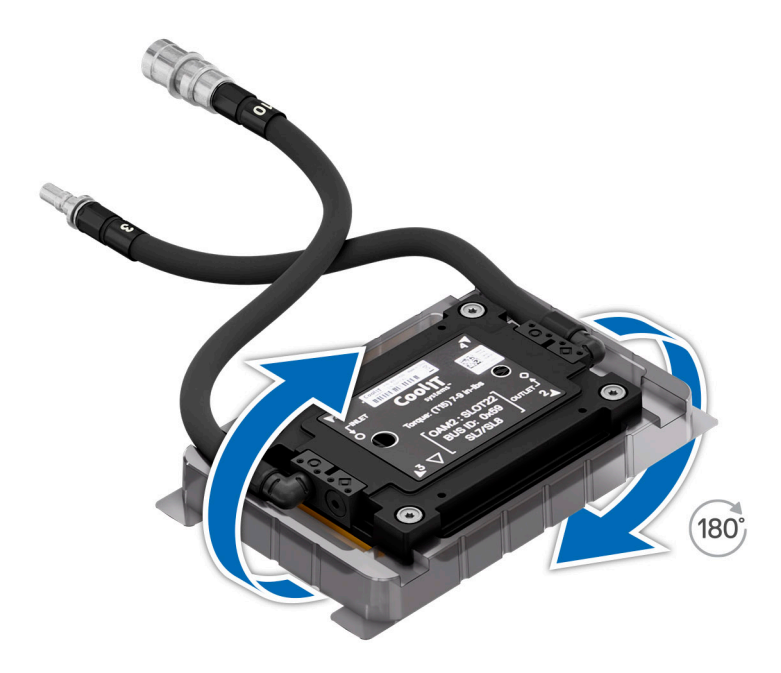

**Figure 218.**

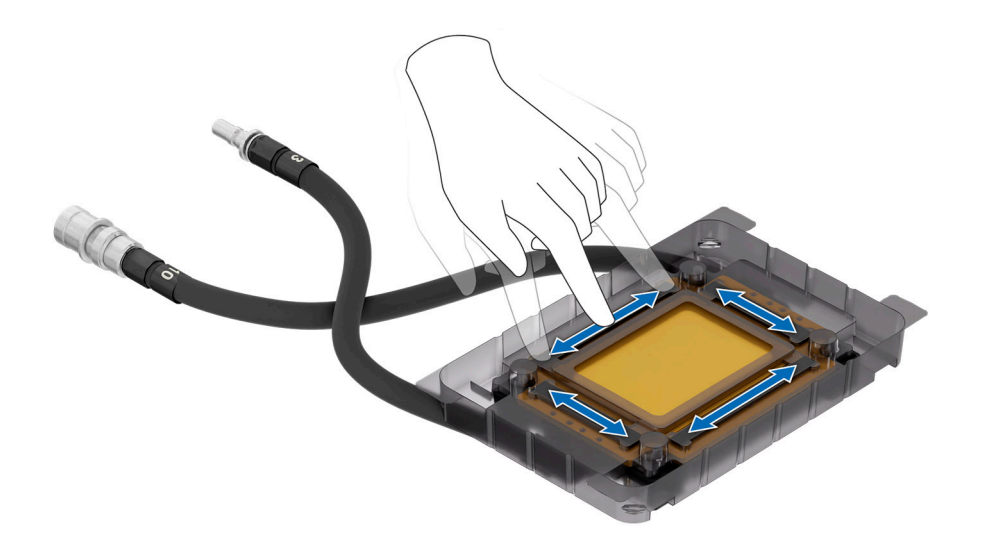

**Figure 219.**

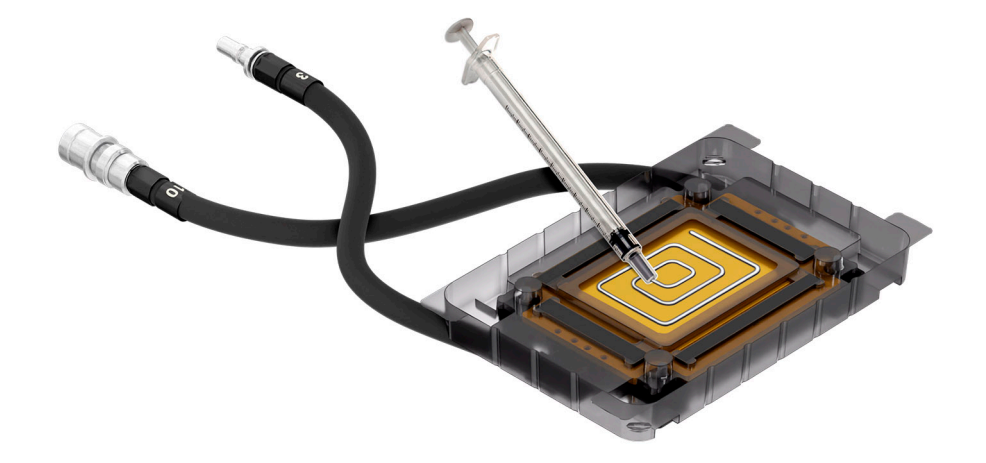

**Figure 220.**

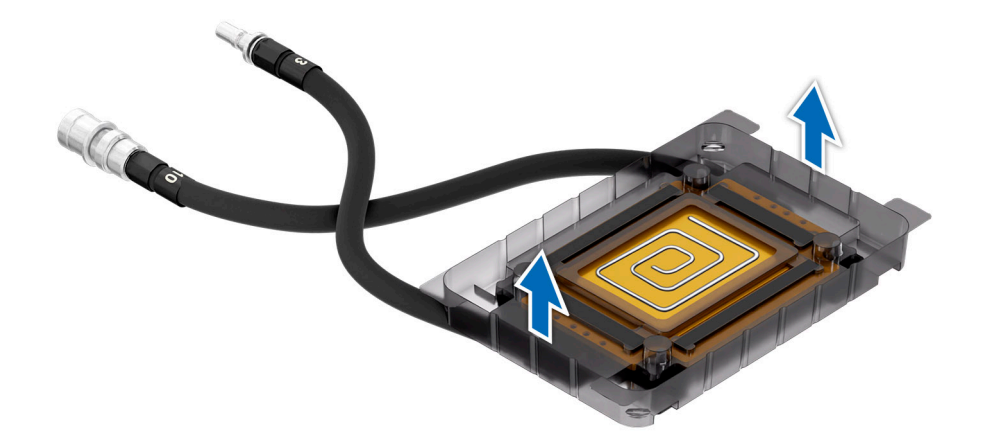

**Figure 221.**

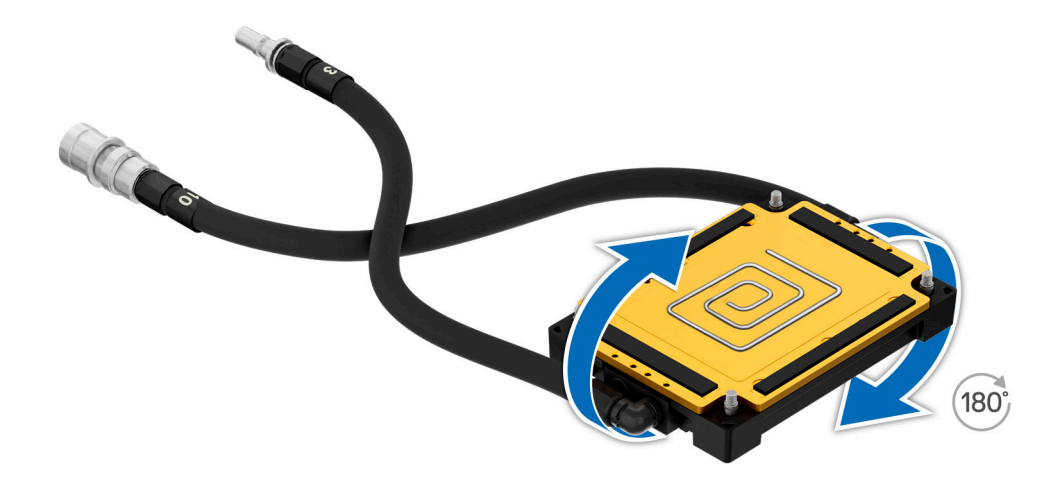

#### **Figure 222.**

3. Align and insert the GPU cold plate on the GPU module. Using the Torx T15 torque screwdriver, tighten the screws 3 turns as per sequence mentioned on the GPU cold plate. Use the same sequence to tighten the 4 screws on the cold plate to the maximum torque of 8 in-lbf. Pull the plunger and lift the metallic piece. Plug the cold plate tubes in to the Manifold Liquid cooling. Close the metallic piece and release the plunger to click into its place.

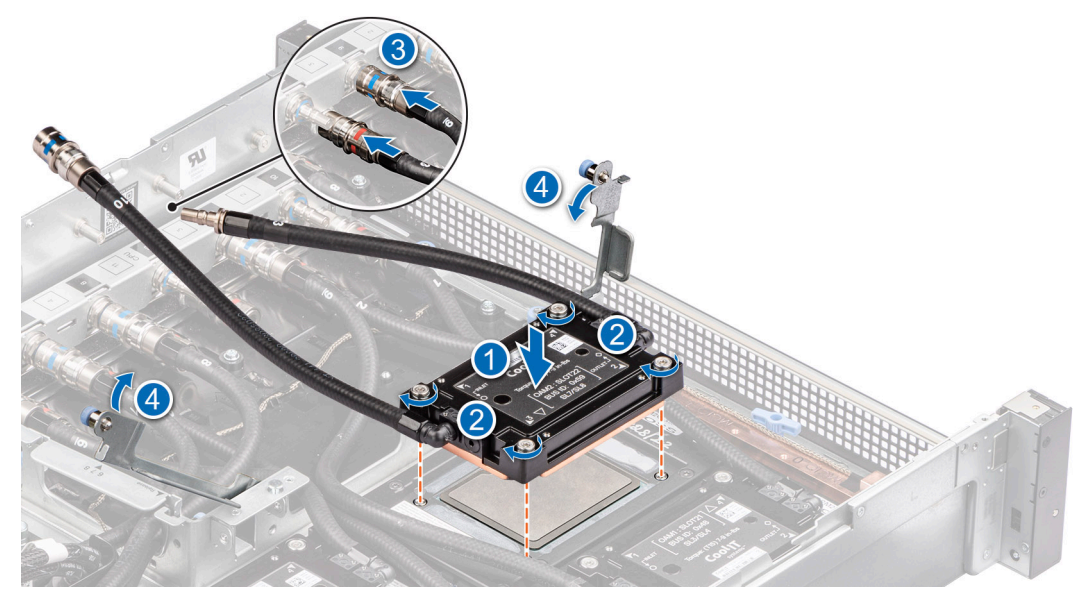

**Figure 223. Installing the GPU cold plate**

#### **Next steps**

- 1. [Install the sensor tray](#page-194-0).
- 2. Plug the cold plate tubes to the Manifold Liquid cooling module.
- 3. [Slide in the system board tray.](#page-157-0)
- 4. Reconnect the liquid cooling tubes 11 and 12 from the Manifold for DLC module.
- 5. [Install the lower brace cover](#page-132-0).
- 6. Reconnect all the cables onto the system board. For more information, see [Cabling diagram](#page-102-0).
- 7. [Install the risers](#page-124-0).

.

- 8. [Install the storage tray](#page-99-0) .
- 9. [Install the VSB cables on the system board](#page-96-0).
- 10. Follow the procedure listed in the [After working inside your system](#page-59-0).

# **Removing the GPU for Intel GPU configurations**

### **Prerequisites**

- 1. Follow the safety guidelines listed in the [Safety instructions](#page-58-0).
- 2. Follow the procedure listed in the [Before working inside your system](#page-59-0) .
- 3. [Remove the storage tray.](#page-98-0)
- 4 [Remove the risers](#page-123-0).
- 5. [Remove the VSB cables from the system board](#page-94-0).
- 6. [Remove lower brace cover](#page-131-0).
- 7. Disconnect all the cables from the system board and make note of all the cable connections. For more information, see [Cabling diagram](#page-102-0).
- 8. Disconnect the liquid cooling tubes 11 and 12 from the Manifold for DLC module and keep in on the system board and make sure do not damage any connectors on the system board.
- 9. [Slide out the system board tray](#page-156-0).
- 10. Unplug the cold plate tubes from the Manifold Liquid cooling module.
- 11. [Remove the sensor tray.](#page-189-0)
- 12. [Remove the GPU cold plate](#page-204-0)

#### **Steps**

1. If you want replace just the GPU module, using Torx 15, release four screws securing GPU module on GPU socket.

**NOTE:** All GPU cold plates are not required to be removed for replacing just one GPU.

2. Lift and remove the GPU module from the GPU socket.

**NOTE:** The procedure to remove the all the GPUs is same.

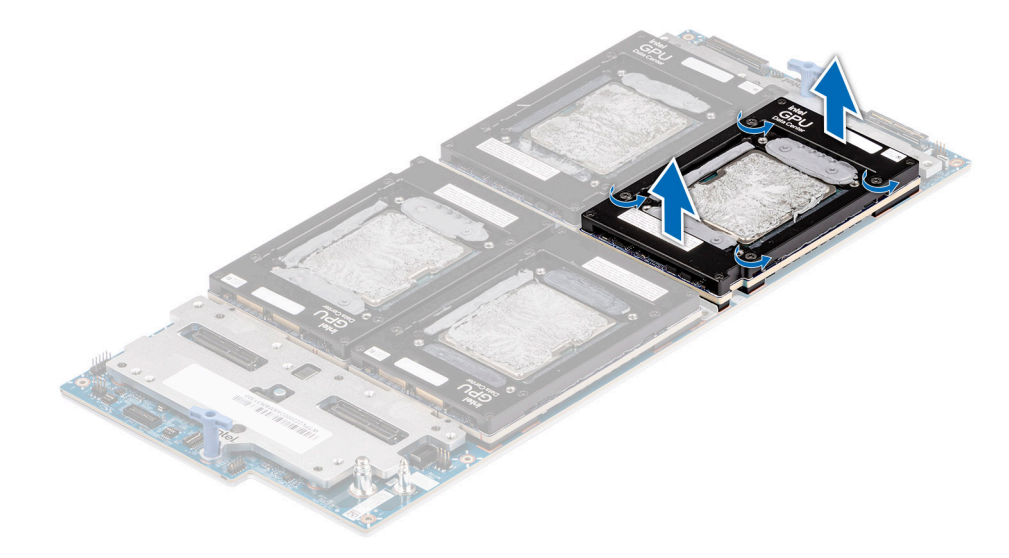

**Figure 224. Removing the GPU module**

#### **Next steps**

Replace the GPU.

## **Installing the GPU for Intel GPU configurations**

#### **Prerequisites**

- 1. Follow the safety guidelines listed in the [Safety instructions](#page-58-0).
- 2. Follow the procedure listed in the Before working inside your system.
- 3. [Remove the storage tray.](#page-98-0)
- 4. [Remove the risers](#page-123-0).
- 5. [Remove the VSB cables from the system board](#page-94-0).
- 6. [Remove lower brace cover](#page-131-0).
- 7. Disconnect all the cables from the system board and make note of all the cable connections. For more information, see [Cabling diagram](#page-102-0).
- 8. Disconnect the liquid cooling tubes 11 and 12 from the Manifold for DLC module and keep in on the system board and make sure do not damage any connectors on the system board.
- 9. [Slide out the system board tray](#page-156-0).
- 10. Unplug the cold plate tubes from the Manifold Liquid cooling module.
- 11. [Remove the sensor tray.](#page-189-0)
- 12. [Remove the GPU cold plate](#page-204-0)

#### **Steps**

1. Here is the orientation image for removal and installation sequence of liquid cooling tubes for processor, CBB, GPU cold plates.

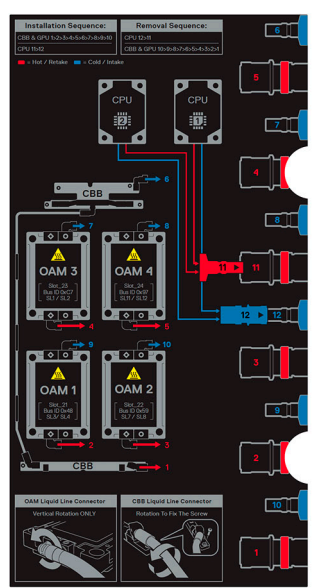

**Figure 225. Removal and installation sequence of liquid cooling tubes for processor, CBB, GPU cold plates**

2. If you want replace just the GPU module, align and insert the GPU module on the GPU socket. Using Phillips 1 screwdriver, tighten the four screws securing GPU module on GPU socket.

**NOTE:** The procedure to install the all the GPUs is same.

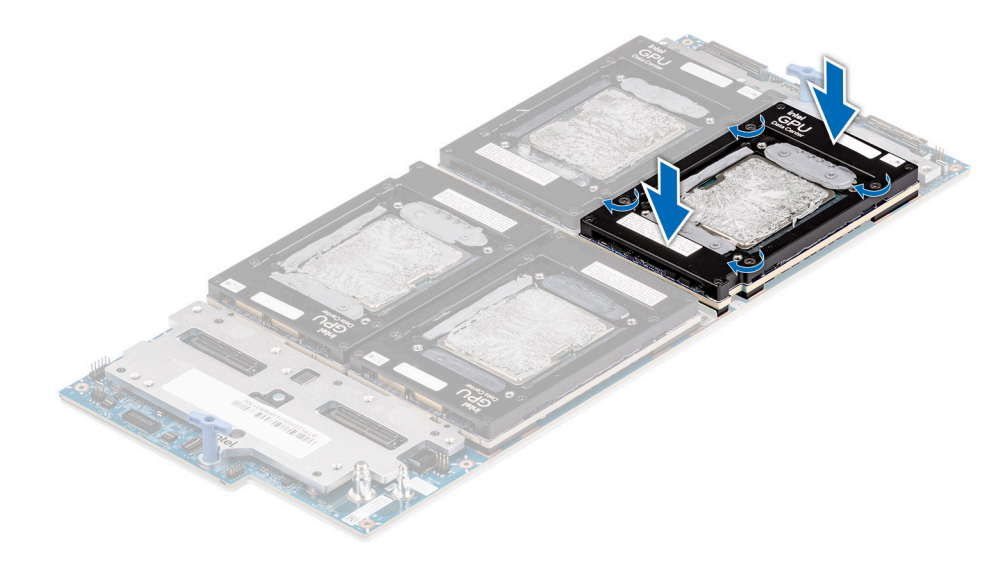

**Figure 226. Installing the GPU module**

#### **Next steps**

- 1. [Install the GPU cold plates](#page-206-0).
- 2. [Install the sensor tray](#page-194-0).
- 3. Plug the cold plate tubes to the Manifold Liquid cooling module.
- 4. [Slide in the system board tray.](#page-157-0)
- 5. Reconnect the liquid cooling tubes 11 and 12 from the Manifold for DLC module.
- 6. [Install the lower brace cover](#page-132-0).
- 7. Reconnect all the cables onto the system board. For more information, see [Cabling diagram](#page-102-0).
- 8. [Install the risers](#page-124-0).
- 9. [Install the storage tray](#page-99-0) .
- 10. [Install the VSB cables on the system board](#page-96-0).
- 11. Follow the procedure listed in the [After working inside your system](#page-59-0).

# **NVIDIA GPU module, GPU board, GPU cold plates, PCIe Switch Board (PSB), Power Distribution Board (PDB)**

This is a service technician replaceable part only.

# **Removing the PDB2 for NVIDIA GPU configurations**

## **Prerequisites**

- 1. Follow the safety guidelines listed in the [Safety instructions](#page-58-0).
- 2. Follow the procedure listed in the [Before working inside your system](#page-59-0).

## **Steps**

- 1. Disconnect the VSB cables connected on the System board and keep them near the storage tray.
- 2. Using the Phillips 2 screwdriver, remove the screws to disengage on the PDB2 tray and from the storage tray.
- **3.** Disconnect the signal cable from the PDB2.
- 4. Disconnect the VSB cable from the PDB2 connecting from the PDB of the bottom layer.

5. Slide the PDB2 along with the tray toward front of the chassis and lift the PDB2 with tray away form the chassis along with the VSB cables.

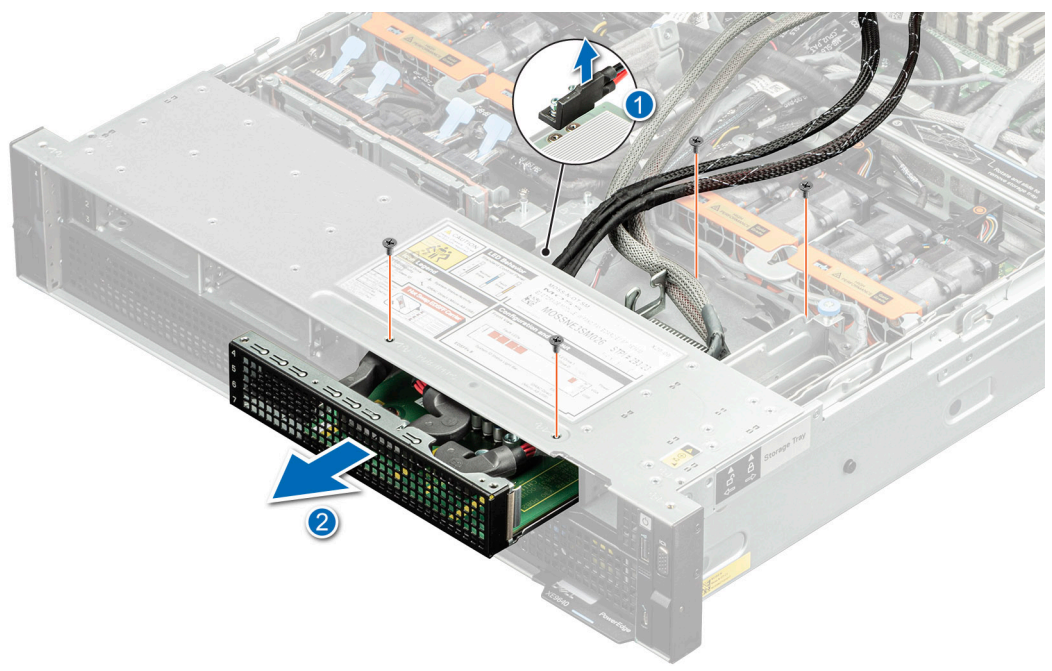

## **Figure 227. Removing the PDB2**

- 6. Using Phillips screwdriver 2, loosen the screw to disengage VSB cables from the PDB2 connecting from the system board.
- 7. Remove all the screws and lift the PDB2 from the PDB2 tray.

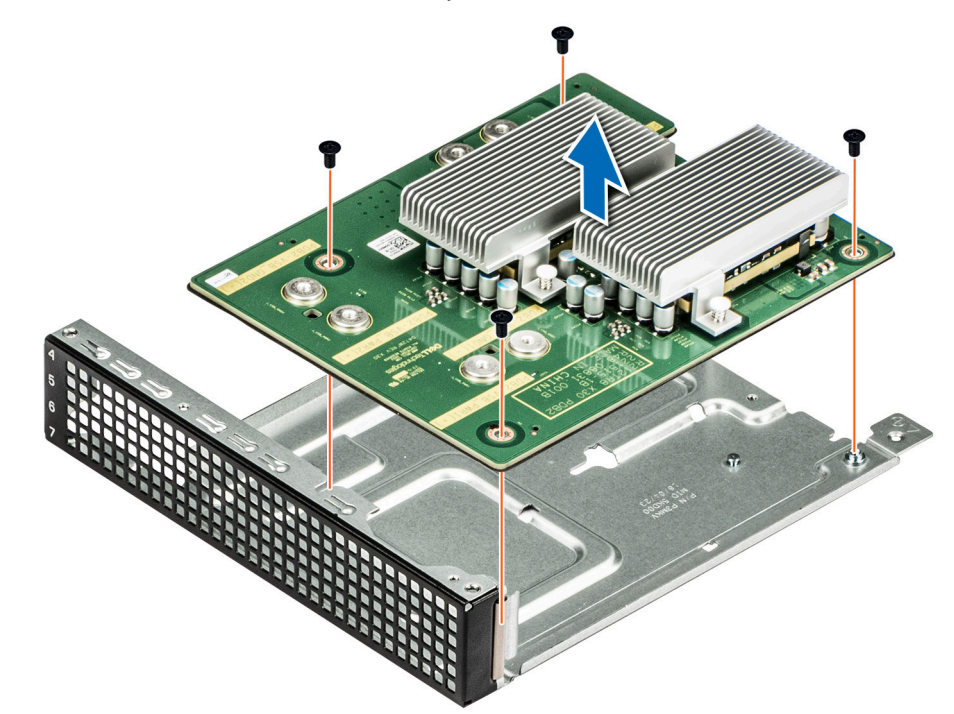

#### **Figure 228. Remove the PDB2 from the PDB2 tray**

## **Next steps**

[Replace the PDB2](#page-215-0).

# <span id="page-215-0"></span>**Installing the PDB2 for NVIDIA GPU configurations**

## **Prerequisites**

- 1. Follow the safety guidelines listed in the [Safety instructions](#page-58-0).
- 2. Follow the procedure listed in the [Before working inside your system](#page-59-0).

## **Steps**

1. Align the PDB2 on the tray and using the Phillips 2 screwdriver, tighten the screws to secure the PDB2 into the PDB2 tray.

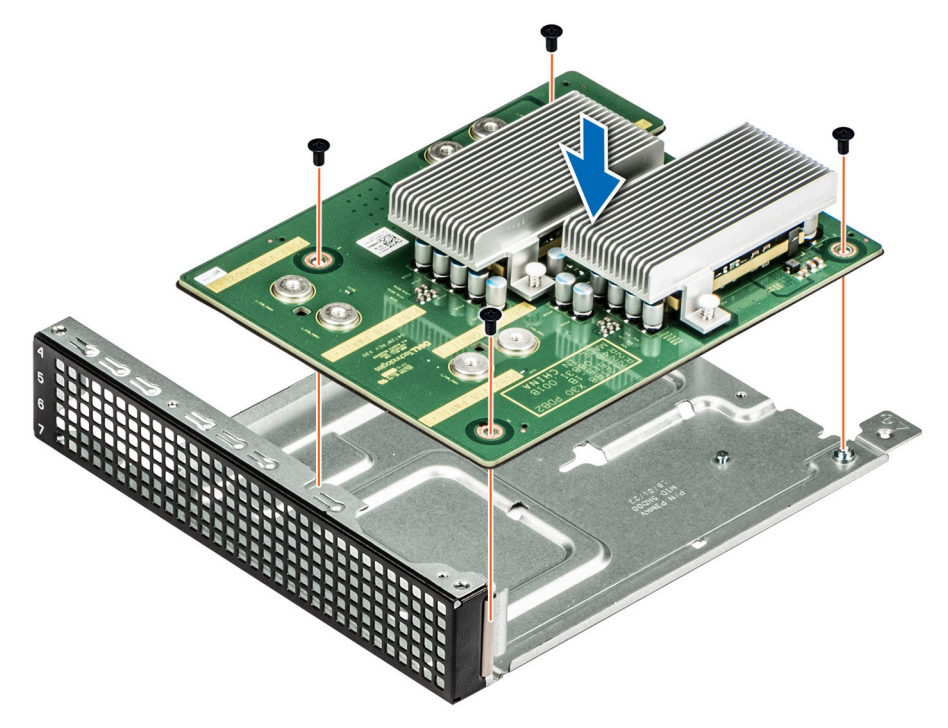

## **Figure 229. Installing the PDB2 into the PDB2 tray**

- 2. Reconnect the VSB cables on the PDB2 connecting VSB cables (right and Left) from the system board.
- 3. Align the PDB2 into the storage tray and slide it toward rear of the chassis until it firmly seated. Using Phillips 2 screwdriver, tighten the screws to secure PDB2 tray into the Storage tray.
- 4. Reconnect the VSB cables on the PDB2 connecting from the PDB of the bottom layer.
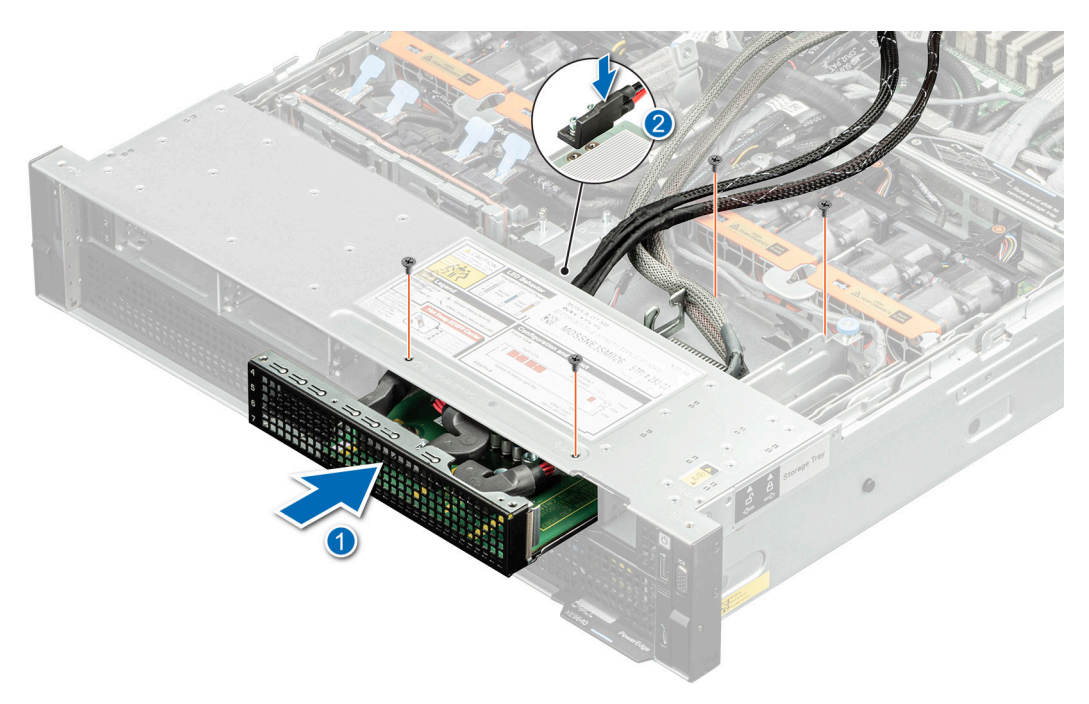

### **Figure 230. Installing the PDB2**

5. Reconnect the signal cable on to the PDB2.

#### **Next steps**

Follow the procedure listed in [After working inside your system](#page-59-0).

## **Removing the PDB for NVIDIA GPU configurations**

#### **Prerequisites**

- 1. Follow the safety guidelines listed in the [Safety instructions](#page-58-0).
- 2. Follow the procedure listed in the [Before working inside your system](#page-59-0) .
- 3. Disconnect the cables from the connector on the system board and the storage tray.
- 4. [Remove the VSB from the system board](#page-94-0) and keep it on the storage tray and no need to disconnect from the PDB2.
- 5. [Remove the storage tray.](#page-100-0)
- 6. [Remove the risers](#page-126-0) and keep the risers away from the system board tray and no need to disconnect the cables from the PSB.
- 7. Disconnect all the cables from the system board and make note of all the cable connections. For more information, see [Cabling diagram](#page-106-0).
- 8. [Remove lower brace cover](#page-133-0).
- 9. Disconnect the liquid cooling tubes 11 and 12 from the Manifold for DLC module and keep in on the system board and make sure do not damage any connectors on the system board.
- 10. [Remove the system board tray.](#page-165-0)
- 11. [Remove the power supply units](#page-113-0).
- 12. Disconnect the cables connected on the PDB from PSB, system board and PDB2.

#### **Steps**

Using the Phillips 2 screwdriver, remove the screws on the PDB. Holding the blue holders, lift the PDB away from the chassis.

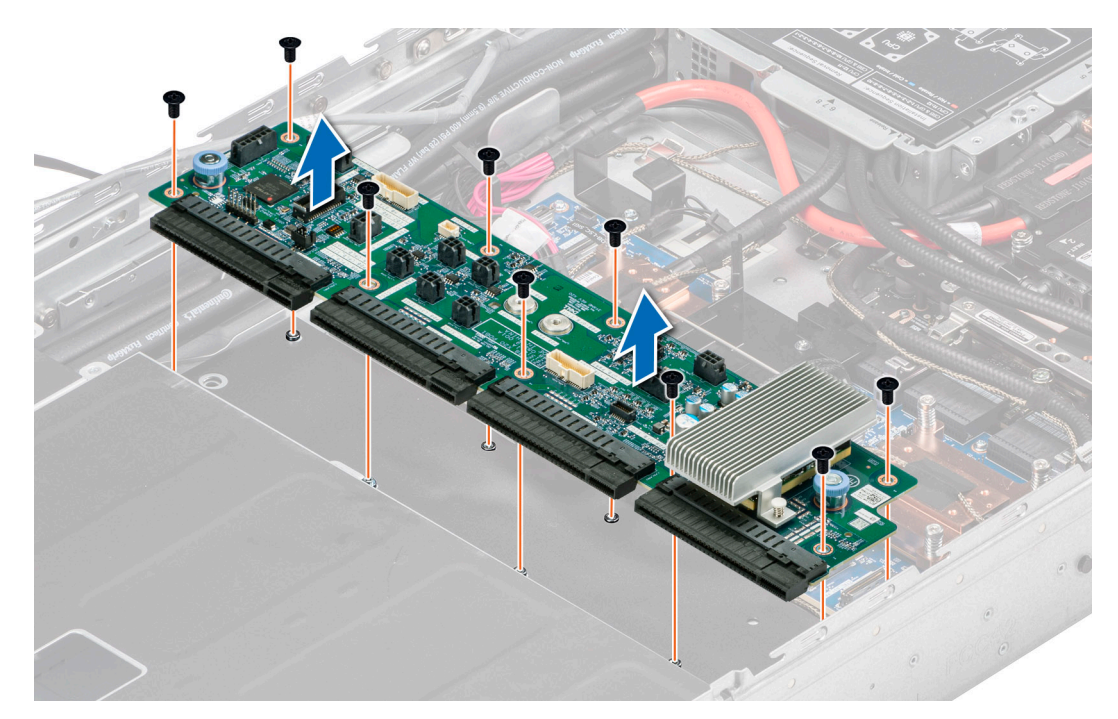

#### **Figure 231. Removing the PDB**

#### **Next steps**

Replace the PDB for NVIDIA configurations.

## **Installing the PDB for NVIDIA configurations**

#### **Prerequisites**

- 1. Follow the safety guidelines listed in the [Safety instructions](#page-58-0).
- 2. Follow the procedure listed in the [Before working inside your system](#page-59-0) .
- 3. Disconnect the cables from the connector on the system board and the storage tray.
- 4. [Remove the VSB from the system board](#page-94-0) and keep it on the storage tray and no need to disconnect from the PDB2.
- 5. [Remove the storage tray.](#page-100-0)
- 6. [Remove the risers](#page-126-0) and keep the risers away from the system board tray and no need to disconnect the cables from the PSB.
- 7. Disconnect all the cables from the system board and make note of all the cable connections. For more information, see [Cabling diagram](#page-106-0).
- 8. [Remove lower brace cover](#page-133-0).
- 9. Disconnect the liquid cooling tubes 11 and 12 from the Manifold for DLC module and keep in on the system board and make sure do not damage any connectors on the system board.
- 10. [Remove the system board tray.](#page-165-0)
- 11. [Remove the power supply units](#page-113-0).
- 12. Disconnect the cables connected on the PDB from PSB, system board and PDB2.

#### **Steps**

Holding the blue holders, align and insert the PDB into the chassis. Using the Phillips 2 screwdriver, tighten the screws to secure the PDB in to the chassis.

<span id="page-218-0"></span>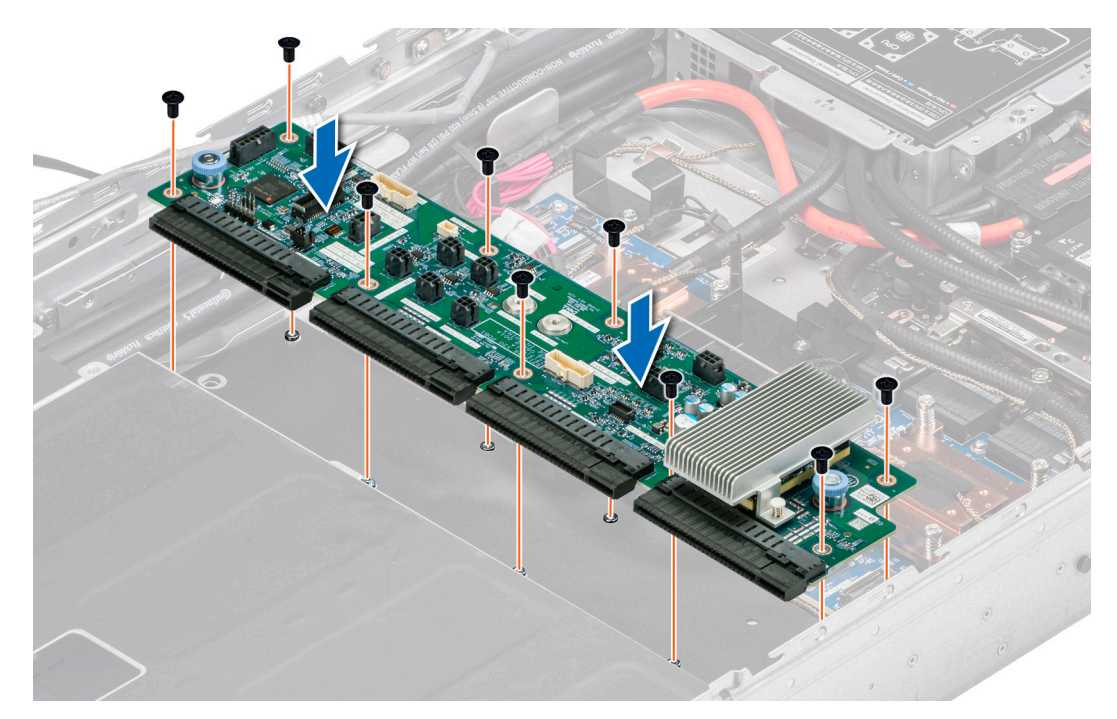

#### **Figure 232. Installing the PDB**

#### **Next steps**

- 1. [Install the power supply units](#page-113-0).
- 2. Reconnect all the cable connectors on the PDB connected from PSB, system board and PDB2. For more information, see [Cabling diagram](#page-106-0)
- 3. [Install the system board tray](#page-166-0).
- 4. Reconnect the liquid cooling tubes 11 and 12 from the Manifold for DLC module.
- 5. [Install the lower brace cover](#page-134-0).
- 6. Reconnect all the cables onto the system board. For more information, see [Cabling diagram](#page-106-0)
- 7. [Install the risers](#page-127-0).
- 8. [Install the storage tray](#page-101-0) .
- 9. [Install the VSB cables on the system board](#page-96-0).
- 10. Follow the procedure listed in the [After working inside your system](#page-59-0).

## **Removing the PSB cold plate for NVIDIA configurations**

#### **Prerequisites**

.

- 1. Follow the safety guidelines listed in the [Safety instructions](#page-58-0).
- 2. Follow the procedure listed in the [Before working inside your system](#page-59-0) .
- 3. Disconnect the cables from the connector on the system board and the storage tray.
- 4. [Remove the VSB from the system board](#page-94-0) and keep it on the storage tray and no need to disconnect from the PDB2.
- 5. [Remove the storage tray.](#page-100-0)
- 6. [Remove the risers](#page-126-0) and keep the risers away from the system board tray and no need to disconnect the cables from the PSB.
- 7. Disconnect all the cables from the system board and make note of all the cable connections. For more information, see [Cabling diagram](#page-106-0).
- 8. [Remove lower brace cover](#page-133-0).
- 9. Disconnect the liquid cooling tubes 11 and 12 from the Manifold for DLC module and keep in on the system board and make sure do not damage any connectors on the system board.
- 10. [Remove the system board tray.](#page-165-0)
- 11. Disconnect the cables connected on the PSB from PDB, system board and PDB2. For more information, see [Cabling diagram](#page-106-0).

## **Steps**

1. Here is the orientation image for removal and installation sequence of liquid cooling tubes for processor, PSB cold plate, GPU cold plates.

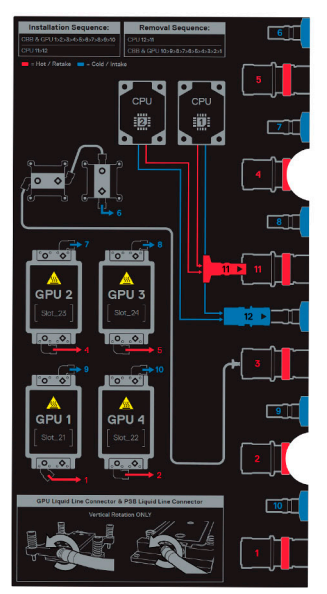

### **Figure 233. Removal and installation sequence of liquid cooling tubes for processor, PSB cold plate, GPU cold plates**

2. Unplug the cold plate tubes numbering with 3 and 6 from the Manifold Liquid cooling. Using the Torx 15, remove the screws securing the PCIe switch board (PSB) cold plate from the PSB. Lift the PSB cold plates from the PSB.

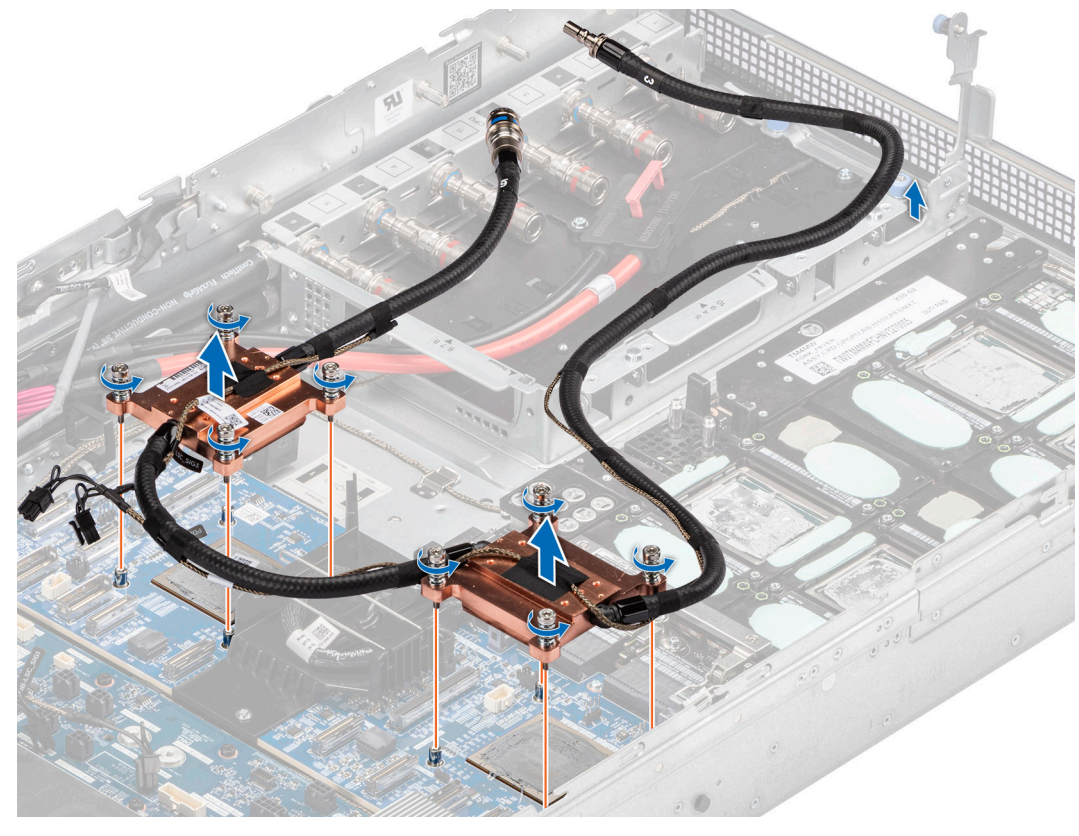

**Figure 234. Removing the PCIe switch board cold plate**

#### <span id="page-220-0"></span>**Next steps**

Replace the PSB cold plate for NVIDIA configurations.

## **Installing the PSB cold plate for NVIDIA configurations**

#### **Prerequisites**

- 1. Follow the safety guidelines listed in the [Safety instructions](#page-58-0).
- 2. Follow the procedure listed in the [Before working inside your system](#page-59-0) .
- 3. Disconnect the cables from the connector on the system board and the storage tray.
- 4. [Remove the VSB from the system board](#page-94-0) and keep it on the storage tray and no need to disconnect from the PDB2.
- 5. [Remove the storage tray.](#page-100-0)
- 6. [Remove the risers](#page-126-0) and keep the risers away from the system board tray and no need to disconnect the cables from the PSB.
- 7. Disconnect all the cables from the system board and make note of all the cable connections. For more information, see [Cabling diagram](#page-106-0).
- 8. [Remove lower brace cover](#page-133-0).
- 9. Disconnect the liquid cooling tubes 11 and 12 from the Manifold for DLC module and keep in on the system board and make sure do not damage any connectors on the system board.
- 10. [Remove the system board tray.](#page-165-0)
- 11. Disconnect the cables connected on the PSB from PDB, system board and PDB2. For more information, see [Cabling diagram](#page-106-0).

#### **Steps**

1. Here is the orientation image for removal and installation sequence of liquid cooling tubes for processor, PSB cold plate, GPU cold plates.

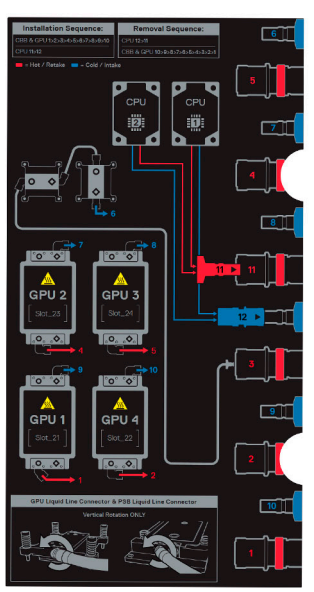

**Figure 235. Removal and installation sequence of liquid cooling tubes for processor, PSB cold plate, GPU cold plates**

2. Unplug the cold plate tubes numbering with 3 and 6 from the Manifold Liquid cooling. Using the Torx 15, remove the screws securing the PCIe switch board (PSB) cold plate from the PSB. Lift the PSB cold plates from the PSB.

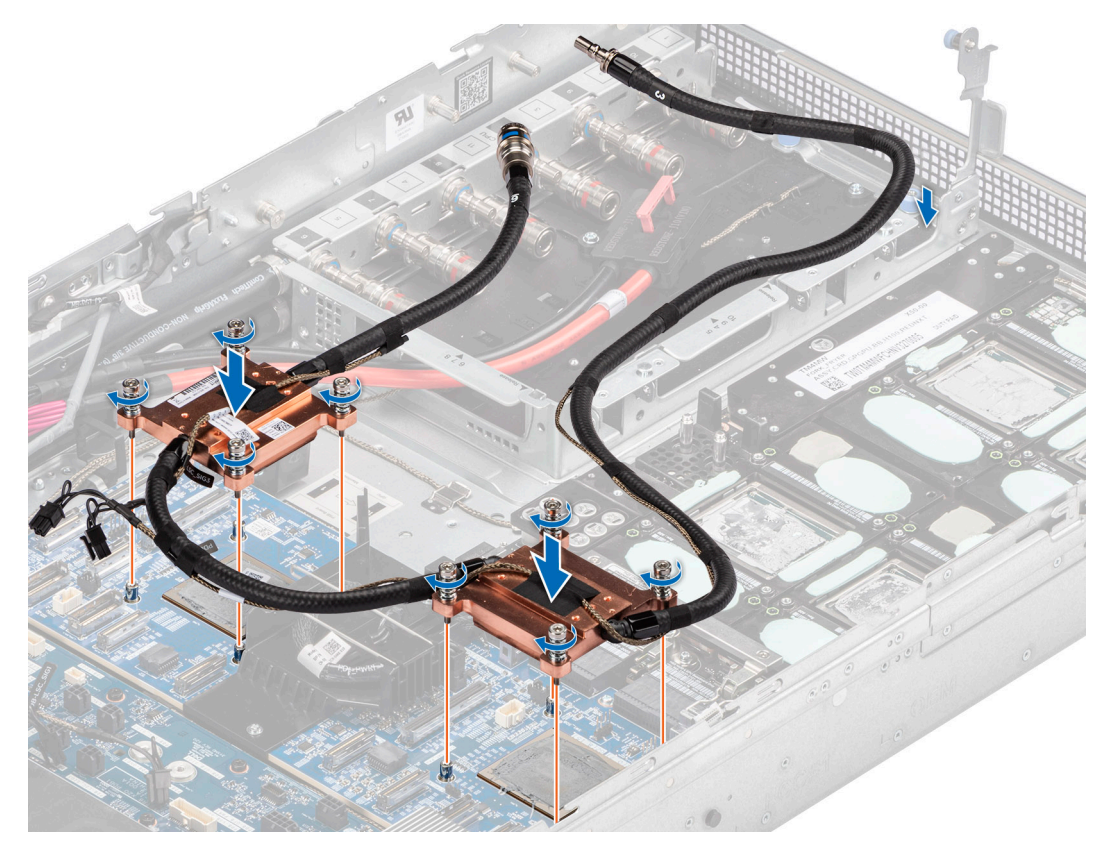

## **Figure 236. Removing the PCIe switch board cold plate**

3. If you are using an existing PSB cold plate, remove the thermal grease on the PSB cold plate by using a clean lint-free cloth. **(i) NOTE:** Follow the same procedure for a new heat sink.

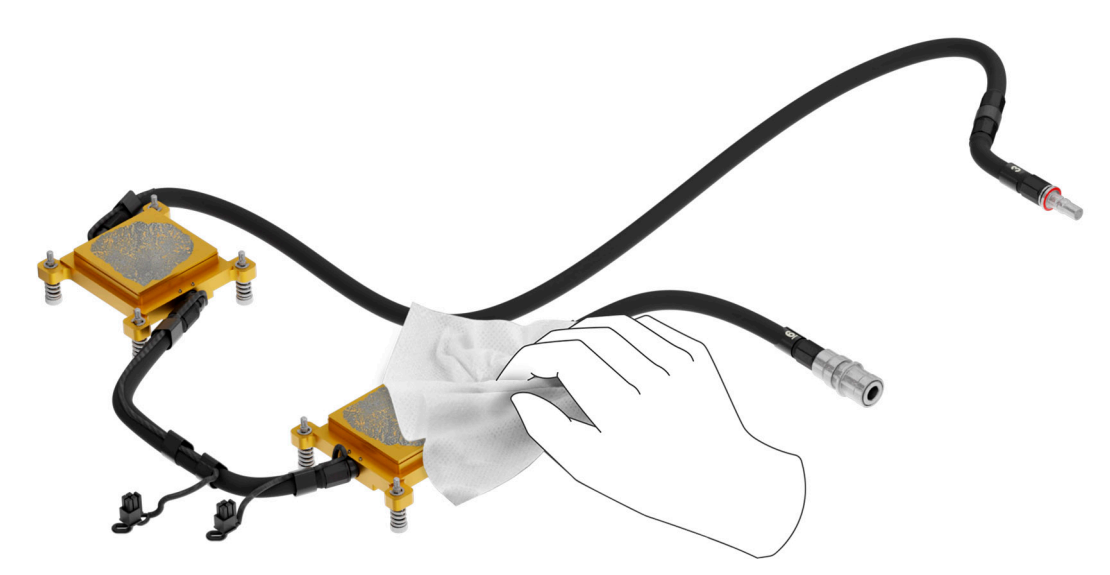

### **Figure 237. Removing the thermal grease**

4. Use the thermal grease syringe and apply the grease in a thin quadrilateral spiral on the PSB cold plate.

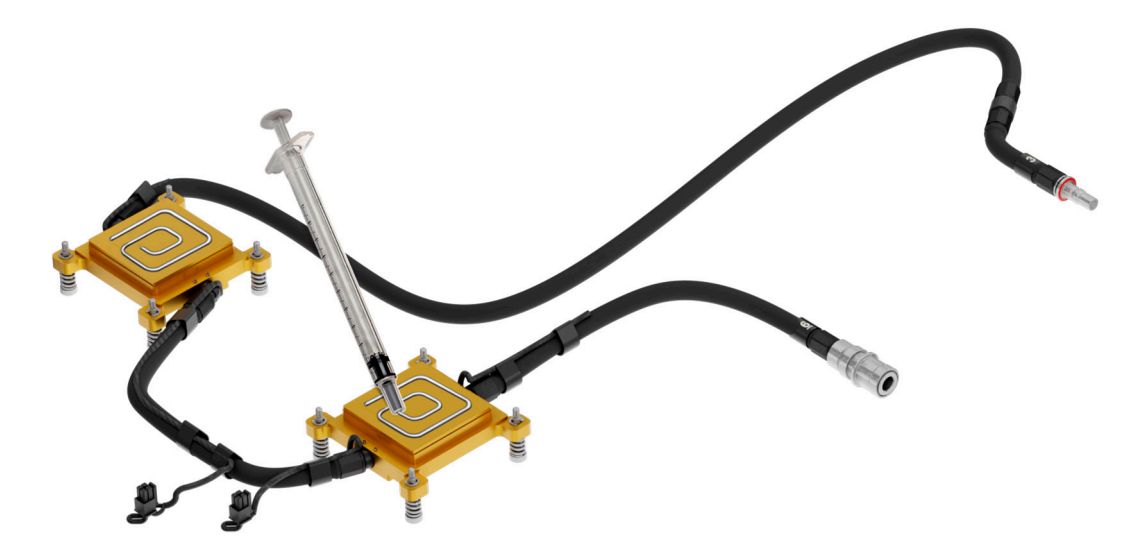

#### **Figure 238. Applying thermal grease**

**CAUTION: Applying too much thermal grease can result in excess grease coming in contact with and contaminating the PSB socket.**

**NOTE:** The thermal grease syringe is intended for single use only. Dispose of the syringe after you use it.

#### **Next steps**

- 1. Reconnect all the cable connectors on the PSB connected from PDB, system board and PDB2. For more information, see [Cabling diagram](#page-106-0).
- 2. [Install the system board tray](#page-166-0).
- 3. Reconnect the liquid cooling tubes 11 and 12 from the Manifold for DLC module.
- 4. [Install the lower brace bracket.](#page-133-0)
- 5. Reconnect all the cables onto the system board. For more information, see [Cabling diagram](#page-106-0).
- 6. [Install the risers](#page-127-0).
- 7. Install the storage tray.
- 8. [Install the VSB cables on the system board](#page-96-0).
- 9. Follow the procedure listed in the [After working inside your system](#page-59-0).

## **Removing the PSB for NVIDIA configurations**

#### **Prerequisites**

- 1. Follow the safety guidelines listed in the [Safety instructions](#page-58-0).
- 2. Follow the procedure listed in the [Before working inside your system](#page-59-0) .
- 3. Disconnect the cables from the connector on the system board and the storage tray.
- 4. [Remove the VSB from the system board](#page-94-0) and keep it on the storage tray and no need to disconnect from the PDB2.
- 5. [Remove the storage tray.](#page-100-0)
- 6. [Remove the risers](#page-126-0) and keep the risers away from the system board tray and no need to disconnect the cables from the PSB.
- 7. Disconnect all the cables from the system board and make note of all the cable connections. For more information, see [Cabling diagram](#page-106-0).
- 8. [Remove lower brace cover](#page-133-0).
- 9. Disconnect the liquid cooling tubes 11 and 12 from the Manifold for DLC module and keep in on the system board and make sure do not damage any connectors on the system board.
- 10. [Remove the system board tray.](#page-165-0)
- 11. Disconnect the cables connected on the PSB from PDB, system board and PDB2. For more information, see [Cabling diagram](#page-106-0).
- 12. [Remove the PSB cold plates](#page-218-0).

## **Steps**

1. Using the Phillips 2 screwdriver, remove the screws securing the plastic cable holder from the PSB.

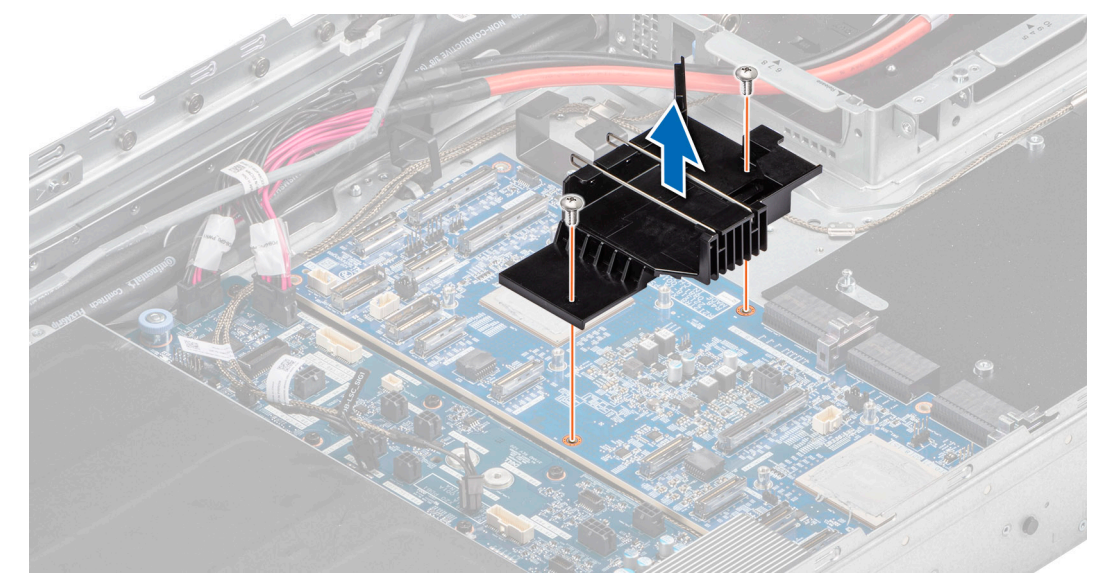

#### **Figure 239. Removing the cable holder**

- 2. To disengage the PSB from the GPU board connectors, follow the steps that are mentioned below:
	- a. Lift the GPU assembly handle to disengage the GPU tray clips.
	- b. Lift the clips to release them from the clip holders.
	- c. Ensure that the clips are free and lower the GPU assembly handle.

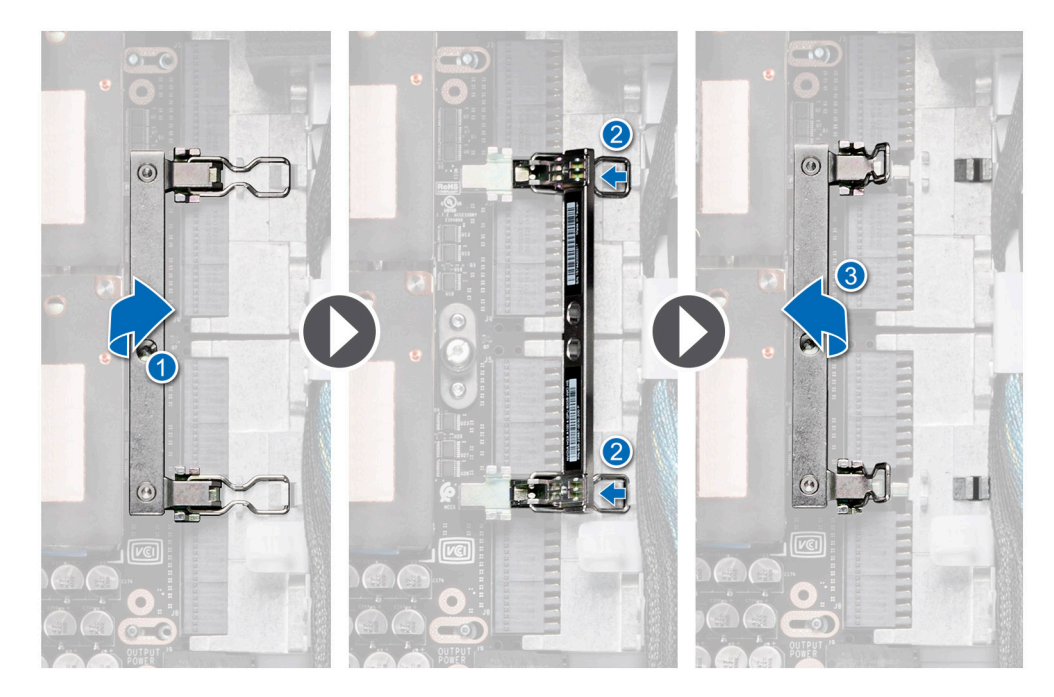

**Figure 240. Unlocking the GPU assembly handle**

3. Using the Phillips 2 screwdriver, remove the screws securing the PSB on the chassis. Lift the PSB away from the chassis.

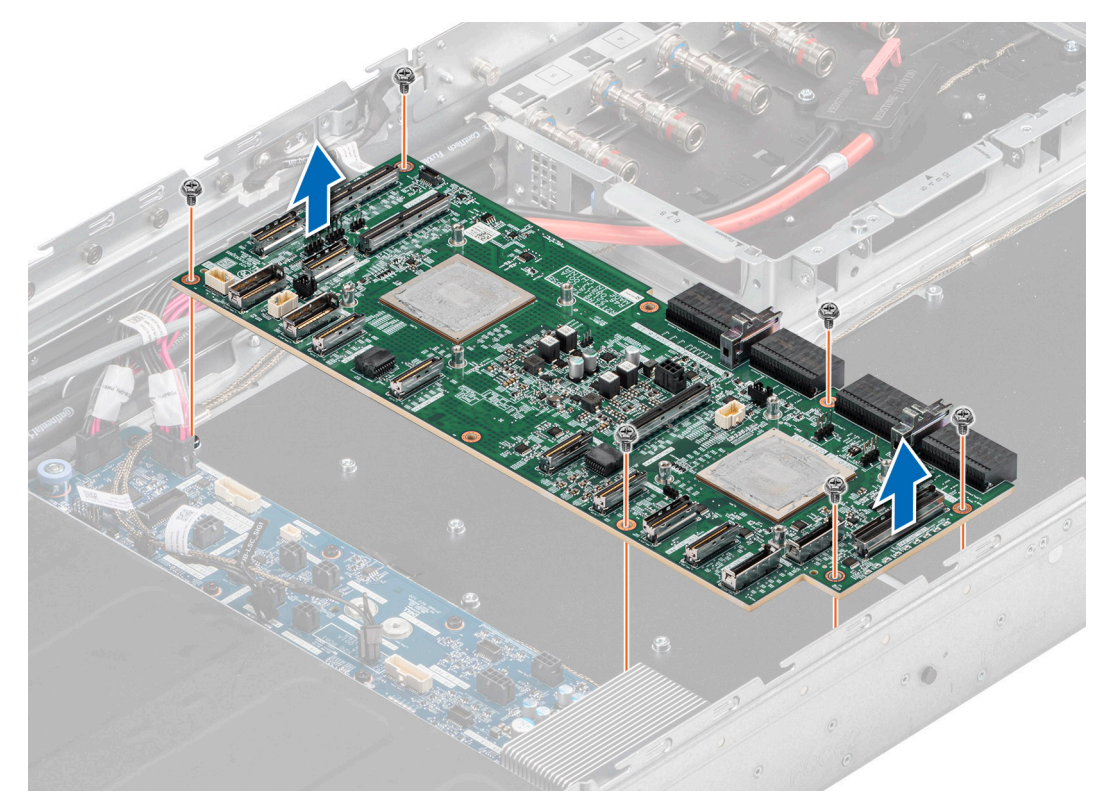

### **Figure 241. Removing the PSB**

#### **Next steps**

Replace the PSB for NVIDIA configurations.

## **Installing the PSB for NVIDIA configurations**

#### **Prerequisites**

- 1. Follow the safety guidelines listed in the [Safety instructions](#page-58-0).
- 2. Follow the procedure listed in the [Before working inside your system](#page-59-0) .
- 3. Disconnect the cables from the connector on the system board and the storage tray.
- 4. [Remove the VSB from the system board](#page-94-0) and keep it on the storage tray and no need to disconnect from the PDB2.
- 5. [Remove the storage tray.](#page-100-0)
- 6. [Remove the risers](#page-126-0) and keep the risers away from the system board tray and no need to disconnect the cables from the PSB.
- 7. Disconnect all the cables from the system board and make note of all the cable connections. For more information, see [Cabling diagram](#page-106-0).
- 8. [Remove lower brace cover](#page-133-0).
- 9. Disconnect the liquid cooling tubes 11 and 12 from the Manifold for DLC module and keep in on the system board and make sure do not damage any connectors on the system board.
- 10. [Remove the system board tray.](#page-165-0)
- 11. Disconnect the cables connected on the PSB from PDB, system board and PDB2. For more information, see [Cabling diagram](#page-106-0).
- 12. [Remove the PSB cold plates](#page-218-0).

#### **Steps**

1. Align and insert the PSB into the chassis. Using the Phillips 2 screwdriver, tighten the screws securing the PSB on the chassis.

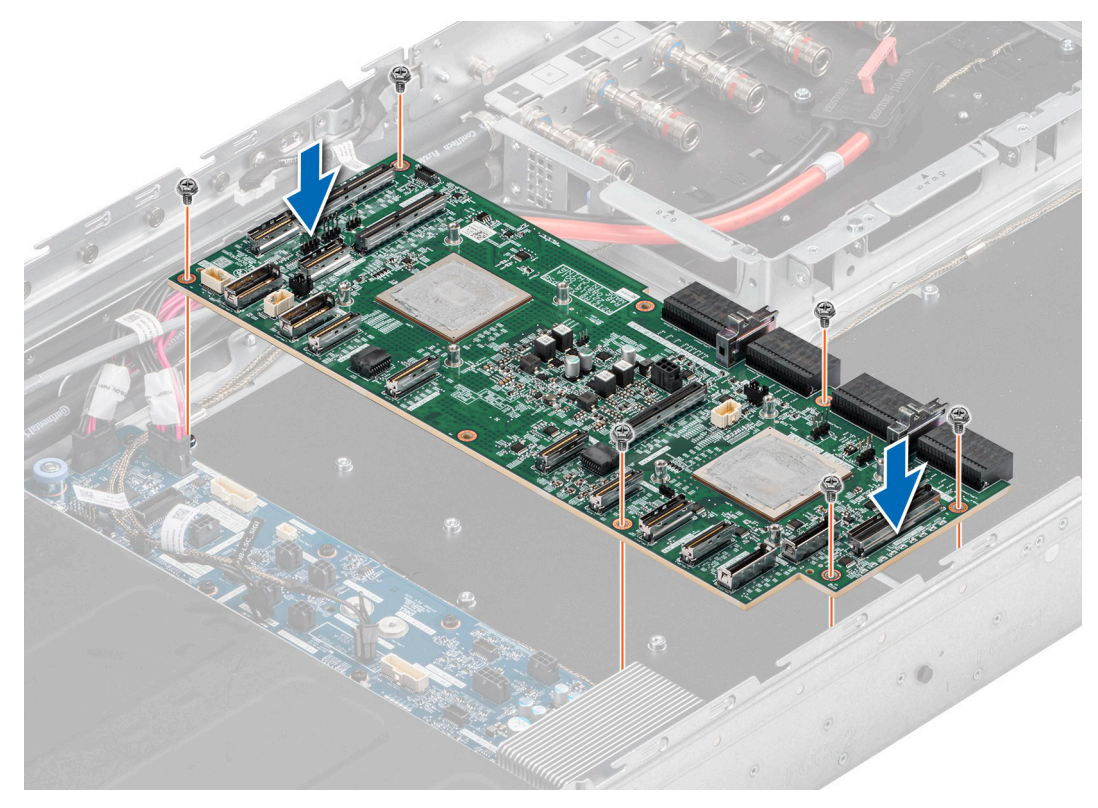

## **Figure 242. Installing the PSB**

2. Align and insert the plastic cable holder on the PSB. Using the Phillips 2 screwdriver, tighten the screws securing the plastic cable holder on the PSB.

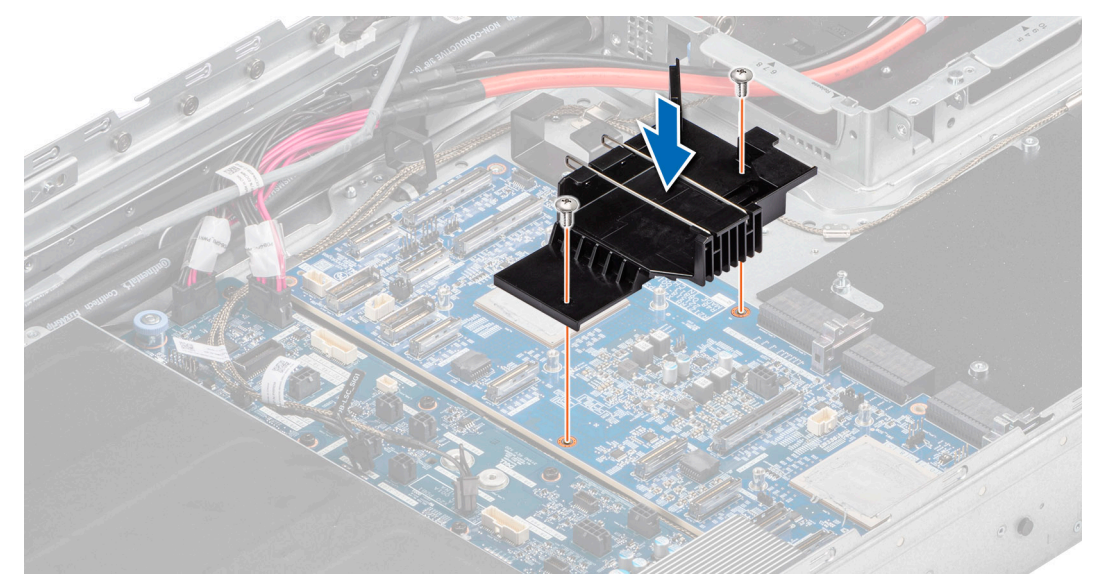

### **Figure 243. Installing the cable holder**

- 3. To lock the PSB to the GPU assembly on the chassis, follow the steps that are mentioned below:
	- a. Lift the GPU assembly handle to extend the clips.
	- **b.** Fit the clips into the holders.
	- c. Lower the GPU assembly handle to ensure the clips that are connected and the GPU assembly is secured.

<span id="page-226-0"></span>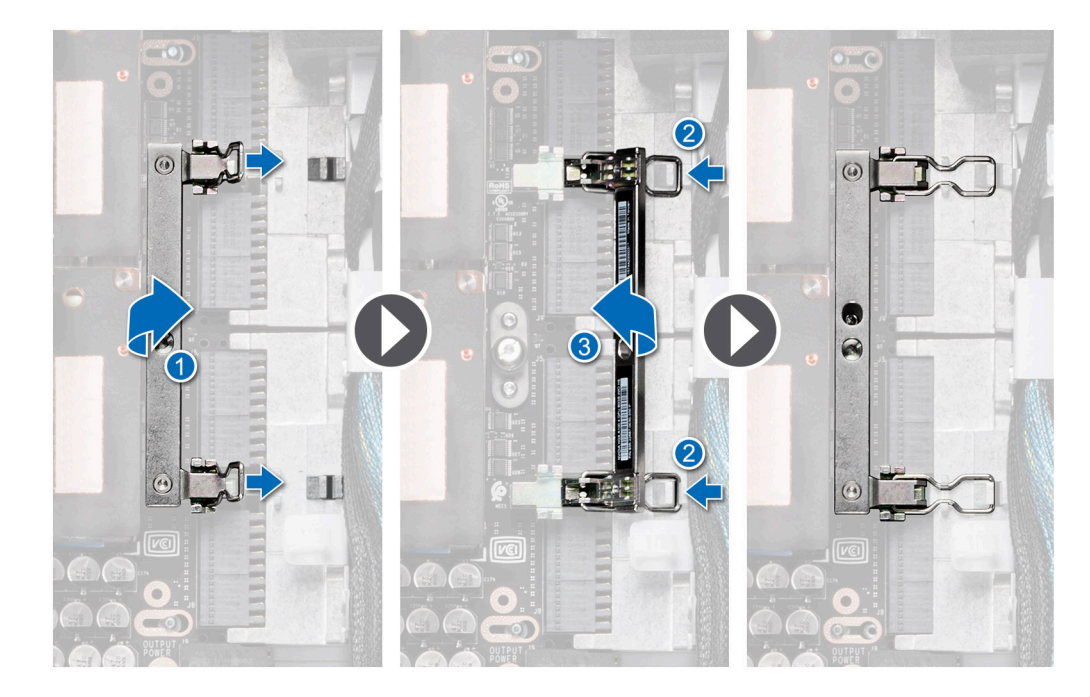

**Figure 244. Locking the GPU assembly handle**

#### **Next steps**

- 1. [Install the PSB cold plates.](#page-220-0)
- 2. Reconnect all the cable connectors on the PSB connected from PDB, system board and PDB2. For more information, see [Cabling diagram](#page-106-0).
- 3. [Install the system board tray](#page-166-0).
- 4. Reconnect the liquid cooling tubes 11 and 12 from the Manifold for DLC module.
- 5. [Install the lower brace bracket.](#page-133-0)
- 6. Reconnect all the cables onto the system board. For more information, see [Cabling diagram](#page-106-0).
- 7. [Install the risers](#page-127-0).
- 8. [Install the storage tray](#page-101-0) .
- 9. [Install the VSB cables on the system board](#page-96-0).
- 10. Follow the procedure listed in the [After working inside your system](#page-59-0).

## **Removing the sensor tray for NVIDIA GPU configurations**

#### **Prerequisites**

- 1. Follow the safety guidelines listed in the [Safety instructions](#page-58-0).
- 2. Follow the procedure listed in the Before working inside your system.
- 3. Disconnect the cables from the connector on the system board and the storage tray.
- 4. [Remove the VSB from the system board](#page-94-0) and keep it on the storage tray and no need to disconnect from the PDB2.
- 5. [Remove the storage tray.](#page-100-0)
- 6. [Remove the risers](#page-126-0) and keep the risers away from the system board tray and no need to disconnect the cables from the PSB.
- 7. Disconnect all the cables from the system board and make note of all the cable connections. For more information, see [Cabling diagram](#page-106-0).
- 8. [Remove lower brace cover](#page-133-0).
- 9. Disconnect the liquid cooling tubes 11 and 12 from the Manifold for DLC module and keep in on the system board and make sure do not damage any connectors on the system board.
- 10. [Slide out the system board tray](#page-163-0).
- 11. Make sure to wear gloves for remove sensor tray to prevent hands touch sensor cables directly.

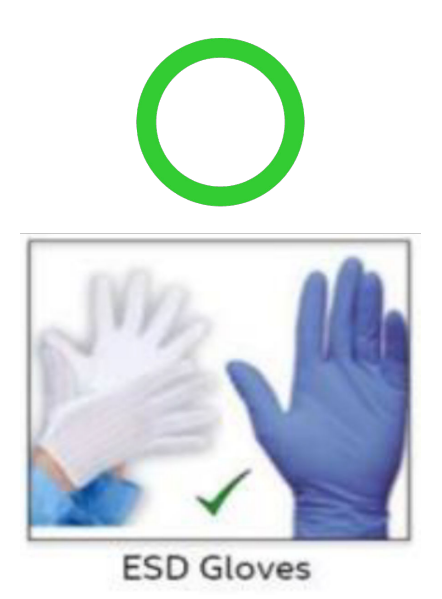

### **Figure 245. Wear ESD gloves**

12. Do not touch the sensor tray cable directly.

### **Steps**

1. Release the plunger and rotate the metallic gate to open.

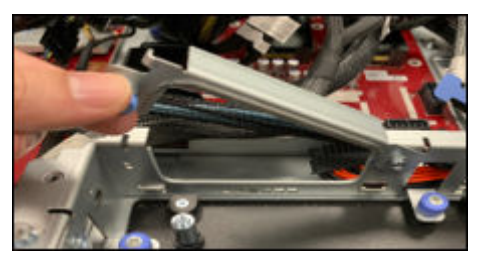

### **Figure 246. Release the plunger**

2. Release all the GPU cold plate tubes from the Manifold Liquid cooling module.

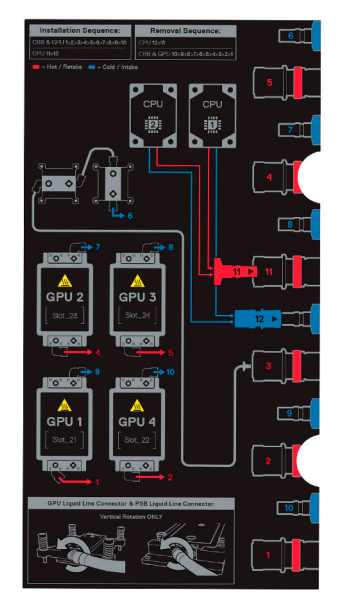

**Figure 247. Manifold Liquid cooling module sequence**

<span id="page-228-0"></span>3. Tilt the sensor tray along the corner of the GPU 3 and remove the GPU sensor along the GPU 3, GPU 4, GPU 2 and GPU 1 respectively

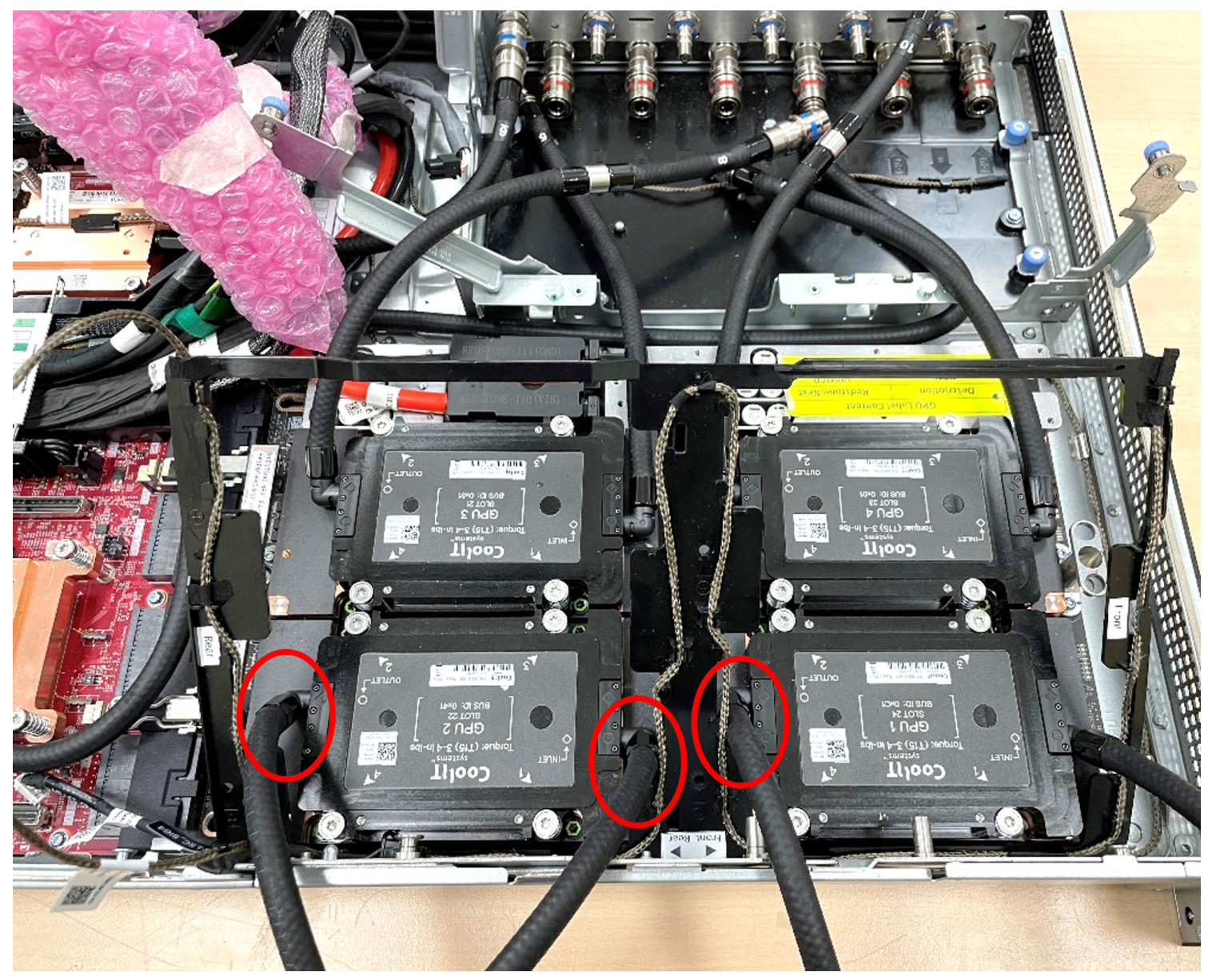

### **Figure 248. Remove the sensor tray**

- 4. Remove the sensor tray cable connector on the PDB.
- 5. Remove and lift the sensor tray from the GPU cold plate.

#### **Next steps**

Replace the sensor tray for NVIDIA configurations.

## **Installing the sensor tray for NVIDIA GPU configurations**

### **Prerequisites**

- 1. Follow the safety quidelines listed in the [Safety instructions](#page-58-0).
- 2. Follow the procedure listed in the [Before working inside your system](#page-59-0) .
- 3. Disconnect the cables from the connector on the system board and the storage tray.
- 4. [Remove the VSB from the system board](#page-94-0) and keep it on the storage tray and no need to disconnect from the PDB2.
- 5. [Remove the storage tray.](#page-100-0)
- 6. [Remove the risers](#page-126-0) and keep the risers away from the system board tray and no need to disconnect the cables from the PSB.
- 7. Disconnect all the cables from the system board and make note of all the cable connections. For more information, see
- [Cabling diagram](#page-106-0).
- 8. [Remove lower brace cover](#page-133-0).
- 9. Disconnect the liquid cooling tubes 11 and 12 from the Manifold for DLC module and keep in on the system board and make sure do not damage any connectors on the system board.
- 10. [Slide out the system board tray](#page-163-0).
- 11. Make sure to wear gloves for remove sensor tray to prevent hands touch sensor cables directly.

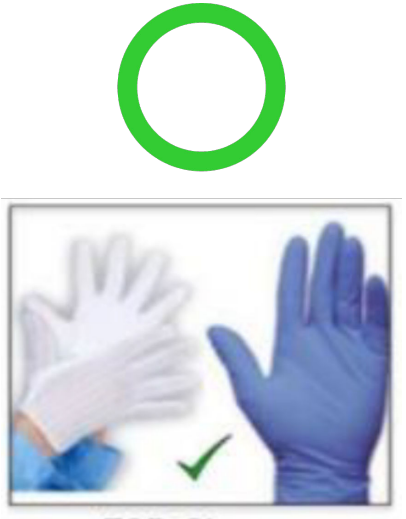

**ESD Gloves** 

#### **Figure 249.**

- 12. Do not touch the sensor tray cable directly.
- 13. Release the plunger and rotate the metallic gate to open.
- 14. Release all the GPU cold plate tubes from the Manifold Liquid cooling module.

#### **Steps**

1. Align and insert the sensor tray along the GPU 1 cold plate tubes. Install the sensor tray with tilt angle, make sure the tray is under the chassis roller and T-pin.

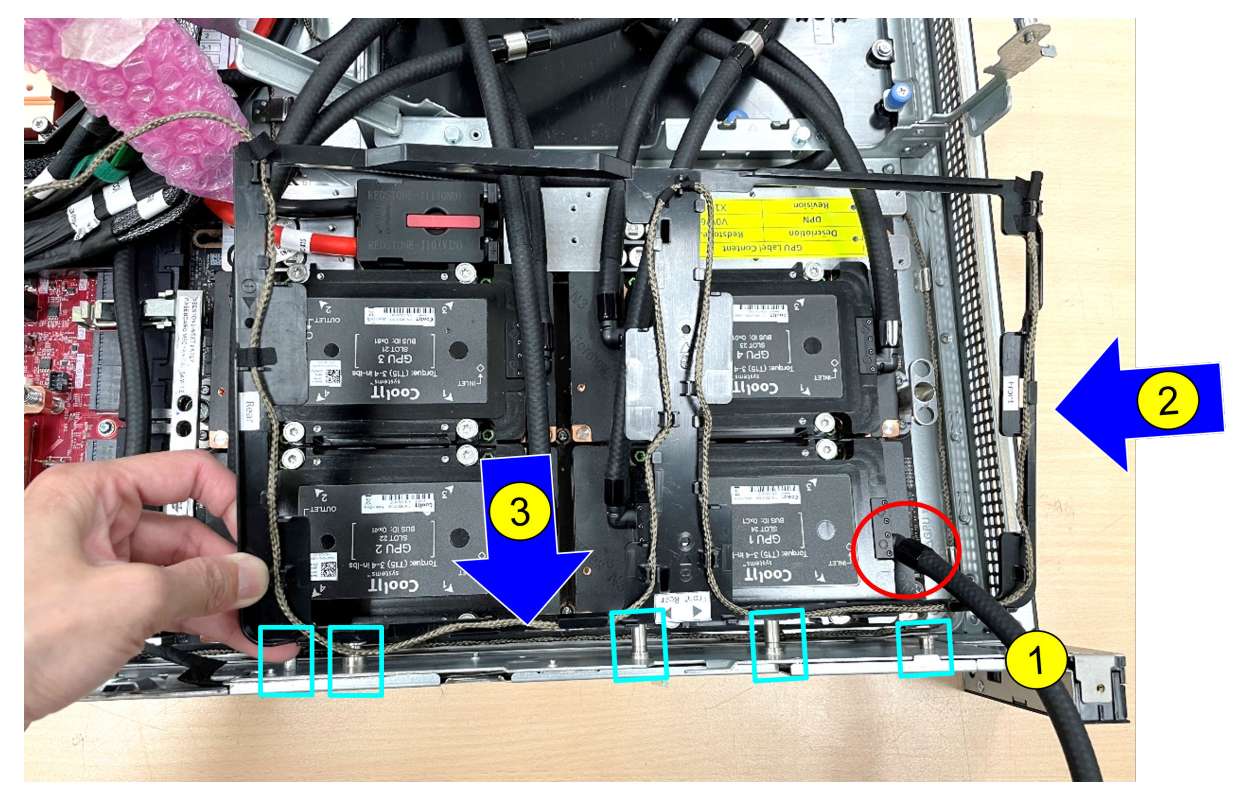

## **Figure 250.**

2. Keep the cold plate tubes away and pass through the sensor tray along the GPU 1, GPU 2, GPU 3 and then the GPU 4.

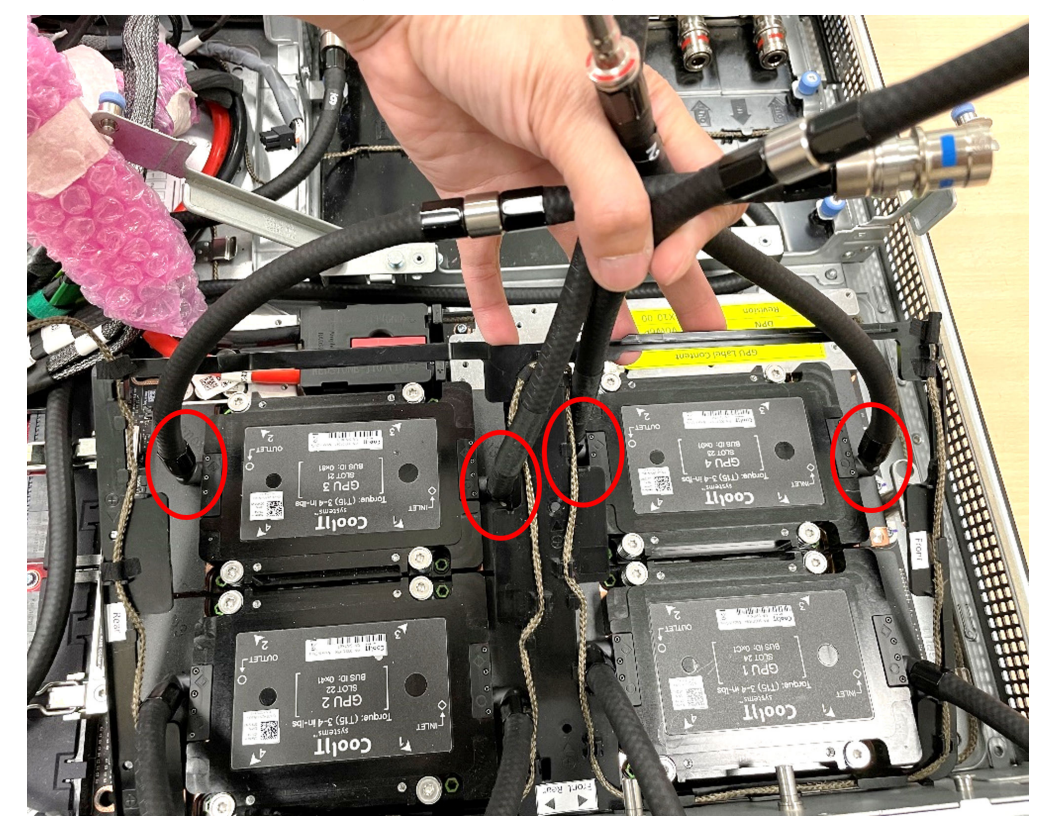

## **Figure 251.**

3. Hold the cold plate tubes and press the middle of the tray to install on to the GPU cold plates.

<span id="page-231-0"></span>4. Release the plunger and rotate the metallic gate to open.

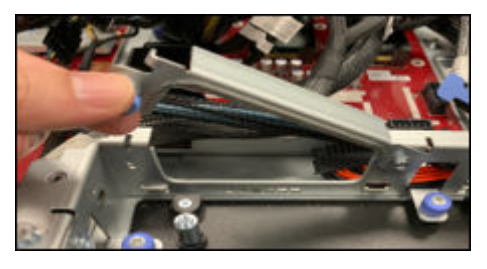

#### **Figure 252.**

5. Reconnect all the GPU cold plate tubes to the Manifold Liquid cooling module.

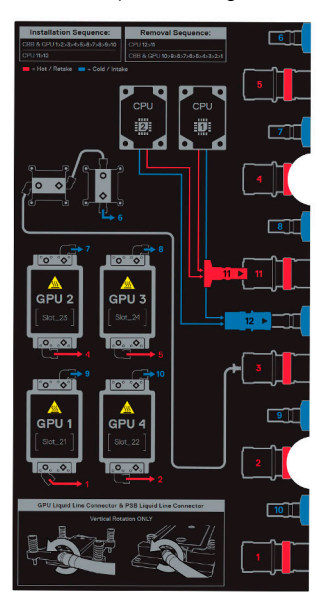

### **Figure 253.**

- 6. Reconnect the sensor tray cable connector on the PDB.
- 7. Rotate the metallic gate to lock position and release the plunger.

#### **Next steps**

- 1. [Slide in the system board tray.](#page-164-0)
- 2. Reconnect the liquid cooling tubes 11 and 12 from the Manifold for DLC module.
- 3. [Install the lower brace bracket.](#page-133-0)
- 4. Reconnect all the cables onto the system board. For more information, see [Cabling diagram](#page-106-0).
- 5. [Install the risers](#page-127-0).
- 6. [Install the storage tray](#page-101-0) .
- 7. [Install the VSB cables on the system board](#page-96-0).
- 8. Follow the procedure listed in the [After working inside your system](#page-59-0).

## **Removing the GPU with GPU cold plates for NVIDIA configurations**

### **Prerequisites**

.

- 1. Follow the safety guidelines listed in the [Safety instructions](#page-58-0).
- 2. Follow the procedure listed in the [Before working inside your system](#page-59-0) .
- 3. Disconnect the cables from the connector on the system board and the storage tray.
- 4. [Remove the VSB from the system board](#page-94-0) and keep it on the storage tray and no need to disconnect from the PDB2.
- 5. [Remove the storage tray.](#page-100-0)
- 6. [Remove the risers](#page-126-0) and keep the risers away from the system board tray and no need to disconnect the cables from the PSB.
- 7. Disconnect all the cables from the system board and make note of all the cable connections. For more information, see
- [Cabling diagram](#page-106-0). 8. [Remove the lower brace bracket](#page-133-0).
- 9. Disconnect the liquid cooling tubes 11 and 12 from the Manifold for DLC module and keep in on the system board and make sure do not damage any connectors on the system board.
- 10. [Slide out the system board tray](#page-163-0).
- 11. Unplug the GPU cold plate tubes from the Manifold liquid cooling module.
- 12. [Remove the sensor tray.](#page-226-0)

#### **Steps**

1. Here is the orientation image for removal and installation sequence of liquid cooling tubes for processor, PSB cold plate, GPU cold plates.

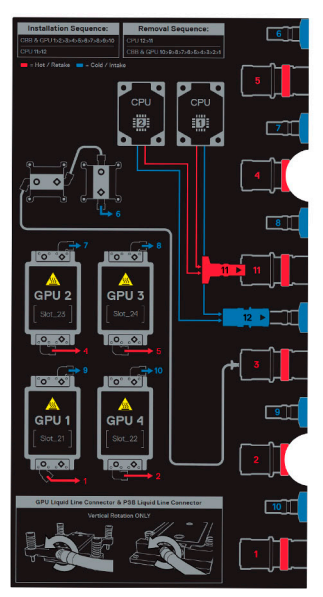

**Figure 254. Removal and installation sequence of liquid cooling tubes for processor, PSB cold plate, GPU cold plates**

2. Using the Torx 15, release four screws securing on the GPU with GPU module from the GPU board. Lift and remove the GPU with GPU module from the GPU socket.

**NOTE:** The procedure to remove the all the GPU with GPU modules is same.

<span id="page-233-0"></span>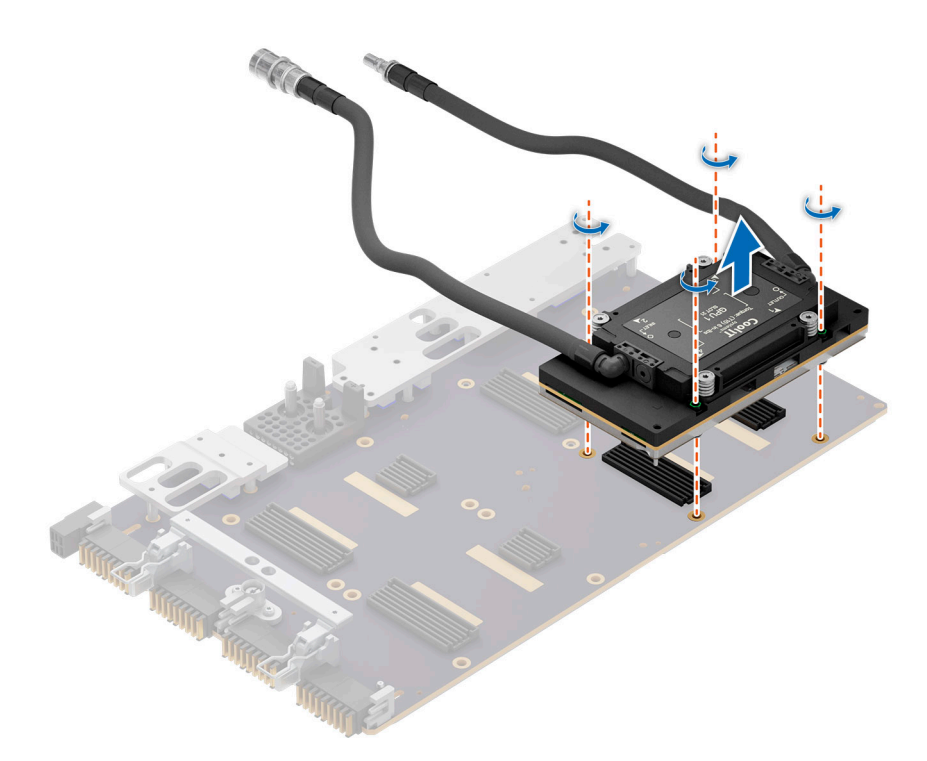

**Figure 255. Removing the GPU with GPU cold plate**

#### **Next steps**

Replace the GPU with GPU cold plate for NVIDIA configurations.

## **Installing the GPU with GPU cold plates for NVIDIA configurations**

#### **Prerequisites**

- 1. Follow the safety guidelines listed in the [Safety instructions](#page-58-0).
- 2. Follow the procedure listed in the [Before working inside your system](#page-59-0) .
- 3. Disconnect the cables from the connector on the system board and the storage tray.
- 4. [Remove the VSB from the system board](#page-94-0) and keep it on the storage tray and no need to disconnect from the PDB2.
- 5. [Remove the storage tray.](#page-100-0)
- 6. [Remove the risers](#page-126-0) and keep the risers away from the system board tray and no need to disconnect the cables from the PSB.
- 7. Disconnect all the cables from the system board and make note of all the cable connections. For more information, see [Cabling diagram](#page-106-0).
- 8. [Remove the lower brace bracket](#page-133-0).
- 9. Disconnect the liquid cooling tubes 11 and 12 from the Manifold for DLC module and keep in on the system board and make sure do not damage any connectors on the system board.
- 10. [Slide out the system board tray](#page-163-0).
- 11. Unplug the GPU cold plate tubes from the Manifold liquid cooling module.
- 12. [Remove the sensor tray.](#page-226-0)

#### **Steps**

1. Here is the orientation image for removal and installation sequence of liquid cooling tubes for processor, PSB cold plate, GPU cold plates.

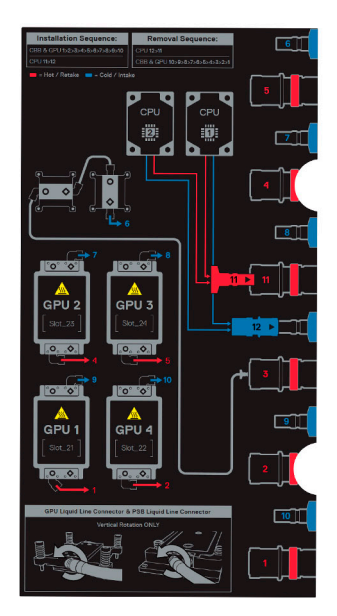

**Figure 256. Removal and installation sequence of liquid cooling tubes for processor, PSB cold plate, GPU cold plates**

2. Align and insert he GPU with GPU module on the GPU socket. Using Torx 15 screwdriver, tighten the four screws securing GPU with GPU module on GPU socket. Plug all the liquid cooling tubes from all the GPU cold plates to the Manifold.

**NOTE:** The procedure to install all the GPU with GPU modules is same.

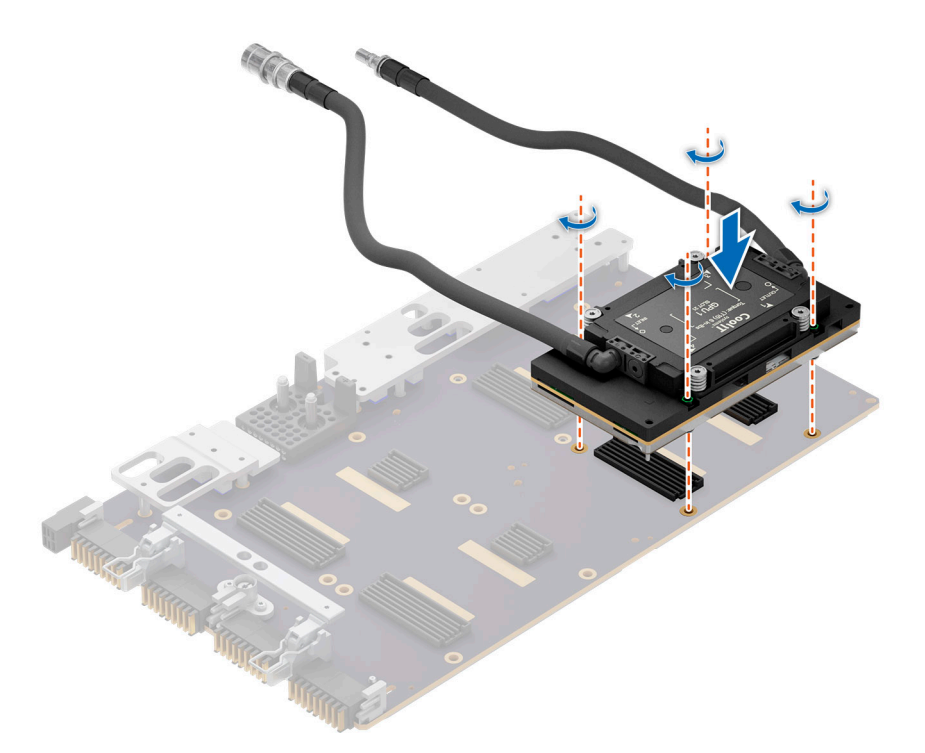

### **Figure 257. Installing the GPU with GPU module**

#### **Next steps**

- 1. [Install the sensor tray](#page-228-0).
- 2. Plug the cold plate tubes to the Manifold Liquid cooling module.
- 3. [Slide in the system board tray.](#page-164-0)
- 4. Reconnect the liquid cooling tubes 11 and 12 from the Manifold for DLC module.
- 5. [Install the lower brace bracket.](#page-133-0)
- 6. Reconnect all the cables onto the system board. For more information, see [Cabling diagram](#page-106-0).
- 7. [Install the risers](#page-127-0).
- 8. [Install the storage tray](#page-101-0) .
- 9. [Install the VSB cables on the system board](#page-96-0).
- 10. Follow the procedure listed in the [After working inside your system](#page-59-0).

## **Removing the GPU board for NVIDIA configurations**

#### **Prerequisites**

- 1. Follow the safety guidelines listed in the [Safety instructions](#page-58-0).
- 2. Follow the procedure listed in the [Before working inside your system](#page-59-0) .
- 3. Disconnect the cables from the connector on the system board and the storage tray.
- 4. [Remove the VSB from the system board](#page-94-0) and keep it on the storage tray and no need to disconnect from the PDB2.
- 5. [Remove the storage tray.](#page-100-0)
- 6. [Remove the risers](#page-126-0) and keep the risers away from the system board tray and no need to disconnect the cables from the PSB.
- 7. Disconnect all the cables from the system board and make note of all the cable connections. For more information, see
- [Cabling diagram](#page-106-0). 8. [Remove the lower brace bracket](#page-133-0).
- 9. Disconnect the liquid cooling tubes 11 and 12 from the Manifold for DLC module and keep in on the system board and make sure do not damage any connectors on the system board.
- 10. [Slide out the system board tray](#page-163-0).
- 11. Unplug the GPU cold plate tubes from the Manifold liquid cooling module.
- 12. [Remove the sensor tray.](#page-226-0)
- 13. [Remove the GPU and GPU cold plate](#page-231-0).
	- **NOTE:** If you want to replace the whole GPU board, remove the GPU cold plate module along with the GPUs.

### **Steps**

1. Here is the orientation image for removal and installation sequence of liquid cooling tubes for processor, PSB cold plate, GPU cold plates.

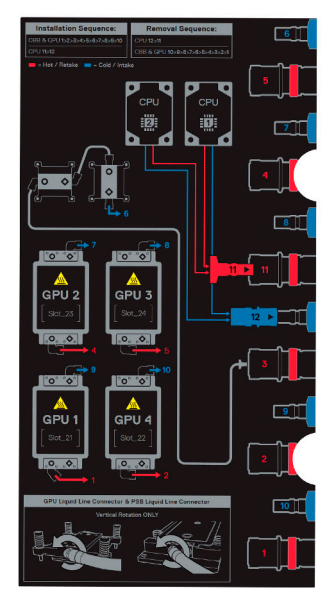

**Figure 258. removal and installation sequence of liquid cooling tubes for processor, PSB cold plate, GPU cold plates**

2. To disengage the GPU assembly from the connectors, follow the steps that are mentioned below:

- a. Lift the GPU assembly handle to disengage the GPU tray clips.
- b. Lift the clips to release them from the clip holders.
- c. Ensure that the clips are free and lower the GPU assembly handle.

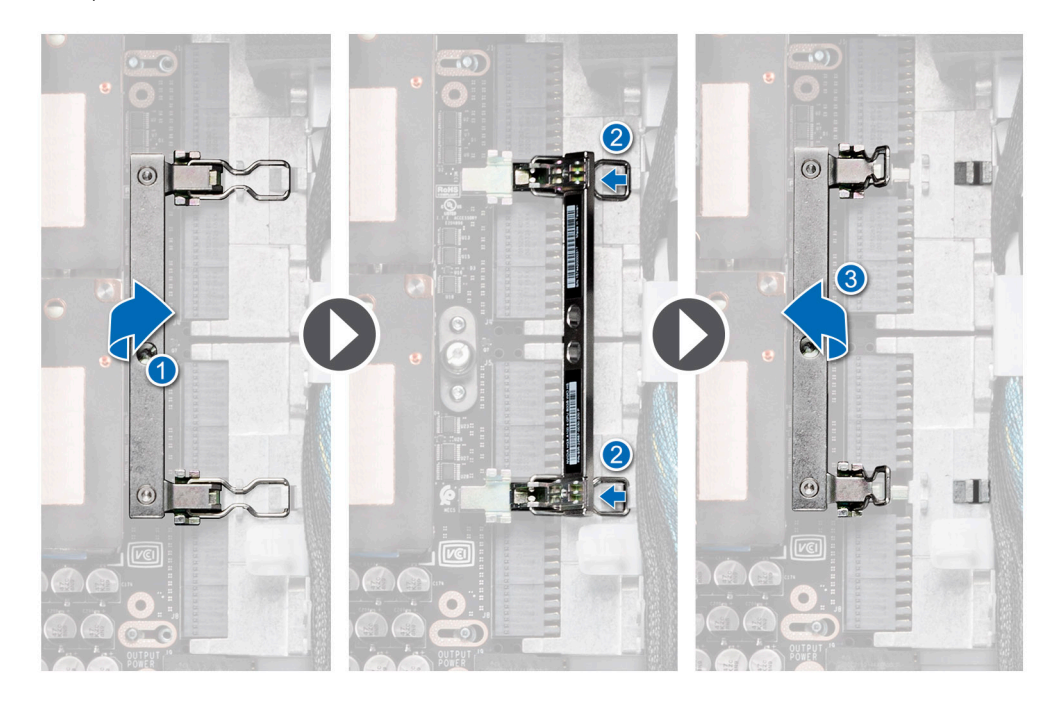

#### **Figure 259. Unlocking the GPU assembly handle**

3. Using the Phillips 2 screwdriver, remove the screws securing the GPU board from the chassis. Loosen the captive screws securing the GPU board to the GPU tray and push the GPU board to the left holding the standoffs, to disengage from the tray. Lift the GPU board from the tray.

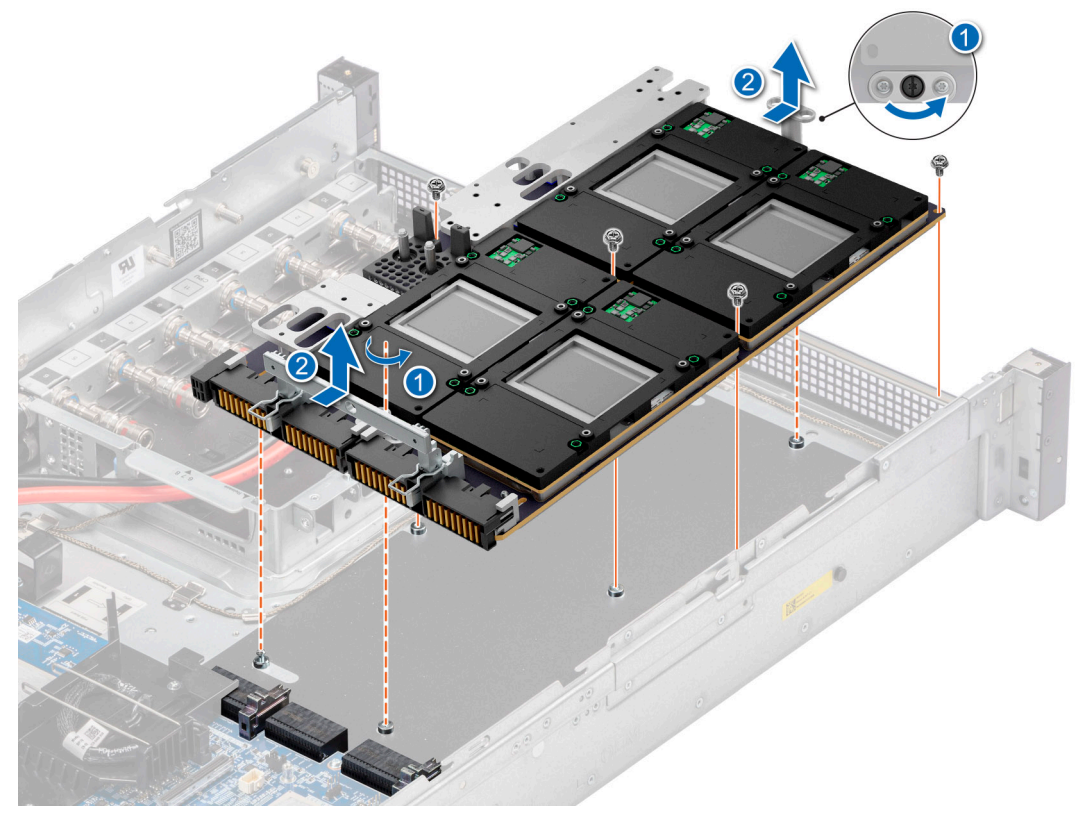

**Figure 260. Removing the GPU board**

4. If you want to return or replace the NVIDIA GPU board to NVIDIA, remove the Dell provided protective cover from the GPU board connectors and replace with the NVIDIA provided protective cover.

#### **Next steps**

Replace the GPU board for NVIDIA configurations.

## **Installing the GPU board for NVIDIA configurations**

#### **Prerequisites**

- 1. Follow the safety guidelines listed in the [Safety instructions](#page-58-0).
- 2. Follow the procedure listed in the [Before working inside your system](#page-59-0) .
- 3. Disconnect the cables from the connector on the system board and the storage tray.
- 4. [Remove the VSB from the system board](#page-94-0) and keep it on the storage tray and no need to disconnect from the PDB2.
- 5. [Remove the storage tray.](#page-100-0)
- 6. [Remove the risers](#page-126-0) and keep the risers away from the system board tray and no need to disconnect the cables from the PSB.
- 7. Disconnect all the cables from the system board and make note of all the cable connections. For more information, see
- [Cabling diagram](#page-106-0). 8. [Remove the lower brace bracket](#page-133-0).
- 9. Disconnect the liquid cooling tubes 11 and 12 from the Manifold for DLC module and keep in on the system board and make sure do not damage any connectors on the system board.
- 10. [Slide out the system board tray](#page-163-0).
- 11. Unplug the GPU cold plate tubes from the Manifold liquid cooling module.
- 12. [Remove the sensor tray.](#page-226-0)
- 13. [Remove the GPU and GPU cold plate](#page-231-0).

**NOTE:** If you want to replace the whole GPU board, remove the GPU cold plate module along with the GPUs.

#### **Steps**

1. Here is the orientation image for removal and installation sequence of liquid cooling tubes for processor, PSB cold plate, GPU cold plates.

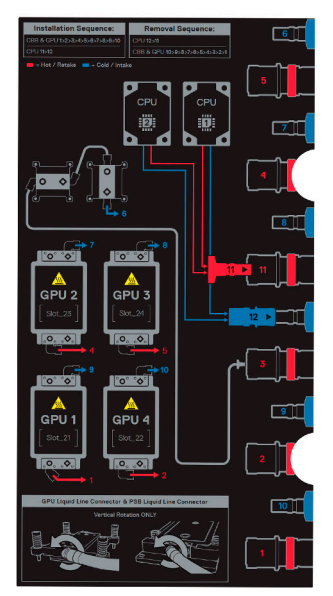

#### **Figure 261. removal and installation sequence of liquid cooling tubes for processor, PSB cold plate, GPU cold plates**

2. The NVIDIA GPU boards are shipped with NVIDIA protective covers. These covers should be removed and keep them safe. These covers can be used while shipping the NVIDIA GPU board for replacement if there is any damage to GPU board. Insert the Dell provided protective cover on to the GPU board.

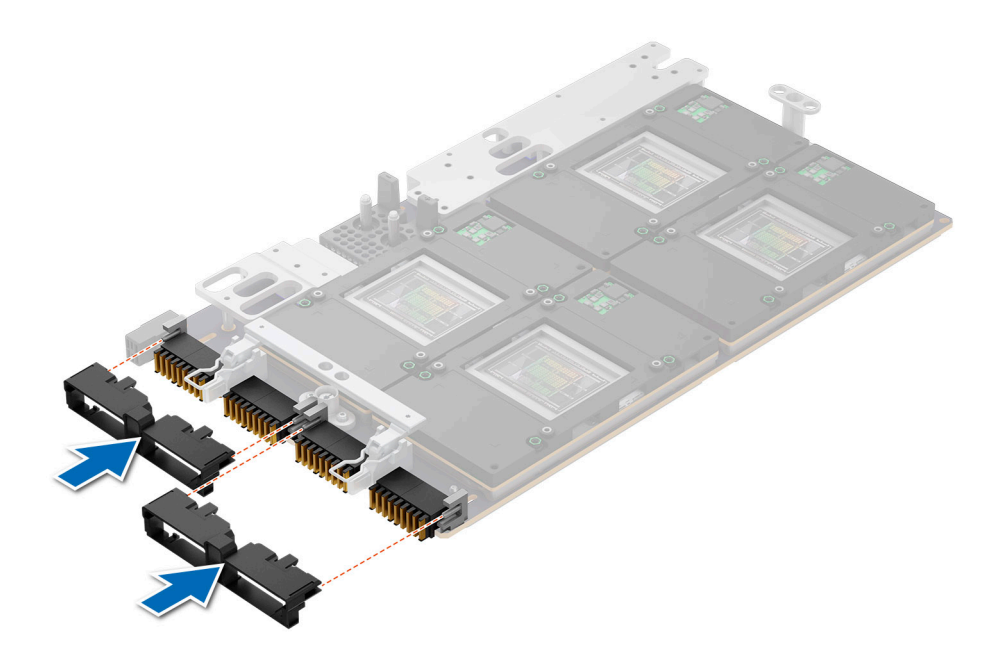

#### **Figure 262. Installing the protective cover**

- 3. To lock the GPU assembly to the chassis, follow the steps that are mentioned below:
	- a. Lift the GPU assembly handle to extend the clips.
	- **b.** Fit the clips into the holders.
	- c. Lower the GPU assembly handle to ensure the clips that are connected and the GPU assembly is secured.

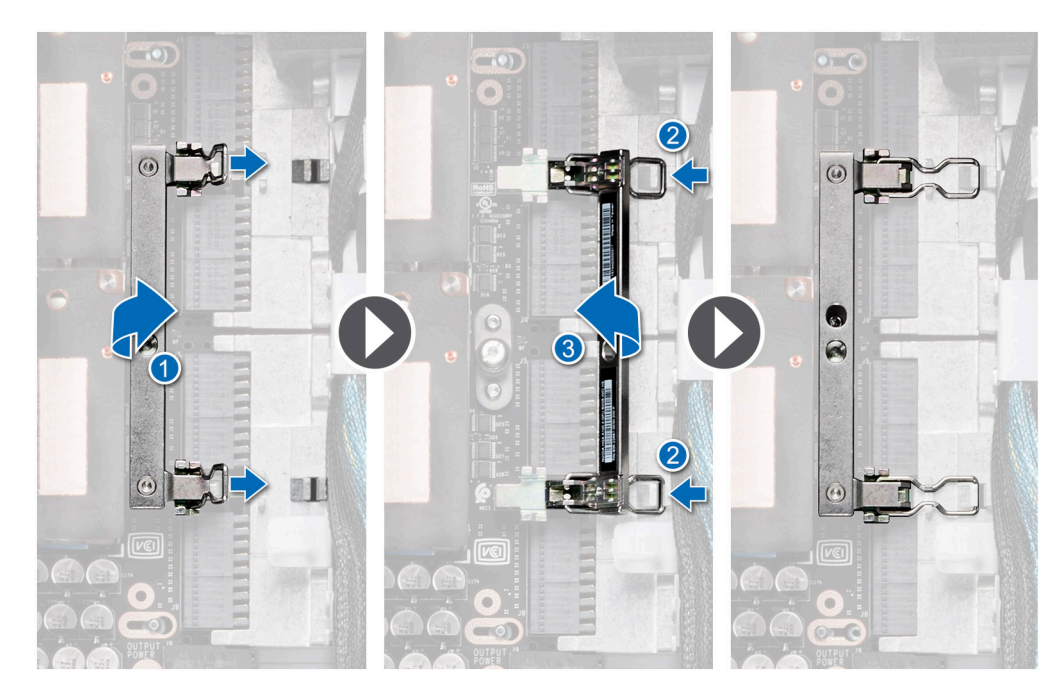

#### **Figure 263. Locking the GPU assembly handle**

4. Using the Torx 15 screwdriver, tighten the screws securing the GPU board into the chassis. Tighten the captive screws securing the GPU board to the GPU tray. Reconnect the power cables on to the GPU board.

<span id="page-239-0"></span>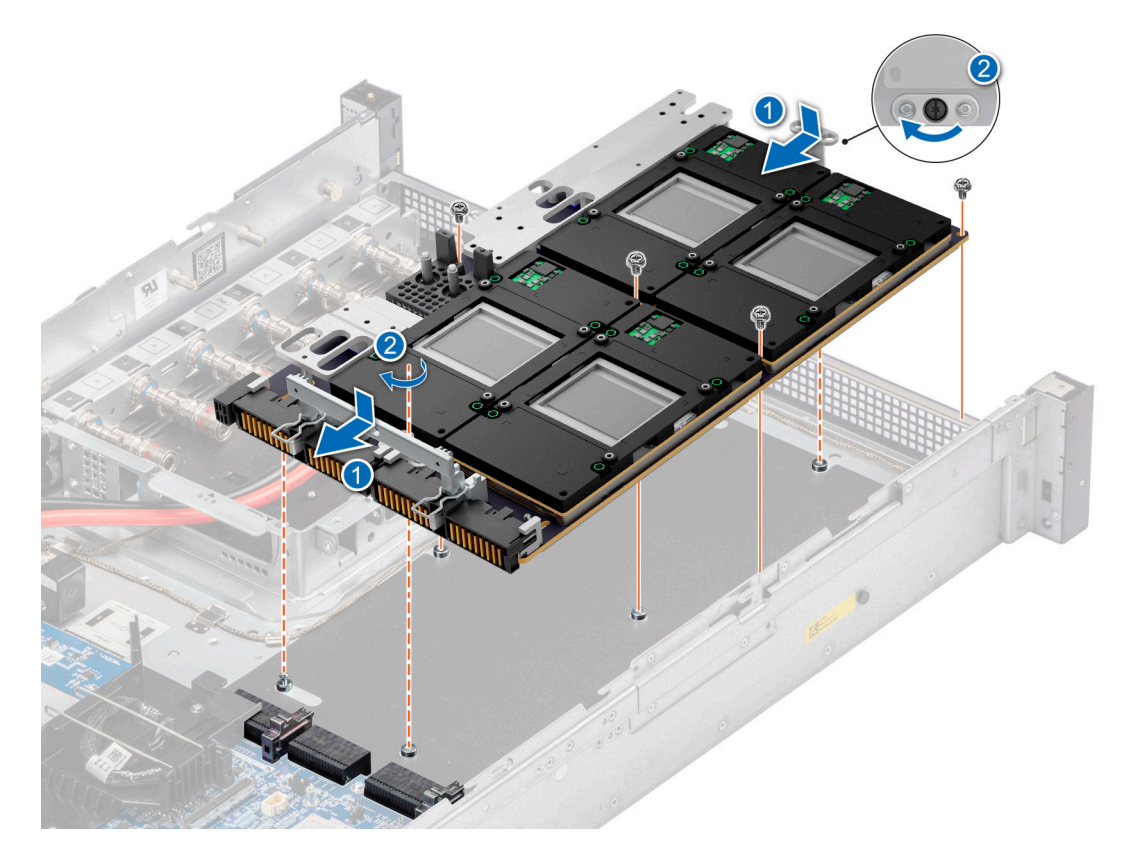

#### **Figure 264. Installing the GPU board**

#### **Next steps**

- 1. [Install the GPU and GPU cold plates](#page-233-0).
- 2. [Install the sensor tray](#page-228-0).
- **3.** Plug the cold plate tubes to the Manifold Liquid cooling module.
- 4. [Slide in the system board tray.](#page-164-0)
- 5. Reconnect the liquid cooling tubes 11 and 12 from the Manifold for DLC module.
- 6. [Install the lower brace bracket.](#page-133-0)
- 7. Reconnect all the cables onto the system board. For more information, see [Cabling diagram](#page-106-0).
- 8. [Install the risers](#page-127-0).
- 9. [Install the storage tray](#page-101-0) .
- 10. [Install the VSB cables on the system board](#page-96-0).
- 11. Follow the procedure listed in the [After working inside your system](#page-59-0).

## **Removing the GPU cold plate for NVIDIA configurations**

#### **Prerequisites**

- 1. Follow the safety guidelines listed in the [Safety instructions](#page-58-0).
- 2. Follow the procedure listed in the [Before working inside your system](#page-59-0) .
- 3. Disconnect the cables from the connector on the system board and the storage tray.
- 4. [Remove the VSB from the system board](#page-94-0) and keep it on the storage tray and no need to disconnect from the PDB2.
- 5. [Remove the storage tray.](#page-100-0)
- 6. [Remove the risers](#page-126-0) and keep the risers away from the system board tray and no need to disconnect the cables from the PSB.
- 7. Disconnect all the cables from the system board and make note of all the cable connections. For more information, see
- [Cabling diagram](#page-106-0). 8. [Remove the lower brace bracket](#page-133-0).
- 9. Disconnect the liquid cooling tubes 11 and 12 from the Manifold for DLC module and keep in on the system board and make sure do not damage any connectors on the system board.
- 10. [Slide out the system board tray](#page-163-0).
- 11. Unplug the GPU cold plate tubes from the Manifold liquid cooling module.
- 12. [Remove the sensor tray.](#page-226-0)

#### **Steps**

1. Here is the orientation image for removal and installation sequence of liquid cooling tubes for processor, PSB cold plate, GPU cold plates.

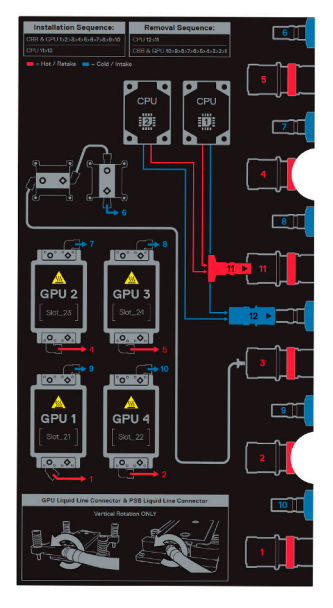

**Figure 265. Removal and installation sequence of liquid cooling tubes for processor, PSB cold plate, GPU cold plates**

2. To remove the GPU cold plate, first install the handle on the GPU cold plate. Using the Torx 15, tighten the handle screws on to the GPU cold plate. The sequence to tighten the screws is 1, 2, 3 and 4 as mentioned on the handle.

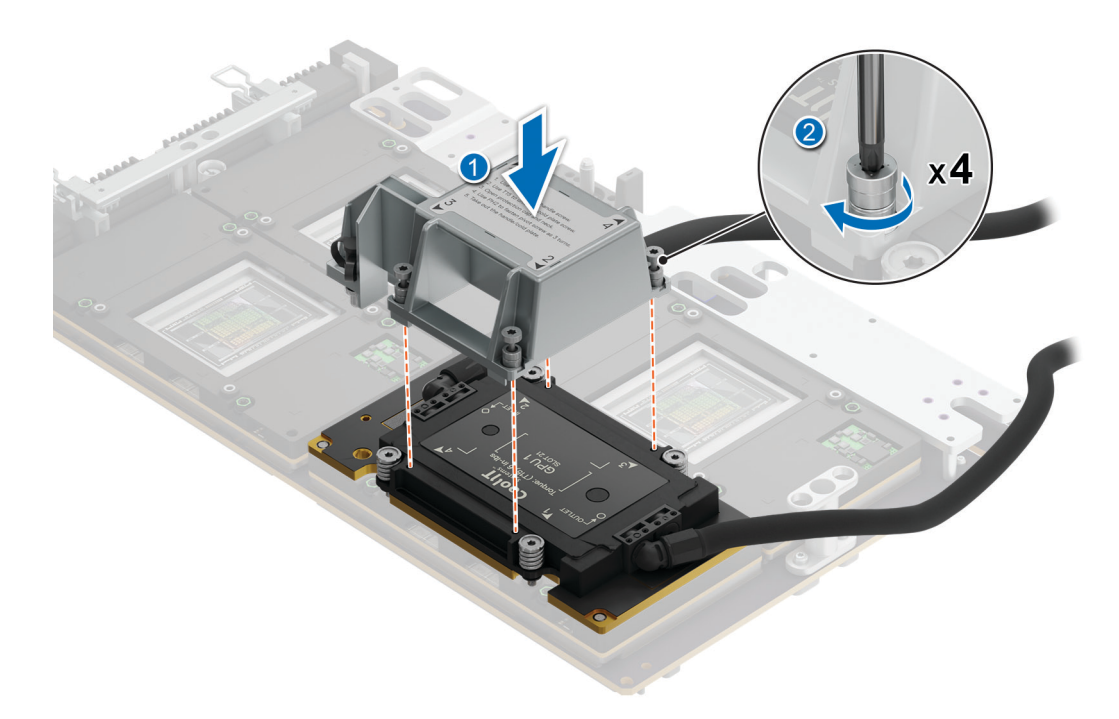

**Figure 266. Installing the handle on the GPU cold plate**

- <span id="page-241-0"></span>3. Using the Torx 15, loosen the screws securing the GPU cold plate on the GPU module. Open the protection cap and the neck. Using the Phillips 2 screwdriver, tighten the pivot screw three turns to break the thermal paste bond between GPU cold plate and the GPU module.
	- **NOTE:** The screws securing the GPU cold plate module to the GPU must be loosened first before tightening the pivot screw

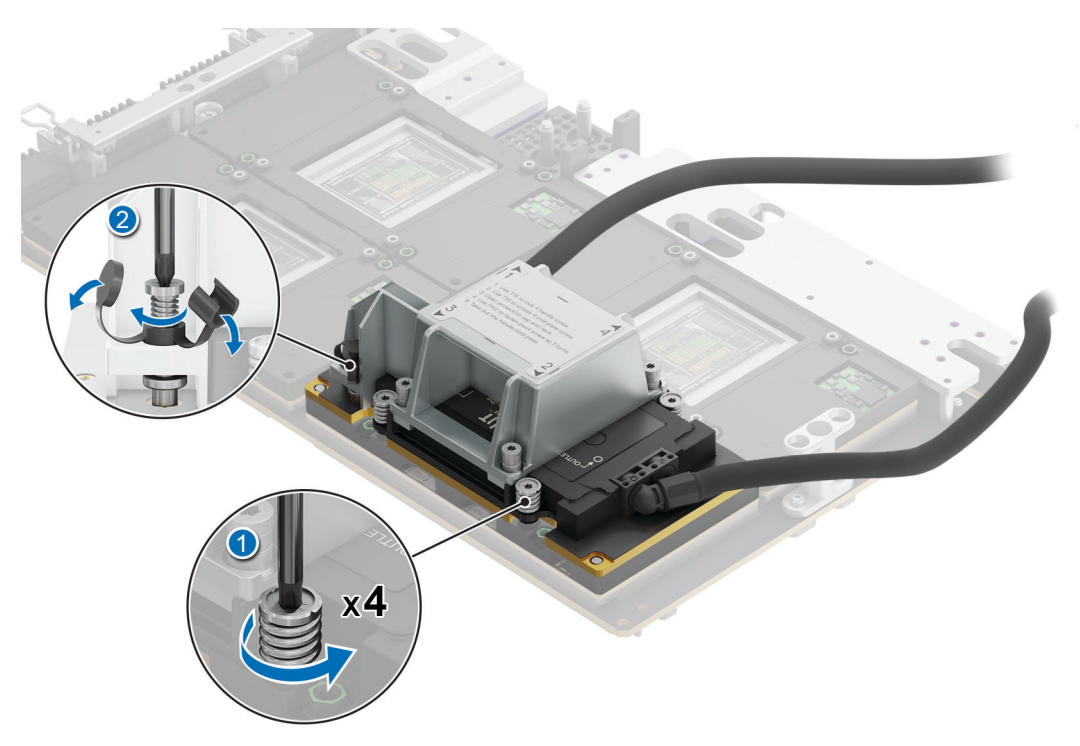

**Figure 267. Removing the GPU cold plate module**

### **Next steps**

Replace the GPU cold plate for NVIDIA configurations.

## **Installing the GPU cold plate for NVIDIA GPU configurations**

#### **Prerequisites**

- 1. Follow the safety guidelines listed in the [Safety instructions](#page-58-0).
- 2. Follow the procedure listed in the [Before working inside your system](#page-59-0) .
- 3. Disconnect the cables from the connector on the system board and the storage tray.
- 4. [Remove the VSB from the system board](#page-94-0) and keep it on the storage tray and no need to disconnect from the PDB2.
- 5. [Remove the storage tray.](#page-100-0)
- 6. [Remove the risers](#page-126-0) and keep the risers away from the system board tray and no need to disconnect the cables from the PSB.
- 7. Disconnect all the cables from the system board and make note of all the cable connections. For more information, see [Cabling diagram](#page-106-0).
- 8. [Remove the lower brace bracket](#page-133-0).
- 9. Disconnect the liquid cooling tubes 11 and 12 from the Manifold for DLC module and keep in on the system board and make sure do not damage any connectors on the system board.
- 10. [Slide out the system board tray](#page-163-0).
- 11. Unplug the GPU cold plate tubes from the Manifold liquid cooling module.
- 12. [Remove the sensor tray.](#page-226-0)

## **Steps**

1. Here is the orientation image for removal and installation sequence of liquid cooling tubes for processor, PSB cold plate, GPU cold plates.

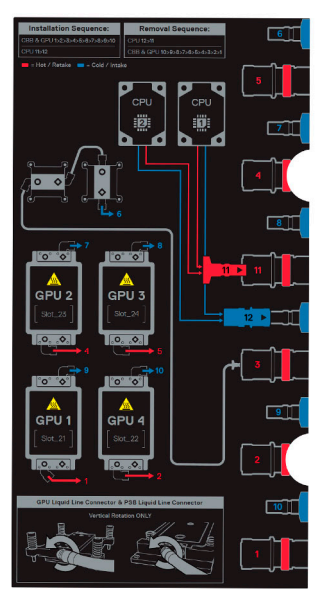

**Figure 268. removal and installation sequence of liquid cooling tubes for processor, PSB cold plate, GPU cold plates**

2. If you are using an existing GPU cold plate, remove the thermal grease on the GPU cold plate by using a clean lint-free cloth. **(i) NOTE:** Follow the same procedure for a new heat sink.

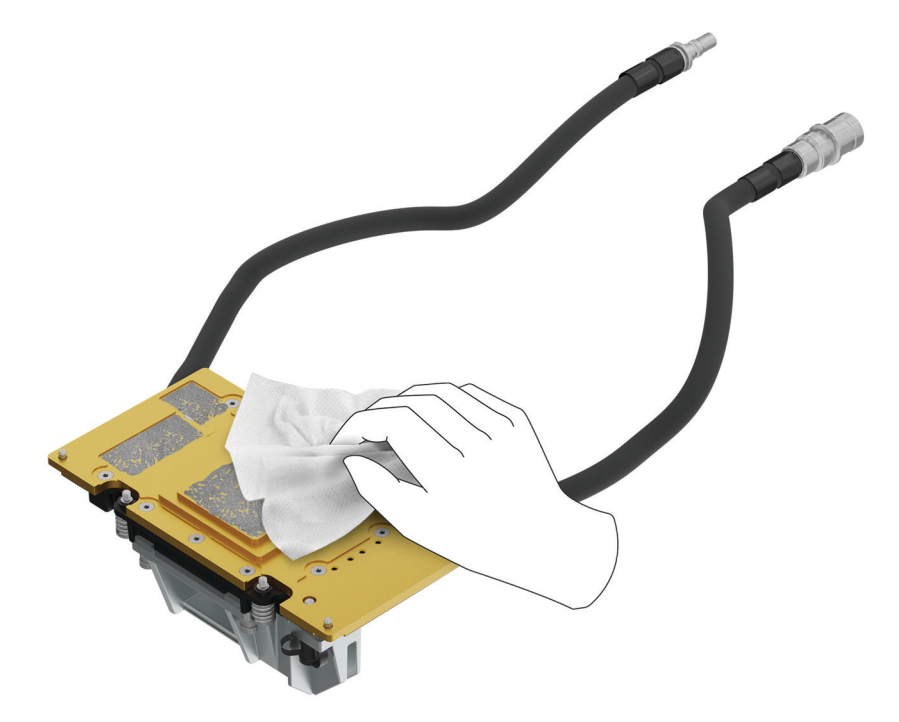

**Figure 269. Removing the thermal grease**

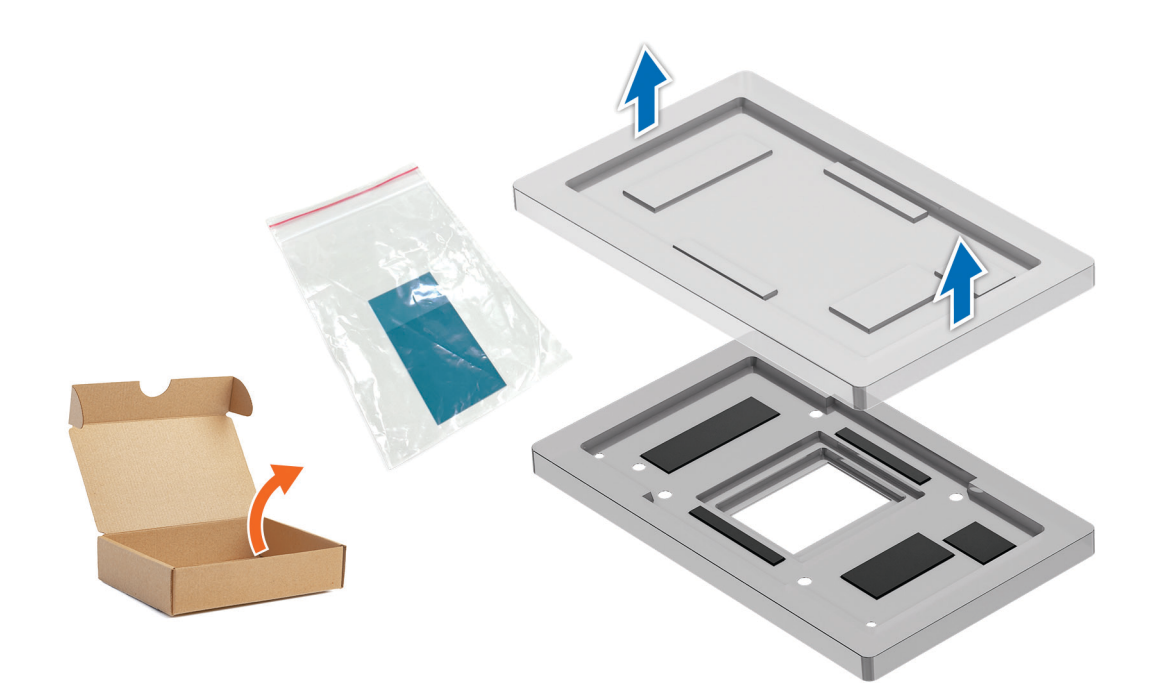

**Figure 270.**

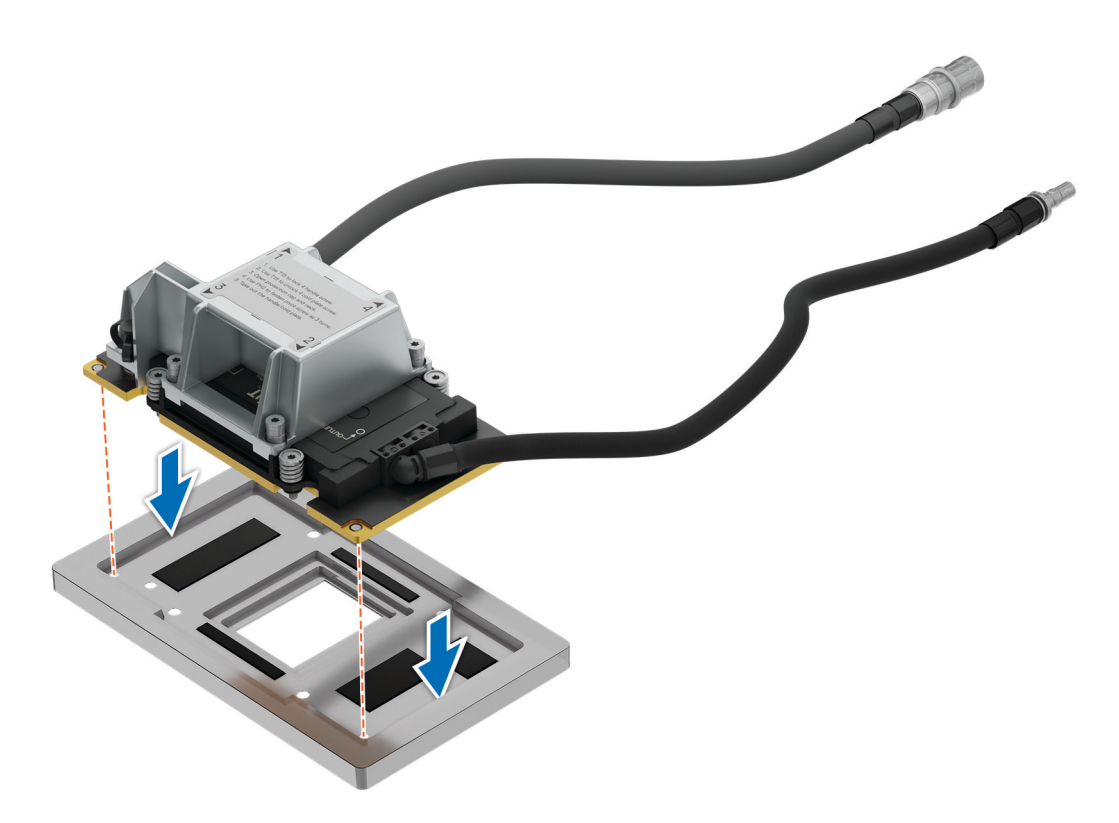

**Figure 271.**

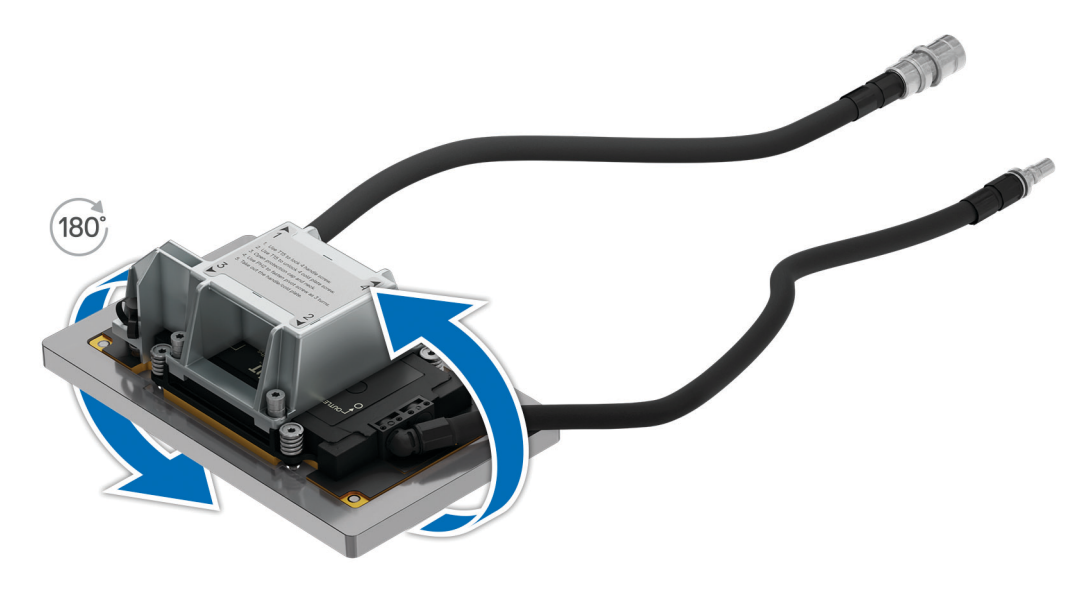

## **Figure 272.**

3. The thermal kit contains the thermal paste and apply the paste on the GPU cold plate.

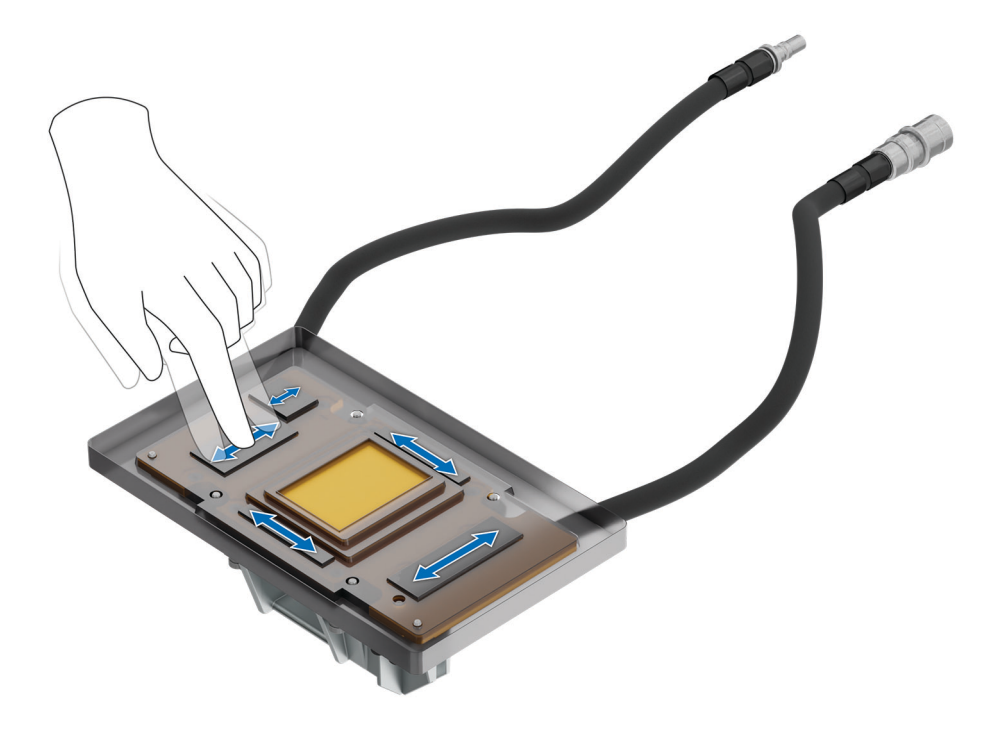

**Figure 273. Applying thermal paste**

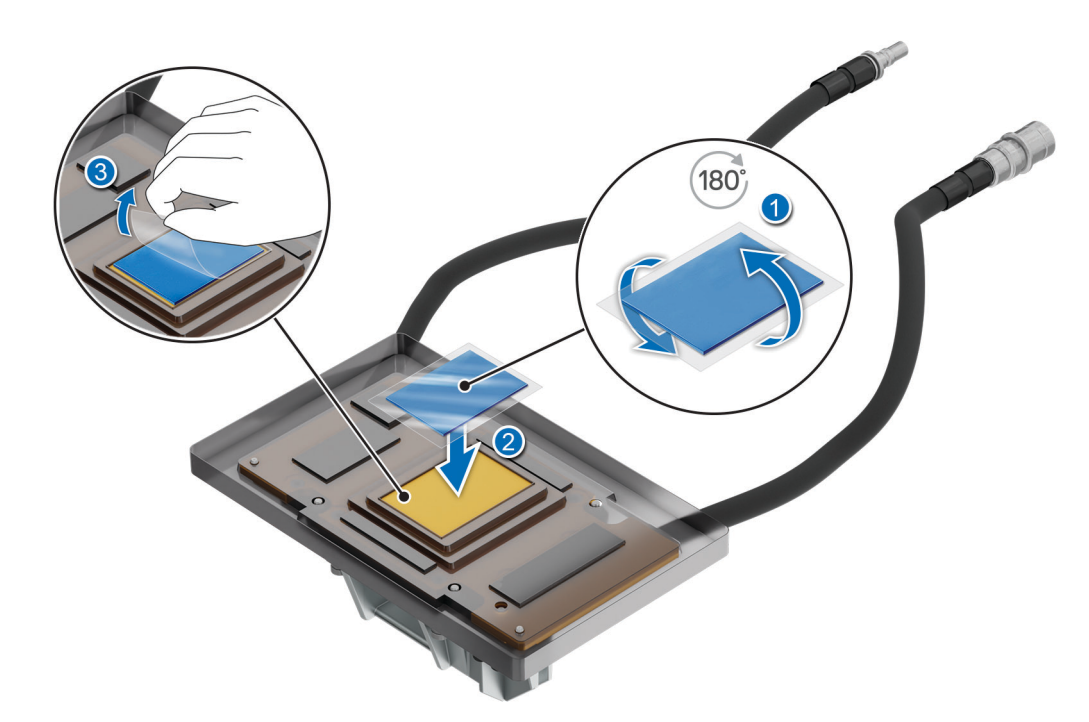

## **Figure 274. Applying thermal paste**

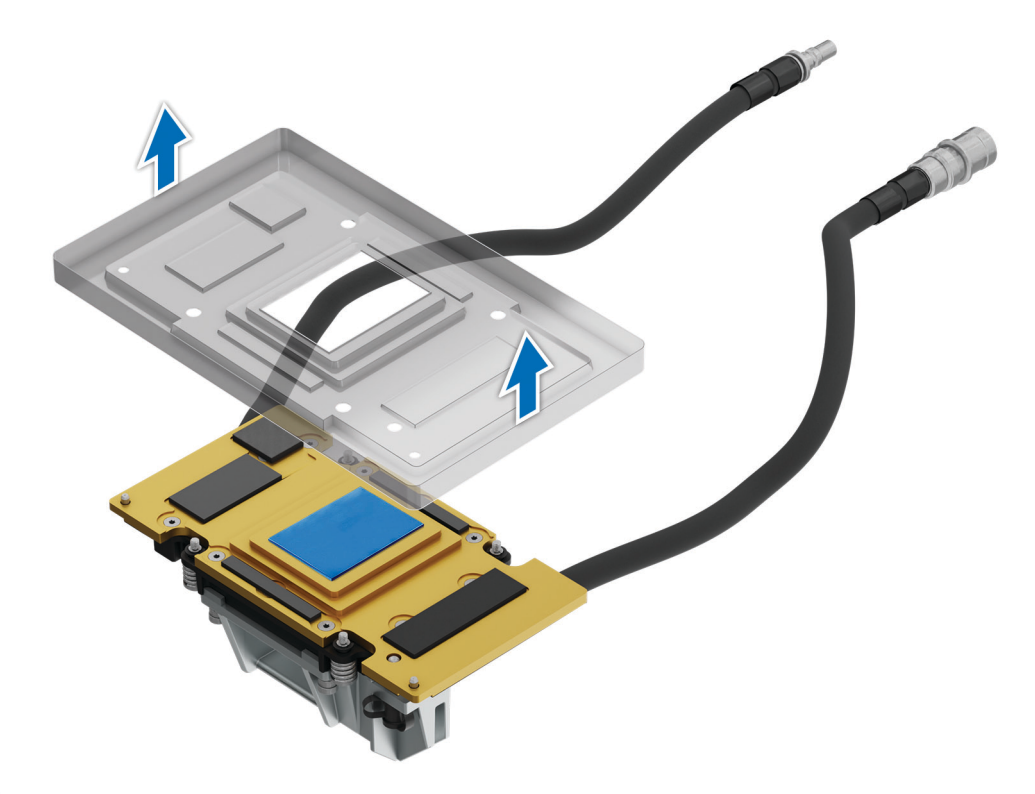

## **Figure 275.**

4. Using the Torx 15, loosen the pivot screw of the handle from the GPU module.

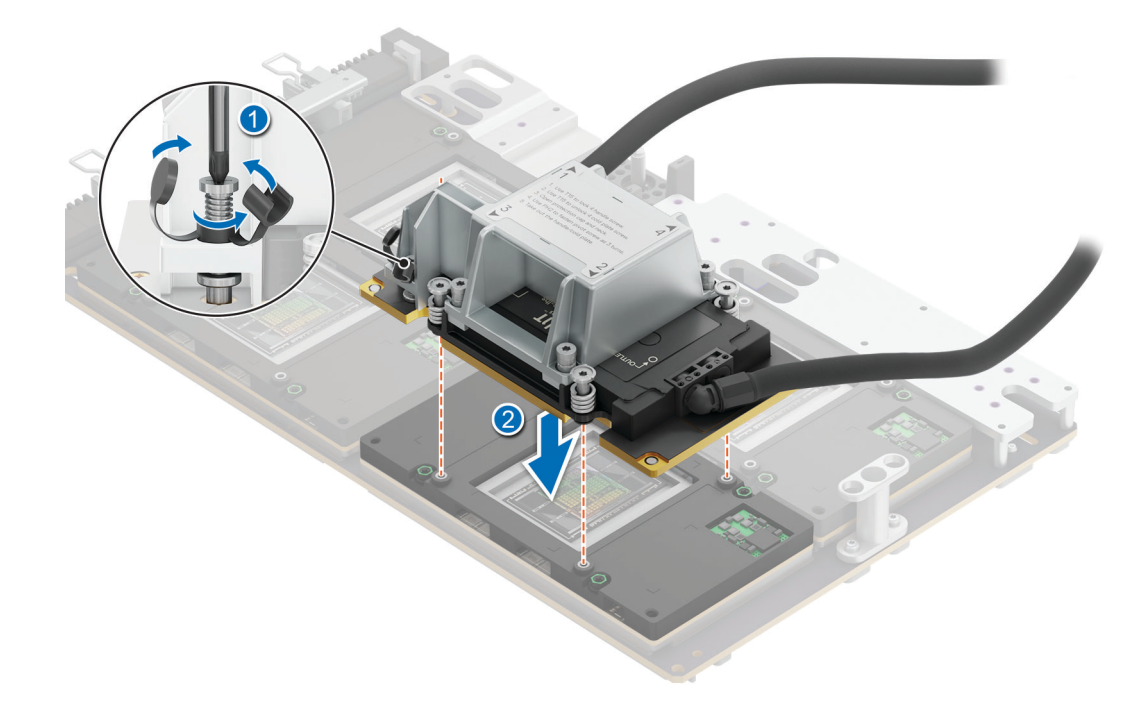

#### **Figure 276. Loosening the pivot screw**

5. Align the insert the GPU cold plate along with handle in the GPU socket. Using the Torx 15 screwdriver, tighten the screws with 4 in-lbf torque value to secure the screws on the GPU cold plate. The sequence to tighten the screws is 1, 2, 3 and 4 as mentioned on the handle. Use the same sequence to fully tighten the 4 screws with 4 in-lbf torque value on the cold plate. Pull the plunger and lift the metallic piece. Plug the cold plate tubes in to the Manifold Liquid cooling. Close the metallic piece and release the plunger to click into its place.

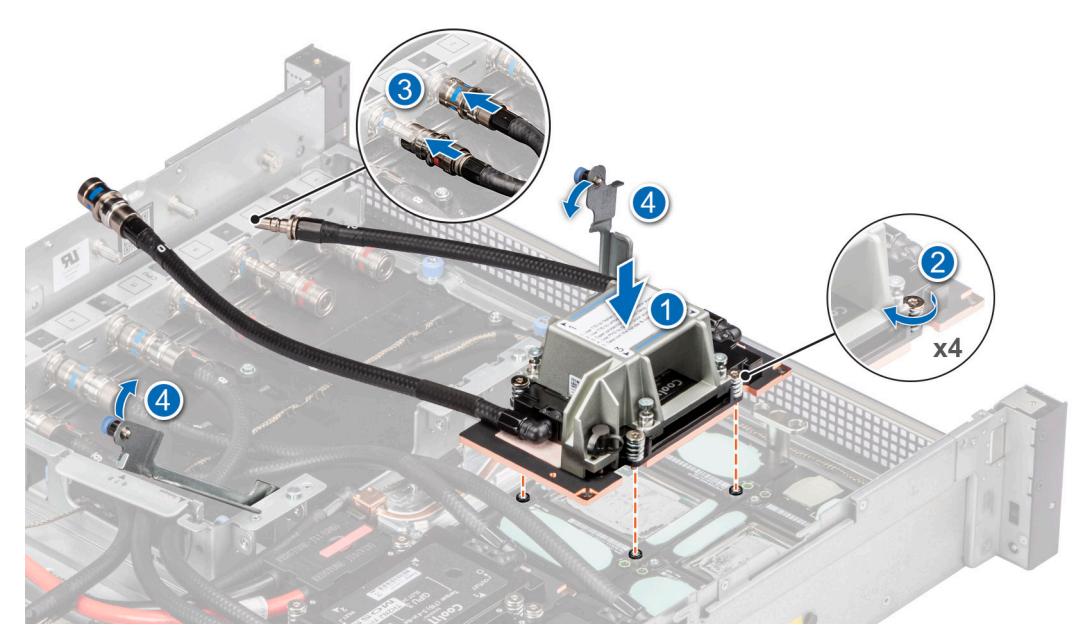

**Figure 277. Removing the GPU cold plate with handle**

6. Using the Torx 15 screwdriver, loosen the screw of the handle and lift the handle away from the GPU cold plate.

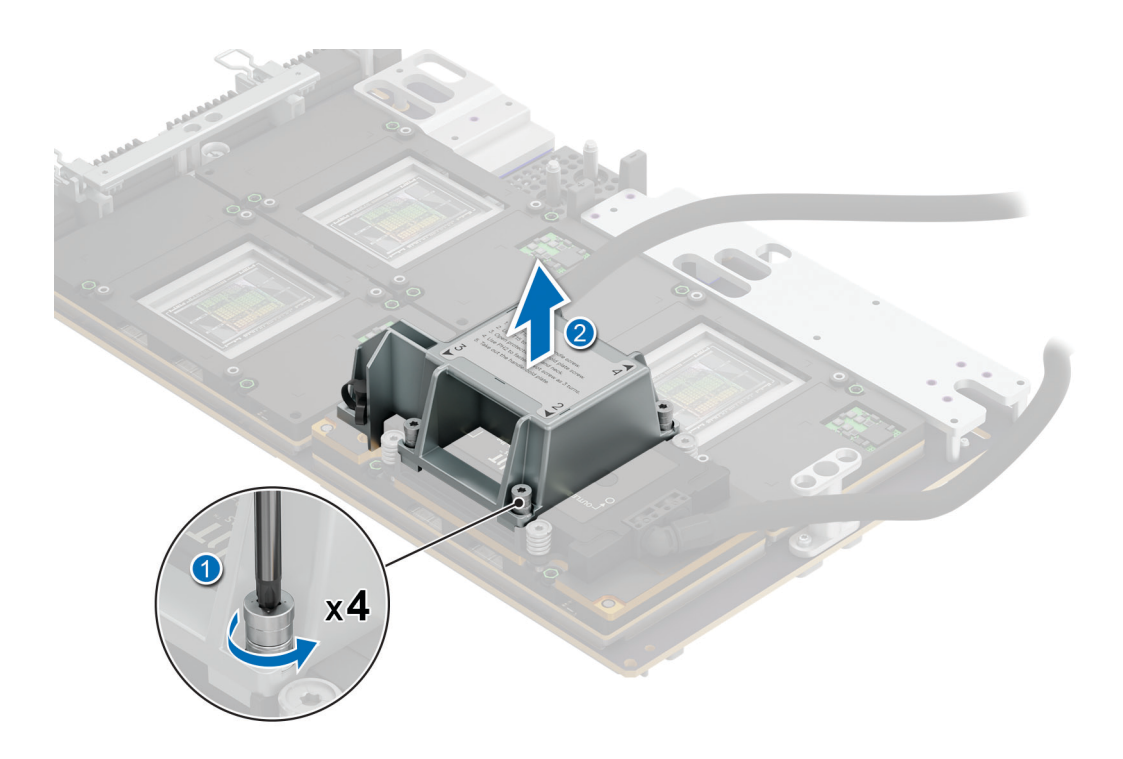

### **Figure 278. Removing the handle**

#### **Next steps**

- 1. [Install the sensor tray](#page-228-0).
- 2. Plug the cold plate tubes to the Manifold Liquid cooling module.
- 3. [Slide in the system board tray.](#page-164-0)
- 4. Reconnect the liquid cooling tubes 11 and 12 from the Manifold for DLC module.
- 5. [Install the lower brace bracket.](#page-133-0)
- 6. Reconnect all the cables onto the system board. For more information, see [Cabling diagram](#page-106-0).
- 7. [Install the risers](#page-127-0).
- 8. Install the storage tray.
- 9. [Install the VSB cables on the system board](#page-96-0).
- 10. Follow the procedure listed in the [After working inside your system](#page-59-0).

## **Removing the GPU for NVIDIA GPU configurations**

#### **Prerequisites**

- 1. Follow the safety guidelines listed in the [Safety instructions](#page-58-0).
- 2. Follow the procedure listed in the Before working inside your system.
- 3. Disconnect the cables from the connector on the system board and the storage tray.
- 4. [Remove the VSB from the system board](#page-94-0) and keep it on the storage tray and no need to disconnect from the PDB2.
- **5** [Remove the storage tray.](#page-100-0)
- 6. [Remove the risers](#page-126-0) and keep the risers away from the system board tray and no need to disconnect the cables from the PSB.
- 7. Disconnect all the cables from the system board and make note of all the cable connections. For more information, see [Cabling diagram](#page-106-0).
- 8. [Remove the lower brace bracket](#page-133-0).
- 9. Disconnect the liquid cooling tubes 11 and 12 from the Manifold for DLC module and keep in on the system board and make sure do not damage any connectors on the system board.
- 10. [Slide out the system board tray](#page-163-0).
- 11. Unplug the GPU cold plate tubes from the Manifold liquid cooling module.
- 12. [Remove the sensor tray.](#page-226-0)

#### 13. [Remove the GPU cold plate](#page-239-0).

### **Steps**

1. Here is the orientation image for removal and installation sequence of liquid cooling tubes for processor, PSB cold plate, GPU cold plates.

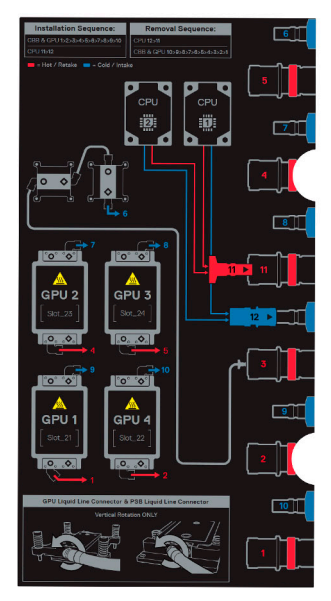

**Figure 279. removal and installation sequence of liquid cooling tubes for processor, PSB cold plate, GPU cold plates**

- 2. If you want replace just the GPU module, using Torx 15, release four screws securing GPU module on GPU socket. **NOTE:** All GPU cold plates are not required to remove for replacing just one GPU.
- 3. Lift and remove the GPU module from the GPU socket.

**NOTE:** The procedure to remove the all the GPUs is same.

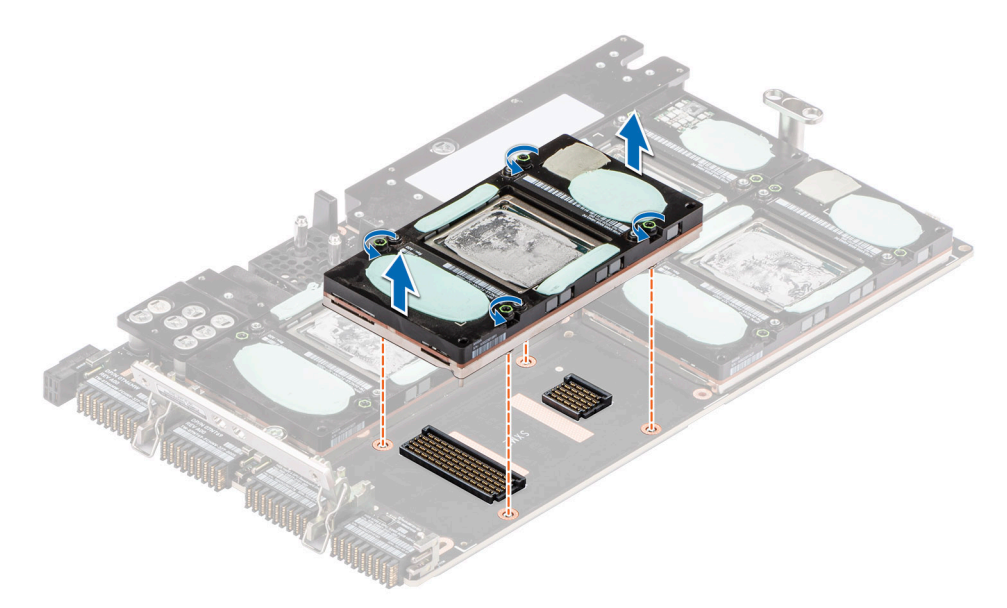

**Figure 280. Removing the GPU module**

#### **Next steps**

Replace the GPU for NVIDIA configurations.

## **Installing the GPU for NVIDIA configurations**

#### **Prerequisites**

- 1. Follow the safety guidelines listed in the [Safety instructions](#page-58-0).
- 2. Follow the procedure listed in the [Before working inside your system](#page-59-0) .
- 3. Disconnect the cables from the connector on the system board and the storage tray.
- 4. [Remove the VSB from the system board](#page-94-0) and keep it on the storage tray and no need to disconnect from the PDB2.
- 5. [Remove the storage tray.](#page-100-0)

[Cabling diagram](#page-106-0).

- 6. [Remove the risers](#page-126-0) and keep the risers away from the system board tray and no need to disconnect the cables from the PSB.
- 7. Disconnect all the cables from the system board and make note of all the cable connections. For more information, see
- 8. [Remove the lower brace bracket](#page-133-0).
- 9. Disconnect the liquid cooling tubes 11 and 12 from the Manifold for DLC module and keep in on the system board and make sure do not damage any connectors on the system board.
- 10. [Slide out the system board tray](#page-163-0).
- 11. Unplug the GPU cold plate tubes from the Manifold liquid cooling module.
- 12. [Remove the sensor tray.](#page-226-0)
- 13. [Remove the GPU cold plate](#page-239-0).

#### **Steps**

1. Here is the orientation image for removal and installation sequence of liquid cooling tubes for processor, PSB cold plate, GPU cold plates.

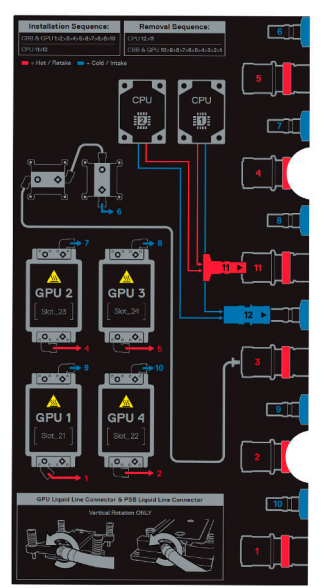

**Figure 281. Removal and installation sequence of liquid cooling tubes for processor, PSB cold plate, GPU cold plates**

2. If you want replace just the GPU module, align and insert the GPU module on the GPU socket. Using Torx 15 screwdriver, tighten the four screws securing GPU module on GPU socket. Plug all the liquid cooling tubes from all the GPU cold plates to the Manifold.

**NOTE:** The procedure to install all the GPUs is same.

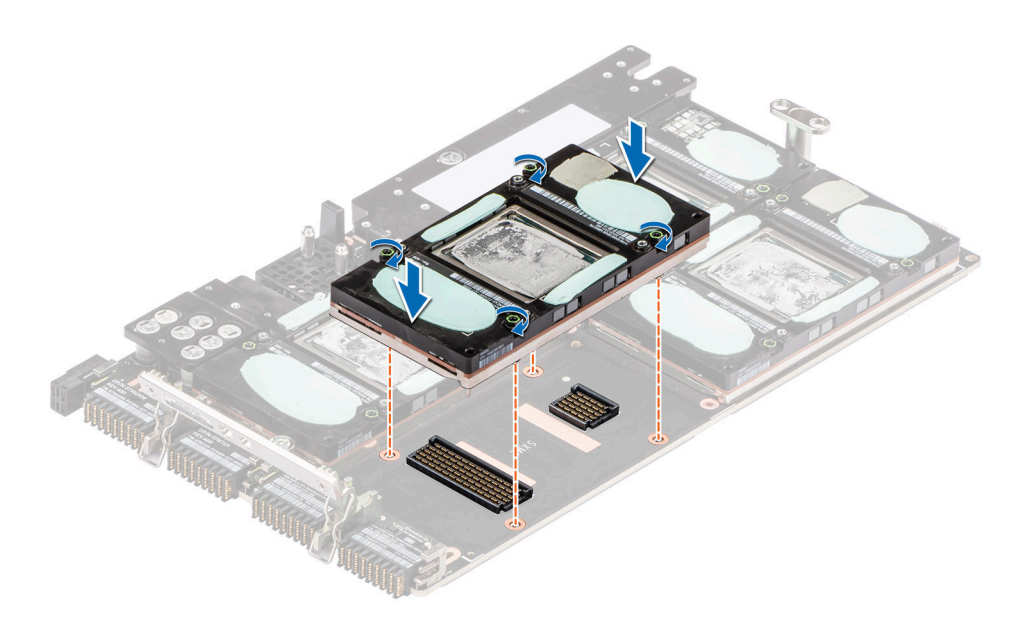

### **Figure 282. Installing the GPU module**

#### **Next steps**

- 1. [Install the GPU cold plate](#page-241-0).
- 2. [Install the sensor tray](#page-228-0).
- **3.** Plug the cold plate tubes to the Manifold Liquid cooling module.
- 4. [Slide in the system board tray.](#page-164-0)
- 5. Reconnect the liquid cooling tubes 11 and 12 from the Manifold for DLC module.
- 6. [Install the lower brace bracket.](#page-133-0)
- 7. Reconnect all the cables onto the system board. For more information, see [Cabling diagram](#page-106-0).
- 8. [Install the risers](#page-127-0).
- 9. [Install the storage tray](#page-101-0) .
- 10. [Install the VSB cables on the system board](#page-96-0).
- 11. Follow the procedure listed in the [After working inside your system](#page-59-0).

# **Manifold module**

This is a service technician replaceable part only.

## **Removing the Manifold module**

#### **Prerequisites**

- 1. Follow the safety guidelines listed in the [Safety instructions](#page-58-0).
- 2. Follow the procedure listed in the [Before working inside your system](#page-59-0) .
- 3. For NVIDIA configurations:.
	- Disconnect the cables from the connector on the system board and the storage tray.
	- [Remove the VSB from the system board](#page-94-0) and keep it on the storage tray and no need to disconnect from the PDB2.
	- [Remove the storage tray](#page-100-0).
	- [Remove the risers](#page-126-0) and keep the risers away from the system board tray and no need to disconnect the cables from the PSB.
	- Disconnect all the cables from the system board and make note of all the cable connections. For more information, see [Cabling diagram.](#page-106-0)
	- [Remove the lower brace bracket](#page-133-0).
	- Disconnect the liquid cooling tubes 11 and 12 from the Manifold for DLC module and keep in on the system board and make sure do not damage any connectors on the system board.
- [Slide out the system board tray](#page-163-0).
- Unplug the GPU cold plate tubes from the Manifold liquid cooling module.
- [Remove the System board tray](#page-158-0).
- Disconnect all the liquid cooling tubes from the Manifold.
- 4. For Intel GPU configurations:
	- [Remove the storage tray](#page-98-0).
		- [Remove the risers.](#page-123-0)
		- [Remove the VSB cables from the system board](#page-94-0).
		- [Remove lower brace cover](#page-131-0).
		- Disconnect all the cables from the system board and make note of all the cable connections. For more information, see [Cabling diagram.](#page-102-0)
		- Disconnect the liquid cooling tubes 11 and 12 from the Manifold for DLC module and keep in on the system board and make sure do not damage any connectors on the system board.
		- [Slide out the system board tray](#page-156-0).
		- Unplug the cold plate tubes from the Manifold Liquid cooling module.

#### **Steps**

1. Using the Phillips 2 screwdriver, loosen the thumb screws on the lower brace of the chassis. Lift up the lower brace away from the chassis.

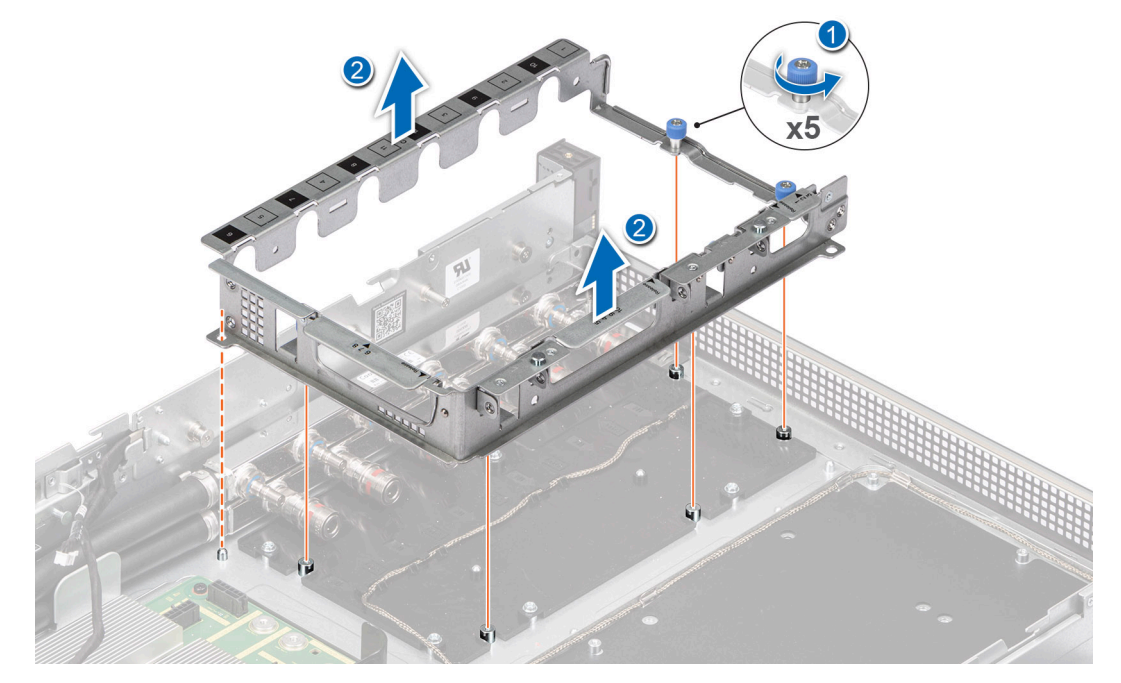

**Figure 283. Removing the lower brace**

2. Using the Torx 15 screwdriver, remove the screws from the manifold. Lift the tube out of the channel. Slide the manifold toward rear of the chassis along the T-pin and lift up the manifold from the slots on the chassis.
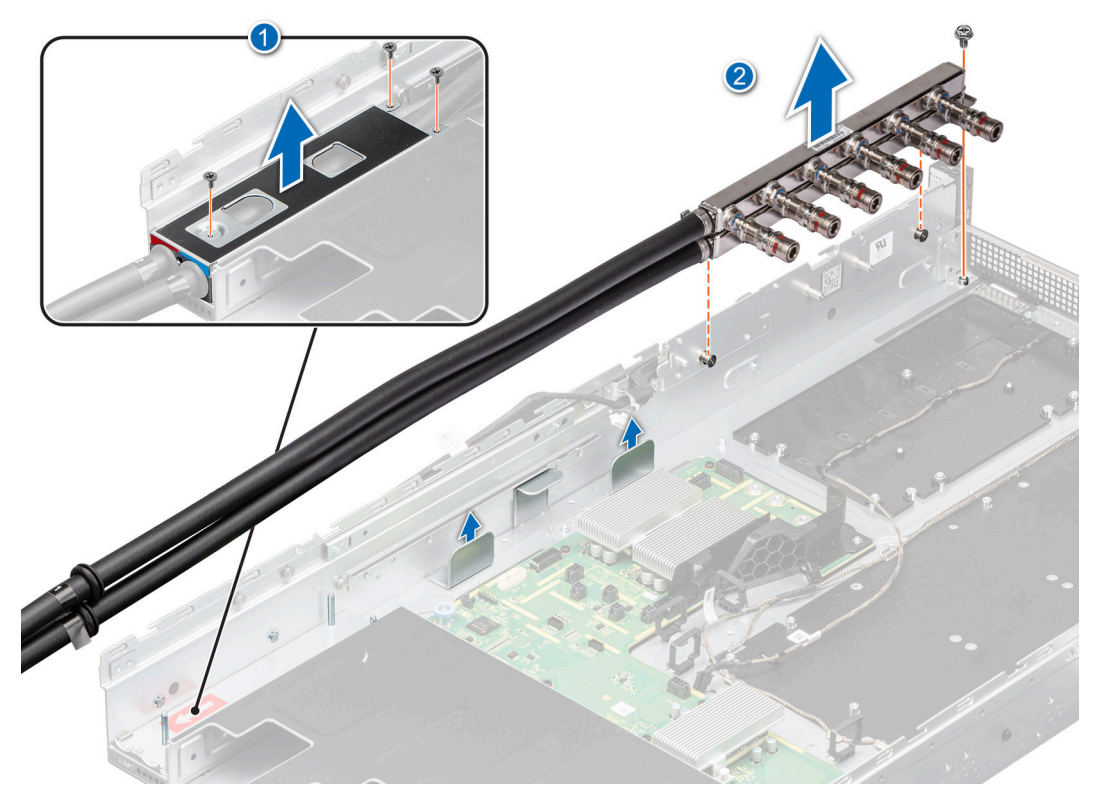

**Figure 284. Removing the liquid cooling manifold**

#### **Next steps**

Replace the liquid cooling manifold.

### **Installing the Liquid cooling Manifold**

#### **Prerequisites**

- 1. Follow the safety guidelines listed in the [Safety instructions](#page-58-0).
- 2. Follow the procedure listed in the [Before working inside your system](#page-59-0) .
- 3. For NVIDIA configurations:.
	- a. Disconnect the cables from the connector on the system board and the storage tray.
	- b. [Remove the VSB from the system board](#page-94-0) and keep it on the storage tray and no need to disconnect from the PDB2.
	- c. [Remove the storage tray](#page-100-0).
	- d. [Remove the risers](#page-126-0) and keep the risers away from the system board tray and no need to disconnect the cables from the PSB.
	- e. Disconnect all the cables from the system board and make note of all the cable connections. For more information, see [Cabling diagram.](#page-106-0)
	- f. [Remove the lower brace bracket](#page-133-0).
	- g. Disconnect the liquid cooling tubes 11 and 12 from the Manifold for DLC module and keep in on the system board and make sure do not damage any connectors on the system board.
	- h. [Slide out the system board tray](#page-163-0).
	- i. Unplug the GPU cold plate tubes from the Manifold liquid cooling module.
	- j. [Remove the System board tray](#page-158-0).
	- k. Disconnect all the liquid cooling tubes from the Manifold.
- 4. For Intel GPU configurations:
	- a. [Remove the storage tray](#page-98-0).
	- **b.** [Remove the risers.](#page-123-0)
	- c. [Remove the VSB cables from the system board](#page-94-0).
	- d. [Remove lower brace cover](#page-131-0).
- e. Disconnect all the cables from the system board and make note of all the cable connections. For more information, see [Cabling diagram.](#page-102-0)
- f. Disconnect the liquid cooling tubes 11 and 12 from the Manifold for DLC module and keep in on the system board and make sure do not damage any connectors on the system board.
- g. [Slide out the system board tray](#page-156-0).
- h. Unplug the cold plate tubes from the Manifold Liquid cooling module.

#### **Steps**

- 1. First insert the hot tube into the holder and push manifold toward front of the chassis. Using the Torx 15 screwdriver, tighten the screws to secure on the manifold at the front of the chassis. Then insert the cold tube in the holder.
- 2. Using the Torx 15 screwdriver, tighten the screws to secure on the manifold at the front of the chassis.

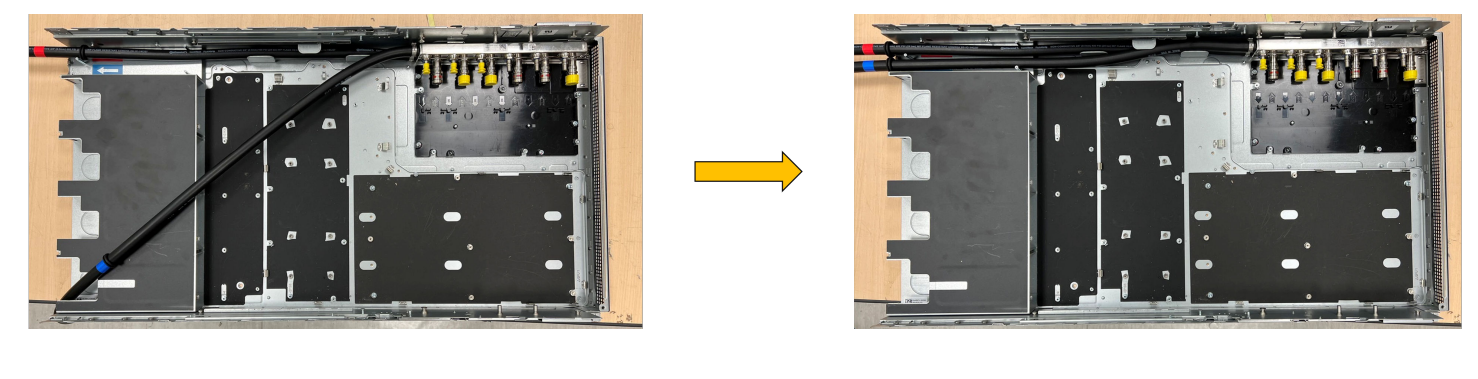

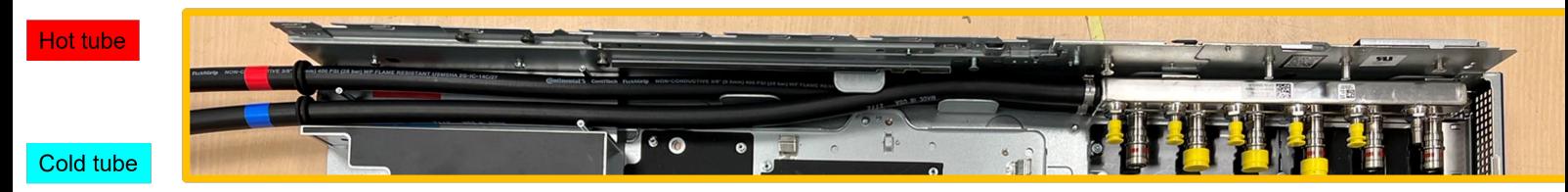

**Figure 285. Tighten the screws**

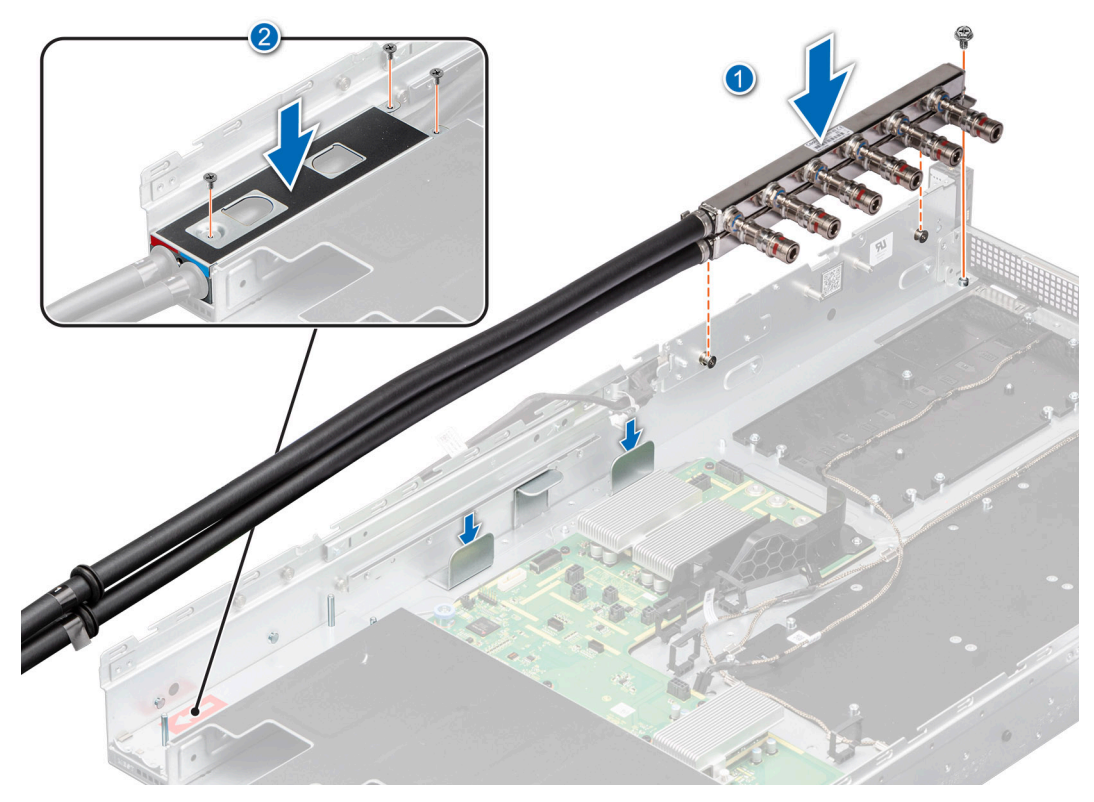

#### **Figure 286. Installing the liquid cooling manifold**

3. Align and install the lower brace into the chassis. Using the Phillips 2 screwdriver, tighten the thumbscrews to install the lower brace into the chassis.

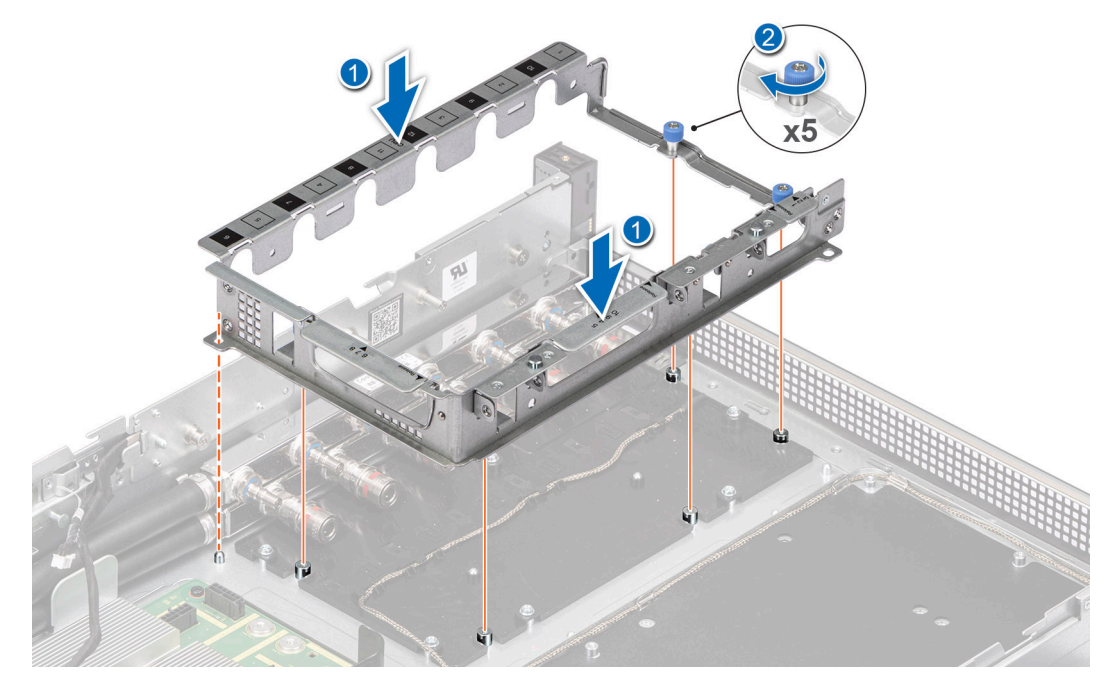

**Figure 287. Installing the lower brace**

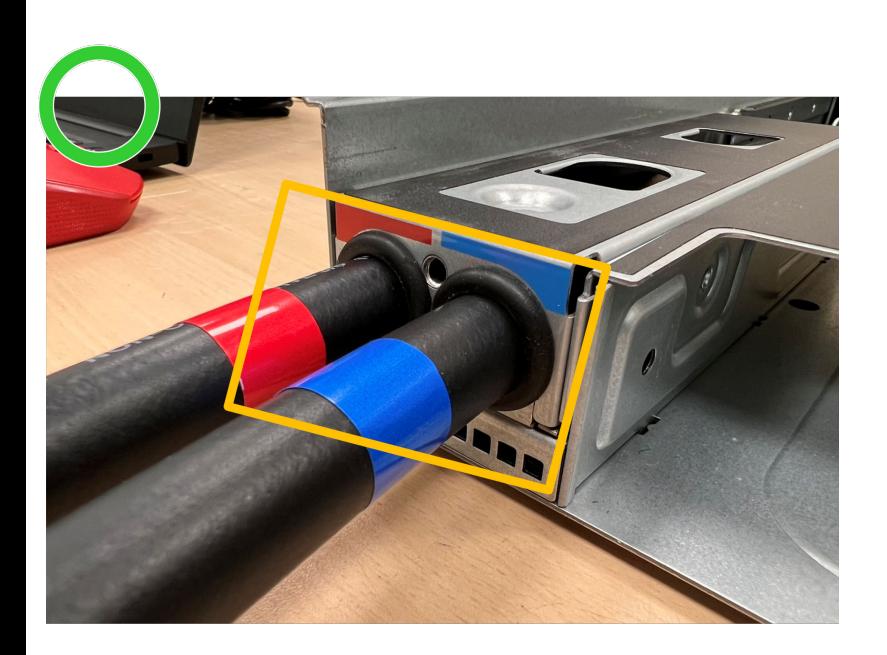

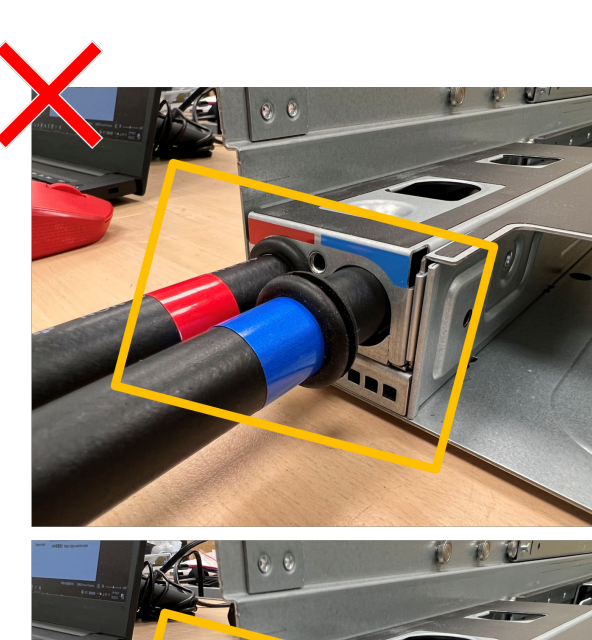

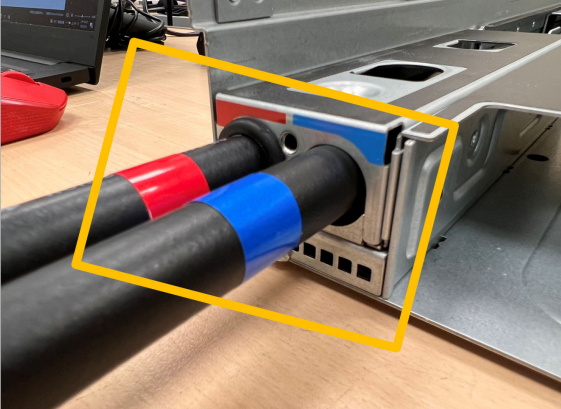

#### **Figure 288. Cold and hot tube correct installation positions**

#### **Next steps**

- 1. For NVIDIA GPU configurations:
	- a. Plug the GPU cold plate tubes to the Manifold Liquid cooling module.
	- **b.** [Slide in the system board tray.](#page-164-0)
	- c. Reconnect the liquid cooling tubes 11 and 12 from the Manifold for DLC module.
	- d. [Install the lower brace bracket](#page-133-0).
	- e. Reconnect all the cables onto the system board. For more information, see [Cabling diagram](#page-106-0).
	- f. [Install the risers](#page-127-0).
	- g. [Install the storage tray](#page-101-0) .
	- h. [Install the VSB cables on the system board.](#page-96-0)
	- i. Follow the procedure listed in the [After working inside your system](#page-59-0).
- 2. For Intel GPU configurations:
	- a. Plug the cold plate tubes to the Manifold Liquid cooling module.
	- **b.** [Slide in the system board tray.](#page-157-0)
	- c. Reconnect the liquid cooling tubes 11 and 12 from the Manifold for DLC module.
	- d. [Install the lower brace cover](#page-132-0).
	- e. Reconnect all the cables onto the system board. For more information, see [Cabling diagram](#page-102-0).
	- f. [Install the risers](#page-124-0).

.

- g. [Install the storage tray](#page-99-0) .
- h. [Install the VSB cables on the system board.](#page-96-0)
- i. Follow the procedure listed in the [After working inside your system](#page-59-0).

# **8**

# **Jumpers and connectors**

This topic provides some basic and specific information about jumpers and switches. It also describes the connectors on the various boards in the system. Jumpers on the system board help to disable the system and reset the passwords. To install components and cables correctly, you must know the connectors on the system board.

#### **Topics:**

- System board jumpers and connectors
- [System board jumper settings](#page-258-0)
- [Disabling a forgotten password](#page-259-0)

## **System board jumpers and connectors**

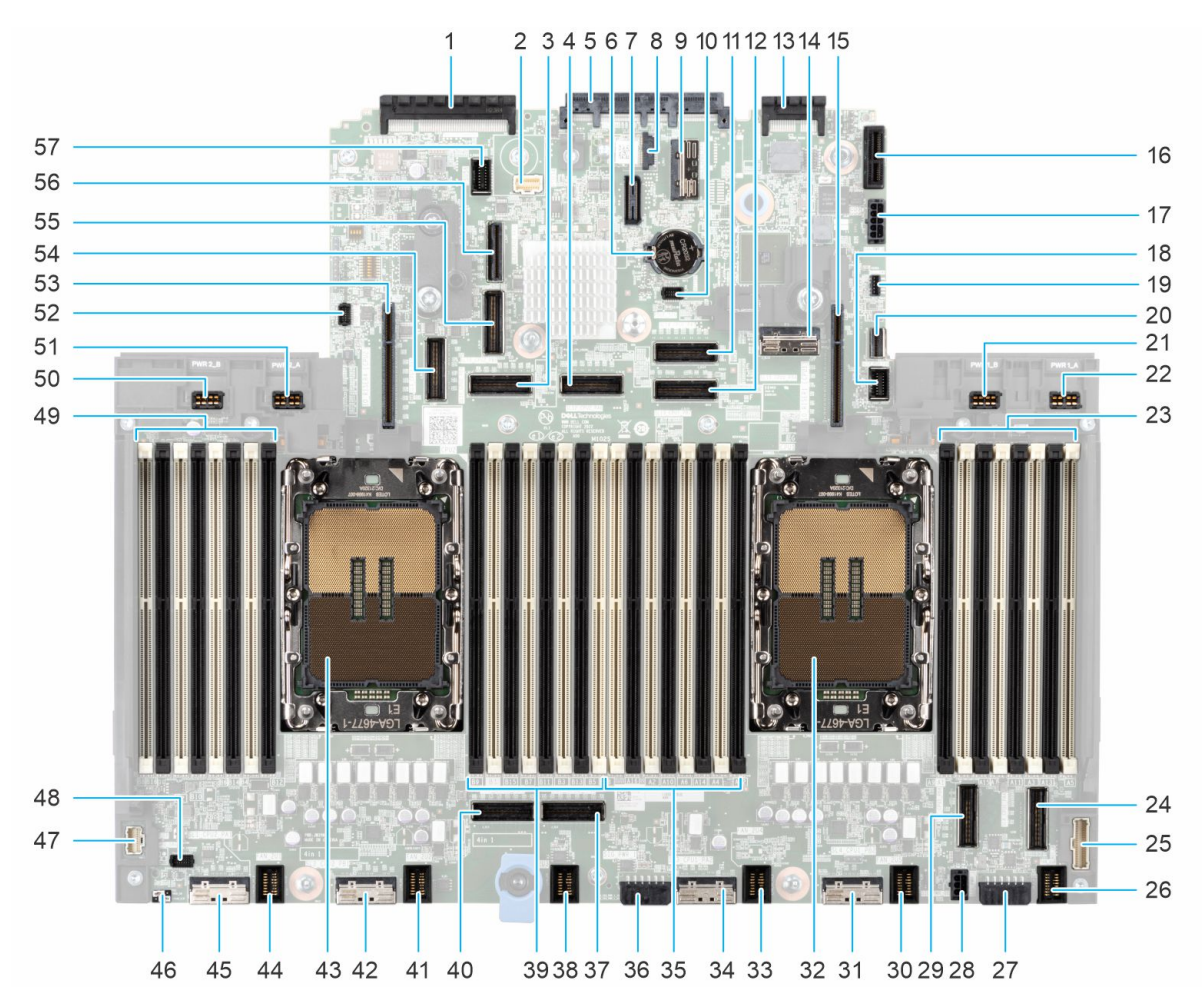

#### **Figure 289. System board jumpers and connectors**

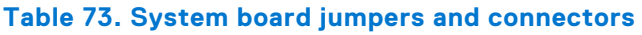

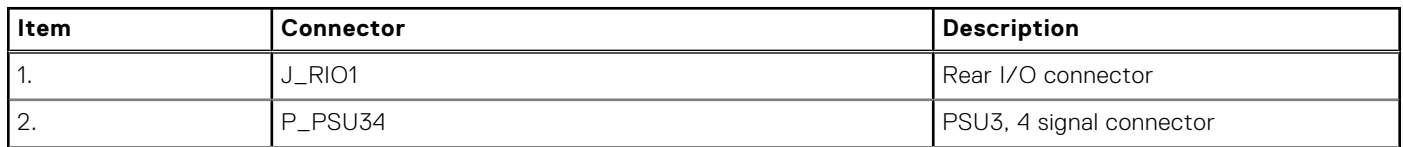

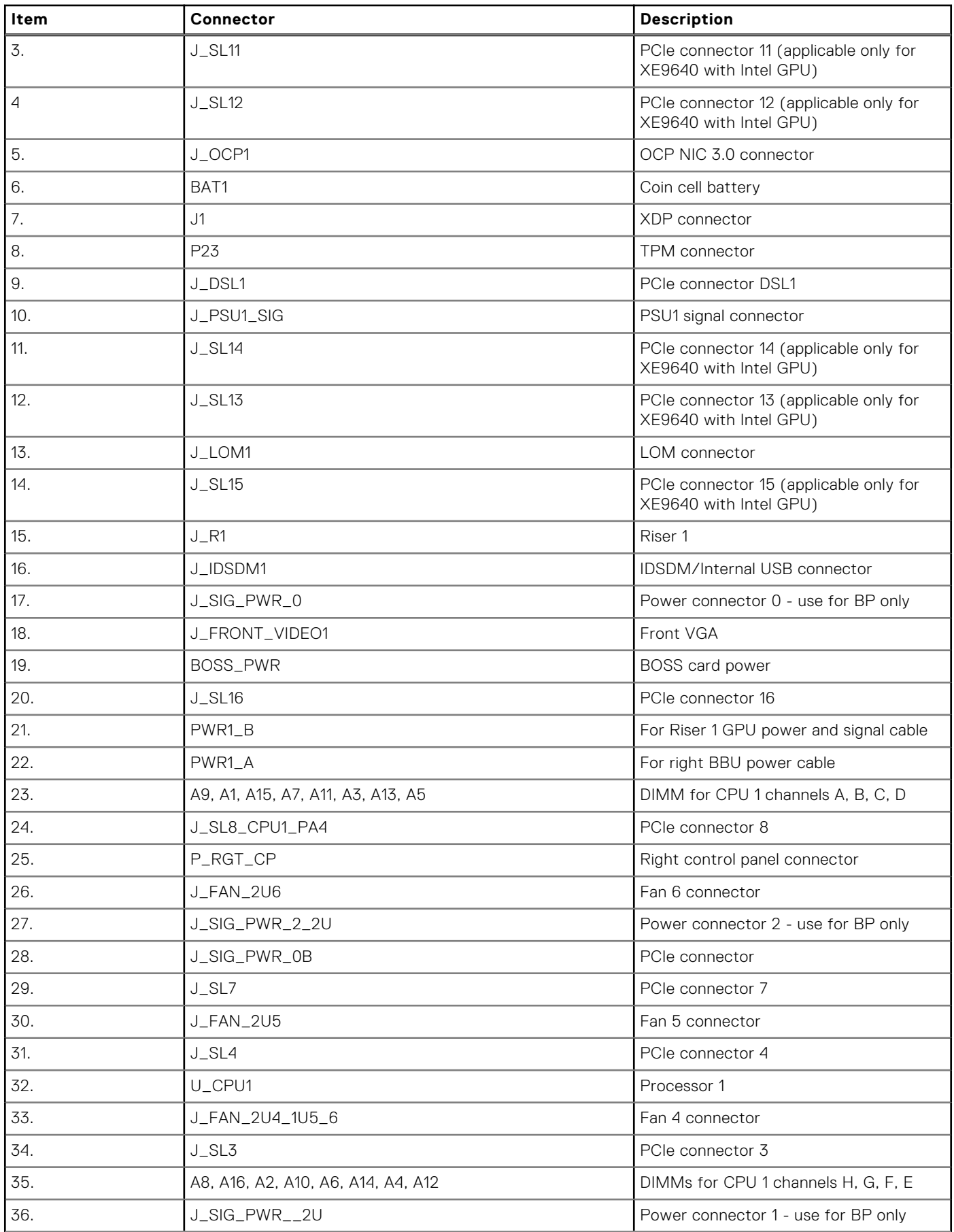

#### **Table 73. System board jumpers and connectors (continued)**

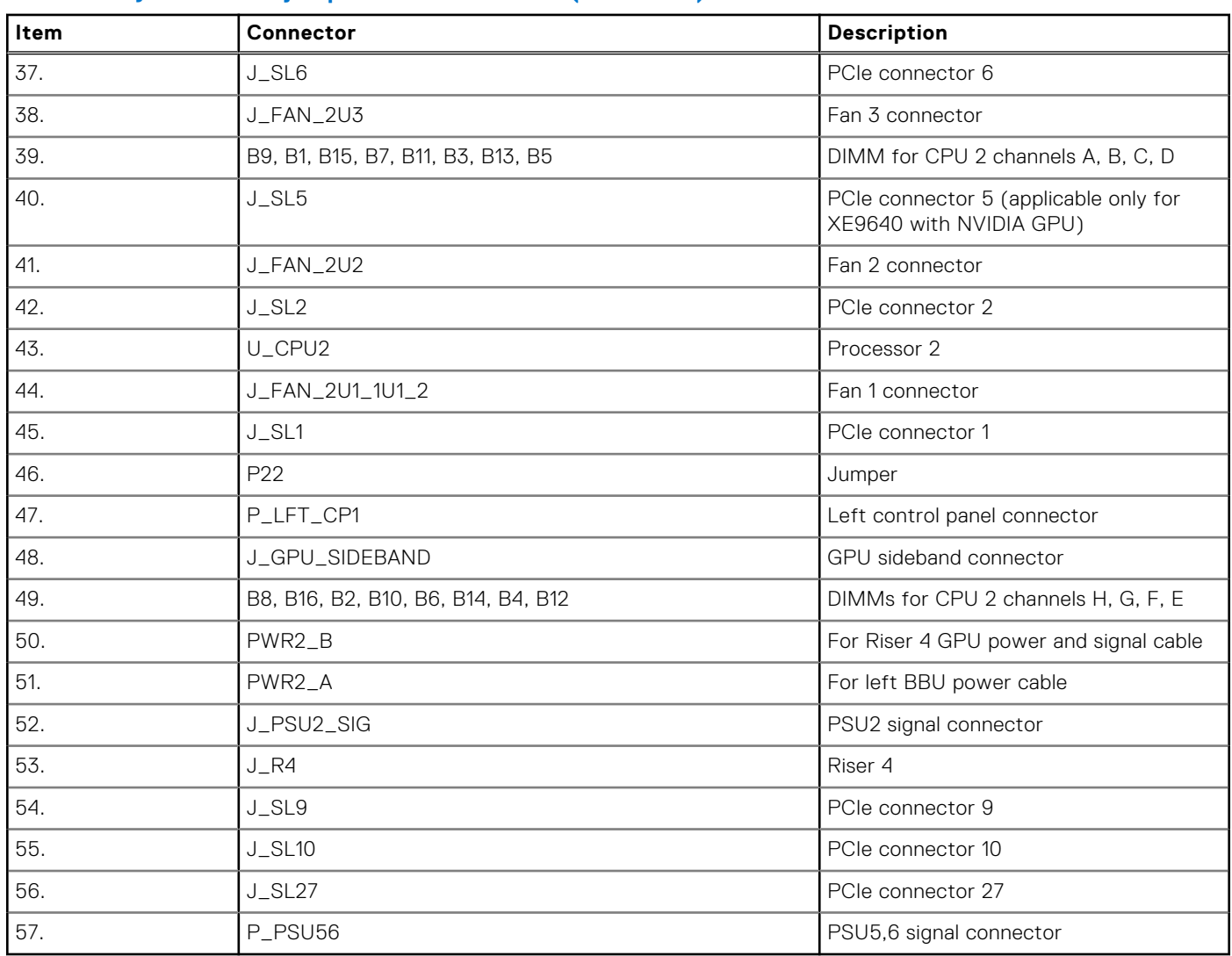

#### <span id="page-258-0"></span>**Table 73. System board jumpers and connectors (continued)**

## **System board jumper settings**

For information about resetting the password jumper to disable a password, see the [Disabling a forgotten password](#page-259-0) section.

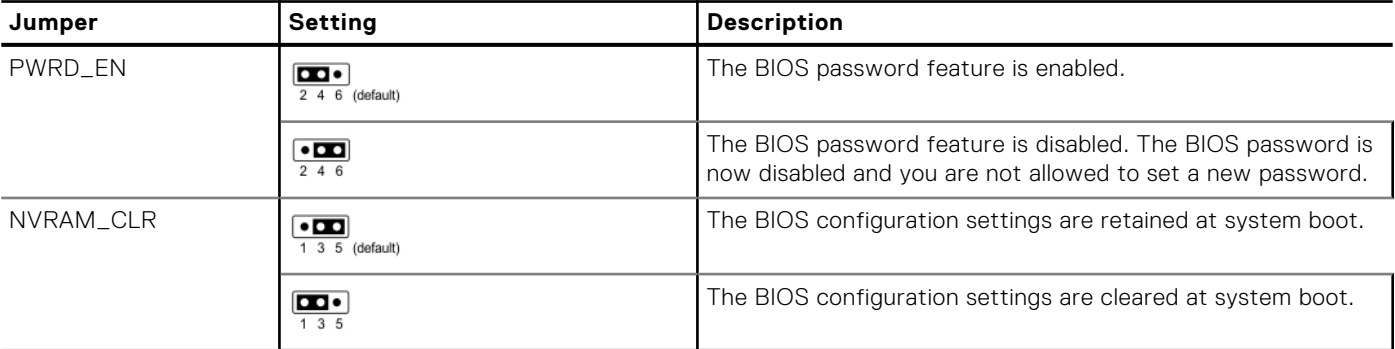

#### **Table 74. System board jumper settings**

**CAUTION: You should be cautious when changing the BIOS settings. The BIOS interface is designed for advanced users. Any changes in the setting might prevent your system from starting correctly and may even result in data loss.**

## <span id="page-259-0"></span>**Disabling a forgotten password**

The software security features of the system include a system password and a setup password. The password jumper enables or disables password features and clears any password(s) currently in use.

#### **Prerequisites**

**CAUTION: Many repairs may only be done by a certified service technician. You should only perform troubleshooting and simple repairs as authorized in your product documentation, or as directed by the online or telephone service and support team. Damage due to servicing that is not authorized by Dell is not covered by your warranty. Read and follow the safety instructions that are shipped with your product.**

#### **Steps**

- 1. Power off the system and all attached peripherals. Disconnect the system from the electrical outlet, and disconnect the peripherals.
- 2. [Remove the system cover.](#page-62-0)
- 3. [Replace the system cover](#page-63-0).

**NOTE:** The existing passwords are not disabled (erased) until the system boots with the jumper on pins 4 and 6. However, before you assign a new system and/or setup password, you must move the jumper back to pins 2 and 4.

**NOTE:** If you assign a new system and/or setup password with the jumper on pins 4 and 6, the system disables the new password(s) the next time it boots.

- 4. Reconnect the peripherals and connect the system to the electrical outlet, and then power on the system.
- 5. Power off the system.
- 6. [Remove the system cover.](#page-62-0)
- 7. Move the jumper on the system board from pins 4 and 6 to pins 2 and 4.
- 8. [Replace the system cover](#page-63-0).
- 9. Reconnect the peripherals and connect the system to the electrical outlet, and then power on the system.
- 10. Assign a new system and/or setup password.

# **System diagnostics and indicator codes**

The diagnostic indicators on the system front panel display system status during system startup.

#### **Topics:**

- Status LED indicators
- [iDRAC Direct LED indicator codes](#page-261-0)
- [LCD panel](#page-261-0)
- [NIC indicator codes](#page-263-0)
- [Power supply unit indicator codes](#page-264-0)
- **[Drive indicator codes](#page-265-0)**
- [Using system diagnostics](#page-266-0)

## **Status LED indicators**

**NOTE:** The indicators display solid amber if any error occurs.

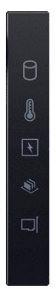

#### **Figure 290. Status LED indicators**

**Table 75. Status LED indicators and descriptions** 

| Icon | <b>Description</b>       | <b>Condition</b>                                                                                                    | <b>Corrective action</b>                                                                                                    |
|------|--------------------------|----------------------------------------------------------------------------------------------------|----------------------------------------------------------------------------------------------------|
|      | Drive indicator          | The indicator turns solid amber if<br>there is a drive error.                                                                                                    | • Check the System Event Log to determine if the<br>drive has an error.<br>• Run the appropriate Online Diagnostics test.<br>embedded<br>Restart the system<br>and<br>run<br>diagnostics (ePSA).<br>• If the drives are configured in a RAID array,<br>restart the system, and enter the host adapter<br>configuration utility program. |
|      | Temperature<br>indicator | The indicator turns solid amber if<br>the system experiences a thermal $\bullet$<br>error (for example, the ambient<br>temperature is out of range or $\bullet$<br>there is a fan failure). | Ensure that none of the following conditions exist:<br>A cooling fan has been removed or has failed.<br>System cover, air shrouds, or back filler bracket<br>has been removed.<br>Ambient temperature is too high.<br>External airflow is obstructed.<br>If the problem persists, see the Getting help section.                         |
|      | Electrical<br>indicator  | indicator turns solid amber<br>The<br>the system experiences an<br>electrical<br>(for<br>error<br>example,                                                                                  | Check the System Event Log or system messages<br>for the specific issue. If it is due to a problem with                                                                                                    |

#### <span id="page-261-0"></span>**Table 75. Status LED indicators and descriptions (continued)**

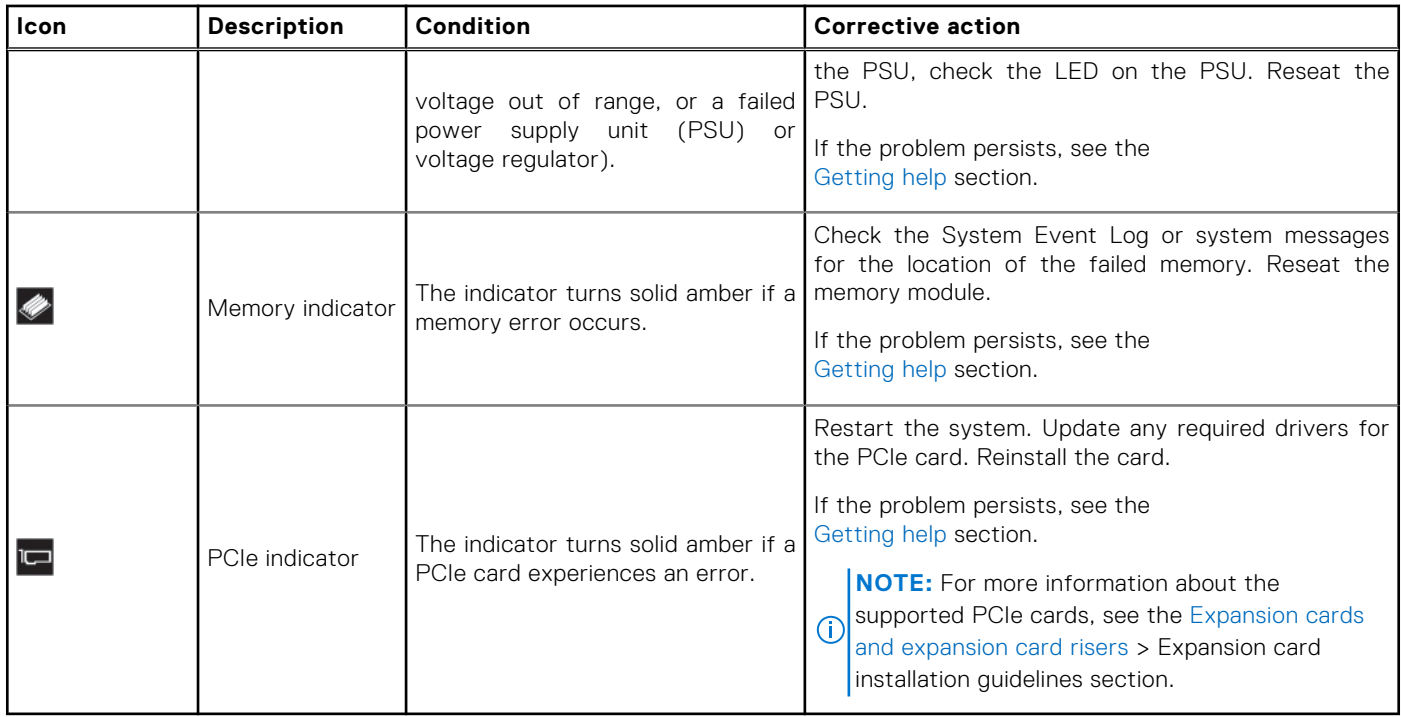

## **iDRAC Direct LED indicator codes**

The iDRAC Direct LED indicator lights up to indicate that the port is connected and is being used as a part of the iDRAC subsystem.

You can configure iDRAC Direct by using a USB to micro USB (type AB) cable, which you can connect to your laptop or tablet. Cable length should not exceed 3 feet (0.91 meters). Performance could be affected by cable quality. The following table describes iDRAC Direct activity when the iDRAC Direct port is active:

#### **Table 76. iDRAC Direct LED indicator codes**

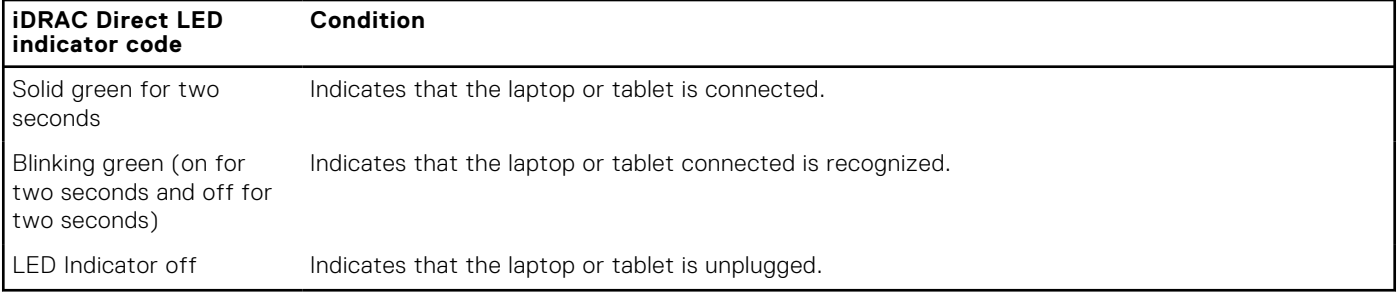

## **LCD panel**

The LCD panel provides system information, status, and error messages to indicate if the system is functioning correctly or requires attention. The LCD panel is used to configure or view the iDRAC IP address of the system. For information about the event and error messages generated by the system firmware and agents that monitor system components, go to [qrl.dell.com](https://qrl.dell.com) > **Look Up** > **Error Code**, type the error code, and then click **Look it up**..

The LCD panel is available only on the optional front bezel. The optional front bezel is hot pluggable.

The status and conditions of the LCD panel are outlined here:

- The LCD backlight is white during normal operating conditions.
- If there is an issue, the LCD backlight turns amber and displays an error code followed by descriptive text.

<span id="page-262-0"></span>**NOTE:** If the system is connected to a power source and an error is detected, the LCD turns amber regardless of whether the system is powered on or off.

- When the system powers off and there are no errors, the LCD enters the standby mode after five minutes of inactivity. Press any button on the LCD to power it on.
- If the LCD panel stops responding, remove the bezel and reinstall it.
- If the problem persists, see [Getting help.](#page-268-0)
- The LCD backlight remains off if LCD messaging is powered off using the iDRAC utility, the LCD panel, or other tools.

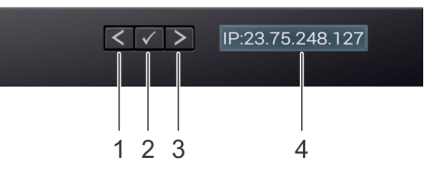

#### **Figure 291. LCD panel features**

#### **Table 77. LCD panel features**

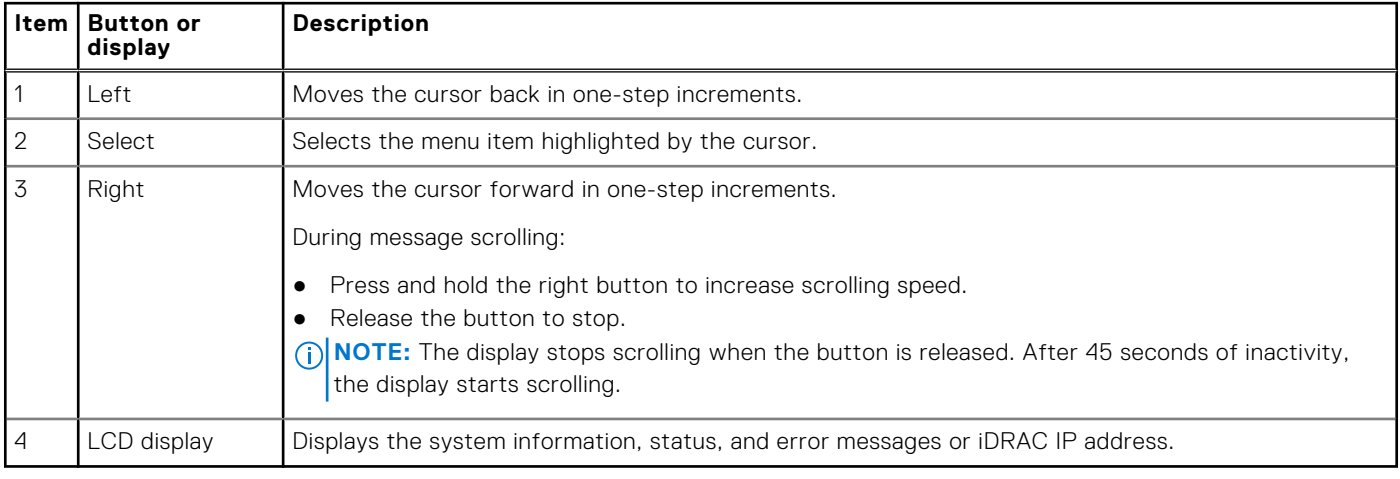

### **Viewing Home screen**

The **Home** screen displays user-configurable information about the system. This screen is displayed during normal system operation when there are no status messages or errors. When the system turns off and there are no errors, LCD enters the standby mode after five minutes of inactivity. Press any button on the LCD to turn it on.

#### **Steps**

- 1. To view the **Home** screen, press one of the three navigation buttons (Select, Left, or Right).
- 2. To navigate to the **Home** screen from another menu, complete the following steps:
	- **a.** Press and hold the navigation button till the up arrow  $\int$  is displayed.
	- **b.** Navigate to the **Home** icon  $\bullet$  using the up arrow  $\bullet$
	- c. Select the **Home** icon.
	- d. On the **Home** screen, press the **Select** button to enter the main menu.

### **Setup menu**

**NOTE:** When you select an option in the Setup menu, you must confirm the option before proceeding to the next action.

#### <span id="page-263-0"></span>**Table 78. Setup menu**

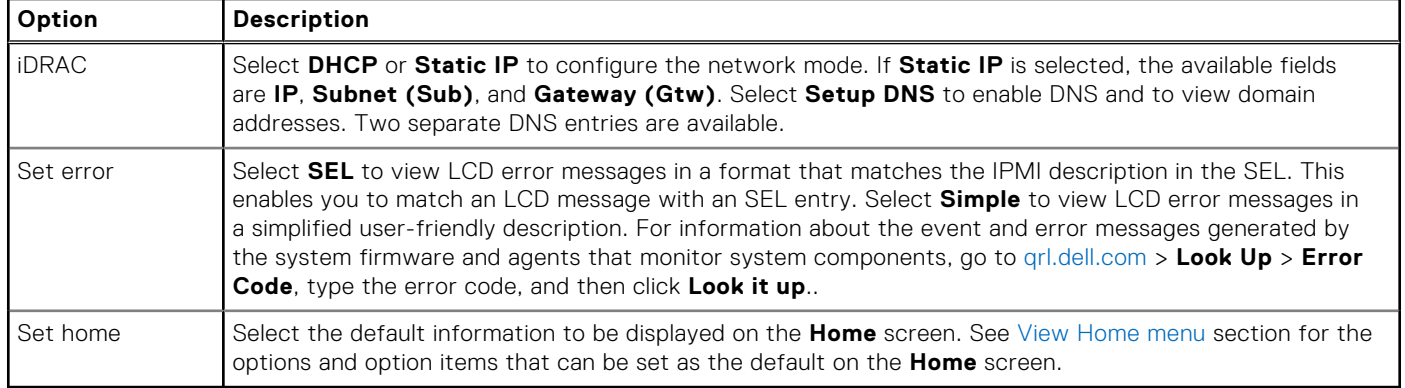

### **View menu**

**NOTE:** When you select an option in the View menu, you must confirm the option before proceeding to the next action.

#### **Table 79. View menu**

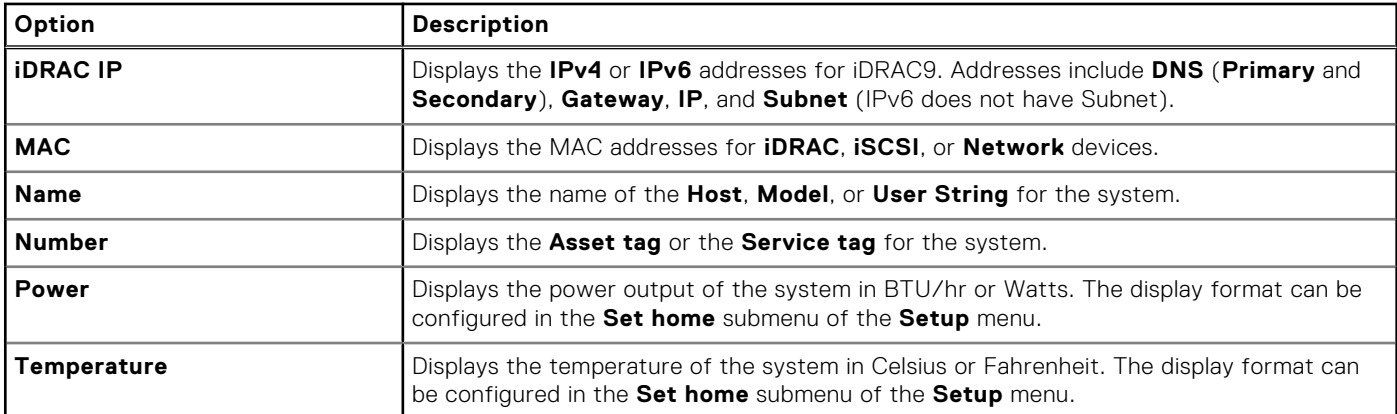

## **NIC indicator codes**

Each NIC on the back of the system has indicators that provide information about the activity and link status. The activity LED indicator indicates if data is flowing through the NIC, and the link LED indicator indicates the speed of the connected network.

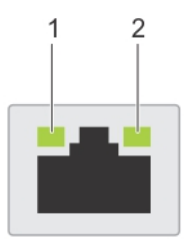

#### **Figure 292. NIC indicator codes**

- 1. Link LED indicator
- 2. Activity LED indicator

#### **Table 80. NIC indicator codes**

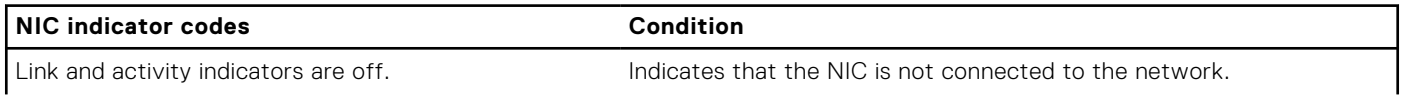

#### <span id="page-264-0"></span>**Table 80. NIC indicator codes (continued)**

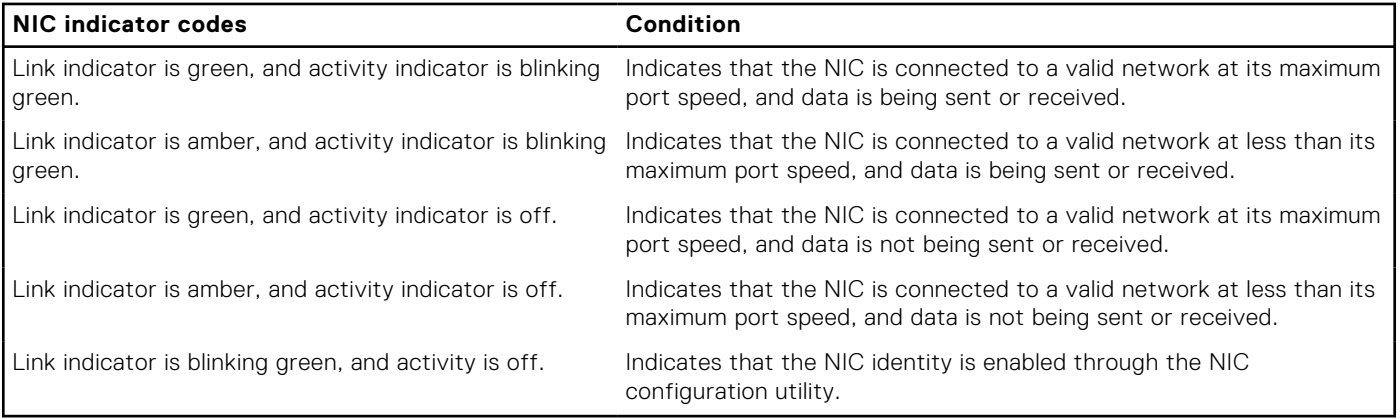

## **Power supply unit indicator codes**

AC and DC power supply units (PSUs) have an illuminated translucent handle that serves as an indicator. The indicator shows if power is present or if a power fault has occurred.

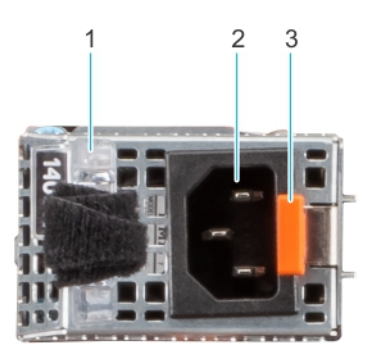

#### **Figure 293. AC PSU status indicator**

- 1. AC PSU handle
- 2. Socket
- 3. Release latch

#### **Table 81. AC and DC PSU status indicator codes**

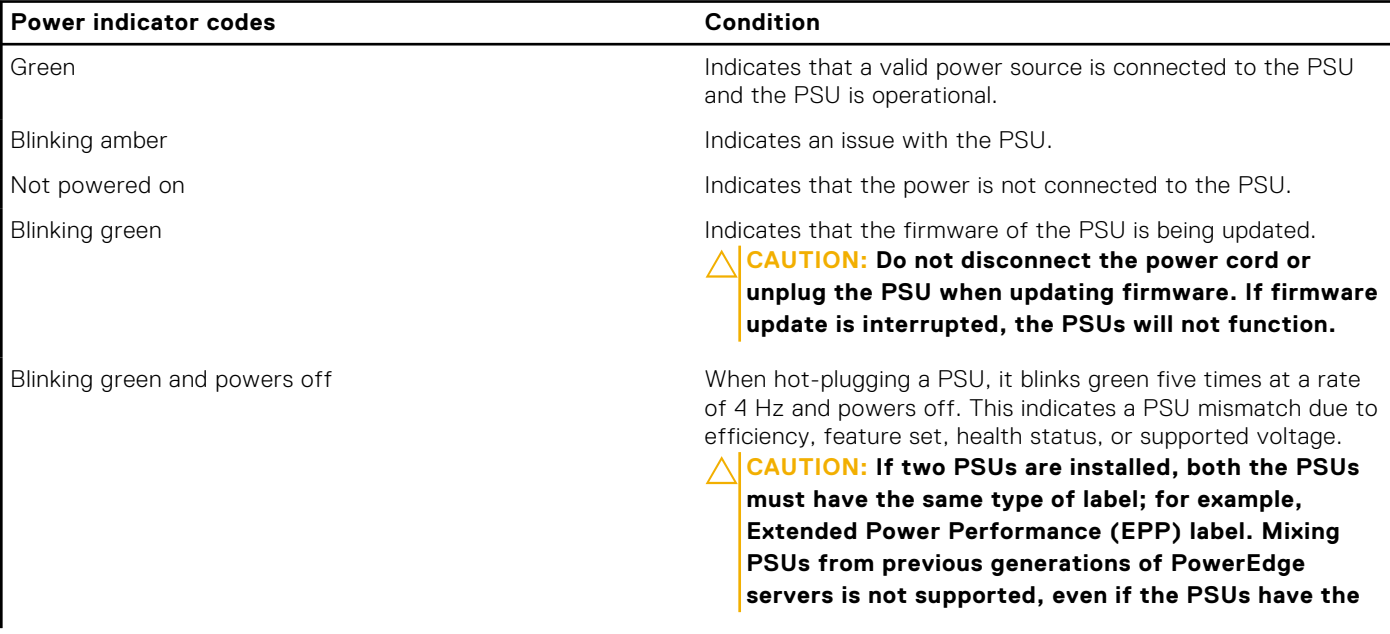

#### <span id="page-265-0"></span>**Table 81. AC and DC PSU status indicator codes (continued)**

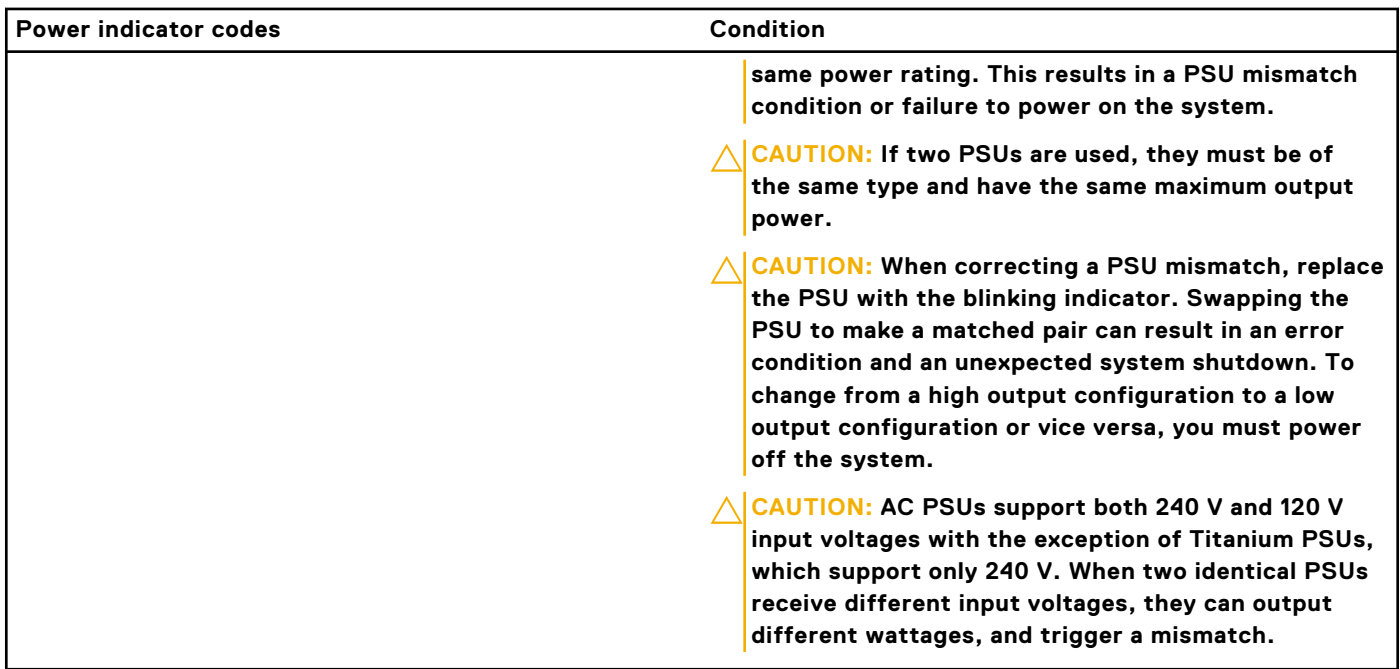

### **Drive indicator codes**

The LEDs on the drive carrier indicate the state of each drive. Each drive carrier has two LEDs: an activity LED (green) and a status LED (bicolor, green/amber). The activity LED blinks whenever the drive is accessed.

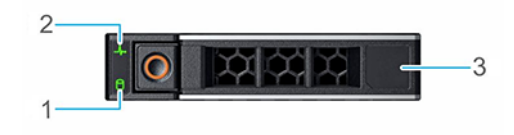

#### **Figure 294. Drive indicators**

- 1. Drive activity LED indicator
- 2. Drive status LED indicator
- 3. Drive capacity label

**NOTE:** If the drive is in the Advanced Host Controller Interface (AHCI) mode, the status LED indicator does not power on.

**NOTE:** Drive status indicator behavior is managed by Storage Spaces Direct. Not all drive status indicators may be used.

#### **Table 82. Drive indicator codes**

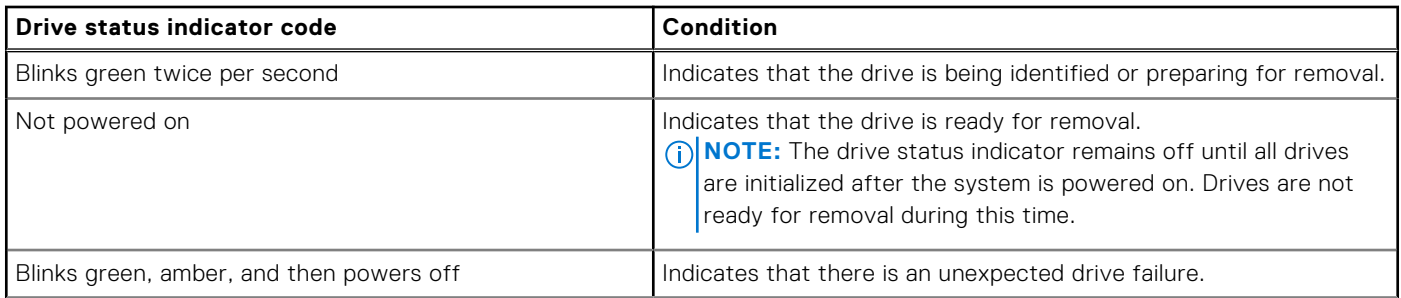

#### <span id="page-266-0"></span>**Table 82. Drive indicator codes (continued)**

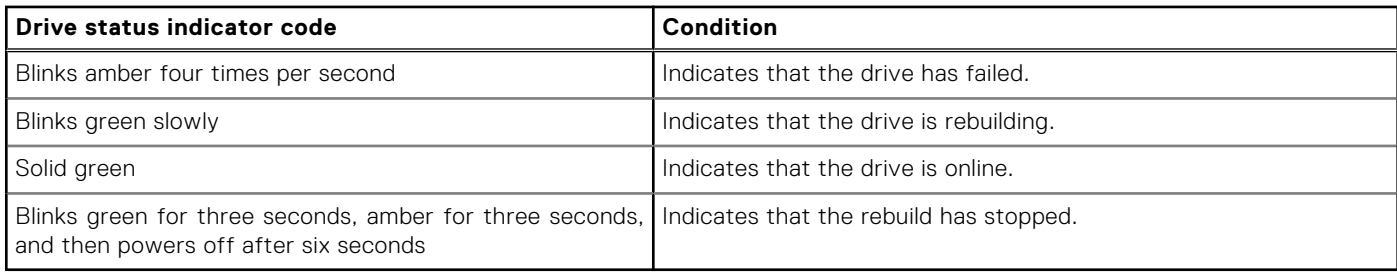

## **Using system diagnostics**

If you experience an issue with the system, run the system diagnostics before contacting Dell for technical assistance. The purpose of running system diagnostics is to test the system hardware without using additional equipment or risking data loss. If you are unable to fix the issue yourself, service and support personnel can use the diagnostics results to help you solve the issue.

### **Dell Embedded System Diagnostics**

**NOTE:** The Dell Embedded System Diagnostics is also known as Enhanced Pre-boot System Assessment (ePSA) diagnostics.

The Embedded System Diagnostics provide a set of options for particular device groups or devices allowing you to:

- Run tests automatically or in an interactive mode
- Repeat tests
- Display or save test results
- Run thorough tests to introduce additional test options to provide extra information about the failed device(s)
- View status messages that inform you if tests are completed successfully
- View error messages that inform you of issues encountered during testing

### **Running the Embedded System Diagnostics from Boot Manager**

Run the Embedded System Diagnostics (ePSA) if your system does not boot.

#### **Steps**

- 1. When the system is booting, press F11.
- 2. Use the up arrow and down arrow keys to select **System Utilities** > **Launch Diagnostics**.
- 3. Alternatively, when the system is booting, press F10, select **Hardware Diagnostics** > **Run Hardware Diagnostics**. The **ePSA Pre-boot System Assessment** window is displayed, listing all devices detected in the system. The diagnostics starts executing the tests on all the detected devices.

### **Running the Embedded System Diagnostics from the Dell Lifecycle Controller**

#### **Steps**

- 1. When the system is booting, press F10.
- 2. Select **Hardware Diagnostics** → **Run Hardware Diagnostics**. The **ePSA Pre-boot System Assessment** window is displayed, listing all devices detected in the system. The diagnostics start executing the tests on all the detected devices.

### **System diagnostic controls**

#### **Table 83. System diagnostic controls**

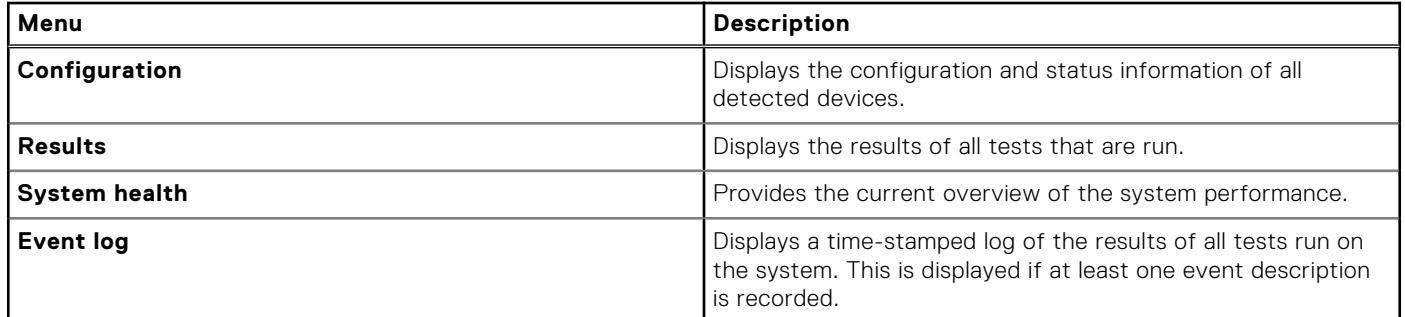

# **Getting help**

#### <span id="page-268-0"></span>**Topics:**

- Recycling or End-of-Life service information
- Contacting Dell Technologies
- Accessing system information by using QRL
- [Receiving automated support with Secure Connect Gateway \(SCG\)](#page-269-0)

## **Recycling or End-of-Life service information**

Take back and recycling services are offered for this product in certain countries. If you want to dispose of system components, visit [www.dell.com/recyclingworldwide](https://www.dell.com/recyclingworldwide) and select the relevant country.

## **Contacting Dell Technologies**

Dell provides online and telephone based support and service options. If you do not have an active internet connection, you can find Dell contact information on your purchase invoice, packing slip, bill or Dell product catalog. The availability of services varies depending on the country and product, and some services may not be available in your area. To contact Dell for sales, technical assistance, or customer service issues follow these steps:

#### **Steps**

- 1. Go to [www.dell.com/support/home](https://www.dell.com/support/home).
- 2. Select your country from the drop-down menu on the lower right corner of the page.
- 3. For customized support:
	- a. Enter the system Service Tag in the **Enter a Service Tag, Serial Number, Service Request, Model, or Keyword** field.
	- b. Click **Search**.
		- The support page that lists the various support categories is displayed.
- 4. For general support:
	- a. Select your product category.
	- **b.** Select your product segment.
	- c. Select your product.
	- The support page that lists the various support categories is displayed.
- 5. For contact details of Dell Global Technical Support:
	- a. Click [Contact Technical Support](https://www.dell.com/support/incidents-online/contactus/Dynamic).
	- b. The **Contact Technical Support** page is displayed with details to call, chat, or e-mail the Dell Global Technical Support team.

## **Accessing system information by using QRL**

You can use the Quick Resource Locator (QRL) located on the Express service tag in the front of the XE9640 system, to access information about PowerEdge XE9640. There is also another QRL for accessing product information located on the back of the system cover.

#### **Prerequisites**

Ensure that your smartphone or tablet has a QR code scanner installed.

<span id="page-269-0"></span>The QRL includes the following information about your system:

- How-to videos
- Reference materials, including the Installation and Service Manual, and mechanical overview
- The system service tag to quickly access the specific hardware configuration and warranty information
- A direct link to Dell to contact technical assistance and sales teams

#### **Steps**

- 1. Go to [www.dell.com/qrl](https://qrl.dell.com), and navigate to your specific product or
- 2. Use your smart phone or tablet to scan the model-specific Quick Resource (QR) code on your system or in the Quick Resource Locator section.

### **Quick Resource Locator for PowerEdge XE9640 system**

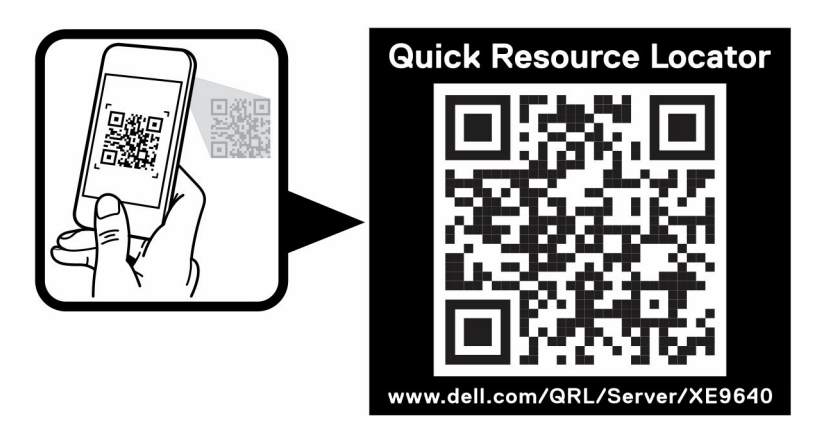

**Figure 295. Quick Resource Locator for PowerEdge XE9640 system**

## **Receiving automated support with Secure Connect Gateway (SCG)**

Dell Secure Connect Gateway (SCG) is an optional Dell Services offering that automates technical support for your Dell server, storage, and networking devices. By installing and setting up a Secure Connect Gateway (SCG) application in your IT environment, you can receive the following benefits:

- Automated issue detection Secure Connect Gateway (SCG) monitors your Dell devices and automatically detects hardware issues, both proactively and predictively.
- Automated case creation When an issue is detected, Secure Connect Gateway (SCG) automatically opens a support case with Dell Technical Support.
- Automated diagnostic collection Secure Connect Gateway (SCG) automatically collects system state information from your devices and uploads it securely to Dell. This information is used by Dell Technical Support to troubleshoot the issue.
- Proactive contact A Dell Technical Support agent contacts you about the support case and helps you resolve the issue.

The available benefits vary depending on the Dell Service entitlement purchased for your device. For more information about Secure Connect Gateway (SCG), go to [www.dell.com/secureconnectgateway](https://www.dell.com/support/home/en-us/product-support/product/secure-connect-gateway/overview).

# **Documentation resources**

This section provides information about the documentation resources for your system.

To view the document that is listed in the documentation resources table:

- From the Dell support site:
	- 1. Click the documentation link that is provided in the Location column in the table.
	- 2. Click the required product or product version.

**NOTE:** To locate the model number, see the front of your system.

- 3. On the Product Support page, click **Documentation**.
- Using search engines:
	- Type the name and version of the document in the search box.

#### **Table 84. Additional documentation resources for your system**

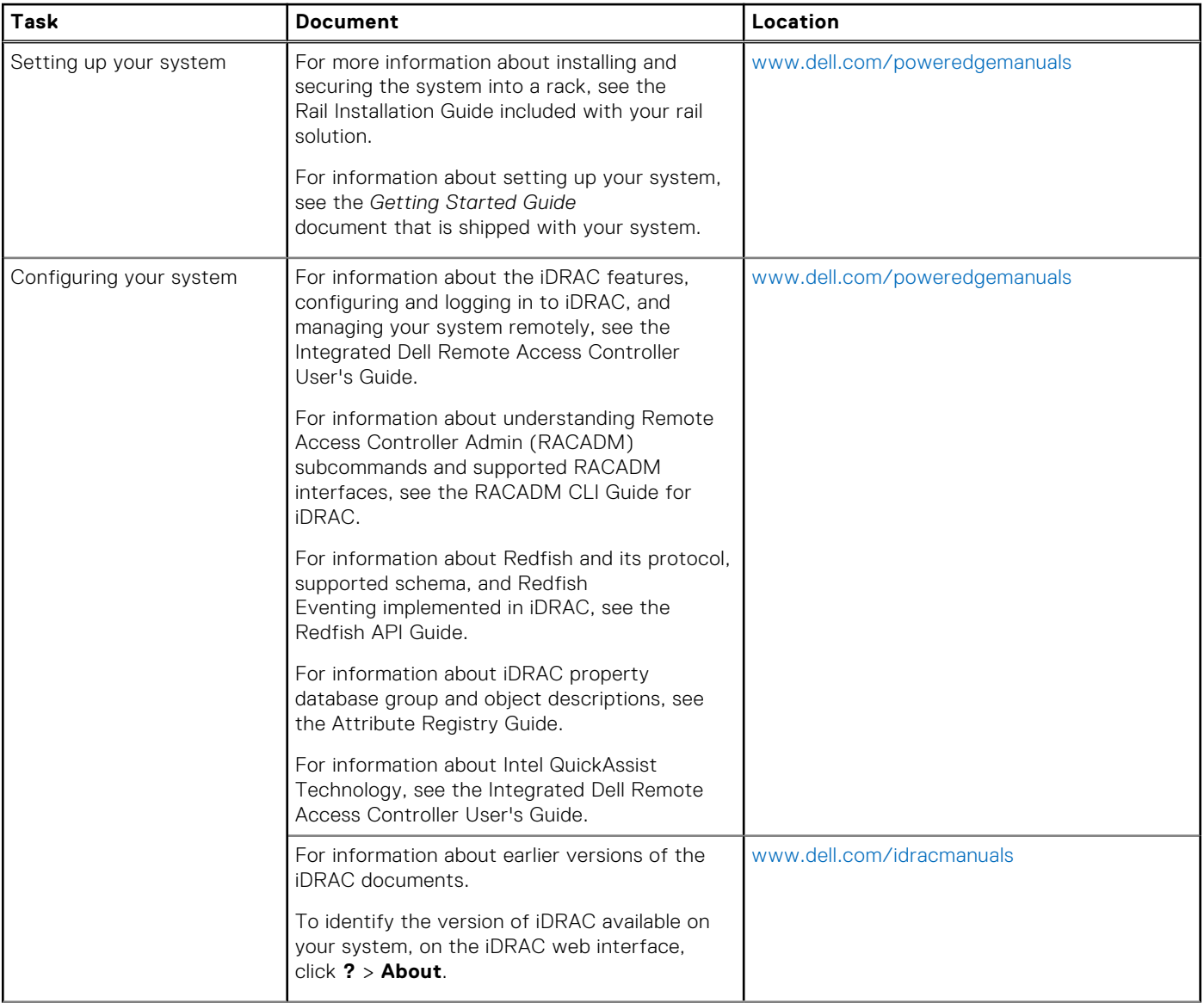

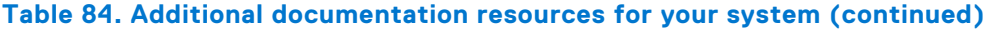

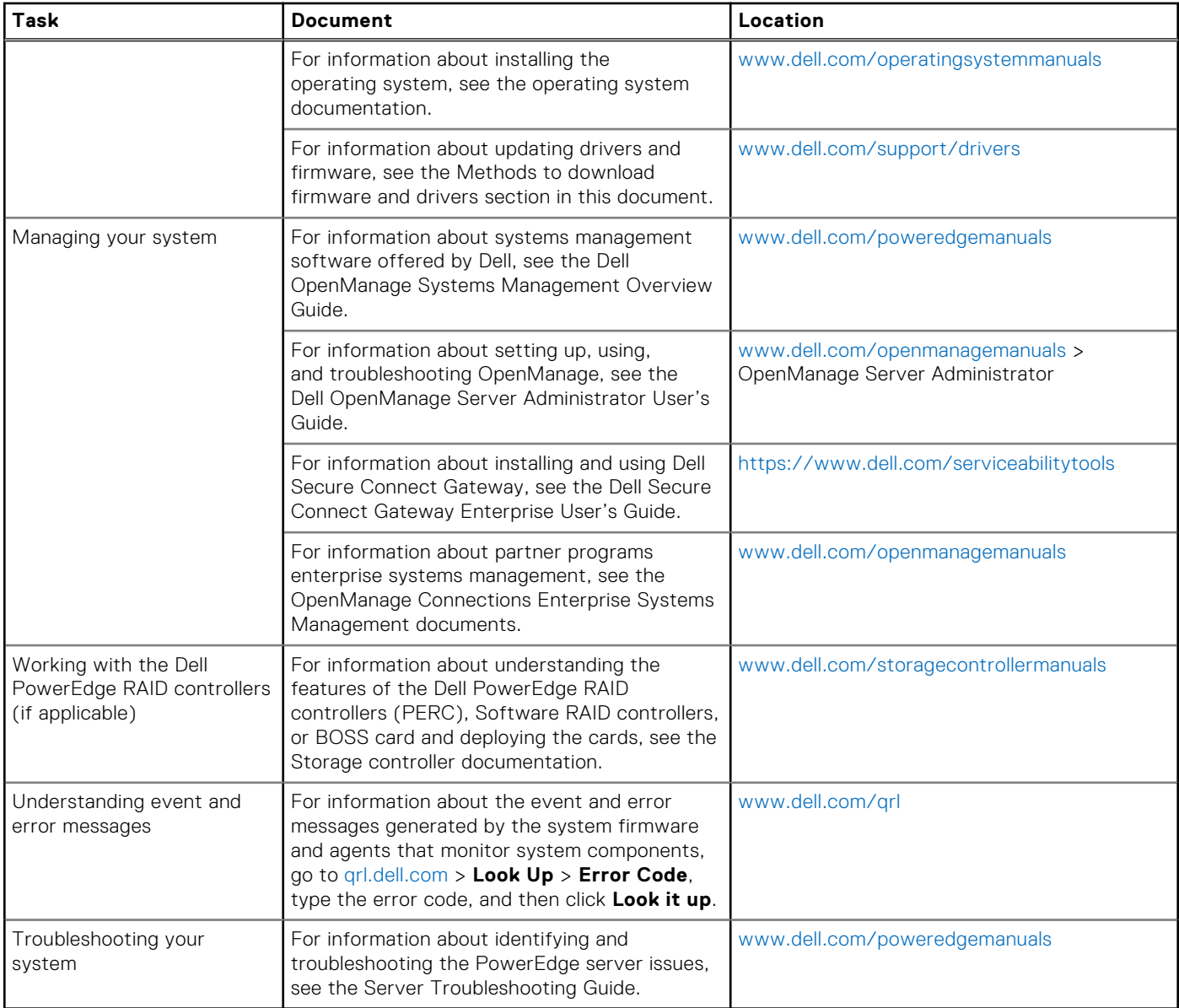